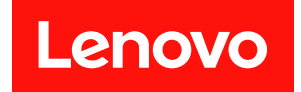

# ThinkEdge SE360 V2

# ユーザー・ガイド

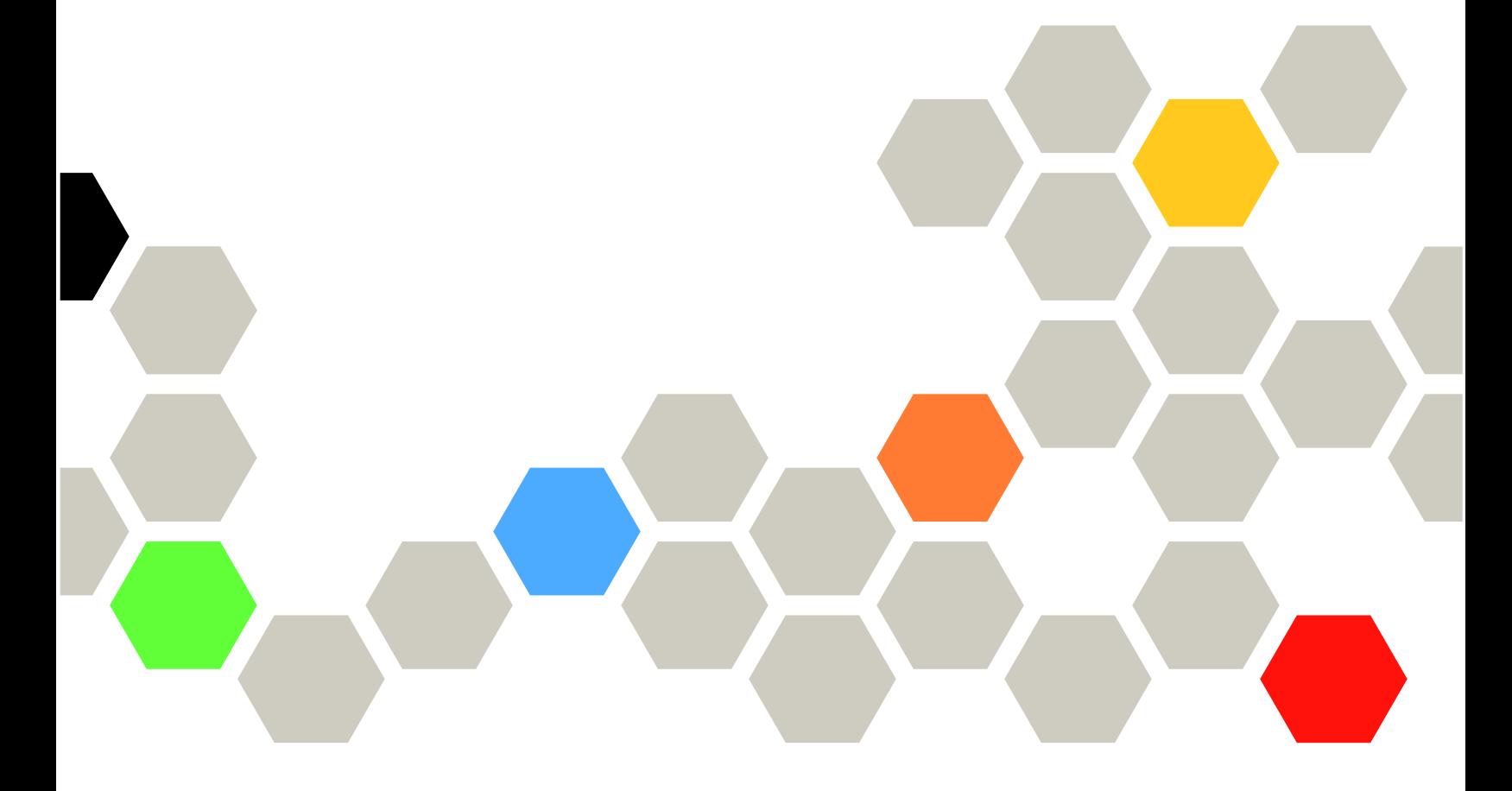

マシン・タイプ: 7DAM

本書および本書で紹介する製品をご使用になる前に、以下に記載されている安全情報および安全上の注意 を読んで理解してください。

[https://pubs.lenovo.com/safety\\_documentation/](https://pubs.lenovo.com/safety_documentation/)

さらに、ご使用のサーバーに適用される Lenovo 保証規定の諸条件をよく理解してください。以下に掲載 されています。

<http://datacentersupport.lenovo.com/warrantylookup>

第 3 版 (2024年1月)

© Copyright Lenovo 2023, 2024.

制限付き権利に関する通知: データまたはソフトウェアが GSA (米国一般調達局) 契約に準じて提供される場合、使 用、複製、または開示は契約番号 GS-35F-05925 に規定された制限に従うものとします。

### 注

# 目次

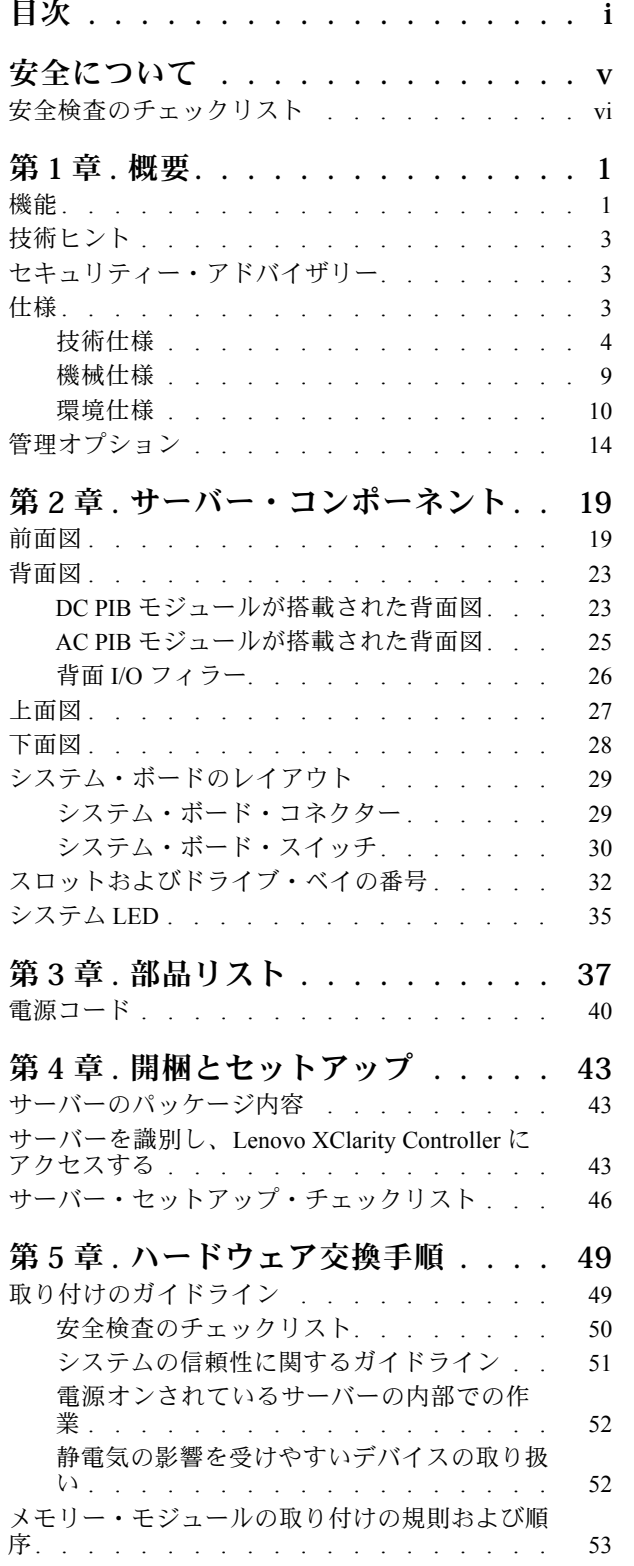

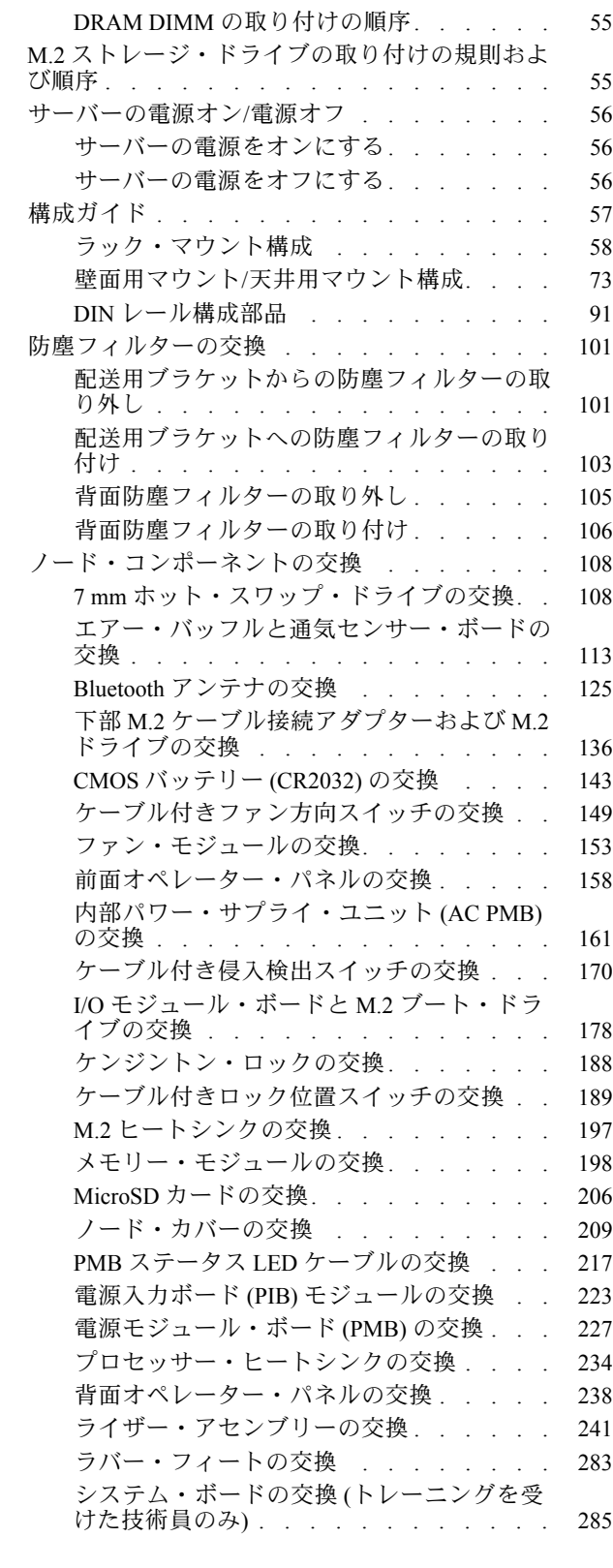

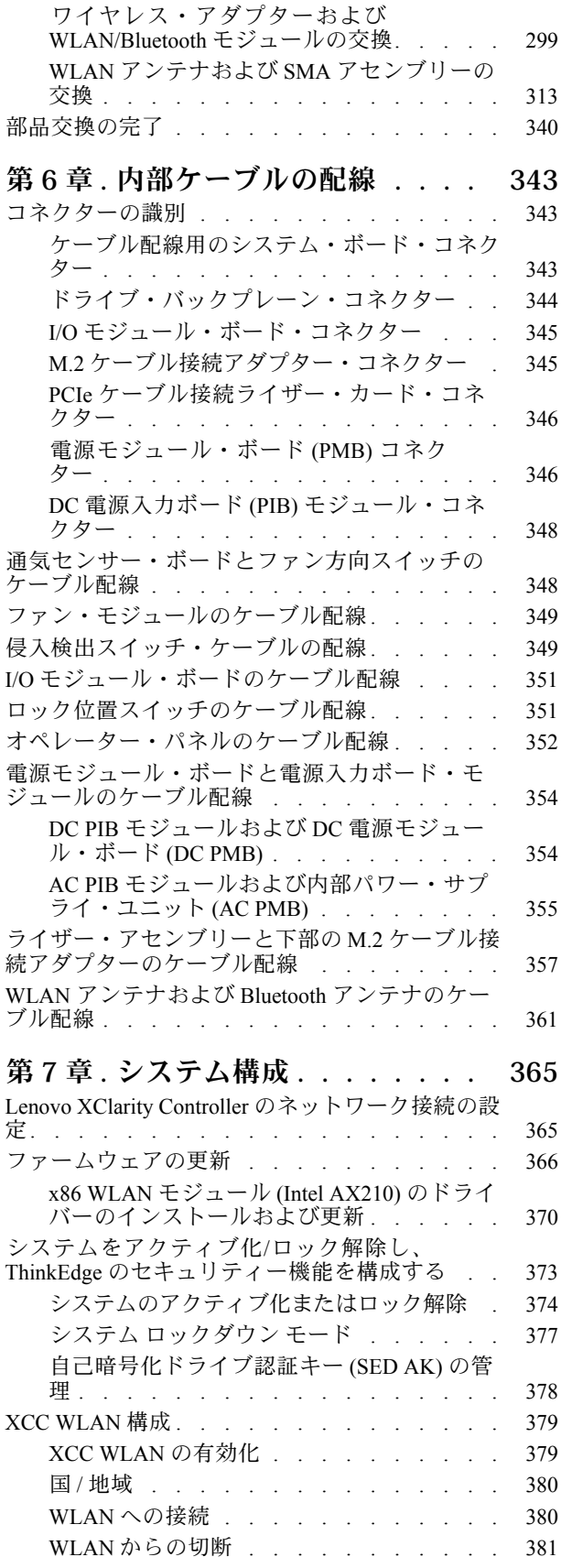

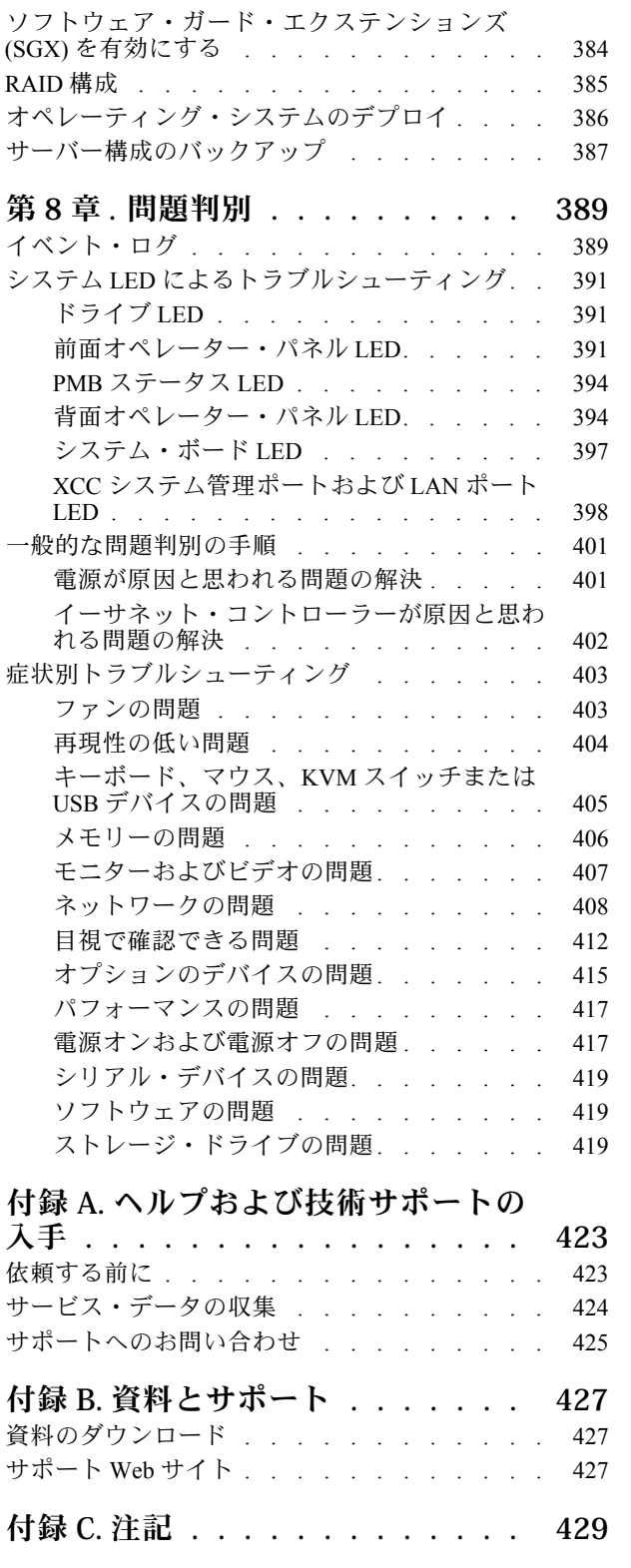

[自動接続の管理 . . . . . . . . . . . . 381](#page-390-0) [IPv4 設定 . . . . . . . . . . . . . . . 381](#page-390-0) [防塵フィルター測定の設定 . . . . . . . . . 381](#page-390-0) [ファームウェアの構成 . . . . . . . . . . . 383](#page-392-0) [メモリー・モジュール構成 . . . . . . . . . 384](#page-393-0)

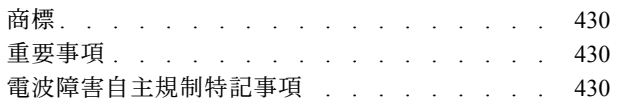

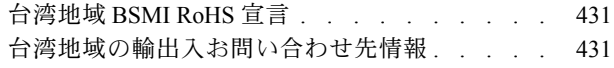

## <span id="page-6-0"></span>安全について

Before installing this product, read the Safety Information.

قبل تركيب هذا المنتج، يجب قراءة الملاحظات الآمنية

Antes de instalar este produto, leia as Informações de Segurança.

在安装本产品之前,请仔细阅读 Safety Information (安全信息)。

安裝本產品之前,請先閱讀「安全資訊」。

Prije instalacije ovog produkta obavezno pročitajte Sigurnosne Upute.

Před instalací tohoto produktu si přečtěte příručku bezpečnostních instrukcí.

Læs sikkerhedsforskrifterne, før du installerer dette produkt.

Lees voordat u dit product installeert eerst de veiligheidsvoorschriften.

Ennen kuin asennat tämän tuotteen, lue turvaohjeet kohdasta Safety Information.

Avant d'installer ce produit, lisez les consignes de sécurité.

Vor der Installation dieses Produkts die Sicherheitshinweise lesen.

Πριν εγκαταστήσετε το προϊόν αυτό, διαβάστε τις πληροφορίες ασφάλειας (safety information).

לפני שתתקינו מוצר זה, קראו את הוראות הבטיחות.

A termék telepítése előtt olvassa el a Biztonsági előírásokat!

Prima di installare questo prodotto, leggere le Informazioni sulla Sicurezza.

製品の設置の前に、安全情報をお読みください。

본 제품을 설치하기 전에 안전 정보를 읽으십시오.

Пред да се инсталира овој продукт, прочитајте информацијата за безбедност.

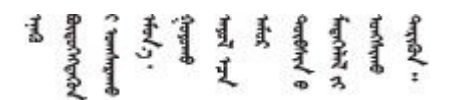

Les sikkerhetsinformasjonen (Safety Information) før du installerer dette produktet.

Przed zainstalowaniem tego produktu, należy zapoznać się z książką "Informacje dotyczące bezpieczeństwa" (Safety Information).

Antes de instalar este produto, leia as Informações sobre Segurança.

<span id="page-7-0"></span>Перед установкой продукта прочтите инструкции по технике безопасности.

Pred inštaláciou tohto zariadenia si pečítaje Bezpečnostné predpisy.

Pred namestitvijo tega proizvoda preberite Varnostne informacije.

Antes de instalar este producto, lea la información de seguridad.

Läs säkerhetsinformationen innan du installerar den här produkten.

Bu ürünü kurmadan önce güvenlik bilgilerini okuyun.

مەزكۇر مەھسۇلاتنى ئورنىتىشتىن بۇرۇن بىخەتەرلىك ئۇچۇرلىرىنى ئوقۇپ چىقىڭ.

Youq mwngz yungh canjbinj neix gaxgong, itdingh aeu doeg aen canjbinj soengq cungj vahgangj ancien siusik.

### 安全検査のチェックリスト

サーバーで危険をもたらす可能性のある状況を識別するには、このセクションの情報を使用します。各マ シンには、設計され構築された時点で、ユーザーとサービス技術員を障害から保護するために義務づけ られている安全装置が取り付けられています。

注:このデバイスは、視覚的なディスプレイ作業場での直接視野で使用されることを意図していませ ん。ディスプレイ作業場での反射を避けるために、このデバイスを直接視野に置かないようにする必 要があります。

警告:

この装置は、NEC、IEC 62368-1 および IEC 60950-1、および電⼦機器 (オーディオ/ビデオ、情報および 通信テクノロジ分野に属するもの) の安全基準に定められているように、訓練を受けた担当員のみが 設置および保守できます。Lenovo では、お客様が装置の保守を⾏う資格を持っており、製品の危険 エネルギー・レベルを認識する訓練を受けていることを想定しています。装置へのアクセスにはツー ル、ロック、鍵、またはその他のセキュリティー手段を使用して行われ、その場所に責任を持つ認証機 関によって制御されます。

重要:オペレーターの安全確保とシステム機能の正常実行のためには、サーバーの接地が必要です。電源 コンセントの適切な接地は、認定電気技術員により検証できます。

危険をもたらす可能性のある状況がないことを確認するには、次のチェックリストを使用します。

- 1. 電源がオフになっていて、電源コードが切断されていることを確認します。
- 2. 電源コードを検査します。
	- 接地線を含む 3 線式の電源コードのコネクターが良好な状態であるかどうか。3 線式接地線の 導通が、外部接地ピンとフレーム・アース間を計器で測定して、0.1 オーム以下であること を確認します。
	- 電源コードが、正しいタイプのものであるか。 サーバーで使用できる電源コードを参照するには、次のようにします。
		- a. 以下へ進んでください。 <http://dcsc.lenovo.com/#/>
- b. 「Preconfigured Model (事前構成モデル)」または「Configure to order (注文構成製品)」をク リックします。
- c. コンフィギュレーター・ページを表示するサーバーのマシン・タイプとモデルを入力します。
- d. すべての電源コードを表示するには、「Power (電源)」→「Power Cables (電源ケーブル)」 をクリックします。
- 絶縁体が擦り切れたり摩耗していないか。
- 3. 明らかに Lenovo によるものでない改造個所をチェック します。Lenovo 以外の改造個所の安全につい ては適切な判断を行ってください。
- 4. 金属のやすりくず、汚れ、水やその他の液体、あるいは火災や煙による損傷の兆候など、明らかに危 険な状態でないか、サーバーの内部をチェックします。
- 5. 磨耗したケーブル、擦り切れたケーブル、または何かではさまれているケーブルがないかをチェッ クします。
- 6. パワー・サプライ・カバーの留め金具 (ねじまたはリベット) が取り外されたり、不正な変更がされて いないことを確認します。

### <span id="page-10-0"></span>第1章 概要

この ThinkEdge SE360 V2 サーバー (タイプ 7DAM) は、新しいエッジ・サーバー製品です。エッジ・コン ピューティング、エッジ AI、エッジにおけるワークロードとハイブリッド・クラウドやを満たすように特 別に設計されています。ThinkEdge SE360 V2 は、スマートな接続性、ビジネスのセキュリティー、過酷 な環境での管理性を重視したコンパクトなサイズの頑丈なエッジ・ソリューションです。エッジにお ける要求の厳しい IoT ワークロードをサポートするため、長持ちして信頼できるパフォーマンスを実 現するように構築されています。非データ・センター環境向けにコンパクトかつ頑丈に設計されてお り、小売店、製造現場、工場などのリモートの場所に最適です。

ThinkEdge SE360 V2 2U2N Enclosure (Type 7DBN) は、ThinkEdge SE360 V2 をラックに取り付けるよう設計さ れています。1 つのエンクロージャーに最大 2 個のノードを格納できます。

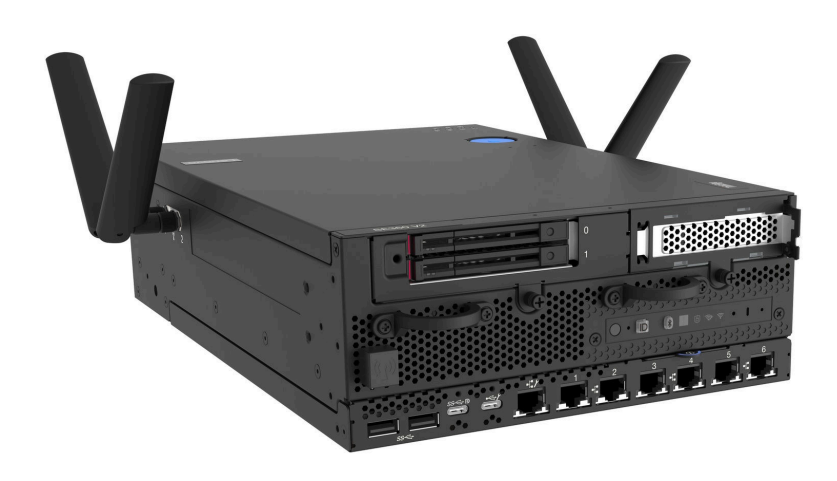

図 1. ThinkEdge SE360 V2

### 機能

サーバーの設計においては、パフォーマンス、使いやすさ、信頼性、および拡張機能などが重要な考慮事 項でした。これらの設計機能を用いることで、現在のニーズに応じてシステム・ハードウェアをカスタマ イズしたり、将来に備えて柔軟性の高い機能拡張を準備したりすることができます。

サーバーは、次の機能とテクノロジーを実装しています。

### • Lenovo XClarity Controller (XCC)

Lenovo XClarity Controller は、Lenovo ThinkEdge サーバー・ハードウェア用の共通管理コントロー ラーです。Lenovo XClarity Controller は、複数の管理機能を、サーバーのシステム・ボード (システ ム・ボード・アセンブリー) にある単一のチップに統合します。Lenovo XClarity Controller に固有の 機能として、パフォーマンスの改善、リモート・ビデオの解像度の向上、およびセキュリティー・ オプションの強化が挙げられます。

このサーバーは、Lenovo XClarity Controller 2 (XCC2) をサポートしています。Lenovo XClarity Controller 2 (XCC2) の追加情報については、<https://pubs.lenovo.com/lxcc-overview/> を参照してください。

• UEFI 準拠のサーバー・ファームウェア

Lenovo ThinkEdge ファームウェアは、Unified Extensible Firmware Interface (UEFI) に対応しています。 UEFI は、BIOS に代わるものであり、オペレーティング・システム、プラットフォーム・ファーム ウェア、外部デバイス間の標準インターフェースを定義します。

Lenovo ThinkEdge サーバーは、UEFI 準拠オペレーティング・システム、BIOS ベースのオペレー ティング・システム、および BIOS ベースのアダプターのほか、UEFI 準拠アダプターをブートす ることができます。

注:このサーバーでは、ディスク・オペレーティング・システム (DOS) はサポートされていません。

### • 大容量のシステム・メモリー

サーバーは、エラー訂正コード (ECC) 付きの SDRAM registered デュアル・インライン・メモリー・ モジュール (RDIMM) をサポートします。固有のメモリーのタイプおよび最大容量について詳しく は、[3 ページの](#page-12-0) 「仕様」を参照してください。

### ● 大規模データ・ストレージ容量およびホット・スワップ機能

このサーバーは、最大 2 個のオプション 7 mm 2.5 型ホット・スワップ SATA/NVMe ドライブ、および 最大 8 個のオプション M.2 NVME ドライブをサポートします。ホット・スワップ機能により、サー バーの電源をオフにしなくても、ドライブの追加、取り外し、交換ができるようになります。

注:SED 暗号化が有効な場合、ドライブの取り付け後にシステムのリブートが必要です。リブートし ないと、ドライブがホスト OS により認識されません。

### • Lenovo Service Information Web サイトへのモバイル・アクセス

サーバーには、サーバーのカバーにあるシステム・サービス・ラベルに QR コードが記載されていま す。モバイル・デバイスの QR コード・リーダーとスキャナーを使用してこのコードをスキャンす ると、Lenovo Service Information Web サイトにすぐにアクセスすることができます。Lenovo Service Information Web サイトでは、追加情報として部品の取り付けや交換用のビデオ、およびサーバー・サ ポートのためのエラー・コードが提供されます。

• Active Energy Manager

Lenovo XClarity Energy Manager は、データ・センターの電源および温度管理ソリューションで使用 するツールです。コンバージド、NeXtScale、System x、ThinkServer、ThinkSystem および ThinkEdge サーバー の電力使用量と温度を監視および管理し、Lenovo XClarity Energy Manager を使用してエ ネルギー効率を向上させることができます。

• 冗⻑ネットワーク接続

Lenovo XClarity Controller を使用すると、適用可能なアプリケーションがインストールされている冗長 イーサネット接続にフェイルオーバー機能が提供されます。プライマリー・イーサネット接続に問題が 発生すると、このプライマリー接続に関連するすべてのイーサネット・トラフィックは、オプションの 冗長イーサネット接続に自動的に切り替えられます。適切なデバイス・ドライバーをインストールする と、この切り替えはデータ損失なく、ユーザーの介入なしで実行されます。

• リダンダント冷却

サーバー内のファンのリダンダント冷却により、ファンのいずれかのローターに障害が起きても、サー バーの操作を続行できます。

• RAID サポート

ThinkEdge SE360 V2 は、構成を形成するためのソフトウェア RAID (新磁気ディスク制御機構) を提供し ます。ソフトウェア RAID コントローラーは、RAID レベル 0、1、5、10 をサポートしています。

• 内蔵 Trusted Platform Module (TPM)

この内蔵セキュリティー・チップは、暗号機能を実行し、セキュアな秘密鍵と公開鍵を保管します。こ れは Trusted Computing Group (TCG) 仕様に対するハードウェア・サポートを提供します。

• Lenovo XClarity Controllers システム・ロックダウン・モード

システム・ロックダウンは、情報漏洩からサーバーを保護するために、特定の環境の下で実施されま す。特に、サーバーが認定外のキャリアによってリモート環境にトランスポートされる場合です。詳し くは、[377](#page-386-0) ページの 「[システム ロックダウン モード](#page-386-0)」を参照してください。

### <span id="page-12-0"></span>技術ヒント

Lenovo では、サーバーで発生する可能性がある問題を解決するためにお客様が利用できる最新のヒ ントやテクニックを、サポートの Web サイトで常時更新しています。技術ヒント (RETAIN tip また は Service Bulletin とも呼ばれます) には、サーバーの動作に関する問題を回避または解決する手順 について説明しています。

ご使用のサーバーで利用可能な技術ヒントを検索するには:

- 1. <http://datacentersupport.lenovo.com> にアクセスしてご使用のサーバーのサポート・ページに移動します。
- 2. ナビゲーション・ペインで「How To's(ハウツー)」をクリックします。
- 3. ドロップダウン・メニューから「Article Type(記事タイプ)」 → 「Solution(ソリューション)」 をクリックします。

画面に表示される指示に従って、発生している問題のカテゴリーを選択します。

### セキュリティー・アドバイザリー

Lenovo は、お客様とお客様のデータを保護するために、最高のセキュリティー基準に準拠した製品および サービスを開発することをお約束しています。潜在的な脆弱性が報告された場合は、Lenovo 製品セキュリ ティー・インシデント対応チーム (PSIRT) が責任をもって調査し、お客様にご報告します。そのため、解 決策の提供に向けた作業の過程で軽減計画が制定される場合があります。

現行のアドバイザリーのリストは、次のサイトで入手できます。

[https://datacentersupport.lenovo.com/product\\_security/home](https://datacentersupport.lenovo.com/product_security/home)

### 仕様

サーバーの機能と仕様の要約です。ご使用のモデルによっては、使用できない機能があったり、一部の 仕様が該当しない場合があります。

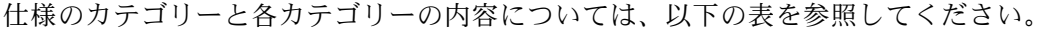

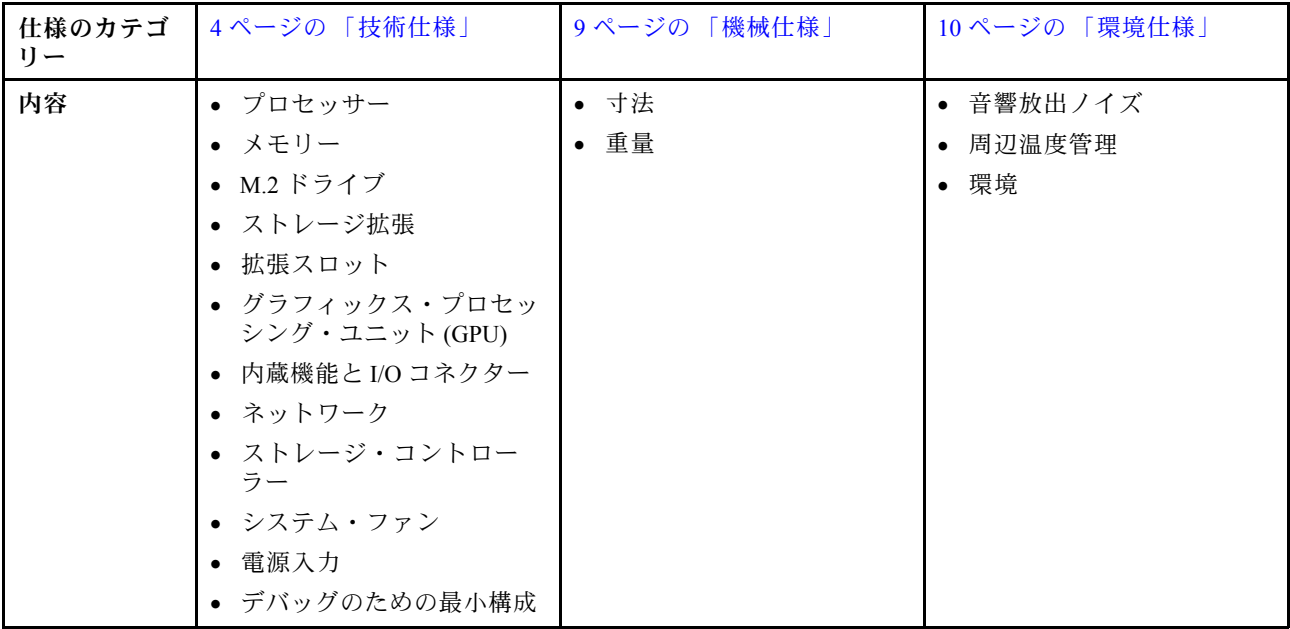

<span id="page-13-0"></span>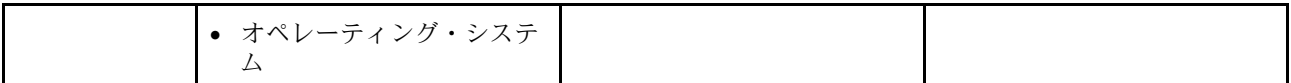

### 技術仕様

サーバーの技術仕様の要約です。ご使用のモデルによっては、使用できない機能があったり、一部の 仕様が該当しない場合があります。

### プロセッサー

ボール・グリッド・アレイ (BGA) パッケージ内のマルチコア Intel Xeon D-2700 プロセッサー 1 個:

- 最大 16 コアまで拡張可能
- 最大 100W までの TDP に対応

サポートされるプロセッサーのリストについては、<http://datacentersupport.lenovo.com> を参照してください。

### メモリー

メモリー構成とセットアップについて詳しくは、[53](#page-62-0) ページの 「[メモリー・モジュールの取り付けの規則および](#page-61-0) [順序](#page-61-0)」を参照してください。

• スロット: 4 個のデュアル・インライン・メモリー・モジュール (DIMM) コネクター

• メモリー・モジュール・タイプ:

– ダブル・データ・レート 4 (TruDDR4) エラー修正コード (ECC) 3200 MHz 登録 DIMM (RDIMM)

注:メモリーは、選択したプロセッサーに応じて最大 2933 MHz で動作します。

- 容量:
	- $-16$  GB (2Rx8)
	- 32 GB (2Rx4、2Rx8)
	- $-64$  GB (2Rx4)
- 総容量
	- 最小: 16 GB
	- 最大: 256 GB

サポートされているメモリー・モジュールのリストについては、<https://serverproven.lenovo.com>を参照してください。

### M.2 ドライブ

M.2 ブート・ドライブ

• 最大 2 個の 80 mm (2280) NVMe M.2 ブート・ドライブ

M.2 ストレージ・ドライブ

• 以下のドライブ・フォーム・ファクターのうち、最大 8 個の NVMe M.2 ストレージ・ドライブ:

- $-80$  mm (2280)
- $-110$  mm (22110)

サポートされる M.2 ドライブのリストについては、<https://serverproven.lenovo.com> を参照してください。

ストレージ拡張

サポートされるストレージ拡張は、モデルによって異なります。

- M.2 ストレージ・ドライブ
	- 以下のドライブ・フォーム・ファクターのうち、最大 8 個の NVMe M.2 ストレージ・ドライブ:  $-80$  mm (2280)
		- $-110$  mm (22110)
- ホット・スワップ・ドライブ
	- 最大 2 台の 7 mm SATA/NVMe ホット・スワップ・ドライブ

### 拡張スロット

サポートされる拡張スロットは、モデルによって異なります。

- スロット 1 〜 2 (I/O モジュール・ボード): NVMe Gen3 x1 M.2 ブート・ドライブ
- スロット 3 (ライザー・アセンブリーの左翼) は、以下のいずれかをサポートします。
	- 1 個の PCIe Gen4 x16 FH/HL アダプター
	- 1 個の PCIe Gen4 x16 HH/HL アダプター
	- 1 個の NVMe Gen4 x4 M.2 ストレージ・ドライブ
- スロット 4 〜 6 (ライザー・アセンブリーの左翼): NVMe Gen4 x4 M.2 ストレージ・ドライブ
- スロット 7 (ライザー・アセンブリーの右翼) は、以下のいずれかをサポートします。
	- 1 個の PCIe Gen4 x16 HH/HL アダプター
	- 1 個の NVMe Gen4 x4 M.2 ストレージ・ドライブ
- スロット 8 〜 10 (ライザー・アセンブリーの右翼): NVMe Gen4 x4 M.2 ストレージ・ドライブ
- スロット 11 〜 12 (下部 M.2 ケーブル接続アダプター): NVMe Gen3 x4 M.2 ストレージ・ドライブ

注:スロット 3 ~ 6 が M.2 ストレージ・ドライブ をサポートしている場合、スロット 11 ~ 12 は無効になります。

グラフィックス・プロセッシング・ユニット (GPU)

最大 2 個のロー・プロファイル PCIe GPU アダプターをサポート

#### 内蔵機能と I/O コネクター

- Lenovo XClarity Controller (XCC) は、サービス・プロセッサーの制御および監視機能、ビデオ・コントローラー、 およびリモート・キーボード、ビデオ、マウス、ならびにリモート・ドライブ機能を提供します。
	- このサーバーは、Lenovo XClarity Controller 2 (XCC2) をサポートしています。Lenovo XClarity Controller 2 (XCC2) の追加情報については、<https://pubs.lenovo.com/lxcc-overview/> を参照してください。

● 前面 I/O コネクター

注:Bluetooth アンテナのスロットはサーバーの前面にあります。ワイヤレス・モジュールが搭載されていないモ デルの場合は、適切に動作させるために Bluetooth アンテナ・フィラーを対応するスロットに取り付けます。 Bluetooth アンテナ・フィラーは資料ボックスの中にあります。Bluetooth アンテナ・フィラーの位置を確認するに は、[19 ページの](#page-28-0) 「前面図」を参照してください。

- 前面にある、システム管理ネットワークに接続するための 1 個の XCC システム管理ポート。この RJ-45 コネ クターは Lenovo XClarity Controller 機能専用であり、1 GB の速度で稼働します。
- USB 3.2 Gen 1 (5 Gbps) Type-A コネクター 2 個
- USB 3.2 Gen 1 (5 Gbps) Type-C コネクター (ディスプレイ・サポート付き) × 1
- Lenovo XClarity Controller 管理付き USB 2.0 Type-C コネクター × 1
- 2.5GbE RJ-45 コネクター 2 個

内蔵機能と I/O コネクター

- モデルに応じて、以下のいずれかのイーサネット・コネクター・グループ:
	- 10/25GbE I/O モジュール・ボードが取り付けられている場合: 4 個の 10/25GbE SFP28 コネクター

注:SFP28 コネクターの転送速度は、選択したプロセッサーに応じて 10 Gbps または 25 Gbps です。転送速 度 25 Gbps がサポートされるのは、16 コア以上のプロセッサーです。

– 1GbE I/O モジュール・ボードが取り付けられている場合: 4 個の 1GbE RJ-45 コネクター

#### • 背⾯ I/O コネクター

– RJ-45 RS-232 シリアル・コンソール・コネクター × 1

#### ネットワーク

#### イーサネット・コネクター

- 2.5GbE RJ-45 コネクター 2 個
- モデルに応じて、以下のいずれかのイーサネット・コネクター・グループ:
	- 10/25GbE I/O モジュール・ボードが取り付けられている場合: 4 個の 10/25GbE SFP28 コネクター

注:SFP28 コネクターの転送速度は、選択したプロセッサーに応じて 10 Gbps または 25 Gbps です。転送速度 25 Gbps がサポートされるのは、16 コア以上のプロセッサーです。

– 1GbE I/O モジュール・ボードが取り付けられている場合: 4 個の 1GbE RJ-45 コネクター

イーサネット・アダプター

• 最大 2 個のロー・プロファイル PCIe イーサネット・アダプター

#### ワイヤレス・モジュール

ワイヤレス・モジュールが搭載されたモデルは、以下をサポートします。

- x86 WLAN モジュール (Intel AX210) × 1
	- SE360 V2 は、x86 WLAN 機能を使用して、ワイヤレス・ネットワークに接続できます。x86 WLAN によって確 立された WLAN 接続は、システムのメインまたはバックアップ・ネットワーク接続として機能できます。x86 WLAN 接続と有線ネットワーク接続は、相互にフェイルオーバーできます。

注:

- x86 WLAN モジュール (Intel AX210) は、Microsoft Windows Server オペレーティング・システムを正式にサ ポートします。
- 対応する同梱ドライバーを備えた一部の Windows 以外のオペレーティング・システムでは、x86 WLAN モ ジュール (Intel AX210) をサポートできる場合があります。Intel AX210 をサポートするオペレーティング・シス テムのリストについては、<https://lenovopress.lenovo.com/>の ThinkEdge SE360 V2 製品ガイドを参照してください。
- XCC WLAN および Bluetooth モジュール × 1
	- SE360 V2 は、XCC WLAN 機能を使用して、WLAN 接続によるリモート管理をサポートします。XCC を WLAN に接続する前に、XCC がアクセスできるようにネットワーク接続を設定し、XCC WLAN 機能を有効に します。 詳しくは、[379](#page-388-0) ページの 「[XCC WLAN 構成](#page-388-0)」を参照してください。
	- Bluetooth 5.3 をサポート
	- システムへの Bluetooth 接続は ThinkShield Edge Mobile Management アプリ で確立でき、モバイル・アプリの アクティベーション手順を完了するために使用されます。詳しくは[、374](#page-383-0) ページの 「[システムのアク](#page-383-0) [ティブ化またはロック解除](#page-383-0)」を参照してください。

ストレージ・コントローラー

- ソフトウェア RAID
- Intel VROC SATA RAID: RAID レベル 0、1 をサポート
- Intel VROC NVMe RAID
	- VROC 標準: RAID レベル 0、1、10 をサポートし、アクティベーション・キーが必要です。
	- VROC プレミアム: RAID レベル 0、1、5、10 をサポートし、アクティベーション・キーが必要です。
- SE360 V2 は、Intel VROC を使用して以下の RAID 構成をサポートします。
- M.2 ブート・ドライブ: NVMe RAID (RAID レベル 0、1)
- ストレージ・ドライブ:
	- 7mm SATA ストレージ・ドライブ用の SATA RAID (RAID レベル 0、1)
	- 7mm NVMe ストレージ・ドライブおよび M.2 NVMe ストレージ・ドライブ用の NVMe RAID (RAID レベ ル 0、1、5、10)

注:

- 1 つの RAID アレイ内でのストレージ・ドライブとブート・ドライブの混用はサポートされていません。
- 以下のグループのストレージ・ドライブは、同じグループのドライブを使用して 1 つの RAID アレイで構成する ことがサポートされています。異なるグループのドライブを同じ RAID アレイ内に置くことはできません。
	- ライザー・アセンブリーの左翼上の M.2 ストレージ・ドライブ (スロット 3 ~ 6)
	- ライザー・アセンブリーの右翼上の M.2 ストレージ・ドライブ (スロット 7 ~ 10)
	- 7mm ストレージ・ドライブ (ベイ 0、1) および下部の M.2 ケーブル接続アダプター上の M.2 ストレージ・ドラ イブ (スロット 11、12)
- RAID 構成について詳しくは[、RAID 構成を](#page-394-0)参照してください。
- アクティベーション・キーの取得とインストールについて詳しくは、<https://fod.lenovo.com/lkms>を参照して ください。

#### システム・ファン

- 以下のいずれかの通気方向をサポートする、80 mm x 80 mm x 56 mm デュアル・ローター・ファン 2 個:
	- 前面から背面の通気方向
	- 背面から前面の通気方向 (防塵フィルター測定機能をサポート)

注:

- 通気センサー・ボードが取り付けられている場合、SE360 V2 BMC は、背面防塵フィルターのステータスを 確認する防塵フィルター測定機能をサポートしています。 詳しくは[、381](#page-390-0) ページの 「[防塵フィルター](#page-390-0) [測定の設定](#page-390-0)」を参照してください。
- SE360 V2 の特定の取り付けオプションには、特定のファン通気方向が必要です。詳しくは[、57 ページの](#page-66-0) 「[構成ガイド](#page-66-0)」を参照してください。

#### 電源入力

DC/DC 電源モジュール・ボードが搭載されたモデル (出力 12V): 以下のいずれか

注:該当する場合は、DC 電源をサーバーに接続する前に、対応する電源コネクターからヘッダーを取り外しま す。 電源コネクターの位置を確認し、ヘッダーを取り外すには、[23 ページの](#page-32-0) 「背面図」を参照してください。

- デュアル 12-48V 可変 DC 電源入力
- 最大 2 個の 300W (230V/115V) 外部電源アダプター

注:1 つまたは 2 つの 300W 外部電源アダプターが取り付けられている場合は、周辺温度を 40°C 未満に維持 します。また、次の構成が必要です。

– 8 コア・プロセッサー

電源入力

- 4 つのメモリー・モジュール
- 最大 1 つの ThinkSystem NVIDIA A2 16GB PCIe Gen4 Passive GPU
- 最大 2 台の 7mm SATA ドライブ
- 1GbE I/O モジュール・ボード 上に取り付けられた最大 2 つの M.2 NVMe ブート・ドライブ
- デスクトップ・マウントがサポートされている

内部パワー・サプライ (AC 電源モジュール・ボード) が搭載されたモデル:

• 単一の 500W (230V/115V) AC 電源入力

### サポートされる外部電源アダプター:

製品の外部電源に関する欧州議会および理事会の指令 2009/125/EC および委員会規則 (EC) No 278/2009 (ErP Lot7)を撤廃して、外部電源のエコデザイン要件を定める 2019 年 10 月 1 日の委員会規制 (EU) 2019/1782 の要 件に準拠しています。

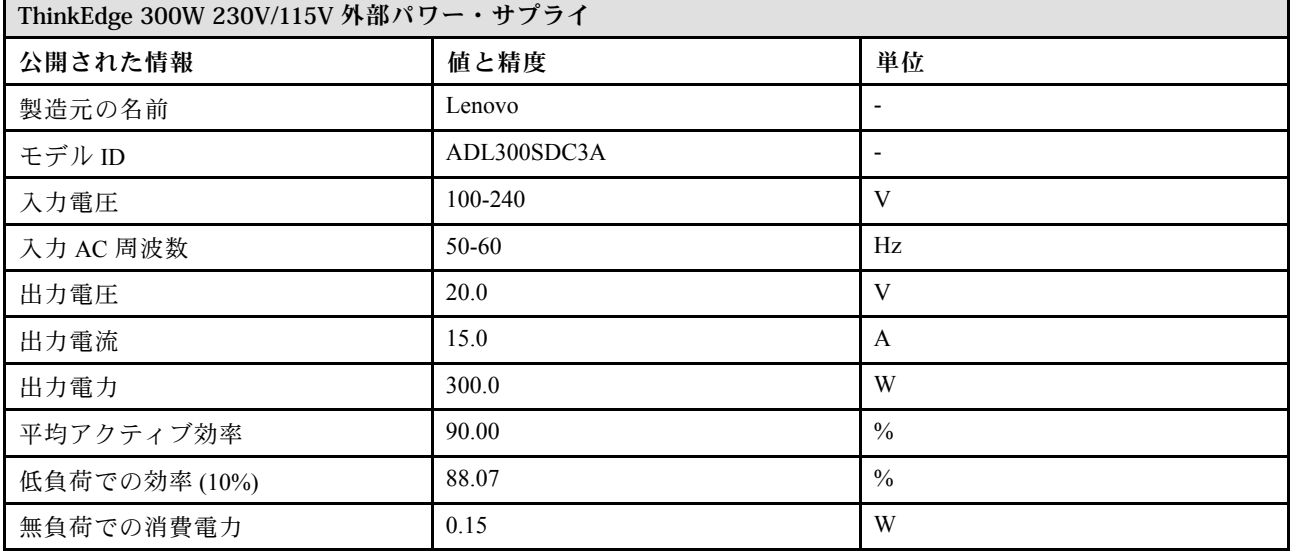

### デバッグのための最小構成

- DIMM スロット 1 に 1 個の DRAM メモリー・モジュール
- モデルに応じて、以下のいずれかの電源:
	- 1 個の 300W 外部電源アダプター
	- AC 電源入力
	- DC 電源入力
- I/O モジュール・ボード上のスロット 1 に 1 個の 2280 NVMe M.2 ドライブ
- 2 個のシステム・ファン

<span id="page-18-0"></span>オペレーティング・システム

サポートおよび認定オペレーティング・システム:

- Microsoft Windows Server
- VMware ESXi
- Red Hat Enterprise Linux
- SUSE Linux Enterprise Server

注:

- x86 WLAN モジュール (Intel AX210) は、Microsoft Windows Server オペレーティング・システムを正式にサポー トします。
- 対応する同梱ドライバーを備えた一部の Windows 以外のオペレーティング・システムでは、x86 WLAN モジュー ル (Intel AX210) をサポートできる場合があります。Intel AX210 をサポートするオペレーティング・システムのリ ストについては、<https://lenovopress.lenovo.com/>の ThinkEdge SE360 V2 製品ガイドを参照してください。

参照:

- 利用可能なオペレーティング・システムの全リスト: <https://lenovopress.lenovo.com/osig>
- OS デプロイメント手順については[、386](#page-395-0) ページの 「[オペレーティング・システムのデプロイ](#page-395-0)」を参照して ください。

### 機械仕様

サーバーの機械仕様の要約です。ご使用のモデルによっては、使用できない機能があったり、一部の 仕様が該当しない場合があります。

寸法

- ノード
- 高さ: 84.5 mm (3.33 インチ)
- 幅: 212 mm (8.35 インチ)
- 奥行き: 317.5 mm (12.5 インチ)

ノード (ノード・スリーブ付き)

- 高さ: 95.95 mm (3.78 インチ)
- 幅: 295 mm (11.61 インチ)
- 奥行き: 345.7 mm (13.61 インチ)

エンクロージャー

- 高さ: 87 mm (3.43 インチ)
- 幅: 482.1 mm (18.98 インチ)
- 奥行き: 466 mm (18.35 インチ)

### 重量

ノード

• 最大: 6.5 kg (14.33 ポンド)

ノード (ノード・スリーブ付き)

● 最大: 9.54 kg (21.03 ポンド)

エンクロージャー

• 最大 (ノードが 2 つ取り付け済み): 16.66 kg (36.73 ポンド)

### <span id="page-19-0"></span>環境仕様

サーバーの環境仕様の要約です。ご使用のモデルによっては、使用できない機能があったり、一部の 仕様が該当しない場合があります。

音響放出ノイズ

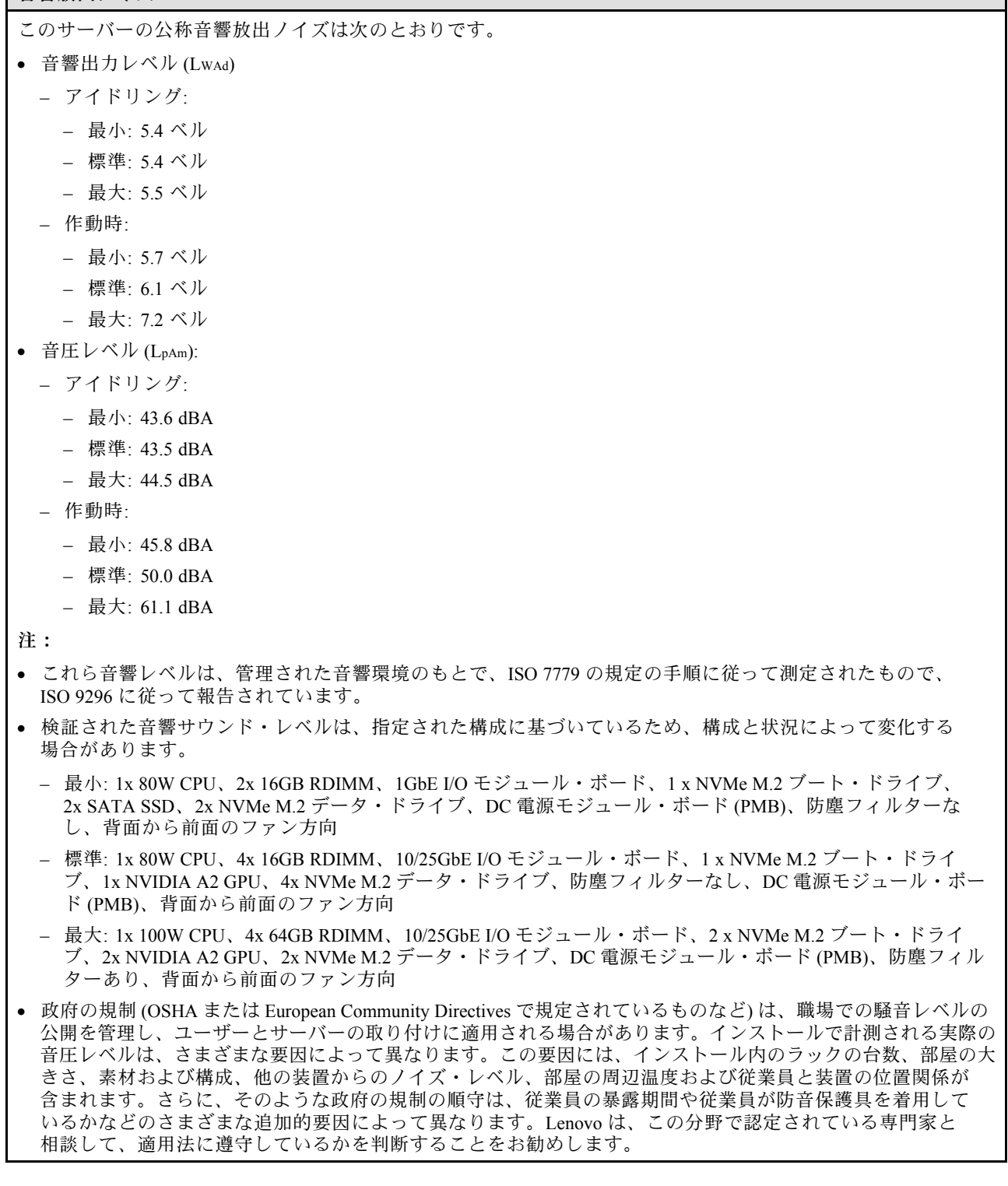

音響モード

ThinkEdge SE360 V2 は、音響パフォーマンスの異なる 3 つの音響モードをサポートします。

- 無効: サーバーはデフォルトのファン速度で動作します。
- モード 1: システム・ファンの動作は、サーバー全体のノイズ・レベルを下げるために最適化されます。
	- モード 1 は、35°C 未満の周辺温度をサポートします。
	- モード 1 では、サーバーは 25°C で 50 dBA の音圧レベルで動作します。
	- 負荷が高い場合は、パフォーマンスが低下する可能性があります。
- モード 2: システム・ファンの動作は、サーバー全体のノイズ・レベルを下げるためにモード 1 よりもさ らに最適化されます。
	- モード 2 は、周辺温度が 35°C 未満の場合、4 コアまたは 8 コア・プロセッサーを使用した構成をサポー トします。
	- モード 2 では、サーバーは 25°C で 45 dBA の音圧レベルで動作します。
	- 負荷が高い場合は、パフォーマンスが低下する可能性があります。

音響モードを変更するには、Setup Utility に入り、「システム設定」 ➙ 「動作モード」 ➙ 「⾳響モード」に移 動します。

#### 周辺温度管理

- SE360 V2 のほとんどの構成では、55°C 以下の温度での動作をサポートしています。特定の構成では、-20°C ~ 65°C での動作がサポートされます。拡張動作温度をサポートする構成について詳しくは、 ページの 「環境」 を参照してください。
- 以下のコンポーネントは、55°C 以下の温度で動作する可能性があり、パフォーマンスの低下を防ぐために 適切な周辺温度が必要です。
	- 以下のいずれかのコンポーネントが取り付けられている場合は、適切に動作させるために周辺温度を 45°C 未満に維持してください。周辺温度が 45°C を超える場合、パフォーマンスが低下したり、スロット ル・イベントが発生したりする可能性があります。

– 16 コア・プロセッサー

- NVMe M.2 ドライブ
- NVMe U.3 ドライブ
- 以下のいずれかのドライブがスロット 7 ~ 10 (M.2 ベイ 6 ~ 9) に取り付けられており、負荷が高い場合は、適 切に動作させるために周辺温度を 40°C 未満に維持してください。周辺温度が 40°C を超える場合、パフォーマ ンスが低下したり、スロットル・イベントが発生したりする可能性があります。
	- NVMe M.2 ドライブ
	- NVMe U.3 ドライブ
- 300W 外部電源アダプターが取り付けられている場合は、パフォーマンスの低下を防ぐために、周辺温度を 40°C 未満に維持してください。周辺温度が 40°C を超える場合、パフォーマンスが低下したり、スロット ル・イベントが発生したりする可能性があります。
- 以下のコンポーネントは、50°C 以下の温度で動作できます。周辺温度を 45°C 以下に維持し、パフォーマン スが低下しないようにしてください。
	- ThinkSystem NVIDIA A2 16GB PCIe Gen4 Passive GPU
	- ThinkSystem NVIDIA L4 PCIe Gen4 Passive GPU
- ThinkSystem Qualcomm Cloud AI 100 は、45℃ 以下の温度で動作できます。

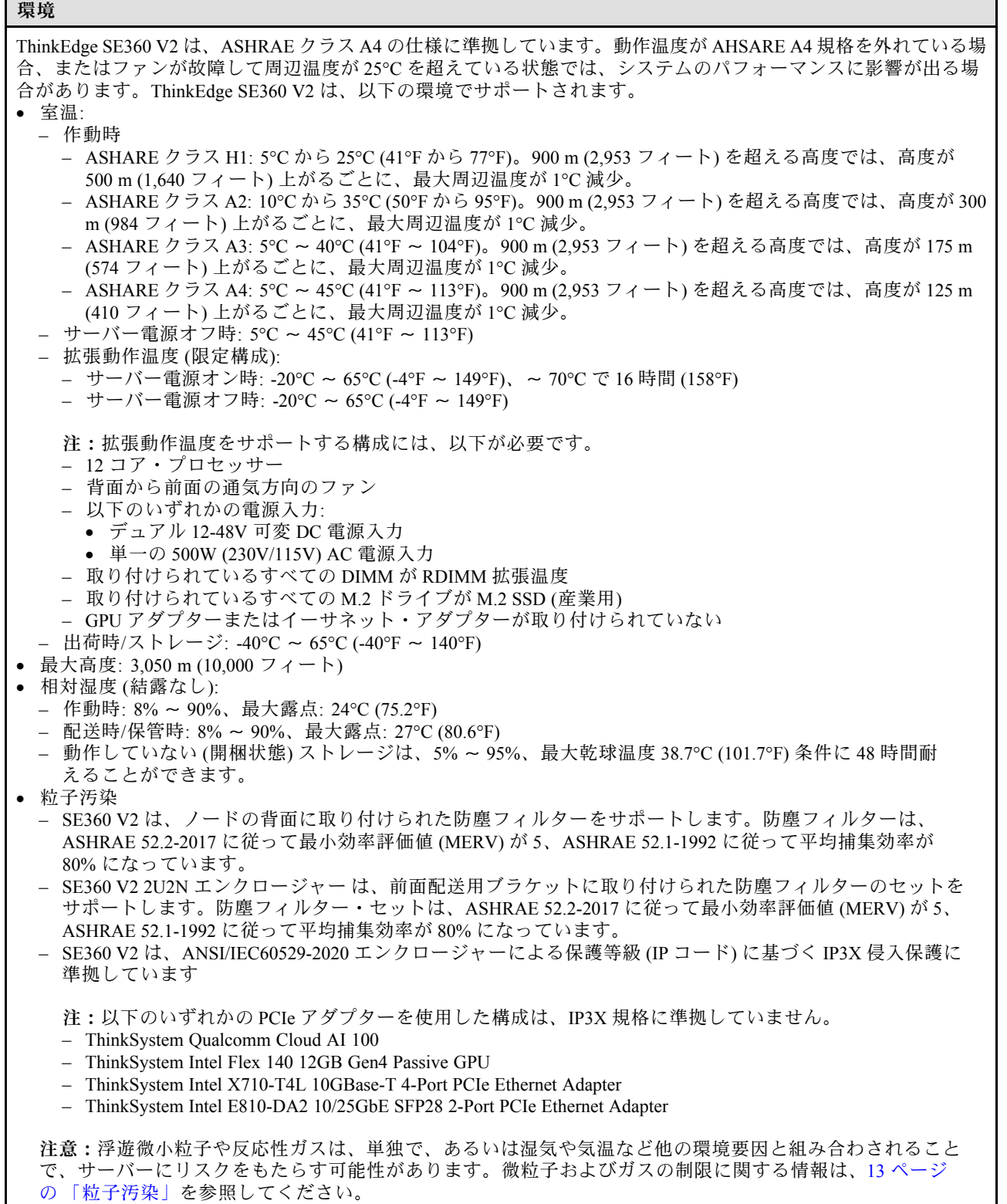

### <span id="page-22-0"></span>衝撃および振動の仕様

以下の情報は、サーバーの衝撃および振動仕様の要約です。ご使用のモデルによっては、使用できない機 能があったり、一部の仕様が該当しない場合があります。

### 表 1. 衝撃および振動の仕様

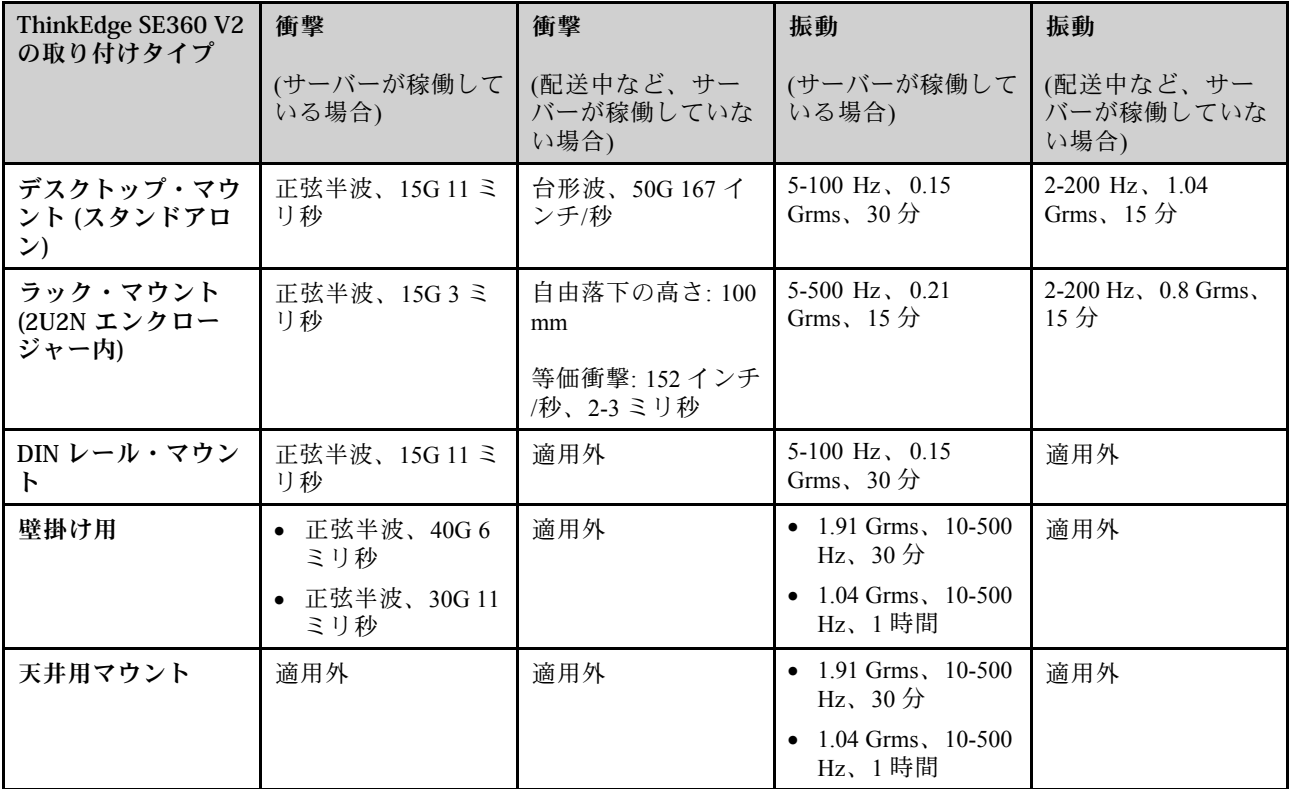

### 粒子汚染

注意: 浮遊微小粒子 (金属片や微粒子を含む) や反応性ガスは、単独で、あるいは湿気や気温など他の環境 要因と組み合わされることで、本書に記載されているデバイスにリスクをもたらす可能性があります。

過度のレベルの微粒子や高濃度の有害ガスによって発生するリスクの中には、デバイスの誤動作や完全な 機能停止の原因となり得る損傷も含まれます。以下の仕様では、このような損傷を防止するために設 定された微粒子とガスの制限について説明しています。以下の制限を、絶対的な制限として見なした り、あるいは使用したりしてはなりません。温度や大気中の湿気など他の多くの要因が、粒子や環境 腐食性およびガス状の汚染物質移動のインパクトに影響することがあるからです。本書で説明されて いる特定の制限が無い場合は、人体の健康と安全の保護に合致するよう、微粒子やガスのレベル維持 のための慣例を実施する必要があります。お客様の環境の微粒子あるいはガスのレベルがデバイス損 傷の原因であると Lenovo が判断した場合、Lenovo は、デバイスまたは部品の修理あるいは交換の条 件として、かかる環境汚染を改善する適切な是正措置の実施を求める場合があります。かかる是正措 置は、お客様の責任で実施していただきます。

### <span id="page-23-0"></span>表 2. 微粒子およびガスの制<sup>限</sup>

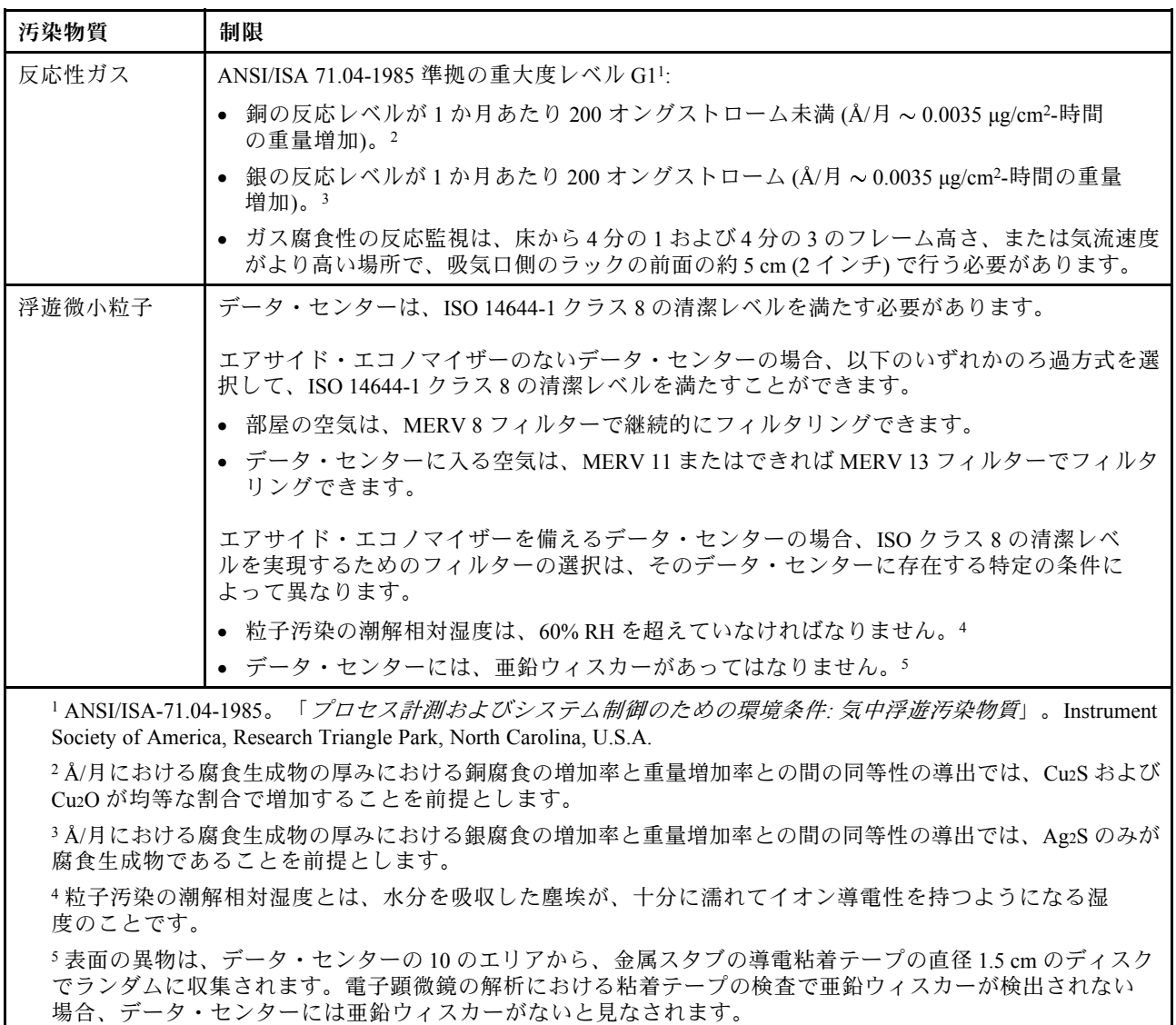

### 管理オプション

このセクションで説明されている XClarity ポートフォリオおよびその他のシステム管理オプションは、 サーバーをより効率的に管理するために使用できます。

### 概要

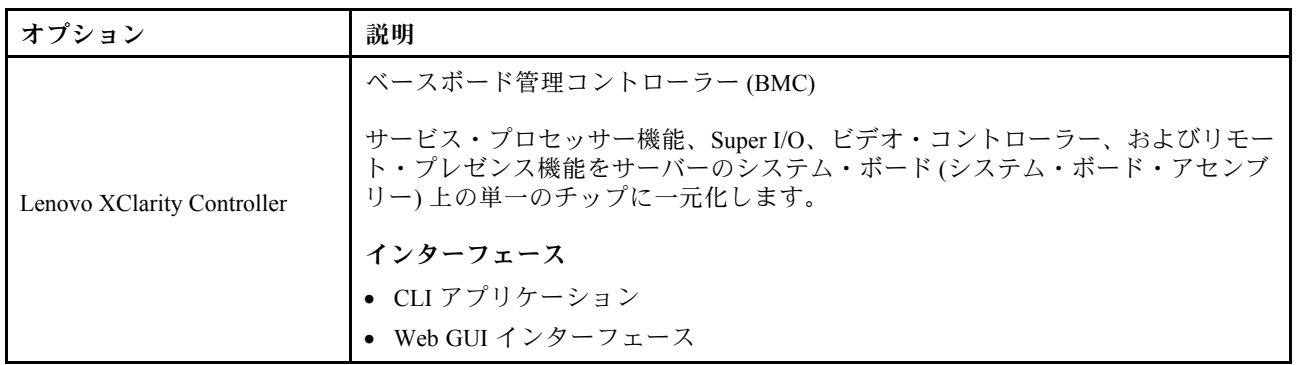

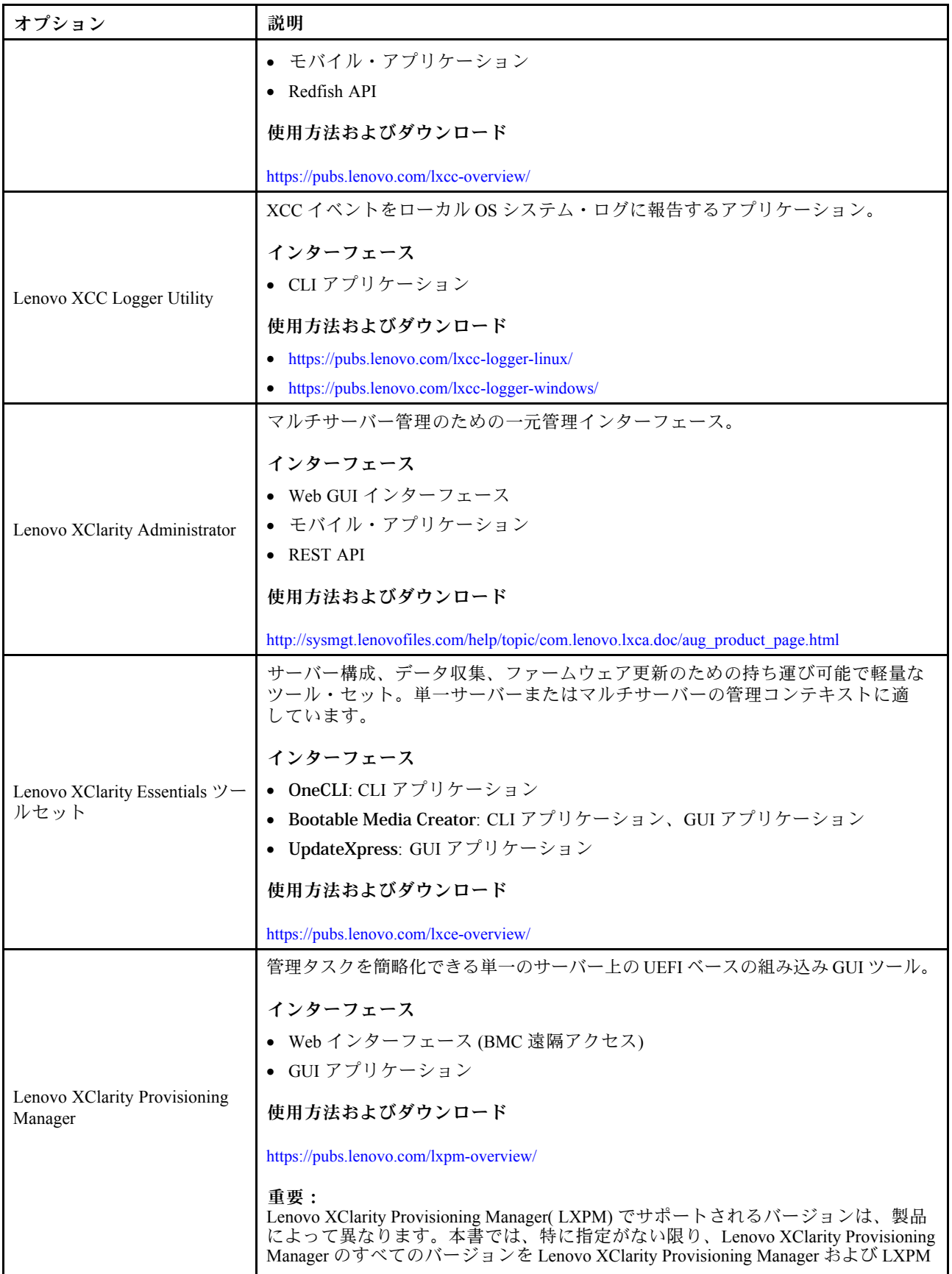

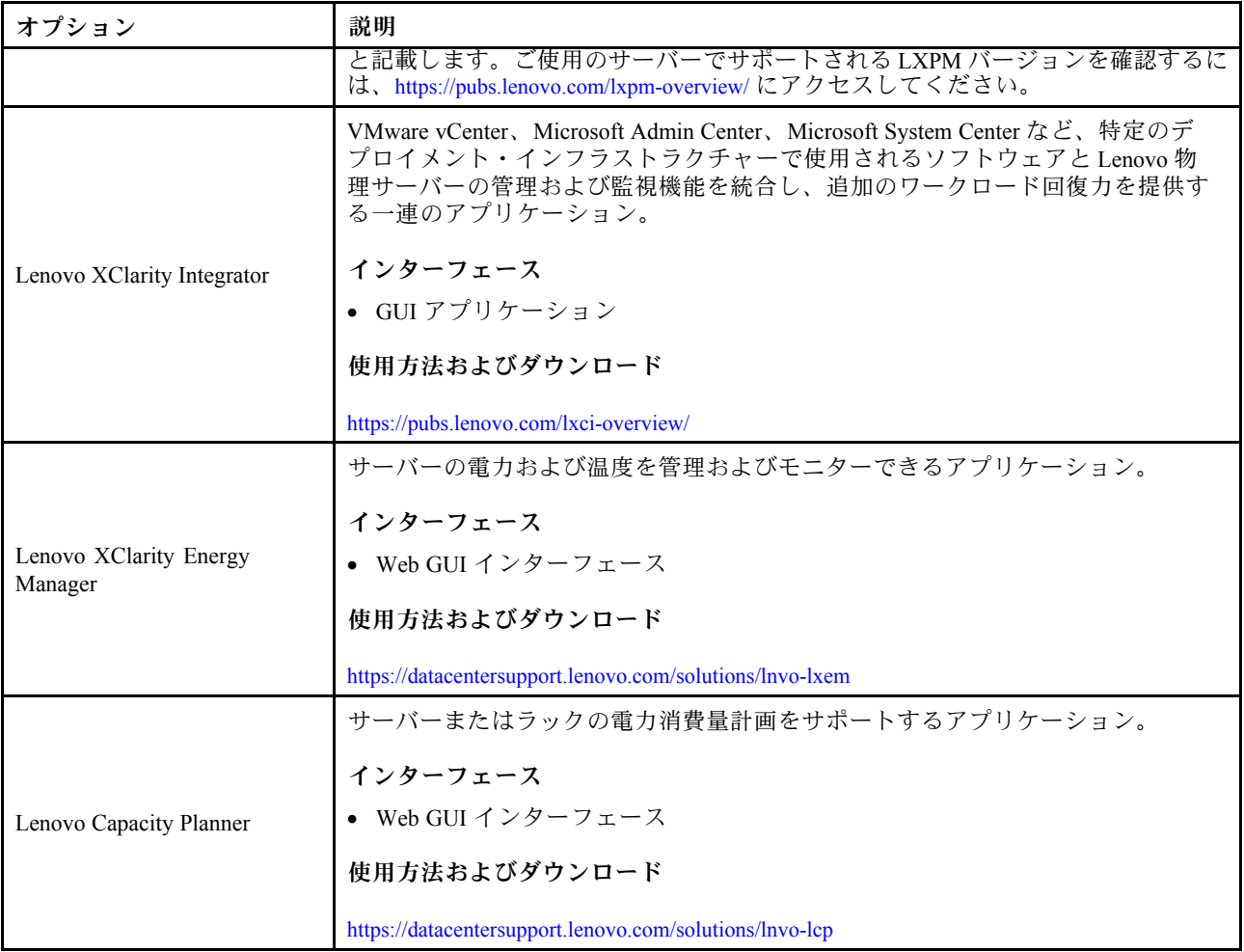

### 機能

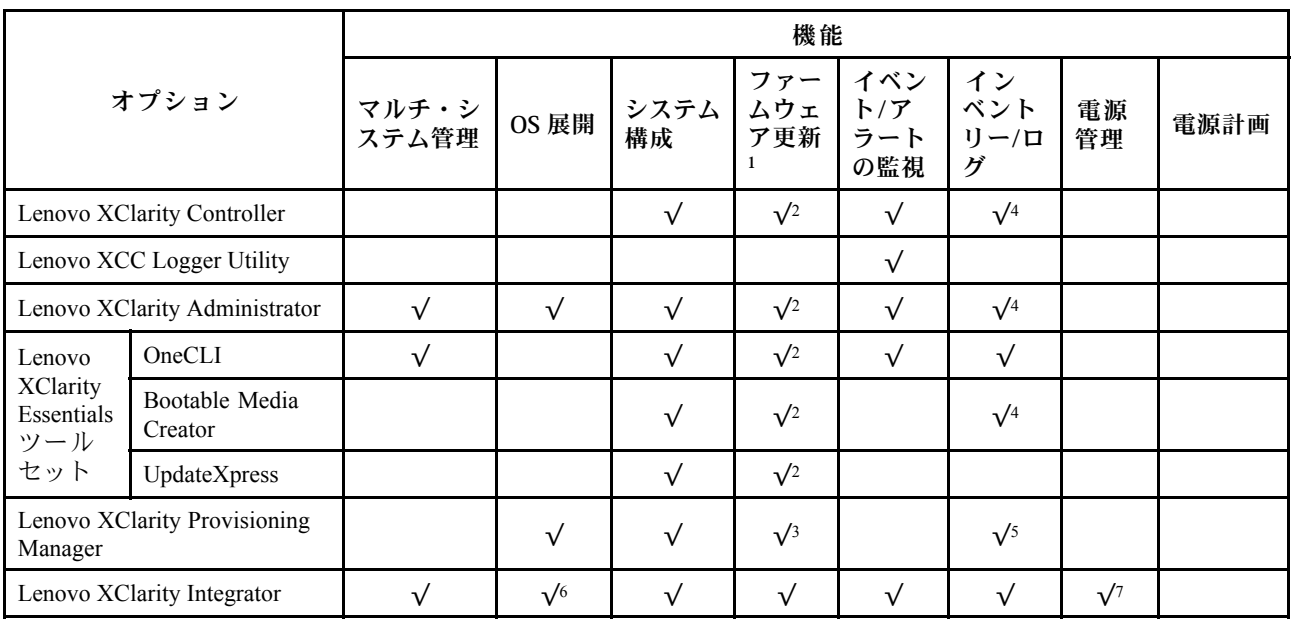

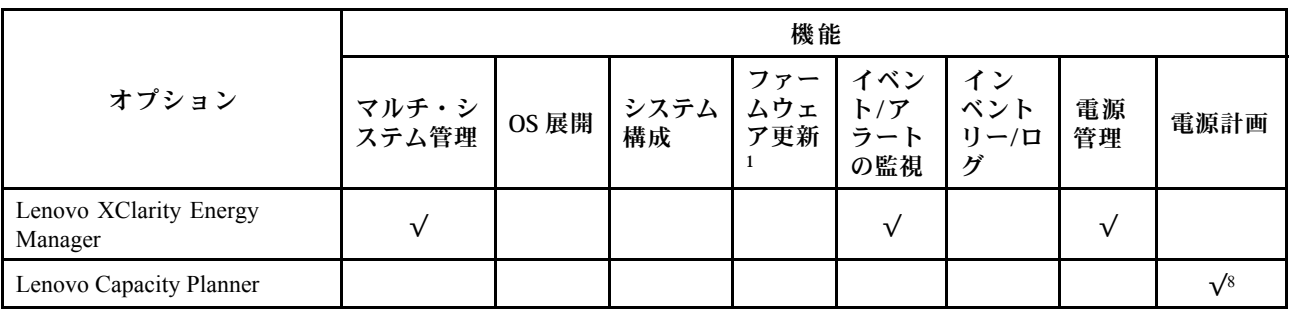

注:

- 1. ほとんどのオプションは、Lenovo Tools を使用して更新できます。GPU ファームウェアや Omni-Path ファームウェアなど一部のオプションでは、サプライヤー・ツールを使用する必要があります。
- 2. オプション ROM のサーバー UEFI 設定を「⾃動」または「UEFI」に設定して、Lenovo XClarity Administrator、Lenovo XClarity EssentialsまたはLenovo XClarity Controllerを使用してファームウェアを 更新する必要があります。
- 3. ファームウェア更新は、Lenovo XClarity Provisioning Manager、Lenovo XClarity Controllerおよび UEFI の更新に限られます。アダプターなど、オプション・デバイスのファームウェア更新はサポー トされません。
- 4. Lenovo XClarity Administrator、Lenovo XClarity Controller または Lenovo XClarity Essentials に表示される モデル名やファームウェア・レベルなどのアダプター・カードの詳細情報について、オプション ROM のサーバー UEFI を「自動」または「UEFI」に設定する必要があります。
- 5. 制限されたインベントリー。
- 6. System Center Configuration Manager (SCCM) 用Lenovo XClarity Integratorデプロイメント・チェックで は、Windows オペレーティング・システム・デプロイメントをサポートします。
- 7. 電源管理機能は VMware vCenter 用 Lenovo XClarity Integrator でのみサポートされています。
- 8. 新しい部品を購入する前に、Lenovo Capacity Planner を使用してサーバーの電力要約データを確認する ことを強くお勧めします。

## <span id="page-28-0"></span>第2章 サーバー・コンポーネント

このセクションには、サーバーに互換性のあるコンポーネントに関する情報が含まれています。

### 前面図

このセクションでは、サーバー前面のコントロール、LED、およびコネクターに関する情報が記載 されています。

ThinkEdge SE360 V2 の前面図は、モデルにより異なります。前面図の識別については、以下の情報 を参照してください。

- 19 ページの 「1GbE I/O モジュールが搭載された前面図」
- [20](#page-29-0) ページの 「[10/25GbE I/O モジュールが搭載された前面図](#page-29-0)」
- [22](#page-31-0) ページの 「[前面 I/O フィラー](#page-31-0)」

注:このトピックのコネクター番号はすべて、左から右にリストされています。

### 1GbE I/O モジュールが搭載された前面図

注:モデルによっては、ご使用のサーバーの外観は、図と若干異なる場合があります。

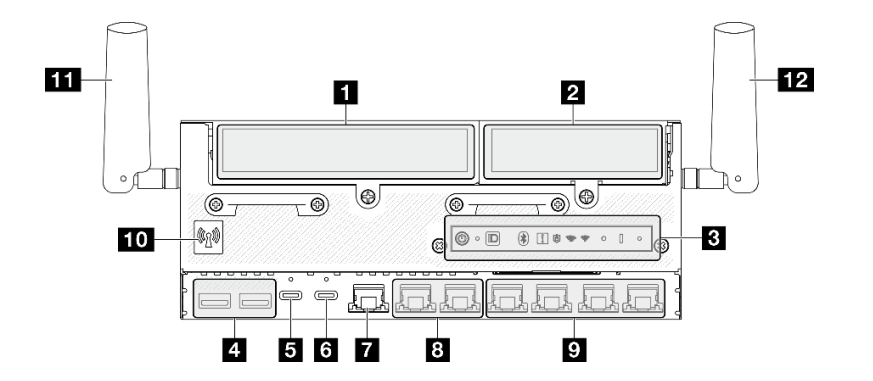

図 2. 1GbE I/O モジュールが搭載された前面図

表 3. 1GbE I/O モジュールが搭載された前面図のコンポーネント

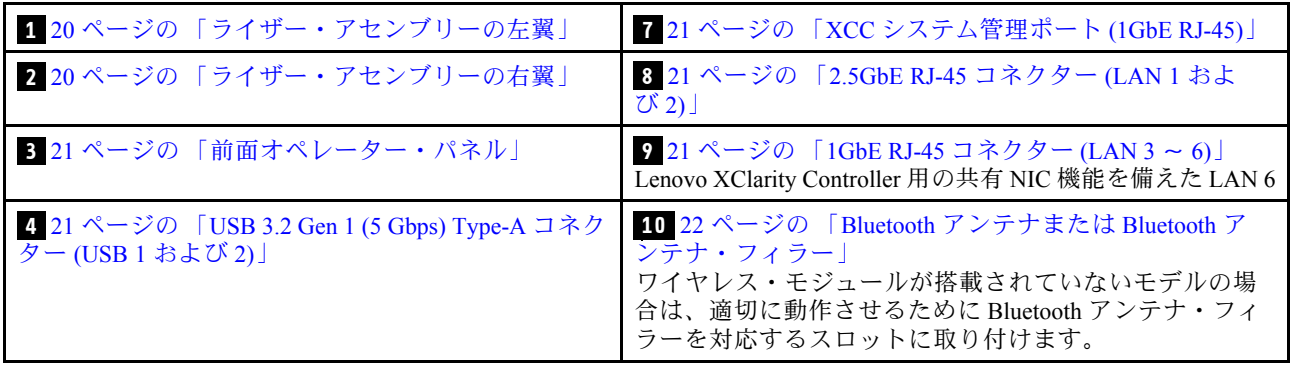

<span id="page-29-0"></span>表 3. 1GbE I/O モジュールが搭載された前面図のコンポーネント (続き)

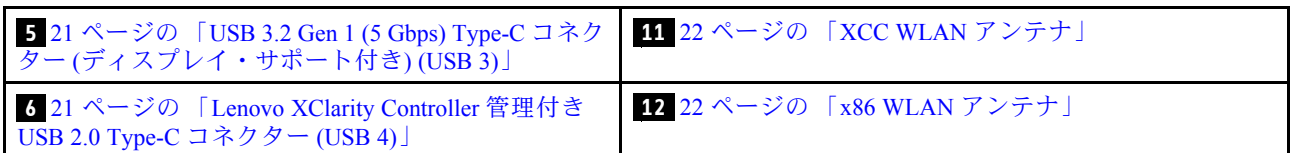

10/25GbE I/O モジュールが搭載された前面図

注:モデルによっては、ご使用のサーバーの外観は、図と若干異なる場合があります。

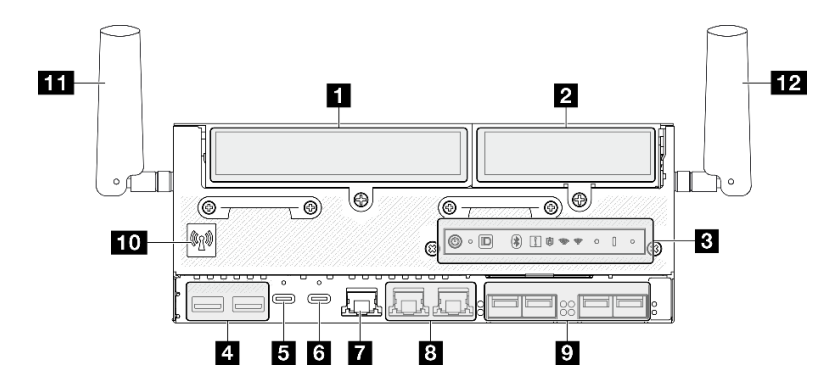

図 3. 10/25GbE I/O モジュールが搭載された前面図

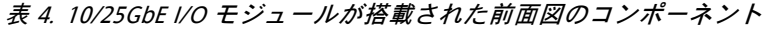

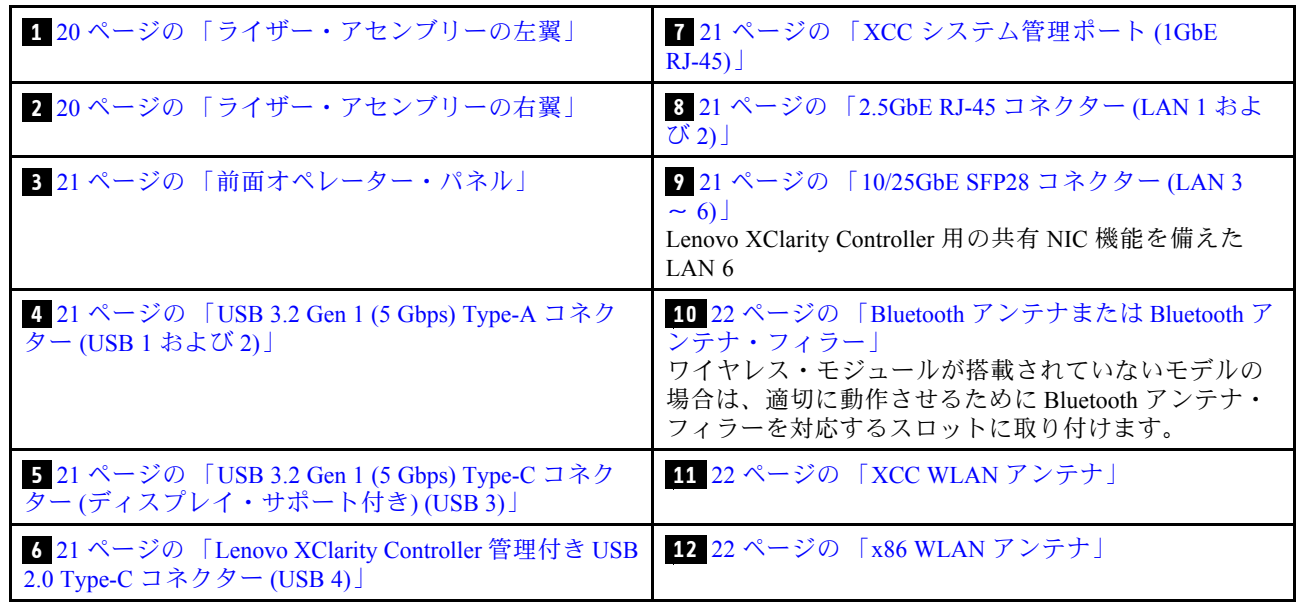

### **1 2** ライザー・アセンブリー

モデルによって、ライザー・アセンブリーは以下のいずれかの構成をサポートします。

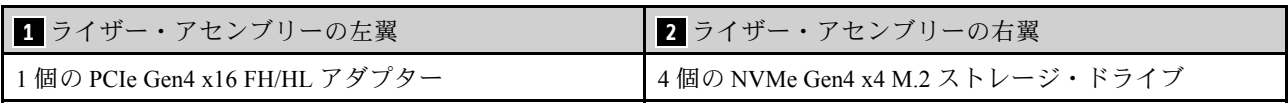

<span id="page-30-0"></span>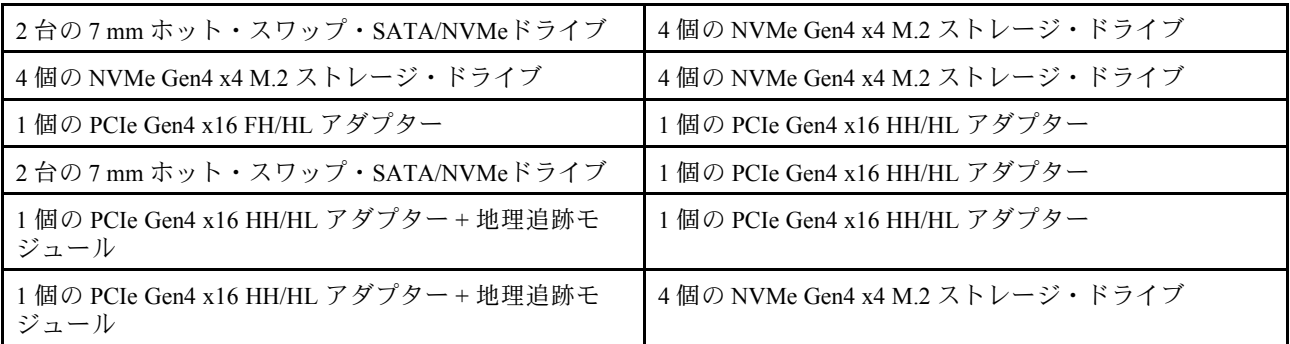

ライザー・アセンブリーのスロットおよびドライブ・ベイ番号を識別するには[、32 ページの](#page-41-0) 「スロット [およびドライブ・ベイの番号](#page-41-0)」を参照してください。

### **3** 前面オペレーター・パネル

詳しくは、[391](#page-400-0) ページの 「[前面オペレーター・パネル LED](#page-400-0)」を参照してください。

### **4** USB 3.2 Gen 1 (5 Gbps) Type-A コネクター (USB 1 および 2)

マウス、キーボード、その他のデバイスなどの USB デバイスは、これらのコネクターのいずれかに 接続されます。

### **5** USB 3.2 Gen 1 (5 Gbps) Type-C コネクター (ディスプレイ・サポート付き) (USB 3)

マウス、キーボード、モニター、その他のデバイスなどの USB デバイスは、このコネクターのいずれか に接続されます。このコネクターはディスプレイをサポートします。

#### **6** Lenovo XClarity Controller 管理付き USB 2.0 Type-C コネクター (USB 4)

Lenovo XClarity Controller への接続は、主に Lenovo XClarity Controller モバイル・アプリを実行する、モバ イルデバイスのユーザー向けに意図されています。モバイル・デバイスがこの USB ポートに接続される と、デバイスおよび Lenovo XClarity Controller 上で実行されているモバイル・アプリケーションとの間に USB を介したイーサネット接続が確立されます。

1 つのモードのみサポートされます。

● BMC 専用モード

このモードでは、USB ポートは常に Lenovo XClarity Controller にのみ接続されます。

### **7** XCC システム管理ポート (1GbE RJ-45)

サーバーには、Lenovo XClarity Controller (XCC) 機能専用の 1GbE RJ-45 コネクターがあります。システム 管理ポートを介して、イーサネット・ケーブルを使用してラップトップを管理ポートに接続し、Lenovo XClarity Controllerに直接アクセスできます。サーバーのデフォルト設定と同じネットワークになるよう に、ラップトップの IP 設定を変更してください。専用の管理ネットワークは、管理ネットワーク・トラ フィックを実動ネットワークから物理的に分離することによってセキュリティーを強化します。

詳しくは、以下を参照してください。

- [365](#page-374-0) ページの 「[Lenovo XClarity Controller のネットワーク接続の設定](#page-374-0)」
- [398](#page-407-0) ページの 「[XCC システム管理ポートおよび LAN ポート LED](#page-407-0)」

#### **8 9** LAN ポート (LAN 1 〜 6)

LAN 接続の場合、これらのコネクターのいずれかにイーサネット・ケーブルを接続します。詳しく は[、398](#page-407-0) ページの 「[XCC システム管理ポートおよび LAN ポート LED](#page-407-0)」を参照してください。

<span id="page-31-0"></span>LAN 6 は、Lenovo XClarity Controller 用の共有 NIC 機能をサポートします。このコネクターは、オペレー ティング・システム・ネットワークとリモート管理の両方に使用できます。

注:SFP28 コネクターの転送速度は、選択したプロセッサーに応じて 10 Gbps または 25 Gbps です。転送 速度 25 Gbps がサポートされるのは、16 コア以上のプロセッサーです。

**10** Bluetooth アンテナ または Bluetooth アンテナ・フィラー

Bluetooth アンテナはオプション部品です。ワイヤレス・モジュールが搭載されたモデルに使用できます。 ワイヤレス・モジュールが搭載されていないモデルの場合は、適切に動作させるために Bluetooth アンテ ナ・フィラーを取り付けてください。

### **11** XCC WLAN アンテナ

WLAN アンテナはオプション部品です。ワイヤレス・モジュールが搭載されたモデルに使用できます。 ThinkEdge SE360 V2 には、XCC WLAN 用の 2 つのアンテナを取り付けることができます。ワイヤレス・モ ジュールが搭載されていないモデルには、SMA フィラーが付属しています。

#### **12** x86 WLAN アンテナ

WLAN アンテナはオプション部品です。ワイヤレス・モジュールが搭載されたモデルに使用できます。 ThinkEdge SE360 V2 には、x86 WLAN 用の 2 つのアンテナを取り付けることができます。ワイヤレス・モ ジュールが搭載されていないモデルには、SMA フィラーが付属しています。

### 前面 I/O フィラー

コネクターが使用されていない場合は、I/O フィラーを取り付けます。フィラーを適切に保護しな いと、コネクターが破損する場合があります。

注:モデルによっては、ご使用のサーバーの外観は、図と若干異なる場合があります。

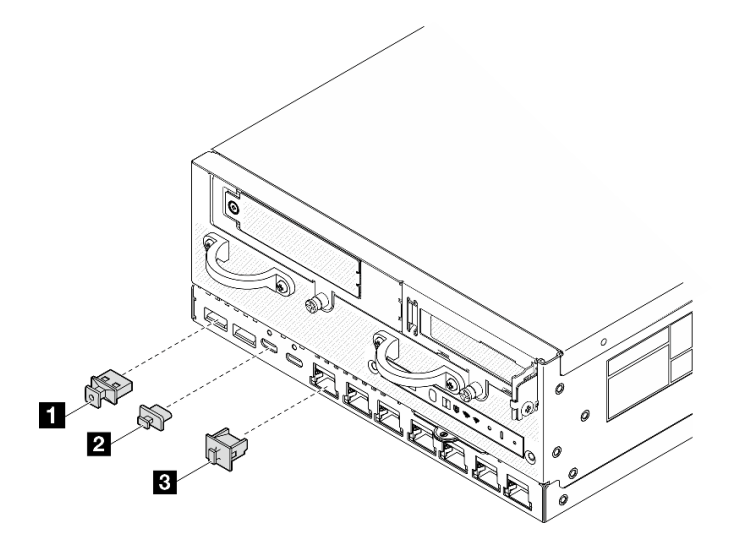

図 4. 1GbE I/O モジュール用の前面 I/O フィラー

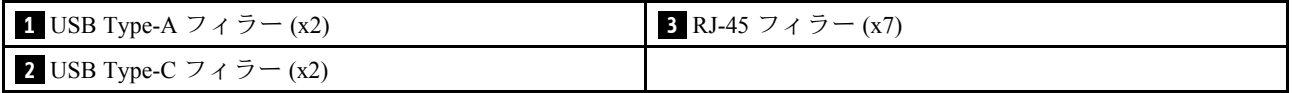

<span id="page-32-0"></span>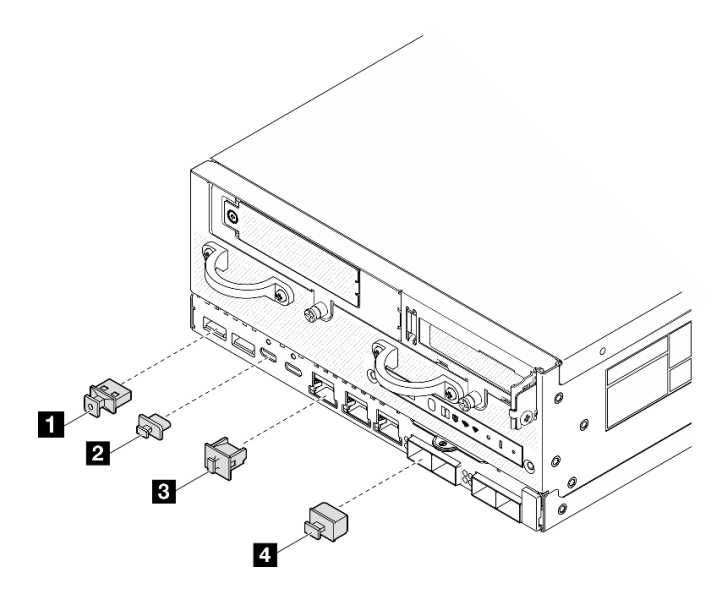

図 5. 10/25GbE I/O モジュール用の前面 I/O フィラー

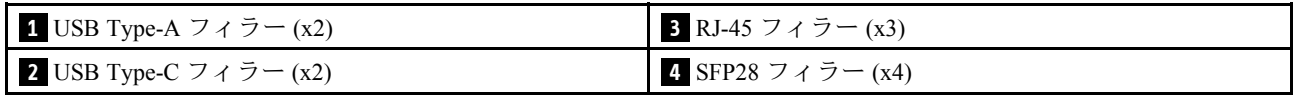

### 背面図

このセクションには、サーバー背面の LED およびコネクターに関する情報が記載されています。

注:モデルによっては、ご使用のサーバーの外観は、図と若干異なる場合があります。

- 23 ページの 「DC PIB モジュールが搭載された背面図」
- [25](#page-34-0) ページの 「[AC PIB モジュールが搭載された背面図](#page-34-0)」
- [26](#page-35-0) ページの 「[背面 I/O フィラー](#page-35-0)」

### DC PIB モジュールが搭載された背面図

### コンポーネント

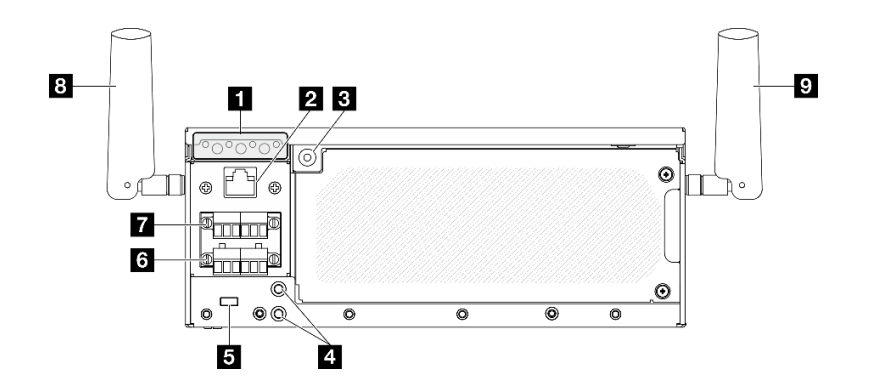

図 6. DC PIB モジュールが搭載された背面図

### 表 5. 背面図のコンポーネント

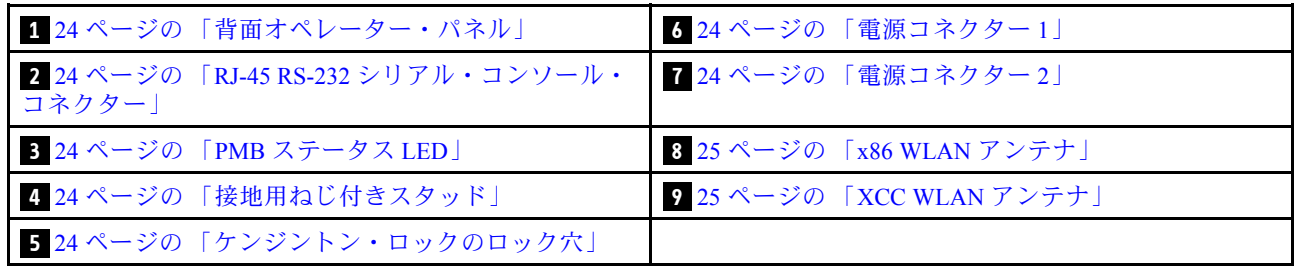

### **1** 背面オペレーター・パネル

詳しくは、[394](#page-403-0) ページの 「[背面オペレーター・パネル LED](#page-403-0)」を参照してください。

### **2** RJ-45 RS-232 シリアル・コンソール・コネクター

外部 RJ-45 シリアル COMM コンソール・ケーブルを、RJ-45 コネクターが付いたこの RS-232 シリアル・ コンソールに接続します。

### **3** PMB ステータス LED

詳細については、[394](#page-403-0) ページの 「[PMB ステータス LED](#page-403-0)」を参照してください。

### **4** 接地用ねじ付きスタッド

接地ワイヤーをこれらのプラグに接続します。

### **5** ケンジントン・ロックのロック穴

このロック穴にケンジントン・ロックを取り付け、サーバーを固定します。

### **6 7** 電源コネクター

これらのコネクターには DC 電源を接続します。電源が正しく接続されていることを確認してください。

該当する場合は、DC 電源をサーバーに接続する前に、対応する電源コネクターからヘッダーを取り 外します。

1. ヘッダーを固定している 2 本の拘束ねじを緩めます。次に、電源コネクターからヘッダーを取り 外します。

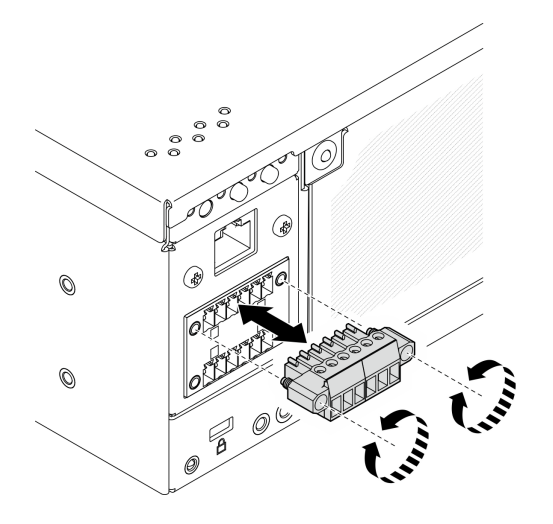

図7. ヘッダーの取り外し

<span id="page-34-0"></span>2. ヘッダーは今後の使用に備えて保管しておいてください。

注:電源コネクターを使用しない場合はヘッダーを取り付けます。適切に保護しないと、コネ クターが破損する場合があります。

### **8** x86 WLAN アンテナ

WLAN アンテナはオプション部品です。ワイヤレス・モジュールが搭載されたモデルに使用できます。 ThinkEdge SE360 V2 には、x86 WLAN 用の 2 つのアンテナを取り付けることができます。ワイヤレス・モ ジュールが搭載されていないモデルには、SMA フィラーが付属しています。

### **9** XCC WLAN アンテナ

WLAN アンテナはオプション部品です。ワイヤレス・モジュールが搭載されたモデルに使用できます。 ThinkEdge SE360 V2 には、XCC WLAN 用の 2 つのアンテナを取り付けることができます。ワイヤレス・モ ジュールが搭載されていないモデルには、SMA フィラーが付属しています。

### AC PIB モジュールが搭載された背面図

#### コンポーネント

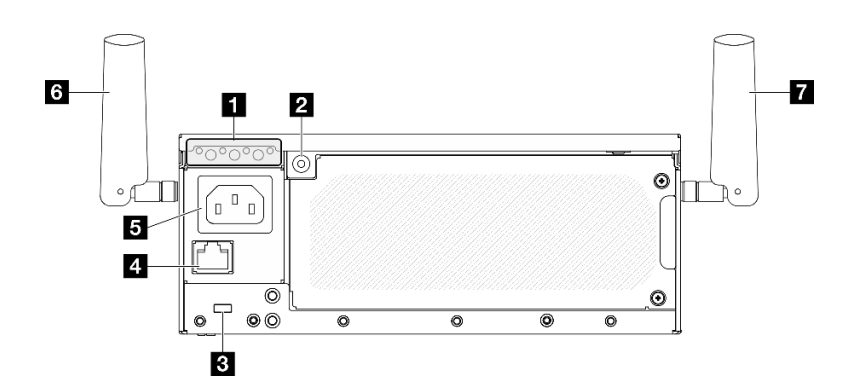

図 8. AC PIB モジュールが搭載された背面図

#### 表 6. 背面図のコンポーネント

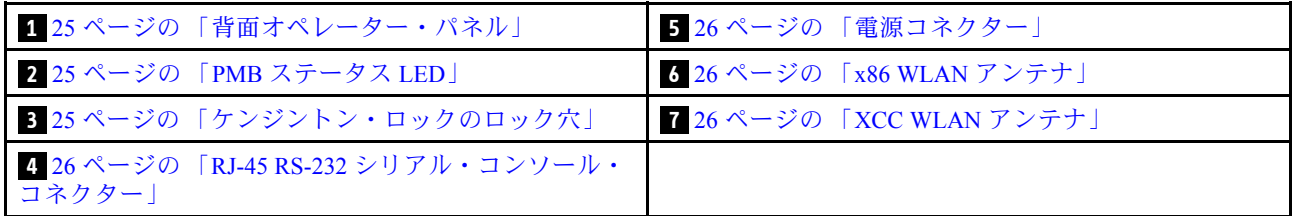

### **1** 背面オペレーター・パネル

詳しくは、[394](#page-403-0) ページの 「[背面オペレーター・パネル LED](#page-403-0)」を参照してください。

### **2** PMB ステータス LED

詳細については[、394](#page-403-0) ページの 「[PMB ステータス LED](#page-403-0)」を参照してください。

### **3** ケンジントン・ロックのロック穴

このロック穴にケンジントン・ロックを取り付け、サーバーを固定します。

### <span id="page-35-0"></span>**4** RJ-45 RS-232 シリアル・コンソール・コネクター

外部 RJ-45 シリアル COMM コンソール・ケーブルを、RJ-45 コネクターが付いたこの RS-232 シリアル・ コンソールに接続します。

### **5** 電源コネクター

このコネクターには AC 電源を接続します。電源が正しく接続されていることを確認してください。

### **6** x86 WLAN アンテナ

WLAN アンテナはオプション部品です。ワイヤレス・モジュールが搭載されたモデルに使用できます。 ThinkEdge SE360 V2 には、x86 WLAN 用の 2 つのアンテナを取り付けることができます。ワイヤレス・モ ジュールが搭載されていないモデルには、SMA フィラーが付属しています。

### **7** XCC WLAN アンテナ

WLAN アンテナはオプション部品です。ワイヤレス・モジュールが搭載されたモデルに使用できます。 ThinkEdge SE360 V2 には、XCC WLAN 用の 2 つのアンテナを取り付けることができます。ワイヤレス・モ ジュールが搭載されていないモデルには、SMA フィラーが付属しています。

### 背面 I/O フィラー

コネクターが使用されていない場合は、I/O フィラーを取り付けます。フィラーを適切に保護しな いと、コネクターが破損する場合があります。

注:モデルによっては、ご使用のサーバーの外観は、図と若干異なる場合があります。

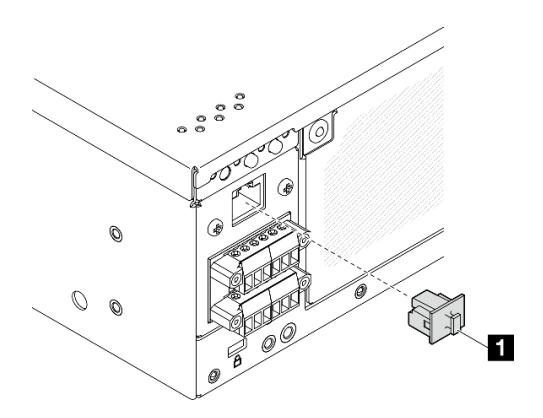

図 9. DC PIB モジュール用背面 I/O フィラー
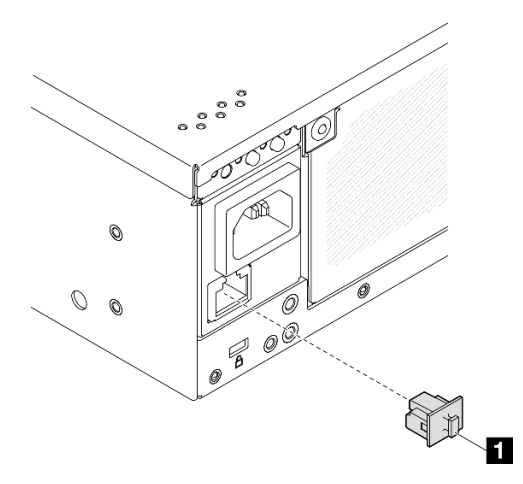

図 10. AC PIB モジュール用背面 I/O フィラー

**1** RJ-45 フィラー (x1)

# 上面図

このセクションでは、サーバーの上部から見えるコンポーネントについて説明します。

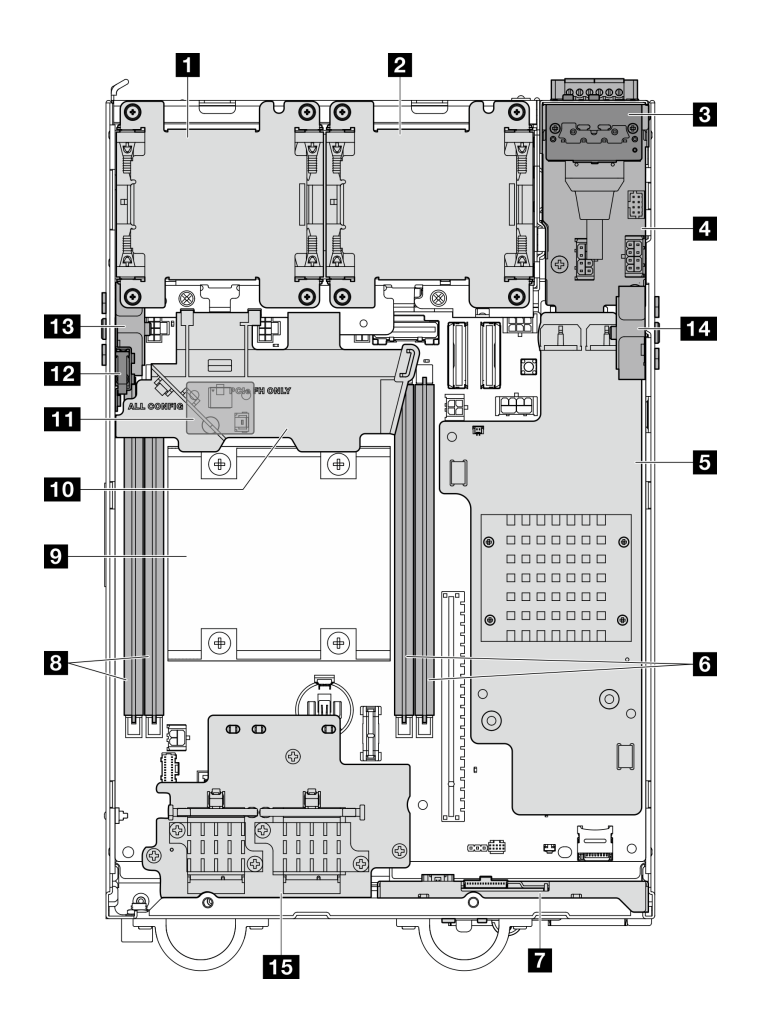

図 11. 上面図

注:モデルによっては、ご使用のサーバーの外観は、図と若干異なる場合があります。

表 7. <sup>上</sup>面図から見えるコンポーネント

| 1 ファン1                                                    | ? プロセッサー                                     |
|-----------------------------------------------------------|----------------------------------------------|
| 2 ファン2                                                    | 10 プロセッサー・エアー・バッフル                           |
| 3 背面オペレーター・パネル                                            | 11 通気センサー・ボード(プロセッサー・エアー・<br>バッフルの下部)(オプション) |
| 4 電源入力ボード(PIB)モジュール                                       | 12 上部侵入検出スイッチ                                |
| 5 DC 電源モジュール・ボード (DC PMB) または内部パ<br>ワー・サプライ・ユニット (AC PMB) | 13 プロセッサー側 SMA アセンブリー または SMA<br>フィラー        |
| 6 DIMM スロット3および4                                          | 14 PMB 側 SMA アセンブリー または SMA フィラー             |
| 7 前面オペレーター・パネル                                            | 15 ワイヤレス・アダプター(オプション)                        |
| 8 DIMM スロット1および2                                          |                                              |

# 下面図

このセクションでは、サーバーの下部から見えるコンポーネントについて説明します。

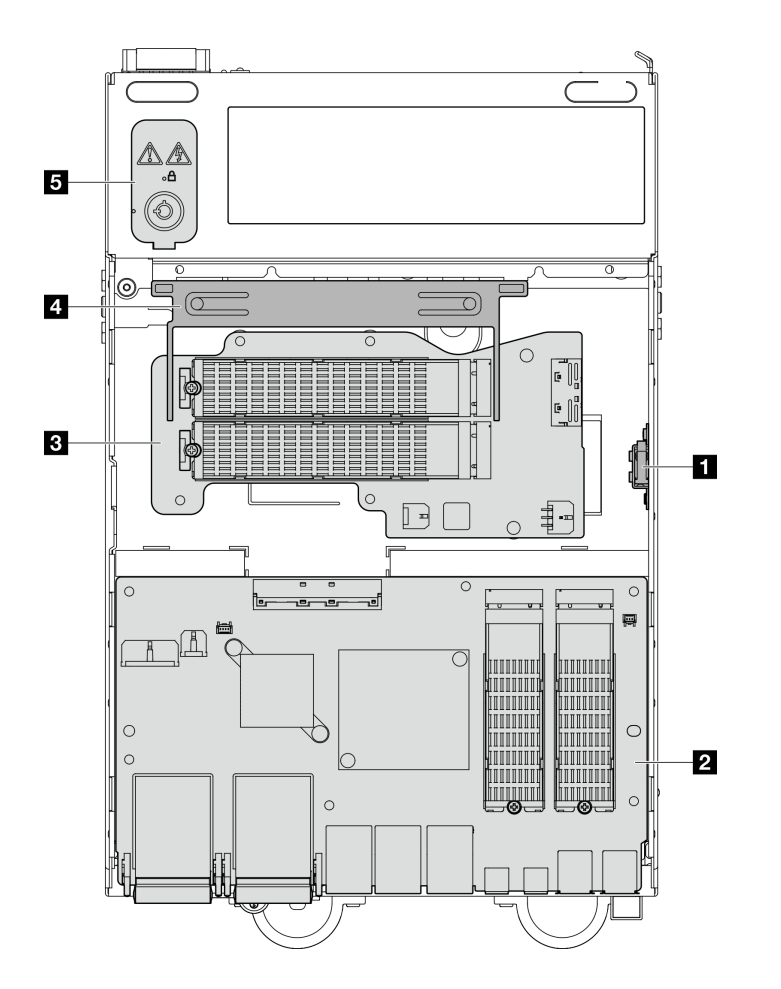

図 12. <sup>下</sup>面図

注:モデルによっては、ご使用のサーバーの外観は、図と若干異なる場合があります。

### 表 8. <sup>下</sup>面図から見えるコンポーネント

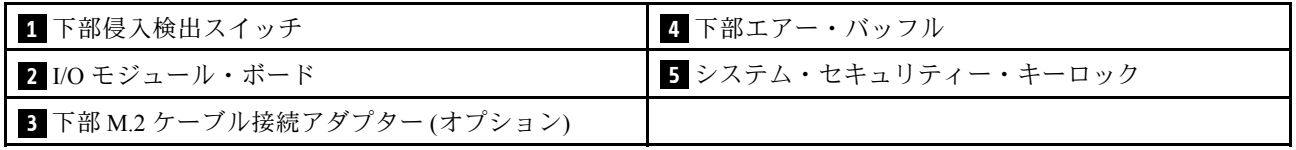

# システム・ボードのレイアウト

このセクションの図は、システム・ボードにあるコネクター、スイッチ、ジャンパーに関する情報を 示しています。

システム・ボードで使用できる LED について詳しくは、[397](#page-406-0) ページの 「[システム・ボード LED](#page-406-0)」 を参照してください。

# システム・ボード・コネクター

次の図で、システム・ボード上の内部コネクターを示します。

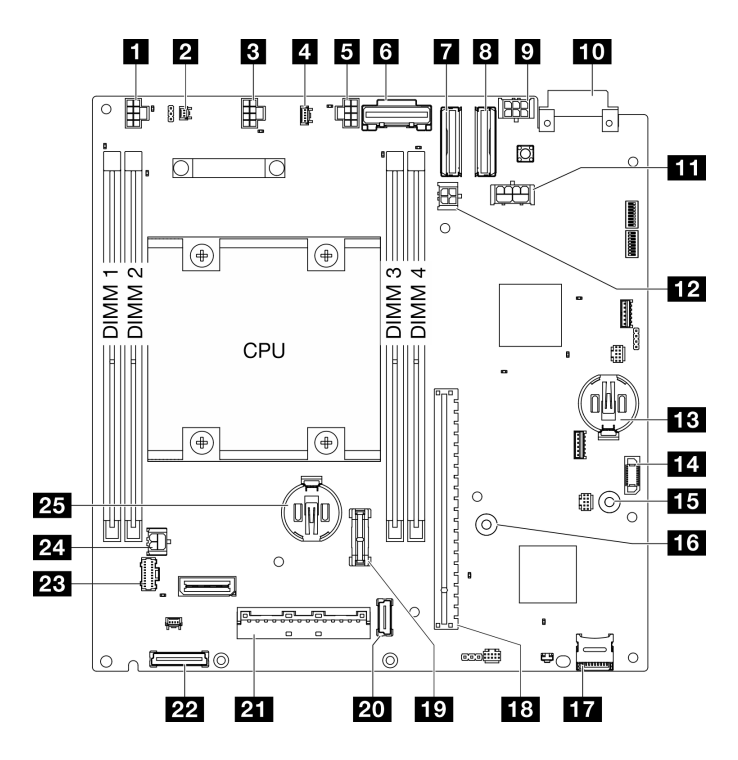

<sup>図</sup> 13. システム・ボード・コネクター

表 9. システム・ボード・コネクター

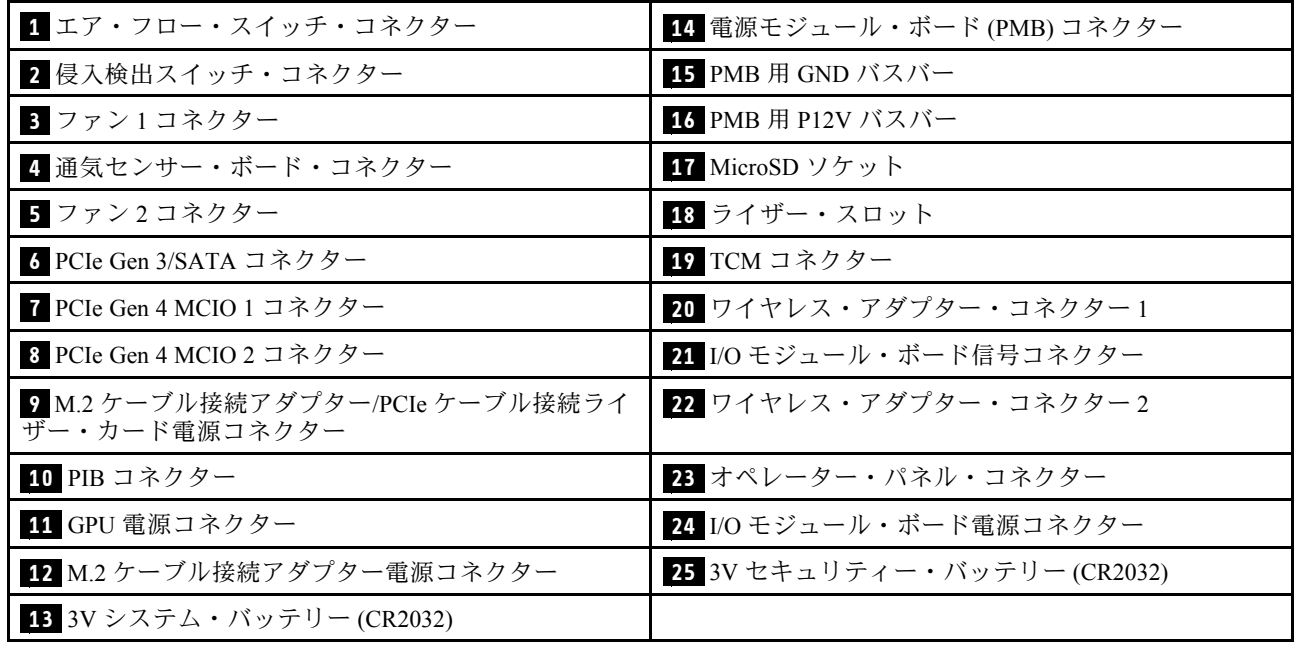

# システム・ボード・スイッチ

次の図は、システム・ボードのスイッチの位置を示しています。

注:スイッチ・ブロックの上に透明な保護ステッカーが張られている場合、スイッチにアクセスするため にステッカーを取り除いて廃棄する必要があります。

重要:

- 1. スイッチの設定を変更する、あるいはジャンパーを移動する前には、サーバーの電源をオフにし てください。次に、すべての電源コードおよび外部ケーブルを切り離してください。以下の情報 を確認します。
	- [https://pubs.lenovo.com/safety\\_documentation/](https://pubs.lenovo.com/safety_documentation/)
	- [49](#page-58-0) ページの 「[取り付けのガイドライン](#page-58-0)」
	- [52](#page-61-0) ページの 「[静電気の影響を受けやすいデバイスの取り扱い](#page-61-0)」
	- [56](#page-65-0) ページの 「[サーバーの電源をオフにする](#page-65-0)」
- 2. システム・ボード上のスイッチ・ブロックまたはジャンパー・ブロックのうち、本書の図に示 されていないものは予約済みです。

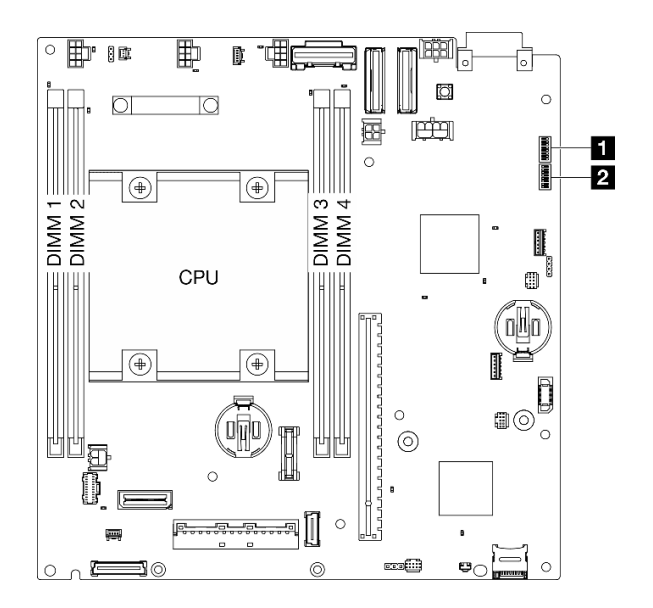

### <sup>図</sup> 14. システム・ボード・スイッチ

以下の表は、システム・ボード上にあるスイッチの機能について説明しています。

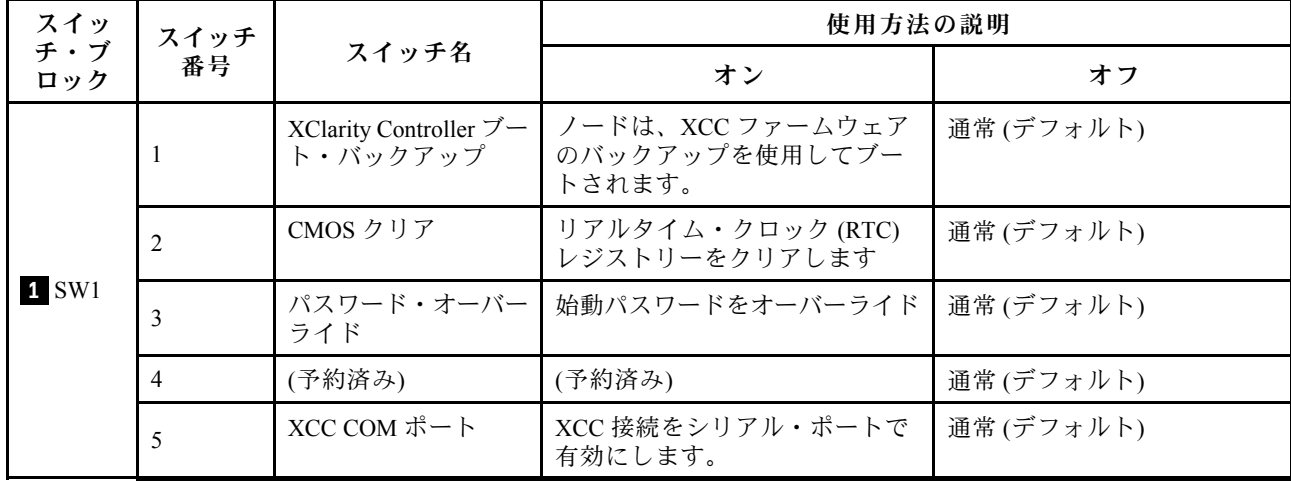

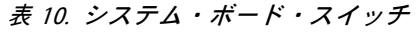

表 10. システム・ボード・スイッチ (続き)

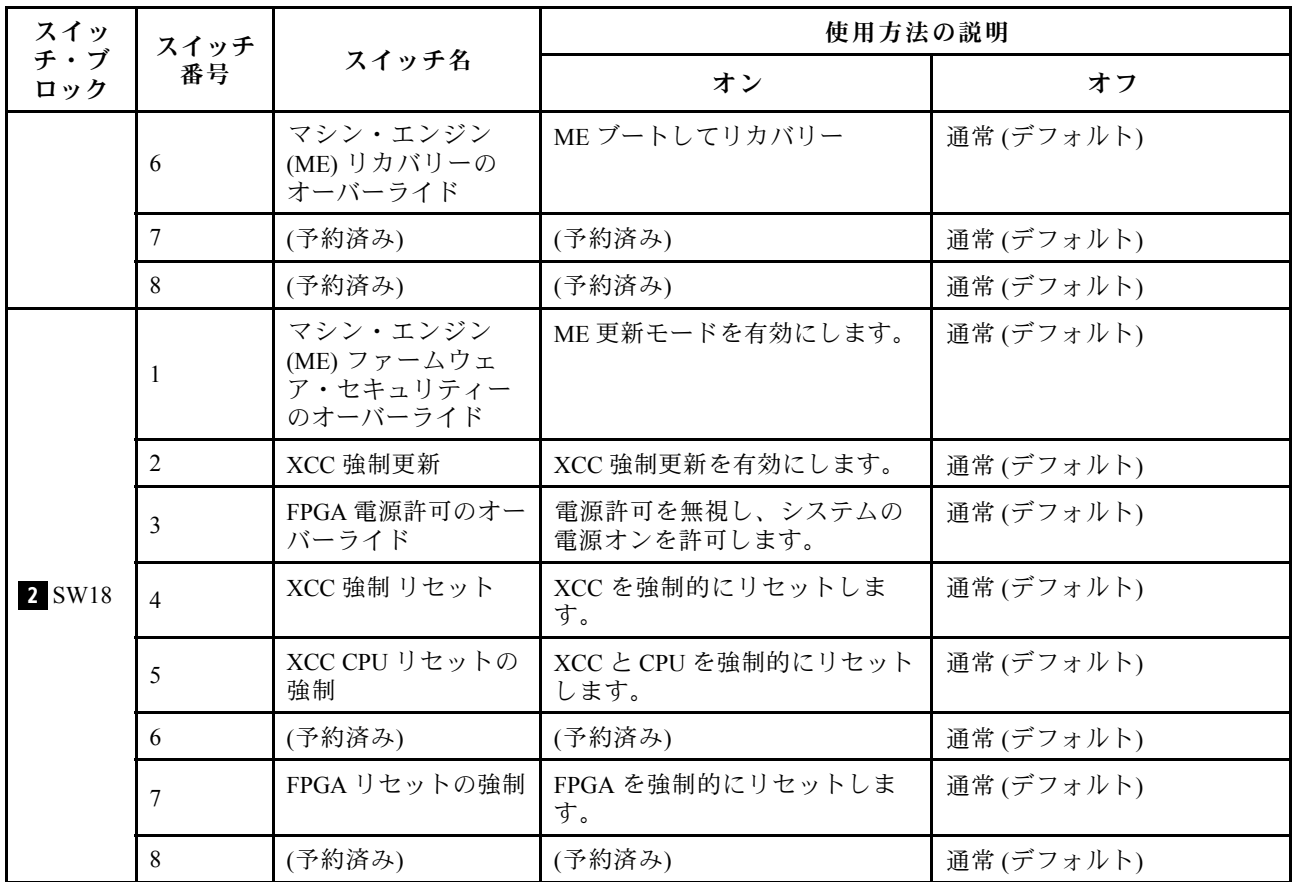

# スロットおよびドライブ・ベイの番号

このセクションでは、SE360 V2 のスロットおよびドライブ・ベイ番号について説明します。

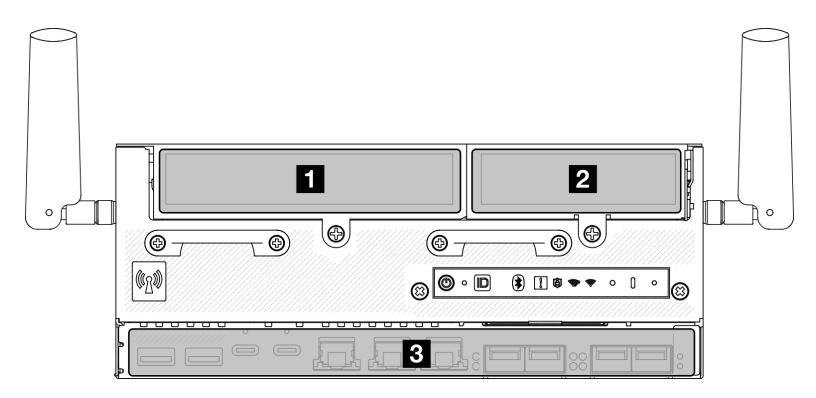

スロットおよびドライブ・ベイの番号

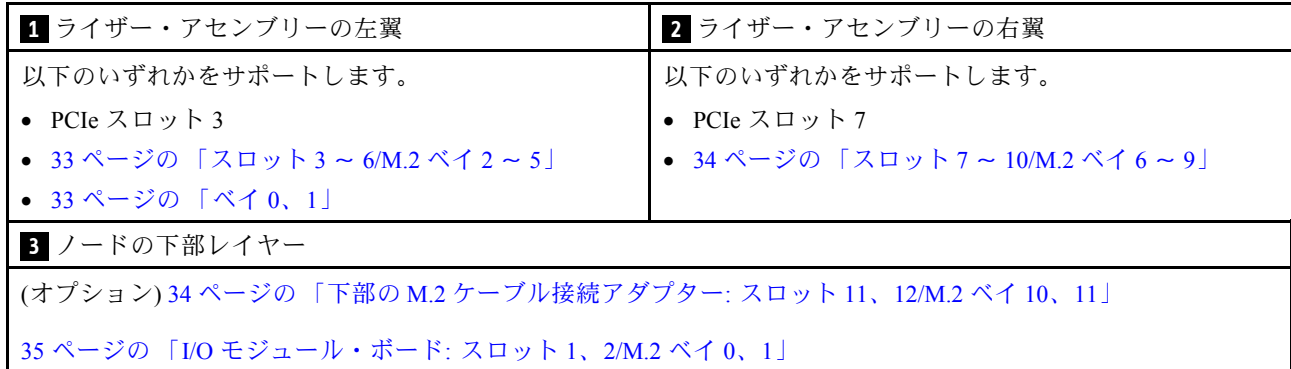

### M.2 ケーブル接続アダプターのスロット 3 〜 6/M.2 ベイ 2 〜 5

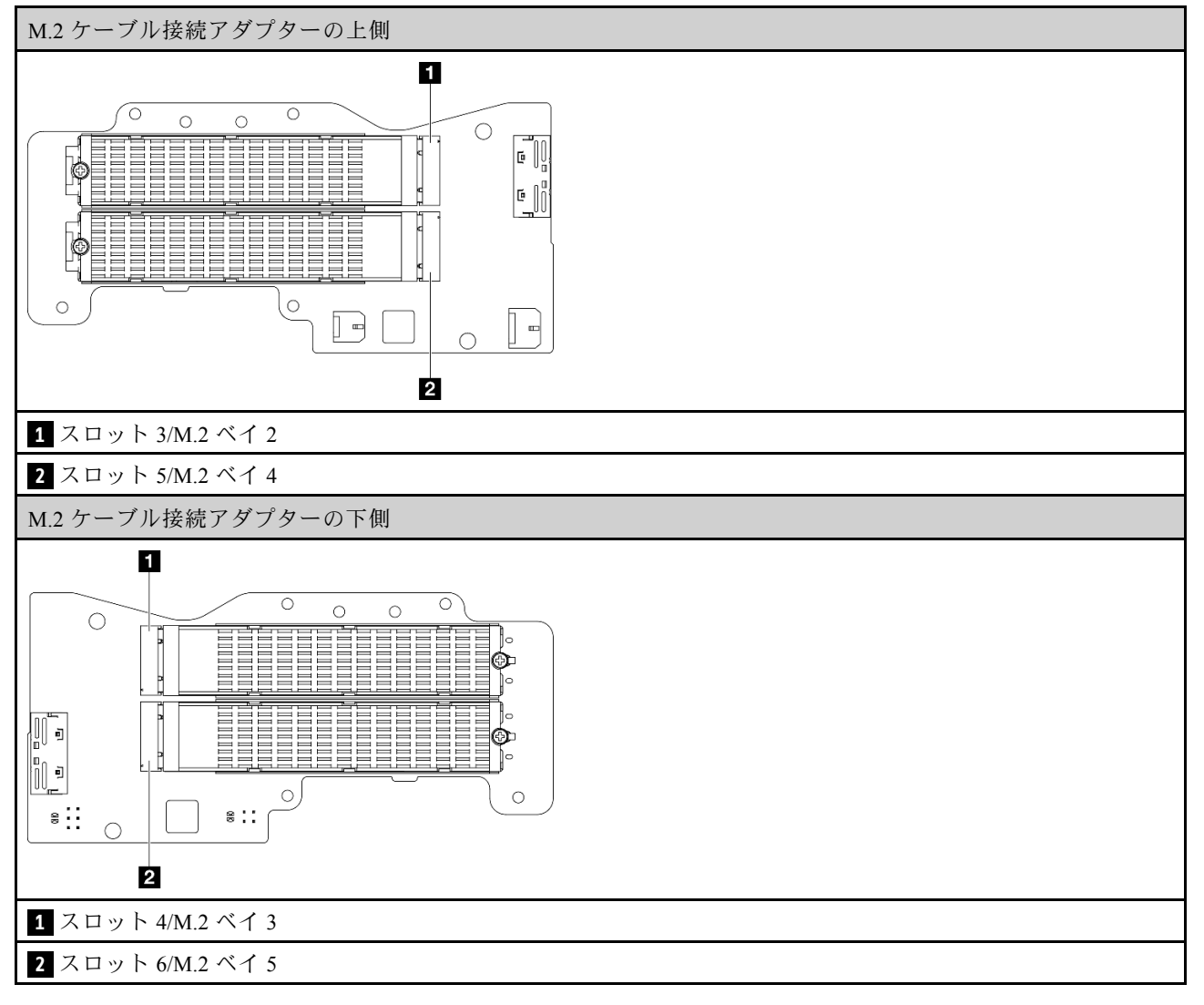

### ベイ 0、1

- 7 mm ドライブ・ベイ 0 および 1
	- 上段のベイ: ベイ 0
	- 下段のベイ: ベイ 1

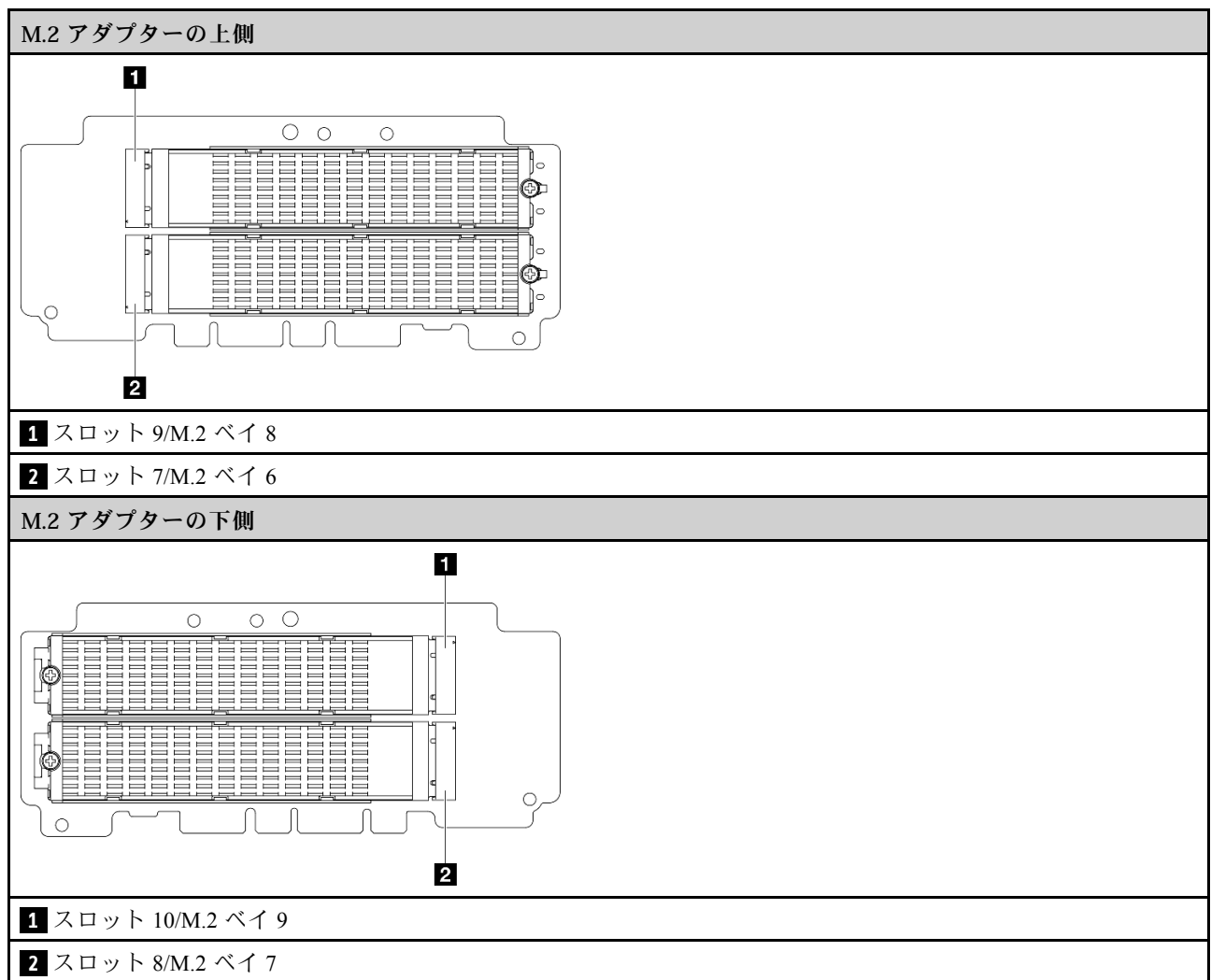

### <span id="page-43-0"></span>M.2 アダプター上のスロット 7 〜 10/M.2 ベイ 6 〜 9

### 下部の M.2 ケーブル接続アダプター上のスロット 11、12/M.2 ベイ 10、11

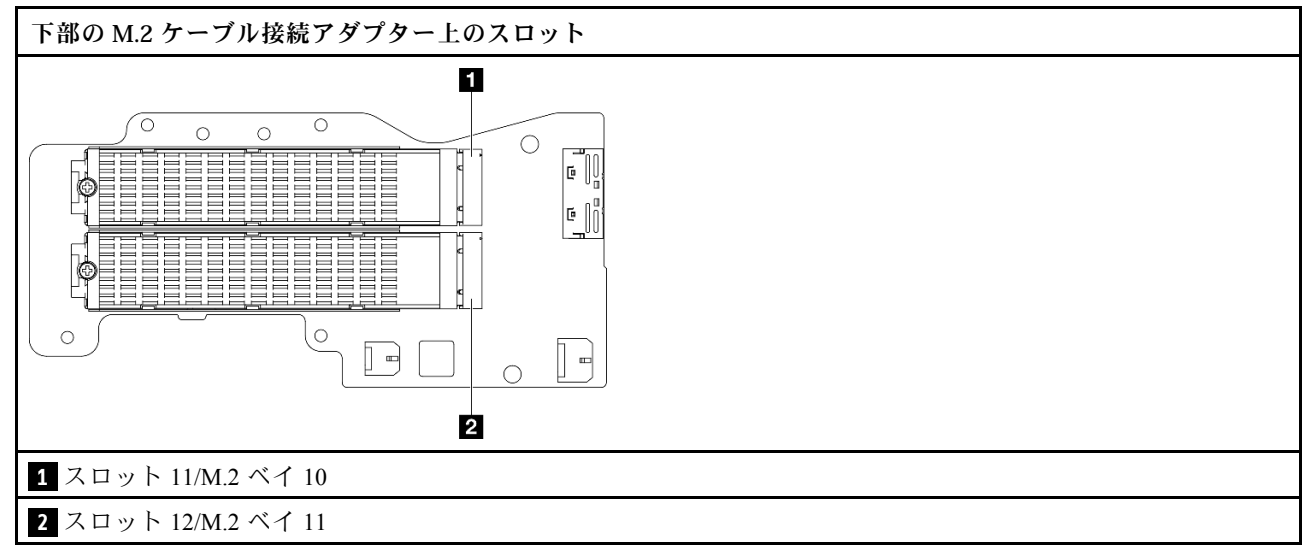

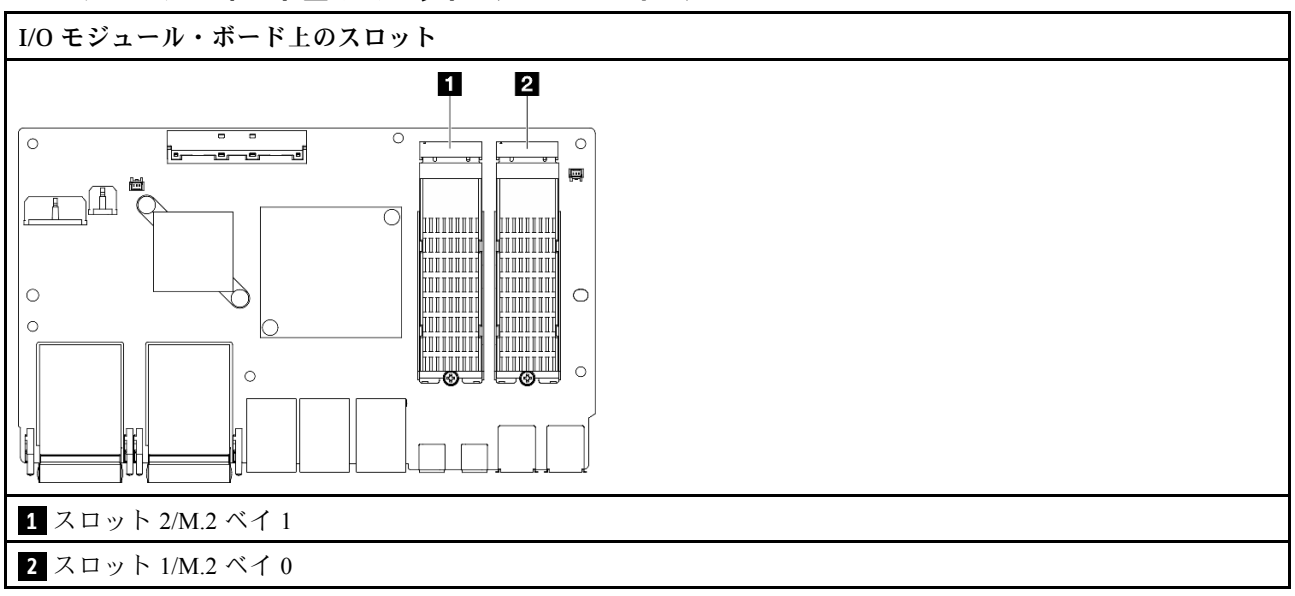

<span id="page-44-0"></span>I/O モジュール・ボード上のスロット 1、2/M.2 ベイ 0、1

# システム LED

使用可能なシステム LED については、以下のセクションを参照してください。

詳しくは、[391](#page-400-0) ページの 「[システム LED によるトラブルシューティング](#page-400-0)」を参照してください。

# <span id="page-46-0"></span>第3章 部品リスト

部品リストを使用して、サーバーで使用できる各コンポーネントを識別します。

部品の注文について詳しくは、以下を参照してください。

- 1. <http://datacentersupport.lenovo.com> にアクセスしてご使用のサーバーのサポート・ページに移動し ます。
- 2. 「部品」をクリックします。
- 3. ご使用のサーバーの部品リストを表示するにはシリアル番号を入力します。

新しい部品を購入する前に、Lenovo Capacity Planner を使用してサーバーの電力要約データを確認する ことを強くお勧めします。

注:モデルによっては、ご使用のサーバーの外観は、図と若干異なる場合があります。

次の表にリストした部品は、次のいずれかとして識別されます。

- T1: Tier 1 のお客様の交換可能部品 (CRU)。Tier 1 の CRU の交換はお客様の責任で行ってくださ い。サービス契約がない場合に、お客様の要請により Lenovo が Tier 1 CRU の取り付けを行った場 合は、その料金を請求させていただきます。
- T2: Tier 2 のお客様の交換可能部品 (CRU)。Tier 2 CRU はお客様ご自身で取り付けることができます が、対象のサーバーにおいて指定された保証サービスの種類に基づき、追加料金なしで Lenovo に取 り付けを依頼することもできます。
- F: フィールド交換ユニット (FRU)。FRU の取り付けは、必ずトレーニングを受けたサービス技術 員が行う必要があります。
- C: 消耗部品と構造部品。消耗部品および構造部品 (フィラーやベゼルなどのコンポーネント) の購入お よび交換は、お客様の責任で行ってください。お客様の要請により Lenovo が構成部品の入手または取 り付けを行った場合は、サービス料金を請求させていただきます。

## エンクロージャーのコンポーネント

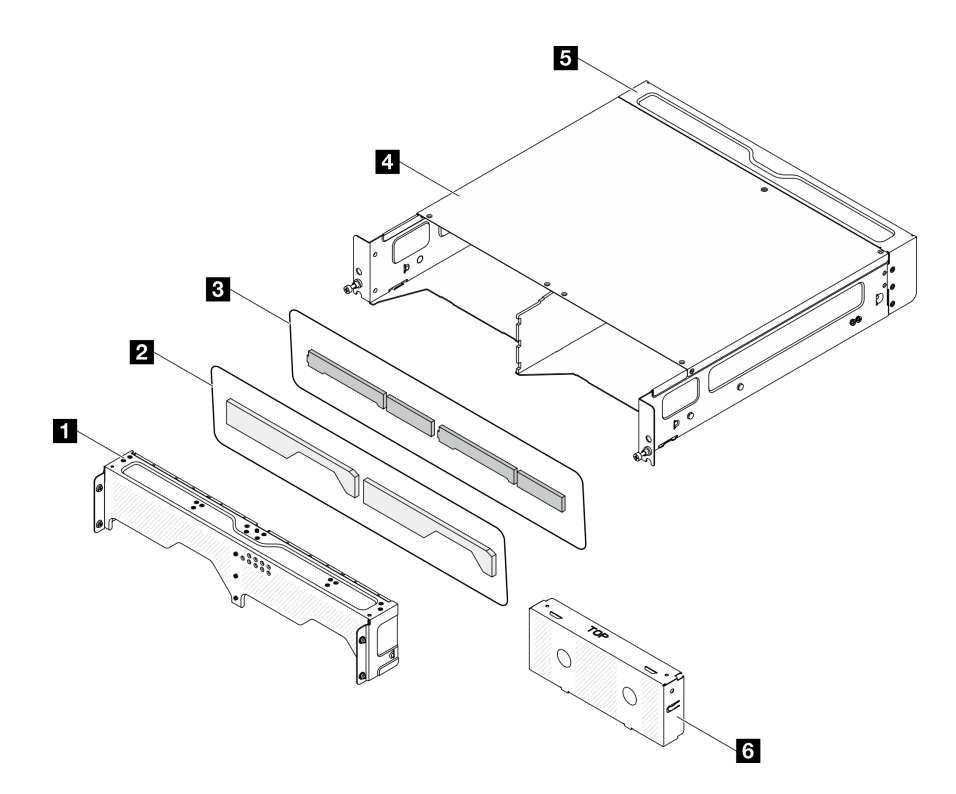

<sup>図</sup> 15. エンクロージャーのコンポーネント

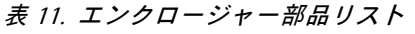

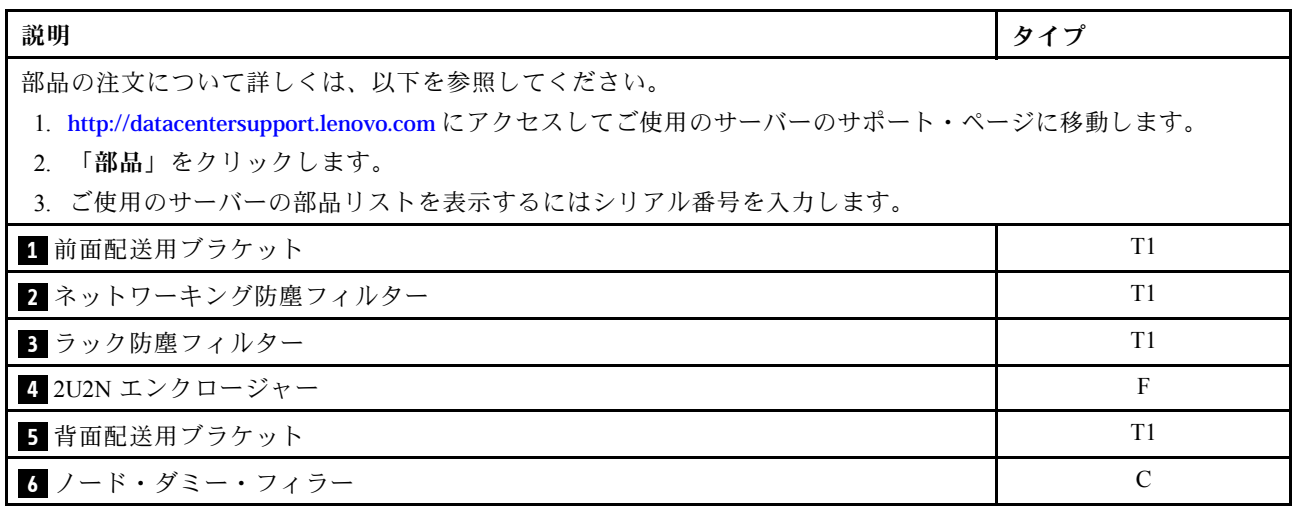

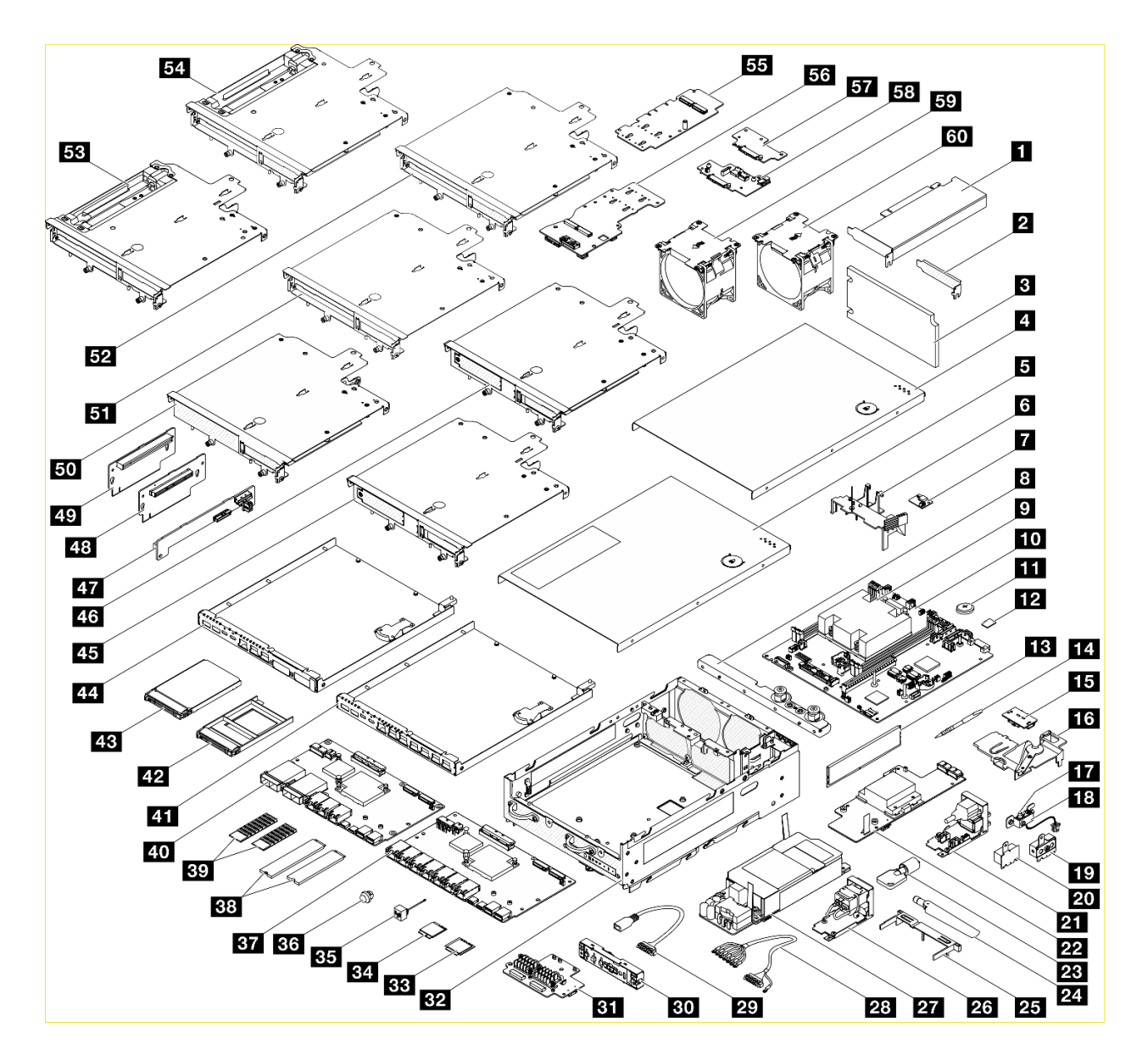

<sup>図</sup> 16. ノード・コンポーネント

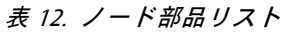

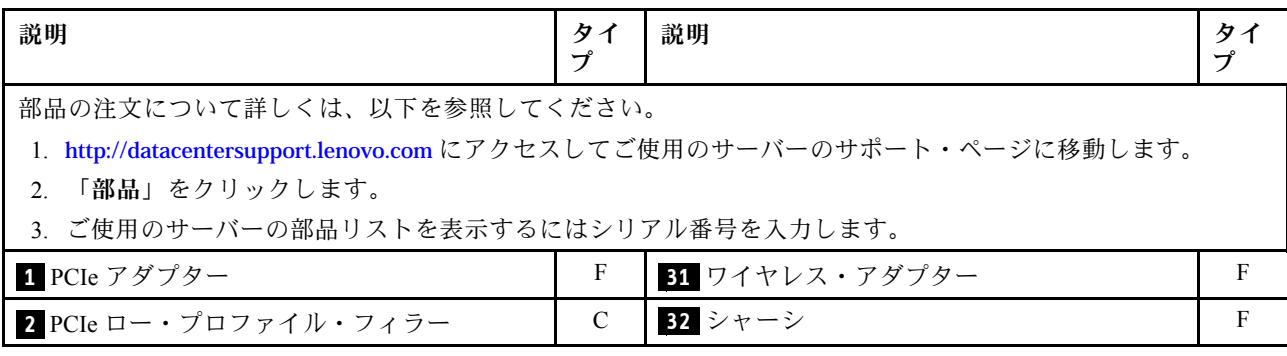

### 表 12. ノード部品リスト (続き)

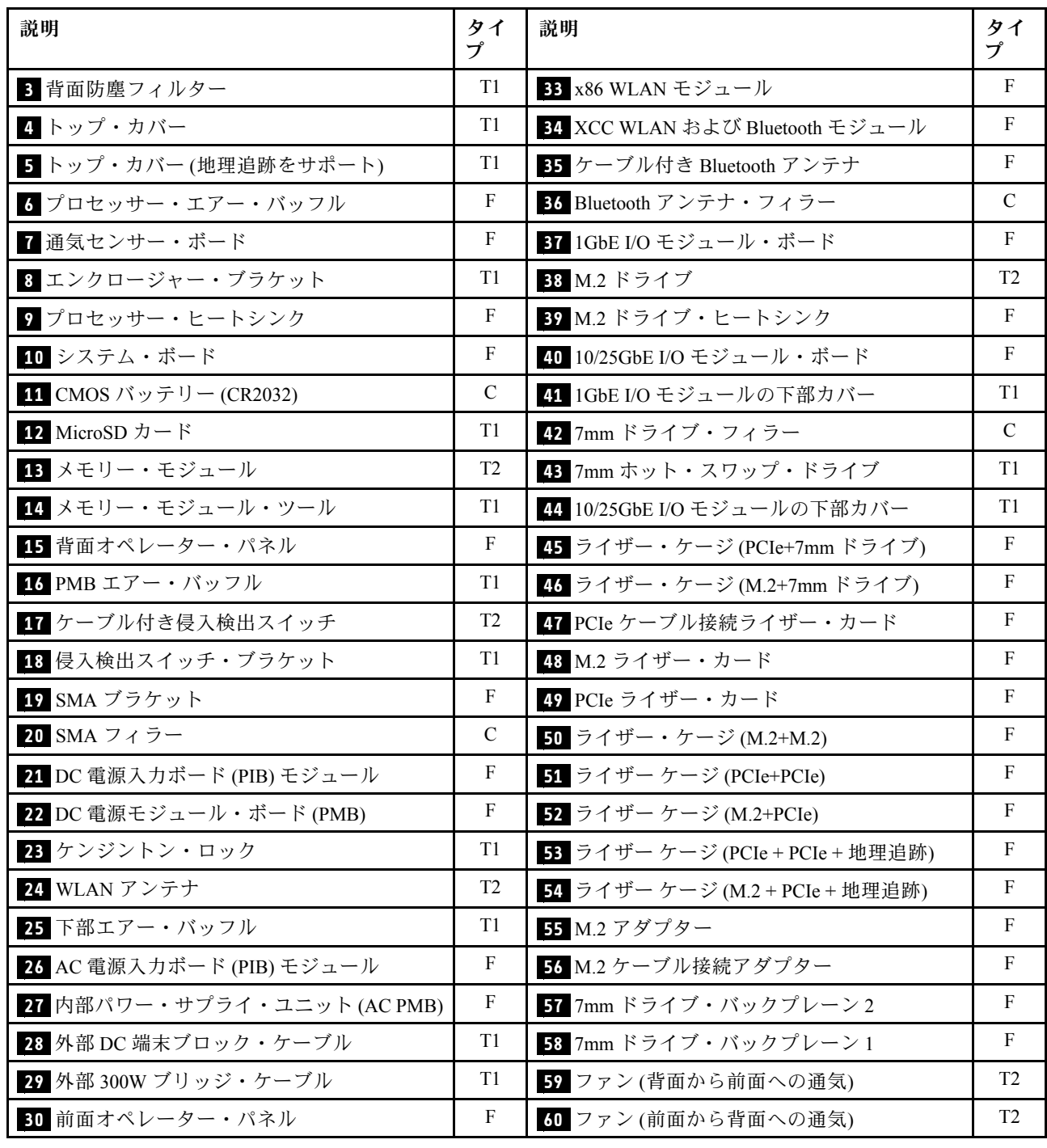

# 電源コード

サーバーが設置されている国および地域に合わせて、複数の電源コードを使用できます。

サーバーで使用できる電源コードを参照するには、次のようにします。

1. 以下へ進んでください。

<http://dcsc.lenovo.com/#/>

- 2. 「Preconfigured Model (事前構成モデル)」または「Configure to order (注文構成製品)」をクリッ クします。
- 3. コンフィギュレーター・ページを表示するサーバーのマシン・タイプとモデルを入力します。
- 4. すべての電源コードを表示するには、「Power (電源)」→「Power Cables (電源ケーブル)」をク リックします。

注:

- 本製品を安全に使用するために、接地接続機構プラグ付き電源コードが提供されています。感電事故を 避けるため、常に正しく接地されたコンセントで電源コードおよびプラグを使用してください。
- 米国およびカナダで使用される本製品の電源コードは、Underwriter's Laboratories (UL) によってリストさ れ、Canadian Standards Association (CSA) によって認可されています。
- 115 ボルト用の装置には、次の構成の、UL 登録、CSA 認定の電源コードをご使用ください。最小 18 AWG、タイプ SVT または SJT、3 線コード、最大長 4.5 m (15 フィート)、平行ブレード型、15 アン ペア 125 ボルト定格の接地端子付きプラグ。
- 230 ボルト (米国における) 用の装置には、次の構成の、UL 登録、CSA 認定の電源コードをご使用くだ さい。最小 18 AWG、タイプ SVT または SJT、3 線コード、最大長 4.5 m (15 フィート)、タンデム・ブ レード型、15 アンペア 250 ボルト定格の接地端子付きプラグ。
- 230 ボルト(米国以外における)用の装置には、接地端子付きプラグを使用した電源コードをご使用くだ さい。これは、装置を使用する国の安全についての適切な承認を得たものでなければなりません。
- 特定の国または地域用の電源コードは、通常その国または地域でだけお求めいただけます。

# <span id="page-52-0"></span>第4章 開梱とセットアップ

このセクションの情報は、サーバーを開梱してセットアップする際に役立ちます。サーバーを開梱する ときは、パッケージ内の項目が正しいかどうかを確認し、サーバーのシリアル番号と Lenovo XClarity Controller のアクセスに関する情報が記載されている場所を確認します。サーバーをセットアップするとき は、必ず [46](#page-55-0) ページの 「[サーバー・セットアップ・チェックリスト](#page-55-0)」の手順に従ってください。

# サーバーのパッケージ内容

サーバーを受け取ったら、受け取るべきものがすべて含まれていることを確認します。

サーバー・パッケージには、以下の品目が含まれます。

- サーバー
- レール取り付けキット\*。パッケージにはインストール・ガイドが付属しています。
- 資料ボックス (電源コード\*、アクセサリー・キット、印刷された説明書などが同梱)

#### 注:

- リストされている項目の一部は、一部のモデルでのみ使用できます。
- アスタリスク (\*) でマークされている項目はオプションです。

万一、品物が不足または損傷していた場合は、お買い上げの販売店にご連絡ください。ご購入を証明するも のと梱包材は保管しておいてください。保証サービスを受ける際にそれらが必要になる場合があります。

## サーバーを識別し、Lenovo XClarity Controller にアクセスする

このセクションでは、ご使用のサーバーを識別する方法と Lenovo XClarity Controller のアクセス情 報がある場所について説明します。

#### サーバーの識別

Lenovo のサービスやサポートを受ける場合に、マシン・タイプ、モデル、およびシリアル番号の情報は、 技術担当者がお客様のサーバーを特定して迅速なサービスをご提供するのに役立ちます。

以下の図は、サーバーのモデル番号、マシン・タイプ、シリアル番号が記載された ID ラベルの位置 を示しています。また、お客様ラベル・スペースで、他のシステム情報ラベルをサーバーの前面に 追加することもできます。

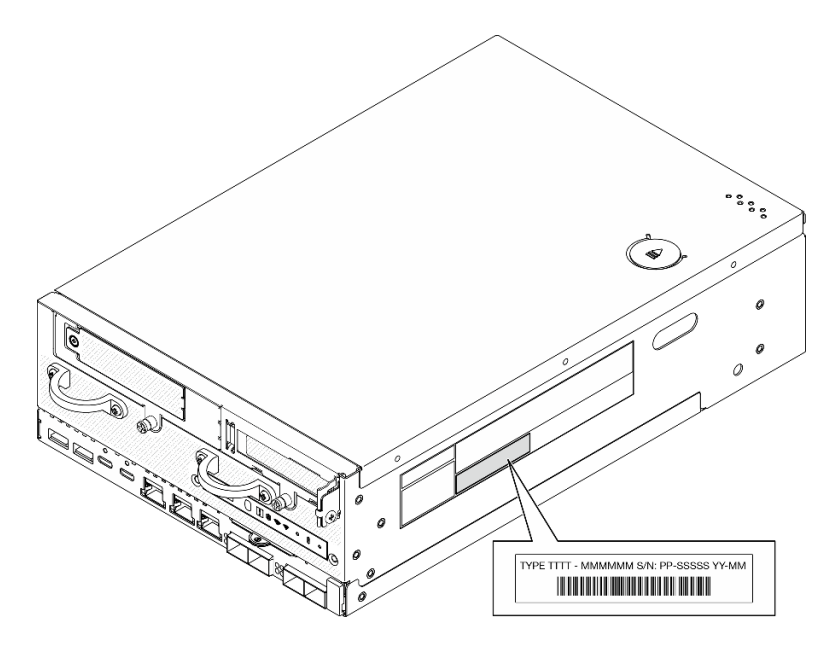

図 17. ID ラベルの位置

### FCC ID および IC 認定情報

ワイヤレス・モジュールが搭載されたモデルの場合は、FCC および IC 認定情報は、次の図に示すように エッジ・サーバーにあるラベルによって識別されます。

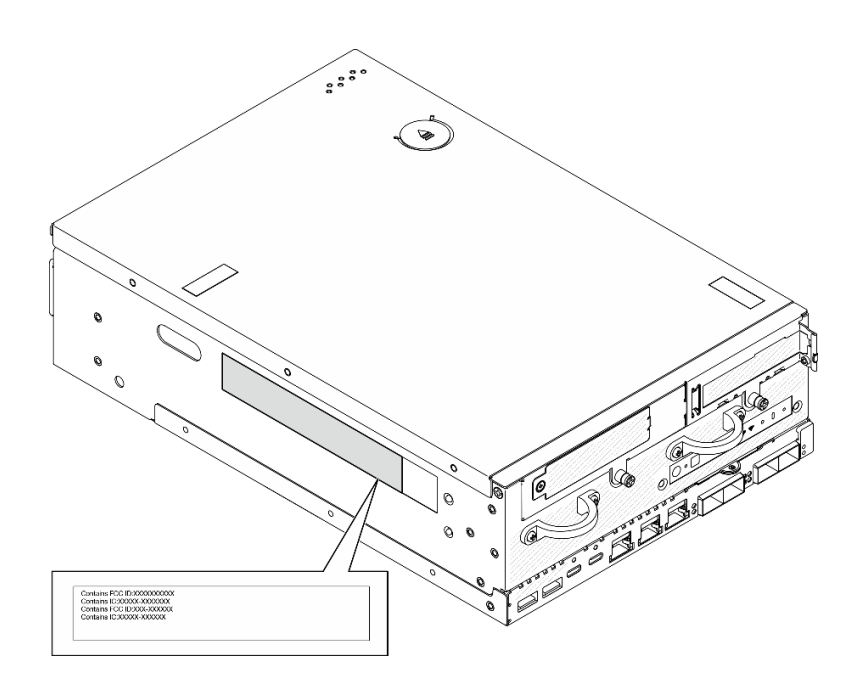

#### <sup>図</sup> 18. FCC ID および IC <sup>認</sup>定ラベルの位置

### Lenovo XClarity Controller ネットワーク・アクセス・ラベル

また、Lenovo XClarity Controller ネットワーク・アクセス・ラベルは、シャーシの前面の右下の端付近 にある引き出し式情報タブに貼付されています。引っ張ると MAC アドレスおよびセキュア・アク ティベーション・コードにアクセスできます。

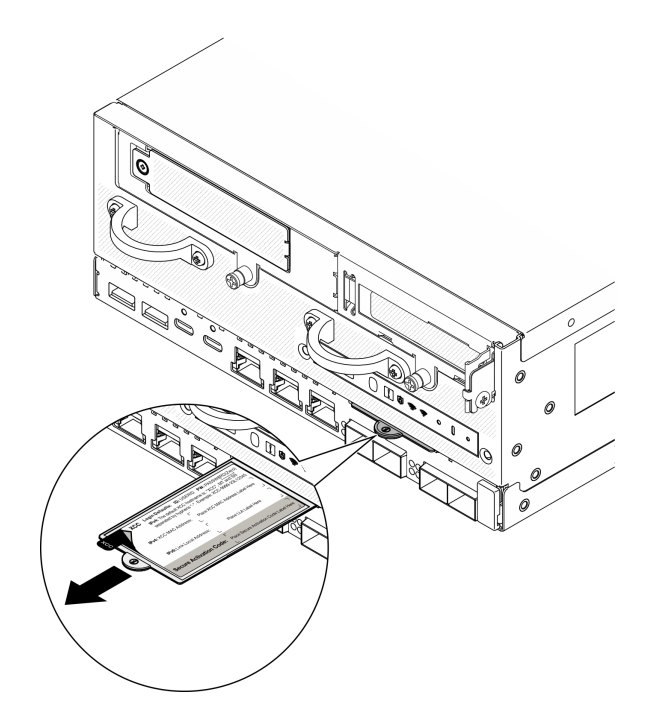

<sup>図</sup> 19. 引き出し式情報タブにある Lenovo XClarity Controller のネットワーク・アクセス・ラベル

### サービス・ラベルと QR コード

さらに、システム・サービス・ラベルがトップ・カバーの内側にあり、サービス情報にモバイル・アクセ スするための QR コードも記載されています。モバイル・デバイスで QR コード読み取りアプリケーショ ンを使用して QR コードをスキャンすると、サービス情報 Web ページにすぐにアクセスできます。サービ ス情報 Web ページでは、追加情報として部品の取り付けや交換用のビデオ、およびソリューション・サ ポートのためのエラー・コードが提供されます。

<span id="page-55-0"></span>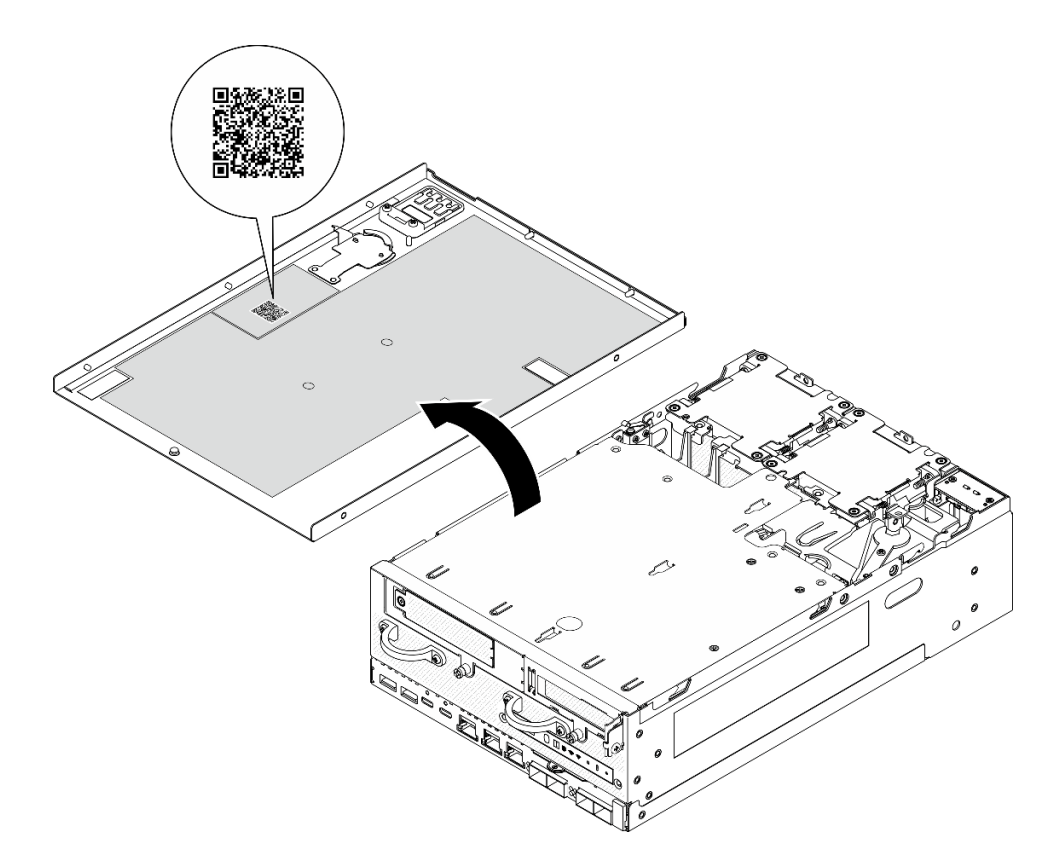

図 20. サービス・ラベルと QR コード

## サーバー・セットアップ・チェックリスト

ノード・セットアップ・チェックリストを使用して、ノードのセットアップに必要なすべてのタス クを実行したことを確認できます。

サーバー・セットアップ・チェックリストは、納品時のサーバー構成によって異なります。サーバーが完 全に構成されている場合は、サーバーをネットワークと電源に接続し、サーバーの電源をオンにするだけ で済みます。他の場合では、サーバーへのハードウェア・オプションの取り付け、ハードウェアやファー ムウェアの構成、およびオペレーティング・システムのインストールが必要となります。

以下のステップで、サーバーをセットアップするための一般的な手順を説明します。

#### サーバー・ハードウェアのセットアップ

サーバー・ハードウェアをセットアップするには、以下の手順を実行します。

- 1. サーバー・パッケージを開梱します。[43](#page-52-0) ページの 「[サーバーのパッケージ内容](#page-52-0)」を参照して ください。
- 2. 必要なハードウェアまたはサーバー・オプションを取り付けます[。49 ページの 第 5 章](#page-58-0)「ハードウェ [ア交換手順](#page-58-0)」に記載されている関連トピックを参照してください。
- 3. 必要に応じて、レールを標準ラック・キャビネットに取り付けます。レール取り付けキットに付属す る「レール取り付けガイド」の指示に従います。
- 4. 必要に応じて、サーバーをマウントするか、サーバーをエンクロージャーに取り付けます[。57](#page-66-0) ページの 「[構成ガイド](#page-66-0)」を参照してください。
- 5. すべての外部ケーブルをサーバーに接続します。コネクターの位置については[、19 ページの 第 2 章](#page-28-0) 「[サーバー・コンポーネント](#page-28-0)」を参照してください。

通常は、以下のケーブルを接続する必要があります。

• サーバーを電源に接続する

注:該当する場合は、DC 電源をサーバーに接続する前に、対応する電源コネクターからヘッ ダーを取り外します。 電源コネクターの位置を確認し、ヘッダーを取り外すには、[23 ページの](#page-32-0) 「[背面図](#page-32-0)」を参照してください。

- サーバーをデータ・ネットワークに接続する
- サーバーをストレージ・デバイスに接続する
- サーバーを管理ネットワークに接続する
- 6. ワイヤレス・モジュールが搭載されていないモデルの場合は、適切に動作させるために Bluetooth ア ンテナ・フィラーを対応するスロットに取り付けます。 Bluetooth アンテナ・フィラーは資料ボッ クスの中にあります。Bluetooth アンテナ・フィラーの位置を確認するには、[19 ページの](#page-28-0) 「前面 図[」](#page-28-0)を参照してください。
- 7. コネクターが使用されていない場合は、I/O フィラーを取り付けます。フィラーを適切に保護しない と、コネクターが破損する場合があります。 I/O フィラーは、資料ボックスの中にあります。I/O フィラーを区別するには[、22](#page-31-0) ページの 「[前面 I/O フィラー](#page-31-0)」および [26](#page-35-0) ページの 「[背面 I/O フィ](#page-35-0) [ラー](#page-35-0)」を参照してください。
- 8. サーバーの セキュリティー LED が点滅している場合、サーバーはシステム・ロックダウン・モード です。システムをアクティブ化またはロック解除して操作します。 [374](#page-383-0) ページの 「[システムのアク](#page-383-0) [ティブ化またはロック解除](#page-383-0)」を参照してください。
- 9. サーバーの電源をオンにします。 電源ボタンの位置と電源 LED については、以下で説明されています。
	- [19](#page-28-0) ページの 第2章「[サーバー・コンポーネント](#page-28-0)」
	- [391](#page-400-0) ページの 「[システム LED によるトラブルシューティング](#page-400-0)」

次のいずれかの方法で、サーバーの電源をオン (電源 LED が点灯) にできます。

- 電源ボタンを押します。
- 停電の後、サーバーを自動的に再起動させることができます。
- サーバーは、Lenovo XClarity Controller に送信されるリモート・パワーオン要求に応答できます。

注:サーバーの電源をオンにしなくても、管理プロセッサー・インターフェースにアクセスして システムを構成できます。サーバーが電源に接続されているときは常に、管理プロセッサー・イ ンターフェースを使用できます。管理サーバー・プロセッサーへのアクセスについて詳しくは、 <https://pubs.lenovo.com/lxcc-overview/> にある、ご使用のサーバーと互換性のある XCC に関する資料の 「XClarity Controller Web インターフェースの開始と使用」セクションを参照してください。

10. サーバーを検証します。電源 LED、イーサネット・コネクター LED、ネットワーク LED が緑色に 点灯していることを確認します。これは、サーバー・ハードウェアが正常にセットアップされた ことを意味します。

LED 表示についての詳細は[、35](#page-44-0) ページの 「[システム LED](#page-44-0)」を参照してください。

#### システムの構成

システムを構成するには、以下の手順を実行します。詳細な手順については、365 ページの 第7章「シ [ステム構成](#page-374-0)」を参照してください。

- 1. Lenovo XClarity Controller のネットワーク接続を管理ネットワークに設定します。
- 2. 必要に応じて、サーバーのファームウェアを更新します。
- 3. サーバーのファームウェアを構成します。

以下の情報は、RAID 構成に使用可能です。

• <https://lenovopress.lenovo.com/lp0578-lenovo-raid-introduction>

- <https://lenovopress.lenovo.com/lp0579-lenovo-raid-management-tools-and-resources>
- 4. オペレーティング・システムをインストールします。
- 5. サーバー構成をバックアップします。
- 6. サーバーが使用するプログラムおよびアプリケーションをインストールします。
- 7. ThinkEdge のセキュリティー機能を構成します[。373](#page-382-0) ページの 「[システムをアクティブ化/ロック解除](#page-382-0) [し、ThinkEdge のセキュリティー機能を構成する](#page-382-0)」を参照してください。

# <span id="page-58-0"></span>第5章 ハードウェア交換手順

このセクションでは、保守可能なすべてのシステム・コンポーネントの取り付けおよび取り外し手順 について説明します。各コンポーネントの交換手順では、交換するコンポーネントにアクセスするた めに実行する必要がある作業に触れています。

# 取り付けのガイドライン

サーバーにコンポーネントを取り付ける前に、取り付けのガイドラインをお読みください。

オプションのデバイスを取り付ける前に、以下の注意をよくお読みください。

注意:静電気の影響を受けやすいコンポーネントは取り付け時まで帯電防止パッケージに収め、システム 停止やデータの消失を招く恐れのある静電気にさらされないようにしてください。また、このようなデバ イスを取り扱う際は静電気放電用リスト・ストラップや接地システムなどを使用してください。

- 作業時の安全を確保するために、安全情報およびガイドラインをお読みください。
	- すべての製品の安全情報の完全なリストは、以下の場所で入手できます。

[https://pubs.lenovo.com/safety\\_documentation/](https://pubs.lenovo.com/safety_documentation/)

- 以下のガイドラインも同様に入手できます。[52](#page-61-0) ページの 「[電源オンされているサーバーの内部での](#page-61-0) [作業](#page-61-0)」および [52](#page-61-0) ページの 「[静電気の影響を受けやすいデバイスの取り扱い](#page-61-0)」。
- 取り付けるコンポーネントがご使用のサーバーによってサポートされていることを確認します。
	- サーバーでサポートされているオプションのコンポーネントのリストについては、 <https://serverproven.lenovo.com> を参照してください。
	- オプション・パッケージの内容については、<https://serveroption.lenovo.com/> を参照してください。
- 部品の注文について詳しくは、以下を参照してください。
	- 1. <http://datacentersupport.lenovo.com> にアクセスしてご使用のサーバーのサポート・ページに移動 します。
	- 2. 「部品」をクリックします。
	- 3. ご使用のサーバーの部品リストを表示するにはシリアル番号を入力します。
- 新規のサーバーを取り付ける場合は、最新のファームウェアをダウンロードして適用 してください。既知の問題が対処され、ご使用のサーバーが最適なパフォーマンスで 動作するようになります。サーバーのファームウェア更新をダウンロードするには、 <https://datacentersupport.lenovo.com/products/servers/thinkedge/se360v2/7dam/downloads/driver-list/> に進みます。

重要:一部のクラスター・ソリューションには、特定のコード・レベルまたは調整されたコード更 新が必要です。コンポーネントがクラスター・ソリューションの一部である場合は、コードを更新 する前に、クラスターでサポートされているファームウェアとドライバーの最新の Best Recipe コー ド・レベル・メニューを確認してください。

- ファームウェアが含まれているアダプターなどの部品を交換する場合は、その部品のファームウェ アも更新する必要があります。ファームウェアの更新の詳細については、[366 ページの](#page-375-0) 「ファーム [ウェアの更新](#page-375-0)」を参照してください。
- オプションのコンポーネントを取り付ける場合は、サーバーが正しく作動していることを確認して から取り付けてください。
- 作業スペースは清潔に保ち、取り外したコンポーネントは、振動したり傾いたりしない平らで滑らか な平面に置いてください。
- 自分 1 人では重すぎるかもしれない物体を持ち上げようとしないでください。重い物体を持ち上げ る必要がある場合は、以下の予防措置をよくお読みください。
- <span id="page-59-0"></span>– 足元が安定しており、滑るおそれがないことを確認します。
- 足の間でオブジェクトの重量が同量になるよう分散します。
- ゆっくりと力を入れて持ち上げます。重い物体を持ち上げるときは、決して身体を急に動かした り、ひねったりしないでください。
- 背筋を痛めないよう、脚の筋肉を使用して立ち上がるか、押し上げるようにして持ち上げます。
- ディスク・ドライブに関連した変更を行う前に、重要なデータをバックアップしてください。
- 小型のマイナス・ドライバー、小型のプラス・ドライバー、および T8 TORX ドライバーを用意します。
- システム・ボード (システム・ボード・アセンブリー) および内部コンポーネントのエラー LED を表示 するには、電源をオンのままにしてください。
- ホット・スワップ・ドライブまたはホット・プラグ USB デバイスを取り外したり、取り付けたり するために、サーバーの電源をオフにする必要はありません。ただし、アダプター・ケーブルの取 り外しや取り付けが必要なステップを実行する場合は、前もってサーバーの電源をオフにする必要 があります。また、ライザー・カードの取り外しや取り付けが必要なステップを実行する場合は、 前もってサーバーから電源を切り離しておく必要があります。
- コンポーネント上の青色は、コンポーネントをサーバーから取り外したり、取り付けたり、あるいは ラッチの開閉などを行う際につかむことができるタッチ・ポイントを示します。
- コンポーネント上のオレンジ色の表示、またはコンポーネント上やその付近にあるオレンジ色の表示 は、そのコンポーネントがホット・スワップ可能であることを示しています。サーバーとオペレーティ ング・システムがホット・スワップ機能をサポートしていれば、サーバーの稼働中でもそのコンポーネ ントの取り外しや取り付けを行うことができます。(オレンジのラベルは、ホット・スワップ・コン ポーネントのタッチ・ポイントも示しています)。特定のホット・スワップ・コンポーネントの取り外 しまたは取り付けを行う前に、そのコンポーネントの取り外しまたは取り付けに関して行う可能性が あるすべての追加指示を参照してください。
- ドライブのリリース・ラッチの隣にある赤い帯は、サーバーおよびオペレーティング・システムがホッ ト・スワップ機能をサポートしている場合、そのドライブがホット・スワップ可能であることを示しま す。つまり、サーバーを稼働させたままドライブの取り外しまたは取り付けが可能です。

注:ドライブの取り外しまたは取り付けを行う前に、ホット・スワップ・ドライブの取り外しまたは取 り付けについてシステム固有の指示を参照し、追加手順が必要かどうかを確認してください。

• サーバーでの作業が終わったら、必ずすべての安全シールド、ガード、ラベル、および接地ワイヤーを 再取り付けしてください。

## 安全検査のチェックリスト

サーバーで危険をもたらす可能性のある状況を識別するには、このセクションの情報を使用します。各マ シンには、設計され構築された時点で、ユーザーとサービス技術員を障害から保護するために義務づけ られている安全装置が取り付けられています。

注:このデバイスは、視覚的なディスプレイ作業場での直接視野で使用されることを意図していませ ん。ディスプレイ作業場での反射を避けるために、このデバイスを直接視野に置かないようにする必 要があります。

警告:

この装置は、NEC、IEC 62368-1 および IEC 60950-1、および電⼦機器 (オーディオ/ビデオ、情報および 通信テクノロジ分野に属するもの) の安全基準に定められているように、訓練を受けた担当員のみが 設置および保守できます。Lenovo では、お客様が装置の保守を⾏う資格を持っており、製品の危険 エネルギー・レベルを認識する訓練を受けていることを想定しています。装置へのアクセスにはツー ル、ロック、鍵、またはその他のセキュリティー手段を使用して行われ、その場所に責任を持つ認証機 関によって制御されます。

重要:オペレーターの安全確保とシステム機能の正常実行のためには、サーバーの接地が必要です。電源 コンセントの適切な接地は、認定電気技術員により検証できます。

危険をもたらす可能性のある状況がないことを確認するには、次のチェックリストを使用します。

- 1. 電源がオフになっていて、電源コードが切断されていることを確認します。
- 2. 電源コードを検査します。
	- 接地線を含む 3 線式の電源コードのコネクターが良好な状態であるかどうか。3 線式接地線の 導通が、外部接地ピンとフレーム・アース間を計器で測定して、0.1 オーム以下であること を確認します。
	- 電源コードが、正しいタイプのものであるか。

サーバーで使用できる電源コードを参照するには、次のようにします。

a. 以下へ進んでください。

<http://dcsc.lenovo.com/#/>

- b. 「Preconfigured Model (事前構成モデル)」または「Configure to order (注⽂構成製品)」をク リックします。
- c. コンフィギュレーター・ページを表示するサーバーのマシン・タイプとモデルを入力します。
- d. すべての電源コードを表示するには、「Power (電源)」 ➙ 「Power Cables (電源ケーブル)」 をクリックします。
- 絶縁体が擦り切れたり摩耗していないか。
- 3. 明らかに Lenovo によるものでない改造個所をチェック します。Lenovo 以外の改造個所の安全につい ては適切な判断を行ってください。
- 4. 金属のやすりくず、汚れ、水やその他の液体、あるいは火災や煙による損傷の兆候など、明らかに危 険な状態でないか、サーバーの内部をチェックします。
- 5. 磨耗したケーブル、擦り切れたケーブル、または何かではさまれているケーブルがないかをチェッ クします。
- 6. パワー・サプライ・カバーの留め金具 (ねじまたはリベット) が取り外されたり、不正な変更がされて いないことを確認します。

## システムの信頼性に関するガイドライン

適切なシステム冷却および信頼性を確保するために、システムの信頼性に関するガイドラインを確認 してください。

以下の要件を満たしていることを確認してください。

- サーバー冷却システムが正しく機能できるように、サーバーの回りに十分なスペースを確保してあ ること。約 50 mm (2 インチ) の空きスペースをサーバーの前面および背面の周囲に確保してくださ い。ファンの前には物を置かないでください。
- 冷却と通気を確保するため、サーバーの電源を入れる前にサーバー・カバーを再取り付けしてくださ い。サーバー・カバーを外した状態で 30 分以上サーバーを作動させないでください。サーバーの コンポーネントが損傷する場合があります。
- オプションのコンポーネントに付属する配線手順に従っていること。
- 障害のあるファンは、障害が発生してから 48 時間以内に交換すること。
- 取り外したホット・スワップ・ドライブは、取り外してから 2 分以内に交換すること。
- サーバーに付属の各エアー・バッフルが、サーバー起動時に取り付けられていること(一部のサーバー ではエアー・バッフルが複数付属している場合があります)。エアー・バッフルがないままサーバー を作動させると、プロセッサーが損傷する可能性があります。

## <span id="page-61-0"></span>電源オンされているサーバーの内部での作業

表示パネルでシステム情報を見る、あるいはホット・スワップ・コンポーネントを交換するためには、 サーバー・カバーを外した状態でサーバーの電源をオンにしておく必要がある場合があります。これを行 う前に、以下のガイドラインを確認してください。

注意:サーバーの内部コンポーネントが静電気にさらされると、サーバーが停止したりデータが消失す る恐れがあります。このような問題が起きないように、電源をオンにしたサーバー内部の作業を行う ときは、常に静電気放電用のリスト・ストラップを着用するか、またはその他の接地システムを使用 してください。

- 特に腕の部分がゆったりした衣服を着用しないでください。サーバー内部の作業の前に、長袖はボタ ン留めするか捲り上げてください。
- ネクタイ、スカーフ、ネック・ストラップ、髪などがサーバー内に垂れ下がらないようにしてくだ さい。
- ブレスレット、ネックレス、リング、カフス・ボタン、腕時計などの装身具は外してください。
- シャツのポケットからペンや鉛筆などを取り出してください。サーバーの上に身体を乗り出した ときに落下する可能性があります。
- クリップや、ヘアピン、ねじなどの金属製品がサーバー内部に落ちないように注意してください。

## 静電気の影響を受けやすいデバイスの取り扱い

静電気の放電による損傷の可能性を減らすために、静電気の影響を受けやすいデバイスの取り扱い前 に、以下のガイドラインを確認してください。

注意:静電気の影響を受けやすいコンポーネントは取り付け時まで帯電防止パッケージに収め、システム 停止やデータの消失を招く恐れのある静電気にさらされないようにしてください。また、このようなデバ イスを取り扱う際は静電気放電用リスト・ストラップや接地システムなどを使用してください。

- 動作を制限して自分の周囲に静電気をためないようにしてください。
- 気温の低い時期は、デバイスの取り扱いに特に注意してください。暖房で室内の湿度が下がり、 静電気が増えるためです。
- 特に電源をオンにしたサーバーの内部で作業を行うときは、常に静電気放電用のリスト・ストラップま たはその他の接地システムを使用してください。
- 部品を帯電防止パッケージに入れたまま、サーバーの外側の塗装されていない金属面に 2 秒以上接触さ せてください。これにより、パッケージとご自分の身体から静電気が排出されます。
- 部品をそのパッケージから取り出して、それを下に置かずに直接サーバーに取り付けてください。 デバイスを下に置く必要がある場合は、帯電防止パッケージに入れます。デバイスをサーバーや金 属面の上には置かないでください。
- デバイスを取り扱う際は、端またはフレームを持って慎重に持ってください。
- はんだの接合部、ピン、または露出した回路には触れないでください。
- 損傷の可能性を防止するために、デバイスに他の人の手が届かない位置を維持してください。

## メモリー・モジュールの取り付けの規則および順序

メモリー・モジュールは、サーバーに実装されたメモリー構成と、サーバーに取り付けられているメモ リー・モジュール数に基づいて、特定の順序で取り付ける必要があります。

### サポートされるメモリー・タイプ

このサーバーでサポートされるメモリー・モジュールのタイプについては[、4 ページの](#page-13-0) 「技術仕様」の 「メモリー」セクションを参照してください。

メモリー・パフォーマンスの最適化とメモリーの構成については、Lenovo Press Web サイトを参照 してください。

<https://lenovopress.lenovo.com/servers/options/memory>

さらに、以下のサイトで入手可能なメモリー・コンフィギュレーターを活用できます。

[https://dcsc.lenovo.com/#/memory\\_configuration](https://dcsc.lenovo.com/#/memory_configuration)

実装しているシステム構成およびメモリー・モードに基づくサーバーで、メモリー・モジュールの必要な 取り付け順序についての具体的な情報は、以下に示されています。

### メモリー・モジュールおよびプロセッサーのレイアウト

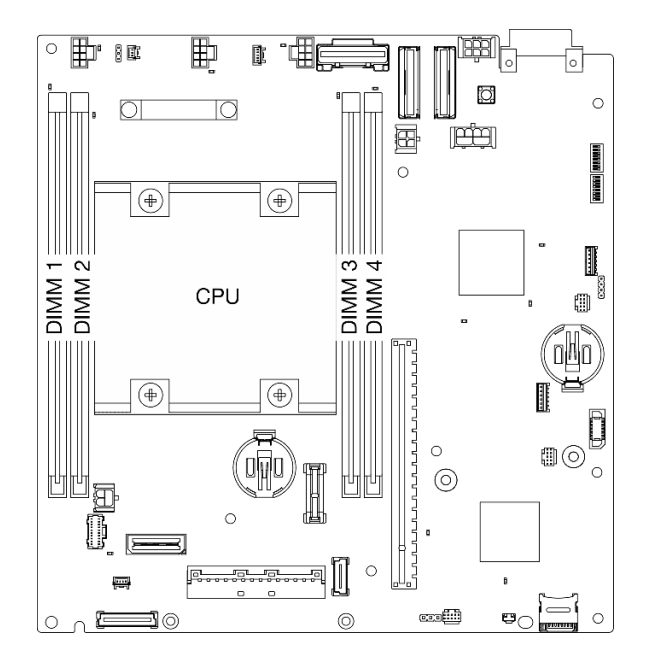

#### <sup>図</sup> 21. メモリー・モジュールおよびプロセッサーのレイアウト

以下の「メモリー・チャネル構成」の表は、プロセッサー、メモリー・コントローラー、メモリー・チャ ネル、メモリー・モジュール・スロット番号の間の関係を示しています。

| 後部              |       |       |        |       |       |  |
|-----------------|-------|-------|--------|-------|-------|--|
| コントローラー         | iMC0  |       | プロセッサー | iMC1  |       |  |
| チャネル            | チャネル0 | チャネル1 |        | チャネル1 | チャネル0 |  |
| DIMM スロット番<br>号 |       |       |        |       |       |  |
| 前部              |       |       |        |       |       |  |

表 13. プロセッサーの周囲の DIMM のチャネルおよびスロット情報

#### メモリー・モジュールの取り付けガイドライン

- このサーバーは[、55](#page-64-0) ページの「[独立モード](#page-64-0)」のみサポートします。
- このサーバーは、次のタイプのメモリー・モジュールをサポートします。

– ダブル・データ・レート 4 (TruDDR4) エラー修正コード (ECC) 3200 MHz 登録 DIMM (RDIMM)

• DIMM を交換すると、サーバーは DIMM の自動有効化機能を提供するため、Setup Utility を使用して新 しい DIMM を手動で有効にする必要はありません。

### 注意:

- x4 および x8 DIMM を混用しないでください。
- 最適なパフォーマンスを実現するために、同じ速度の DIMM を取り付けてください。そうしないと、 BIOS がすべてのチャネルで最低のスピードを見つけて実行します。

## <span id="page-64-0"></span>DRAM DIMM の取り付けの順序

このセクションには、DRAM DIMM の適切な取り付け方法が説明されてます。

### 独立メモリー・モードの取り付けの順序

独立メモリー・モードでは、メモリー・チャネルを任意の順序で DIMM に装着でき、マッチングの要件な くプロセッサーのすべてのチャネルに装着することができます。独立メモリー・モードは、メモリー パ フォーマンスの最高レベルを提供しますが、フェイルオーバー保護が不足しています。

#### 独立モード

独立モードは、ハイパフォーマンス・メモリー機能を提供します。すべてのチャネルに装着でき、 一致させなければならない要件はありません。

独立メモリー・モードのガイドライン:

- 個々のメモリーを異なる DIMM タイミングで実行することができますが、すべてのチャネルを同じイ ンターフェース周波数で実行する必要があります。
- メモリー・チャネル 0 を装着します。

#### 表 14. 独立メモリー・モードでのメモリー装着

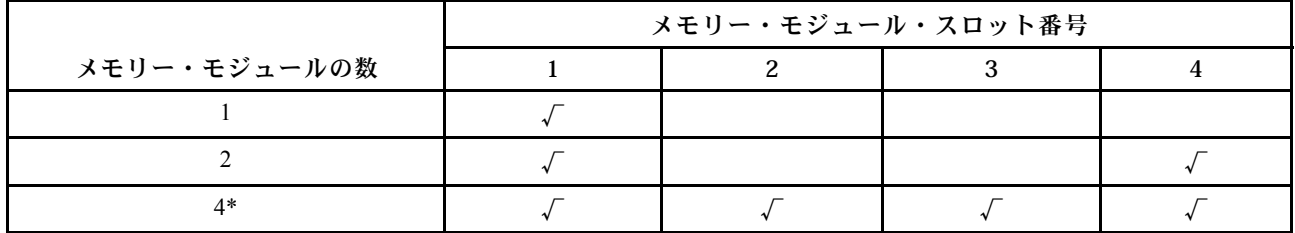

\*Software Guard Extensions (SGX) をサポートする DIMM 構成については、[384](#page-393-0) ページの 「[ソフトウェア・](#page-393-0) [ガード・エクステンションズ \(SGX\) を有効にする](#page-393-0)」を参照して、機能を有効にします。

### M.2 ストレージ・ドライブの取り付けの規則および順序

このセクションでは、M.2 ストレージ・ドライブの取り付け規則と順序について説明します。

次の拡張スロット (スロット 3 ~ 12) / M.2 ベイ (M.2 ベイ 2 ~ 11) は、M.2 ストレージ・ドライブをサ ポートします。

- M.2 ケーブル接続アダプターのスロット 3 ~ 6 / M.2 ベイ 2 ~ 5 (ライザー・アセンブリーの左翼)
- M.2 アダプター上のスロット 7 ~ 10 / M.2 ベイ 6 ~ 9 (ライザー・アセンブリーの右翼)
- 下部の M.2 ケーブル接続アダプターのスロット 11、12 / M.2 ベイ 10、11 (ノードの下部レイヤー)

使用可能なスロット / M.2 ベイは構成によって異なります。

M.2 ストレージ・ドライブを取り付けるときは、以下の規則に従ってください。

#### ⼀般規則

- 異なる容量のドライブを混在させる場合の取り付け順序は、小容量ドライブ → 大容量ドライブです。
- スロット / M.2 ベイには取り付け順序を示す番号が振られています。M.2 ストレージ・ドライブを 取り付ける場合は、M.2 ストレージ・ドライブをサポートする最も小さい番号のスロット / M.2 ベイから始めます。

#### <span id="page-65-0"></span>取り付けの規則と順序: ⾮ RAID 構成

非 RAID 構成の場合、異なるフォーム・ファクターの M.2 ストレージ・ドライブを混在させることが できます。

非 RAID 構成の取り付け順序については、次の表を参照してください。

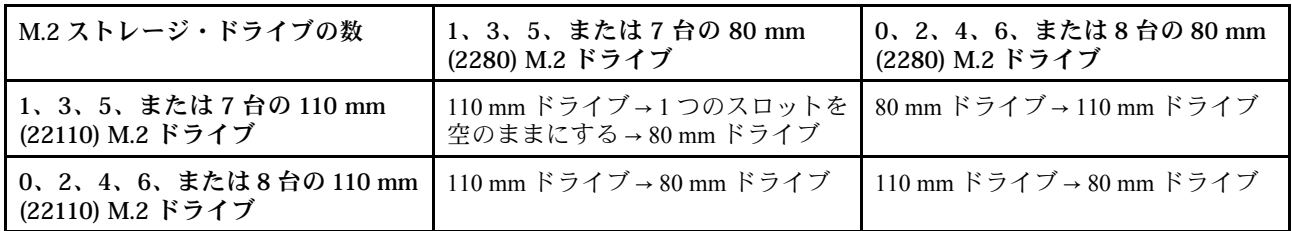

#### 取り付けの規則と順序: RAID 構成

RAID 構成の場合、異なるフォーム・ファクターの M.2 ストレージ・ドライブを混在させることはで きません。

## サーバーの電源オン/電源オフ

サーバーの電源をオンおよびオフにするには、このセクションの手順に従います。

## サーバーの電源をオンにする

サーバーが入力電力に接続されると、短いセルフテスト (電源状況 LED がすばやく点滅) を実行した 後、スタンバイ状態になります (電源状況 LED が1秒に1回点滅)。

電源ボタンの位置と電源 LED については、以下で説明されています。

- [19](#page-28-0) ページの 第2章「[サーバー・コンポーネント](#page-28-0)」
- [391](#page-400-0) ページの 「[システム LED によるトラブルシューティング](#page-400-0)」

次のいずれかの方法で、サーバーの電源をオン (電源 LED が点灯) にできます。

- 電源ボタンを押します。
- 停電の後、サーバーを自動的に再起動させることができます。
- サーバーは、Lenovo XClarity Controller に送信されるリモート・パワーオン要求に応答できます。

サーバーの電源オフについては、56 ページの 「サーバーの電源をオフにする」を参照してください。

## サーバーの電源をオフにする

電源に接続されているときは、サーバーはスタンバイ状態を維持し、Lenovo XClarity Controller がリモー トのパワーオン要求に応答できるようになっています。サーバーからすべての電源を切る (電源状況 LED がオフ) には、すべての電源コードを抜く必要があります。

電源ボタンの位置と電源 LED については、以下で説明されています。

- [19](#page-28-0) ページの 第2章「[サーバー・コンポーネント](#page-28-0)」
- [391](#page-400-0) ページの 「[システム LED によるトラブルシューティング](#page-400-0)」

サーバーをスタンバイ状態にするには (電源状況 LED が 1 秒に 1 回点滅):

注:Lenovo XClarity Controller は、重大なシステム障害への自動的な応答としてサーバーをスタンバイ状 態にできます。

- <span id="page-66-0"></span>• オペレーティング・システムを使用して正常シャットダウンを開始します (この機能がオペレーティ ング・システムでサポートされている場合)。
- 電源ボタンを押して正常シャットダウンを開始します (オペレーティング・システムでサポートさ れている場合)。

スタンバイ状態では、サーバーは Lenovo XClarity Controller に送信されるリモート・パワーオン要 求に応答できます。サーバーの電源オンについては[、56](#page-65-0) ページの 「[サーバーの電源をオンにする](#page-65-0)」 を参照してください。

## 構成ガイド

このセクションの指示に従って、マウント・サポート構成の取り外しと取り付けを行います。

ThinkEdge SE360 V2 ノードは、次の取り付けオプションをサポートするよう設計されています。

- デスクトップ・マウント: ノードは、ラバー・フィートが底面に取り付けられた状態で横方向にな ります。ラバー・フィートの位置と交換については[、283](#page-292-0) ページの 「[ラバー・フィートの交換](#page-292-0)」を 参照してください。
- ラック・マウント: 最大 2 つのノードをエンクロージャーに取り付けることができ、エンクロージャー はラックに取り付けることができます。[58](#page-67-0) ページの 「[ラック・マウント構成](#page-67-0)」を参照してください。
- 壁面用マウント/天井用マウント: ノード・スリーブを使用して、ノードを壁または天井に取り付けるこ とができます。[73](#page-82-0) ページの 「[壁面用マウント/天井用マウント構成](#page-82-0)」を参照してください。
- DIN レール・マウント: ノード・スリーブと DIN レール・クリップを使用して、ノードを DIN レールに 取り付けることができます。[91](#page-100-0) ページの 「[DIN レール構成部品](#page-100-0)」を参照してください。

重要:SE360 V2 の取り付けオプションは、さまざまなシステム構成をサポートしています。適切に動作 させるため、サポートされている構成について次の表を参照してください。

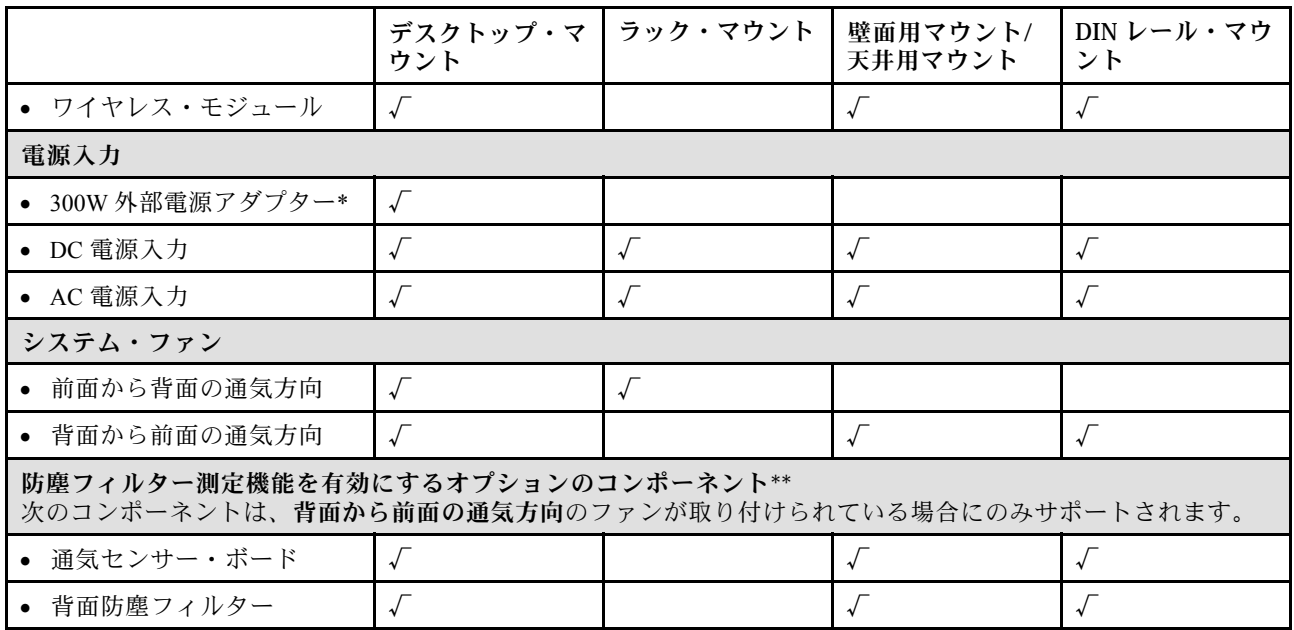

#### 表 15. SE360 V2 の取り付けオプションのサポートされている構成

\*1 つまたは 2 つの 300W 外部電源アダプターが取り付けられている場合は、周辺温度を 40°C 未満に維持 します。また、次の構成が必要です。

• 8 コア・プロセッサー

- <span id="page-67-0"></span>• 4 つのメモリー・モジュール
- 最大 1 つの ThinkSystem NVIDIA A2 16GB PCIe Gen4 Passive GPU
- 最大 2 台の 7mm SATA ドライブ
- 1GbE I/O モジュール・ボード 上に取り付けられた最大2つの M.2 NVMe ブート・ドライブ
- デスクトップ・マウントがサポートされている

\*\*通気センサー・ボードが取り付けられている場合、SE360 V2 BMC は、背面防塵フィルターのス テータスを確認する防塵フィルター測定機能をサポートしています。 詳しくは[、381 ページの](#page-390-0) 「防塵 [フィルター測定の設定](#page-390-0)」を参照してください。

## ラック・マウント構成

ラック・マウント構成の取り外しや取り付けを行うには、このセクションの説明に従ってください。

ラックからのノードの取り外し ラックからノードを取り外すには、このセクションの説明に従ってください。

このタスクについて

R006

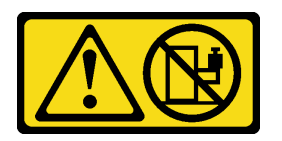

警告:

ラックに装着されたデバイスを棚として使⽤する場合を除いて、ラックに装着されたデバイスの上にはも のを置かないでください。

注意:

• 安全に作業を行うために[、49](#page-58-0) ページの 「[取り付けのガイドライン](#page-58-0)」および [50](#page-59-0) ページの 「[安全検査の](#page-59-0) [チェックリスト](#page-59-0)」をお読みください。

注:前面配送用ブラケットが取り付けられていない場合は、[59](#page-68-0) ページの 「[エンクロージャーから](#page-68-0) [のノードの取り外し](#page-68-0)」から開始してください。

# 前面配送用ブラケットの取り外し

⼿順

ステップ 1. 配送用ブラケットの拘束ねじを緩めます。

- a. 前面の 3 個の拘束ねじを緩めます。
- b. 両側の 4 本の拘束ねじを緩めます。
- c. 上面の拘束ねじを緩めます。

<span id="page-68-0"></span>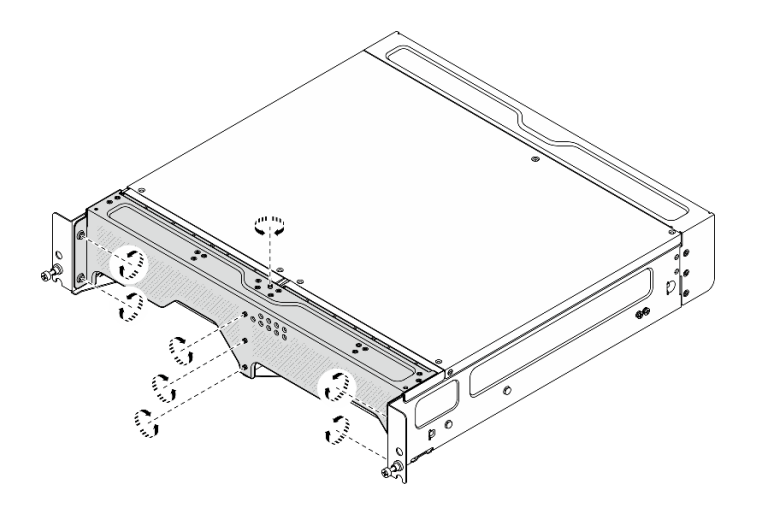

図 22. ねじを緩める

ステップ 2. エンクロージャーから配送用ブラケットを引いて取り外します。

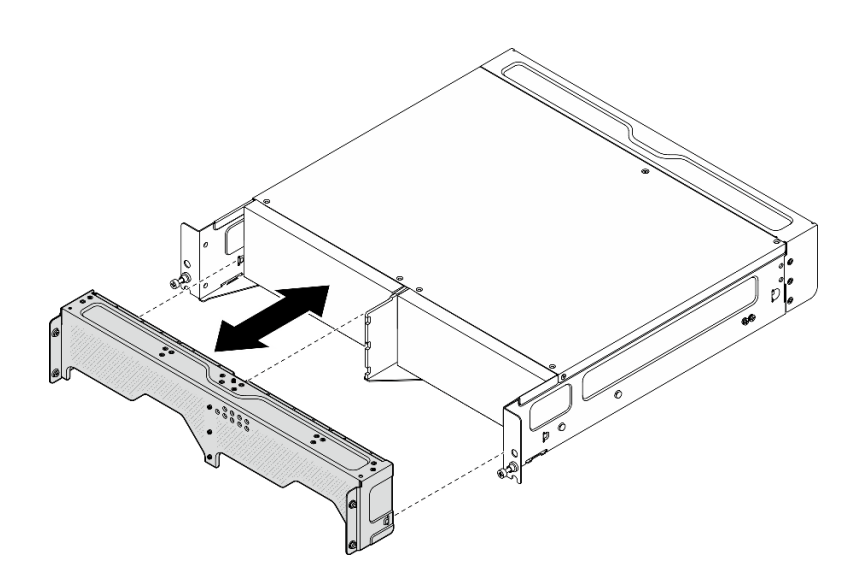

<sup>図</sup> 23. 配送用ブラケットの取り外し

エンクロージャーからのノードの取り外し S002

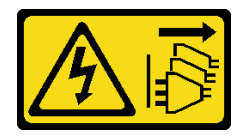

警告:

装置の電源制御ボタンおよびパワー・サプライの電源スイッチは、装置に供給されている電流をオフにす るものではありません。デバイスには 2 本以上の電源コードが使われている場合があります。デバイスか ら完全に電気を取り除くには電源からすべての電源コードを切り離してください。

注意:サーバーと周辺機器の電源をオフにし、電源コードとすべての外部ケーブルを取り外します[。56](#page-65-0) ページの 「[サーバーの電源をオフにする](#page-65-0)」を参照してください。

### 手順

ステップ 1. エンクロージャーからノードを取り外します。

注:エンクロージャーからノードを取り外す前に、必ず接地スタッドから接地ワイヤー を外してください。

- a. **●エ**ンクロージャー・ブラケットのプランジャーを引き上げて保持し、エンクロー ジャーからノードを外します。
- b. 2 エンクロージャーからノードを押し出します。

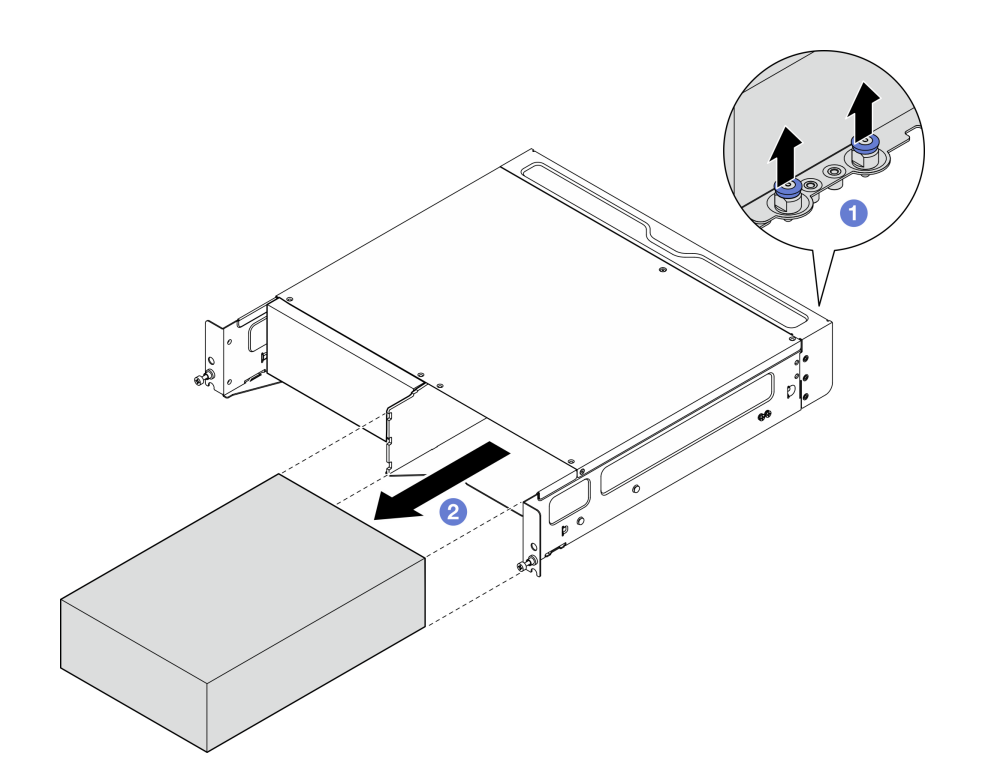

図 24. ノードの取り外し

注:ノード・ベイには、ノードまたはノード・フィラーを取り付ける必要があります。 ノード・フィラーを取り付けるには、フィラーをノード・ベイに挿入します。次に、フィ ラーを 2 本のねじで固定します。

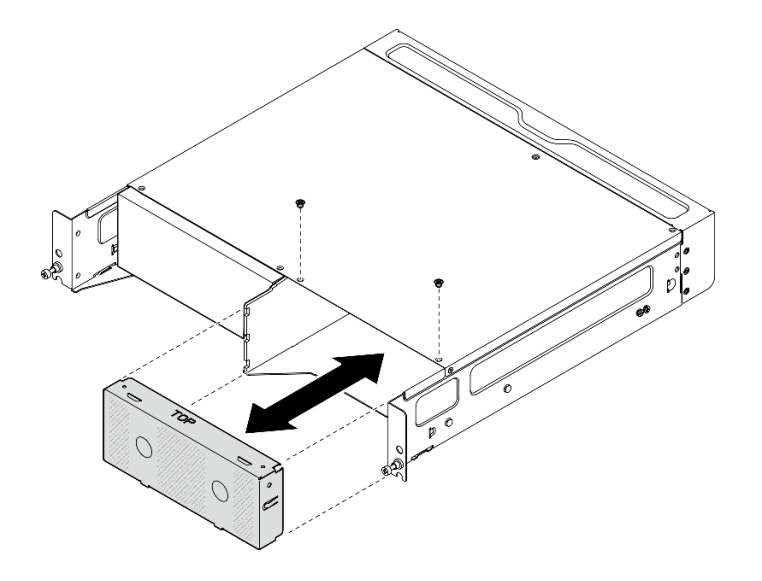

図 25. ノード・フィラーの取り付け

- ステップ 2. (オプション) ノードをエンクロージャーに再取り付けしない場合は、ノードからエンク ロージャー・ブラケットを取り外します。
	- a. エンクロージャー・ブラケットを固定している 4 本のねじを緩めます。
	- b. エンクロージャー・ブラケットを取り外します。

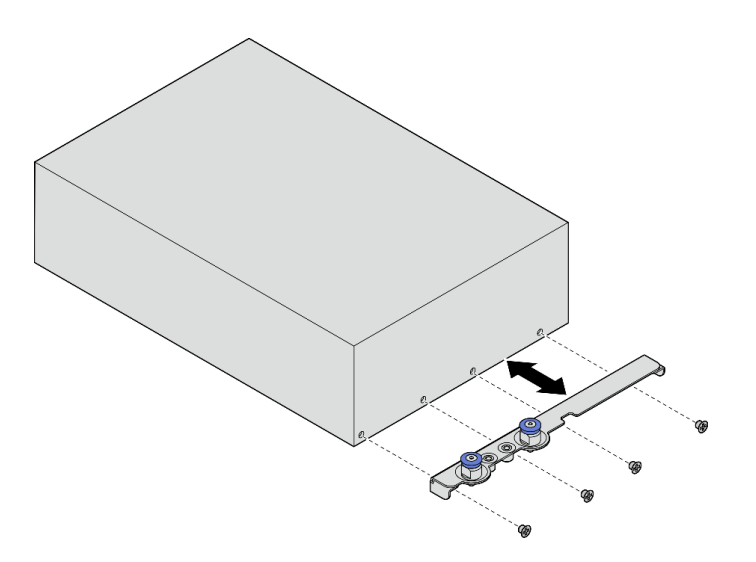

<sup>図</sup> 26. エンクロージャー・ブラケットの取り外し

ステップ 3. (オプション) ノードをエンクロージャーに再取り付けしない場合は、以下を行います。

- 適切に動作させるためにマシン・タイプを変更します[。296](#page-305-0) ページの「[エンクロージャーで](#page-305-0) [動作するマシン・タイプの変更 \(トレーニングを受けた技術員のみ\)](#page-305-0)」を参照してください。
- システム・ファンの通気方向が背面から前面である場合は、最適なサーバー動作を確保す るため、背面防塵フィルターを取り付けることをお勧めします。[106 ページの](#page-115-0) 「背面防塵 [フィルターの取り付け](#page-115-0)」を参照してください。

### ラックからのエンクロージャーの取り外し 手順

ステップ 1. エンクロージャーの前面にある 2 本のつまみねじを緩めて、ラックからエンクロージャー を外します。

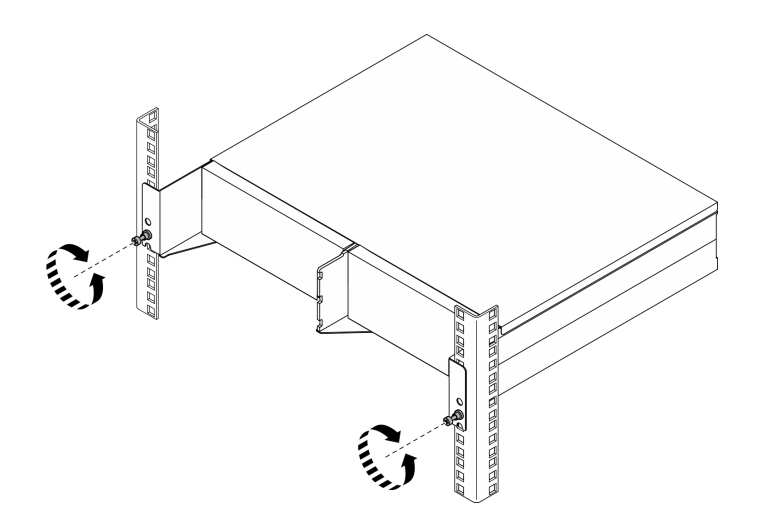

図 27. ラックからのエンクロージャーの取り外し

- ステップ 2. ラックからエンクロージャーを取り外します。
	- a. 停止するまで、慎重にエンクロージャーをスライドします。
	- b. 2レール・キットに応じて、リリース・ラッチを押したり持ち上たりします。
	- c. 3 エンクロージャーをラックから慎重に持ち上げて取り外します。
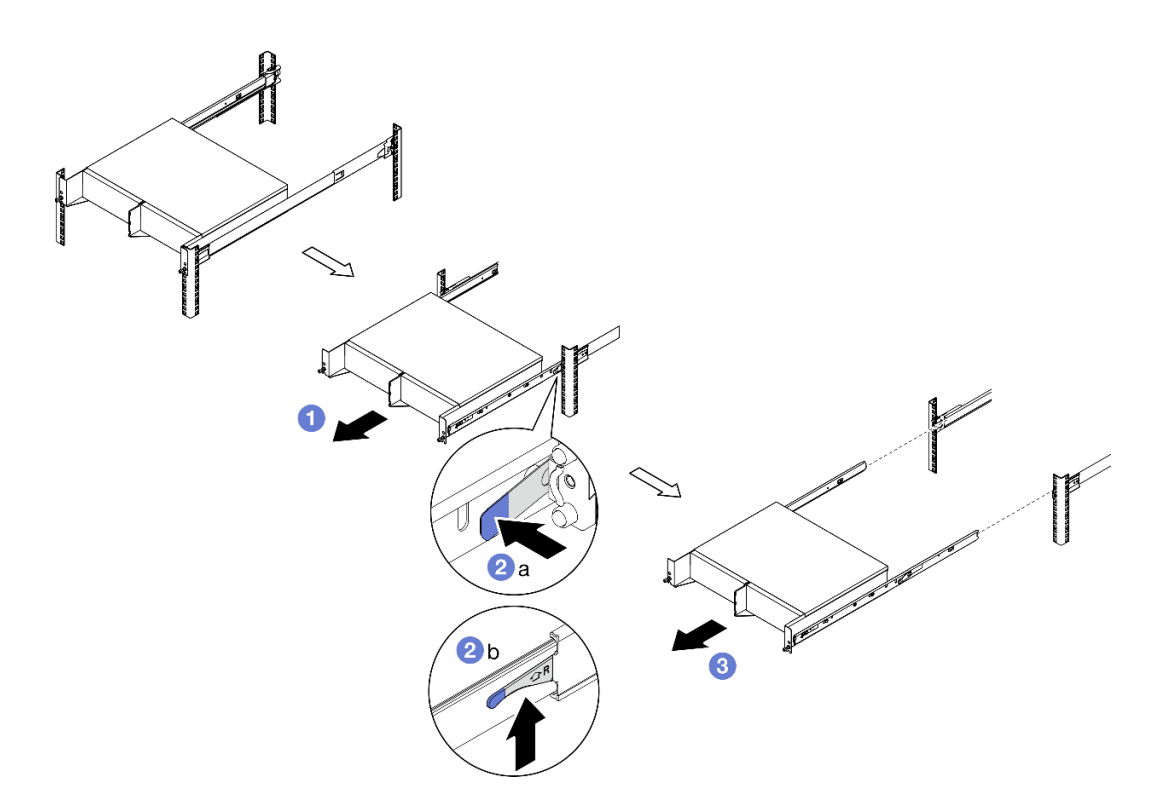

図 28. ラックからのエンクロージャーの取り外し

- ステップ 3. エンクロージャーから内部レールを取り外します。
	- a. 内部レールを固定している 2 本のねじを緩めます。
	- b. 内部レールの前部ラッチを開きます。
	- c. 内部レールを右に少し押して、エンクロージャーの取り付けピンから内部レールを 解放します。
	- d. もう一方の内側レールを取り外す場合は、この手順を繰り返します。

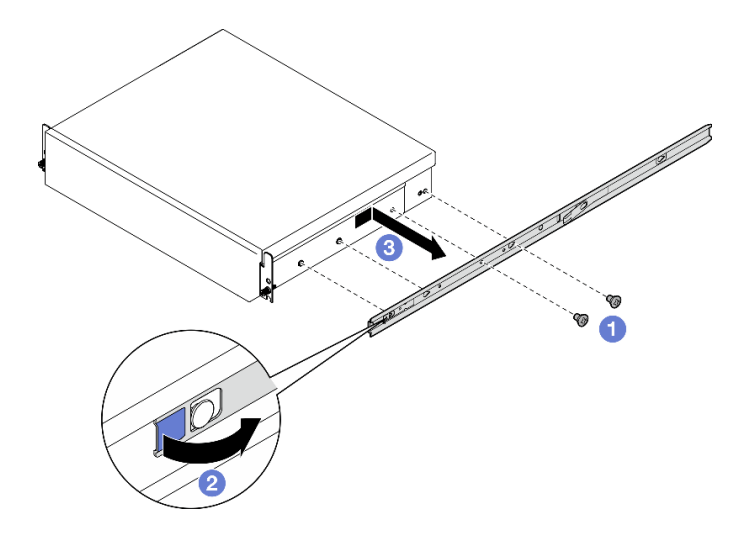

図 29. 内側レールの取り外し

- ステップ 4. 必要に応じて、ラックからレール・キットを取り外します。レール・キットに付属の「レー ル設置ガイド」を参照するか、[427](#page-436-0) ページの 「[資料のダウンロード](#page-436-0)」 から 「レール設置 ガイド」をダウンロードしてください。
- ステップ 5. 必要に応じて、背面配送用ブラケットを取り外します。
	- a. 背面配送用ブラケットを固定している 15 本のねじを緩めます。

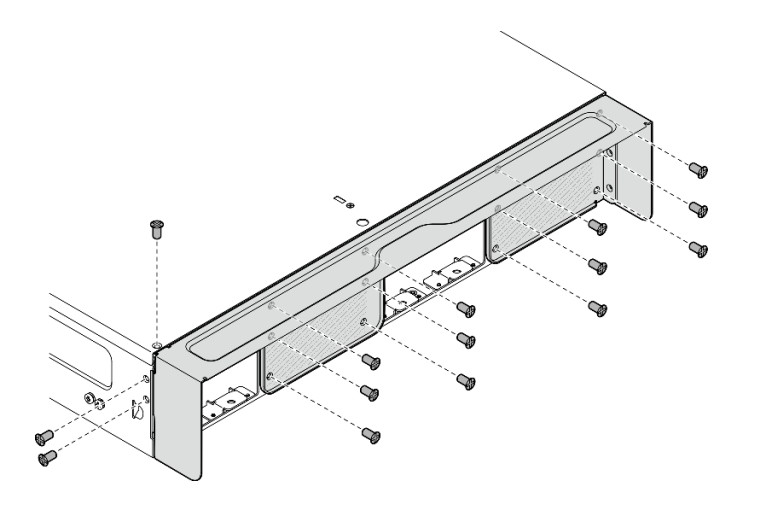

図 30. ねじを緩める

b. エンクロージャーから配送用ブラケットを引いて取り外します。

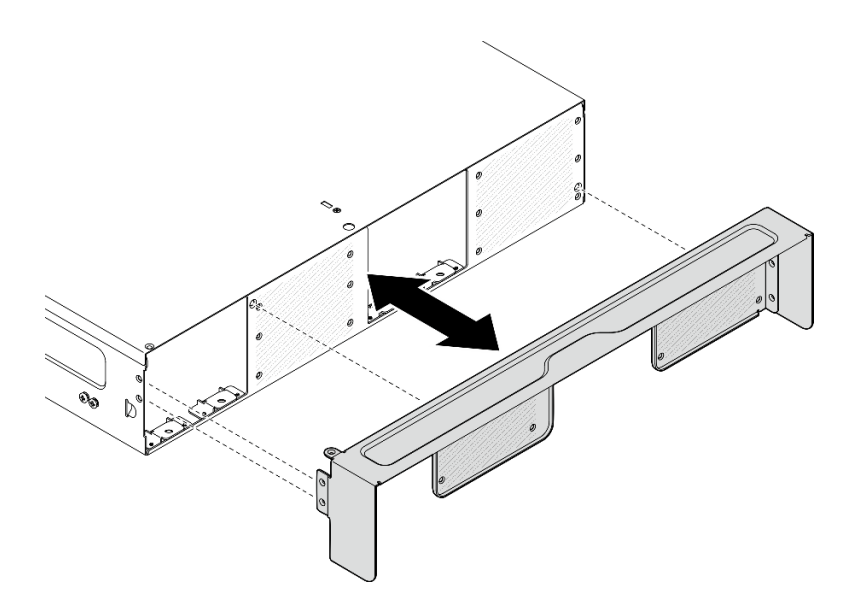

<sup>図</sup> 31. 配送用ブラケットの取り外し

## ラックへのノードの取り付け

ノードをラックに取り付けるには、このセクションの説明に従ってください。

# このタスクについて

S002

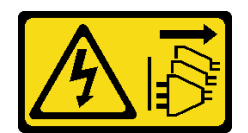

警告:

装置の電源制御ボタンおよびパワー・サプライの電源スイッチは、装置に供給されている電流をオフにす るものではありません。デバイスには 2 本以上の電源コードが使われている場合があります。デバイスか ら完全に電気を取り除くには電源からすべての電源コードを切り離してください。

R006

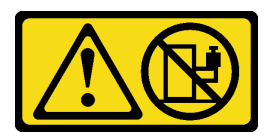

警告:

ラックに装着されたデバイスを棚として使⽤する場合を除いて、ラックに装着されたデバイスの上にはも のを置かないでください。

注意:

- 安全に作業を行うために[、49](#page-58-0) ページの 「[取り付けのガイドライン](#page-58-0)」および [50](#page-59-0) ページの 「[安全検査の](#page-59-0) [チェックリスト](#page-59-0)」をお読みください。
- サーバーと周辺機器の電源をオフにし、電源コードとすべての外部ケーブルを取り外します。[56 ペー](#page-65-0) ジの 「[サーバーの電源をオフにする](#page-65-0)」を参照してください。

注:既にラック上にあるエンクロージャーにノードを取り付けるには、[69](#page-78-0) ページの 「[エンクロー](#page-78-0) [ジャーへのノードの取り付け](#page-78-0)」から開始します。

ラックへのエンクロージャーの取り付け 手順

ステップ 1. 該当する場合は、背面配送用ブラケットを取り付けます。

a. 配送用ブラケットのガイド・ピンをエンクロージャーの穴と位置合わせします。次に、 しっかり固定されるまで、配送用ブラケットをエンクロージャーに向かって押します。

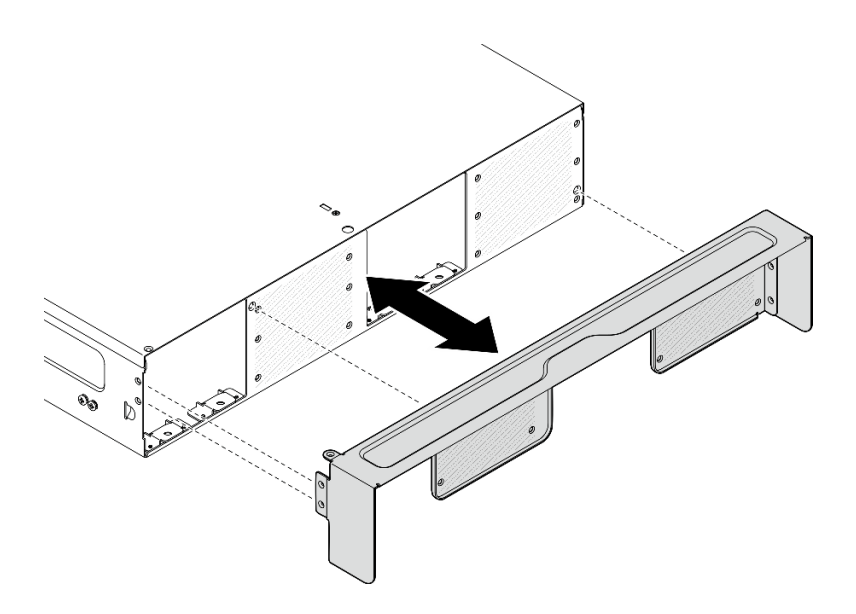

<sup>図</sup> 32. 配送用ブラケットの取り付け

b. 15 本のねじを締めて配送用ブラケットを固定します。

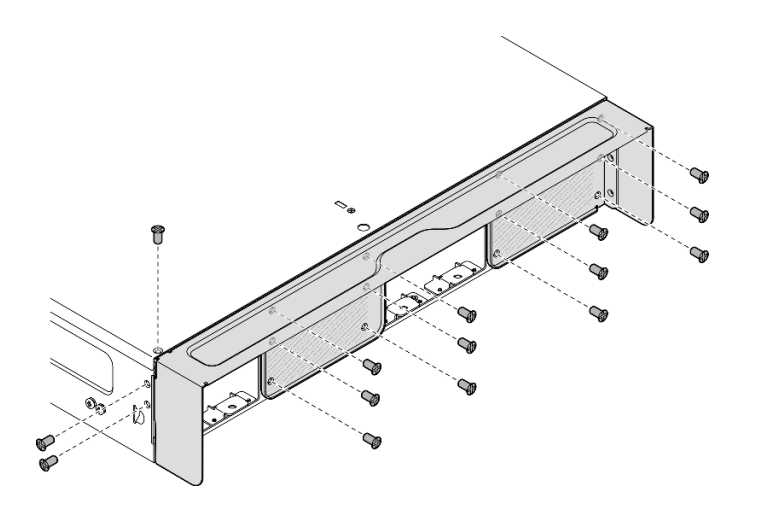

図 33. ねじを締める

- ステップ 2. レール・キットがラックに正しく取り付けられているかを確認します。レール・キットに付 属の「レール設置ガイド」を参照するか、[427](#page-436-0) ページの 「[資料のダウンロード](#page-436-0)」 から 「レー ル設置ガイド」をダウンロードしてください。
- ステップ 3. レール・キットに応じて、エンクロージャーから余分なねじを取り外します。
	- a. エンクロージャーを ThinkEdge 600mm Ball Bearing Rail Kit に取り付けるには、3 本のね じのうち中央の 1 本を取り外します。各側面で 1 本ずつ、合計 2 本のねじを取り外す 必要があります。

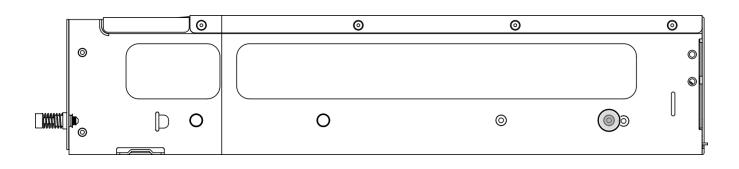

図 34. 取り外すエンクロージャーのねじ

b. ThinkEdge 600mm Ball Bearing Rail Kit を除くレール・キットにエンクロージャーを取り付 けるには、エンクロージャーの背面に最も近いねじを取り外します。各側面で 1 本ずつ、 合計 2 本のねじを取り外す必要があります。

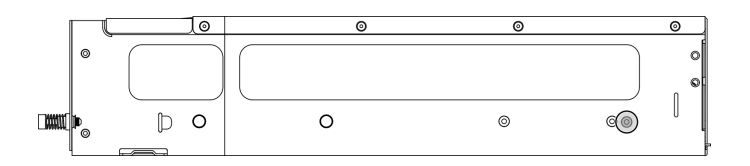

図 35. 取り外すエンクロージャーのねじ

ステップ4. 内側レールをエンクロージャーに取り付けます。

注意:内側のレールの前面には、「L」と「R」のロゴがマークされています。このロゴ は、左側のレールと右側のレールを表しています。正しいレールがラックに適切に取り付け られていることを確認します。

- a. エンクロージャーの側面から 2 本のねじを取り外します。ねじは後で使用できるよ うに保管します。
- b. 内部レールの取り付け穴を、エンクロージャーの側面の対応するレール取り付けピ ンに合わせます。
- c. 図のように、内部レールを、エンクロージャーの取り付けピンが所定の位置にロッ クされるまで押します。
- d. 2 本のねじを締め、内部レールをエンクロージャーに固定します。
- e. もう一方の内側レールを取り付ける場合は、この手順を繰り返します。

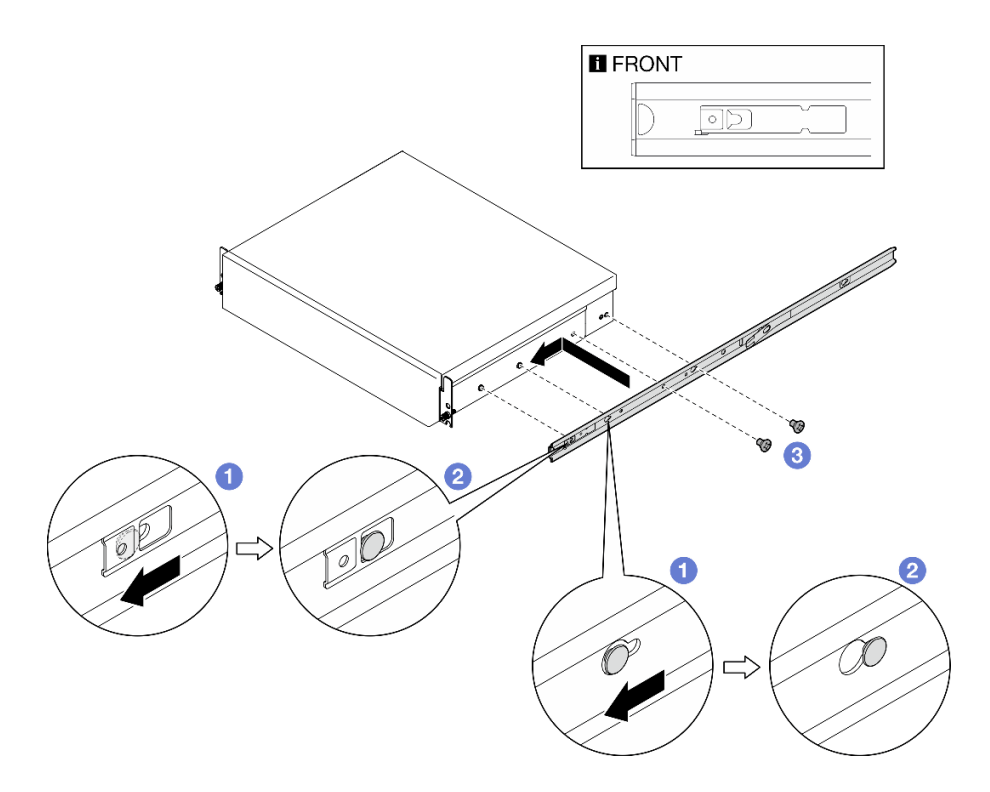

図 36. 内側レールの取り付け

ステップ 5. ラックにエンクロージャーを取り付けます。

- a. 1エンクロージャーを慎重に持ち上げ、エンクロージャーをラック上のレールに合わせま す。次に、エンクロージャーを図のように置き、ラックに押し込みます。
- b. 2レール・キットに応じて、リリース・ラッチを押したり持ち上たりします。
- c. 1 エンクロージャーがカチッと音を立ててロックされるまで、エンクロージャーを ラックの奥まで押します。

<span id="page-78-0"></span>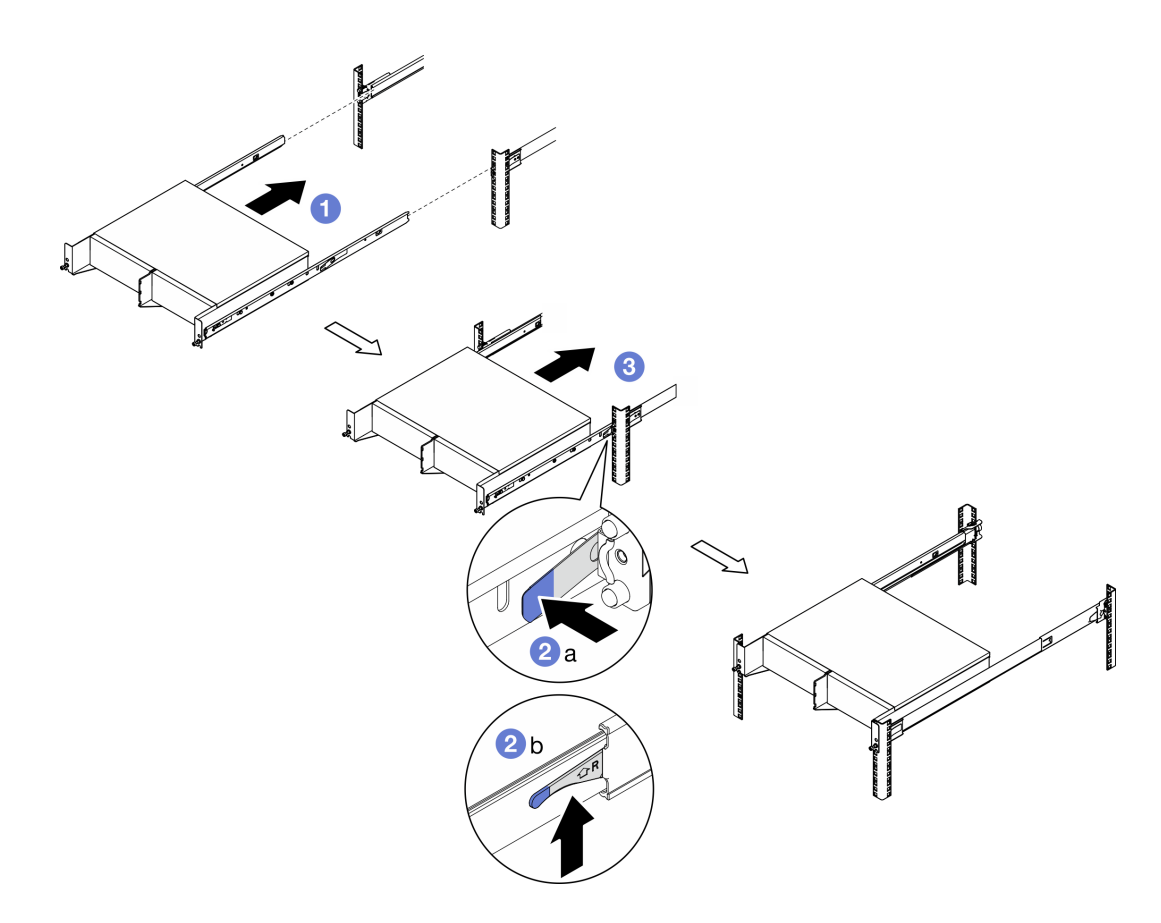

図 37. ラックへのエンクロージャーの取り付け

ステップ 6. エンクロージャーの前面にある 2 本のつまみねじを締めて、ラックに固定します。

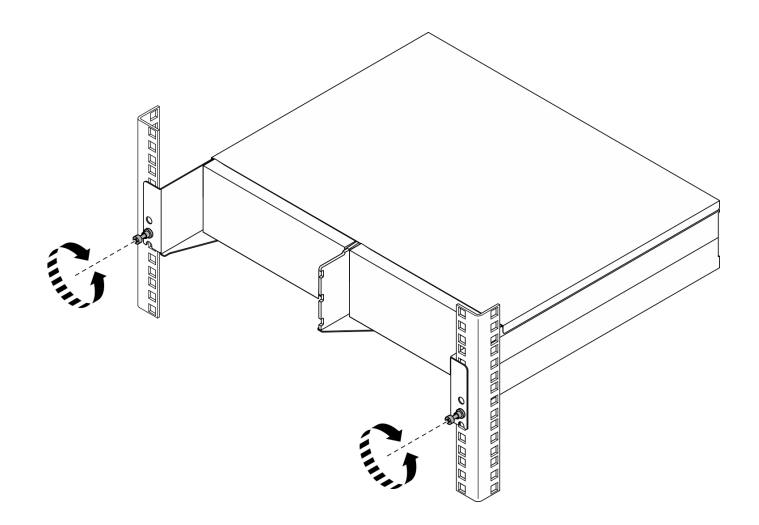

図 38. ラックへのエンクロージャーの固定

エンクロージャーへのノードの取り付け 手順

- ステップ 1. 冷却と通気を確保するため、背面防塵フィルターが取り付けられていないこと、また取り 付けられているすべてのファン・モジュールが前面から背面の通気方向になっているこ とを確認してください。
	- a. 該当する場合は、背面防塵フィルターを取り外します[。105](#page-114-0) ページの 「[背面防塵フィル](#page-114-0) [ターの取り外し](#page-114-0)」を参照してください。
	- b. 該当する場合は、前面から背面の通気方向になるようにファン・モジュールを取り付けま す。[156](#page-165-0) ページの 「[ファン・モジュールの取り付け](#page-165-0)」を参照してください。
- ステップ 2. 以前にノードがエンクロージャーに取り付けられていない場合は、ノードをエンクロー ジャーに取り付ける前に、適切に動作するようにマシン・タイプを変更してください[。296](#page-305-0) ページの 「[エンクロージャーで動作するマシン・タイプの変更 \(トレーニングを受けた技術](#page-305-0) [員のみ\)](#page-305-0)」を参照してください。
- ステップ 3. ノードに WLAN アンテナが付属している場合は、すべての WLAN アンテナを取り外します。
	- a. すべての WLAN アンテナを取り外すには[、313](#page-322-0) ページの 「[WLAN アンテナの取り外](#page-322-0) し[」](#page-322-0)を参照してください。
	- b. 該当する場合は、2 つの SMA コネクター間のねじを時計回りに回し、コネクターを短 くしてシャーシに挿入します。

注:SMA コネクターがシャーシ内に短く収まっていることを確認します。SMA コネク ターがシャーシからはみ出していると、ノードを正常に取り付けることができません。

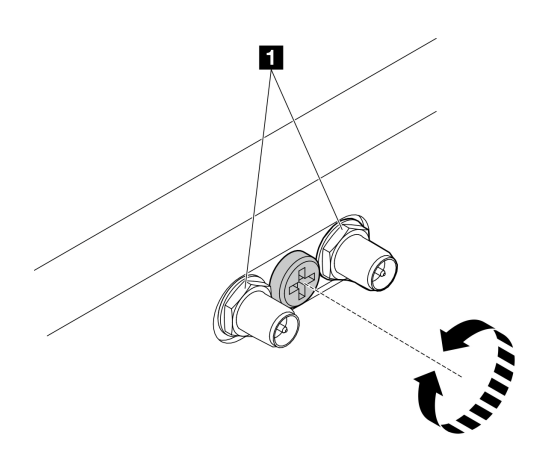

図 39. SMA コネクターの短縮

**1** SMA コネクター

ステップ 4. エンクロージャー・ブラケットがノードに取り付けられていることを確認します。

- a. エンクロージャー・ブラケットのガイド・ピンをノードの背面と位置合わせします。
- b. エンクロージャー・ブラケットをノードに押し込み、エンクロージャー・ブラケッ トを 4 本のねじで固定します。

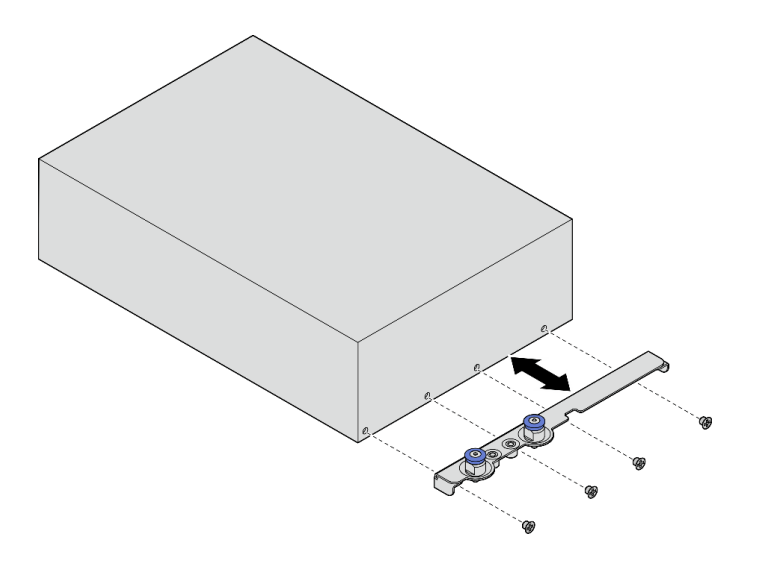

<sup>図</sup> 40. エンクロージャー・ブラケットの取り付け

- ステップ 5. ノード・ベイにノード・フィラーが取り付けられている場合は、まず取り外します。 a. ノード・フィラーを固定している 2 本のねじを緩めます。
	- b. ノード・ベイからノード・フィラーを取り外します。ノード・フィラーは、将来の 使用に備えて安全な場所に保管します。

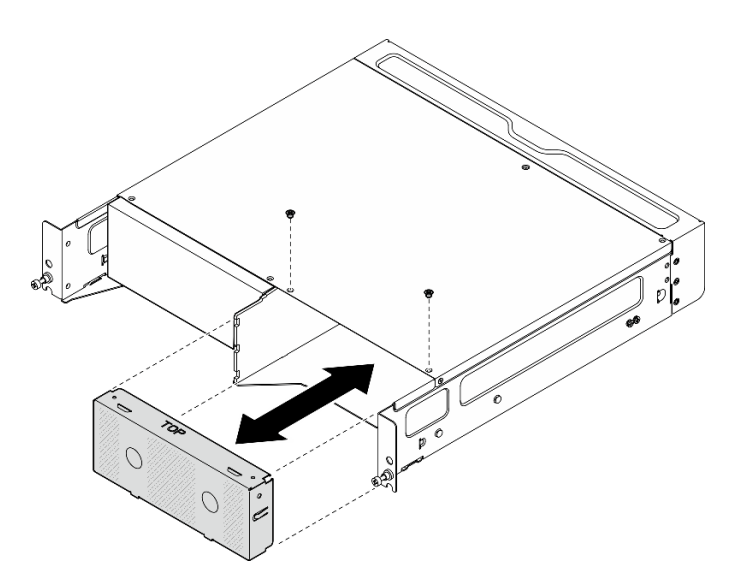

図 41. ノード・フィラーの取り外し

ステップ 6. ノードをノード・ベイに挿入し、カチッと音がするまでスライドさせます。

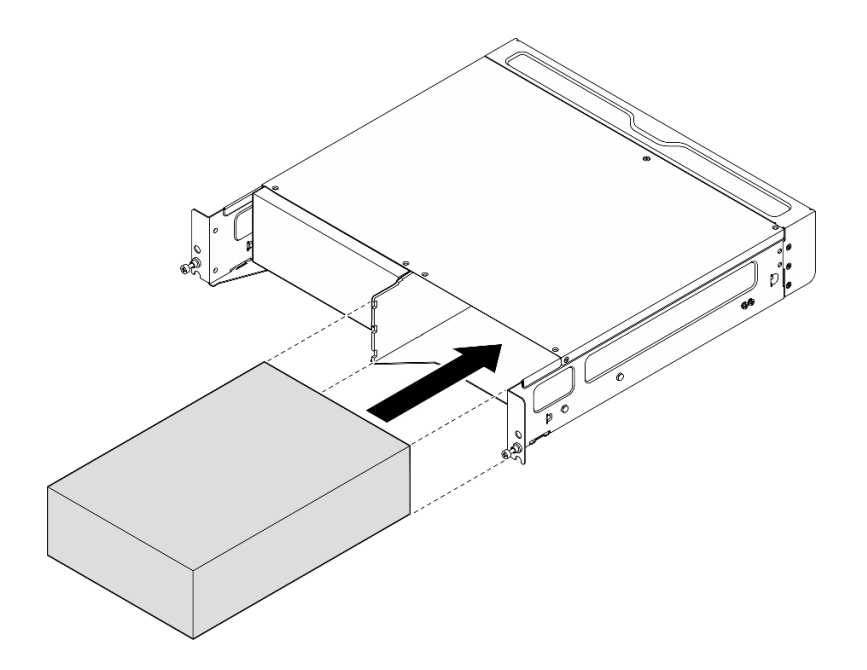

図 42. ノードの取り付け

- ステップ 7. (オプション) エンクロージャーにノードが 1 つだけ取り付けられている場合は、空のノー ド・ベイにノード・フィラーを取り付けます。
	- a. ノード・フィラーをノード・ベイに挿入します。
	- b. ノード・フィラーを 2 本のねじで固定します。

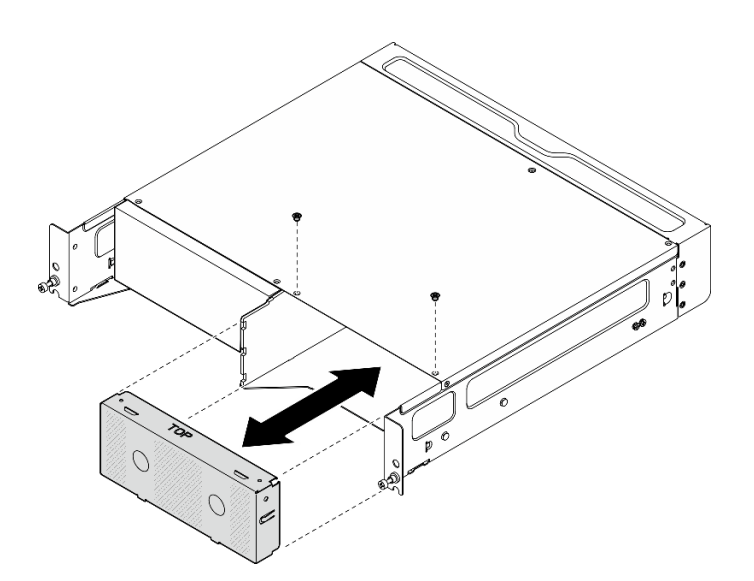

図 43. ノード・フィラーの取り付け

## 前面配送用ブラケットの取り付け

注意:前面配送用ブラケットが取り付けられている場合、前面オペレーター・パネルにはアクセスできま せん。前面配送用ブラケットを取り付ける前に、以下の手順を実行してください。

1. 電源ケーブルと他の必要な外部ケーブルをノードに接続します。

2. サーバーおよび周辺機器の電源をオンにします[。56](#page-65-0) ページの 「[サーバーの電源をオンにする](#page-65-0)」を 参照してください。

# 手順

ステップ 1. しっかり固定されるまで、配送用ブラケットをエンクロージャーに向かって押します。

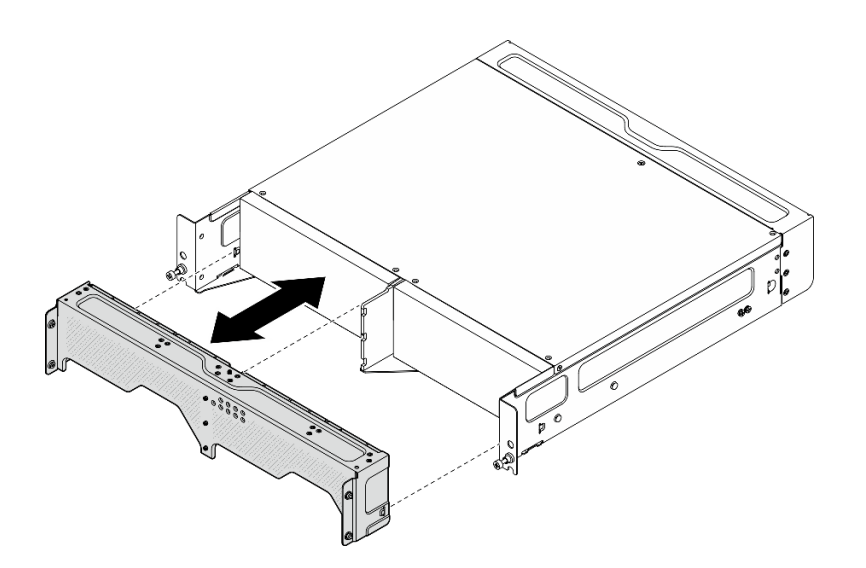

<sup>図</sup> 44. 配送用ブラケットの取り付け

- ステップ 2. 配送用ブラケットの拘束ねじを固定します。
	- a. 上部の拘束ねじを締めます。
	- b. 両側の 4 本の拘束ねじを締めます。
	- c. 前面の 3 本の拘束ねじを締めます。

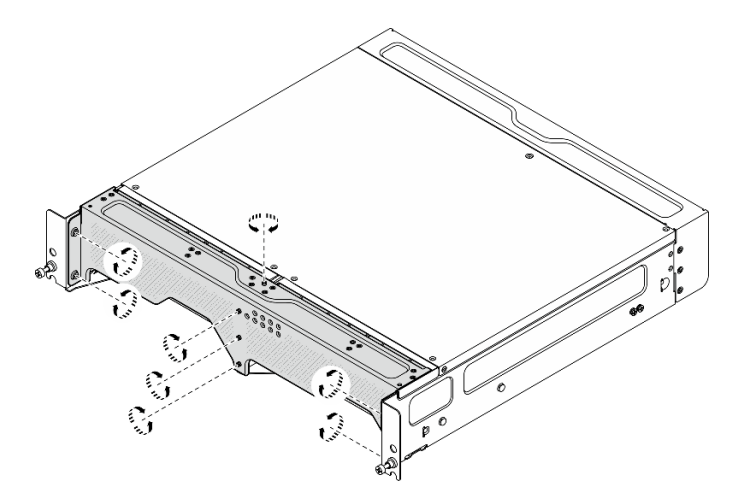

図 45. ねじを締める

# 壁面用マウント/天井用マウント構成

壁面用マウント/天井用マウント構成の取り外しと取り付けを行うには、このセクションの説明に 従ってください。

## 壁または天井からのノードの取り外し

壁または天井からノードを取り外すには、このセクションの説明に従ってください。

#### このタスクについて

注意:

- 安全に作業を行うために[、49](#page-58-0) ページの 「[取り付けのガイドライン](#page-58-0)」および [50](#page-59-0) ページの 「[安全検査の](#page-59-0) [チェックリスト](#page-59-0)」をお読みください。
- 取り付けまたは取り外し手順を実行できるようにするため、ノード前面に 500 mm の間隔を確保します。

重要:このタスクは、トレーニングを受けた技術員が操作する必要があります。

注:モデルによっては、ご使用のサーバーの外観は、図と若干異なる場合があります。

#### 手順

ステップ 1. 該当する場合は、セキュリティー・ベゼルを取り外します。

- a. ●キーを使用してセキュリティー・ベゼルをロック解除します。
- b. タブを押してセキュリティー・ベゼルを外します。
- c. <sup>3</sup>セキュリティー・ベゼルを外側に回転させ、セキュリティー・ベゼルを取り外します。

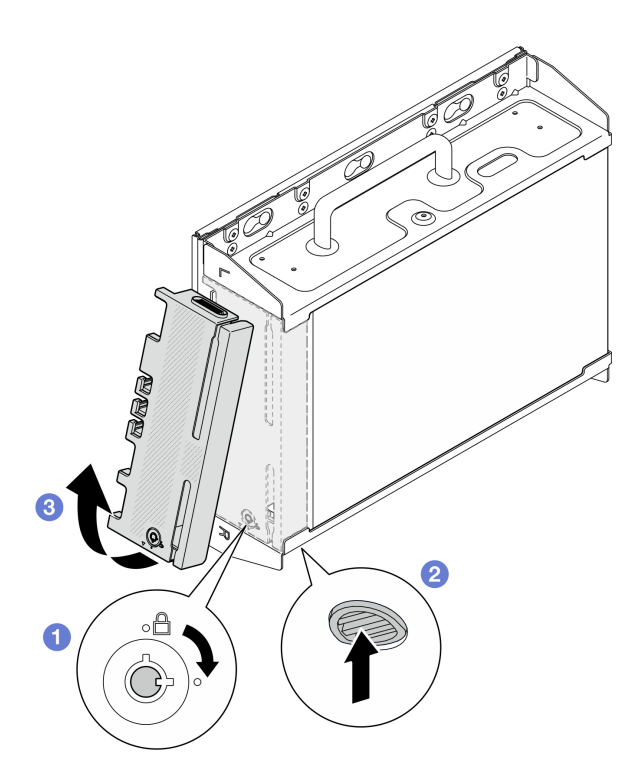

<sup>図</sup> 46. セキュリティー・ベゼルの取り外し

ステップ 2. サーバーと周辺機器の電源をオフにし、電源コードとすべての外部ケーブルを取り外しま す。[56](#page-65-0) ページの 「[サーバーの電源をオフにする](#page-65-0)」を参照してください。

S002

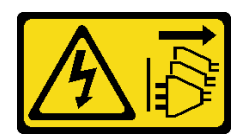

警告:

装置の電源制御ボタンおよびパワー・サプライの電源スイッチは、装置に供給されている 電流をオフにするものではありません。デバイスには 2 本以上の電源コードが使われてい る場合があります。デバイスから完全に電気を取り除くには電源からすべての電源コード を切り離してください。

- ステップ 3. 壁掛け用プレートからノード・ブラケットを取り外します。
	- a. ノード・ブラケットを固定している 8 本のねじを緩めます。

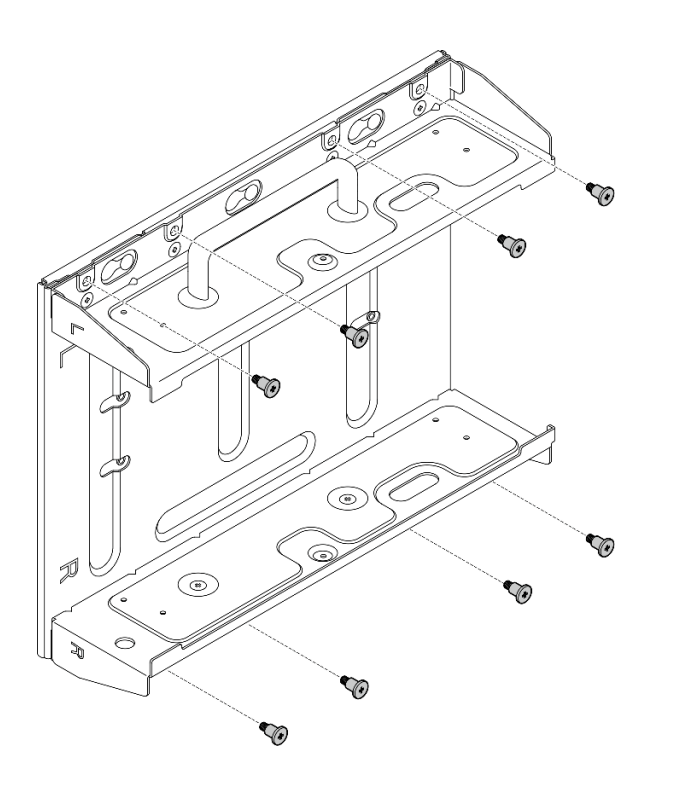

<sup>図</sup> 47. ノード・ブラケットの取り外し

b. 壁掛け用プレートのガイド・ピンが大きく開いた鍵穴に収まるまで、ノード・ブラケット をスライドさせ、ノード・ブラケットを壁掛け用プレートから取り外します。

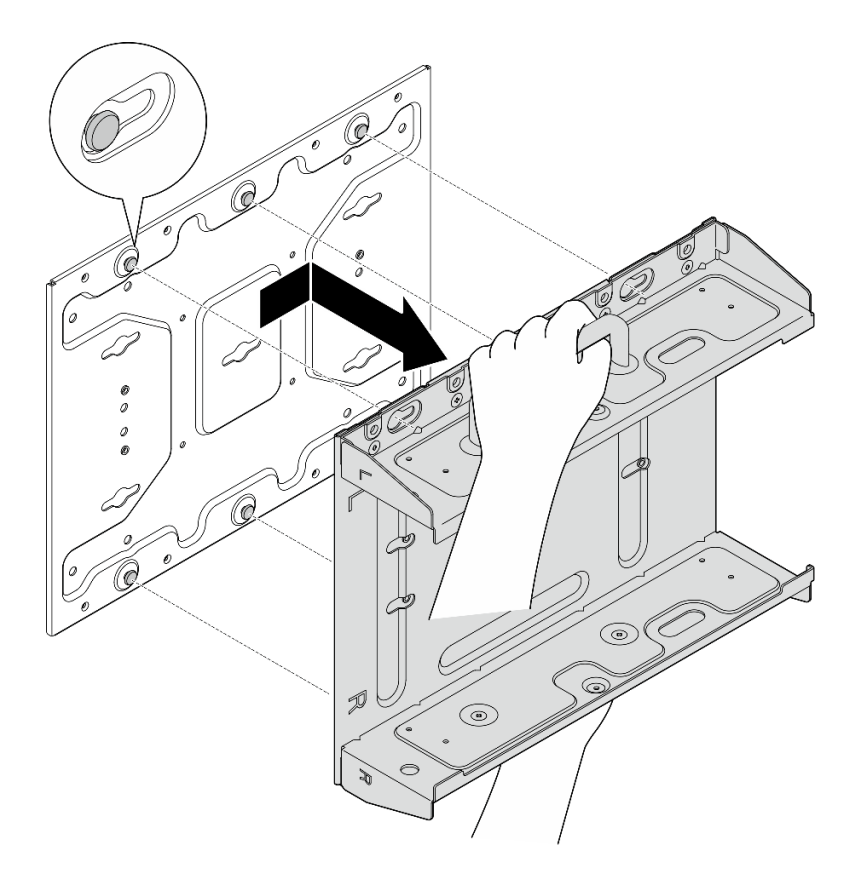

<sup>図</sup> 48. ノード・ブラケットの取り外し

ステップ 4. 壁掛け用プレートを固定している 4 本の M4 ねじと 4 本の M6 ねじを緩めます。次に、壁 から壁掛け用プレートを取り外します。

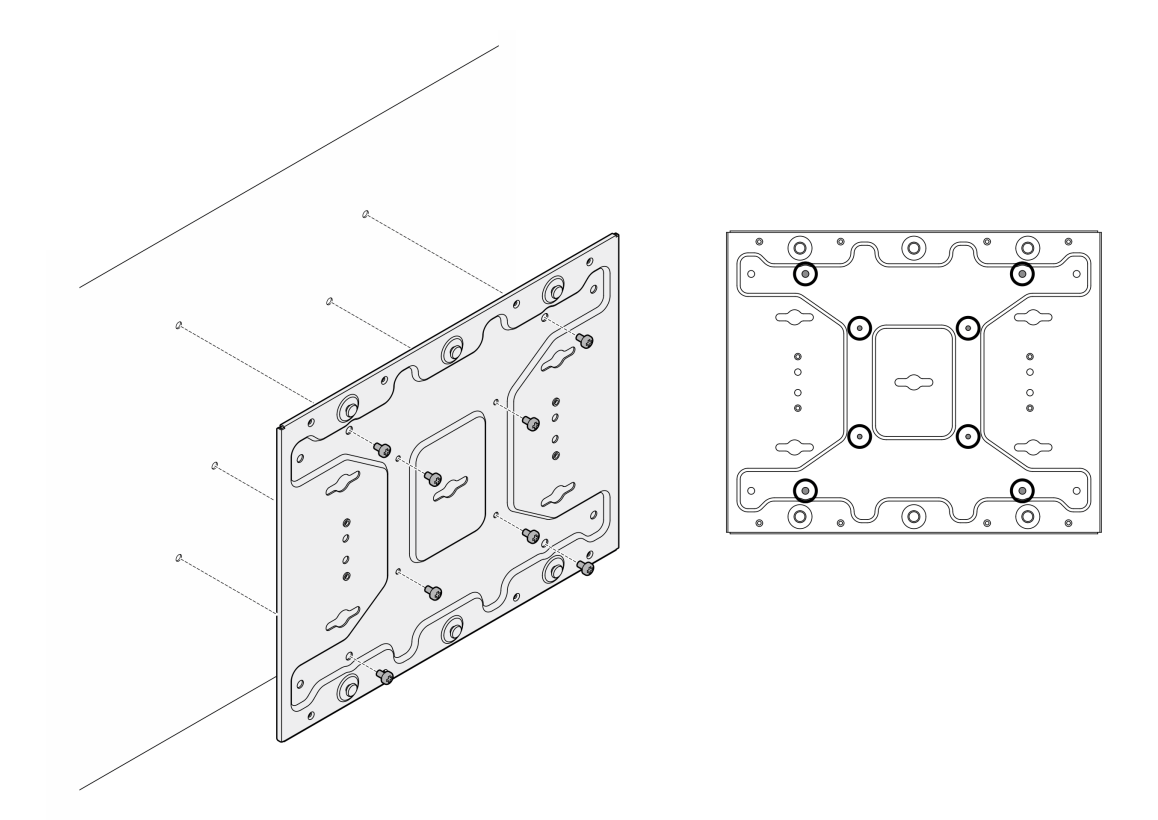

<sup>図</sup> 49. 壁掛け用プレートの取り外し

- ステップ 5. 該当する場合は、WLAN アンテナを取り外します。[313](#page-322-0) ページの 「[WLAN アンテナの取](#page-322-0) [り外し](#page-322-0)」を参照してください。
- ステップ 6. 該当する場合は、2 つの SMA コネクター間のねじを時計回りに回し、コネクターを短 くしてシャーシに挿入します。

注:SMA コネクターがシャーシ内に短く収まっていることを確認します。SMA コネクター がシャーシからはみ出していると、ノードを正常に取り外すことができません。

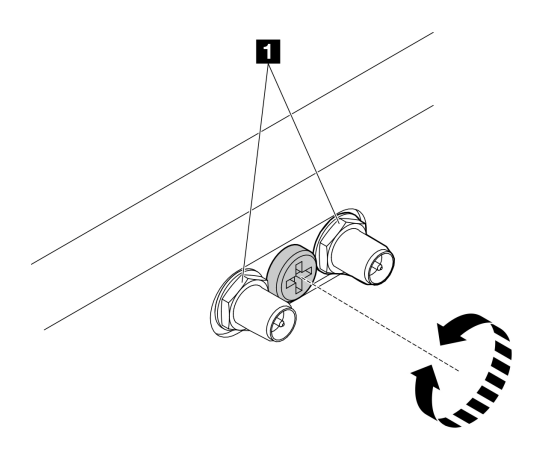

図 50. SMA コネクターの短縮

ステップ 7. 下部プレートを固定している 8 本のねじ (各側面に 4 本ずつ) を緩めて、ノードからプ レートを取り外します。

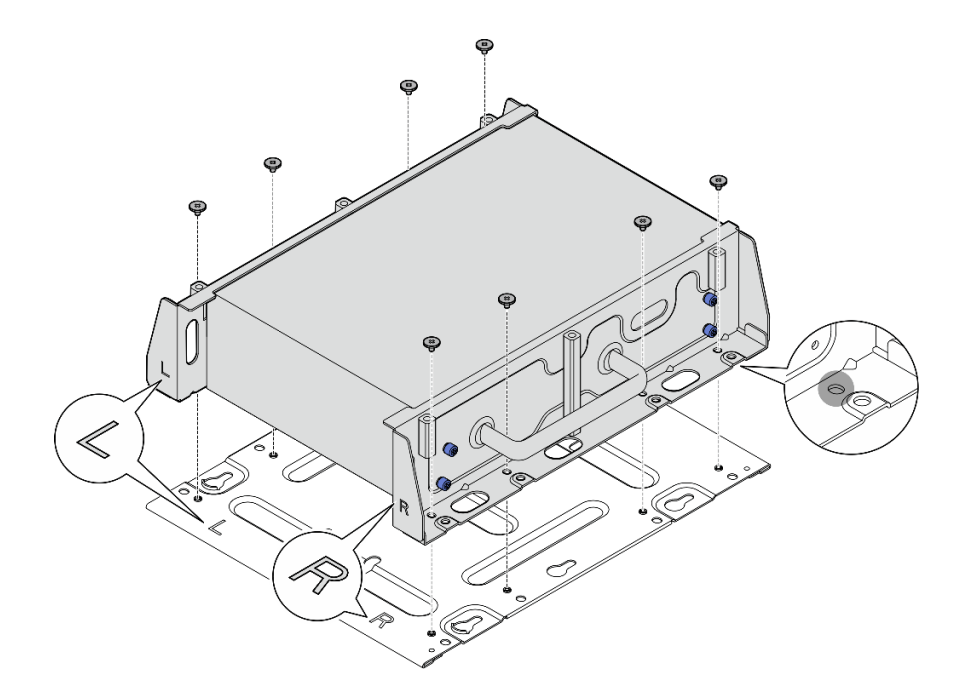

<sup>図</sup> 51. <sup>下</sup>部プレートの取り外し

ステップ 8. モデルに応じて、サイド・ブラケットを固定している 4 本のねじまたはつまみねじを緩めて、 ノードからブラケットを取り外します。次に、他のブラケットに同じ手順を繰り返します。

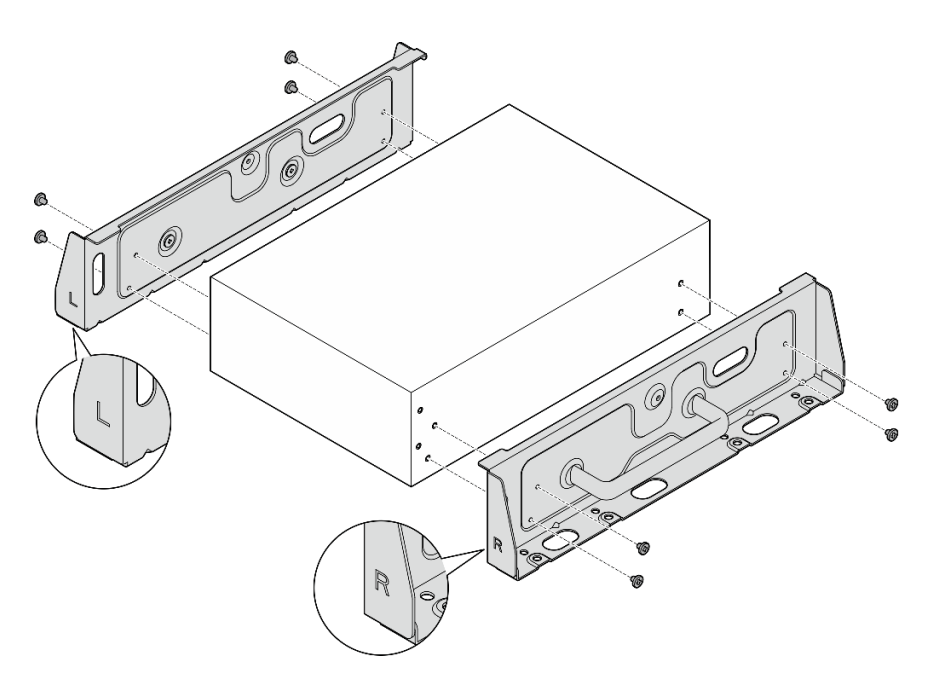

<sup>図</sup> 52. ねじを緩めてサイド・ブラケットを取り外す

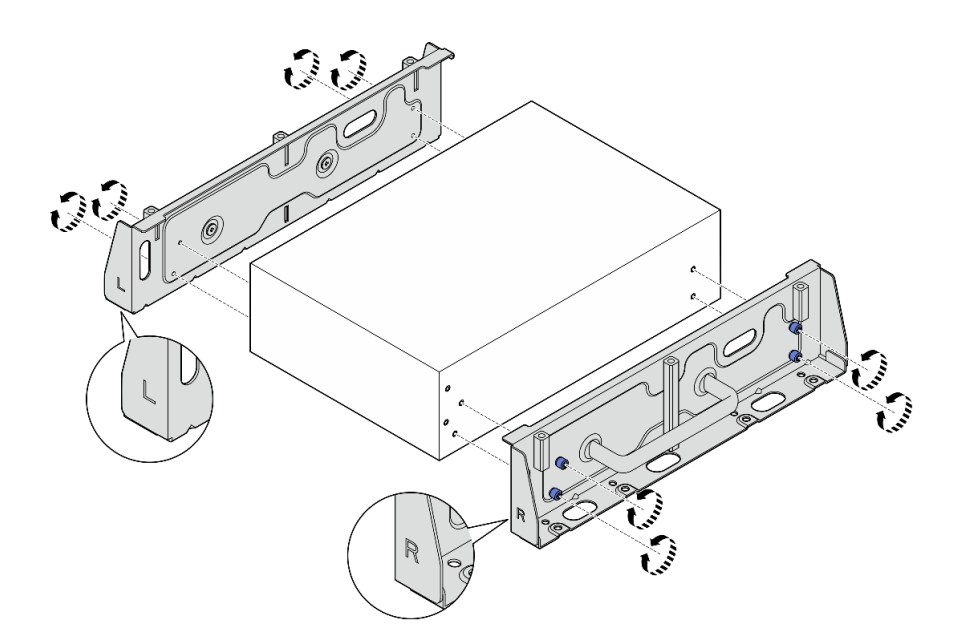

<sup>図</sup> 53. つまみねじを緩めてサイド・ブラケットを取り外す

ステップ 9. 必要に応じて、8 本のねじ (各ブラケットに 4 本ずつ) を使用して 2 つのサイド・ブラケット を下部プレートに固定し、ノード・ブラケットを組み立てます。

> 注:必ずサイド・ブラケットの前面にあるの「L」と「R」のロゴを下部プレートのロ ゴと位置合わせしてください。

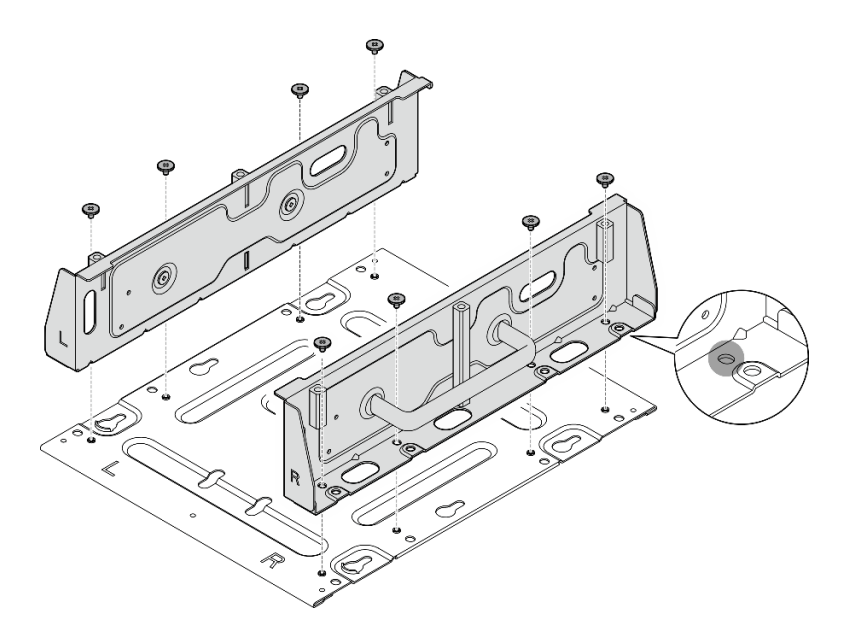

<sup>図</sup> 54. ノード・スリーブの組み立て

ステップ 10.必要に応じて、ノード・ブラケットと壁掛け用プレートを組み合わせます。

- a. ノード・ブラケットを壁掛け用プレートのガイド・ピンと位置合わせします。
- b. ノード・ブラケットを壁掛け用プレートの方向に押します。次に、ガイド・ピンが小さく 開いた鍵穴に収まるまで、ノード・ブラケットをスライドさせます。

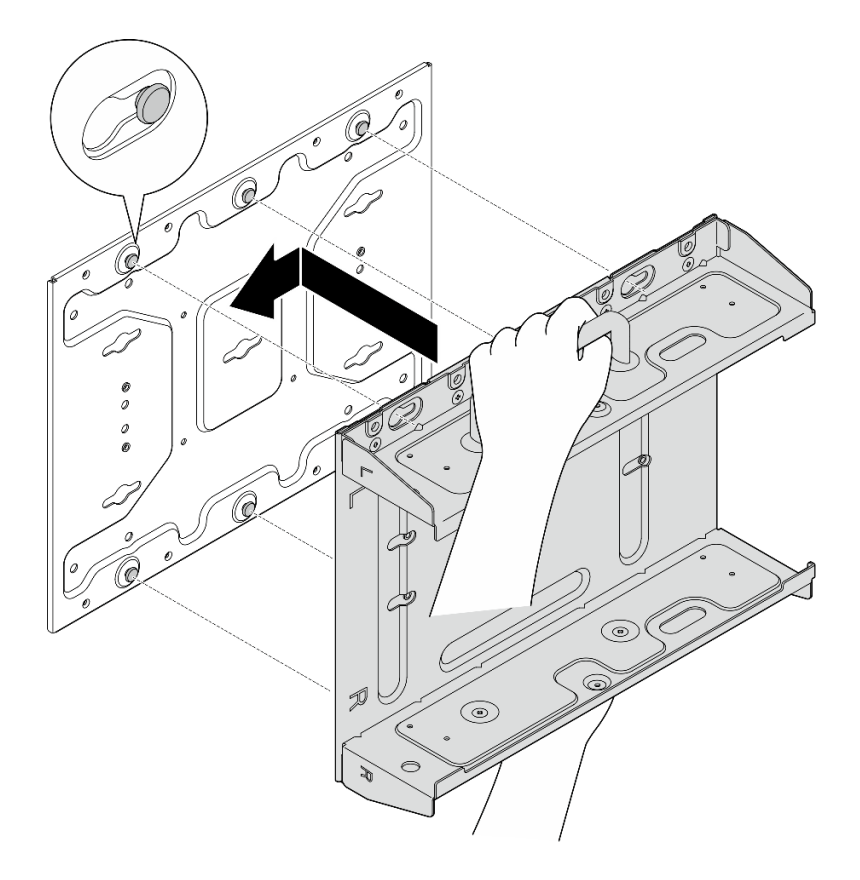

<sup>図</sup> 55. ノード・スリーブの組み立て

c. 8 本のねじでノード・ブラケットを固定します。

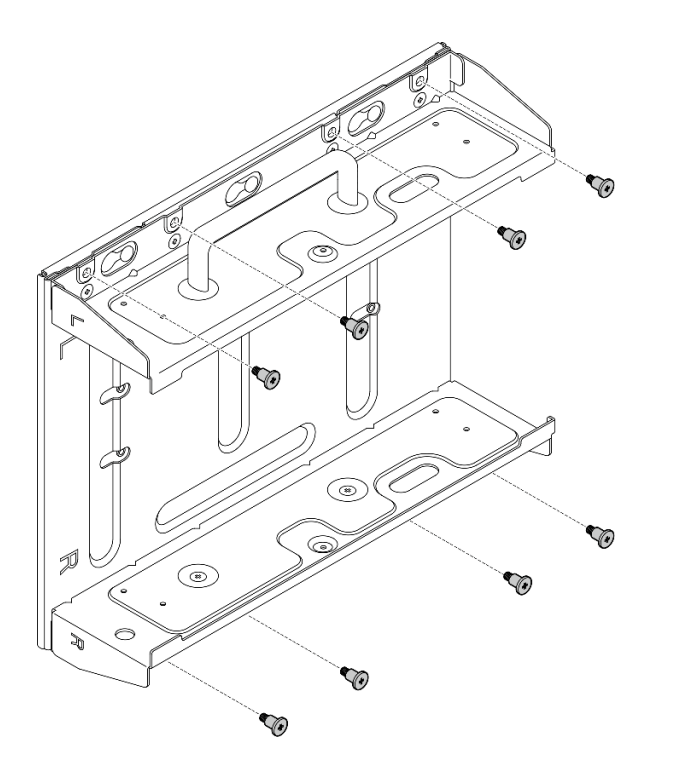

<sup>図</sup> 56. ノード・スリーブの組み立て

## このタスクの完了後

ノードを壁に再取り付けするには、81 ページの 「壁または天井へのノードの取り付け」を参照して ください。

## 壁または天井へのノードの取り付け

壁または天井にノードを取り付けるには、このセクションの説明に従ってください。

#### このタスクについて

S002

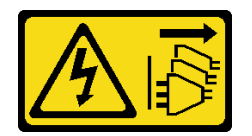

警告:

装置の電源制御ボタンおよびパワー・サプライの電源スイッチは、装置に供給されている電流をオフにす るものではありません。デバイスには 2 本以上の電源コードが使われている場合があります。デバイスか ら完全に電気を取り除くには電源からすべての電源コードを切り離してください。

注意:

- 安全に作業を行うために[、49](#page-58-0) ページの 「[取り付けのガイドライン](#page-58-0)」および [50](#page-59-0) ページの 「[安全検査の](#page-59-0) [チェックリスト](#page-59-0)」をお読みください。
- サーバーと周辺機器の電源をオフにし、電源コードとすべての外部ケーブルを取り外します。[56 ペー](#page-65-0) ジの 「[サーバーの電源をオフにする](#page-65-0)」を参照してください。
- 取り付けまたは取り外し手順を実行できるようにするため、ノード前面に 500 mm の間隔を確保します。
- SE360 V2 ノード (ノード・スリーブ付き) の最大重量は、9.54 KG (21.03 ポンド) です。安全な取り付け のために、ノードを取り付ける壁が、重量の 4 倍である 38.16 kg (84.12 ポンド) をサポートできる必要 があります。この標準を満たさない場合は、満たすために面を強化する必要があります。
- 既存の壁面内ユーティリティー (配管、天然ガスや電源入力など) を回避します。

重要:このタスクは、トレーニングを受けた技術員が操作する必要があります。

注:モデルによっては、ご使用のサーバーの外観は、図と若干異なる場合があります。

手順

ステップ 1. 壁掛け用構成には、4 本の M4 ねじと 4 本の M6 ねじが必要です。このタスクのために、 ねじと関連部品を準備します。

注:ねじベースの適切な長さは、資格を持つ専門家によって評価される必要があります。

表 16. 内側の <sup>4</sup> 本の M4 ねじの最大ねじサイズ

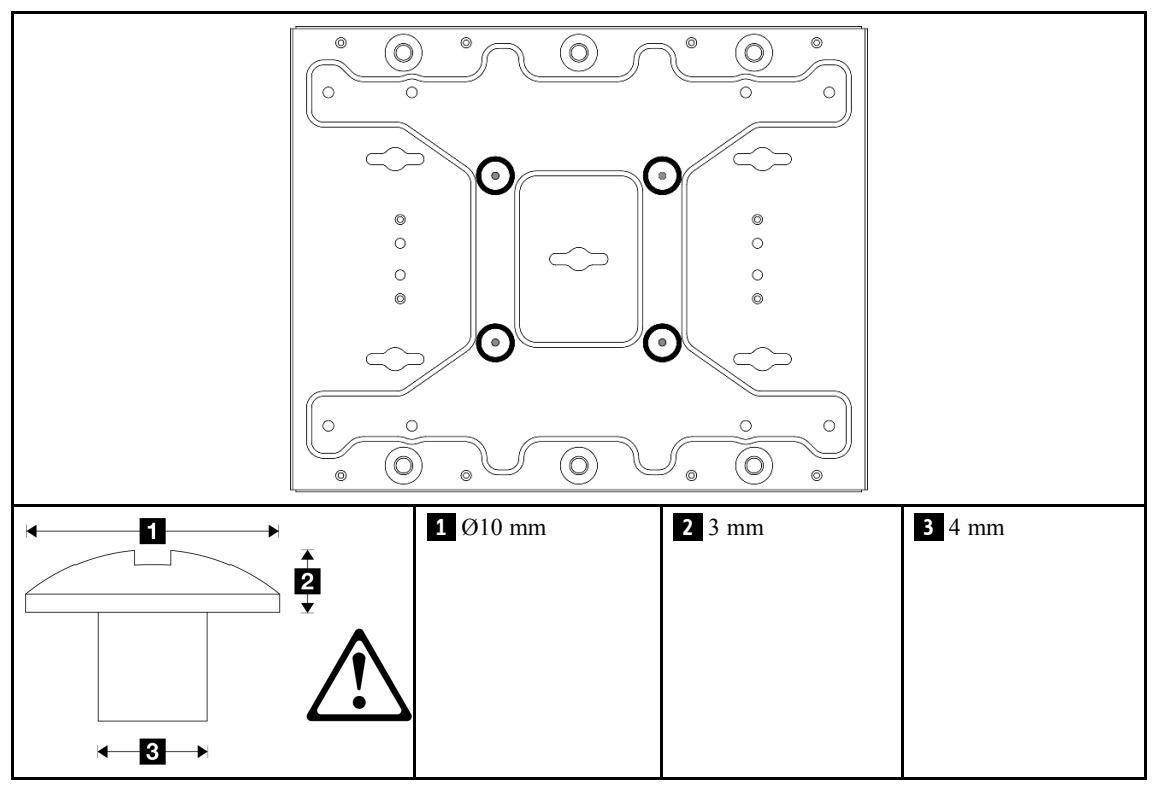

表 17. 外側の <sup>4</sup> 本の M6 ねじのねじサイズ

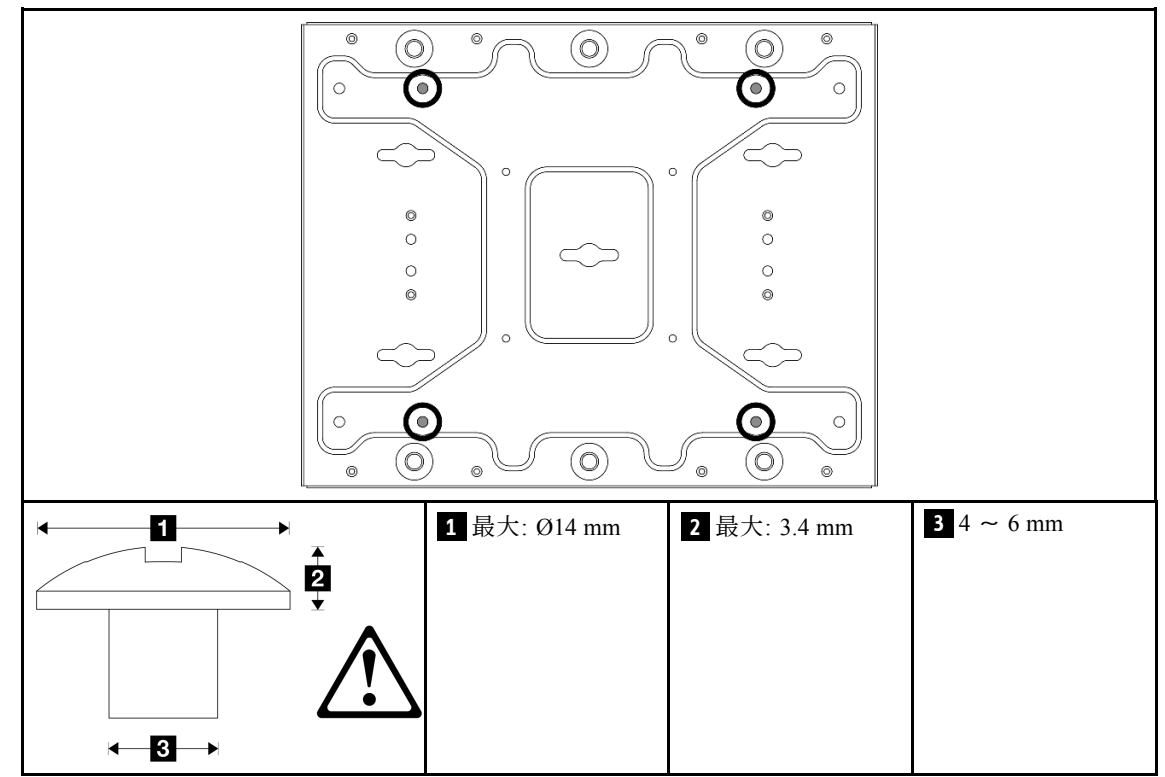

ステップ 2. ノード・ブラケットを壁掛け用プレートから外します。

a. ノード・ブラケットを固定している 8 本のねじを緩めます。

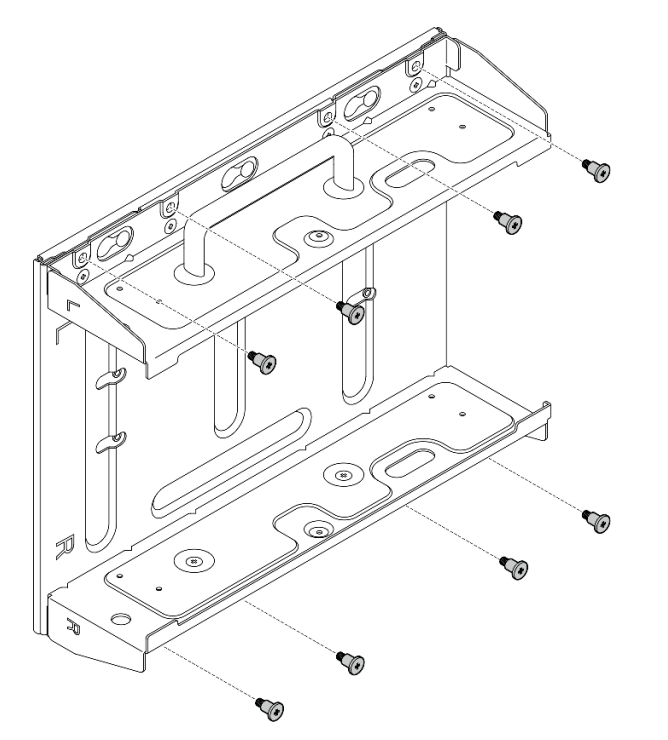

b. 壁掛け用プレートのガイド・ピンが大きく開いた鍵穴に収まるまで、ノード・ブラケット をスライドさせ、ノード・ブラケットを壁掛け用プレートから取り外します。

#### <sup>図</sup> 57. ノード・ブラケットの取り外し

ステップ 3. 2 つのサイド・ブラケットを固定している 8 本のねじ (各サイド・ブラケットに 4 本) を緩め て、ノード・ブラケットを分解します。

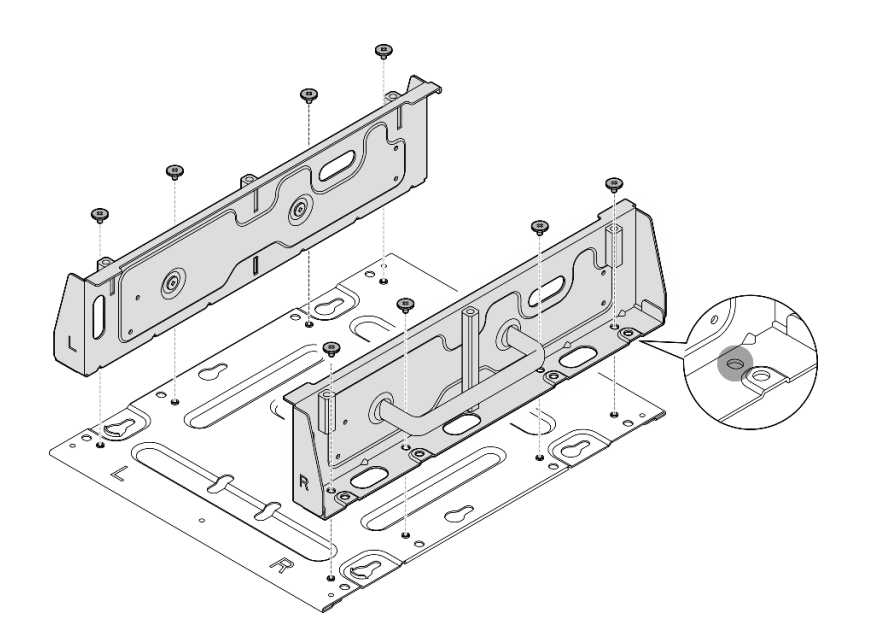

<sup>図</sup> 58. ノード・ブラケットの分解

- ステップ 4. 該当する場合は、WLAN アンテナを取り外します[。313](#page-322-0) ページの 「[WLAN アンテナの取](#page-322-0) [り外し](#page-322-0)」を参照してください。
- ステップ 5. 該当する場合は、2 つの SMA コネクター間のねじを時計回りに回し、コネクターを短 くしてシャーシに挿入します。

注:SMA コネクターがシャーシ内に短く収まっていることを確認します。SMA コネクター がシャーシからはみ出していると、ノードを正常に取り付けることができません。

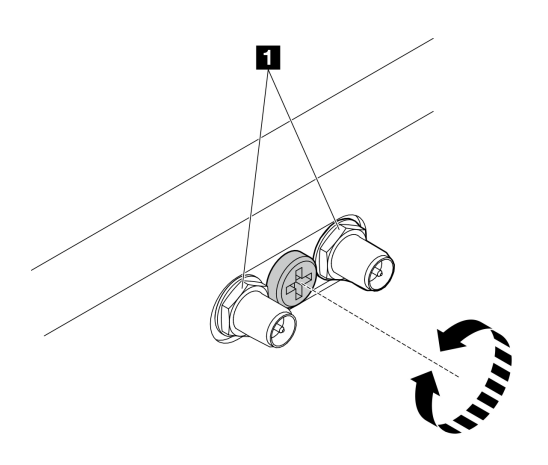

図 59. SMA コネクターの短縮

ステップ 6. モデルに応じて、4 本のねじまたはつまみねじを締めて、片側のブラケットをノードに固定 します。次に、反対側のブラケットに対して同じ手順を繰り返します。

注:サイド・ブラケットの前面には、「L」と「R」のロゴがマークされています。このロゴ は、(ノードの正面から見て) 左ブラケットと右ブラケットを表しています。必ず、図に示さ れている正しい向きでブラケットを取り付けてください。

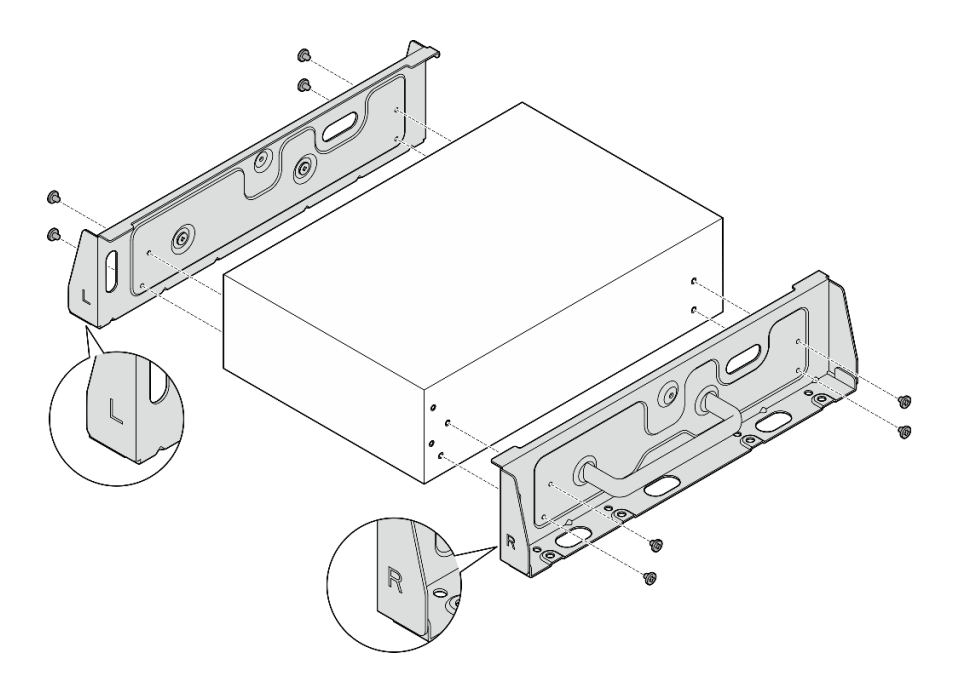

<sup>図</sup> 60. ねじでのサイド・ブラケットの取り付け

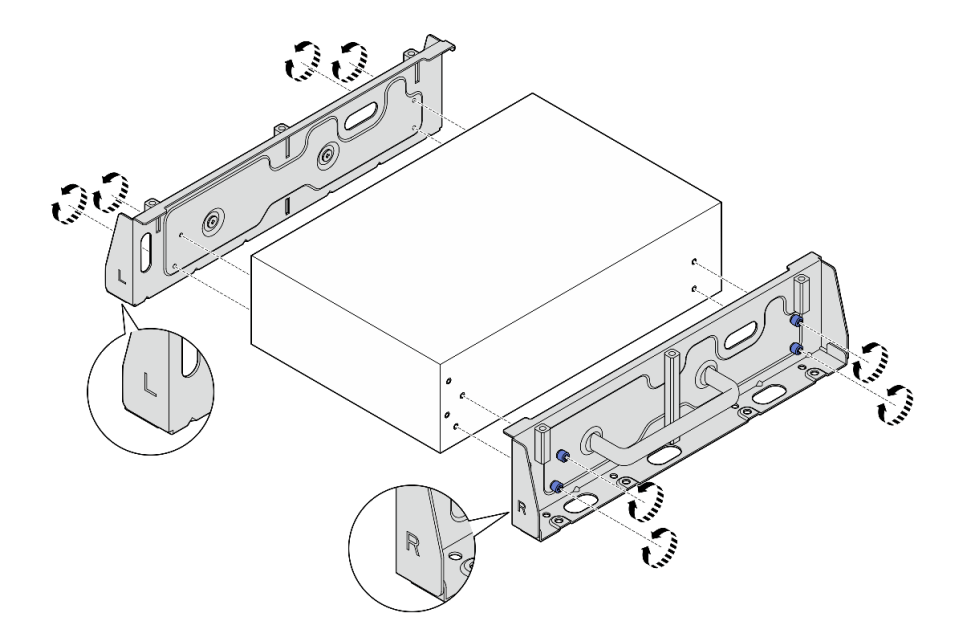

<sup>図</sup> 61. つまみねじでのサイド・ブラケットの取り付け

ステップ 7. 下部プレートを 8 本のねじ (各側面に 4 本ずつ) でノードに固定します。

注:必ず、ノードに近いねじ穴にねじを締めてください。

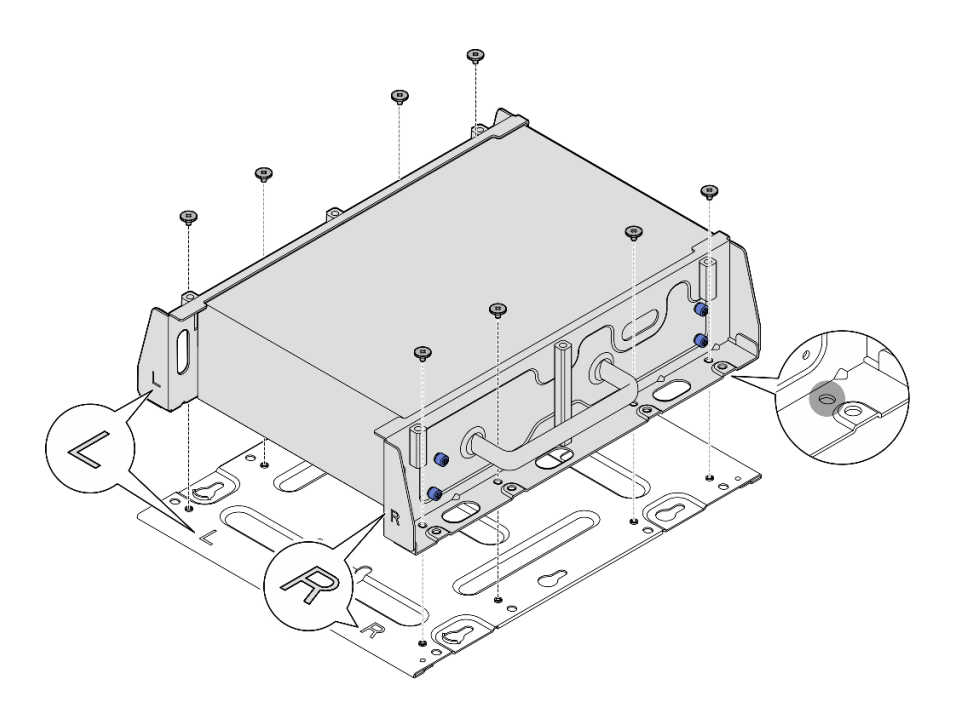

<sup>図</sup> 62. <sup>下</sup>部プレートの取り付け

- ステップ 8. 該当する場合は、SMA コネクターを完全に伸ばし、WLAN アンテナを取り付けます[。337](#page-346-0) ページの 「[WLAN アンテナの取り付け](#page-346-0)」を参照してください。
- ステップ 9. (オプション) ねじ穴のない平らな壁にノードを取り付けるには、必要に応じて壁に 8 つ のねじ穴をドリルで開けます。
	- a. 壁掛け用プレートを取り付け位置に押し付けます。
	- b. ねじ穴の位置に鉛筆でマークします。
	- c. マークに従って 8 つのねじ穴をドリルで開けます。

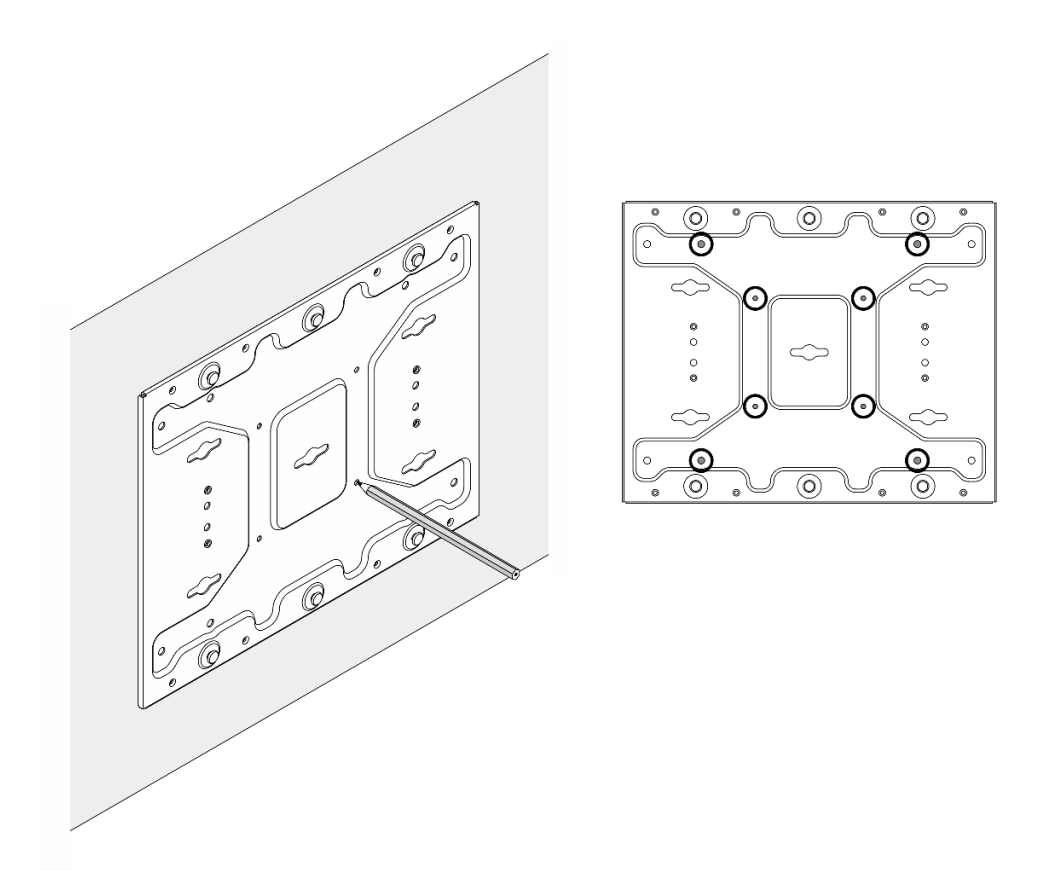

図 63. ねじ穴の位置

ステップ 10.4 本の M4 ねじと 4 本の M6 ねじを使用して、壁掛け用プレートを壁に固定します。

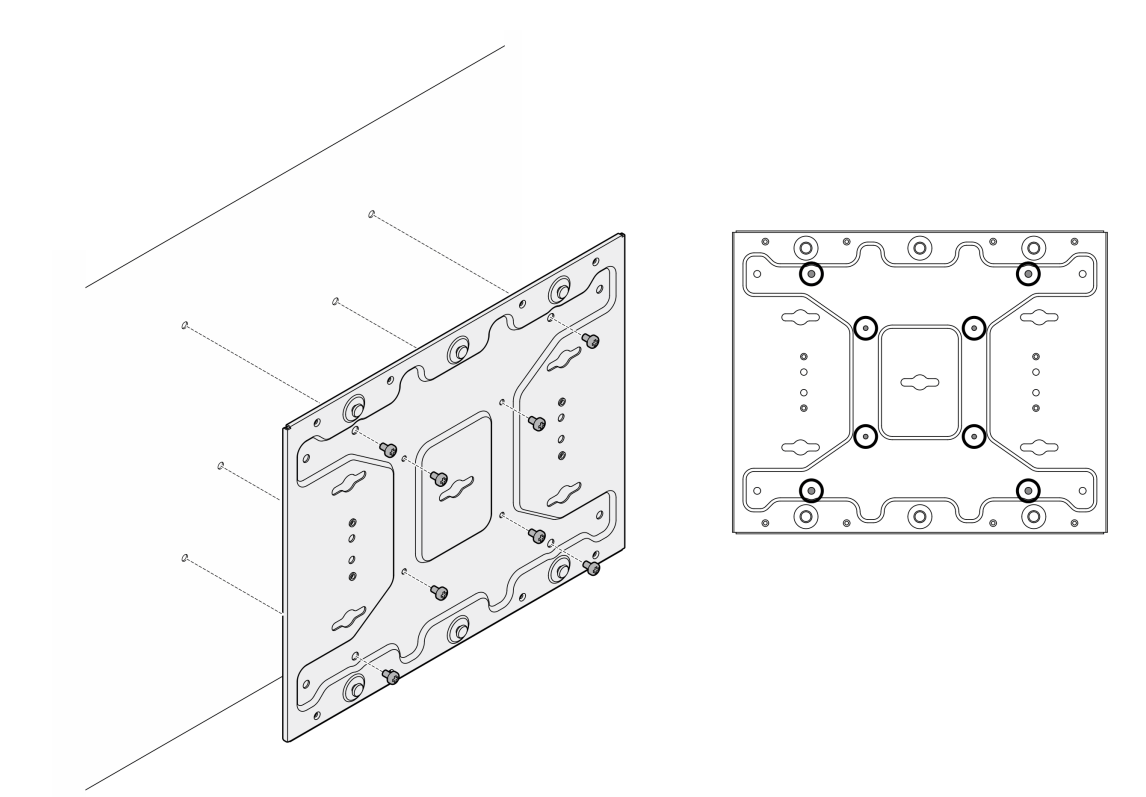

<sup>図</sup> 64. 壁掛け用プレートの取り付け

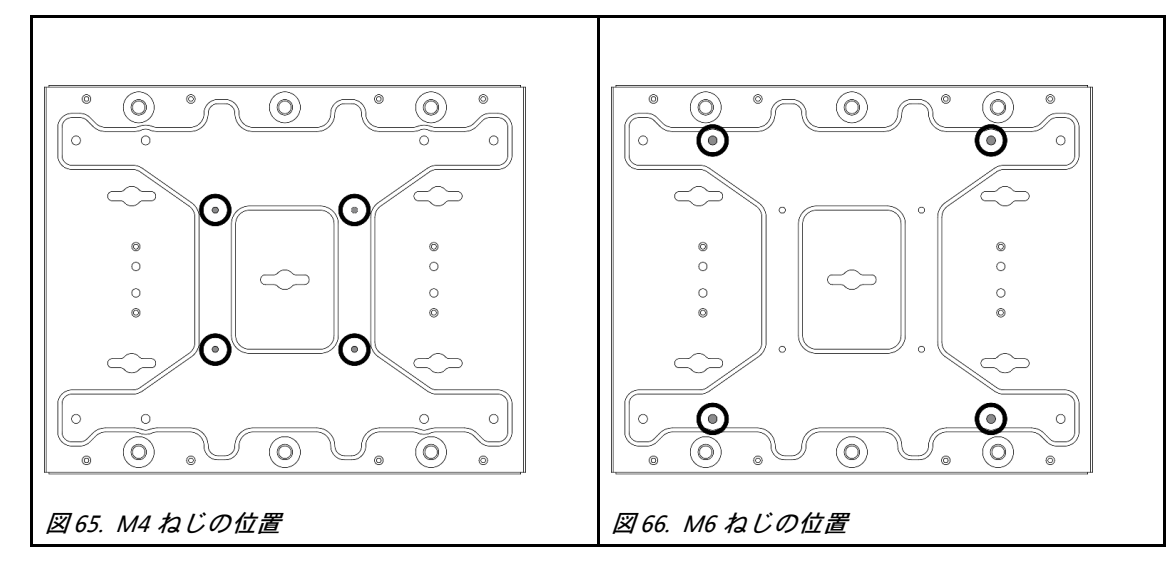

ステップ 11.ノード・ブラケットを壁掛け用プレートに取り付けます。

- a. ノード・ブラケットを壁掛け用プレートのガイド・ピンと位置合わせします。
- b. ノード・ブラケットを壁掛け用プレートの方向に押します。次に、ガイド・ピンが小さく 開いた鍵穴に収まるまで、ノード・ブラケットをスライドさせます。

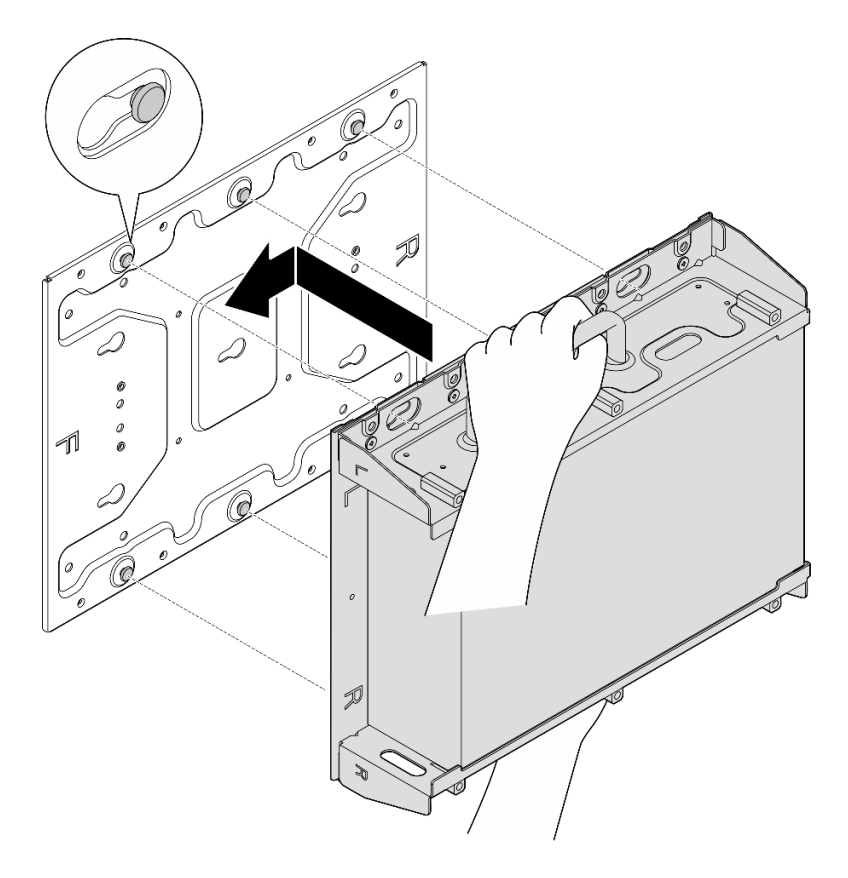

<sup>図</sup> 67. ノード・ブラケットの取り付け

c. ノード・スリーブを 8 本のねじで固定します。

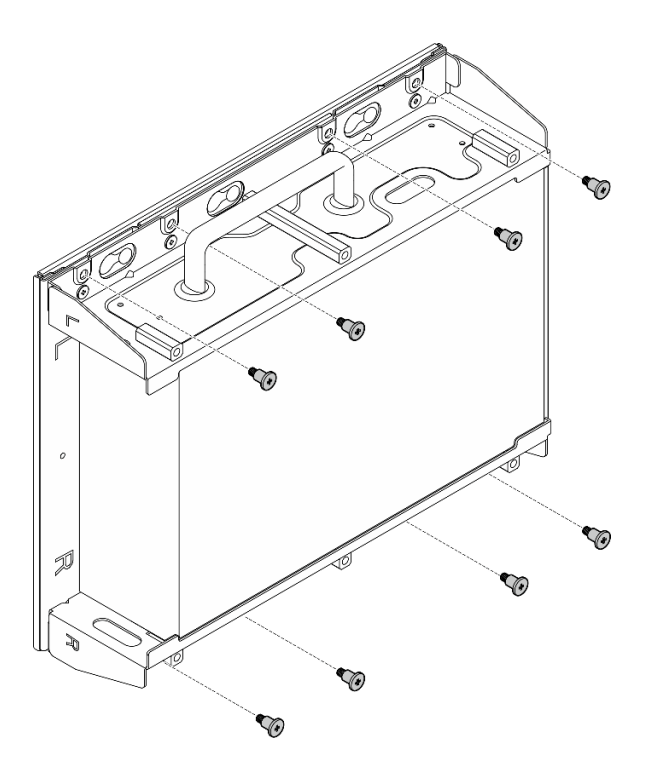

<sup>図</sup> 68. ノード・ブラケットの取り付け

- ステップ 12.電源ケーブルと他の必要な外部ケーブルをノードに接続します。
- ステップ 13.サーバーおよび周辺機器の電源をオンにします[。56](#page-65-0) ページの 「[サーバーの電源をオン](#page-65-0) [にする](#page-65-0)」を参照してください。
- ステップ 14.(オプション) 必要な場合は、セキュリティー・ベゼルを取り付けます。

注:セキュリティー・ベゼルが取り付けられている場合、前面オペレーター・パネルと USB Type-C コネクターにはアクセスできません。

a. 1セキュリティー·ベゼルのタブをスロットに挿入します。次に、セキュリティー·ベゼ ルの反対側が所定の位置にカチッと音がして収まるまで、セキュリティー・ベゼルを ノード・スリーブの方向に回転させます。

注:ノード前面の外部ケーブルが、セキュリティー・ベゼルの対応する開口部を通 過していることを確認します。

b. 2 セキュリティー・ベゼルを鍵でロックし、今後の利用に備えて鍵を保管します。

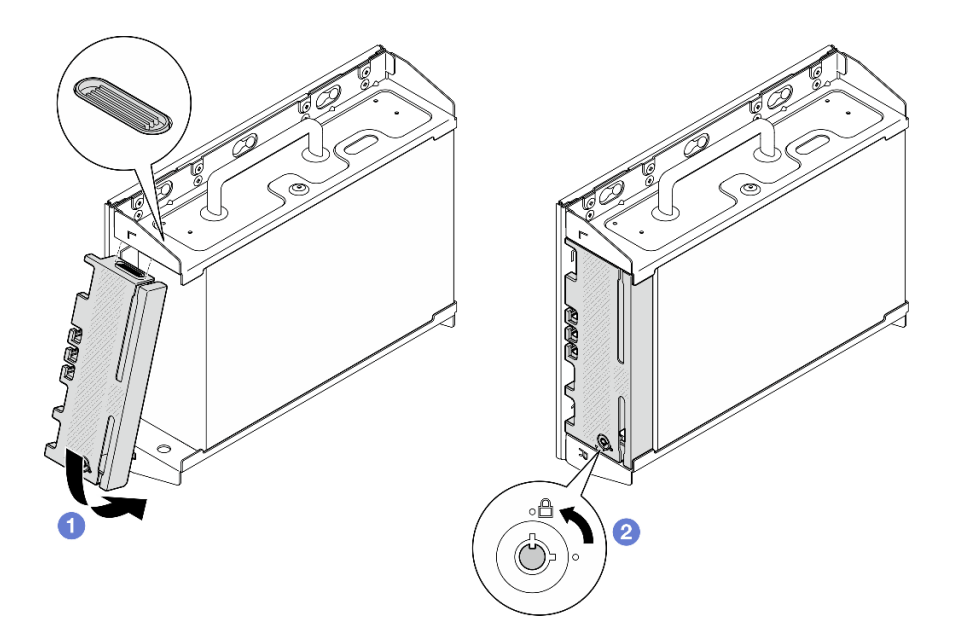

<sup>図</sup> 69. セキュリティー・ベゼルの取り付け

## DIN レール構成部品

DIN レール構成部品の取り外しと取り付けを行うには、このセクションの説明に従ってください。

## DIN レールからのノードの取り外し

DIN レールからノードを取り外すには、このセクションの説明に従ってください。

## このタスクについて

注意:

- 安全に作業を行うために[、49](#page-58-0) ページの 「[取り付けのガイドライン](#page-58-0)」および [50](#page-59-0) ページの 「[安全検査の](#page-59-0) [チェックリスト](#page-59-0)」をお読みください。
- 取り付けまたは取り外し手順を実行できるようにするため、ノード前面に 500 mm の間隔を確保します。

注:モデルによっては、ご使用のサーバーの外観は、図と若干異なる場合があります。

#### 手順

ステップ 1. 該当する場合は、セキュリティー・ベゼルを取り外します。

- a. **●キーを使用してセキュリティー・ベゼルをロック解除します。**
- **b.** 2 タブを押してセキュリティー・ベゼルを外します。
- c. <sup>●</sup>セキュリティー・ベゼルを外側に回転させ、セキュリティー・ベゼルを取り外します。

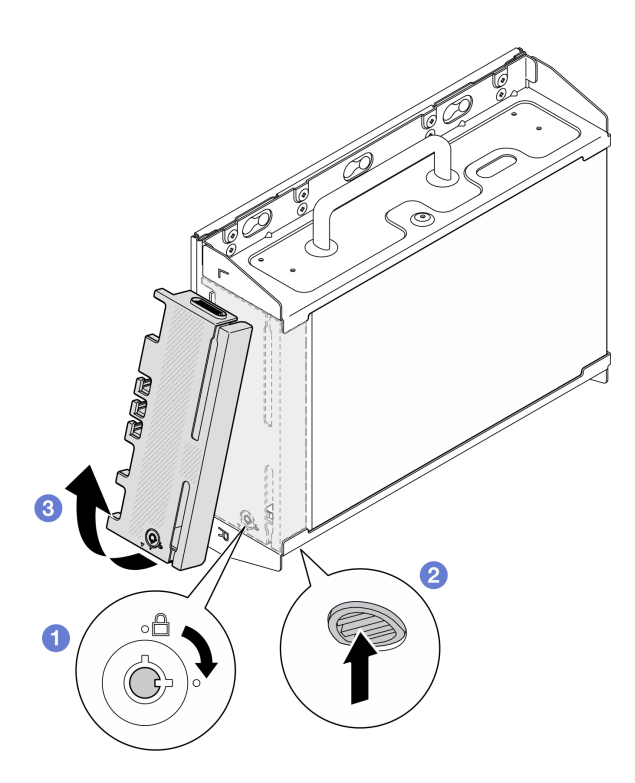

<sup>図</sup> 70. セキュリティー・ベゼルの取り外し

ステップ 2. サーバーと周辺機器の電源をオフにし、電源コードとすべての外部ケーブルを取り外しま す。[56](#page-65-0) ページの 「[サーバーの電源をオフにする](#page-65-0)」を参照してください。

#### S002

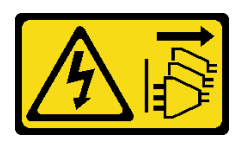

警告:

装置の電源制御ボタンおよびパワー・サプライの電源スイッチは、装置に供給されている 電流をオフにするものではありません。デバイスには2本以上の電源コードが使われてい る場合があります。デバイスから完全に電気を取り除くには電源からすべての電源コード を切り離してください。

- ステップ 3. DIN レールからノード・スリーブを取り外します。
	- a. DIN レール・クリップの上面がレールから外れるまで、ノード・スリーブをわず かに上に持ち上げます。
	- b. 2 ノード・スリーブを外側に回転させてレールから取り外します。

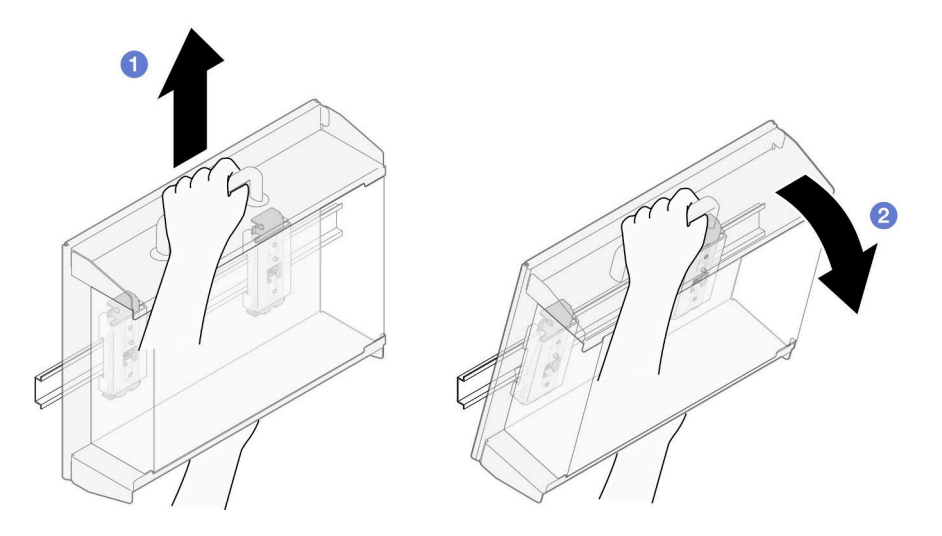

図 71. ノード・スリーブの取り外し

- ステップ 4. 該当する場合は、WLAN アンテナを取り外します。[313](#page-322-0) ページの 「[WLAN アンテナの取](#page-322-0) [り外し](#page-322-0)」を参照してください。
- ステップ 5. 該当する場合は、2 つの SMA コネクター間のねじを時計回りに回し、コネクターを短 くしてシャーシに挿入します。

注:SMA コネクターがシャーシ内に短く収まっていることを確認します。SMA コネクター がシャーシからはみ出していると、ノードを正常に取り外すことができません。

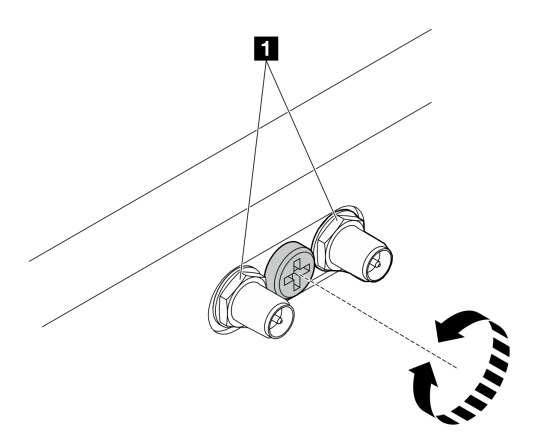

図 72. SMA コネクターの短縮

ステップ 6. 2 つの DIN レール・クリップを固定している 4 本のねじを緩めます。次に、ノード・スリー ブからクリップを取り外します。

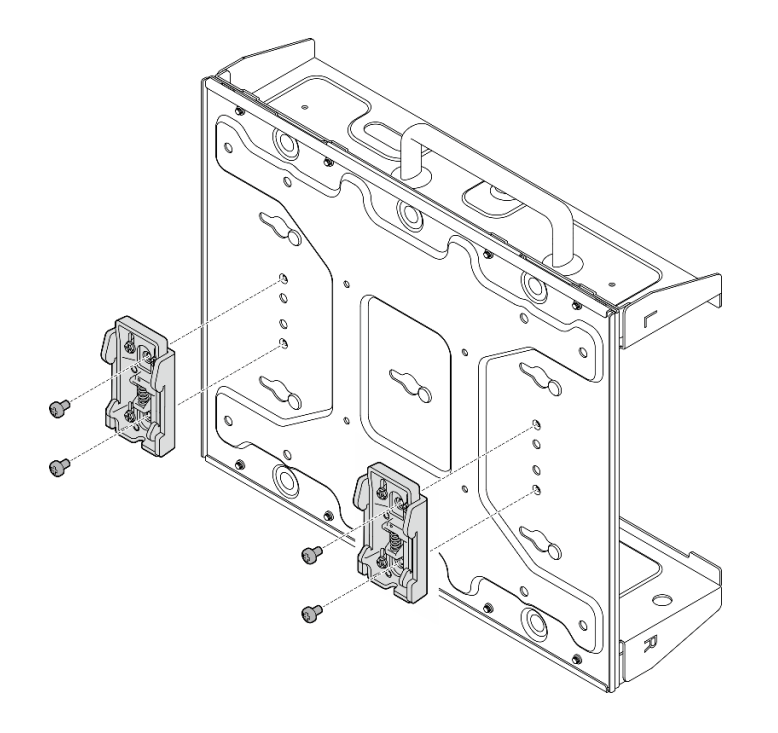

<sup>図</sup> 73. DIN レール・クリップの取り外し

ステップ 7. 下部プレートを固定している 8 本のねじ (各側面に 4 本ずつ) を緩めて、ノードからプ レートを取り外します。

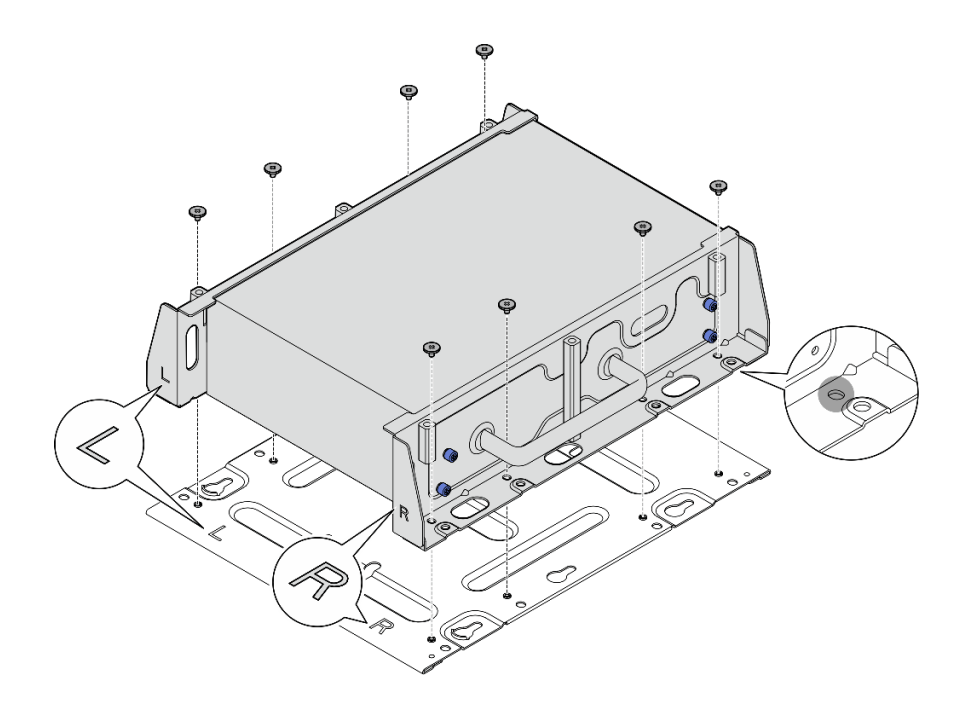

<sup>図</sup> 74. <sup>下</sup>部プレートの取り外し

ステップ 8. モデルに応じて、サイド・ブラケットを固定している 4 本のねじまたはつまみねじを緩めて、 ノードからブラケットを取り外します。次に、他のブラケットに同じ手順を繰り返します。

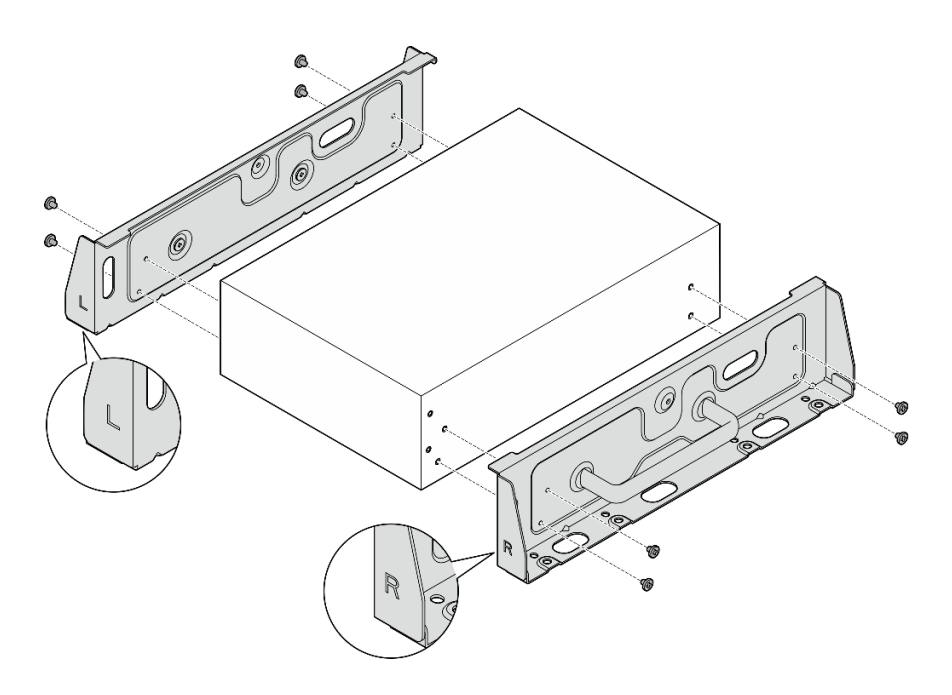

<sup>図</sup> 75. ねじを緩めてサイド・ブラケットを取り外す

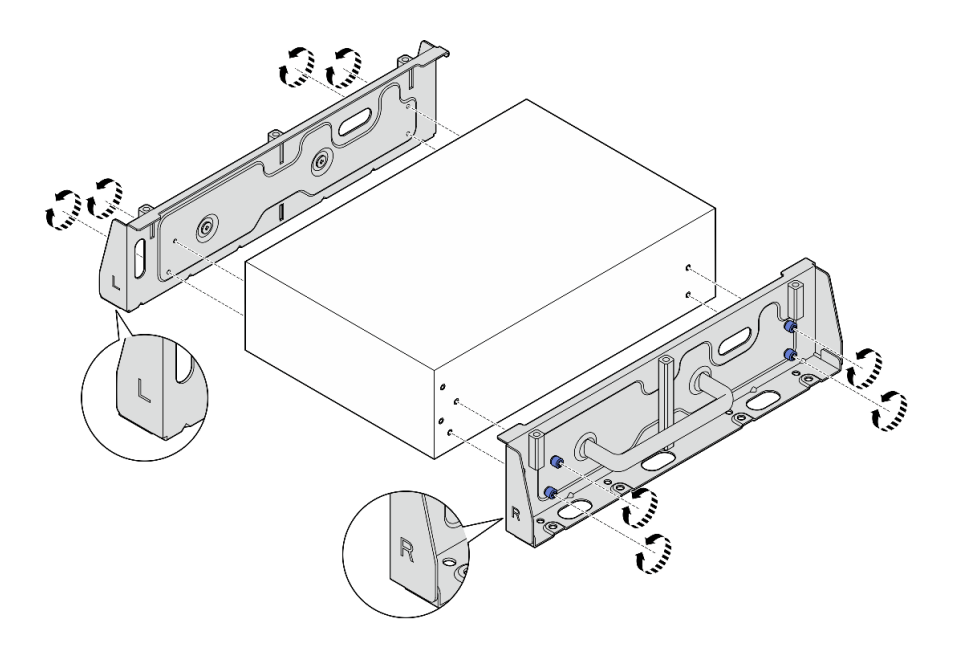

<sup>図</sup> 76. つまみねじを緩めてサイド・ブラケットを取り外す

ステップ 9. 必要に応じて、8 本のねじ (各ブラケットに 4 本ずつ) を使用して 2 つのサイド・ブラケット を下部プレートに固定し、ノード・ブラケットを組み立てます。

> 注:必ずサイド・ブラケットの前面にあるの「L」と「R」のロゴを下部プレートのロ ゴと位置合わせしてください。

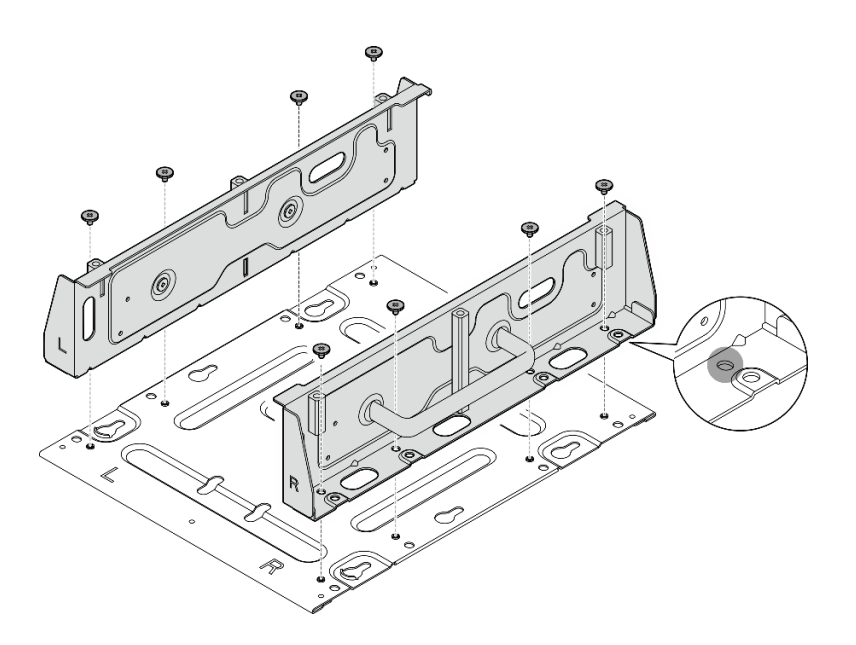

<sup>図</sup> 77. ノード・スリーブの組み立て

このタスクの完了後

ノードを DIN レールに再取り付けするには、96 ページの 「DIN レールへのノードの取り付け」を参照 してください。

DIN レールへのノードの取り付け DIN レールにノードを取り付けるには、このセクションの説明に従ってください。

このタスクについて

S002

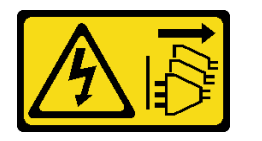

警告:

装置の電源制御ボタンおよびパワー・サプライの電源スイッチは、装置に供給されている電流をオフにす るものではありません。デバイスには 2 本以上の電源コードが使われている場合があります。デバイスか ら完全に電気を取り除くには電源からすべての電源コードを切り離してください。

注意:

- 安全に作業を行うために[、49](#page-58-0) ページの 「[取り付けのガイドライン](#page-58-0)」および [50](#page-59-0) ページの 「[安全検査の](#page-59-0) [チェックリスト](#page-59-0)」をお読みください。
- サーバーと周辺機器の電源をオフにし、電源コードとすべての外部ケーブルを取り外します[。56 ペー](#page-65-0) ジの 「[サーバーの電源をオフにする](#page-65-0)」を参照してください。
- 取り付けまたは取り外し手順を実行できるようにするため、ノード前面に 500 mm の間隔を確保します。

注:モデルによっては、ご使用のサーバーの外観は、図と若干異なる場合があります。

手順

- ステップ 1. 該当する場合は、WLAN アンテナを取り外します。[313](#page-322-0) ページの 「[WLAN アンテナの取](#page-322-0) [り外し](#page-322-0)」を参照してください。
- ステップ 2. 該当する場合は、2 つの SMA コネクター間のねじを時計回りに回し、コネクターを短 くしてシャーシに挿入します。

注:SMA コネクターがシャーシ内に短く収まっていることを確認します。SMA コネクター がシャーシからはみ出していると、ノードを正常に取り付けることができません。

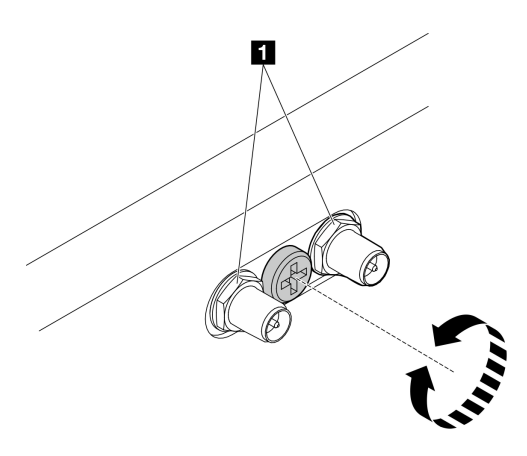

図 78. SMA コネクターの短縮

ステップ 3. 2 つのサイド・ブラケットを固定している 8 本のねじ (各サイド・ブラケットに 4 本) を緩め て、ノード・ブラケットを分解します。

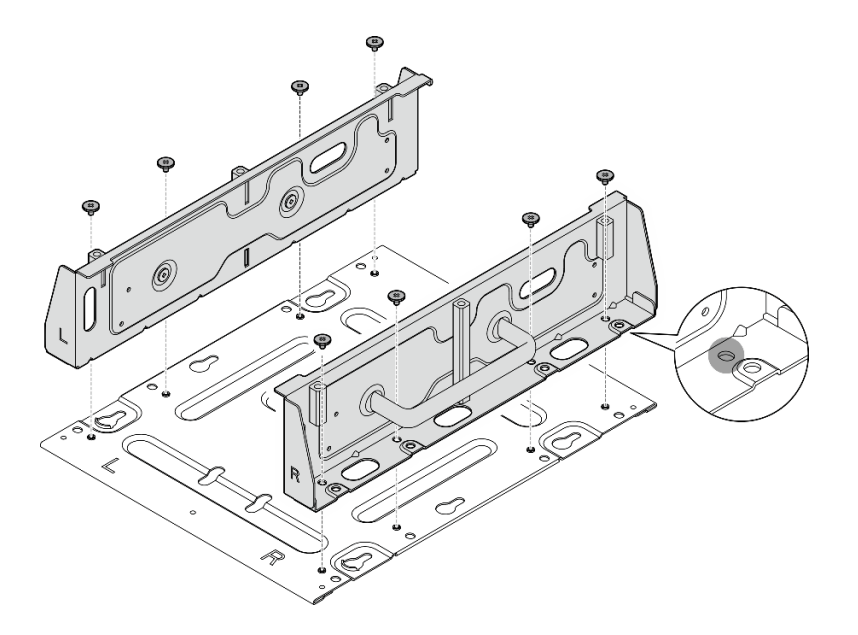

<sup>図</sup> 79. ノード・ブラケットの分解

ステップ 4. モデルに応じて、4 本のねじまたはつまみねじを締めて、片側のブラケットをノードに固定 します。次に、反対側のブラケットに対して同じ手順を繰り返します。

注:サイド・ブラケットの前面には、「L」と「R」のロゴがマークされています。このロゴ は、(ノードの正面から見て) 左ブラケットと右ブラケットを表しています。必ず、図に示さ れている正しい向きでブラケットを取り付けてください。

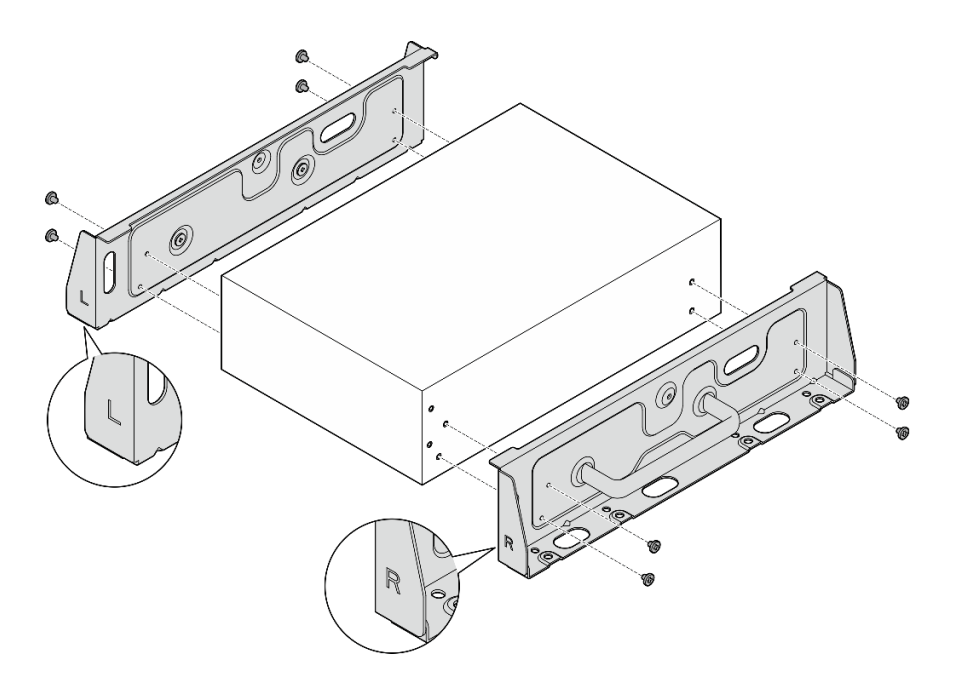

<sup>図</sup> 80. ねじでのサイド・ブラケットの取り付け

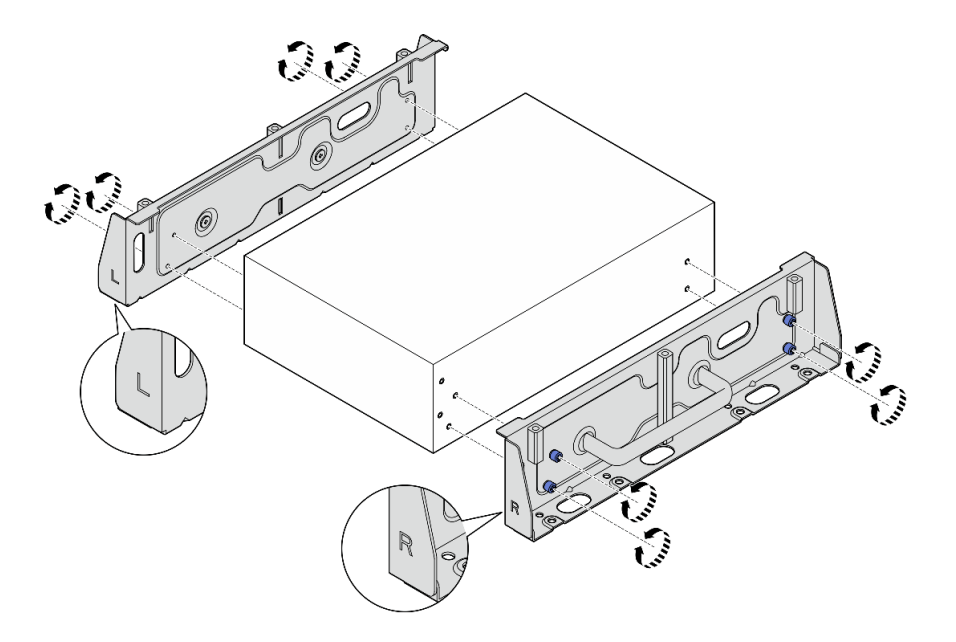

<sup>図</sup> 81. つまみねじでのサイド・ブラケットの取り付け

ステップ 5. 下部プレートを 8 本のねじ (各側面に 4 本ずつ) でノードに固定します。

注:必ず、ノードに近いねじ穴にねじを締めてください。
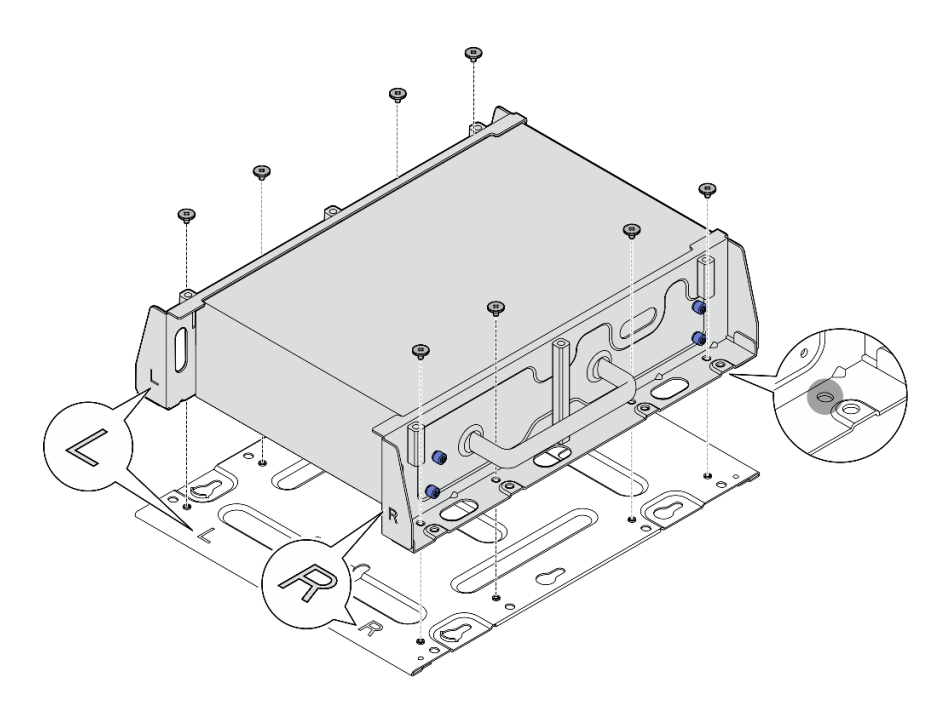

<sup>図</sup> 82. <sup>下</sup>部プレートの取り付け

ステップ 6. 各クリップにつき 2 本のねじを使用して、DIN レール・クリップをノード・スリーブに 固定します。

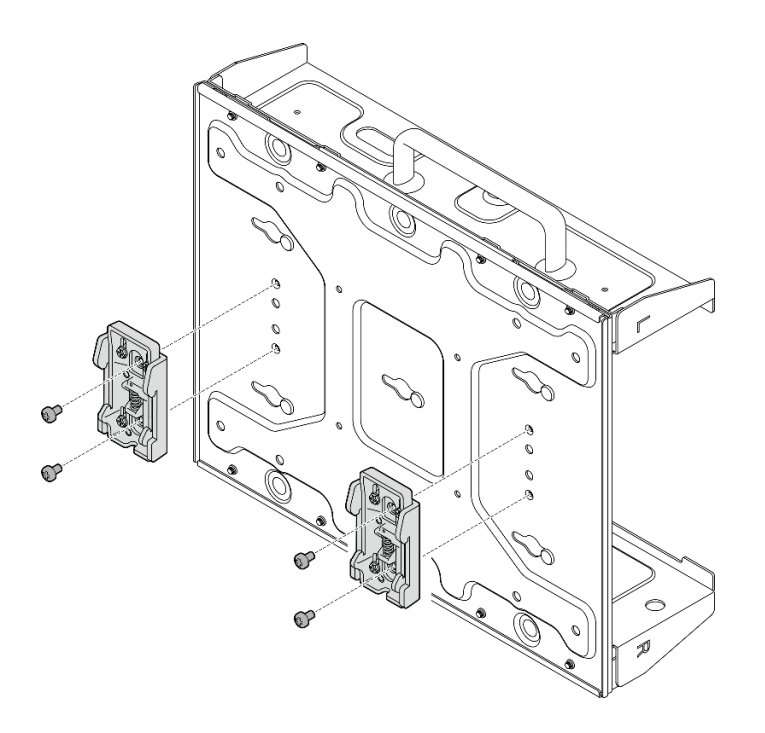

<sup>図</sup> 83. DIN レール・クリップの取り付け

- ステップ 7. 該当する場合は、SMA コネクターを完全に伸ばし、WLAN アンテナを取り付けます。[337](#page-346-0) ページの 「[WLAN アンテナの取り付け](#page-346-0)」を参照してください。
- ステップ 8. DIN レールにノード・スリーブを取り付けます。
- a. DIN レール・クリップの上面をレールに斜めに引っ掛けます。
- b. ❷ ノード・スリーブを DIN レールの方向に回転させ、DIN レール・クリップがしっ かり固定されていることを確認します。

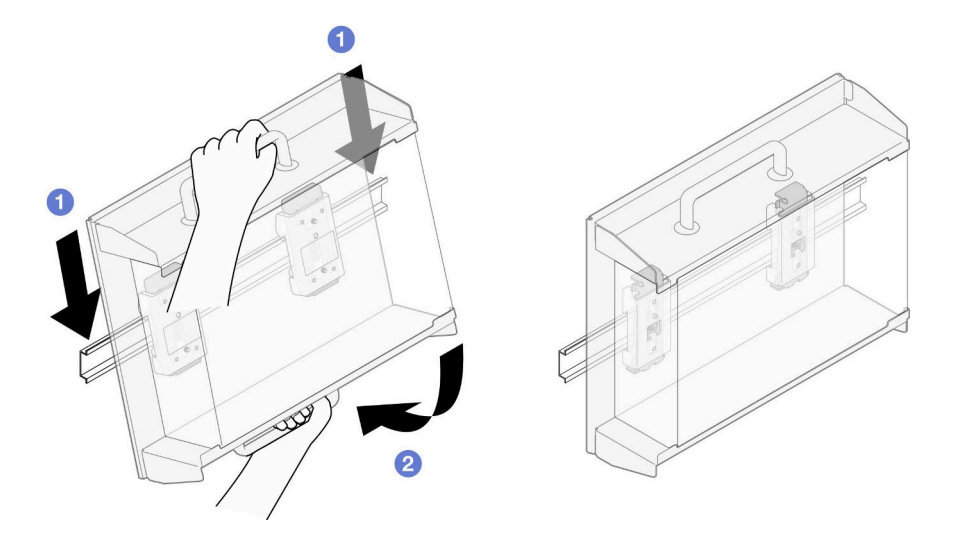

<sup>図</sup> 84. ノード・スリーブの取り付け

ステップ 9. 電源ケーブルと他の必要な外部ケーブルをノードに接続します。

- ステップ 10.サーバーおよび周辺機器の電源をオンにします[。56](#page-65-0) ページの 「[サーバーの電源をオン](#page-65-0) [にする](#page-65-0)」を参照してください。
- ステップ 11.(オプション) 必要な場合は、セキュリティー・ベゼルを取り付けます。

注:セキュリティー・ベゼルが取り付けられている場合、前面オペレーター・パネルと USB Type-C コネクターにはアクセスできません。

a. 1セキュリティー・ベゼルのタブをスロットに挿入します。次に、セキュリティー・ベゼ ルの反対側が所定の位置にカチッと音がして収まるまで、セキュリティー・ベゼルを ノード・スリーブの方向に回転させます。

注:ノード前面の外部ケーブルが、セキュリティー・ベゼルの対応する開口部を通 過していることを確認します。

b. セキュリティー・ベゼルを鍵でロックし、今後の利用に備えて鍵を保管します。

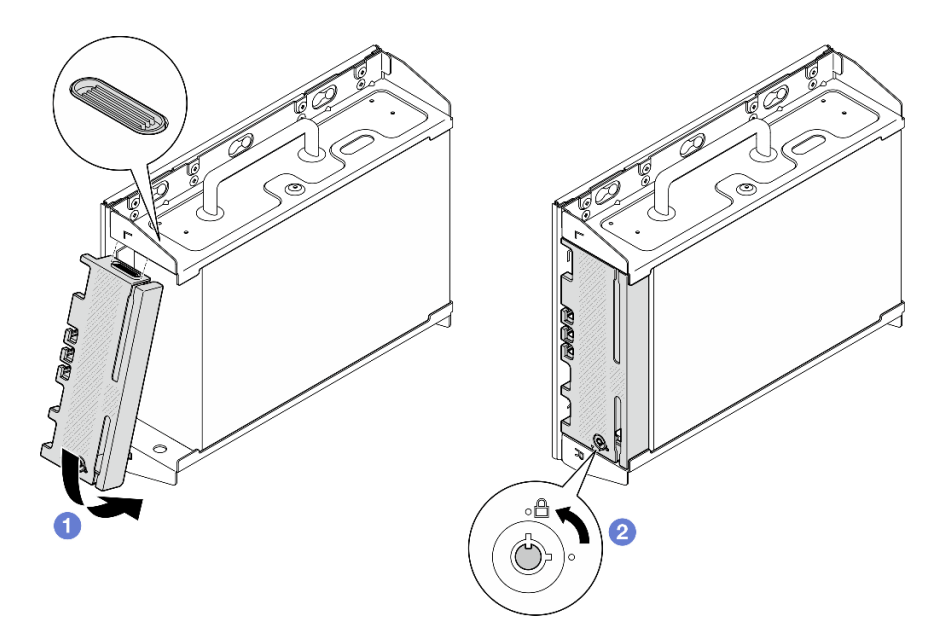

<sup>図</sup> 85. セキュリティー・ベゼルの取り付け

# 防塵フィルターの交換

防塵フィルターの取り外しと取り付けを行うには、このセクションの説明に従ってください。

## 配送用ブラケットからの防塵フィルターの取り外し

配送用ブラケットから防塵フィルターを取り外すには、このセクションの説明に従ってください。

### このタスクについて

注意:

● 安全に作業を行うために[、49](#page-58-0) ページの「[取り付けのガイドライン](#page-58-0)」および [50](#page-59-0) ページの 「[安全検査の](#page-59-0) [チェックリスト](#page-59-0)」をお読みください。

## 手順

ステップ 1. 配送用ブラケットの拘束ねじを緩めます。

- a. 前面の 3 個の拘束ねじを緩めます。
- b. 両側の 4 本の拘束ねじを緩めます。
- c. 上面の拘束ねじを緩めます。

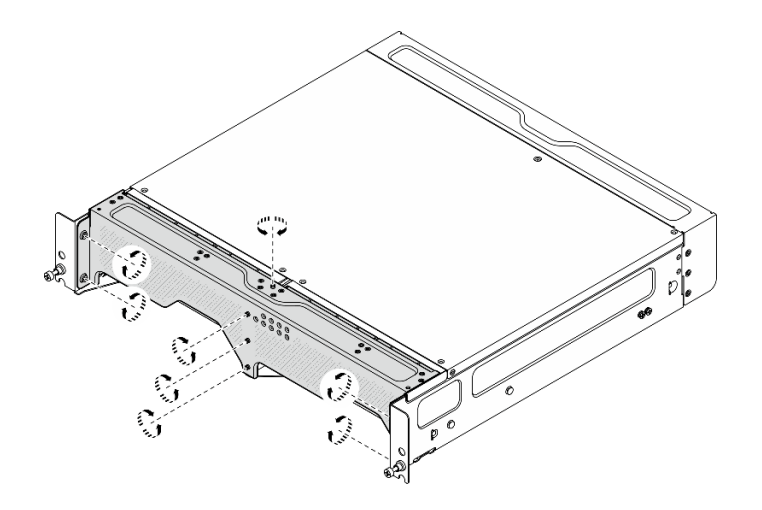

図86. ねじを緩める

ステップ 2. エンクロージャーから配送用ブラケットを引いて取り外します。

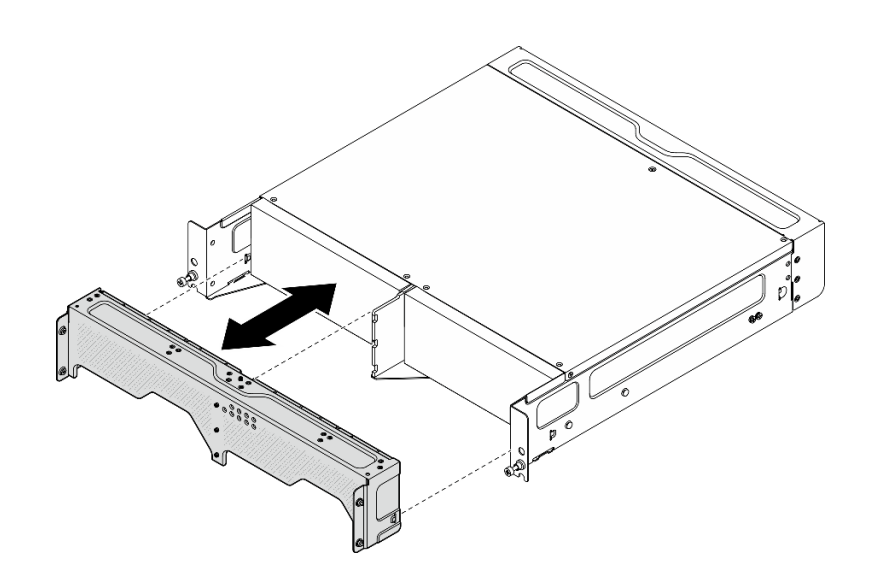

<sup>図</sup> 87. 配送用ブラケットの取り外し

ステップ 3. 配送用ブラケットから防塵フィルターを取り外します。

注:

- 構成によっては、次の図に示す部品の一部がシステムに付属していない場合があります。
- 最適なサーバー動作を確保するため、必ず交換用防塵フィルターを取り付けてください。

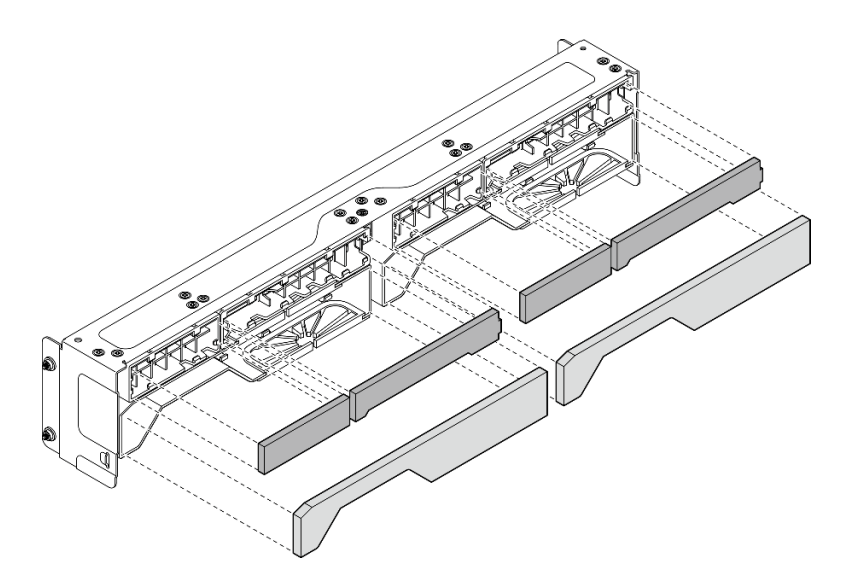

図 88. 防塵フィルターの取り外し

### このタスクの完了後

- 交換用ユニットを取り付けます。103ページの「配送用ブラケットへの防塵フィルターの取り付 け」を参照してください。
- コンポーネントまたはオプション装置を返却するよう指示された場合は、すべての梱包上の指示に従 い、提供された配送用の梱包材がある場合はそれを使用してください。

## 配送用ブラケットへの防塵フィルターの取り付け

防塵フィルターを配送用ブラケットに取り付るには、このセクションの説明に従ってください。

### このタスクについて

注意:

- 安全に作業を行うために[、49](#page-58-0) ページの 「[取り付けのガイドライン](#page-58-0)」および [50](#page-59-0) ページの 「[安全検査の](#page-59-0) [チェックリスト](#page-59-0)」をお読みください。
- 動作環境に応じて、少なくとも 3 カ月ごとに防塵フィルターの状態を確認して、機能していること を確認します。

SE360 V2 2U2N エンクロージャー は、前面配送用ブラケットに取り付けられた防塵フィルターのセットを サポートします。防塵フィルター・セットは、ASHRAE 52.2-2017 に従って最小効率評価値 (MERV) が 5、 ASHRAE 52.1-1992 に従って平均捕集効率が 80% になっています。

#### 手順

ステップ 1. 防塵フィルターがしっかり固定されるまで、配送用ブラケットの対応するスロットに防塵 フィルターを挿入します。

注:構成によっては、次の図に示す部品の一部がシステムに付属していない場合があります。

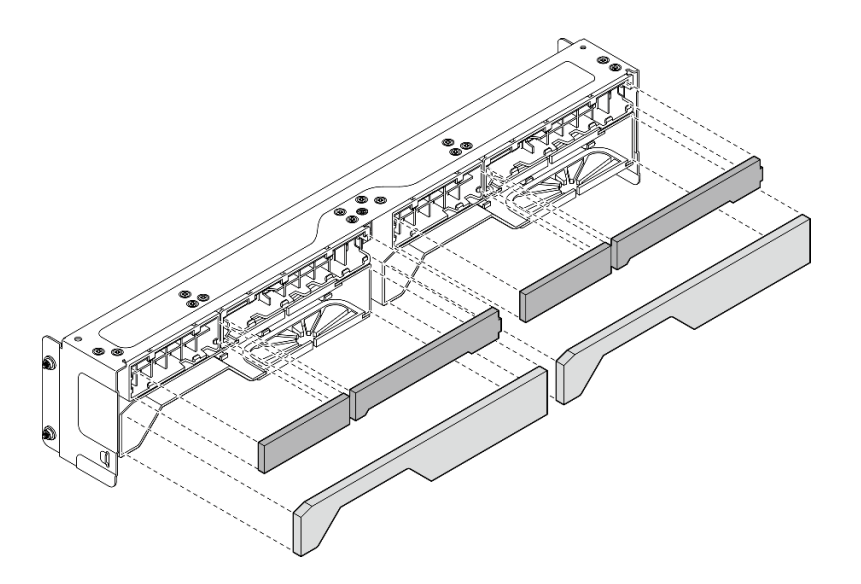

図 89. 防塵フィルターの取り付け

ステップ 2. しっかり固定されるまで、配送用ブラケットをエンクロージャーに向かって押します。

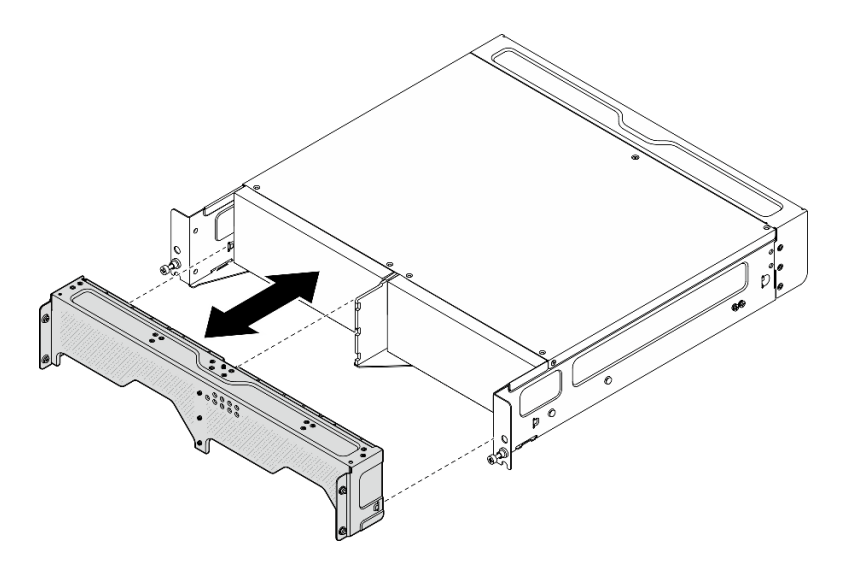

<sup>図</sup> 90. 配送用ブラケットの取り付け

- ステップ 3. 配送用ブラケットの拘束ねじを固定します。
	- a. 上部の拘束ねじを締めます。
	- b. 両側の 4 本の拘束ねじを締めます。
	- c. 前面の 3 本の拘束ねじを締めます。

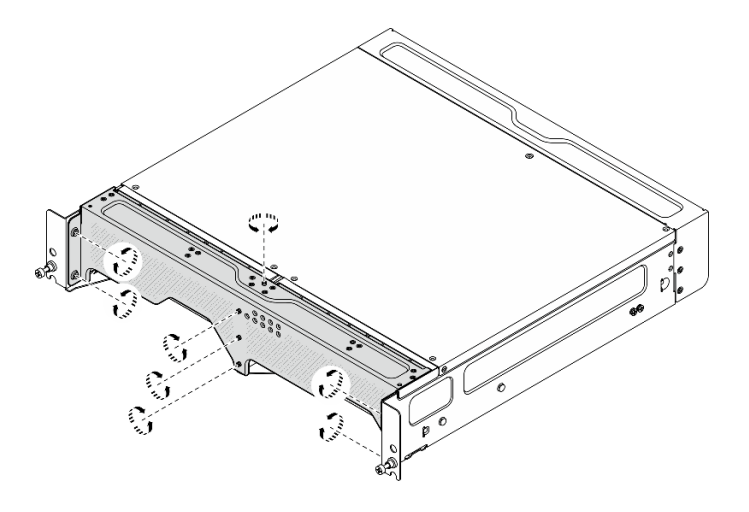

図91. ねじを締める

# 背面防塵フィルターの取り外し

背面防塵フィルターを取り外すには、このセクションの説明に従ってください。

### このタスクについて

注意:

- 安全に作業を行うために[、49](#page-58-0) ページの「[取り付けのガイドライン](#page-58-0)」および[50](#page-59-0) ページの「[安全検査の](#page-59-0) [チェックリスト](#page-59-0)」をお読みください。
- ノードがエンクロージャーに取り付けられているかマウントされている場合は、エンクロージャーまた はマウントからノードを取り外します[。57](#page-66-0) ページの 「[構成ガイド](#page-66-0)」を参照してください。

手順

ステップ 1. 背面ベゼルを固定している 2 本の拘束ねじを緩めた後、ベゼルを取り外します。

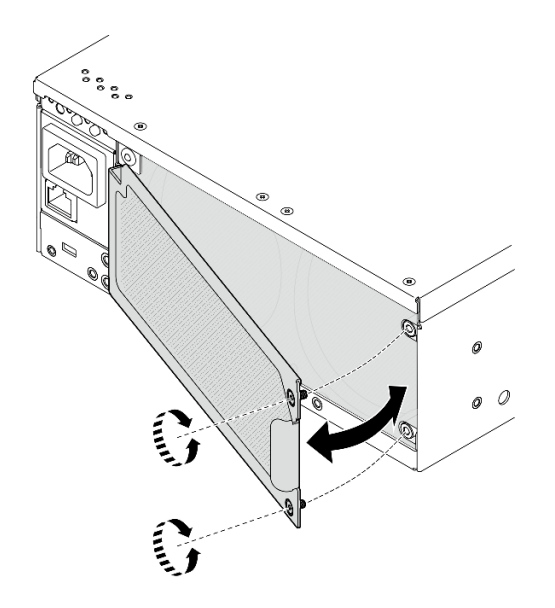

図 92. ベゼルの取り外し

ステップ2. 防塵フィルターをシャーシから取り外します。

注:最適なサーバー動作を確保するため、必ず交換用防塵フィルターを取り付けてください。

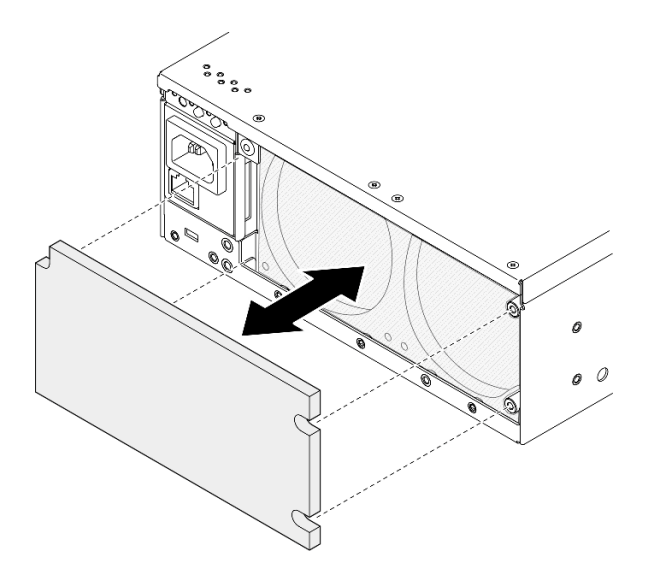

図 93. 防塵フィルターの取り外し

このタスクの完了後

- 交換用ユニットを取り付けます。 106 ページの 「背面防塵フィルターの取り付け」を参照して ください。
- コンポーネントまたはオプション装置を返却するよう指示された場合は、すべての梱包上の指示に従 い、提供された配送用の梱包材がある場合はそれを使用してください。

#### デモ・ビデオ

[YouTube で手順を参照](https://www.youtube.com/watch?v=aLuptQeQPM4)

# 背面防塵フィルターの取り付け

このセクションの手順に従って、背面防塵フィルターを取り付けます。

#### このタスクについて

注意:

- 安全に作業を行うために[、49](#page-58-0) ページの 「[取り付けのガイドライン](#page-58-0)」および [50](#page-59-0) ページの 「[安全検査の](#page-59-0) [チェックリスト](#page-59-0)」をお読みください。
- 動作環境に応じて、少なくとも 3 カ月ごとに防塵フィルターの状態を確認して、機能していること を確認します。

重要:通気センサー・ボードが取り付けられている場合、SE360 V2 BMC は、背面防塵フィルターのス テータスを確認する防塵フィルター測定機能をサポートしています。Lenovo XClarity Controller Web イン ターフェースにログインし、「使⽤率」 ➙ 「ファン速度 (RPM)」 ➙ 「防塵フィルター測定」に移動し て、「すぐに実⾏ (1 回)」を選択するか、定期的なスケジュールを設定して測定を行います。 詳しく は[、381](#page-390-0) ページの 「[防塵フィルター測定の設定](#page-390-0)」を参照してください。

● 測定を実行すると、ファンは約30秒間フルスピードで動作します。

• 測定を実行した後、Lenovo XClarity Controller イベント・ログで背面防塵フィルターの状況を確認し てください。適切に動作させるため、生成されたイベントの推奨操作に従って背面防塵フィルター を交換します。

SE360 V2 は、ノードの背面に取り付けられた防塵フィルターをサポートします。防塵フィルター は、ASHRAE 52.2-2017 に従って最小効率評価値 (MERV) が 5、ASHRAE 52.1-1992 に従って平均捕集効 率が 80% になっています。

### 手順

ステップ 1. 防塵フィルターをシャーシに収めます。

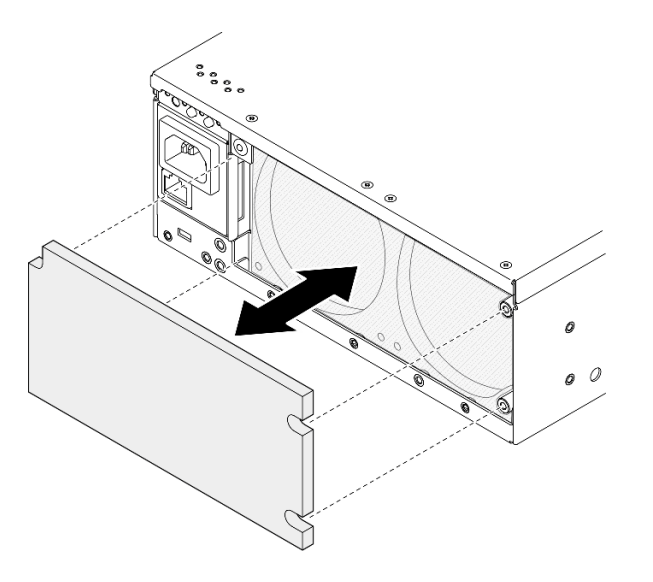

図 94. 防塵フィルターの取り付け

ステップ 2. 背面ベゼルをシャーシの位置と合わせた後、2 本の拘束ねじを締めてベゼルを固定します。

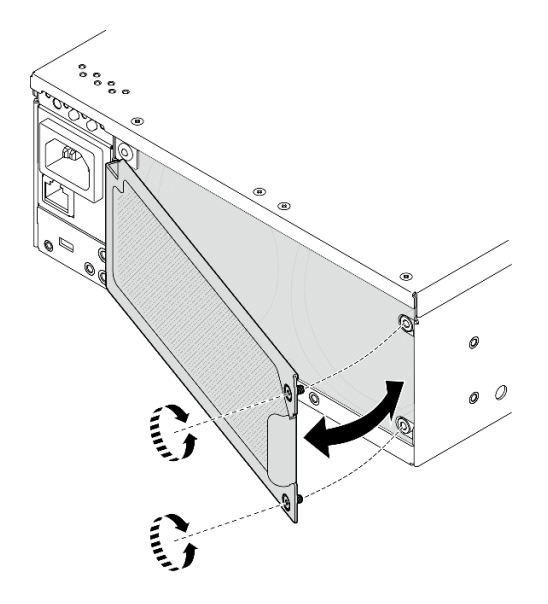

図 95. ベゼルの取り付け

### このタスクの完了後

部品交換を完了します。[340](#page-349-0) ページの 「[部品交換の完了](#page-349-0)」 を参照してください。

#### デモ・ビデオ

[YouTube で手順を参照](https://www.youtube.com/watch?v=cH4uSHIHn3I)

# ノード・コンポーネントの交換

ノード・コンポーネントの取り外しと取り付けを行うには、このセクションの説明に従ってください。

## 7 mm ホット・スワップ・ドライブの交換

7 mm ホット・スワップ・ドライブの取り外しと取り付けを行うには、このセクションの手順に従って ください。

#### 7 mm ホット・スワップ・ドライブの取り外し

7 mm ホット・スワップ・ドライブを取り外すには、このセクションの手順に従ってください。

## このタスクについて

注意:

- 安全に作業を行うために[、49](#page-58-0) ページの 「[取り付けのガイドライン](#page-58-0)」および [50](#page-59-0) ページの 「[安全検査の](#page-59-0) [チェックリスト](#page-59-0)」をお読みください。
- ノードがエンクロージャーに取り付けられているかマウントされている場合は、エンクロージャーまた はマウントからノードを取り外します。[57](#page-66-0) ページの 「[構成ガイド](#page-66-0)」を参照してください。
- システム冷却を確実にするために、各ベイにドライブか、またはフィラーを取り付けない状態で、2 分以上サーバーを動作させないでください。
- 1 つ以上の NVMe ソリッド・ステート・ドライブを取り外す場合は、オペレーティング・システムを使 用して事前に無効にすることをお勧めします。
- ドライブ、ドライブ・コントローラー (システム・ボードに組み込まれたコントローラーを含む)、ドラ イブ・バックプレーン、またはドライブ・ケーブルを取り外す、あるいは変更する前に、ドライブに保 管されているすべての重要なデータのバックアップを取ってください。
- RAID アレイのいずれかのコンポーネント (ドライブ、RAID カードなど) を取り外す前には、すべての RAID 構成情報をバックアップしてください。

注:取り外し後にドライブ・ベイが空のままになる場合は、ドライブ・ベイ・フィラーを用意して ください。

#### ⼿順

ステップ 1. ベゼルを固定している拘束ねじを緩めた後、ベゼルを取り外します。

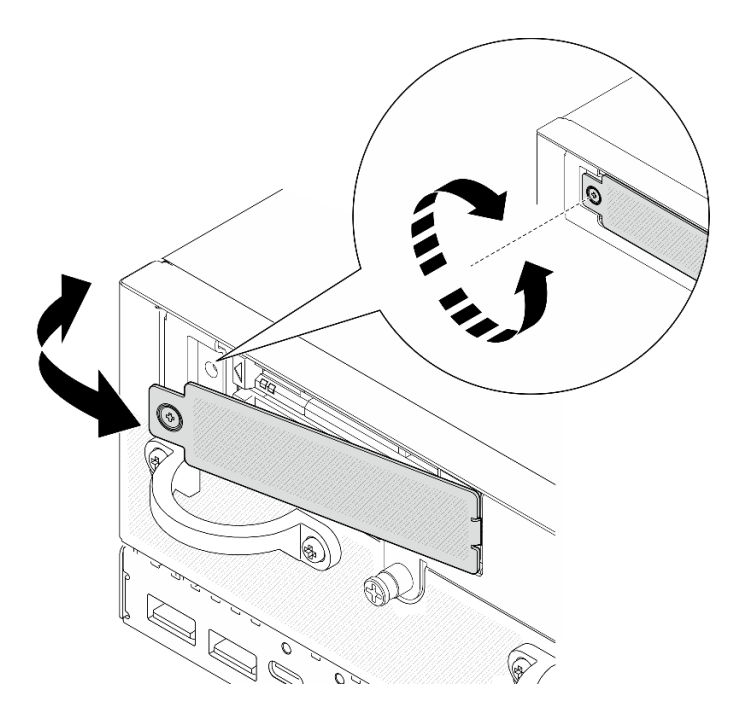

図 96. ベゼルの取り外し

- ステップ 2. 7 mm ドライブ・ケージを取り外します。
	- a. 1リリース・ラッチをスライドさせてドライブ・ハンドルのロックを解除します。
	- b. 2 ハンドルが自動的に開きます。
	- c. ●ハンドルをつかんで引き、ドライブをドライブ・ベイから取り外します。

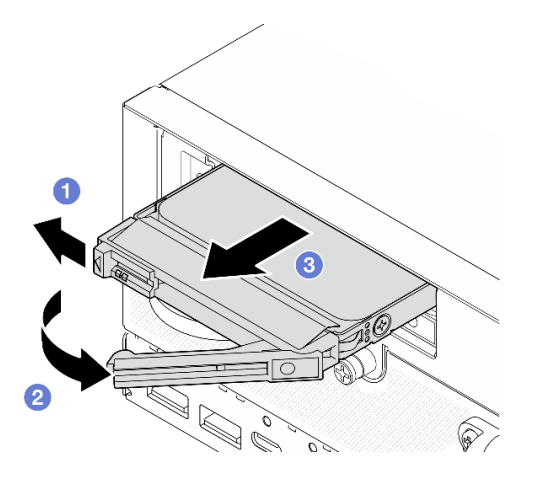

<sup>図</sup> 97. <sup>7</sup> mm ドライブの取り外し

### このタスクの完了後

● 新しいドライブまたはフィラーを空のドライブ・ベイに取り付けます[。110](#page-119-0) ページの「[7 mm ホット・](#page-119-0) [スワップ・ドライブの取り付け](#page-119-0)」を参照してください。

注:システム冷却を確実にするために、各ベイにドライブか、またはフィラーを取り付けない状態で、 2 分以上サーバーを動作させないでください。

<span id="page-119-0"></span>• コンポーネントまたはオプション装置を返却するよう指示された場合は、すべての梱包上の指示に従 い、提供された配送用の梱包材がある場合はそれを使用してください。

### デモ・ビデオ

#### [YouTube で手順を参照](https://www.youtube.com/watch?v=BHX0q1tDMFk)

#### 7 mm ホット・スワップ・ドライブの取り付け

7 mm ホット・スワップ・ドライブを取り付けるには、このセクションの手順に従ってください。

### このタスクについて

注意:

- 安全に作業を行うために[、49](#page-58-0) ページの「[取り付けのガイドライン](#page-58-0)」および [50](#page-59-0) ページの「[安全検査の](#page-59-0) [チェックリスト](#page-59-0)」をお読みください。
- コンポーネントが入っている帯電防止パッケージをサーバーの塗装されていない金属面に接触させてか ら、コンポーネントをパッケージから取り出し、帯電防止面の上に置きます。
- システム冷却を確実にするために、各ベイにドライブか、またはフィラーを取り付けない状態で、2 分以上サーバーを動作させないでください。
- ドライブ、ドライブ・コントローラー (システム・ボードに組み込まれたコントローラーを含む)、ドラ イブ・バックプレーン、またはドライブ・ケーブルを取り外す、あるいは変更する前に、ドライブに保 管されているすべての重要なデータのバックアップを取ってください。
- RAID アレイのいずれかのコンポーネント (ドライブ、RAID カードなど) を取り外す前には、すべての RAID 構成情報をバックアップしてください。

以下に、サーバーがサポートするドライブのタイプの説明と、ドライブを取り付けるときに考慮すべ き事項を示します。サポートされるドライブのリストについては、<https://serverproven.lenovo.com>を参照 してください。

- この章の説明のほかに、ドライブに付属の資料に記載されている説明に従ってください。
- サーバーでサポートされているオプション・デバイスの完全なリストについては、 <https://serverproven.lenovo.com>を参照してください。
- モデルに応じて、サーバーは最大 2 台の 7 mm 2.5 型ホット・スワップ SATA/NVMe ドライブをサ ポートします。
- ドライブ・ベイには、取り付け順序を示す番号が付いています(番号「0」から開始)。ドライブの取り 付け時は、取り付け順序に従ってください。
	- 上段のベイ: ベイ 0
	- 下段のベイ: ベイ 1

ファームウェアとドライバーのダウンロード: コンポーネントの交換後、ファームウェアまたはド ライバーの更新が必要になる場合があります。

- ご使用のサーバーでのファームウェアとドライバーの最新の更新を確認するには、 <https://datacentersupport.lenovo.com/products/servers/thinkedge/se360v2/7dam/downloads/driver-list/> を参照して ください。
- ファームウェア更新ツールについては[、366](#page-375-0) ページの 「[ファームウェアの更新](#page-375-0)」を参照してください。

### 手順

ステップ 1. ドライブ・ベイにドライブ・フィラーが取り付けられている場合は、まず取り外します。ド ライブ・フィラーは、将来の使用に備えて安全な場所に保管します。

- a. 1リリース・ラッチをスライドさせてハンドルのロックを解除します。
- b. 2 ハンドルが自動的に開きます。
- c. ハンドルをつかんで引き、ドライブ・フィラーをドライブ・ベイから取り外します。

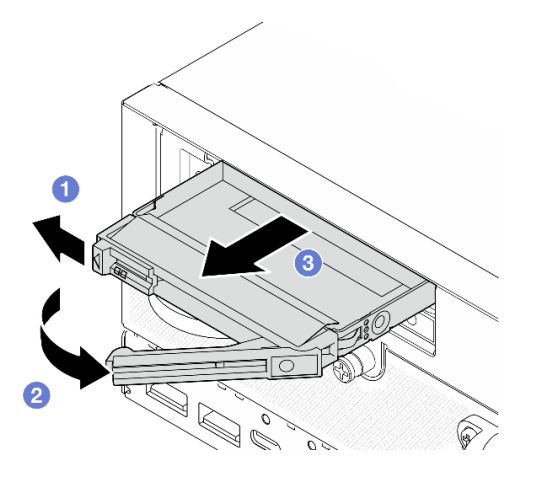

<sup>図</sup> 98. ドライブ・フィラーの取り外し

- ステップ 2. 7 mm ドライブを取り付けます。
	- a. ●ドライブがドライブ·ベイの中で止まるまで、ベイの中に押し込みます。
	- b. 2ハンドルを回転させてロック位置に戻します。

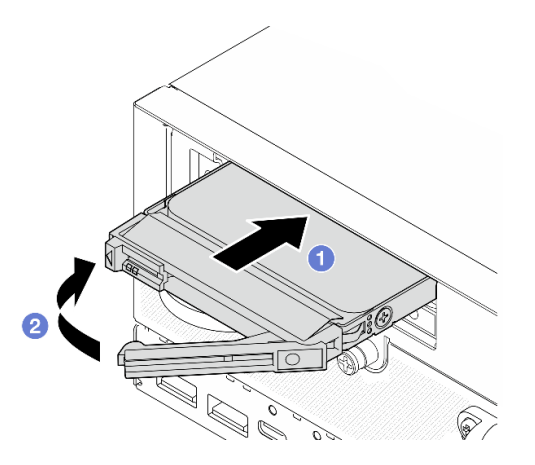

<sup>図</sup> 99. <sup>7</sup> mm ドライブの取り付け

- ステップ 3. (オプション) いずれかのドライブ・ベイが空のままの場合は、ドライブ・フィラーで埋 めます。
	- a. ●ドライブ・フィラーがドライブ・ベイの中で止まるまで、ベイの中に押し込みます。
	- b. 2 ハンドルを回転させてロック位置に戻します。

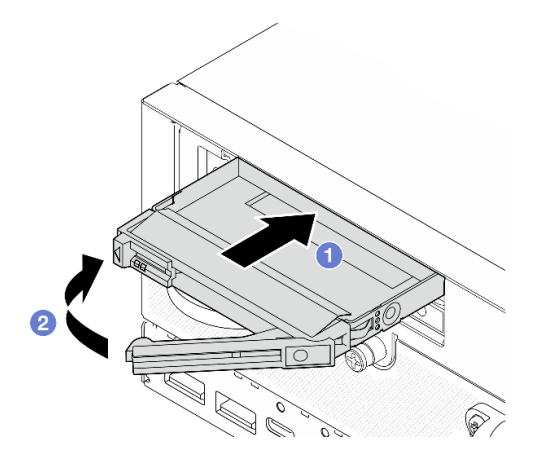

<sup>図</sup> 100. ドライブ・フィラーの取り付け

ステップ 4. ベゼルを挿入した後、拘束ねじを締めてベゼルを固定します。

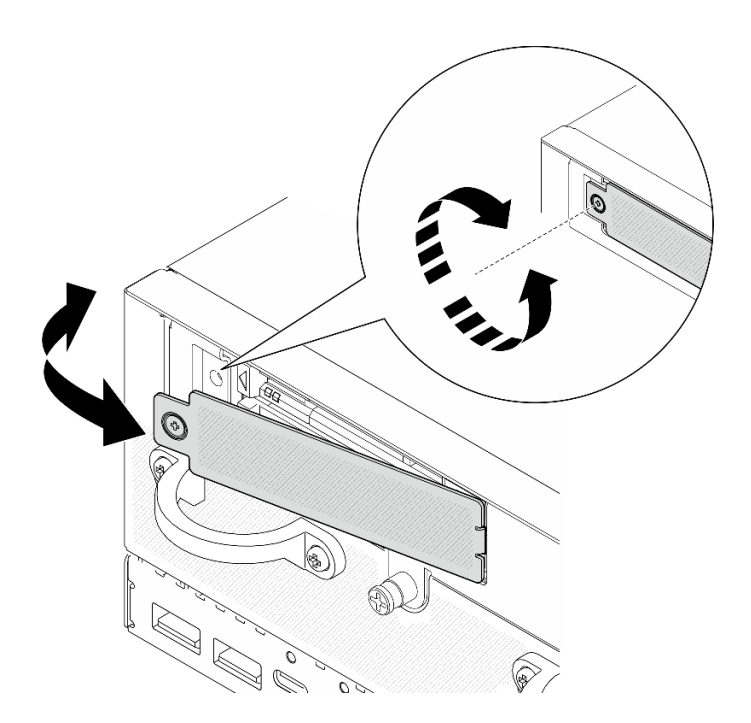

図101. ベゼルの取り付け

### このタスクの完了後

1. システムで SED 暗号化が有効になっている場合、システムをリブートします。

注:SED 暗号化が有効な場合、ドライブの取り付け後にシステムのリブートが必要です。リブートし ないと、ドライブがホスト OS により認識されません。

- 2. ドライブの状況 LED をチェックして、ドライブが正しく作動しているか確認します。
	- ドライブの黄色のドライブ・ステータス LED が点灯したままの場合は、ドライブが誤動作 しているため、交換する必要があります。
	- 緑色のドライブ活動 LED が点滅している場合は、そのドライブは正常です。

デモ・ビデオ

[YouTube で手順を参照](https://www.youtube.com/watch?v=ZPNLvpR4RqE)

## エアー・バッフルと通気センサー・ボードの交換

このセクションの手順に従って、エアー・バッフルと通気センサー・ボードの取り外しと取り付けを 行います。

### 下部エアー・バッフルの取り外し

このセクションの手順に従って、下部エアー・バッフルを取り外します。

このタスクについて

S002

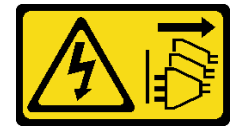

警告:

装置の電源制御ボタンおよびパワー・サプライの電源スイッチは、装置に供給されている電流をオフにす るものではありません。デバイスには 2 本以上の電源コードが使われている場合があります。デバイスか ら完全に電気を取り除くには電源からすべての電源コードを切り離してください。

S012

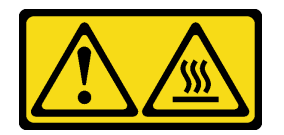

警告: 高温の面が近くにあります。

注意:

- 安全に作業を行うために[、49](#page-58-0) ページの 「[取り付けのガイドライン](#page-58-0)」および [50](#page-59-0) ページの 「[安全検査の](#page-59-0) [チェックリスト](#page-59-0)」をお読みください。
- サーバーと周辺機器の電源をオフにし、電源コードとすべての外部ケーブルを取り外します。[56 ペー](#page-65-0) ジの 「[サーバーの電源をオフにする](#page-65-0)」を参照してください。
- ノードがエンクロージャーに取り付けられているかマウントされている場合は、エンクロージャーまた はマウントからノードを取り外します[。57](#page-66-0) ページの 「[構成ガイド](#page-66-0)」を参照してください。

### ⼿順

ステップ 1. このタスクの準備をします。

a. 下部カバーを取り外します[。214](#page-223-0) ページの 「[下部カバーの取り外し](#page-223-0)」を参照してください。

ステップ 2. エアー・バッフルの両側にある青いタッチ・ポイントをつまんだ後、エアー・バッフルを持 ち上げて取り外します。

> 注意:適切な冷却と空気の流れを確保するために、エアー・バッフルを再度取り付けてから サーバーの電源をオンにしてください。エアー・バッフルを取り外したままサーバーを作動 させると、サーバーのコンポーネントが損傷する可能性があります。

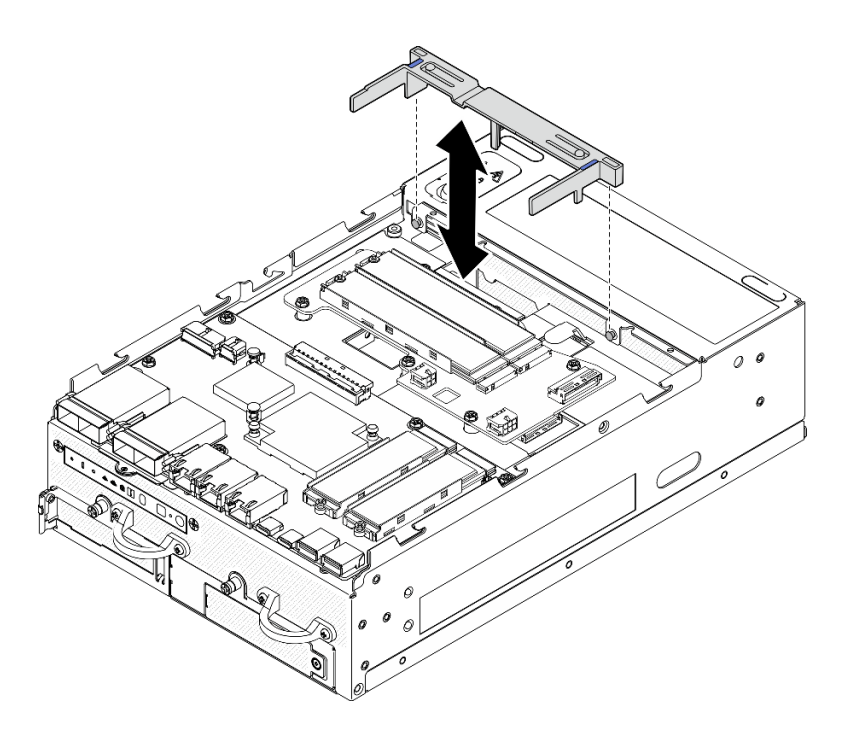

図 102. エアー・バッフルの取り外し

## このタスクの完了後

• コンポーネントまたはオプション装置を返却するよう指示された場合は、すべての梱包上の指示に従 い、提供された配送用の梱包材がある場合はそれを使用してください。

### デモ・ビデオ

#### [YouTube で手順を参照](https://www.youtube.com/watch?v=Ld5CeD0JVU0)

## 下部エアー・バッフルの取り付け

下部エアー・バッフルを取り付けるには、このセクションの説明に従ってください。

## このタスクについて

S002

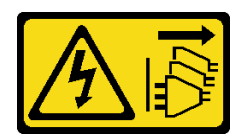

警告:

装置の電源制御ボタンおよびパワー・サプライの電源スイッチは、装置に供給されている電流をオフにす るものではありません。デバイスには 2 本以上の電源コードが使われている場合があります。デバイスか ら完全に電気を取り除くには電源からすべての電源コードを切り離してください。

S012

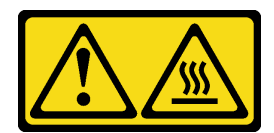

#### 警告: ⾼温の⾯が近くにあります。

注意:

- 安全に作業を行うために[、49](#page-58-0) ページの「[取り付けのガイドライン](#page-58-0)」および [50](#page-59-0) ページの 「[安全検査の](#page-59-0) [チェックリスト](#page-59-0)」をお読みください。
- 適切な冷却と空気の流れを確保するために、エアー・バッフルを再度取り付けてからサーバーの電源を オンにしてください。エアー・バッフルを取り外したままサーバーを作動させると、サーバーのコ ンポーネントが損傷する可能性があります。

#### 手順

ステップ 1. エアー・バッフル上の青いタッチ・ポイントをつまみ、エアー・バッフルをシャーシ上のガ イド・ピンの位置と合わせます。

ステップ 2. エアー・バッフルを所定の位置に収まるまで下ろします。

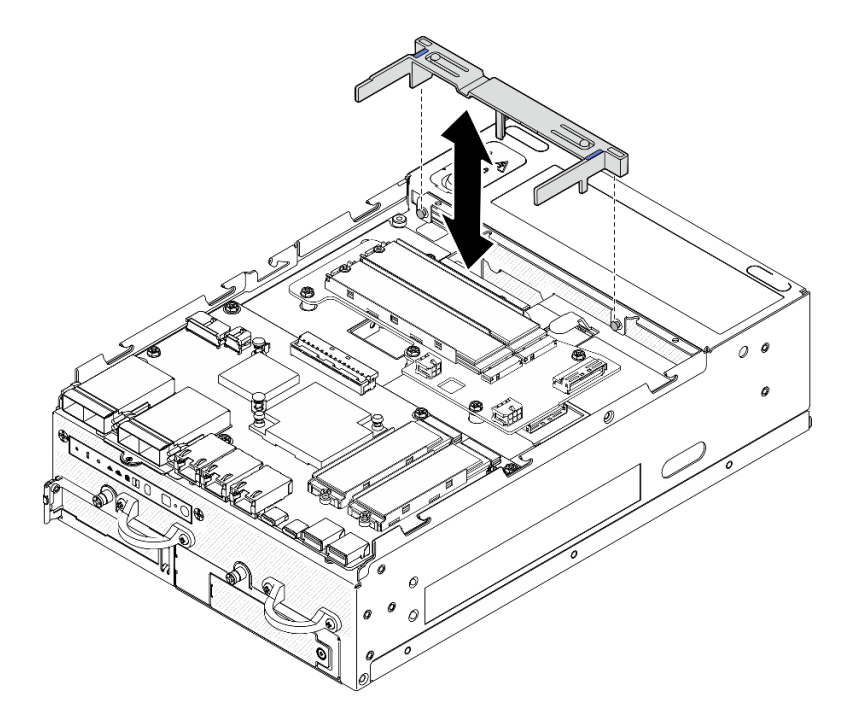

図 103. エアー・バッフルの取り付け

### このタスクの完了後

部品交換を完了します[。340](#page-349-0) ページの 「[部品交換の完了](#page-349-0)」 を参照してください。

#### デモ・ビデオ

[YouTube で手順を参照](https://www.youtube.com/watch?v=K8qrojGLcqc)

<span id="page-125-0"></span>PMB エアー・バッフルの取り外し PMB エアー・バッフルを取り外すには、このセクションの説明に従ってください。

### このタスクについて

S002

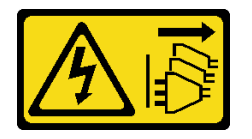

警告:

装置の電源制御ボタンおよびパワー・サプライの電源スイッチは、装置に供給されている電流をオフにす るものではありません。デバイスには 2 本以上の電源コードが使われている場合があります。デバイスか ら完全に電気を取り除くには電源からすべての電源コードを切り離してください。

S012

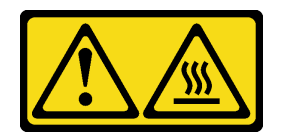

警告:

⾼温の⾯が近くにあります。

注意:

- 安全に作業を行うために[、49](#page-58-0) ページの 「[取り付けのガイドライン](#page-58-0)」および [50](#page-59-0) ページの 「[安全検査の](#page-59-0) [チェックリスト](#page-59-0)」をお読みください。
- サーバーと周辺機器の電源をオフにし、電源コードとすべての外部ケーブルを取り外します[。56 ペー](#page-65-0) ジの 「[サーバーの電源をオフにする](#page-65-0)」を参照してください。
- ノードがエンクロージャーに取り付けられているかマウントされている場合は、エンクロージャーまた はマウントからノードを取り外します。[57](#page-66-0) ページの 「[構成ガイド](#page-66-0)」を参照してください。

### 手順

ステップ 1. このタスクの準備をします。

- a. 必要に応じて、すべての WLAN アンテナを取り外します。[313](#page-322-0) ページの 「[WLAN アン](#page-322-0) [テナの取り外し](#page-322-0)」を参照してください。
- b. トップ・カバーを取り外します[。209](#page-218-0) ページの 「[トップ・カバーの取り外し](#page-218-0)」を参 照してください。
- ステップ 2. エアー・バッフルの青いタッチ・ポイントをつまんだ後、エアー・バッフルを持ち上げて取 り外します。

注意:適切な冷却と空気の流れを確保するために、エアー・バッフルを再度取り付けてから サーバーの電源をオンにしてください。エアー・バッフルを取り外したままサーバーを作動 させると、サーバーのコンポーネントが損傷する可能性があります。

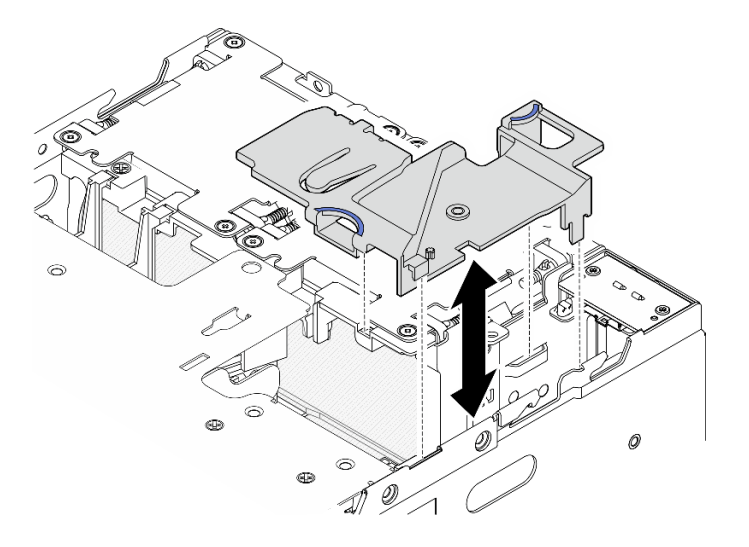

図 104. エアー・バッフルの取り外し

注:モデルによっては、ご使用のサーバーの外観は、図と若干異なる場合があります。

### このタスクの完了後

• コンポーネントまたはオプション装置を返却するよう指示された場合は、すべての梱包上の指示に従 い、提供された配送用の梱包材がある場合はそれを使用してください。

デモ・ビデオ

[YouTube で手順を参照](https://www.youtube.com/watch?v=Ld5CeD0JVU0)

PMB エアー・バッフルの取り付け

PMB エアー・バッフルを取り付けるには、このセクションの説明に従ってください。

このタスクについて

S002

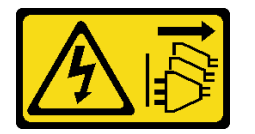

警告:

装置の電源制御ボタンおよびパワー・サプライの電源スイッチは、装置に供給されている電流をオフにす るものではありません。デバイスには 2 本以上の電源コードが使われている場合があります。デバイスか ら完全に電気を取り除くには電源からすべての電源コードを切り離してください。

S012

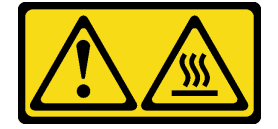

警告: 高温の面が近くにあります。

注意:

- 安全に作業を行うために[、49](#page-58-0) ページの 「[取り付けのガイドライン](#page-58-0)」および [50](#page-59-0) ページの 「[安全検査の](#page-59-0) [チェックリスト](#page-59-0)」をお読みください。
- 適切な冷却と空気の流れを確保するために、エアー・バッフルを再度取り付けてからサーバーの電源を オンにしてください。エアー・バッフルを取り外したままサーバーを作動させると、サーバーのコ ンポーネントが損傷する可能性があります。

手順

ステップ 1. エアー・バッフル上の青いタッチ・ポイントをつまみ、エアー・バッフルのタブをシャーシ 上のスロットの位置と合わせます。

ステップ 2. エアー・バッフルを所定の位置に収まるまで下ろします。

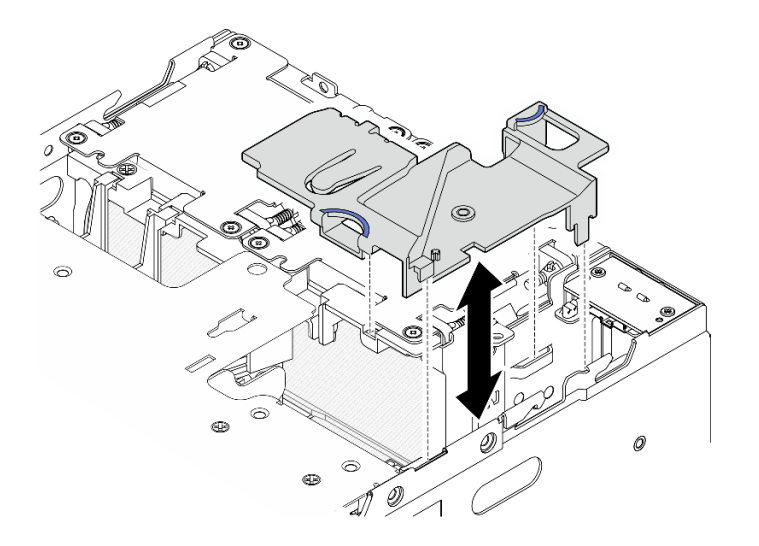

図 105. エアー・バッフルの取り付け

注:モデルによっては、ご使用のサーバーの外観は、図と若干異なる場合があります。

#### このタスクの完了後

部品交換を完了します。[340](#page-349-0) ページの 「[部品交換の完了](#page-349-0)」 を参照してください。

デモ・ビデオ

[YouTube で手順を参照](https://www.youtube.com/watch?v=K8qrojGLcqc)

### プロセッサー・エアー・バッフルと通気センサー・ボードの取り外し

このセクションの手順に従って、プロセッサー・エアー・バッフルと通気センサー・ボードを取り 外します。

### このタスクについて

S002

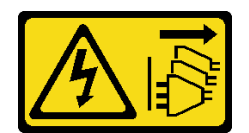

警告:

装置の電源制御ボタンおよびパワー・サプライの電源スイッチは、装置に供給されている電流をオフにす るものではありません。デバイスには 2 本以上の電源コードが使われている場合があります。デバイスか ら完全に電気を取り除くには電源からすべての電源コードを切り離してください。

S012

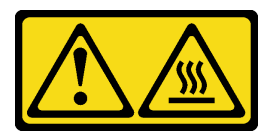

#### 警告: 高温の面が近くにあります。

注意:

- 安全に作業を行うために[、49](#page-58-0) ページの 「[取り付けのガイドライン](#page-58-0)」および [50](#page-59-0) ページの 「[安全検査の](#page-59-0) [チェックリスト](#page-59-0)」をお読みください。
- サーバーと周辺機器の電源をオフにし、電源コードとすべての外部ケーブルを取り外します。[56 ペー](#page-65-0) ジの 「[サーバーの電源をオフにする](#page-65-0)」を参照してください。
- ノードがエンクロージャーに取り付けられているかマウントされている場合は、エンクロージャーまた はマウントからノードを取り外します[。57](#page-66-0) ページの 「[構成ガイド](#page-66-0)」を参照してください。

#### ⼿順

ステップ 1. このタスクの準備をします。

- a. 必要に応じて、すべての WLAN アンテナを取り外します[。313](#page-322-0) ページの 「[WLAN アン](#page-322-0) [テナの取り外し](#page-322-0)」を参照してください。
- b. トップ・カバーを取り外します。[209](#page-218-0) ページの 「[トップ・カバーの取り外し](#page-218-0)」を参 照してください。
- c. PMB エアー・バッフルを取り外します。[116](#page-125-0) ページの 「[PMB エアー・バッフルの取](#page-125-0) [り外し](#page-125-0)」を参照してください。
- d. ライザー・アセンブリーをノードから持ち上げます。 [241](#page-250-0) ページの 「[ライザー・アセン](#page-250-0) [ブリーのノードからの取り外し](#page-250-0)」を参照してください。
- ステップ 2. 構成に対応するセクションに進みます。
	- システムに通気センサー・ボードが付属していない場合、119 ページの 「プロセッサー・ エアー・バッフルの取り外し」を参照してください。
	- システムに通気センサー・ボードが付属している場合、[120](#page-129-0) ページの 「[プロセッサー・エ](#page-129-0) [アー・バッフルと通気センサー・ボードの取り外し](#page-129-0)」を参照してください。

#### プロセッサー・エアー・バッフルの取り外し

ステップ 1. 図に示すように、エアー・バッフルをそっとつまんだ後、エアー・バッフルを持ち上げて取 り外します。

> 注意:適切な冷却と空気の流れを確保するために、エアー・バッフルを再度取り付けてから サーバーの電源をオンにしてください。エアー・バッフルを取り外したままサーバーを作動 させると、サーバーのコンポーネントが損傷する可能性があります。

<span id="page-129-0"></span>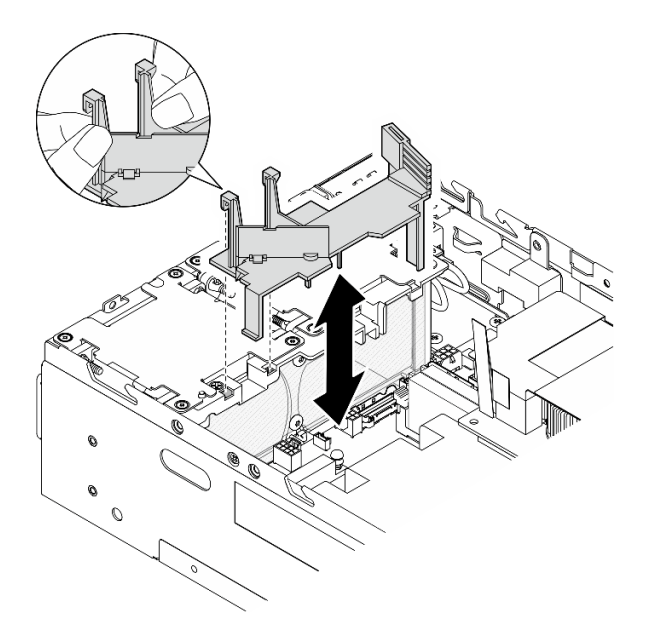

図 106. エアー・バッフルの取り外し

#### プロセッサー・エアー・バッフルと通気センサー・ボードの取り外し

ステップ 1. 通気センサー・ボードが付いたプロセッサー・エアー・バッフルを取り外します。

- a. 1図に示すように、エアー・バッフルをそっとつまんだ後、エアー・バッフルを持 ち上げます。
- b. 2 通気センサー・ボードのケーブルをシステム・ボードから切り離します。
- c. 3 エアー・バッフルを持ち上げて、シャーシから取り外します。

注意:適切な冷却と空気の流れを確保するために、エアー・バッフルを再度取り付けてから サーバーの電源をオンにしてください。エアー・バッフルを取り外したままサーバーを作動 させると、サーバーのコンポーネントが損傷する可能性があります。

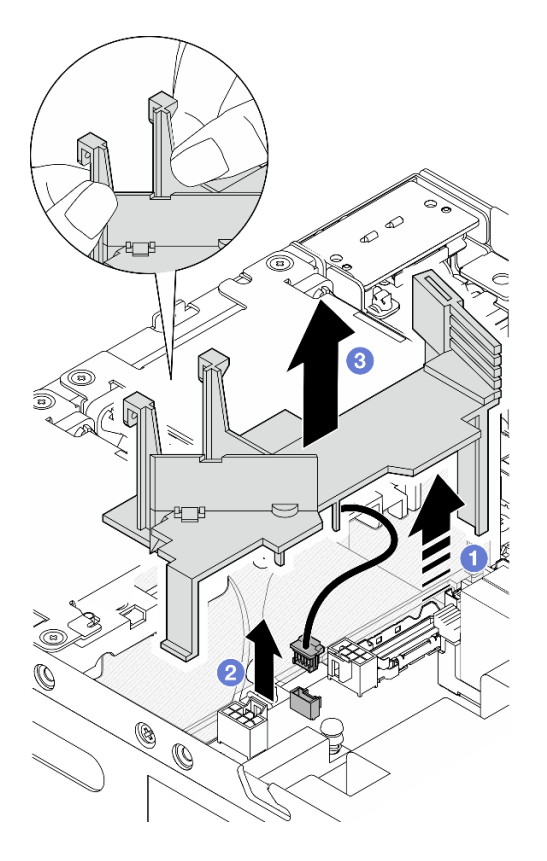

図 107. エアー・バッフルの取り外し

- ステップ 2. プロセッサー・エアー・バッフルから通気センサー・ボードを取り外します。
	- a. 1 通気センサー・ボードを固定している2本のねじを緩めます。
	- b. 2 マイラー・フィルムを引き上げます。
	- c. 3 通気センサー・ボードを持ち上げてエアー・バッフルから取り外します。

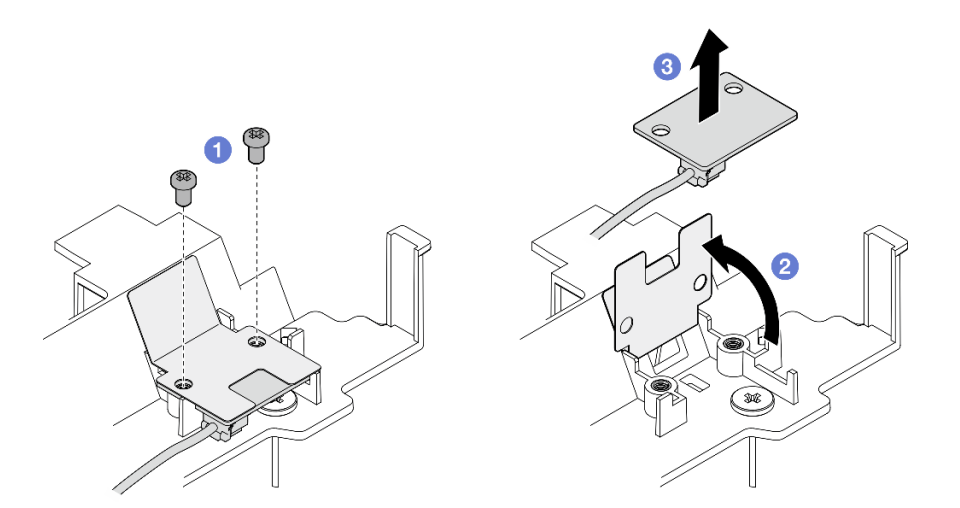

<sup>図</sup> 108. <sup>通</sup>気センサー・ボードの取り外し

ステップ 3. ケーブルを通気センサー・ボードから切り離します。

## このタスクの完了後

• コンポーネントまたはオプション装置を返却するよう指示された場合は、すべての梱包上の指示に従 い、提供された配送用の梱包材がある場合はそれを使用してください。

### デモ・ビデオ

[YouTube で手順を参照](https://www.youtube.com/watch?v=Ld5CeD0JVU0)

## プロセッサー・エアー・バッフルと通気センサー・ボードの取り付け

このセクションの手順に従って、プロセッサー・エアー・バッフルを取り付けます。

このタスクについて

S002

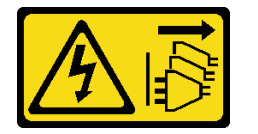

警告:

装置の電源制御ボタンおよびパワー・サプライの電源スイッチは、装置に供給されている電流をオフにす るものではありません。デバイスには 2 本以上の電源コードが使われている場合があります。デバイスか ら完全に電気を取り除くには電源からすべての電源コードを切り離してください。

S012

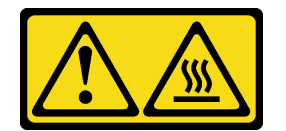

警告:

⾼温の⾯が近くにあります。

注意:

- 安全に作業を行うために[、49](#page-58-0) ページの 「[取り付けのガイドライン](#page-58-0)」および [50](#page-59-0) ページの 「[安全検査の](#page-59-0) [チェックリスト](#page-59-0)」をお読みください。
- 適切な冷却と空気の流れを確保するために、エアー・バッフルを再度取り付けてからサーバーの電源を オンにしてください。エアー・バッフルを取り外したままサーバーを作動させると、サーバーのコ ンポーネントが損傷する可能性があります。

⼿順

ステップ 1. 構成に従ってプロセッサー・エアー・バッフルを調整します。所定の位置にカチッと音が して収まるまで仕切りを回転させます。

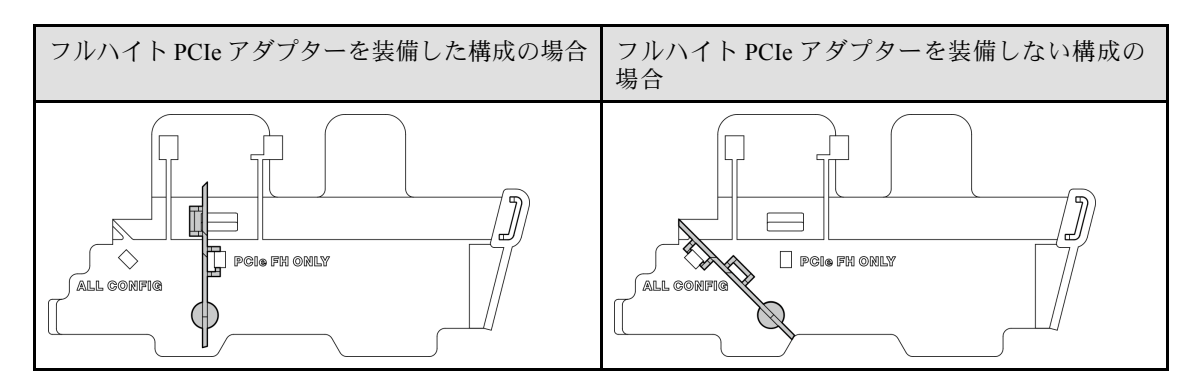

ステップ 2. 構成に対応するセクションに進みます。

- 通気センサー・ボードなしでプロセッサー・エアー・バッフルを取り付けるには、123 ページの 「プロセッサー・エアー・バッフルの取り付け」を参照してください。
- プロセッサー・エアー・バッフルと通気センサー・ボードを取り付けるには、123 ペー ジの 「プロセッサー・エアー・バッフルと通気センサー・ボードの取り付け」を参 照してください。

#### プロセッサー・エアー・バッフルの取り付け

ステップ 1. 図のようにエアー・バッフルをそっとつまみ、エアー・バッフルのタブをシャーシ上の スロットの位置と合わせます。

ステップ 2. エアー・バッフルを所定の位置に収まるまで下ろします。

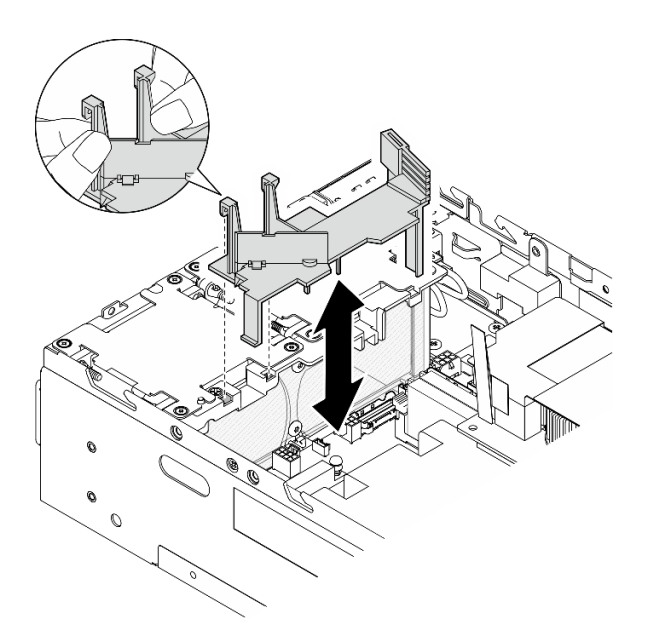

図 109. エアー・バッフルの取り付け

### プロセッサー・エアー・バッフルと通気センサー・ボードの取り付け

- ステップ 1. 取り付けられているすべてのファン・モジュールが、背面から前面の通気方向であることを 確認してください。該当する場合は、背面から前面の通気方向でファン・モジュールを取り 付けます[。156](#page-165-0) ページの 「[ファン・モジュールの取り付け](#page-165-0)」を参照してください。
- ステップ 2. ケーブルを通気センサー・ボードに接続します。
- ステップ 3. 通気センサー・ボードをプロセッサー・エアー・バッフルに取り付けます。

a. 1 通気センサー・ボードをプロセッサー・エアー・バッフルの位置に合わせた後、通 気センサー・ボードをエアー・バッフルまで下げます。

注意:通気センサー・ボードは、次の図に示す向きで取り付ける必要があります。

- b. 2 マイラー・フィルムを通気センサー・ボードに貼り付けます。
- c. <sup>3</sup> 通気センサー・ボードを2本のねじで固定します。

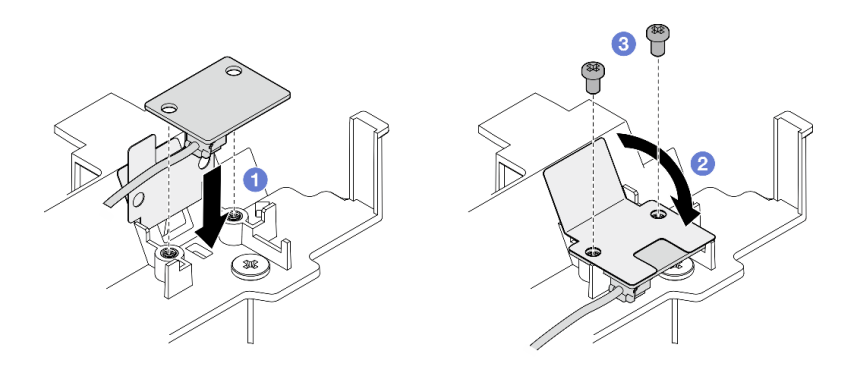

<sup>図</sup> 110. <sup>通</sup>気センサー・ボードの取り付け

- ステップ 4. 通気センサー・ボードが付いたプロセッサー・エアー・バッフルを取り付けます。
	- a. 1 通気センサー・ボードのケーブルをシステム・ボードに接続します。
	- b. 2図のようにエアー・バッフルをそっとつまみ、エアー・バッフルのタブをシャーシ 上のスロットの位置と合わせます。 次に、エアー・バッフルを所定の位置に収まる まで下ろします。

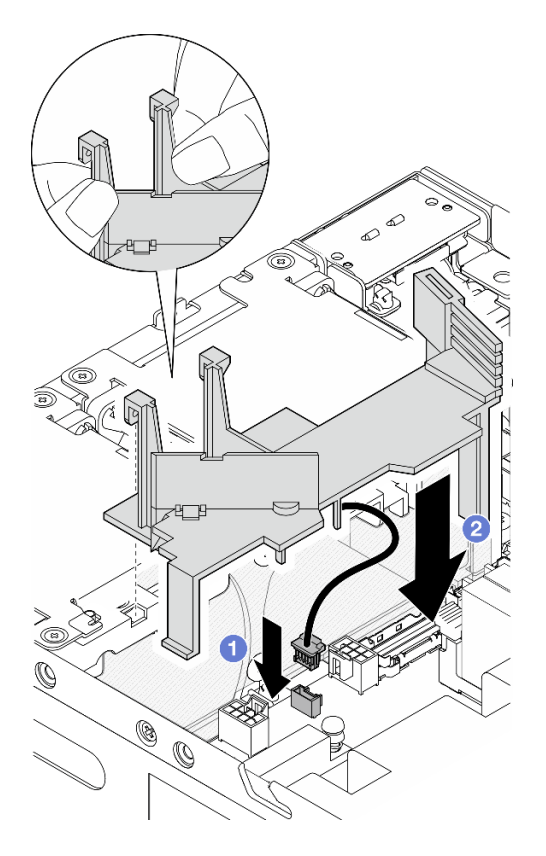

図 111. エアー・バッフルの取り付け

# このタスクの完了後

部品交換を完了します[。340](#page-349-0) ページの 「[部品交換の完了](#page-349-0)」 を参照してください。

デモ・ビデオ

[YouTube で手順を参照](https://www.youtube.com/watch?v=K8qrojGLcqc)

# Bluetooth アンテナの交換

Bluetooth アンテナの取り外しと取り付けを行うには、このセクションの説明に従ってください。

Bluetooth アンテナの取り外し Bluetooth アンテナを取り外すには、このセクションの説明に従ってください。

## このタスクについて

S002

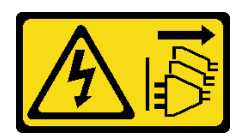

警告:

装置の電源制御ボタンおよびパワー・サプライの電源スイッチは、装置に供給されている電流をオフにす

るものではありません。デバイスには 2 本以上の電源コードが使われている場合があります。デバイスか ら完全に電気を取り除くには電源からすべての電源コードを切り離してください。

注意:

- 安全に作業を行うために[、49](#page-58-0) ページの 「[取り付けのガイドライン](#page-58-0)」および [50](#page-59-0) ページの 「[安全検査の](#page-59-0) [チェックリスト](#page-59-0)」をお読みください。
- サーバーと周辺機器の電源をオフにし、電源コードとすべての外部ケーブルを取り外します[。56 ペー](#page-65-0) ジの 「[サーバーの電源をオフにする](#page-65-0)」を参照してください。
- ノードがエンクロージャーに取り付けられているかマウントされている場合は、エンクロージャーまた はマウントからノードを取り外します。[57](#page-66-0) ページの 「[構成ガイド](#page-66-0)」を参照してください。

#### 手順

ステップ 1. このタスクの準備をします。

- a. 必要に応じて、すべての WLAN アンテナを取り外します。[313](#page-322-0) ページの 「[WLAN アン](#page-322-0) [テナの取り外し](#page-322-0)」を参照してください。
- b. トップ・カバーを取り外します[。209](#page-218-0) ページの 「[トップ・カバーの取り外し](#page-218-0)」を参 照してください。
- c. PMB エアー・バッフルを取り外します。[116](#page-125-0) ページの 「[PMB エアー・バッフルの取](#page-125-0) [り外し](#page-125-0)」を参照してください。
- d. ライザー・アセンブリーをノードから持ち上げます。 [241](#page-250-0) ページの 「[ライザー・アセン](#page-250-0) [ブリーのノードからの取り外し](#page-250-0)」を参照してください。

注:このタスクにはレンチが必要です。必要に応じて、PMB エアー・バッフルに付属す るレンチを使用します。レンチを固定しているねじを緩め、レンチをエアー・バッフルか ら外します。

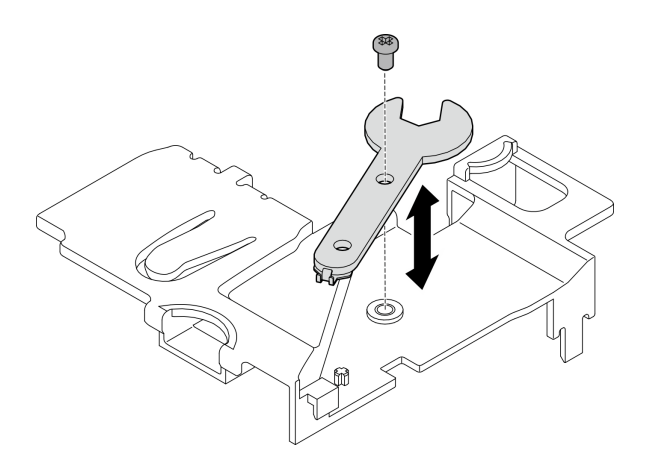

#### 図 112. レンチの取り外し

- ステップ 2. ワイヤレス・アダプターをノードから持ち上げます。
	- a. ワイヤレス・アダプターを固定している 3 本のねじを緩めます。
	- b. ワイヤレス・アダプターを持ち上げます。

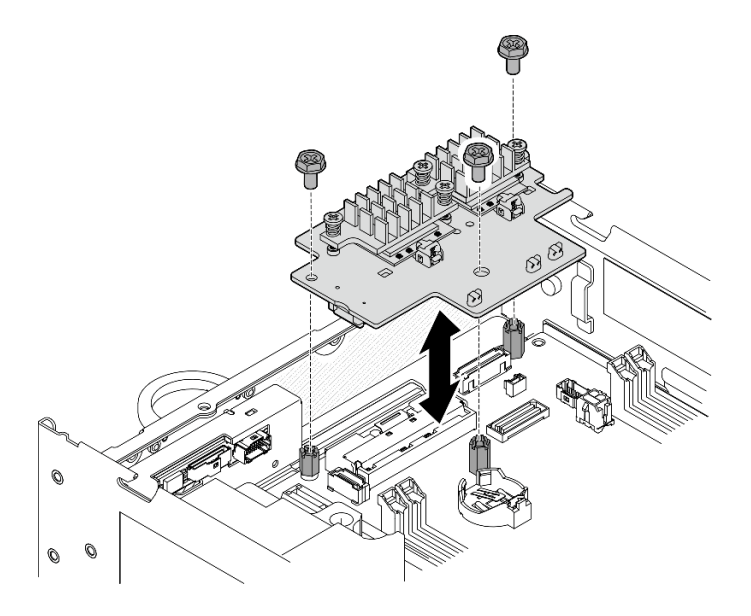

<sup>図</sup> 113. ワイヤレス・アダプターの持ち上げ

- ステップ 3. Bluetooth アンテナ・ケーブルをワイヤレス・アダプターから外します。
	- a. XCC WLAN および Bluetooth モジュール でケーブル・ホルダーの側面をつまんで押しま す。次に、ケーブル・ホルダーの一方の端をワイヤレス・アダプターから持ち上げます。

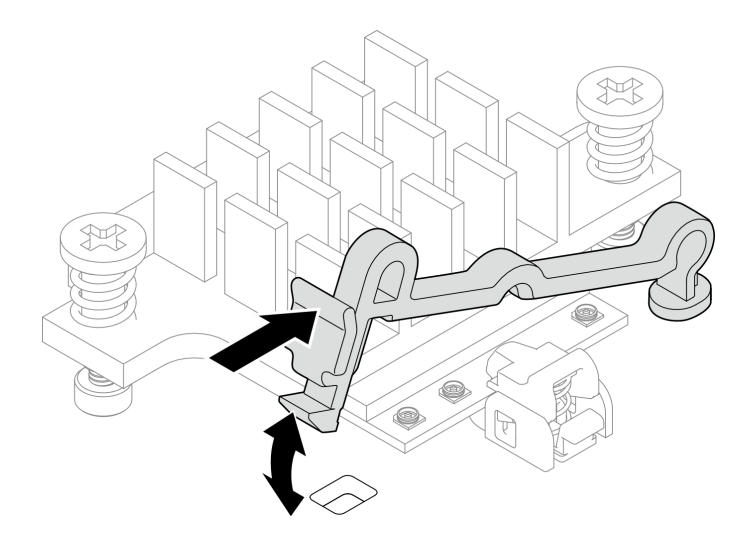

<sup>図</sup> 114. ケーブル・ホルダーの持ち上げ

b. ケーブル・ホルダーを **2** ロック解除位置に回転させます。

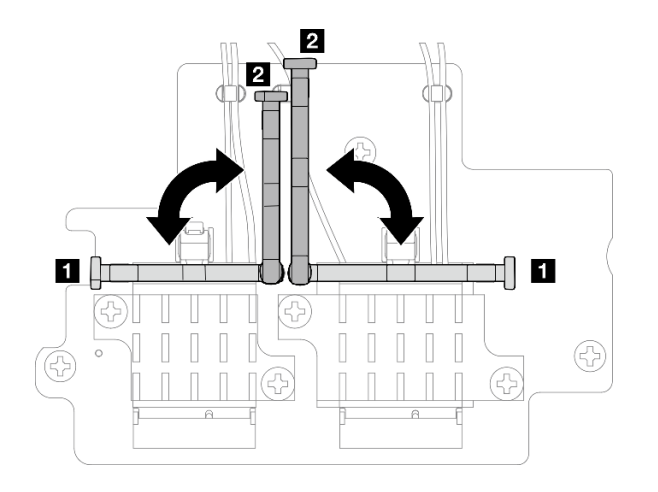

<sup>図</sup> 115. ケーブル・ホルダーの回転

c. 図のように、レンチで Bluetooth アンテナ・ケーブルを接続します。次に、コネクターと ケーブル・クリップからケーブルをゆっくり取り外します。

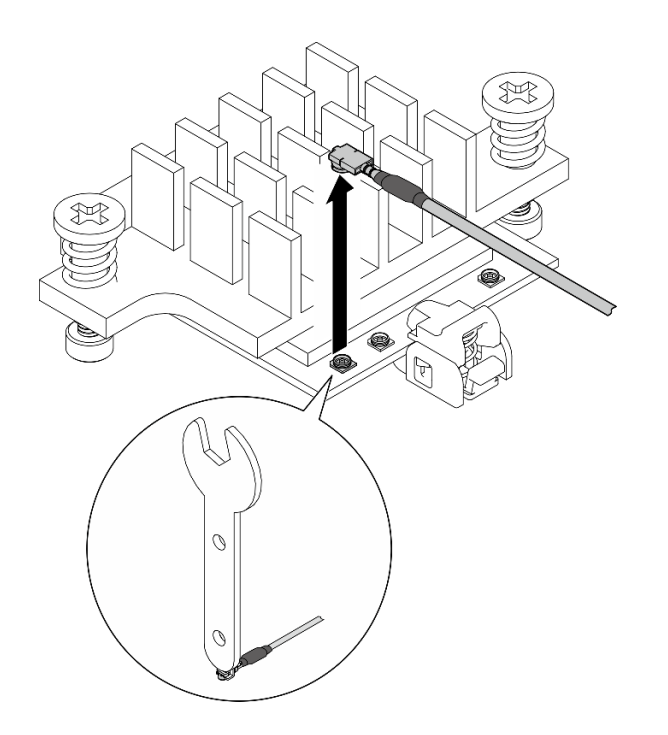

<sup>図</sup> 116. ケーブルの取り外し

d. ケーブル・ホルダーを **1** ロック位置に回転させます。

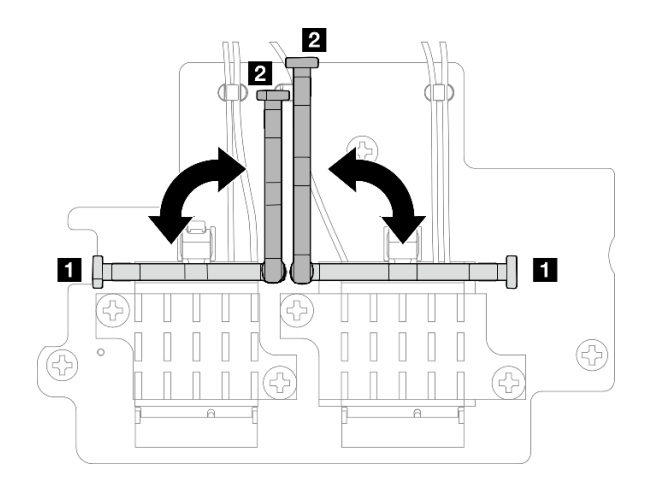

<sup>図</sup> 117. ケーブル・ホルダーの回転

e. ケーブル・ホルダーの側面を押し、ケーブル・ホルダーをワイヤレス・アダプターの スロットに挿入します。ケーブルがケーブル・ホルダーで固定されていることを確認 します。

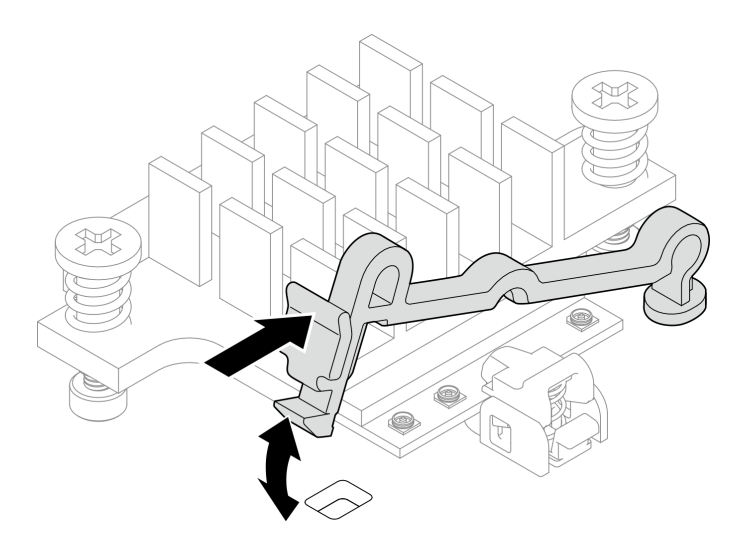

<sup>図</sup> 118. ケーブル・ホルダーの挿入

- ステップ 4. Bluetooth アンテナを取り外します。
	- a. Bluetooth アンテナを固定しているねじナットをレンチで緩めます。
	- b. ねじナットを取り外し、ワッシャーを取り外します (該当する場合)。

注:ワッシャーはオプション部品です。

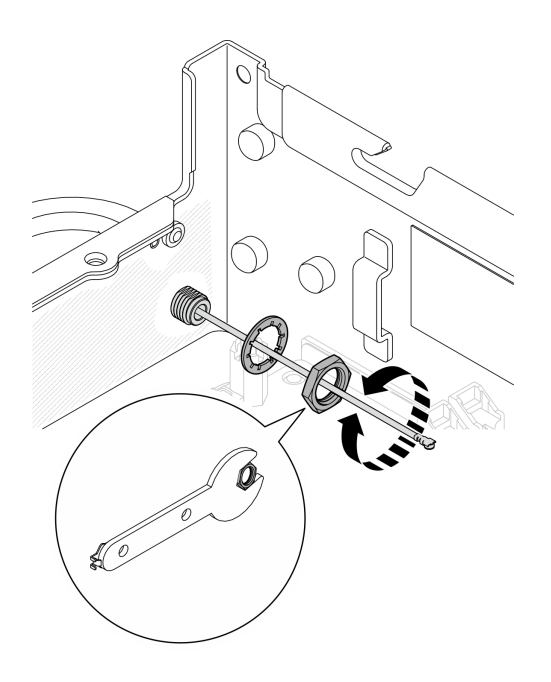

図 119. Bluetooth アンテナの取り外し

c. Bluetooth アンテナをノードの前面から取り外します。

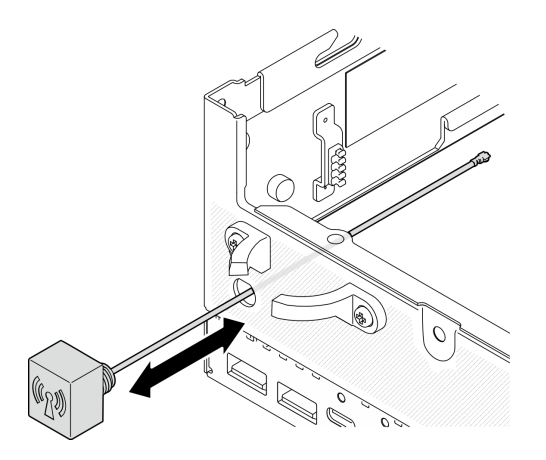

図 120. Bluetooth アンテナの取り外し

# このタスクの完了後

- 交換用ユニットを取り付けます。[131](#page-140-0) ページの「[Bluetooth アンテナの取り付け](#page-140-0)」を参照してください。
- PMB エアー・バッフルに付属するレンチを使用してタスクを完了したら、今後の使用に備えてレンチ を PMB エアー・バッフルに戻し、レンチを 1 本のねじで固定します。

<span id="page-140-0"></span>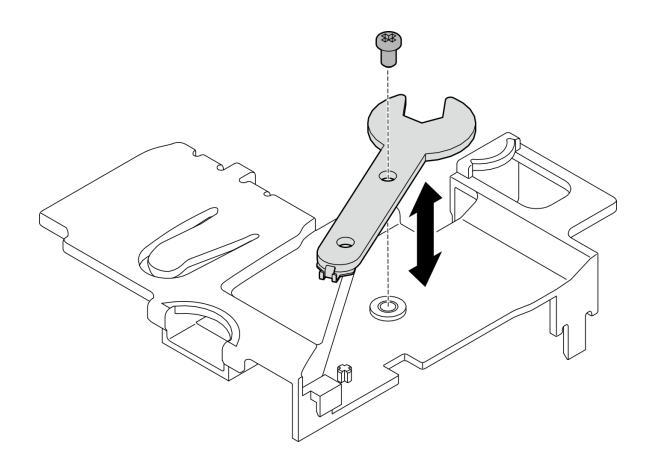

#### 図 121. レンチの保管

• コンポーネントまたはオプション装置を返却するよう指示された場合は、すべての梱包上の指示に従 い、提供された配送用の梱包材がある場合はそれを使用してください。

### デモ・ビデオ

#### [YouTube で手順を参照](https://www.youtube.com/watch?v=PLYlnVEh9YA)

#### Bluetooth アンテナの取り付け

Bluetooth アンテナを取り付けるには、このセクションの説明に従ってください。

### このタスクについて

S002

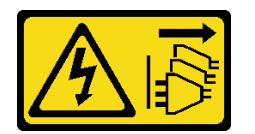

警告:

装置の電源制御ボタンおよびパワー・サプライの電源スイッチは、装置に供給されている電流をオフにす るものではありません。デバイスには 2 本以上の電源コードが使われている場合があります。デバイスか ら完全に電気を取り除くには電源からすべての電源コードを切り離してください。

注意:

- 安全に作業を行うために[、49](#page-58-0) ページの「[取り付けのガイドライン](#page-58-0)」および [50](#page-59-0) ページの 「[安全検査の](#page-59-0) [チェックリスト](#page-59-0)」をお読みください。
- コンポーネントが入っている帯電防止パッケージをサーバーの塗装されていない金属面に接触させてか ら、コンポーネントをパッケージから取り出し、帯電防止面の上に置きます。

#### ⼿順

注:このタスクにはレンチが必要です。必要に応じて、PMB エアー・バッフルに付属するレンチを使用 します。レンチを固定しているねじを緩め、レンチをエアー・バッフルから外します。

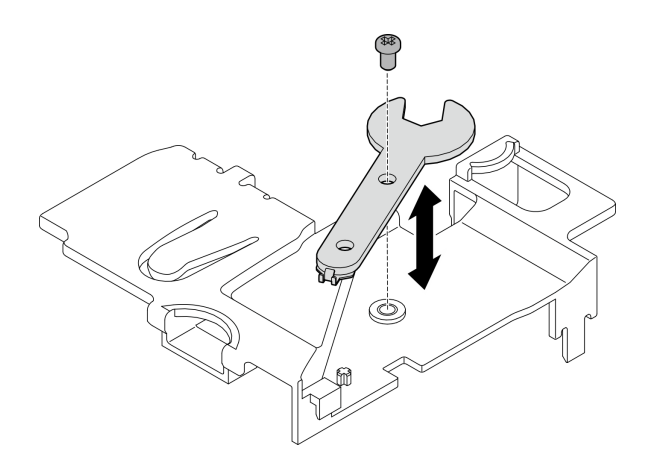

図 122. レンチの取り外し

ステップ 1. Bluetooth アンテナをスロットに挿入します。

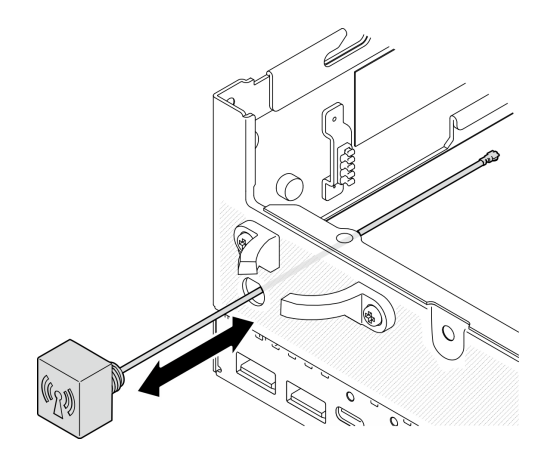

図 123. Bluetooth アンテナの取り付け

ステップ 2. 必要に応じて、シャーシとねじナットの間にワッシャーを置きます。次に、レンチでねじ ナットを締めて Bluetooth アンテナを固定します。

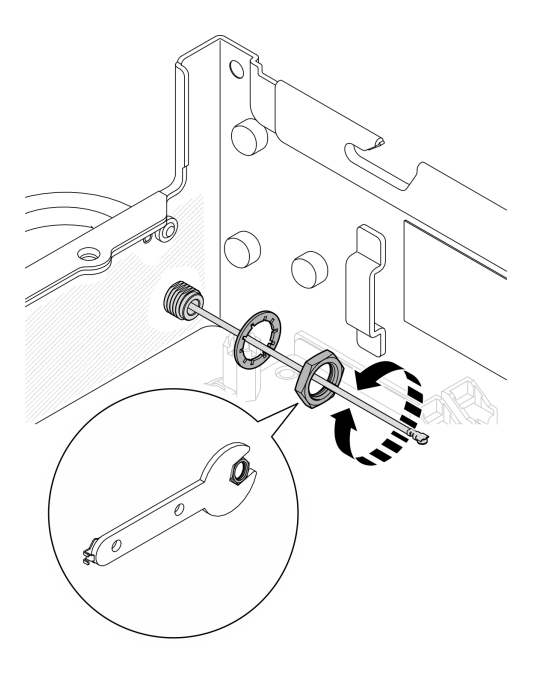

図 124. Bluetooth アンテナの取り付け

注:オプションのアンテナ・キットにはワッシャーが付属しています。ただし、ワッシャー は摩擦を高めるオプション部品であり、一般的なシナリオでは必要ありません。必要に応 じて利用を検討してください。

- ステップ 3. Bluetooth アンテナ・ケーブルをワイヤレス・アダプターに接続します。
	- a. XCC WLAN および Bluetooth モジュール でケーブル・ホルダーの側面をつまんで押しま す。次に、ケーブル・ホルダーの一方の端をワイヤレス・アダプターから持ち上げます。

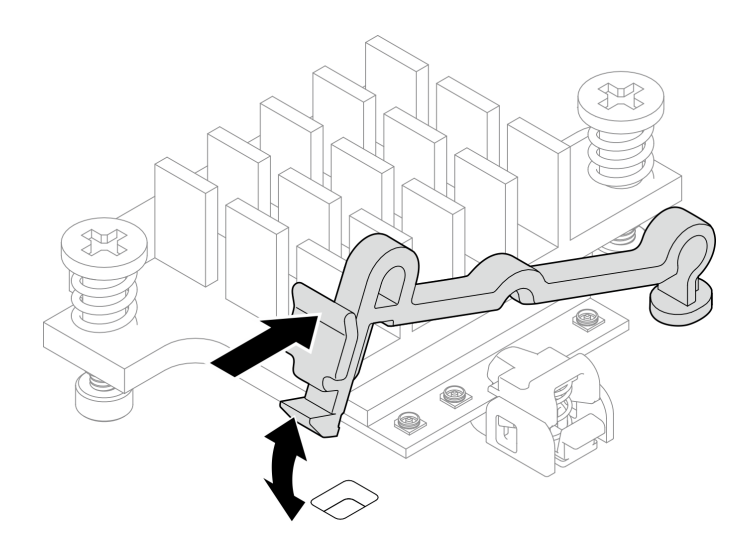

<sup>図</sup> 125. ケーブル・ホルダーの持ち上げ

b. ケーブル・ホルダーを **2** ロック解除位置に回転させます。

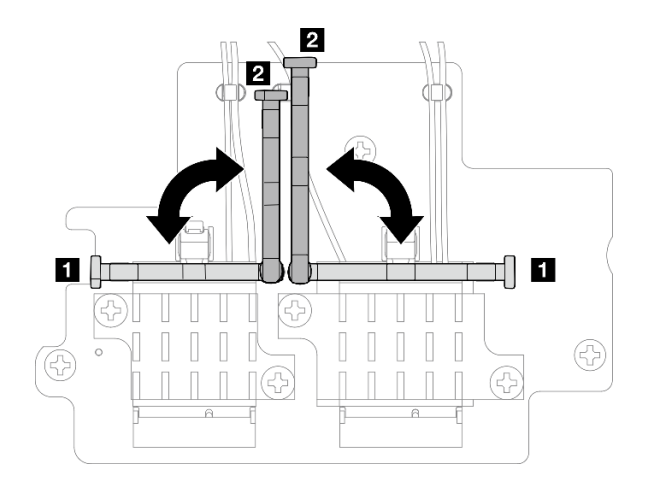

<sup>図</sup> 126. ケーブル・ホルダーの回転

- c. 該当する場合は、ケーブルから保護カバーを取り外します。
- d. WLAN モジュールのコネクターにカチッと音がして収まるまで、ケーブル・コネク ターをゆっくり押し込みます。

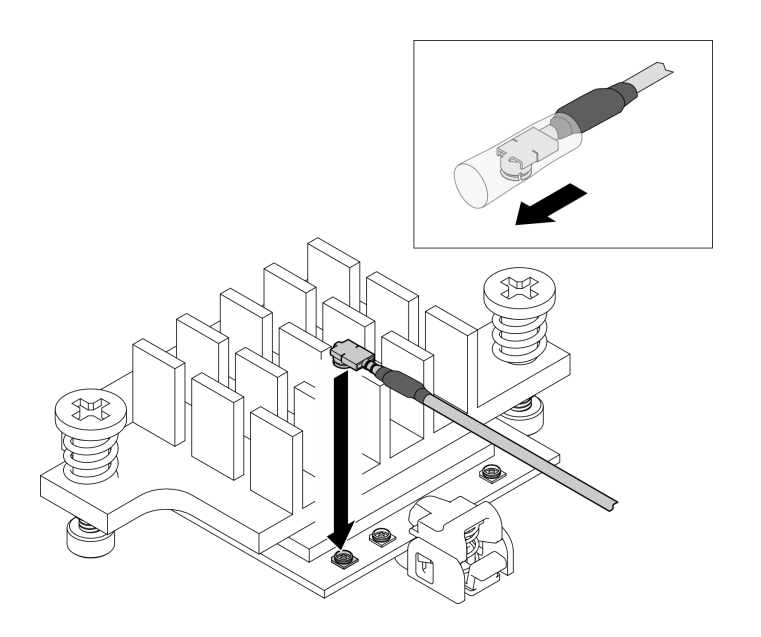

<sup>図</sup> 127. ケーブルの接続

e. ケーブル・ホルダーを **1** ロック位置に回転させます。
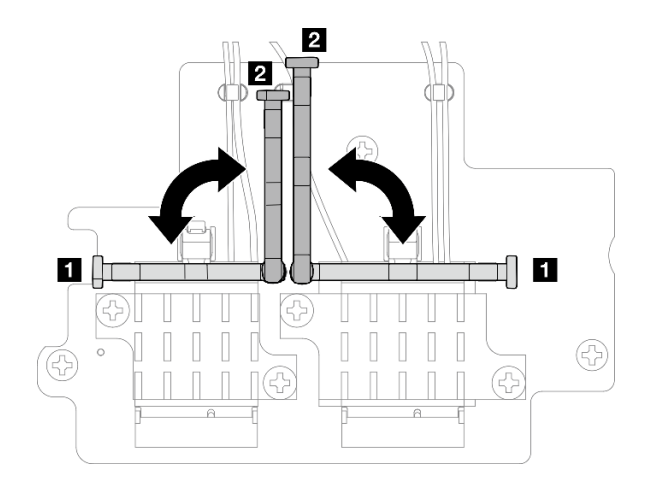

<sup>図</sup> 128. ケーブル・ホルダーの回転

f. ケーブル・ホルダーの側面を押し、ケーブル・ホルダーをワイヤレス・アダプターの スロットに挿入します。ケーブルがケーブル・ホルダーで固定されていることを確認 します。

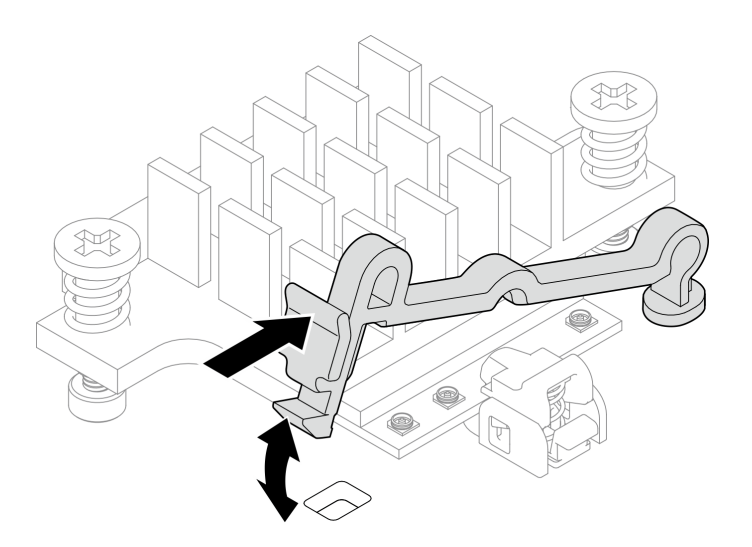

<sup>図</sup> 129. ケーブル・ホルダーの挿入

- ステップ 4. ワイヤレス・アダプターを取り付けます。
	- a. ワイヤレス・アダプターをシステム・ボード上のスタンドオフと位置合わせします。次 に、ワイヤレス・アダプターをしっかり固定されるまで下げます。
	- b. ワイヤレス・アダプターを 3 本のねじで固定します。

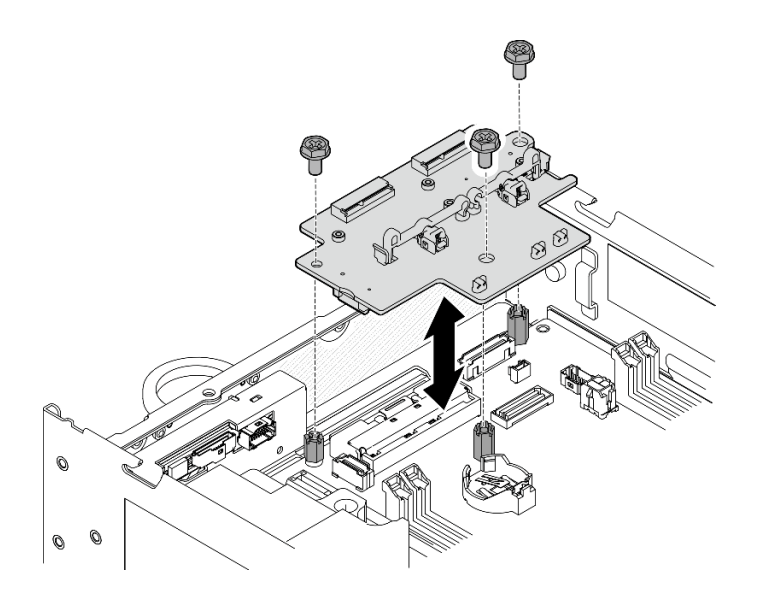

<sup>図</sup> 130. ワイヤレス・アダプターの取り付け

- このタスクの完了後
- PMB エアー・バッフルに付属するレンチを使用してタスクを完了したら、今後の使用に備えてレンチ を PMB エアー・バッフルに戻し、レンチを 1 本のねじで固定します。

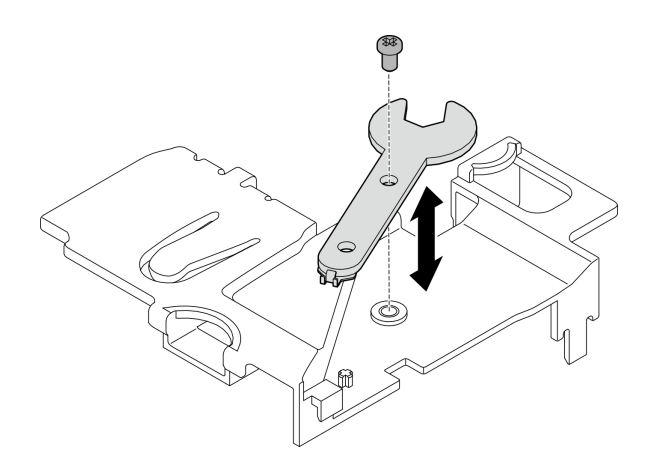

図 131. レンチの保管

● 部品交換を完了します[。340](#page-349-0) ページの「[部品交換の完了](#page-349-0)」を参照してください。

### デモ・ビデオ

[YouTube で手順を参照](https://www.youtube.com/watch?v=WdPVo8CH26k)

# 下部 M.2 ケーブル接続アダプターおよび M.2 ドライブの交換

下部 M.2 ケーブル接続アダプターおよび M.2 ドライブの取り外しと取り付けを行うには、このセクション の説明に従ってください。

## 下部の M.2 ケーブル接続アダプターおよび M.2 ドライブの取り外し

このセクションの手順に従って、下部の M.2 アダプターと M.2 ドライブを取り外してください。

### このタスクについて

S002

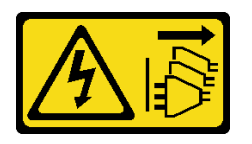

警告:

装置の電源制御ボタンおよびパワー・サプライの電源スイッチは、装置に供給されている電流をオフにす るものではありません。デバイスには 2 本以上の電源コードが使われている場合があります。デバイスか ら完全に電気を取り除くには電源からすべての電源コードを切り離してください。

注意:

- 安全に作業を行うために[、49](#page-58-0) ページの 「[取り付けのガイドライン](#page-58-0)」および [50](#page-59-0) ページの 「[安全検査の](#page-59-0) [チェックリスト](#page-59-0)」をお読みください。
- サーバーと周辺機器の電源をオフにし、電源コードとすべての外部ケーブルを取り外します。[56 ペー](#page-65-0) ジの 「[サーバーの電源をオフにする](#page-65-0)」を参照してください。
- ノードがエンクロージャーに取り付けられているかマウントされている場合は、エンクロージャーまた はマウントからノードを取り外します[。57](#page-66-0) ページの 「[構成ガイド](#page-66-0)」を参照してください。
- 1 つ以上の NVMe ソリッド・ステート・ドライブを取り外す場合は、オペレーティング・システムを使 用して事前に無効にすることをお勧めします。
- ドライブ、ドライブ・コントローラー (システム・ボードに組み込まれたコントローラーを含む)、ドラ イブ・バックプレーン、またはドライブ・ケーブルを取り外す、あるいは変更する前に、ドライブに保 管されているすべての重要なデータのバックアップを取ってください。
- RAID アレイのいずれかのコンポーネント (ドライブ、RAID カードなど) を取り外す前には、すべての RAID 構成情報をバックアップしてください。

### 手順

ステップ 1. このタスクの準備をします。

- a. 下部カバーを取り外します[。214](#page-223-0) ページの 「[下部カバーの取り外し](#page-223-0)」を参照してください。
- b. 下部エアー・バッフルを取り外します。[113](#page-122-0) ページの 「[下部エアー・バッフルの取](#page-122-0) [り外し](#page-122-0)」を参照してください。

#### M.2 ドライブの取り外し

必要に応じて、下部の M.2 ケーブル接続アダプターから M.2 ドライブを取り外します。

ステップ 1. 取り外す M.2 ドライブの位置を確認します。

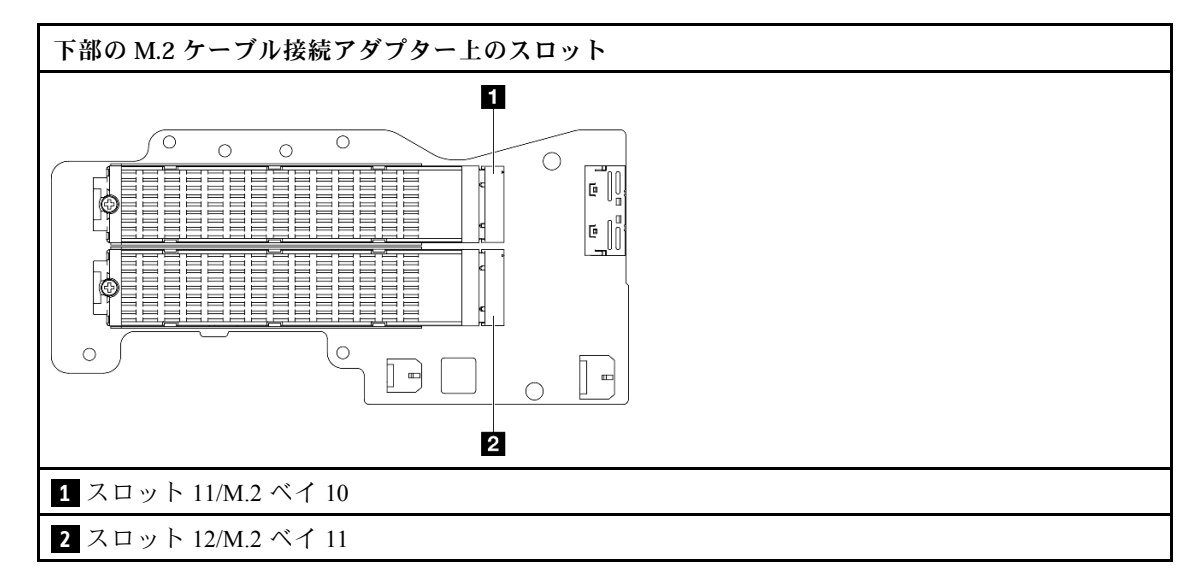

- ステップ 2. M.2 ドライブを取り外します。
	- a. **●**M.2 ドライブを固定しているねじを緩めます。
	- b. 2M.2 ドライブの背面を M.2 アダプターから離す方向に回転させます。
	- c. O M.2 ドライブをスロットから取り外します。

注:必要に応じて、取り外す他の M.2 ドライブでこの手順を繰り返します。

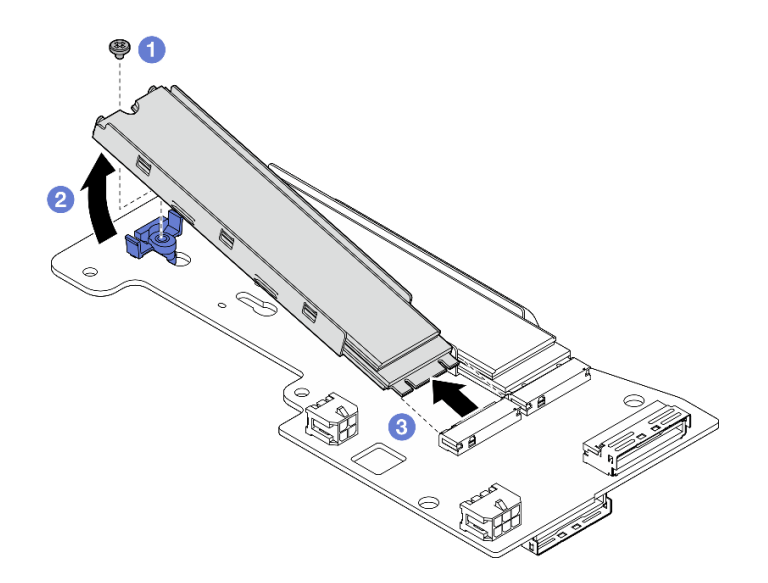

<sup>図</sup> 132. M.2 ドライブの取り外し

## 下部の M.2 ケーブル接続アダプターの取り外し 手順

ステップ 1. すべてのケーブルを下部の M.2 ケーブル接続アダプターから取り外します。 ステップ 2. 下部の M.2 ケーブル接続アダプターを取り外します。

- a. 下部の M.2 ケーブル接続アダプターを固定している 6 本のねじを緩めます。
- b. 下部の M.2 ケーブル接続アダプターを持ち上げて取り外します。

<span id="page-148-0"></span>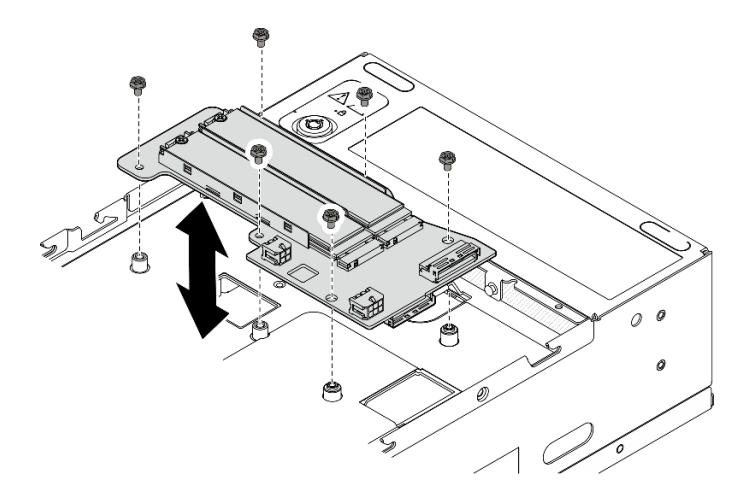

<sup>図</sup> 133. <sup>下</sup>部<sup>の</sup> M.2 ケーブル接続アダプターの取り外し

## このタスクの完了後

- 交換用ユニットを取り付けます。 [140](#page-149-0) ページの 「[下部の M.2 ケーブル接続アダプターおよび M.2](#page-149-0) [ドライブの取り付け](#page-149-0)」を参照してください。
- コンポーネントまたはオプション装置を返却するよう指示された場合は、すべての梱包上の指示に従 い、提供された配送用の梱包材がある場合はそれを使用してください。

#### デモ・ビデオ

[YouTube で手順を参照](https://www.youtube.com/watch?v=8tEThskpCwQ)

#### M.2 アダプターの保持器具の調整方法

M.2 アダプターの保持器具を調整するには、このセクションの説明に従います。

### このタスクについて

注意:

• 安全に作業を行うために[、49](#page-58-0) ページの 「[取り付けのガイドライン](#page-58-0)」および [50](#page-59-0) ページの 「[安全検査の](#page-59-0) [チェックリスト](#page-59-0)」をお読みください。

### ⼿順

- ステップ 1. 調整する保持器具の位置を確認します。保持器具が M.2 アダプターに固定されている場合、 保持器具を固定しているねじを緩めます。
- ステップ 2. 取り付ける M.2 ドライブのサイズに合う正しい鍵穴を選択します。
- ステップ 3. M.2 保持器具を調整します。
	- a. 保持器具の両側を押し続けます。
	- b. 2 大きく開いた鍵穴まで、保持器具を前方に移動させます。
	- c. 8 鍵穴から保持器具を取り出します。
	- d. ●正しい鍵穴に保持器具を挿入します。
	- e. 保持器具の両側を押し続けます。
	- f. 保持器具を所定の位置に止まるまで、鍵穴スロットに向かってスライドさせます。

<span id="page-149-0"></span>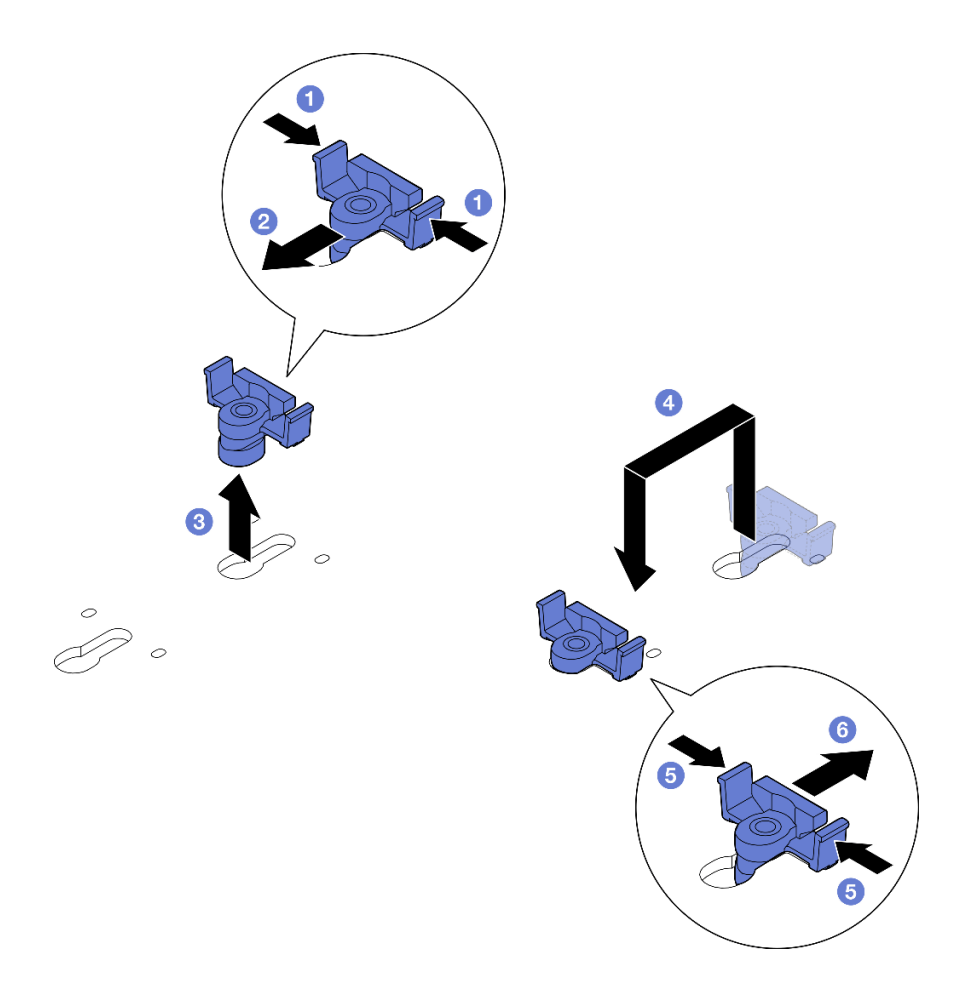

図 134. M.2 保持器具の調整

下部の M.2 ケーブル接続アダプターおよび M.2 ドライブの取り付け このセクションの手順に従って、下部の M.2 アダプターと M.2 ドライブを取り付けてください。

このタスクについて

S002

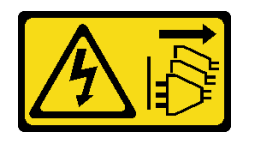

警告:

装置の電源制御ボタンおよびパワー・サプライの電源スイッチは、装置に供給されている電流をオフにす るものではありません。デバイスには 2 本以上の電源コードが使われている場合があります。デバイスか ら完全に電気を取り除くには電源からすべての電源コードを切り離してください。

注意:

- 安全に作業を行うために[、49](#page-58-0) ページの 「[取り付けのガイドライン](#page-58-0)」および [50](#page-59-0) ページの 「[安全検査の](#page-59-0) [チェックリスト](#page-59-0)」をお読みください。
- コンポーネントが入っている帯電防止パッケージをサーバーの塗装されていない金属面に接触させてか ら、コンポーネントをパッケージから取り出し、帯電防止面の上に置きます。
- ドライブ、ドライブ・コントローラー(システム・ボードに組み込まれたコントローラーを含む)、ドラ イブ・バックプレーン、またはドライブ・ケーブルを取り外す、あるいは変更する前に、ドライブに保 管されているすべての重要なデータのバックアップを取ってください。
- RAID アレイのいずれかのコンポーネント (ドライブ、RAID カードなど) を取り外す前には、すべての RAID 構成情報をバックアップしてください。

以下に、サーバーがサポートするドライブのタイプの説明と、ドライブを取り付けるときに考慮すべ き事項を示します。サポートされるドライブのリストについては、<https://serverproven.lenovo.com>を参照 してください。

- [55](#page-64-0) ページの 「[M.2 ストレージ・ドライブの取り付けの規則および順序](#page-64-0)」 の取り付け規則と順番をか ならず確認してください。
- この章の説明のほかに、ドライブに付属の資料に記載されている説明に従ってください。
- サーバーでサポートされているオプション・デバイスの完全なリストについては、 <https://serverproven.lenovo.com>を参照してください。

ファームウェアとドライバーのダウンロード: コンポーネントの交換後、ファームウェアまたはド ライバーの更新が必要になる場合があります。

- ご使用のサーバーでのファームウェアとドライバーの最新の更新を確認するには、 <https://datacentersupport.lenovo.com/products/servers/thinkedge/se360v2/7dam/downloads/driver-list/> を参照して ください。
- ファームウェア更新ツールについては、[366](#page-375-0) ページの 「[ファームウェアの更新](#page-375-0)」を参照してください。

### 下部の M.2 ケーブル接続アダプターの取り付け ⼿順

- ステップ 1. 下部の M.2 ケーブル接続アダプターをガイド・ピンの位置に合わせた後、アダプターをしっ かり固定されるまで下ろします。
- ステップ 2. 下部の M.2 ケーブル接続アダプターを 6 本のねじで固定します。

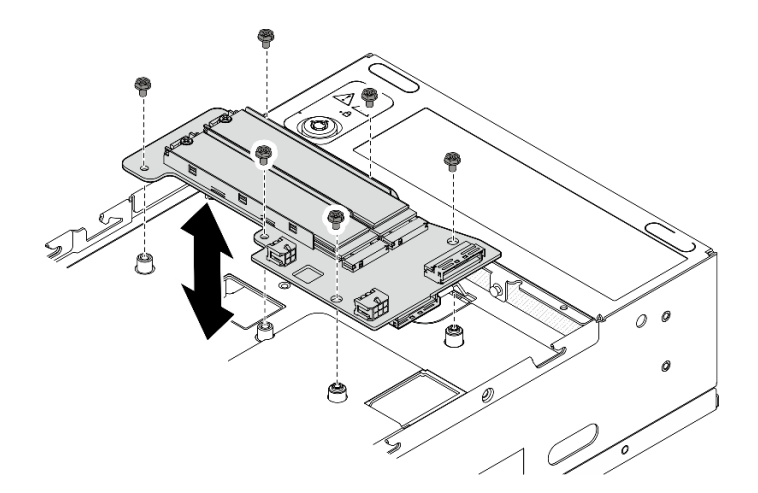

<sup>図</sup> 135. <sup>下</sup>部<sup>の</sup> M.2 ケーブル接続アダプターの取り付け

ステップ 3. ケーブルを下部の M.2 ケーブル接続アダプターに接続します[。357](#page-366-0) ページの 「[ライザー・ア](#page-366-0) [センブリーと下部の M.2 ケーブル接続アダプターのケーブル配線](#page-366-0)」を参照してください。

#### M.2 ドライブの取り付け

必要に応じて、下部の M.2 ケーブル接続アダプターに M.2 ドライブを取り付けます。

手順

ステップ 1. M.2 ドライブを取り付けるスロットの位置を確認します。

注:M.2 ドライブを取り付ける場合、下部の M.2 ケーブル接続アダプター上のスロット 11 と スロット 12 を使用できます。M.2 ドライブは他のスロットに取り付けないでください。

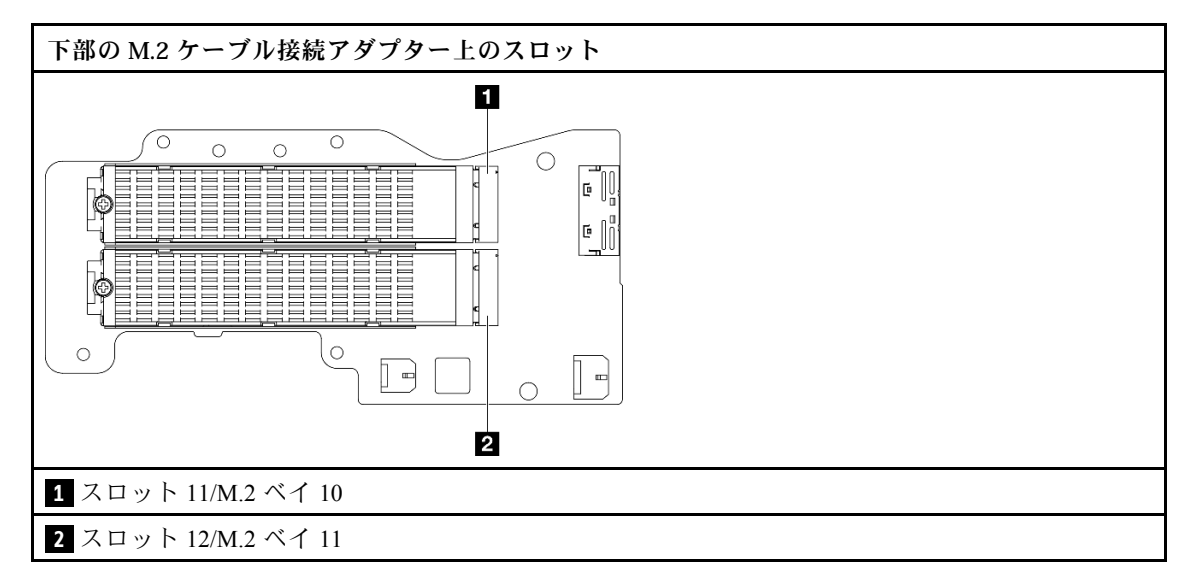

- ステップ 2. 必要に応じて、取り付ける M.2 ドライブに M.2 ヒートシンクを取り付けます[。197 ページ](#page-206-0) の 「[M.2 ヒートシンクの取り付け](#page-206-0)」を参照してください。
- ステップ 3. 必要に応じて、取り付ける M.2 ドライブのサイズに合わせて保持器具を調整します。[139](#page-148-0) ページの 「[M.2 アダプターの保持器具の調整方法](#page-148-0)」を参照してください。
- ステップ 4. M.2 ドライブを取り付けます。
	- a. M.2 ドライブを一定の角度にし、ドライブを M.2 スロットに挿入します。
	- b. 2 M.2 ドライブの背面を M.2 アダプターまで下げます。
	- c. <sup>3</sup> 1 本のねじを使用して M.2 ドライブを固定します。

注:必要に応じて、取り付ける他の M.2 ドライブでこの手順を繰り返します。

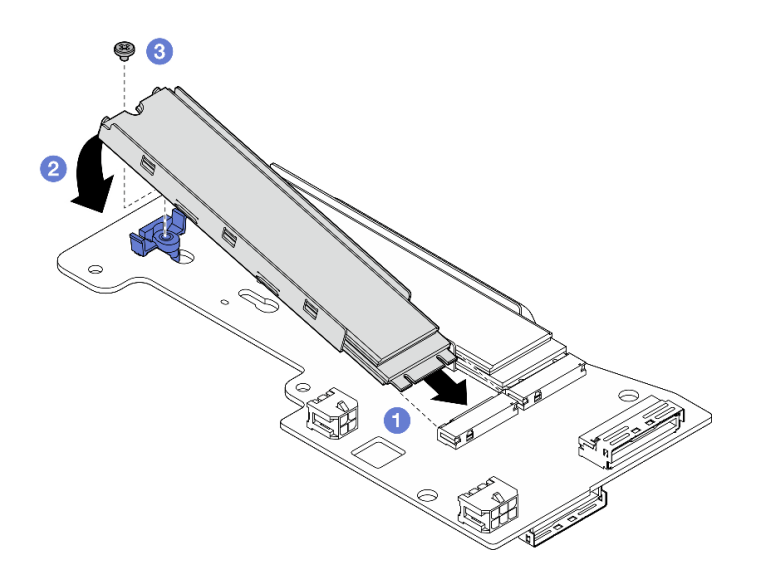

<sup>図</sup> 136. M.2 ドライブの取り付け

## このタスクの完了後

部品交換を完了します[。340](#page-349-0) ページの 「[部品交換の完了](#page-349-0)」 を参照してください。

デモ・ビデオ

[YouTube で手順を参照](https://www.youtube.com/watch?v=I1ZbRgxkuQE)

## CMOS バッテリー (CR2032) の交換

CMOS バッテリー (CR2032) の取り外しと取り付けを行うには、このセクションの説明に従ってください。

CMOS バッテリー (CR2032) の取り外し CMOS バッテリー (CR2032) を取り外すには、このセクションの説明に従ってください。

このタスクについて

S002

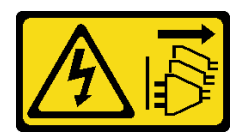

警告:

装置の電源制御ボタンおよびパワー・サプライの電源スイッチは、装置に供給されている電流をオフにす るものではありません。デバイスには 2 本以上の電源コードが使われている場合があります。デバイスか ら完全に電気を取り除くには電源からすべての電源コードを切り離してください。

S004

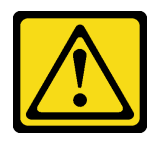

警告:

リチウム・バッテリーを交換する場合は、Lenovo 指定の部品番号またはメーカーが推奨する同等タイプ のバッテリーのみを使用してください。システムにリチウム・バッテリーが入ったモジュールがある場 合、そのモジュールの交換には同じメーカーの同じモジュール・タイプのみを使⽤してください。バッテ リーにはリチウムが含まれており、適切な使⽤、扱い、廃棄をしないと、爆発するおそれがあります。

次のことはしないでください。

- 水に投げ込む、あるいは浸す
- 100°C (212°F) 以上に加熱する
- 修理または分解する

バッテリーを廃棄する場合は地⽅⾃治体の条例に従ってください。

S005

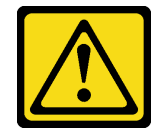

警告:

バッテリーはリチウム・イオン・バッテリーです。爆発を避けるために、バッテリーを焼却しないでくだ さい。バッテリーは、推奨されたものとのみ交換してください。バッテリーをリサイクルまたは廃棄する 場合は、地方自治体の条例に従ってください。

CMOS バッテリーを交換する際は、以下の注記を検討してください。

- Lenovo はユーザーの安全性を考慮してこの製品を設計しました。リチウム・バッテリーは適切に取 り扱い、潜在的な危険を避ける必要があります。バッテリーを交換する場合は、必ずこのトピック の指示に従ってください。
- CMOS バッテリーは、同じタイプの別のユニット (CR2032) と交換する必要があります。
- 高温度の稼働環境では、 代わりにCR2032HR を使用することをお勧めします。
- 交換の完了後は、サーバーを再構成し、システム日付と時刻をリセットする必要があります。
- CMOS バッテリーを廃棄する場合は地方自治体の条例に従ってください。

注意:

- 安全に作業を行うために[、49](#page-58-0) ページの 「[取り付けのガイドライン](#page-58-0)」および [50](#page-59-0) ページの 「[安全検査の](#page-59-0) [チェックリスト](#page-59-0)」をお読みください。
- サーバーと周辺機器の電源をオフにし、電源コードとすべての外部ケーブルを取り外します[。56 ペー](#page-65-0) ジの 「[サーバーの電源をオフにする](#page-65-0)」を参照してください。
- ノードがエンクロージャーに取り付けられているかマウントされている場合は、エンクロージャーまた はマウントからノードを取り外します。[57](#page-66-0) ページの 「[構成ガイド](#page-66-0)」を参照してください。

### ⼿順

ステップ 1. このタスクの準備をします。

- a. 必要に応じて、すべての WLAN アンテナを取り外します。[313](#page-322-0) ページの 「[WLAN アン](#page-322-0) [テナの取り外し](#page-322-0)」を参照してください。
- b. トップ・カバーを取り外します[。209](#page-218-0) ページの 「[トップ・カバーの取り外し](#page-218-0)」を参 照してください。
- c. PMB エアー・バッフルを取り外します。[116](#page-125-0) ページの 「[PMB エアー・バッフルの取](#page-125-0) [り外し](#page-125-0)」を参照してください。
- d. ライザー・アセンブリーをノードから持ち上げます。 [241](#page-250-0) ページの 「[ライザー・アセン](#page-250-0) [ブリーのノードからの取り外し](#page-250-0)」を参照してください。

ステップ 2. 取り外す CMOS バッテリーに対応するセクションに進みます。

- [145](#page-154-0) ページの 「[システム・バッテリーの取り外し](#page-154-0)」
- [146](#page-155-0) ページの 「[セキュリティー・バッテリーの取り外し](#page-155-0)」

<span id="page-154-0"></span>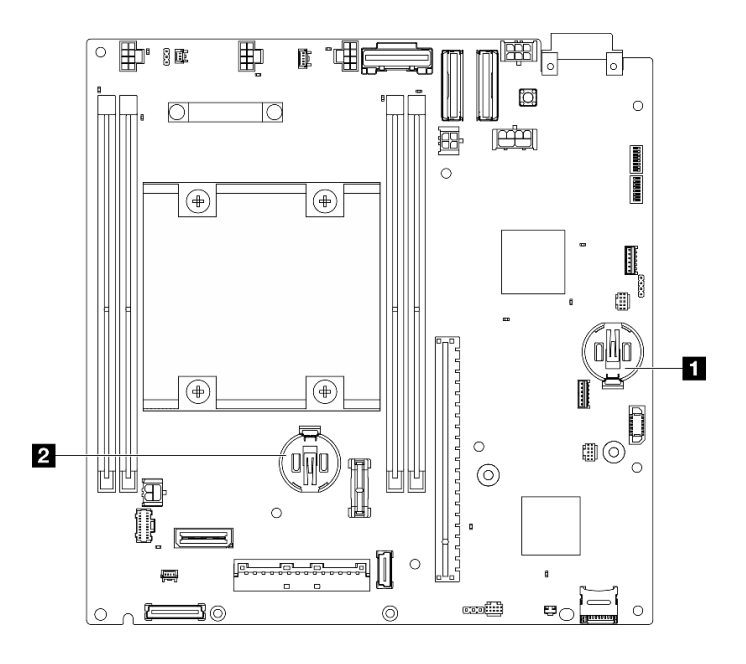

<sup>図</sup> 137. システム・ボード上の CMOS バッテリーの位置

**1** 3V システム・バッテリー **2** 3V セキュリティー・バッテリー

注:3V セキュリティー・バッテリー を交換すると、システムはシステム・ロックダウン・ モードに入り、アクティブ化またはロック解除が必要になります。[374 ページの](#page-383-0) 「システム [のアクティブ化またはロック解除](#page-383-0)」を参照してください。

- システム・バッテリーの取り外し 手順
- ステップ 1. 構成に応じて、電源モジュール・ボードまたは内部パワー・サプライ・ユニットを取り外し ます[。227](#page-236-0) ページの 「[電源モジュール・ボード \(PMB\) の取り外し](#page-236-0)」または [161 ページの](#page-170-0) 「内 [部パワー・サプライ・ユニット \(AC PMB\) の取り外し](#page-170-0)」を参照してください。
- ステップ 2. CMOS バッテリーを取り外します。
	- a. ●図のように、CMOS バッテリーの側面にある突起を静かに押します。
	- b. 2 バッテリーを装着位置から回して取り外します。

注意:CMOS バッテリーに過大な力を加えないでください。システム・ボードのソケットが 損傷し、システム・ボードの交換が必要となる場合があります。

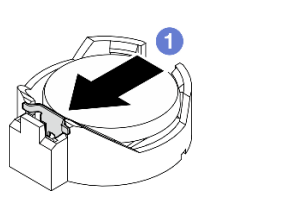

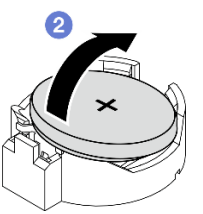

図 138. CMOS バッテリーの取り外し

このタスクの完了後

- <span id="page-155-0"></span>1. CMOS バッテリーを廃棄する場合は地方自治体の条例に従ってください。
- 2. 交換用ユニットを取り付けます。 146 ページの 「CMOS バッテリーの取り付け (CR2032)」を参照 してください。

## セキュリティー・バッテリーの取り外し ⼿順

- ステップ 1. 該当する場合は、ワイヤレス・アダプターを取り外します[。304](#page-313-0) ページの 「[ワイヤレス・ア](#page-313-0) [ダプターの取り外し](#page-313-0)」を参照してください。
- ステップ 2. CMOS バッテリーを取り外します。
	- a. 1図のように、CMOS バッテリーの側面にある突起を静かに押します。
	- b. 2 バッテリーを装着位置から回して取り外します。

注意:CMOS バッテリーに過大な力を加えないでください。システム・ボードのソケットが 損傷し、システム・ボードの交換が必要となる場合があります。

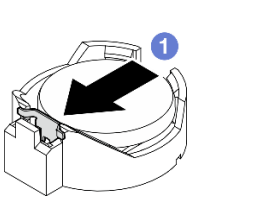

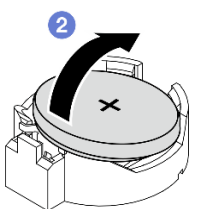

図 139. CMOS バッテリーの取り外し

### このタスクの完了後

- 1. CMOS バッテリーを廃棄する場合は地方自治体の条例に従ってください。
- 2. 交換用ユニットを取り付けます。 146 ページの 「CMOS バッテリーの取り付け (CR2032)」を参照 してください。

### デモ・ビデオ

#### [YouTube で手順を参照](https://www.youtube.com/watch?v=zYiXqjY4j2E)

CMOS バッテリーの取り付け (CR2032) CMOS バッテリー (CR2032) を取り付けるには、このセクションの説明に従ってください。

このタスクについて

S002

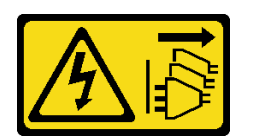

警告:

装置の電源制御ボタンおよびパワー・サプライの電源スイッチは、装置に供給されている電流をオフにす るものではありません。デバイスには 2 本以上の電源コードが使われている場合があります。デバイスか ら完全に電気を取り除くには電源からすべての電源コードを切り離してください。

S004

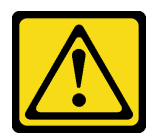

警告:

リチウム・バッテリーを交換する場合は、Lenovo 指定の部品番号またはメーカーが推奨する同等タイプ のバッテリーのみを使用してください。システムにリチウム・バッテリーが入ったモジュールがある場 合、そのモジュールの交換には同じメーカーの同じモジュール・タイプのみを使⽤してください。バッテ リーにはリチウムが含まれており、適切な使⽤、扱い、廃棄をしないと、爆発するおそれがあります。

次のことはしないでください。

- 水に投げ込む、あるいは浸す
- 100°C (212°F) 以上に加熱する
- 修理または分解する

バッテリーを廃棄する場合は地⽅⾃治体の条例に従ってください。

S005

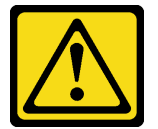

警告:

バッテリーはリチウム・イオン・バッテリーです。爆発を避けるために、バッテリーを焼却しないでくだ さい。バッテリーは、推奨されたものとのみ交換してください。バッテリーをリサイクルまたは廃棄する 場合は、地方自治体の条例に従ってください。

CMOS バッテリーを交換する際は、以下の注記を検討してください。

- Lenovo はユーザーの安全性を考慮してこの製品を設計しました。リチウム・バッテリーは適切に取 り扱い、潜在的な危険を避ける必要があります。バッテリーを交換する場合は、必ずこのトピック の指示に従ってください。
- CMOS バッテリーは、同じタイプの別のユニット (CR2032) と交換する必要があります。
- 高温度の稼働環境では、 代わりにCR2032HR を使用することをお勧めします。
- 交換の完了後は、サーバーを再構成し、システム日付と時刻をリセットする必要があります。
- CMOS バッテリーを廃棄する場合は地方自治体の条例に従ってください。

注意:

- 安全に作業を行うために[、49](#page-58-0) ページの 「[取り付けのガイドライン](#page-58-0)」および [50](#page-59-0) ページの 「[安全検査の](#page-59-0) [チェックリスト](#page-59-0)」をお読みください。
- コンポーネントが入っている帯電防止パッケージをサーバーの塗装されていない金属面に接触させてか ら、コンポーネントをパッケージから取り出し、帯電防止面の上に置きます。
- 潜在的な損傷を回避するために、CMOS バッテリーが金属面に接触しないようにしてください。
- この手順を実行する前に、すべてのサーバーの電源コードが電源から切り離されていることを確認 してください。

⼿順

- ステップ 1. 交換用バッテリーに付属の特殊な取り扱いや取り付けの説明書があれば、それに従ってく ださい。
- ステップ 2. CMOS バッテリー・ソケットをシステム・ボード上に設置します。

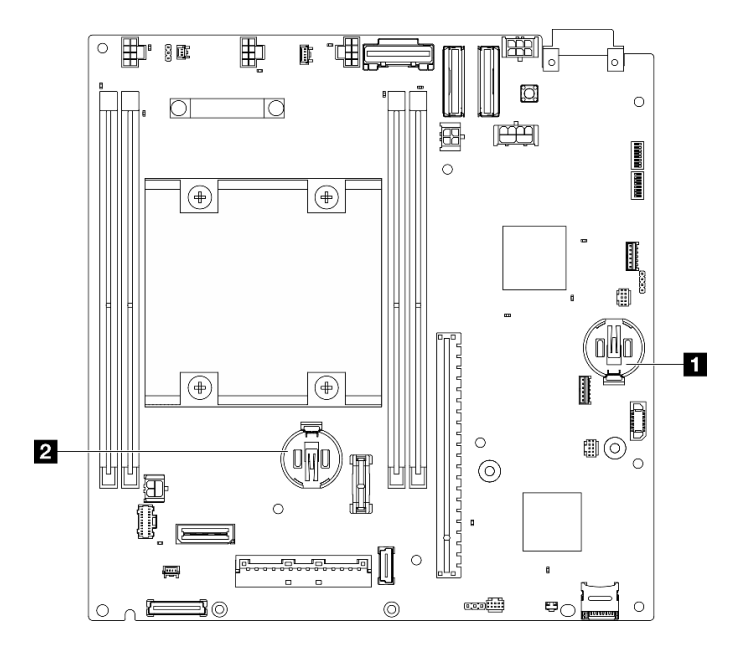

<sup>図</sup> 140. システム・ボード上の CMOS バッテリーの位置

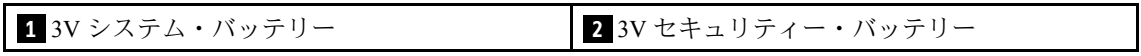

注:3V セキュリティー・バッテリー を交換すると、システムはシステム・ロックダウン・ モードに入り、アクティブ化またはロック解除が必要になります。[374 ページの](#page-383-0) 「システム [のアクティブ化またはロック解除](#page-383-0)」を参照してください。

- ステップ 3. CMOS バッテリーを取り付けます。
	- a. 1 プラス (+) 記号が上になるように CMOS バッテリーをソケットの上に置きます。
	- b. 2 カチッと音がするまでバッテリーを装着箇所の中に押します。

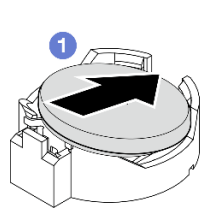

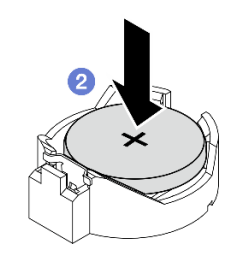

図 141. CMOS バッテリーの取り付け

## このタスクの完了後

- 1. 部品交換を完了します。[340](#page-349-0) ページの 「[部品交換の完了](#page-349-0)」 を参照してください。
- 2. 3V セキュリティー・バッテリー を交換すると、システムはシステム・ロックダウン・モードに 入り、アクティブ化またはロック解除が必要になります[。374](#page-383-0) ページの 「[システムのアクティブ](#page-383-0) [化またはロック解除](#page-383-0)」を参照してください。

3. サーバーの電源をオンにします。次に、日付、時刻、およびすべてのパスワードをリセットします。

#### デモ・ビデオ

[YouTube で手順を参照](https://www.youtube.com/watch?v=DoKO_j_R9Ek)

## ケーブル付きファン方向スイッチの交換

このセクションの手順に従って、ケーブル付きファン方向スイッチの取り外しと取り付けを行います。

#### ケーブル付きファン方向スイッチの取り外し

このセクションの手順に従って、ケーブル付きファン方向スイッチを取り外します。

#### このタスクについて

S002

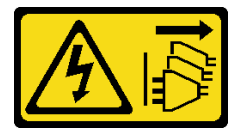

警告:

装置の電源制御ボタンおよびパワー・サプライの電源スイッチは、装置に供給されている電流をオフにす るものではありません。デバイスには 2 本以上の電源コードが使われている場合があります。デバイスか ら完全に電気を取り除くには電源からすべての電源コードを切り離してください。

注意:

- 安全に作業を行うために[、49](#page-58-0) ページの 「[取り付けのガイドライン](#page-58-0)」および [50](#page-59-0) ページの 「[安全検査の](#page-59-0) [チェックリスト](#page-59-0)」をお読みください。
- サーバーと周辺機器の電源をオフにし、電源コードとすべての外部ケーブルを取り外します。[56 ペー](#page-65-0) ジの 「[サーバーの電源をオフにする](#page-65-0)」を参照してください。
- ノードがエンクロージャーに取り付けられているかマウントされている場合は、エンクロージャーまた はマウントからノードを取り外します[。57](#page-66-0) ページの 「[構成ガイド](#page-66-0)」を参照してください。

#### ⼿順

ステップ 1. このタスクの準備をします。

- a. 必要に応じて、すべての WLAN アンテナを取り外します[。313](#page-322-0) ページの 「[WLAN アン](#page-322-0) [テナの取り外し](#page-322-0)」を参照してください。
- b. トップ・カバーを取り外します。[209](#page-218-0) ページの 「[トップ・カバーの取り外し](#page-218-0)」を参 照してください。
- c. PMB エアー・バッフルを取り外します。[116](#page-125-0) ページの 「[PMB エアー・バッフルの取](#page-125-0) [り外し](#page-125-0)」を参照してください。
- d. ライザー・アセンブリーをノードから持ち上げます。 [241](#page-250-0) ページの 「[ライザー・アセン](#page-250-0) [ブリーのノードからの取り外し](#page-250-0)」を参照してください。
- e. プロセッサー・エアー・バッフルを取り外します。[118](#page-127-0) ページの 「[プロセッサー・エ](#page-127-0) [アー・バッフルと通気センサー・ボードの取り外し](#page-127-0)」を参照してください。
- f. ケーブル付き上部侵入検出スイッチを取り外します[。170](#page-179-0) ページの 「[ケーブル付き上](#page-179-0) [部侵入検出スイッチの取り外し](#page-179-0)」を参照してください。
- g. DIMM スロット 1 および DIMM スロット 2 からメモリー・モジュールを取り外しま す[。199](#page-208-0) ページの 「[メモリー・モジュールの取り外し](#page-208-0)」を参照してください。

h. モデルに応じて、プロセッサー側の SMA アセンブリーまたは SMA フィラーを取り外しま す。[314](#page-323-0) ページの 「[SMA アセンブリーの取り外し](#page-323-0)」を参照してください。

注:ケーブル付き上部侵入検出スイッチとプロセッサー側 SMA アセンブリーまたはフィ ラーの両方を取り外すには、操作をしやすくするために、以下の手順をお勧めします。

- 1. 侵入検出スイッチのケーブルをシステム・ボードから切り離します。
- 2. SMA アセンブリーまたはフィラーを固定しているねじを緩めます。
- 3. 侵入検出スイッチを固定しているねじを緩めます。
- 4. 侵入検出スイッチをつまんでスライドさせて取り外します。
- 5. SMA アセンブリーまたはフィラーをシャーシから持ち上げます。

ステップ 2. ファン方向スイッチのケーブルをシステム・ボードから切り離します。

ステップ 3. ファン方向スイッチを固定しているねじを緩めます。

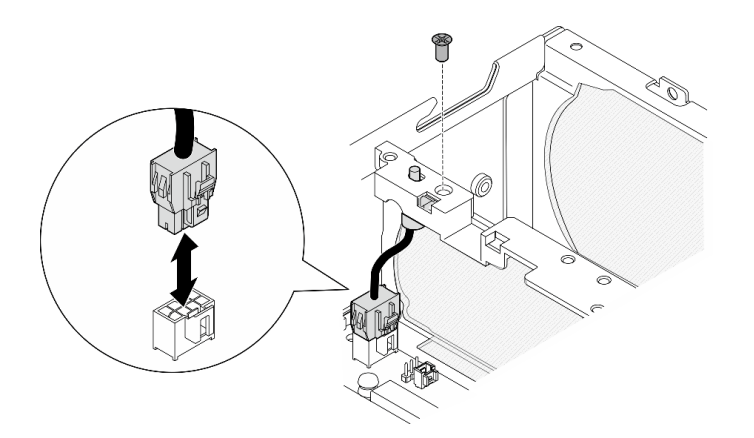

<sup>図</sup> 142. ファン方向スイッチの取り外し

- ステップ 4. ファン方向スイッチを取り外します。
	- a. ●先のとがった工具を使用してスイッチの上部を押し、スイッチをスロットから外 します。
	- b. 2図のようにスイッチを回転させます。
	- c. <sup>3</sup>シャーシからスイッチを取り外します。

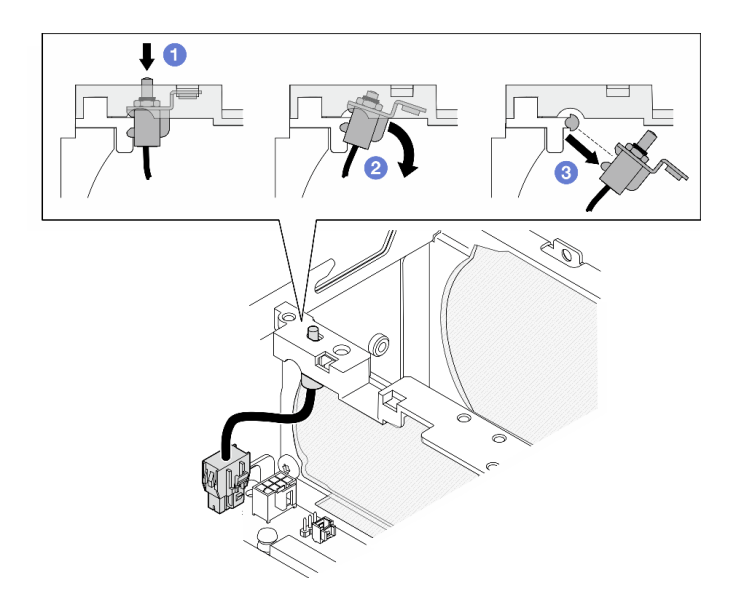

<sup>図</sup> 143. ファン方向スイッチの取り外し

## このタスクの完了後

- 交換用ユニットを取り付けます。151 ページの「ケーブル付きファン方向スイッチの取り付け」を 参照してください。
- コンポーネントまたはオプション装置を返却するよう指示された場合は、すべての梱包上の指示に従 い、提供された配送用の梱包材がある場合はそれを使用してください。

### デモ・ビデオ

#### [YouTube で手順を参照](https://www.youtube.com/watch?v=QDM-XZx-6_g)

# ケーブル付きファン方向スイッチの取り付け

このセクションの手順に従って、ケーブル付きファン方向スイッチを取り付けます。

### このタスクについて

S002

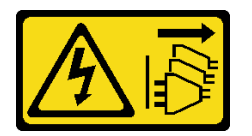

警告:

装置の電源制御ボタンおよびパワー・サプライの電源スイッチは、装置に供給されている電流をオフにす るものではありません。デバイスには 2 本以上の電源コードが使われている場合があります。デバイスか ら完全に電気を取り除くには電源からすべての電源コードを切り離してください。

注意:

● 安全に作業を行うために[、49](#page-58-0) ページの 「[取り付けのガイドライン](#page-58-0)」および [50](#page-59-0) ページの 「[安全検査の](#page-59-0) [チェックリスト](#page-59-0)」をお読みください。

• コンポーネントが入っている帯電防止パッケージをサーバーの塗装されていない金属面に接触させてか ら、コンポーネントをパッケージから取り出し、帯電防止面の上に置きます。

### 手順

ステップ 1. ファン方向スイッチを取り付けます。

- a. **●ブラケットの開口部をシャーシのガイド・ピンの位置に合わせた後、ファン方向ス** イッチを止まるまで斜めに挿入します。
- b. 2図のように、スイッチがスロットにしっかり固定されるまでファン方向スイッチ を回転させます。

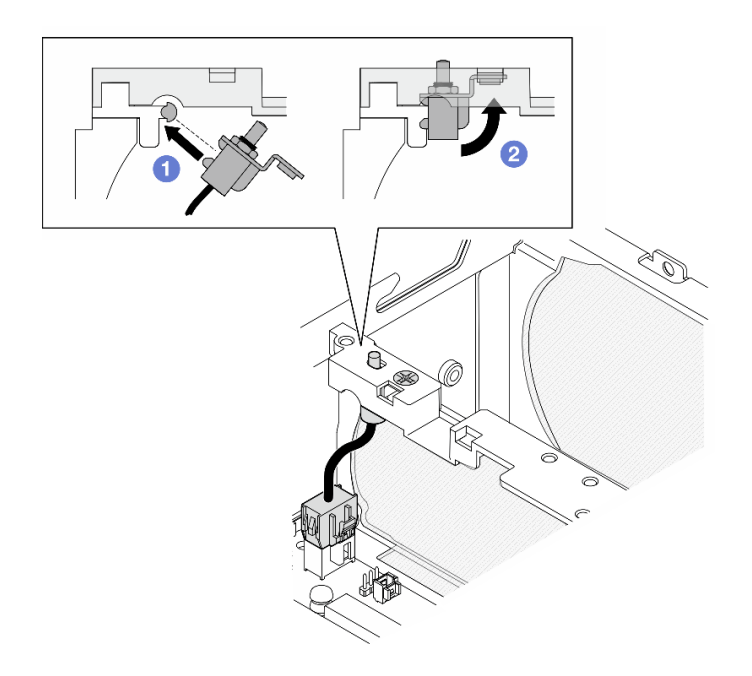

#### <sup>図</sup> 144. ケーブル付き侵入検出スイッチの取り付け

ステップ 2. ファン方向スイッチを 1 本のねじで固定します。

ステップ 3. ファン方向スイッチのケーブルをシステム・ボード上の エア・フロー・スイッチ・コネ クター に接続します。コネクターの位置を確認するには、[343](#page-352-0) ページの 「[ケーブル配線用](#page-352-0) [のシステム・ボード・コネクター](#page-352-0)」を参照してください。

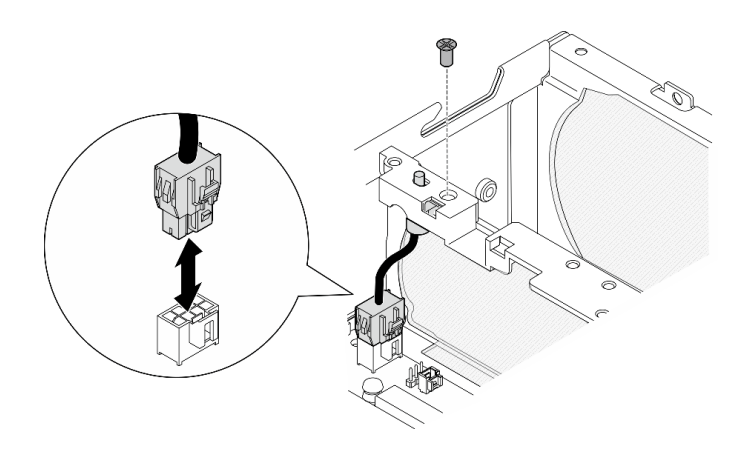

<sup>図</sup> 145. ファン方向スイッチの取り付け

## このタスクの完了後

部品交換を完了します[。340](#page-349-0) ページの 「[部品交換の完了](#page-349-0)」 を参照してください。

デモ・ビデオ

[YouTube で手順を参照](https://www.youtube.com/watch?v=j9uL8hpNjc8)

## ファン・モジュールの交換

このセクションの指示に従い、ファン・モジュールの取り外しおよび取り付けを行います。

ファン・モジュールの取り外し このセクションの手順に従って、ファン・モジュールを取り外します。

## このタスクについて

S002

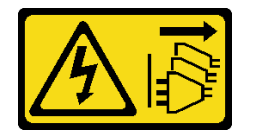

警告:

装置の電源制御ボタンおよびパワー・サプライの電源スイッチは、装置に供給されている電流をオフにす るものではありません。デバイスには 2 本以上の電源コードが使われている場合があります。デバイスか ら完全に電気を取り除くには電源からすべての電源コードを切り離してください。

S009

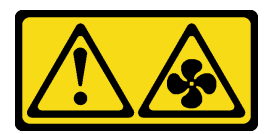

警告:

けがを避けるため、ファンをデバイスから取り外す場合はファンのケーブルを先に外してください。

S017

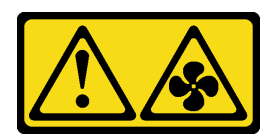

警告:

ファンの⽻根が近くにあります。指や体の他の部分が触れないようにしてください。

S033

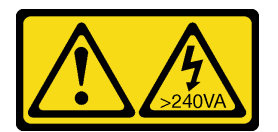

警告:

危険な電力が存在します。金属とショートさせると熱を発生し、金属の飛散、やけど、またはその両方を 引き起こす可能性のある危険な電力の電圧です。

注意:

- 安全に作業を行うために[、49](#page-58-0) ページの 「[取り付けのガイドライン](#page-58-0)」および [50](#page-59-0) ページの 「[安全検査の](#page-59-0) [チェックリスト](#page-59-0)」をお読みください。
- サーバーと周辺機器の電源をオフにし、電源コードとすべての外部ケーブルを取り外します[。56 ペー](#page-65-0) ジの 「[サーバーの電源をオフにする](#page-65-0)」を参照してください。
- ノードがエンクロージャーに取り付けられているかマウントされている場合は、エンクロージャーまた はマウントからノードを取り外します。[57](#page-66-0) ページの 「[構成ガイド](#page-66-0)」を参照してください。

### ⼿順

ステップ 1. このタスクの準備をします。

- a. 必要に応じて、すべての WLAN アンテナを取り外します。[313](#page-322-0) ページの 「[WLAN アン](#page-322-0) [テナの取り外し](#page-322-0)」を参照してください。
- b. トップ・カバーを取り外します[。209](#page-218-0) ページの 「[トップ・カバーの取り外し](#page-218-0)」を参 照してください。
- c. PMB エアー・バッフルを取り外します。[116](#page-125-0) ページの 「[PMB エアー・バッフルの取](#page-125-0) [り外し](#page-125-0)」を参照してください。
- d. ライザー・アセンブリーをノードから持ち上げます。 [241](#page-250-0) ページの 「[ライザー・アセン](#page-250-0) [ブリーのノードからの取り外し](#page-250-0)」を参照してください。
- e. プロセッサー・エアー・バッフルを取り外します。[118](#page-127-0) ページの 「[プロセッサー・エ](#page-127-0) [アー・バッフルと通気センサー・ボードの取り外し](#page-127-0)」を参照してください。
- ステップ 2. ファン・ケーブルを切り離します。
	- a. **0** ファン・ケーブル・ラッチを押し続けます。
	- b. 2 システム・ボードからファン・ケーブルを切り離します。

ステップ 3. PH1 ドライバーを使用して、ファン・モジュールを固定している 4 本の拘束ねじを緩めます。

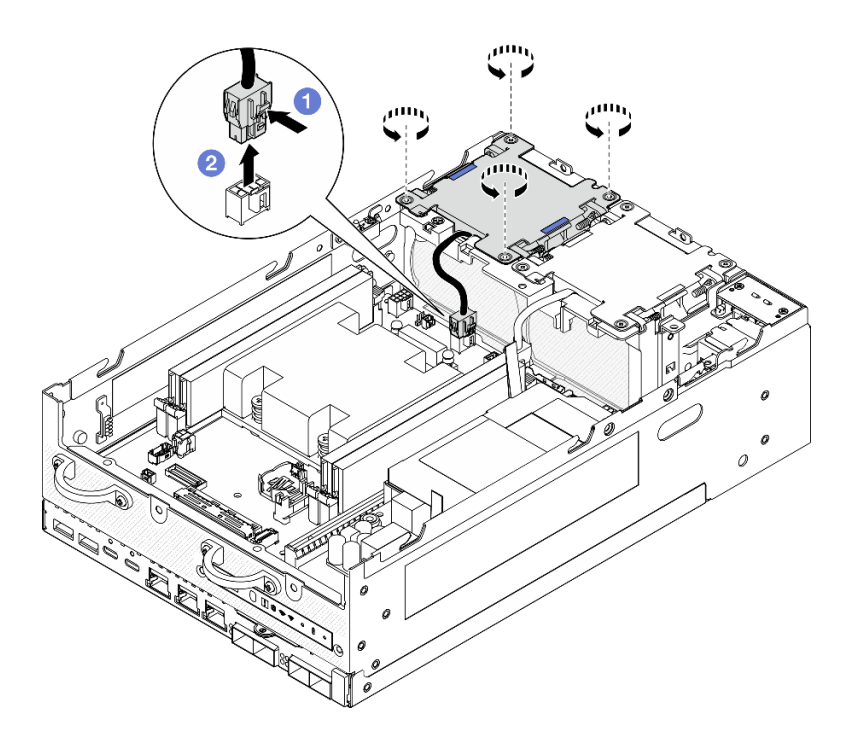

図 146. ファン・モジュールの取り外し

ステップ 4. 青色のタッチ・ポイントをつまんだ後、ファン・モジュールを持ち上げて取り外します。

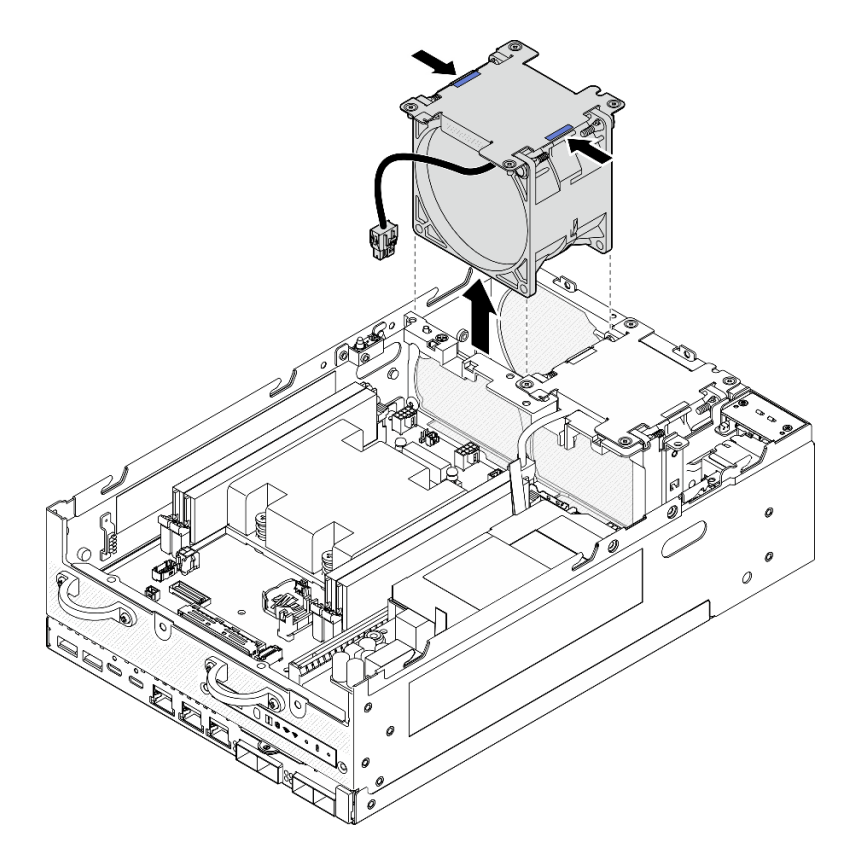

図 147. ファン・モジュールの取り外し

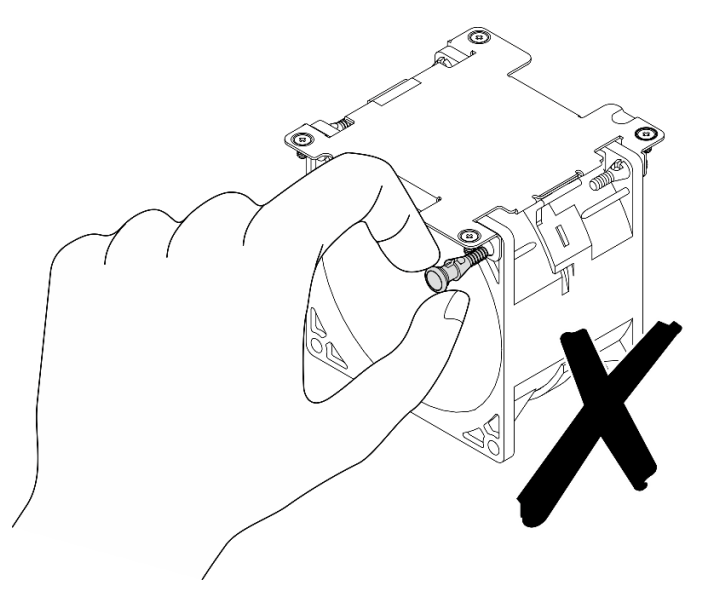

ファン・モジュールを分解しないでください。ファン・モジュールを分解しようとするとコ ンポーネントが損傷する可能性があります。

### このタスクの完了後

- 交換用ユニットを取り付けます。156ページの「ファン・モジュールの取り付け」を参照して ください。
- コンポーネントまたはオプション装置を返却するよう指示された場合は、すべての梱包上の指示に従 い、提供された配送用の梱包材がある場合はそれを使用してください。

#### デモ・ビデオ

[YouTube で手順を参照](https://www.youtube.com/watch?v=vVv9AXKW4OI)

### ファン・モジュールの取り付け

このセクションの手順に従って、ファン・モジュールを取り付けます。

このタスクについて

S002

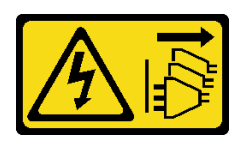

警告:

装置の電源制御ボタンおよびパワー・サプライの電源スイッチは、装置に供給されている電流をオフにす るものではありません。デバイスには 2 本以上の電源コードが使われている場合があります。デバイスか ら完全に電気を取り除くには電源からすべての電源コードを切り離してください。

S017

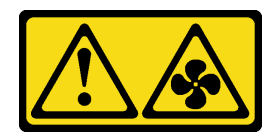

警告:

ファンの⽻根が近くにあります。指や体の他の部分が触れないようにしてください。

注意:

- 安全に作業を行うために[、49](#page-58-0) ページの「[取り付けのガイドライン](#page-58-0)」および [50](#page-59-0) ページの 「[安全検査の](#page-59-0) [チェックリスト](#page-59-0)」をお読みください。
- 欠陥のあるファンは、まったく同じタイプの別のユニットと交換してください。
- コンポーネントが入っている帯電防止パッケージをサーバーの塗装されていない金属面に接触させてか ら、コンポーネントをパッケージから取り出し、帯電防止面の上に置きます。

手順

ステップ 1. ファン・モジュールをファン・スロットに合わせ、ファン・モジュールをファン・スロット まで下げます。

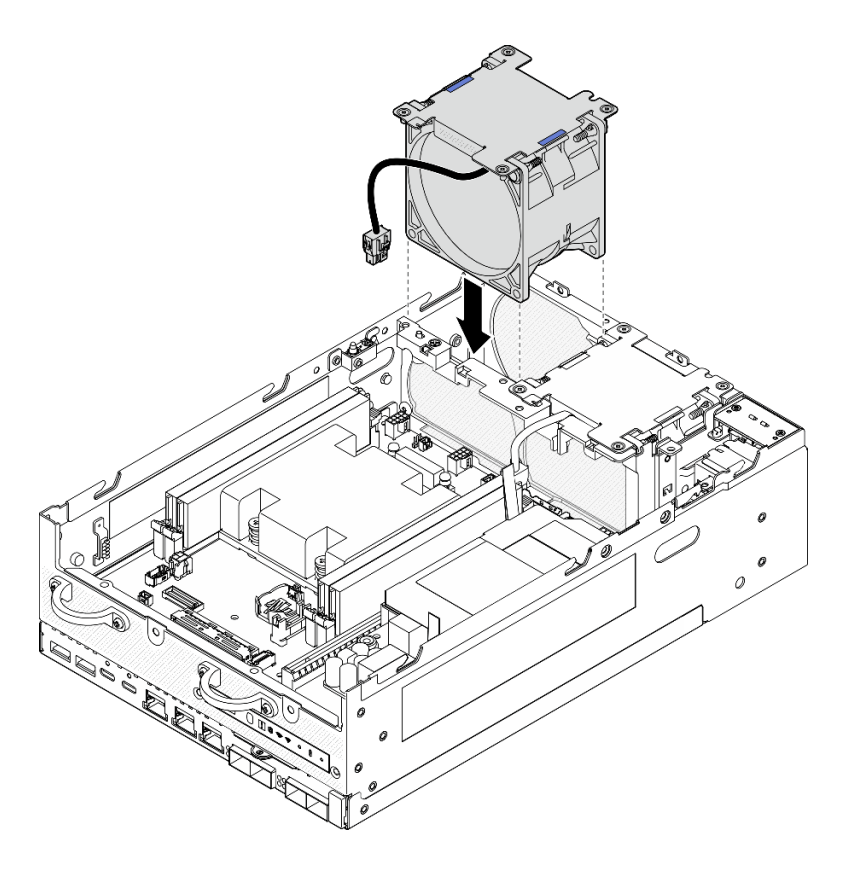

図 148. ファン・モジュールの取り付け

ステップ 2. PH1 ドライバーを使用して、ファン・モジュールを固定する 4 本の拘束ねじを締めます。 ステップ 3. システム・ボードにファン・ケーブルを接続します。[349](#page-358-0) ページの 「[ファン・モジュール](#page-358-0) [のケーブル配線](#page-358-0)」を参照してください。

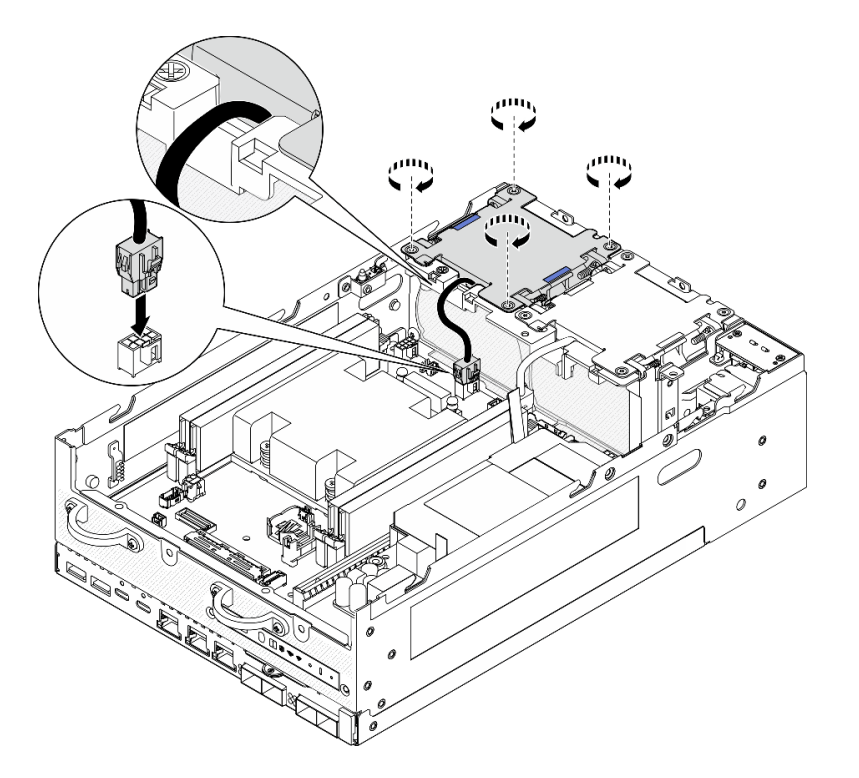

図 149. ファン・モジュールの取り付け

## このタスクの完了後

● 部品交換を完了します[。340](#page-349-0) ページの「[部品交換の完了](#page-349-0)」を参照してください。

### デモ・ビデオ

[YouTube で手順を参照](https://www.youtube.com/watch?v=2MamKA9xAtI)

# 前面オペレーター・パネルの交換

前面オペレーター・パネルの取り外しと取り付けを行うには、このセクションの手順に従ってください。

前面オペレーター・パネルの取り外し 前面オペレーター・パネルを取り外すには、このセクションの説明に従ってください。

このタスクについて

S002

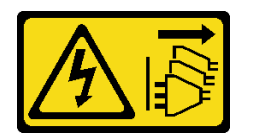

警告:

装置の電源制御ボタンおよびパワー・サプライの電源スイッチは、装置に供給されている電流をオフにす るものではありません。デバイスには 2 本以上の電源コードが使われている場合があります。デバイスか ら完全に電気を取り除くには電源からすべての電源コードを切り離してください。

注意:

- 安全に作業を行うために[、49](#page-58-0) ページの 「[取り付けのガイドライン](#page-58-0)」および [50](#page-59-0) ページの 「[安全検査の](#page-59-0) [チェックリスト](#page-59-0)」をお読みください。
- サーバーと周辺機器の電源をオフにし、電源コードとすべての外部ケーブルを取り外します。[56 ペー](#page-65-0) ジの 「[サーバーの電源をオフにする](#page-65-0)」を参照してください。
- ノードがエンクロージャーに取り付けられているかマウントされている場合は、エンクロージャーまた はマウントからノードを取り外します[。57](#page-66-0) ページの 「[構成ガイド](#page-66-0)」を参照してください。

### ⼿順

ステップ 1. このタスクの準備をします。

- a. 必要に応じて、すべての WLAN アンテナを取り外します[。313](#page-322-0) ページの 「[WLAN アン](#page-322-0) [テナの取り外し](#page-322-0)」を参照してください。
- b. トップ・カバーを取り外します。[209](#page-218-0) ページの 「[トップ・カバーの取り外し](#page-218-0)」を参 照してください。
- c. PMB エアー・バッフルを取り外します。[116](#page-125-0) ページの 「[PMB エアー・バッフルの取](#page-125-0) [り外し](#page-125-0)」を参照してください。
- d. ライザー・アセンブリーをノードから持ち上げます。 [241](#page-250-0) ページの 「[ライザー・アセン](#page-250-0) [ブリーのノードからの取り外し](#page-250-0)」を参照してください。
- ステップ 2. すべてのケーブルを前面オペレーター・パネルから取り外します。
- ステップ 3. 前面オペレーター・パネルを取り外します。
	- a. 1前面の2本のねじを緩めます。
	- b. 2 スロットから前面オペレーター・パネルを取り外します。

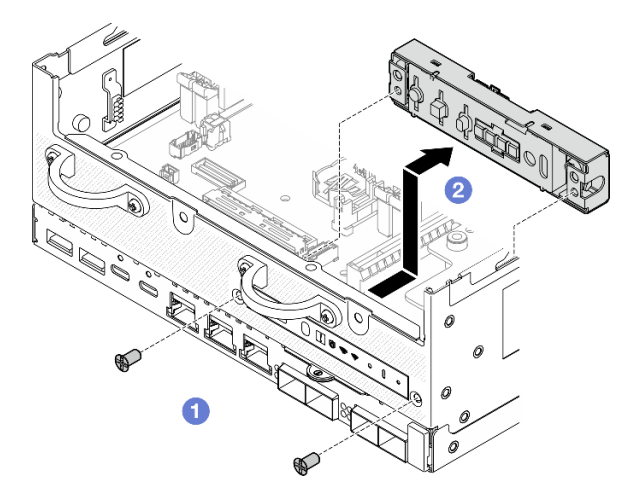

図 150. 前面オペレーター・パネルの取り外し

### このタスクの完了後

- 交換用ユニットを取り付けます。[160](#page-169-0)ページの「[前面オペレーター・パネルの取り付け](#page-169-0)」を参照 してください。
- コンポーネントまたはオプション装置を返却するよう指示された場合は、すべての梱包上の指示に従 い、提供された配送用の梱包材がある場合はそれを使用してください。

デモ・ビデオ

<span id="page-169-0"></span>[YouTube で手順を参照](https://www.youtube.com/watch?v=R9yGz8UYK7w)

### 前面オペレーター・パネルの取り付け

前面オペレーター・パネルの取り付けを行うには、このセクションの手順に従ってください。

### このタスクについて

S002

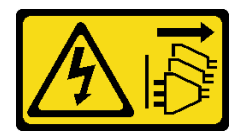

警告:

装置の電源制御ボタンおよびパワー・サプライの電源スイッチは、装置に供給されている電流をオフにす るものではありません。デバイスには 2 本以上の電源コードが使われている場合があります。デバイスか ら完全に電気を取り除くには電源からすべての電源コードを切り離してください。

注意:

- 安全に作業を行うために[、49](#page-58-0) ページの 「[取り付けのガイドライン](#page-58-0)」および [50](#page-59-0) ページの 「[安全検査の](#page-59-0) [チェックリスト](#page-59-0)」をお読みください。
- コンポーネントが入っている帯電防止パッケージをサーバーの塗装されていない金属面に接触させてか ら、コンポーネントをパッケージから取り出し、帯電防止面の上に置きます。

#### 手順

ステップ 1. 前面オペレーター・パネルを取り付けます。

- a. 1前面オペレーター・パネルをスロットに挿入します。
- b. 2 前面オペレーター・パネルを前面に2本のねじを使用して固定します。

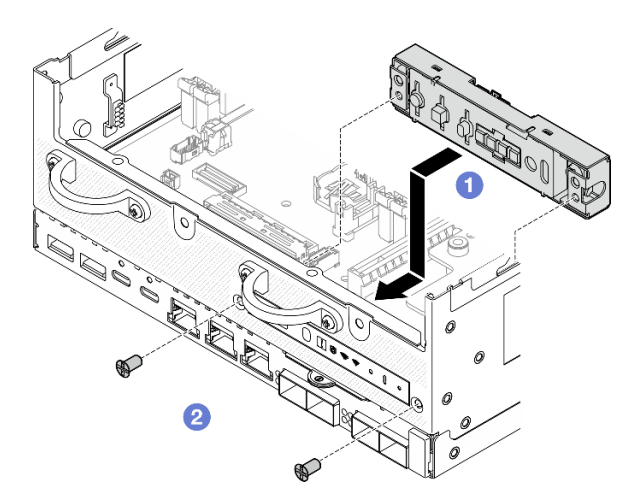

図 151. 前面オペレーター・パネルの取り付け

ステップ 2. ケーブルを前面オペレーター・パネルに接続します[。352](#page-361-0) ページの 「[オペレーター・パネル](#page-361-0) [のケーブル配線](#page-361-0)」を参照してください。

このタスクの完了後

<span id="page-170-0"></span>部品交換を完了します[。340](#page-349-0) ページの 「[部品交換の完了](#page-349-0)」 を参照してください。

デモ・ビデオ

[YouTube で手順を参照](https://www.youtube.com/watch?v=SlG9mebcg_w)

## 内部パワー・サプライ・ユニット (AC PMB) の交換

内部パワー・サプライ・ユニット (AC PMB) の取り外しと取り付けを行うには、このセクションの説 明に従ってください。

注:内部パワー・サプライ・ユニットは、AC 電源モジュール・ボード (AC PMB) とも呼ばれます。

#### 内部パワー・サプライ・ユニット (AC PMB) の取り外し

内部パワー・サプライ・ユニット (AC PMB) の取り外しを行うには、このセクションの説明に従って ください。

このタスクについて

S001

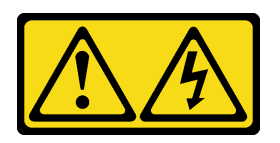

<mark>ハ</mark>金険

電源ケーブルや電話線、通信ケーブルからの電流は危険です。 感電を防ぐために次の事項を守ってください。

- すべての電源コードは、正しく配線され接地された電源コンセントまたは電源に接続してください。
- ご使⽤の製品に接続するすべての装置は、正しく配線されたコンセントまたは電源に接続して ください。
- 信号ケーブルの接続または切り離しは可能なかぎり片手で行ってください。
- 火災、水害、または建物に構造的損傷の形跡が見られる場合は、どの装置の電源もオンにしな いでください。
- デバイスに複数の電源コードが使⽤されている場合があるので、デバイスから完全に電気を取り除く ため、すべての電源コードが電源から切り離されていることを確認してください。

S002

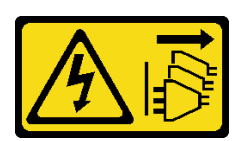

警告:

装置の電源制御ボタンおよびパワー・サプライの電源スイッチは、装置に供給されている電流をオフにす るものではありません。デバイスには 2 本以上の電源コードが使われている場合があります。デバイスか ら完全に電気を取り除くには電源からすべての電源コードを切り離してください。

S033

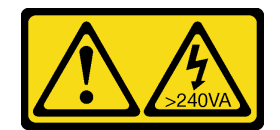

警告:

危険な電力が存在します。金属とショートさせると熱を発生し、金属の飛散、やけど、またはその両方を 引き起こす可能性のある危険な電力の電圧です。

注意:

- 安全に作業を行うために[、49](#page-58-0) ページの 「[取り付けのガイドライン](#page-58-0)」および [50](#page-59-0) ページの 「[安全検査の](#page-59-0) [チェックリスト](#page-59-0)」をお読みください。
- サーバーと周辺機器の電源をオフにし、電源コードとすべての外部ケーブルを取り外します[。56 ペー](#page-65-0) ジの 「[サーバーの電源をオフにする](#page-65-0)」を参照してください。
- ノードがエンクロージャーに取り付けられているかマウントされている場合は、エンクロージャーまた はマウントからノードを取り外します。[57](#page-66-0) ページの 「[構成ガイド](#page-66-0)」を参照してください。

### 手順

ステップ 1. このタスクの準備をします。

- a. 必要に応じて、すべての WLAN アンテナを取り外します。[313](#page-322-0) ページの 「[WLAN アン](#page-322-0) [テナの取り外し](#page-322-0)」を参照してください。
- b. トップ・カバーを取り外します[。209](#page-218-0) ページの 「[トップ・カバーの取り外し](#page-218-0)」を参 照してください。
- c. PMB エアー・バッフルを取り外します。[116](#page-125-0) ページの 「[PMB エアー・バッフルの取](#page-125-0) [り外し](#page-125-0)」を参照してください。
- d. ライザー・アセンブリーをノードから持ち上げます。 [241](#page-250-0) ページの 「[ライザー・アセン](#page-250-0) [ブリーのノードからの取り外し](#page-250-0)」を参照してください。
- e. モデルに応じて、PMB 側 SMA アセンブリーまたは SMA フィラーを取り外します[。314](#page-323-0) ページの 「[SMA アセンブリーの取り外し](#page-323-0)」を参照してください。
- f. このタスクに必要なスペースを確保するため、前面オペレーター・パネルと背面オペレー ター・パネルを接続している信号ケーブルをシャーシの外側に配置してください。

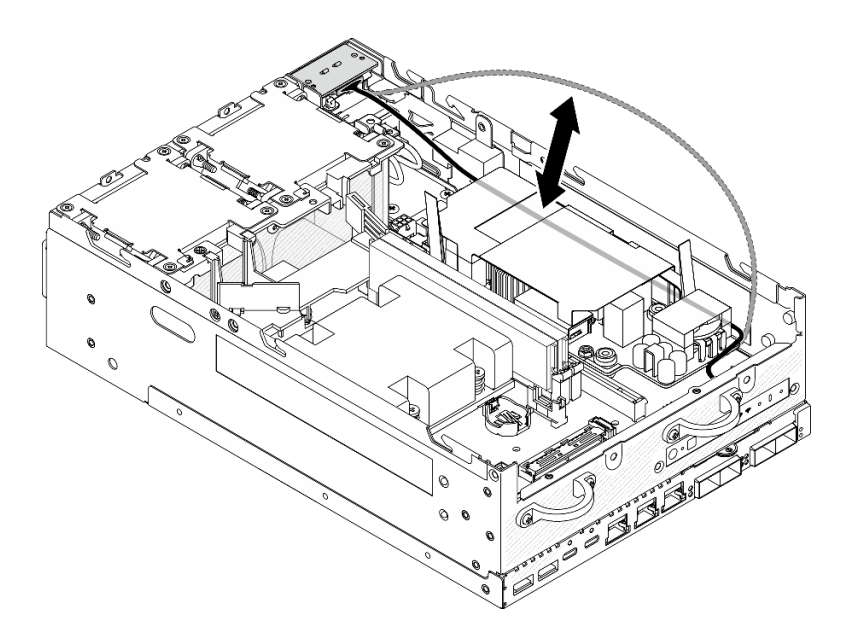

<sup>図</sup> 152. 信号ケーブルの配置

ステップ 2. 2 本の接地用ケーブルを固定しているねじを緩め、 **1** シャーシと **2** 内部パワー・サプラ イ・ユニットからケーブルを外します。

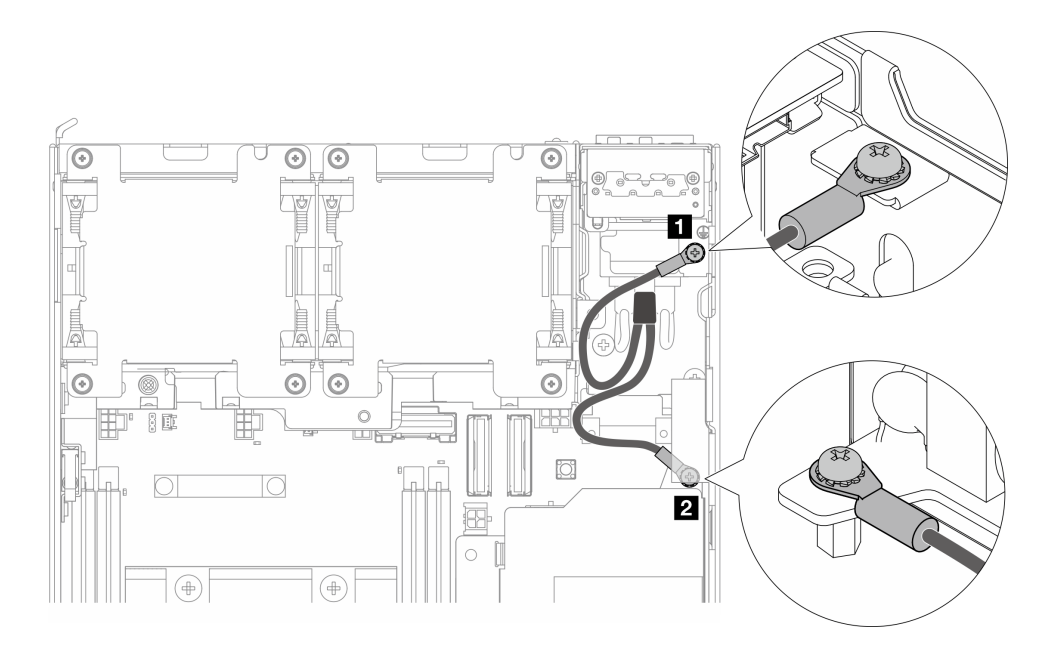

<sup>図</sup> 153. 接地用ケーブルの取り外し

- ステップ 3. 内部パワー・サプライ・ユニットから電源ケーブルと PMB LED ケーブルを外します。
	- a. 1 電源ケーブル・ラッチを押し続けます。
	- b. 2内部パワー・サプライ・ユニットから電源ケーブルを外します。
	- c. <sup>3</sup>内部パワー・サプライ・ユニットから PMB LED ケーブルを外します。

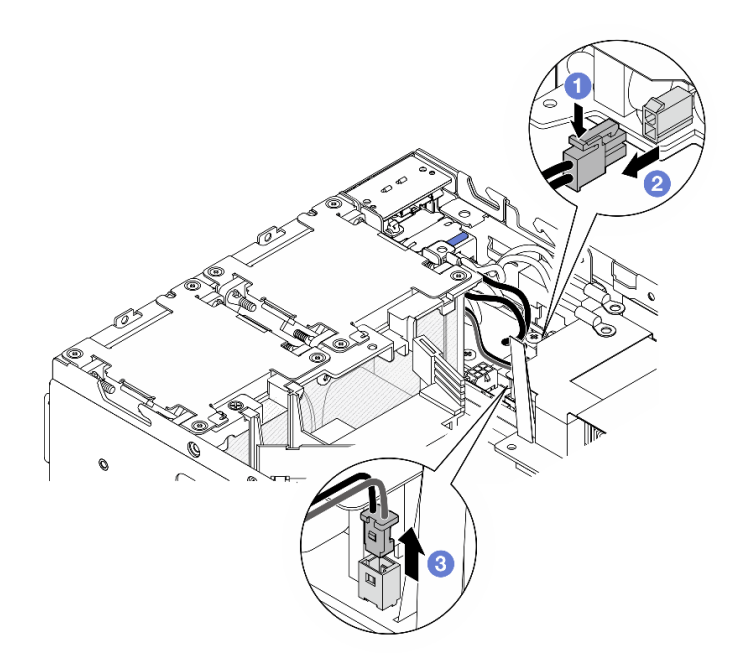

<sup>図</sup> 154. ケーブルの取り外し

ステップ 4. 内部パワー・サプライ・ユニットを固定している 2 本のねじを緩めます。

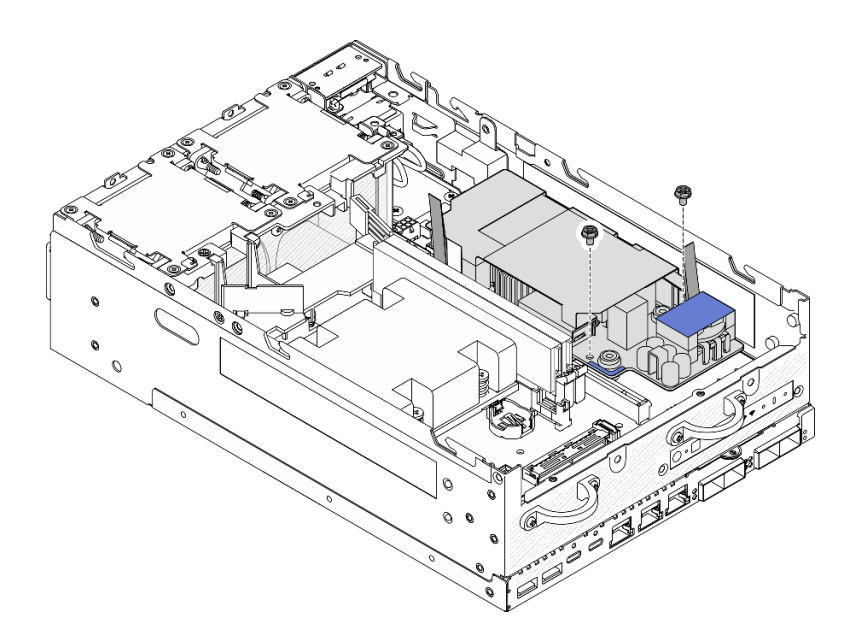

### 図 155. ねじを緩める

ステップ 5. プル・テープをつまんで内部パワー・サプライ・ユニットを少し持ち上げます。次に、内部 パワー・サプライ・ユニットの端をつまんで持ち上げ、シャーシから取り外します。

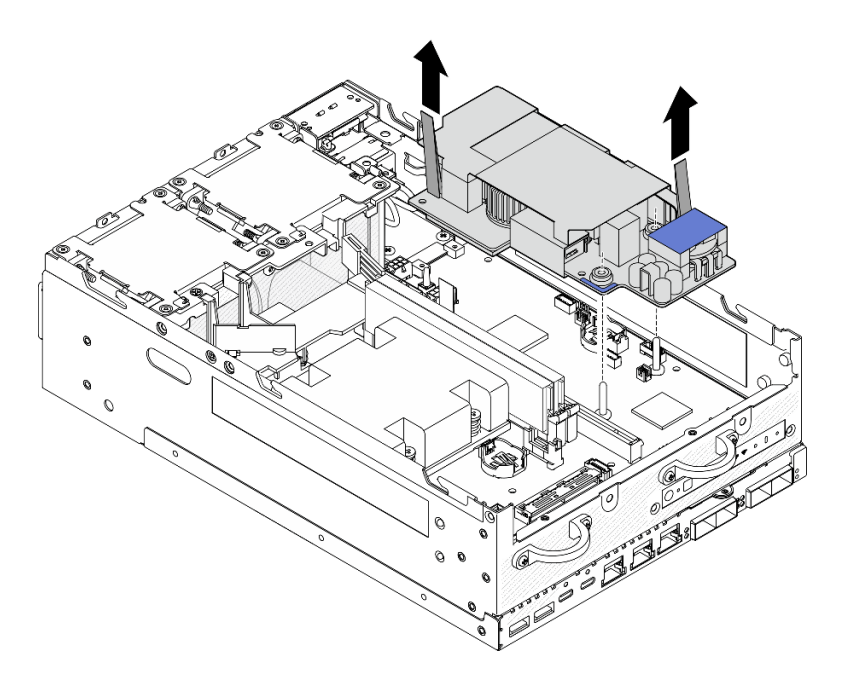

<sup>図</sup> 156. <sup>内</sup>部パワー・サプライ・ユニットの取り外し

# このタスクの完了後

- 交換用ユニットを取り付けます。 165 ページの 「内部パワー・サプライ・ユニット (AC PMB) の取り付 け」を参照してください。
- コンポーネントまたはオプション装置を返却するよう指示された場合は、すべての梱包上の指示に従 い、提供された配送用の梱包材がある場合はそれを使用してください。

デモ・ビデオ

[YouTube で手順を参照](https://www.youtube.com/watch?v=OXEeDYFMWi8)

## 内部パワー・サプライ・ユニット (AC PMB) の取り付け

内部パワー・サプライ・ユニット (AC PMB) を取り付けるには、このセクションの説明に従ってください。

S001

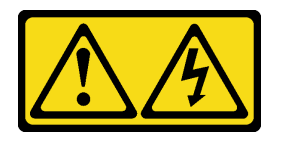

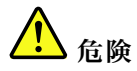

電源ケーブルや電話線、通信ケーブルからの電流は危険です。 感電を防ぐために次の事項を守ってください。

- すべての電源コードは、正しく配線され接地された電源コンセントまたは電源に接続してください。
- ご使⽤の製品に接続するすべての装置は、正しく配線されたコンセントまたは電源に接続して ください。
- 信号ケーブルの接続または切り離しは可能なかぎり片手で行ってください。
- 火災、水害、または建物に構造的損傷の形跡が見られる場合は、どの装置の電源もオンにしな いでください。
- デバイスに複数の電源コードが使⽤されている場合があるので、デバイスから完全に電気を取り除く ため、すべての電源コードが電源から切り離されていることを確認してください。

#### S002

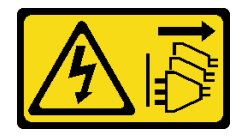

警告:

装置の電源制御ボタンおよびパワー・サプライの電源スイッチは、装置に供給されている電流をオフにす るものではありません。デバイスには 2 本以上の電源コードが使われている場合があります。デバイスか ら完全に電気を取り除くには電源からすべての電源コードを切り離してください。

S033

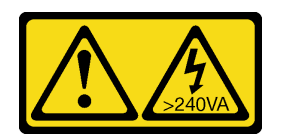

警告:

危険な電力が存在します。金属とショートさせると熱を発生し、金属の飛散、やけど、またはその両方を 引き起こす可能性のある危険な電力の電圧です。

### このタスクについて

注意:

- 安全に作業を行うために[、49](#page-58-0) ページの「[取り付けのガイドライン](#page-58-0)」および [50](#page-59-0) ページの「[安全検査の](#page-59-0) [チェックリスト](#page-59-0)」をお読みください。
- コンポーネントが入っている帯電防止パッケージをサーバーの塗装されていない金属面に接触させてか ら、コンポーネントをパッケージから取り出し、帯電防止面の上に置きます。

#### ⼿順

ステップ 1. 前面オペレーター・パネルと背面オペレーター・パネルの間の信号ケーブルは、必ずシャー シの外側に配置してください。

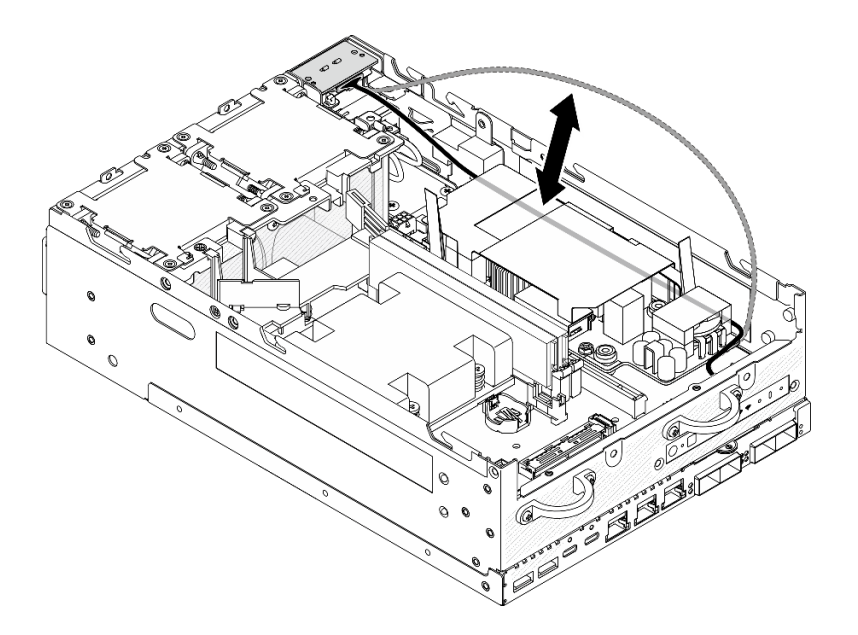

#### <sup>図</sup> 157. 信号ケーブルの配置

- ステップ 2. 固定パワー・サプライ・ユニットを取り付けます。
	- a. PMB LED ケーブルを内部パワー・サプライ・ユニットに接続します。
	- b. 2PIB モジュールからの電源ケーブルを内部パワー・サプライ・ユニットに接続します。
	- c. <sup>3</sup>内部パワー・サプライ・ユニットをシステム・ボード上のバスバーの位置に合わせま す。次に、内部パワー・サプライ・ユニットをしっかり固定されるまで下げます。

重要:図に示されているように、バスバーが内部パワー・サプライ・ユニットの穴に固定 されていることを確認します。必要に応じて、図に示されているように青いタッチ・ポ イントを押します。

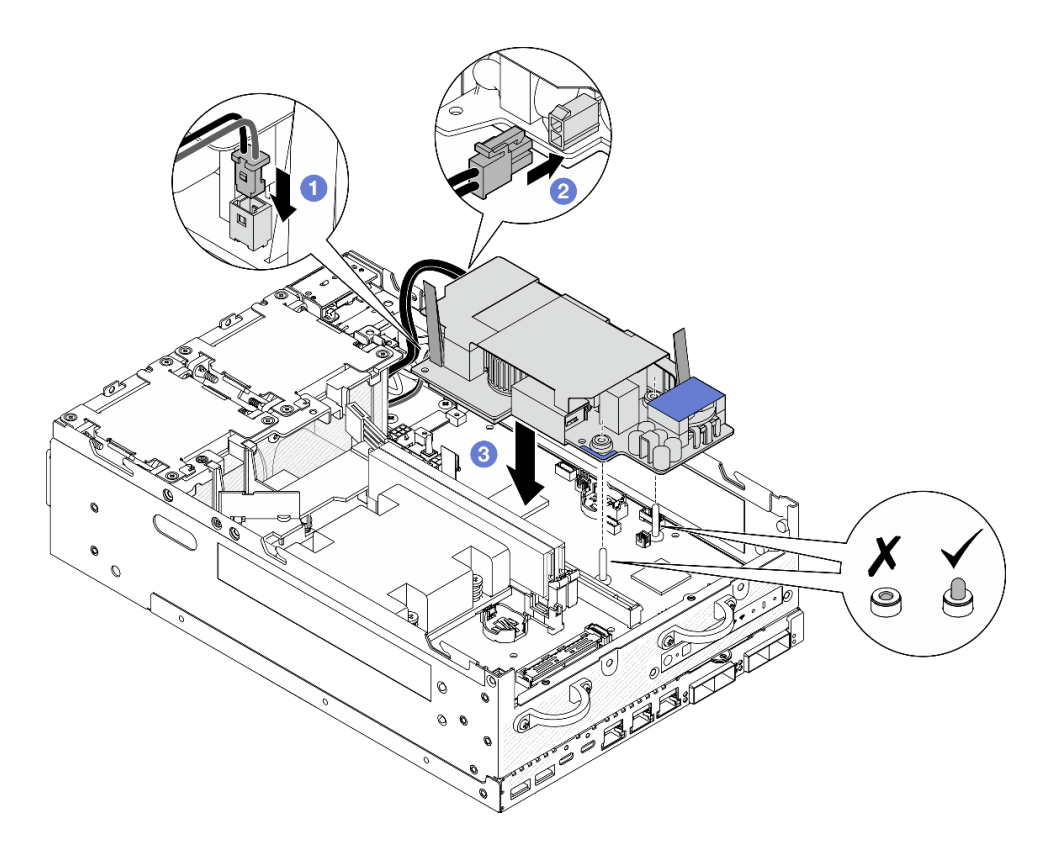

<sup>図</sup> 158. <sup>内</sup>部パワー・サプライ・ユニットの取り付け

注:

• プル・テープが曲がったり覆われたりしないようにしてください。プル・テープが内部パ ワー・サプライ・ユニットの上側にあることを確認します。

ステップ 3. 内部パワー・サプライ・ユニットの前面にある 2 本のねじを締めます。

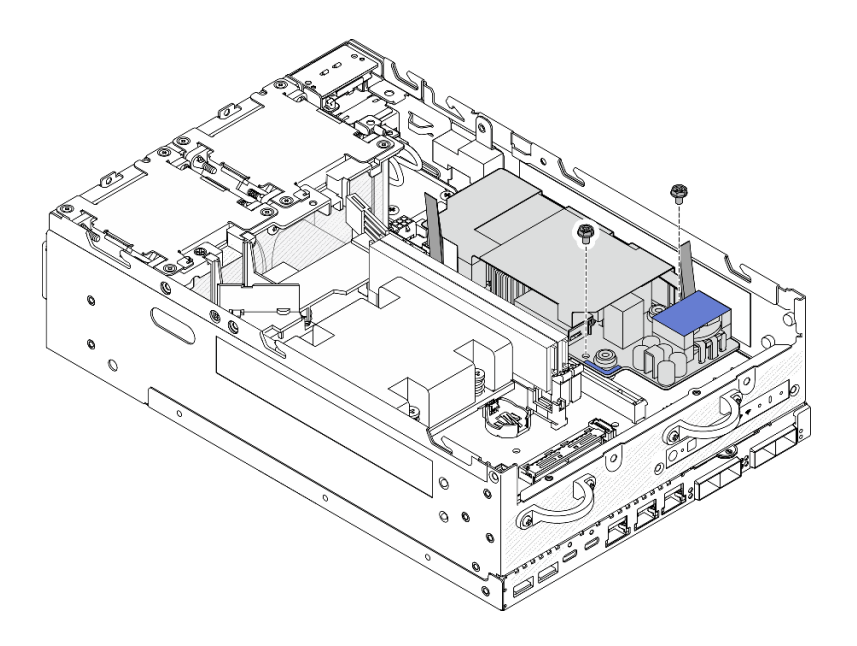

図 159. ねじを締める

ステップ 4. PIB モジュールの接地用ケーブルを接続します。

a. 接地用ケーブル **1** を 1 本のねじでシャーシに固定します。

注:接地用ケーブルをシャーシに接続するときは、必ず接地用ケーブルをオペレーター・ パネルの信号ケーブルの上に配置してください。

b. 接地用ケーブル **2** を 1 本のねじで内部パワー・サプライに固定します。

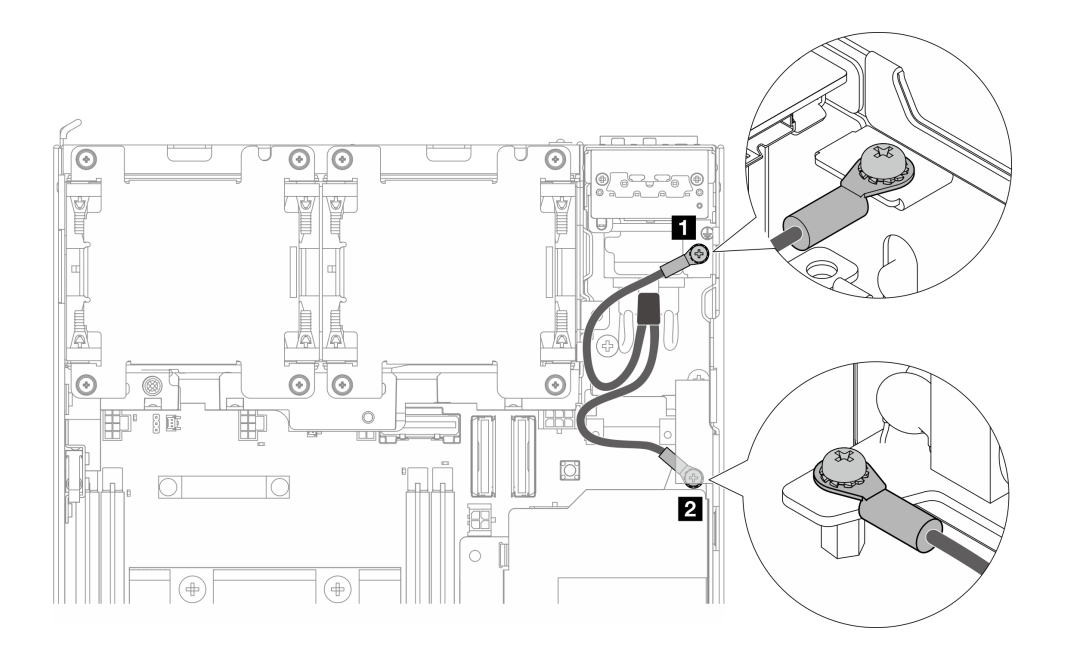

<sup>図</sup> 160. 接地用ケーブルの接続

## このタスクの完了後

1. 前面オペレーター・パネルと背面オペレーター・パネルの間の信号ケーブルをシャーシに戻します。

<span id="page-179-0"></span>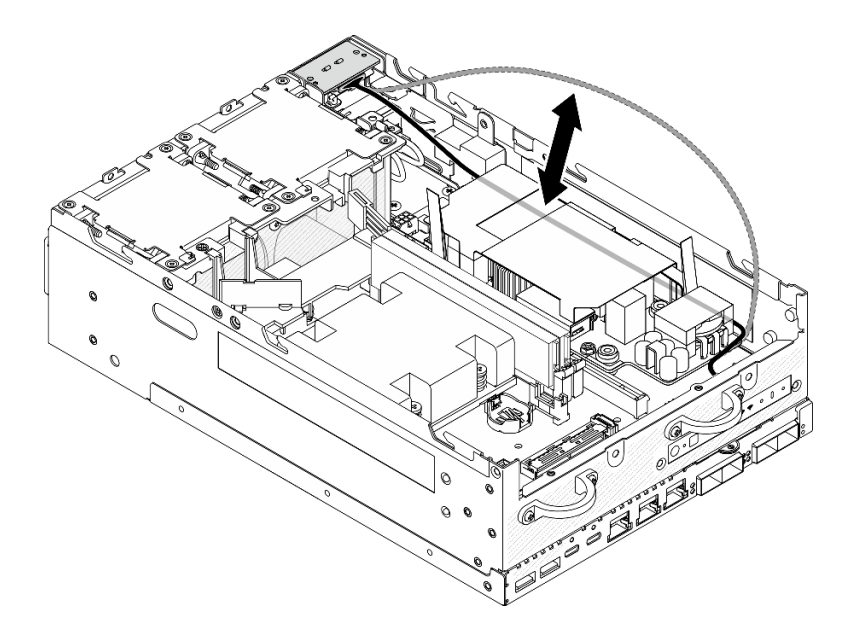

<sup>図</sup> 161. 信号ケーブルの配置

2. 部品交換を完了します。[340](#page-349-0) ページの 「[部品交換の完了](#page-349-0)」 を参照してください。

デモ・ビデオ

[YouTube で手順を参照](https://www.youtube.com/watch?v=ki7v2JLH7ts)

# ケーブル付き侵入検出スイッチの交換

このセクションの手順に従って、ケーブル付き侵入検出スイッチを取り外しおよび取り付けます。

### ケーブル付き上部侵入検出スイッチの取り外し

このセクションの手順に従って、ケーブル付き上部侵入検出スイッチを取り外します。

### このタスクについて

S002

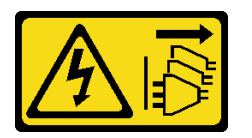

警告:

装置の電源制御ボタンおよびパワー・サプライの電源スイッチは、装置に供給されている電流をオフにす るものではありません。デバイスには 2 本以上の電源コードが使われている場合があります。デバイスか ら完全に電気を取り除くには電源からすべての電源コードを切り離してください。

注意:

- 安全に作業を行うために[、49](#page-58-0) ページの 「[取り付けのガイドライン](#page-58-0)」および [50](#page-59-0) ページの 「[安全検査の](#page-59-0) [チェックリスト](#page-59-0)」をお読みください。
- サーバーと周辺機器の電源をオフにし、電源コードとすべての外部ケーブルを取り外します[。56 ペー](#page-65-0) ジの 「[サーバーの電源をオフにする](#page-65-0)」を参照してください。
● ノードがエンクロージャーに取り付けられているかマウントされている場合は、エンクロージャーまた はマウントからノードを取り外します[。57](#page-66-0) ページの 「[構成ガイド](#page-66-0)」を参照してください。

# 手順

ステップ 1. このタスクの準備をします。

- a. 必要に応じて、すべての WLAN アンテナを取り外します[。313](#page-322-0) ページの 「[WLAN アン](#page-322-0) [テナの取り外し](#page-322-0)」を参照してください。
- b. トップ・カバーを取り外します。[209](#page-218-0) ページの 「[トップ・カバーの取り外し](#page-218-0)」を参 照してください。
- c. PMB エアー・バッフルを取り外します。[116](#page-125-0) ページの 「[PMB エアー・バッフルの取](#page-125-0) [り外し](#page-125-0)」を参照してください。
- d. ライザー・アセンブリーをノードから持ち上げます。 [241](#page-250-0) ページの 「[ライザー・アセン](#page-250-0) [ブリーのノードからの取り外し](#page-250-0)」を参照してください。
- e. プロセッサー・エアー・バッフルを取り外します。[118](#page-127-0) ページの 「[プロセッサー・エ](#page-127-0) [アー・バッフルと通気センサー・ボードの取り外し](#page-127-0)」を参照してください。
- ステップ 2. 侵入検出スイッチのケーブルをシステム・ボードから切り離します。

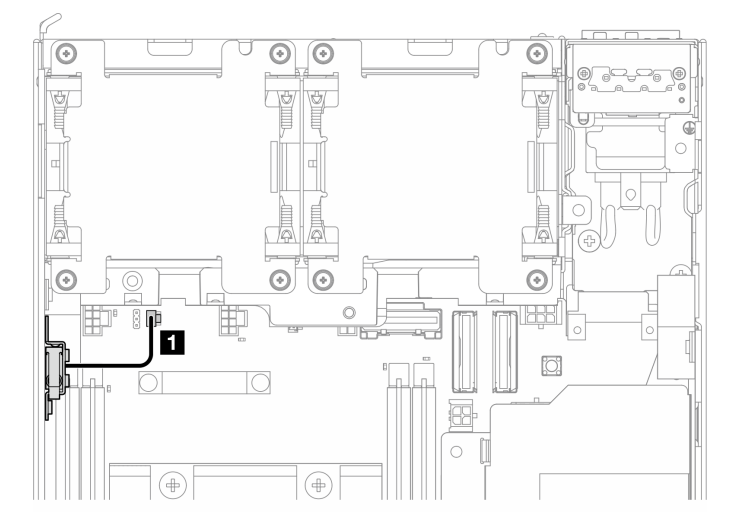

<sup>図</sup> 162. <sup>上</sup>部侵入検出スイッチ・ケーブルの配線

**1** システム・ボード上の 侵入検出スイッチ・コネクター

- ステップ 3. 侵入検出スイッチを取り外します。
	- a. 1 侵入検出スイッチを固定しているねじを緩めます。
	- b. 2 侵入検出スイッチをつまんでスライドさせて取り外します。

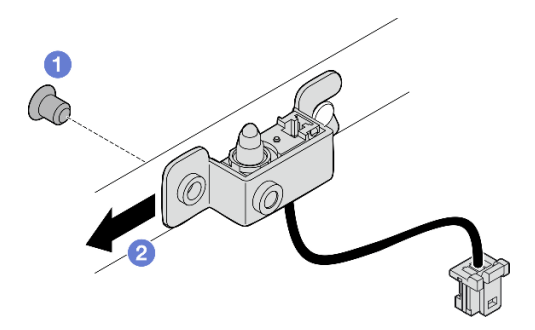

<sup>図</sup> 163. ケーブル付き侵入検出スイッチ・ケーブルの取り外し

ステップ 4. ブラケットを侵入検出スイッチのケーブルから分離します。

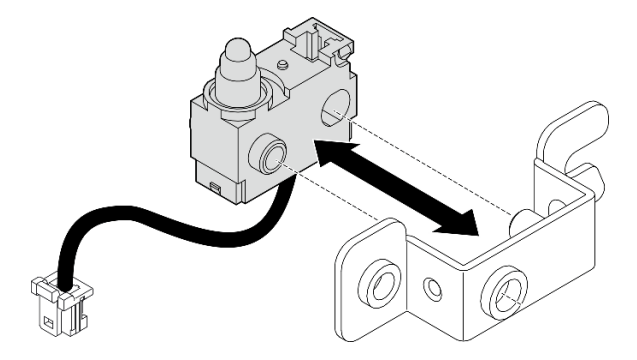

<sup>図</sup> 164. ブラケットからの侵入検出スイッチの分離

# このタスクの完了後

- 交換用ユニットを取り付けます。172 ページの「ケーブル付き上部侵入検出スイッチの取り付 け」を参照してください。
- コンポーネントまたはオプション装置を返却するよう指示された場合は、すべての梱包上の指示に従 い、提供された配送用の梱包材がある場合はそれを使用してください。

# デモ・ビデオ

[YouTube で手順を参照](https://www.youtube.com/watch?v=W04hlFabgXg)

# ケーブル付き上部侵入検出スイッチの取り付け

このセクションの手順に従って、ケーブル付き上部侵入検出スイッチを取り付けます。

このタスクについて

S002

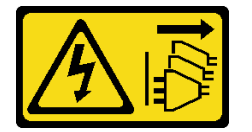

警告:

装置の電源制御ボタンおよびパワー・サプライの電源スイッチは、装置に供給されている電流をオフにす

るものではありません。デバイスには 2 本以上の電源コードが使われている場合があります。デバイスか ら完全に電気を取り除くには電源からすべての電源コードを切り離してください。

#### 注意:

- 安全に作業を行うために[、49](#page-58-0) ページの 「[取り付けのガイドライン](#page-58-0)」および [50](#page-59-0) ページの 「[安全検査の](#page-59-0) [チェックリスト](#page-59-0)」をお読みください。
- コンポーネントが入っている帯電防止パッケージをサーバーの塗装されていない金属面に接触させてか ら、コンポーネントをパッケージから取り出し、帯電防止面の上に置きます。

注:侵入検出スイッチに付属する交換用のケーブルの色は異なる場合がありますが、機能は同じです。

#### ⼿順

ステップ 1. 侵入検出スイッチのケーブルをブラケット上のガイド・ピンと穴の位置に合わせた後、侵入 検出スイッチのケーブルをブラケットに挿入します。

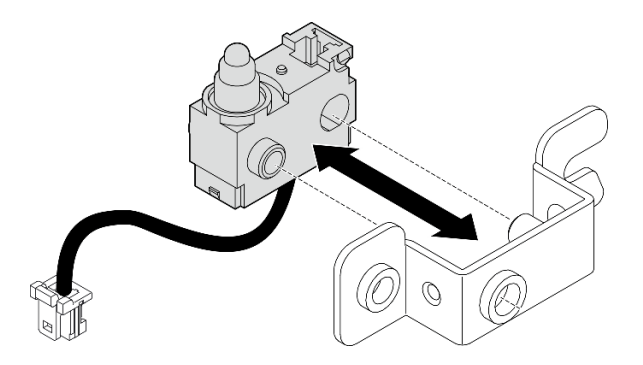

<sup>図</sup> 165. ブラケットへの侵入検出スイッチの挿入

- ステップ 2. 侵入検出スイッチを取り付けます。
	- a. <sup>●</sup>侵入検出スイッチをシャーシの方向に押し、ブラケットの開口部をガイド・ピンの 位置と合わせた後、侵入検出スイッチをガイド・ピンの方向に停止するまでスライ ドさせます。
	- b. 侵入検出スイッチを 1 本のねじで固定します。

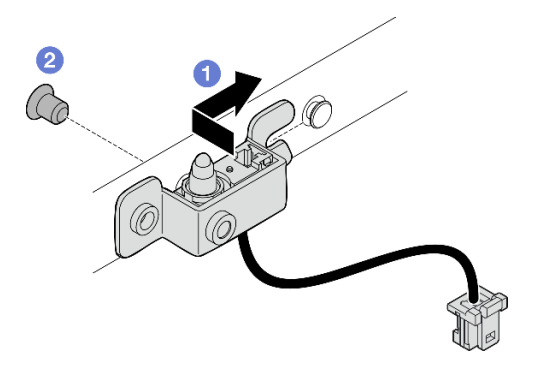

<sup>図</sup> 166. ケーブル付き侵入検出スイッチの取り付け

ステップ 3. システム・ボードに侵入検出スイッチを接続します。

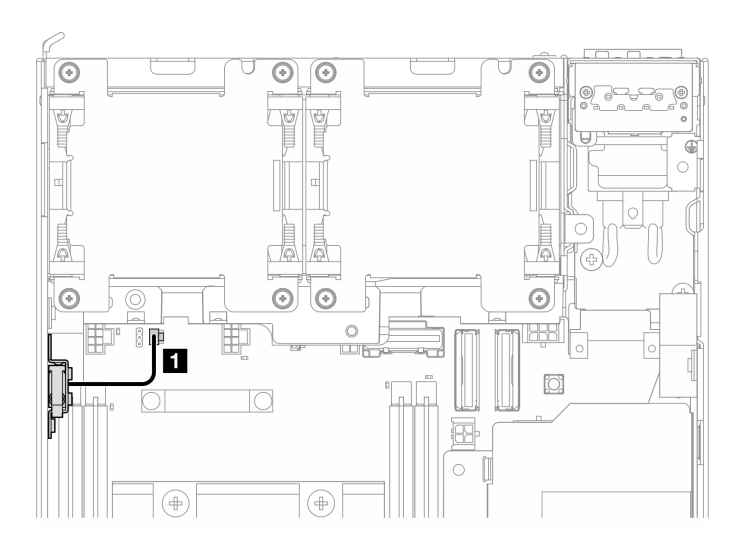

<sup>図</sup> 167. <sup>上</sup>部侵入検出スイッチ・ケーブルの配線

**1** システム・ボード上の 侵入検出スイッチ・コネクター

このタスクの完了後

部品交換を完了します。[340](#page-349-0) ページの 「[部品交換の完了](#page-349-0)」 を参照してください。

デモ・ビデオ

[YouTube で手順を参照](https://www.youtube.com/watch?v=2z8kGmfV_zo)

ケーブル付き下部侵入検出スイッチの取り外し

このセクションの手順に従って、ケーブル付き下部侵入検出スイッチを取り外します。

このタスクについて

S002

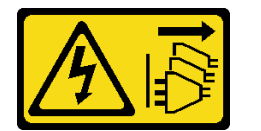

警告:

装置の電源制御ボタンおよびパワー・サプライの電源スイッチは、装置に供給されている電流をオフにす るものではありません。デバイスには 2 本以上の電源コードが使われている場合があります。デバイスか ら完全に電気を取り除くには電源からすべての電源コードを切り離してください。

注意:

- 安全に作業を行うために[、49](#page-58-0) ページの 「[取り付けのガイドライン](#page-58-0)」および [50](#page-59-0) ページの 「[安全検査の](#page-59-0) [チェックリスト](#page-59-0)」をお読みください。
- サーバーと周辺機器の電源をオフにし、電源コードとすべての外部ケーブルを取り外します。56ペー ジの 「[サーバーの電源をオフにする](#page-65-0)」を参照してください。
- ノードがエンクロージャーに取り付けられているかマウントされている場合は、エンクロージャーまた はマウントからノードを取り外します。[57](#page-66-0) ページの 「[構成ガイド](#page-66-0)」を参照してください。

手順

ステップ 1. このタスクの準備をします。

a. 下部カバーを取り外します[。214](#page-223-0) ページの 「[下部カバーの取り外し](#page-223-0)」を参照してください。 ステップ 2. 侵入検出スイッチのケーブルを I/O モジュール・ボードから切り離します。

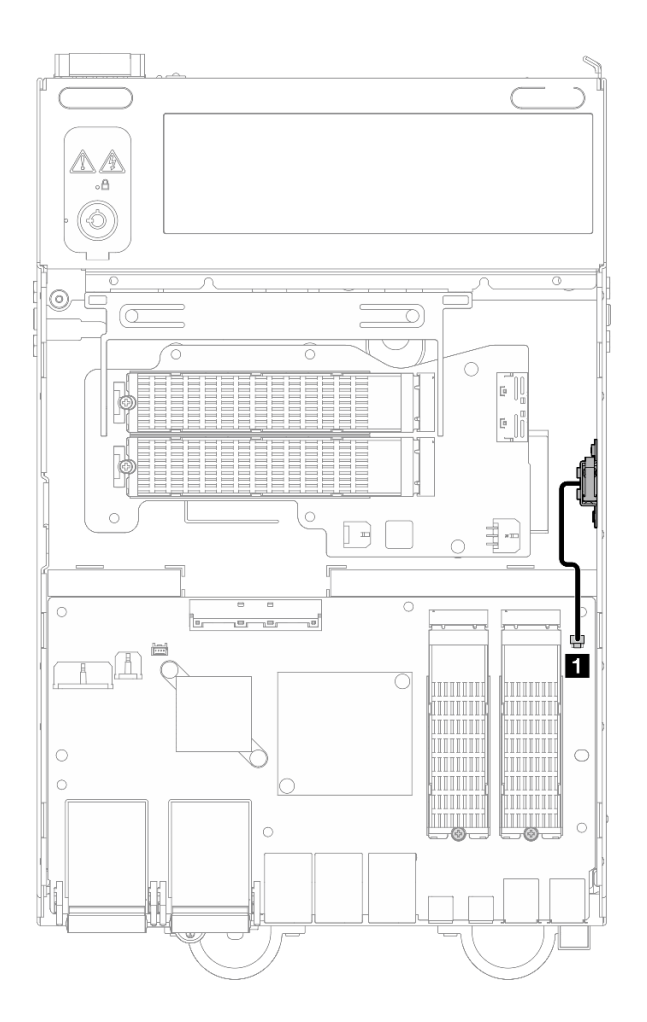

<sup>図</sup> 168. <sup>下</sup>部侵入検出スイッチ・ケーブルの配線

**1** I/O モジュール・ボード上の 侵入検出スイッチ・コネクター

- ステップ 3. 侵入検出スイッチを取り外します。
	- a. **●**侵入検出スイッチを固定しているねじを緩めます。
	- b. 2 侵入検出スイッチをつまんでスライドさせて取り外します。

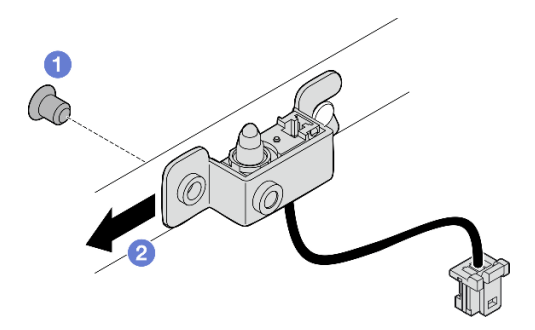

<sup>図</sup> 169. ケーブル付き侵入検出スイッチ・ケーブルの取り外し

ステップ 4. ブラケットを侵入検出スイッチのケーブルから分離します。

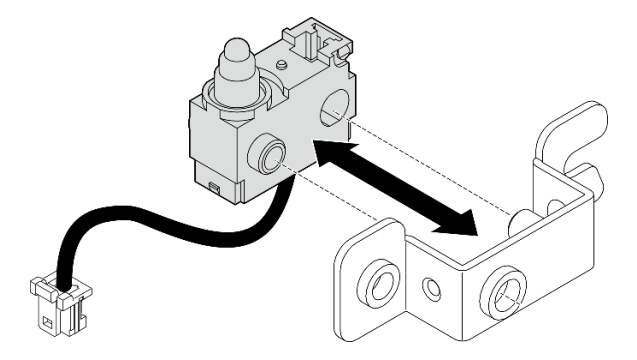

<sup>図</sup> 170. ブラケットからの侵入検出スイッチの分離

# このタスクの完了後

- 交換用ユニットを取り付けます。176 ページの「ケーブル付き下部侵入検出スイッチの取り付 け」を参照してください。
- コンポーネントまたはオプション装置を返却するよう指示された場合は、すべての梱包上の指示に従 い、提供された配送用の梱包材がある場合はそれを使用してください。

# デモ・ビデオ

[YouTube で手順を参照](https://www.youtube.com/watch?v=W04hlFabgXg)

# ケーブル付き下部侵入検出スイッチの取り付け

このセクションの手順に従って、ケーブル付き下部侵入検出スイッチを取り付けます。

このタスクについて

S002

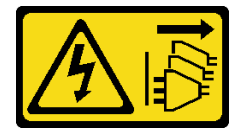

警告:

装置の電源制御ボタンおよびパワー・サプライの電源スイッチは、装置に供給されている電流をオフにす

るものではありません。デバイスには 2 本以上の電源コードが使われている場合があります。デバイスか ら完全に電気を取り除くには電源からすべての電源コードを切り離してください。

#### 注意:

- 安全に作業を行うために[、49](#page-58-0) ページの「[取り付けのガイドライン](#page-58-0)」および [50](#page-59-0) ページの 「[安全検査の](#page-59-0) [チェックリスト](#page-59-0)」をお読みください。
- コンポーネントが入っている帯電防止パッケージをサーバーの塗装されていない金属面に接触させてか ら、コンポーネントをパッケージから取り出し、帯電防止面の上に置きます。

注:侵入検出スイッチに付属する交換用のケーブルの色は異なる場合がありますが、機能は同じです。

### ⼿順

ステップ 1. 侵入検出スイッチのケーブルをブラケット上のガイド・ピンと穴の位置に合わせた後、侵入 検出スイッチのケーブルをブラケットに挿入します。

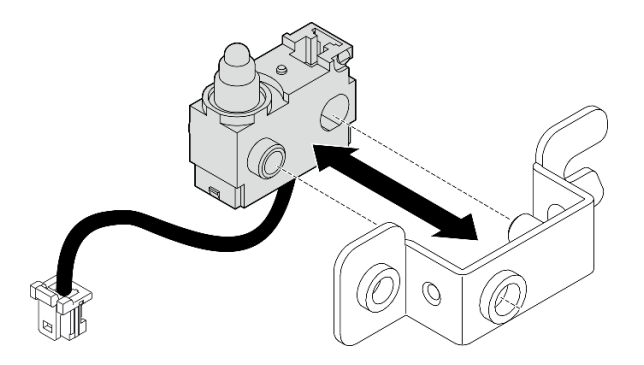

<sup>図</sup> 171. ブラケットへの侵入検出スイッチの挿入

- ステップ 2. 侵入検出スイッチを取り付けます。
	- a. <sup>●</sup>侵入検出スイッチをシャーシの方向に押し、ブラケットの開口部をガイド・ピンの 位置と合わせた後、侵入検出スイッチをガイド・ピンの方向に停止するまでスライ ドさせます。
	- b. 侵入検出スイッチを 1 本のねじで固定します。

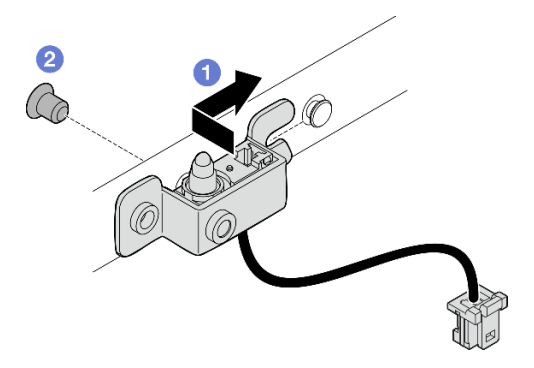

<sup>図</sup> 172. ケーブル付き侵入検出スイッチの取り付け

ステップ 3. I/O モジュール・ボードに侵入検出スイッチを接続します。

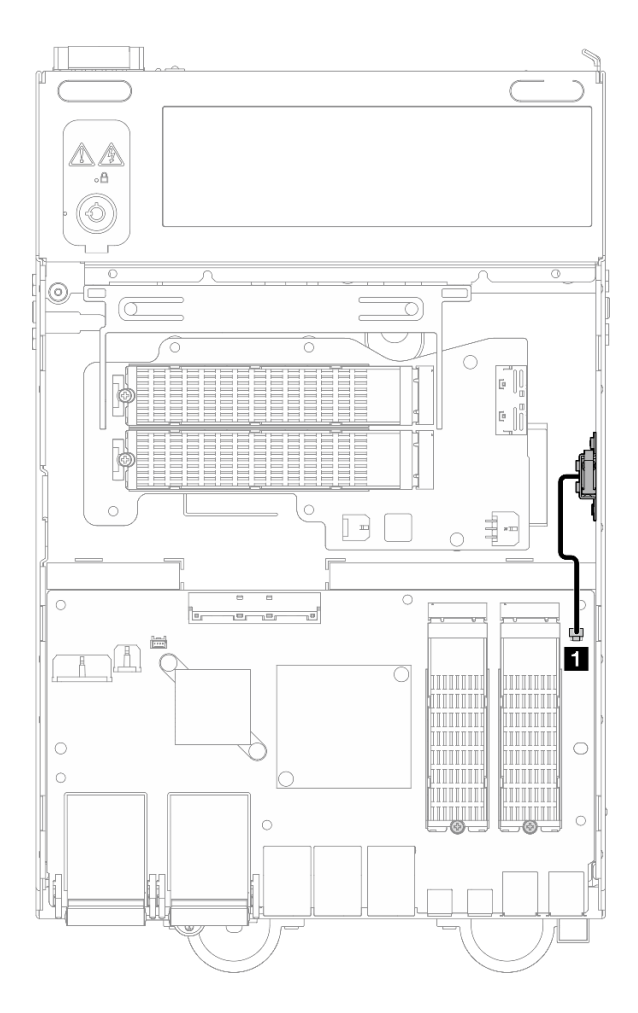

<sup>図</sup> 173. <sup>下</sup>部侵入検出スイッチ・ケーブルの配線

**1** I/O モジュール・ボード上の 侵入検出スイッチ・コネクター

このタスクの完了後

部品交換を完了します。[340](#page-349-0) ページの 「[部品交換の完了](#page-349-0)」 を参照してください。

#### デモ・ビデオ

[YouTube で手順を参照](https://www.youtube.com/watch?v=2z8kGmfV_zo)

I/O モジュール・ボードと M.2 ブート・ドライブの交換

I/O モジュール・ボードと M.2 ブート・ドライブの取り外しと取り付けを行うには、このセクション の手順に従ってください。

I/O モジュール・ボードと M.2 ブート・ドライブの取り外し I/O モジュール・ボードと M.2 ブート・ドライブを取り外すには、このセクションの手順に従って ください。

このタスクについて

S002

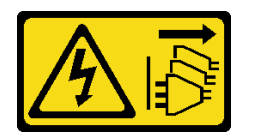

警告:

装置の電源制御ボタンおよびパワー・サプライの電源スイッチは、装置に供給されている電流をオフにす るものではありません。デバイスには 2 本以上の電源コードが使われている場合があります。デバイスか ら完全に電気を取り除くには電源からすべての電源コードを切り離してください。

注意:

- 安全に作業を行うために[、49](#page-58-0) ページの「[取り付けのガイドライン](#page-58-0)」および [50](#page-59-0) ページの「[安全検査の](#page-59-0) [チェックリスト](#page-59-0)」をお読みください。
- サーバーと周辺機器の電源をオフにし、電源コードとすべての外部ケーブルを取り外します。[56 ペー](#page-65-0) ジの 「[サーバーの電源をオフにする](#page-65-0)」を参照してください。
- ノードがエンクロージャーに取り付けられているかマウントされている場合は、エンクロージャーまた はマウントからノードを取り外します[。57](#page-66-0) ページの 「[構成ガイド](#page-66-0)」を参照してください。

#### ⼿順

注:モデルによっては、I/O ボードの外観がこのセクションの図と少し異なる場合があります。 ステップ 1. このタスクの準備をします。

a. 下部カバーを取り外します[。214](#page-223-0) ページの 「[下部カバーの取り外し](#page-223-0)」を参照してください。

#### M.2 ドライブの取り外し

必要に応じて、M.2 ドライブを I/O モジュール・ボードから取り外します。

#### 手順

ステップ 1. 取り外す M.2 ドライブの位置を確認します。

注:スロットには、取り付け順序を示す番号が付いています。I/O モジュール・ボードに取り 付ける M.2 ドライブが 1 個だけの場合、M.2 ドライブはスロット 1 に取り付けます。

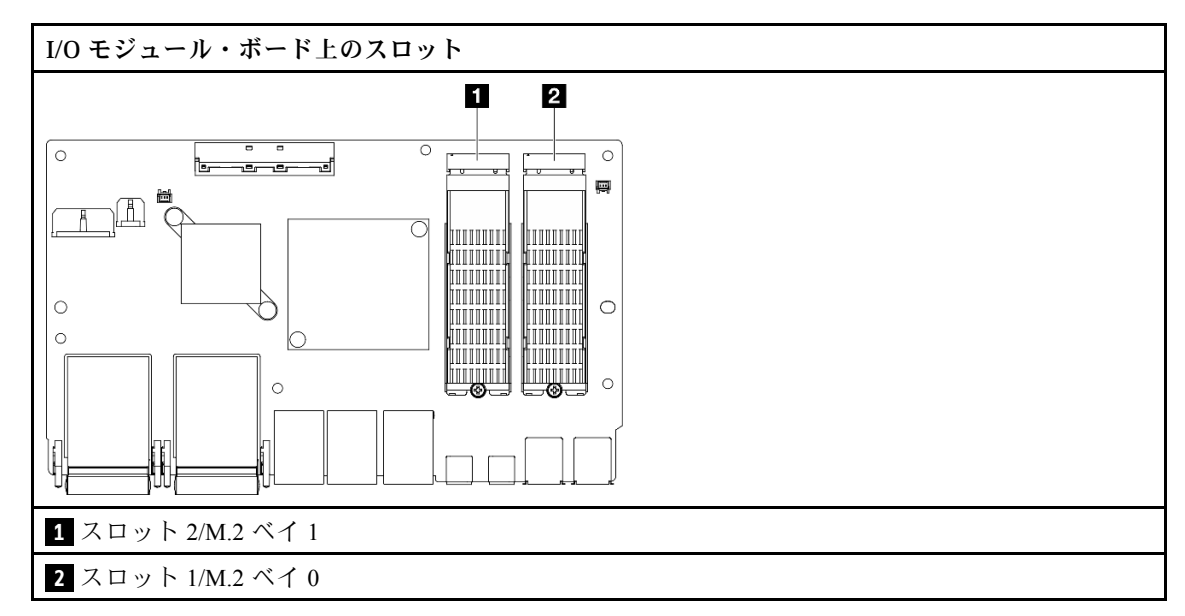

ステップ 2. M.2 ドライブを取り外します。

- a. **●**M.2 ドライブを固定しているねじを緩めます。
- b. 2 M.2 ドライブの背面を M.2 アダプターから離す方向に回転させます。
- c. O M.2 ドライブをスロットから取り外します。

注:必要に応じて、取り外す他の M.2 ドライブでこの手順を繰り返します。

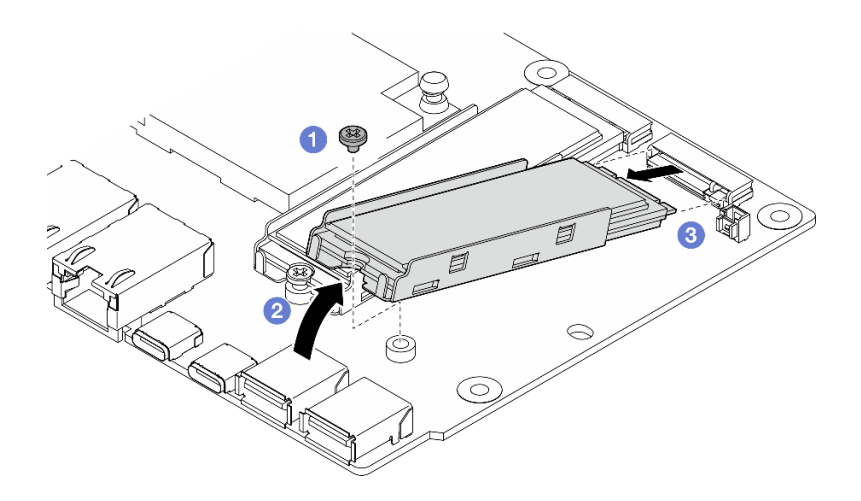

<sup>図</sup> 174. M.2 ドライブの取り外し

I/O モジュール・ボードの取り外し

手順

ステップ 1. I/O モジュール・ボードからすべてのケーブルを切り離します。ケーブルを切り離す際に は、各ケーブルのリストを作成し、ケーブルが接続されているコネクターを記録してくだ さい。また、新しい I/O モジュール・ボードを取り付けた後に、その記録をケーブル配線 チェックリストとして使用してください。

ステップ 2. I/O モジュール・ボードを固定している 6 本のねじを緩めます。

ステップ 3. I/O モジュール・ボードを持ち上げて取り外します。

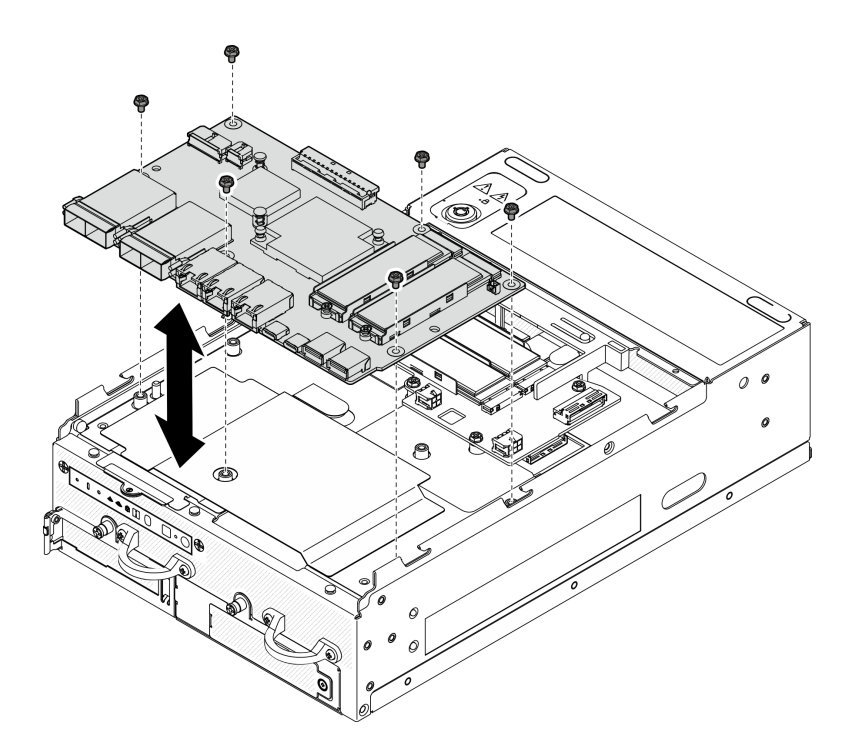

<sup>図</sup> 175. I/O モジュール・ボードの取り外し

I/O ボード電源ケーブルおよび信号ケーブルの取り外し 必要に応じて、I/O ボード電源ケーブルと信号ケーブルをシャーシから取り外します。

# 手順

ステップ 1. マイラー・フィルムを引き上げます。

ステップ 2. I/O ボード電源ケーブルと信号ケーブルをケーブル・クリップから取り外します。 ステップ 3. マイラー・フィルムをノードに貼り付け直します。

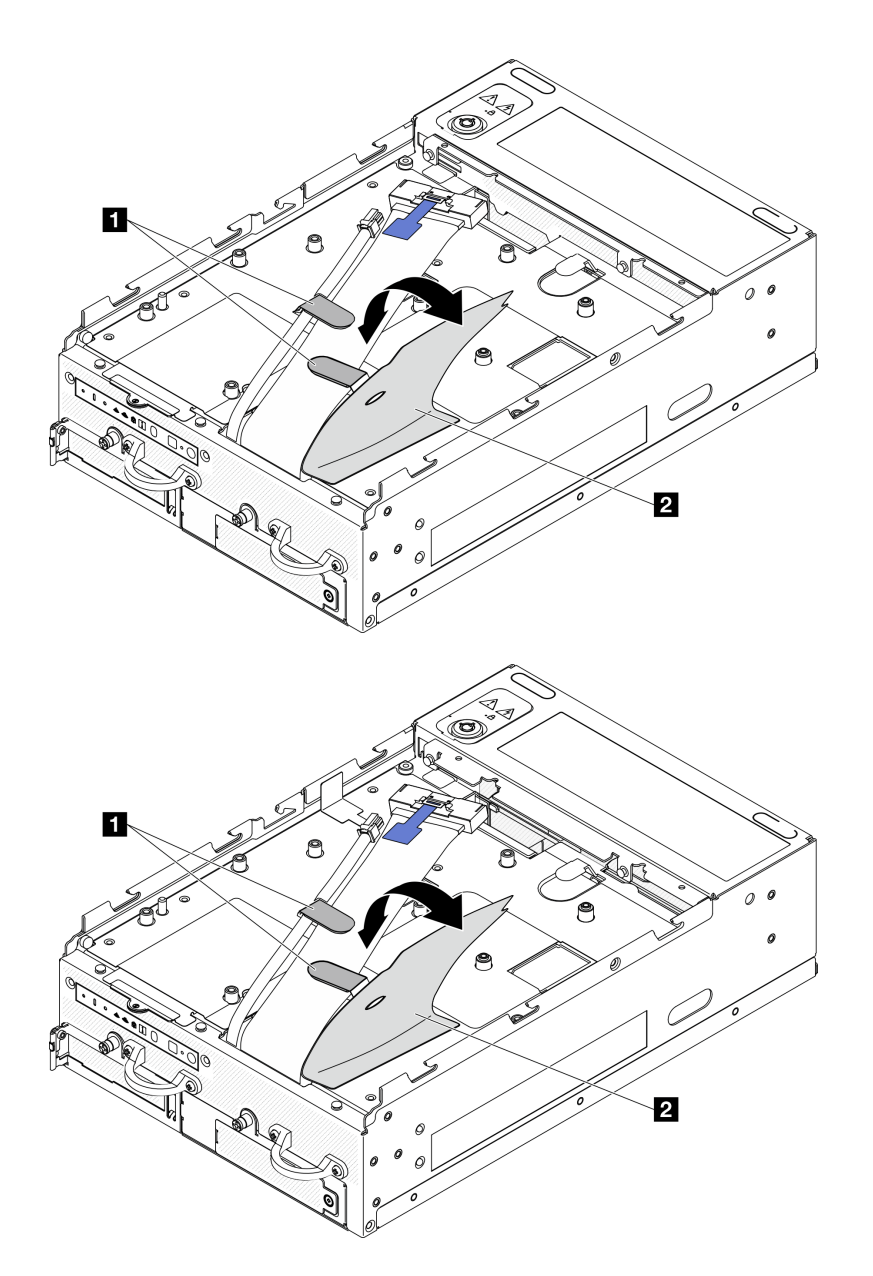

<sup>図</sup> 176. I/O ボードのケーブル配線

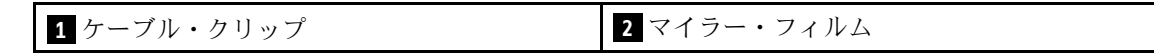

- ステップ 4. トップ・カバーを取り外します。[209](#page-218-0) ページの 「[トップ・カバーの取り外し](#page-218-0)」を参照し てください。
- ステップ 5. ライザー・アセンブリーを取り外します(ライザー・アセンブリーのケーブルを取り外す前 に、プロセッサー・エアー・バッフルを取り外してください)[。241](#page-250-0) ページの 「[ライザー・ア](#page-250-0) [センブリーのノードからの取り外し](#page-250-0)」および [118](#page-127-0) ページの 「[プロセッサー・エアー・バッフ](#page-127-0) [ルと通気センサー・ボードの取り外し](#page-127-0)」を参照してください。
- ステップ 6. I/O ボード電源ケーブルと信号ケーブルを、シャーシの穴を通してノードの上側まで配線 します。
- ステップ 7. I/O ボード電源ケーブルと信号ケーブルをシステム・ボードから切り離した後、ケーブル をシャーシから取り外します。

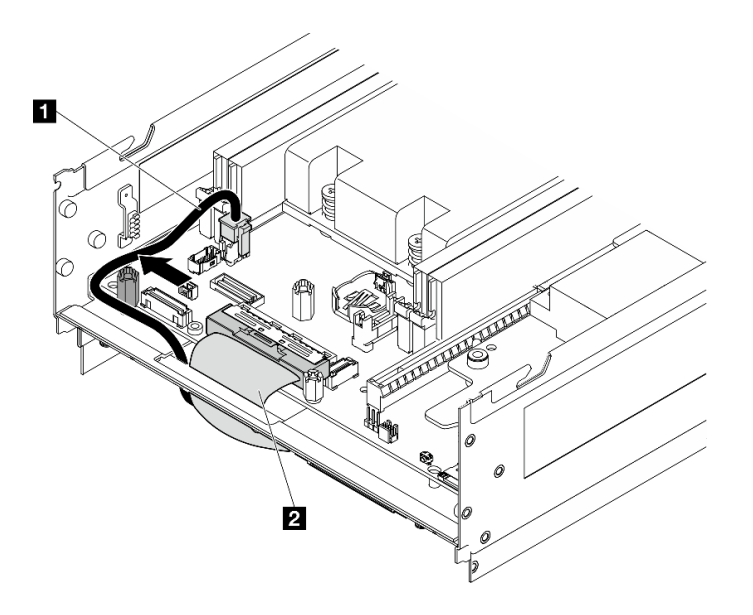

<sup>図</sup> 177. I/O ボードのケーブル配線

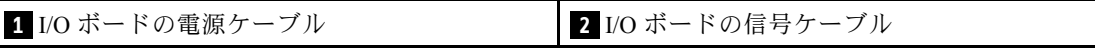

# このタスクの完了後

- 交換用ユニットを取り付けます。183 ページの「I/O モジュール・ボードと M.2 ブート・ドライブ の取り付け」を参照してください。
- コンポーネントまたはオプション装置を返却するよう指示された場合は、すべての梱包上の指示に従 い、提供された配送用の梱包材がある場合はそれを使用してください。

# デモ・ビデオ

[YouTube で手順を参照](https://www.youtube.com/watch?v=3wJPxl9_p_s)

[YouTube で手順を参照](https://www.youtube.com/watch?v=J7xhIbBXonM)

I/O モジュール・ボードと M.2 ブート・ドライブの取り付け I/O ボードと M.2 ブート・ドライブを取り付けるには、このセクションの手順に従ってください。

このタスクについて

S002

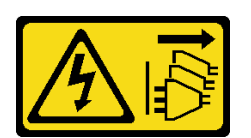

警告:

装置の電源制御ボタンおよびパワー・サプライの電源スイッチは、装置に供給されている電流をオフにす るものではありません。デバイスには 2 本以上の電源コードが使われている場合があります。デバイスか ら完全に電気を取り除くには電源からすべての電源コードを切り離してください。

注意:

- 安全に作業を行うために[、49](#page-58-0) ページの 「[取り付けのガイドライン](#page-58-0)」および [50](#page-59-0) ページの 「[安全検査の](#page-59-0) [チェックリスト](#page-59-0)」をお読みください。
- コンポーネントが入っている帯電防止パッケージをサーバーの塗装されていない金属面に接触させてか ら、コンポーネントをパッケージから取り出し、帯電防止面の上に置きます。

以下に、サーバーがサポートするドライブのタイプの説明と、ドライブを取り付けるときに考慮すべ き事項を示します。サポートされるドライブのリストについては、<https://serverproven.lenovo.com>を参照 してください。

- この章の説明のほかに、ドライブに付属の資料に記載されている説明に従ってください。
- サーバーでサポートされているオプション・デバイスの完全なリストについては、 <https://serverproven.lenovo.com>を参照してください。
- SE360 V2 は、最大 2 つの 80mm (2280) NVMe M.2 ブート・ドライブ をサポートします。

I/O ボード電源ケーブルおよび信号ケーブルの取り付け 必要に応じて、I/O ボード電源ケーブルおよび信号ケーブルを配線します。

#### ⼿順

- ステップ 1. 該当する場合は、トップ・カバーを取り外します。[209](#page-218-0) ページの 「[トップ・カバーの取り外](#page-218-0) し[」](#page-218-0)を参照してください。ノードの上面を上向きにします。
- ステップ 2. 該当する場合は、ライザー・アセンブリーを取り外します。[241](#page-250-0) ページの 「[ライザー・アセ](#page-250-0) [ンブリーのノードからの取り外し](#page-250-0)」を参照してください。
- ステップ 3. I/O ボード電源ケーブルと信号ケーブルをシステム・ボードに接続します。次に、シャー シの穴を通してケーブルをノードの下部側に配線します。

注:図のように、I/O ボード電源ケーブルは必ずスタンドオフとシャーシの間に配線し てください。

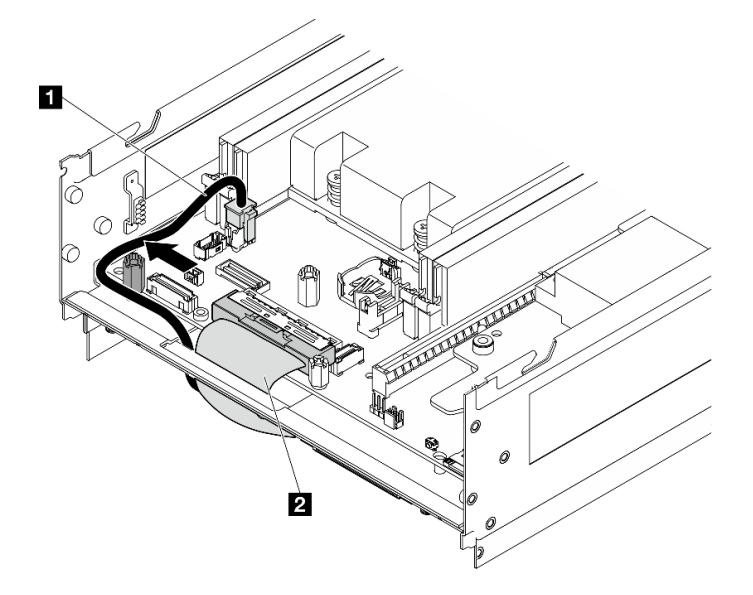

<sup>図</sup> 178. I/O ボードのケーブル配線

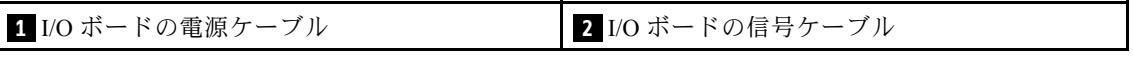

ステップ 4. ライザー・アセンブリーをノードに再取り付けします[。273](#page-282-0) ページの 「[ライザー・アセンブ](#page-282-0) [リーのノードへの取り付け](#page-282-0)」を参照してください。

ステップ 5. ノードの底面を上向きにします。 ステップ 6. マイラー・フィルムを引き上げます。 ステップ 7. ケーブル・クリップに 2 本のケーブルを配線します。 ステップ 8. マイラー・フィルムをノードに貼り付け直します。

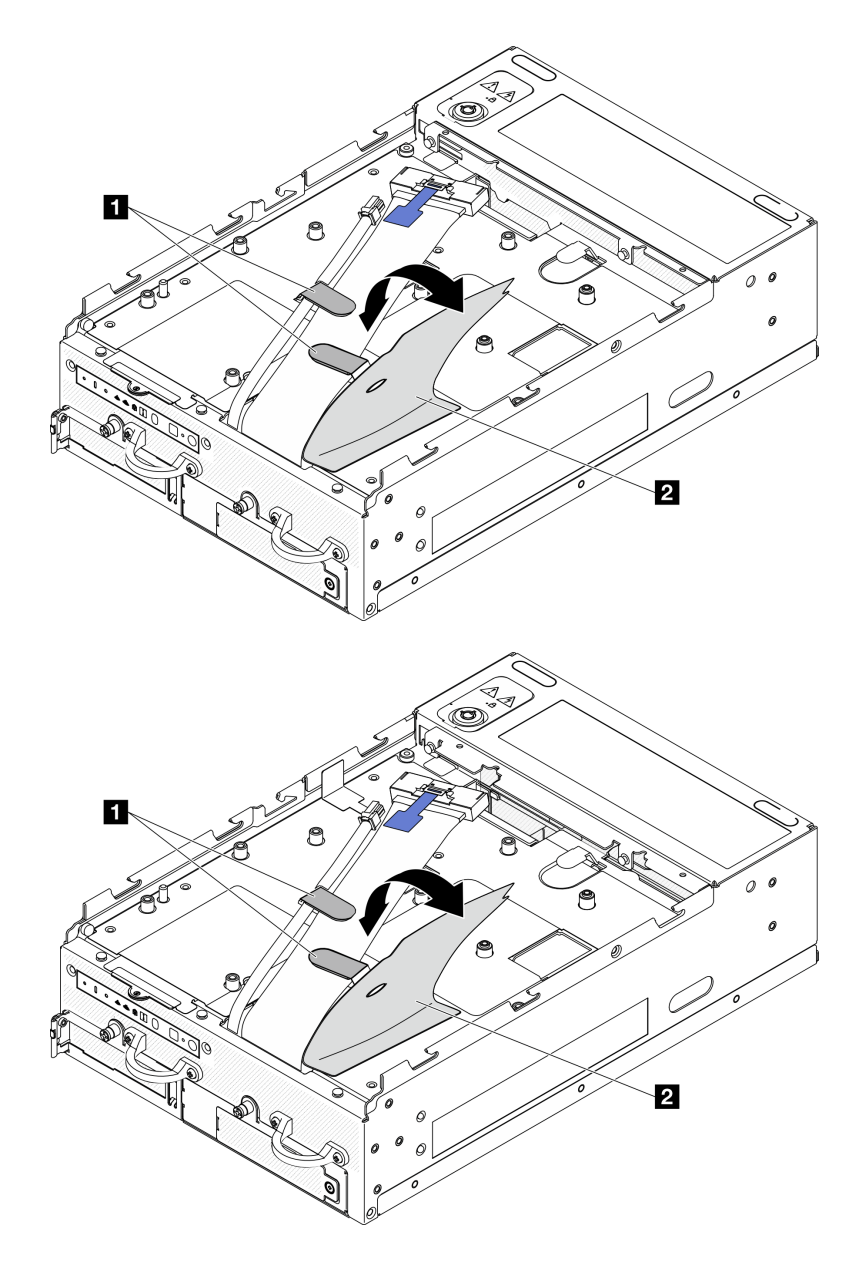

<sup>図</sup> 179. I/O ボードのケーブル配線

**1** ケーブル・クリップ **2** マイラー・フィルム

# I/O モジュール・ボードの取り付け 手順

注:モデルによっては、I/O ボードの外観がこのセクションの図と少し異なる場合があります。 ステップ 1. I/O モジュール・ボードを取り付けます。

- a. I/O モジュール・ボードをシャーシのガイド・ピンの位置に合わせます。
- b. I/O モジュール・ボードをしっかり固定されるまで下げます。

c. I/O モジュール・ボードを 6 本のねじで固定します。

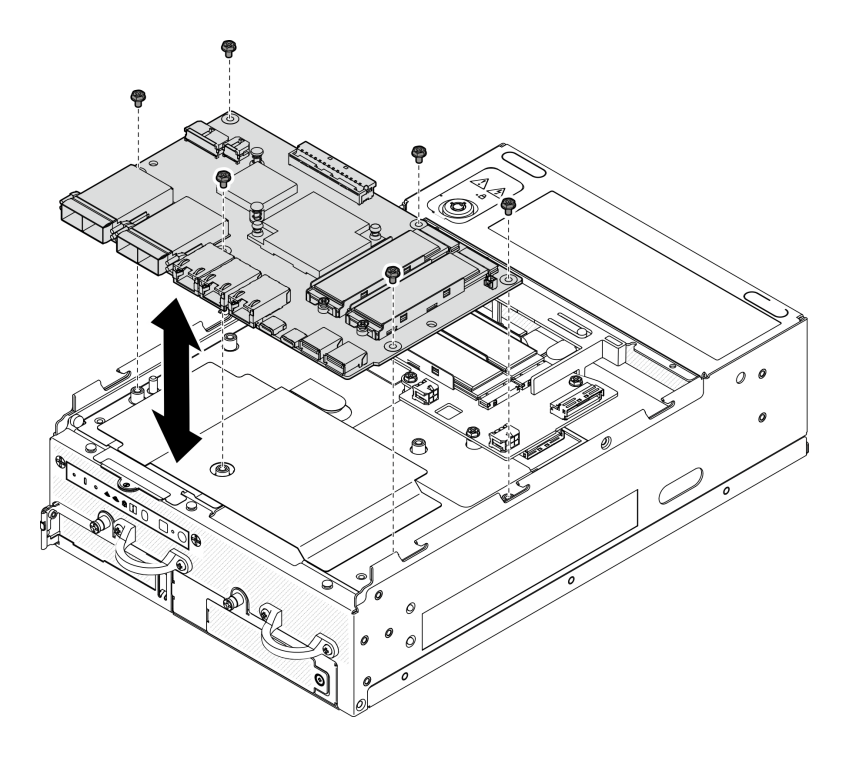

<sup>図</sup> 180. I/O モジュール・ボードの取り付け

- ステップ 2. I/O モジュール・ボードにケーブルを接続します。
	- a. 図に示すように、I/O ボード信号ケーブルをひねった後、信号ケーブルと電源ケーブルを I/O モジュール・ボードに接続します。

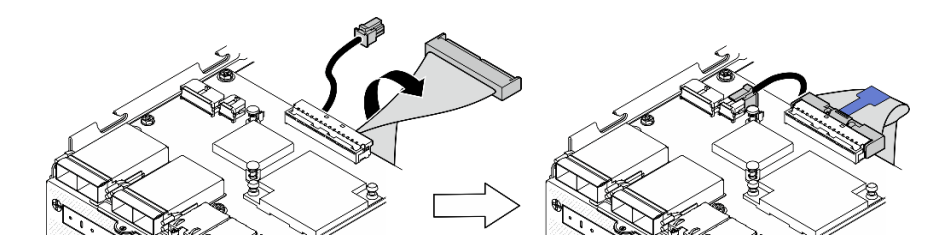

<sup>図</sup> 181. I/O ボード・ケーブルの接続

b. 必要なケーブルを、問題のある I/O モジュール・ボードと同じ I/O モジュール上のコネ クターに再接続します。

#### M.2 ドライブの取り付け

必要に応じて、M.2 ドライブを I/O モジュール・ボードに取り付けます。

ステップ 1. M.2 ドライブを取り付けるスロットの位置を確認します。

注:スロットには、取り付け順序を示す番号が付いています。I/O モジュール・ボードに取り 付ける M.2 ドライブが 1 個だけの場合、M.2 ドライブはスロット 1 に取り付けます。

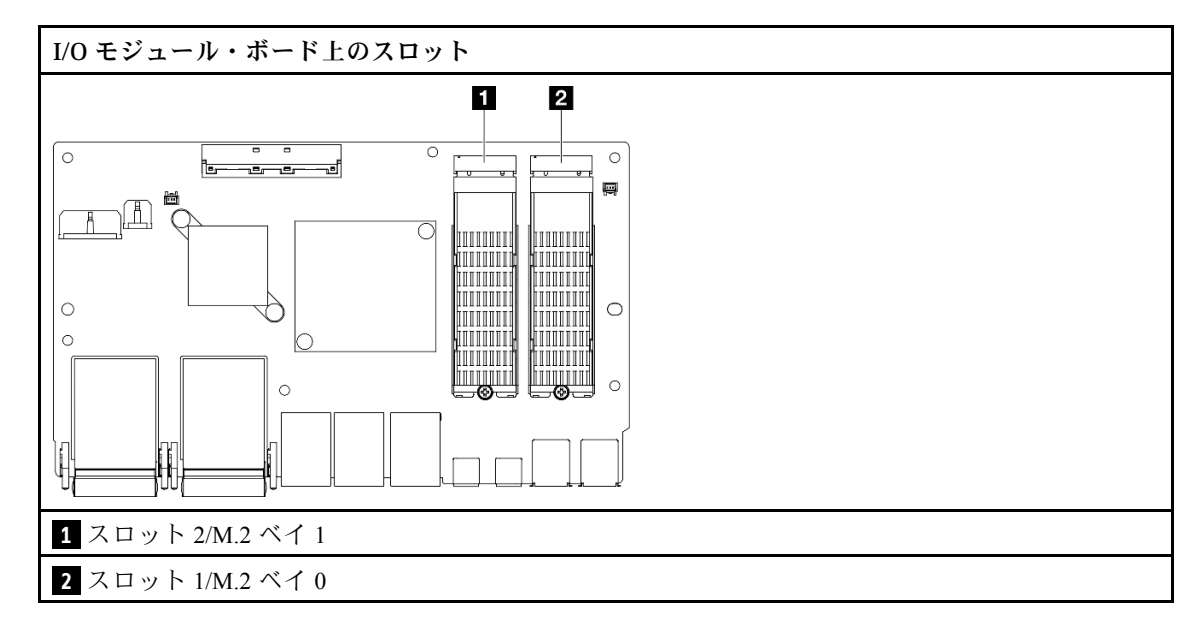

- ステップ 2. 必要に応じて、取り付ける M.2 ドライブに M.2 ヒートシンクを取り付けます。[197 ページ](#page-206-0) の 「[M.2 ヒートシンクの取り付け](#page-206-0)」を参照してください。
- ステップ 3. M.2 ドライブを取り付けます。
	- a. M.2 ドライブを一定の角度にし、ドライブを M.2 スロットに挿入します。
	- b. M.2 ドライブの背面を M.2 アダプターまで下げます。
	- c. <sup>3</sup> 1 本のねじを使用して M.2 ドライブを固定します。

注:必要に応じて、取り付ける他の M.2 ドライブでこの手順を繰り返します。

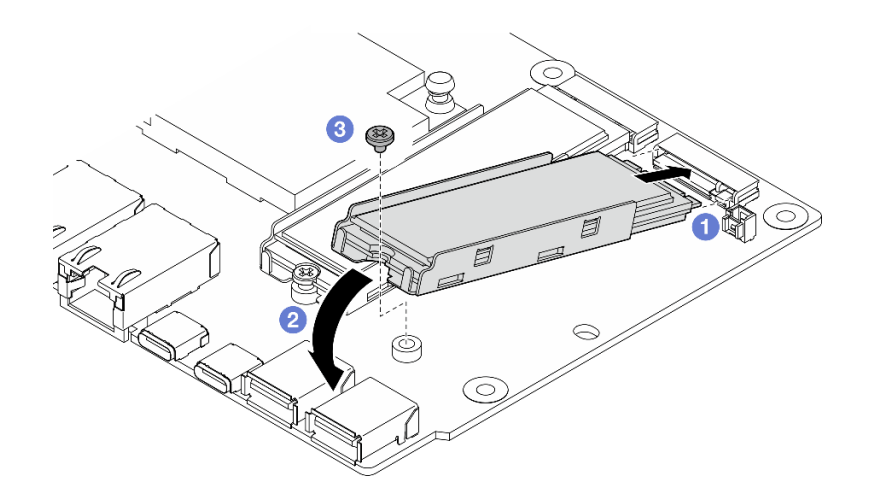

<sup>図</sup> 182. M.2 ドライブの取り付け

# このタスクの完了後

部品交換を完了します[。340](#page-349-0) ページの 「[部品交換の完了](#page-349-0)」 を参照してください。

# デモ・ビデオ

[YouTube で手順を参照](https://www.youtube.com/watch?v=EeGpyMYP3mk)

[YouTube で手順を参照](https://www.youtube.com/watch?v=xqVvvEWolTc)

# ケンジントン・ロックの交換

ケンジントン・ロックの取り外しと取り付けを行うには、このセクションの説明に従ってください。

# ケンジントン・ロックの取り外し

ケンジントン・ロックを取り外すには、このセクションの説明に従ってください。

# このタスクについて

注意:

• 安全に作業を行うために[、49](#page-58-0) ページの 「[取り付けのガイドライン](#page-58-0)」および [50](#page-59-0) ページの 「[安全検査の](#page-59-0) [チェックリスト](#page-59-0)」をお読みください。

#### 手順

注:ケンジントン・ロックの外観は、このセクションに示す図と若干異なる場合があります。 ステップ 1. 該当する場合は、ケンジントン・ロックのケーブルを接続ポイントから外します。 ステップ2. キーを使用してケンジントン・ロックをロック解除位置に回します。 ステップ 3. ケンジントン・ロックをロック穴から取り外します。

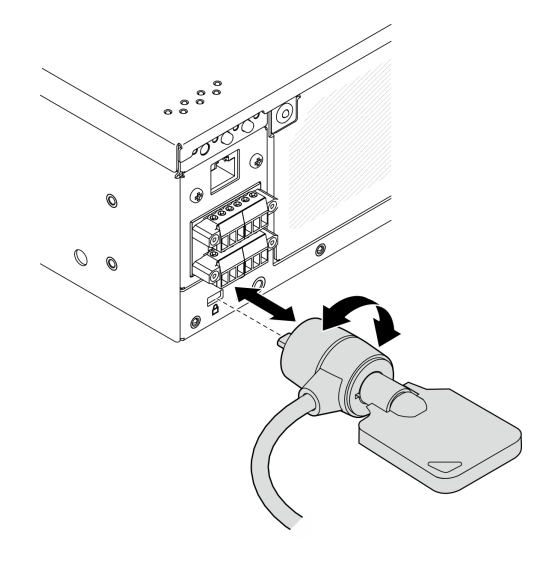

図 183. ケンジントン・ロックの取り外し

## このタスクの完了後

コンポーネントまたはオプション装置を返却するよう指示された場合は、すべての梱包上の指示に従い、 提供された配送用の梱包材がある場合はそれを使用してください。

# ケンジントン・ロックの取り付け

ケンジントン・ロックを取り付けるには、このセクションの説明に従ってください。

### このタスクについて

注意:

● 安全に作業を行うために[、49](#page-58-0) ページの「[取り付けのガイドライン](#page-58-0)」および [50](#page-59-0) ページの 「[安全検査の](#page-59-0) [チェックリスト](#page-59-0)」をお読みください。

## 手順

注:ケンジントン・ロックの外観は、このセクションに示す図と若干異なる場合があります。 ステップ 1. ケンジントン・ロックをロック穴に取り付けます。

ステップ 2. ケンジントン・ロックをロック位置まで回し、後で使用できるようにキーを保管してく ださい。

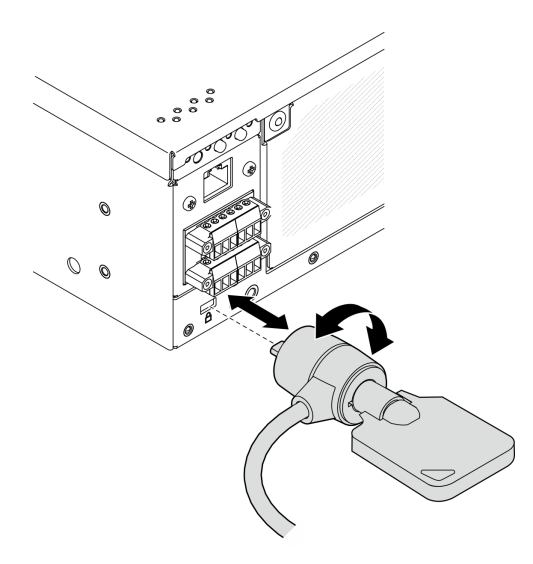

図 184. ケンジントン・ロックの取り付け

ステップ 3. 該当する場合は、ケンジントン・ロックのケーブルをデスク、テーブル、または他の接続ポ イントに固定し、ノードを固定します。

# このタスクの完了後

部品交換を完了します[。340](#page-349-0) ページの 「[部品交換の完了](#page-349-0)」 を参照してください。

# ケーブル付きロック位置スイッチの交換

このセクションの手順に従って、ケーブル付きロック位置スイッチの取り外しと取り付けを行います。

# ケーブル付きロック位置スイッチの取り外し

このセクションの手順に従って、ケーブル付きロック位置スイッチを取り外します。

### このタスクについて

S002

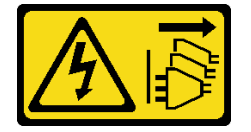

警告:

装置の電源制御ボタンおよびパワー・サプライの電源スイッチは、装置に供給されている電流をオフにす るものではありません。デバイスには 2 本以上の電源コードが使われている場合があります。デバイスか ら完全に電気を取り除くには電源からすべての電源コードを切り離してください。

注意:

- 安全に作業を行うために[、49](#page-58-0) ページの 「[取り付けのガイドライン](#page-58-0)」および [50](#page-59-0) ページの 「[安全検査の](#page-59-0) [チェックリスト](#page-59-0)」をお読みください。
- サーバーと周辺機器の電源をオフにし、電源コードとすべての外部ケーブルを取り外します[。56 ペー](#page-65-0) ジの 「[サーバーの電源をオフにする](#page-65-0)」を参照してください。
- ノードがエンクロージャーに取り付けられているかマウントされている場合は、エンクロージャーまた はマウントからノードを取り外します。[57](#page-66-0) ページの 「[構成ガイド](#page-66-0)」を参照してください。

#### ⼿順

ステップ 1. このタスクの準備をします。

- a. 必要に応じて、すべての WLAN アンテナを取り外します。[313](#page-322-0) ページの 「[WLAN アン](#page-322-0) [テナの取り外し](#page-322-0)」を参照してください。
- b. トップ・カバーを取り外します[。209](#page-218-0) ページの 「[トップ・カバーの取り外し](#page-218-0)」を参 照してください。
- c. PMB エアー・バッフルを取り外します。[116](#page-125-0) ページの 「[PMB エアー・バッフルの取](#page-125-0) [り外し](#page-125-0)」を参照してください。
- d. ライザー・アセンブリーを取り外します(ライザー・アセンブリーのケーブルを取り外す 前に、プロセッサー・エアー・バッフルを取り外してください)。[241 ページの](#page-250-0) 「ライ [ザー・アセンブリーのノードからの取り外し](#page-250-0)」および [118](#page-127-0) ページの 「[プロセッサー・エ](#page-127-0) [アー・バッフルと通気センサー・ボードの取り外し](#page-127-0)」を参照してください。
- e. 構成に応じて、電源モジュール・ボードまたは内部パワー・サプライ・ユニットを取り外 します[。227](#page-236-0) ページの 「[電源モジュール・ボード \(PMB\) の取り外し](#page-236-0)」または [161 ページの](#page-170-0) 「[内部パワー・サプライ・ユニット \(AC PMB\) の取り外し](#page-170-0)」を参照してください。
- f. 電源入力ボード (PIB) モジュールを取り外します[。223](#page-232-0) ページの 「[PIB モジュールの取](#page-232-0) [り外し](#page-232-0)」を参照してください。
- ステップ 2. システム・セキュリティー・キーロックを固定しているねじを緩めます。

注:必要に応じて、操作をしやすくするために、背面オペレーター・パネルからケーブル を外します。

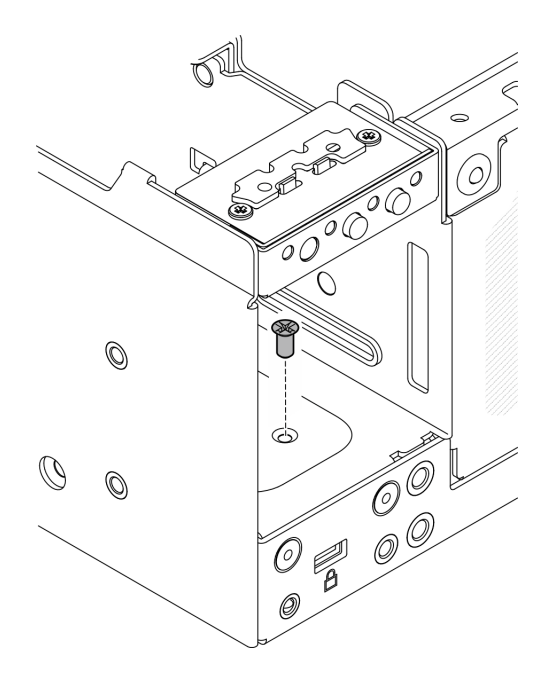

#### 図 185. ねじを緩める

ステップ 3. ノードの底面を上向きにします。

ステップ 4. 下部カバーを取り外します。[214](#page-223-0) ページの 「[下部カバーの取り外し](#page-223-0)」を参照してください。

ステップ 5. キーロック・ブラケットの端をつまんだ後、ブラケットを持ち上げ、システム・セキュリ ティー・キーロックをシャーシから取り外します。

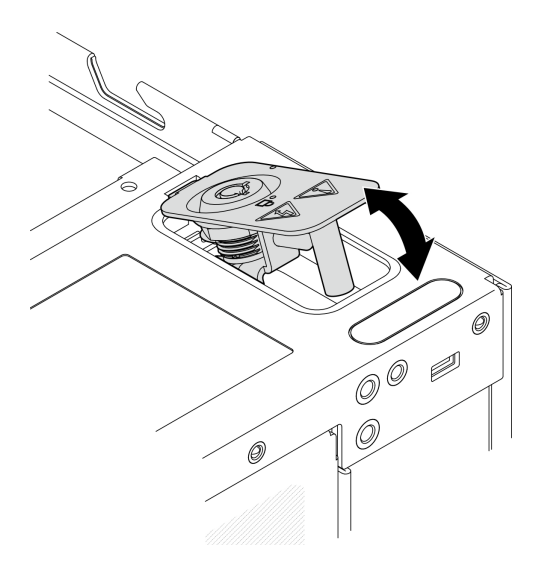

図 186. システム・セキュリティー・キーロックの取り外し

ステップ 6. ロック位置スイッチ・ケーブルを I/O モジュール・ボードから切り離します。

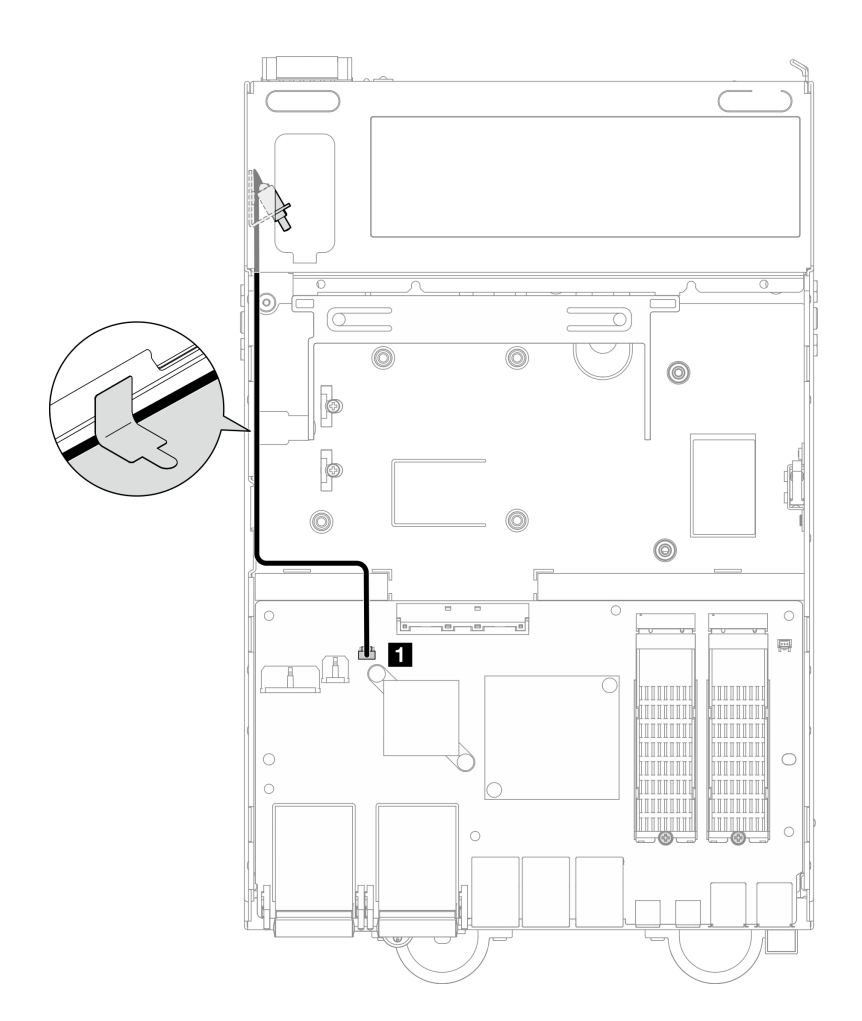

<sup>図</sup> 187. ロック位置スイッチのケーブル配線

**1** I/O モジュール・ボード上の ロック位置スイッチ・コネクター

ステップ 7. ロック位置スイッチを固定しているねじを緩めた後、スイッチをシャーシから取り外します。

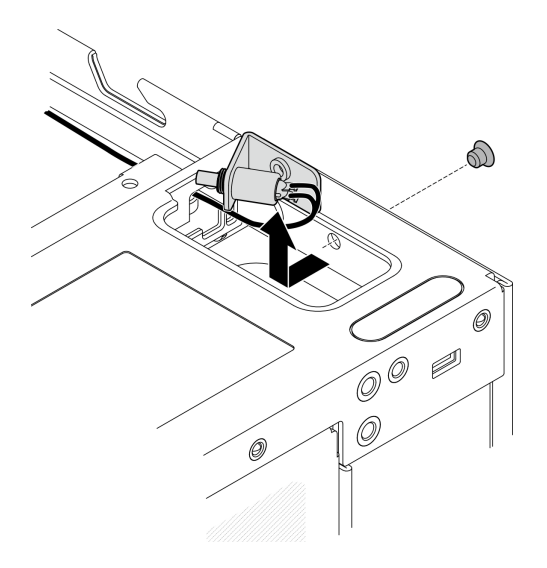

<sup>図</sup> 188. ケーブル付きロック位置スイッチの取り外し

# このタスクの完了後

- 交換用ユニットを取り付けます。193 ページの「ケーブル付きロック位置スイッチの取り付け」を 参照してください。
- コンポーネントまたはオプション装置を返却するよう指示された場合は、すべての梱包上の指示に従 い、提供された配送用の梱包材がある場合はそれを使用してください。

### デモ・ビデオ

#### [YouTube で手順を参照](https://www.youtube.com/watch?v=sPqGyG3qN5I)

### ケーブル付きロック位置スイッチの取り付け

このセクションの手順に従って、ケーブル付きロック位置スイッチを取り付けます。

# このタスクについて

S002

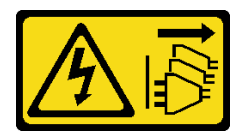

警告:

装置の電源制御ボタンおよびパワー・サプライの電源スイッチは、装置に供給されている電流をオフにす るものではありません。デバイスには 2 本以上の電源コードが使われている場合があります。デバイスか ら完全に電気を取り除くには電源からすべての電源コードを切り離してください。

注意:

● 安全に作業を行うために[、49](#page-58-0) ページの「[取り付けのガイドライン](#page-58-0)」および [50](#page-59-0) ページの 「[安全検査の](#page-59-0) [チェックリスト](#page-59-0)」をお読みください。

手順

- ステップ 1. ケーブル付きロック位置スイッチを取り付けます。
	- a. **0** ケーブルをシャーシの穴を通して配線します。
	- b. 2ケーブルを図のように折りたたんだ後、ロック位置スイッチをシャーシまで下げ、 スイッチをシャーシの壁の方向に押します。ブラケットのねじ穴がシャーシのねじ穴 と合っていることを確認してください。
	- c. <sup>3</sup> ロック位置スイッチを1本のねじで固定します。

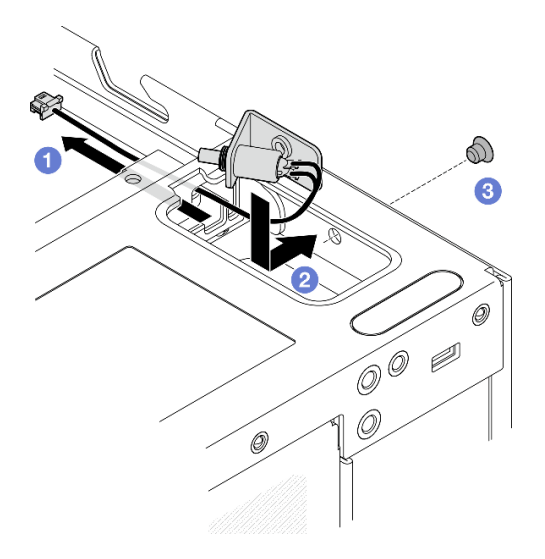

<sup>図</sup> 189. ケーブル付きロック位置スイッチの取り付け

ステップ 2. マイラー・フィルムを引き上げ、ロック位置スイッチ・ケーブルを I/O モジュール・ボードに 接続した後、マイラー・フィルムをノードに貼り付け直し、図のようにロック位置スイッチ・ ケーブルがマイラー・フィルムとシャーシの間を通って配線されていることを確認します。

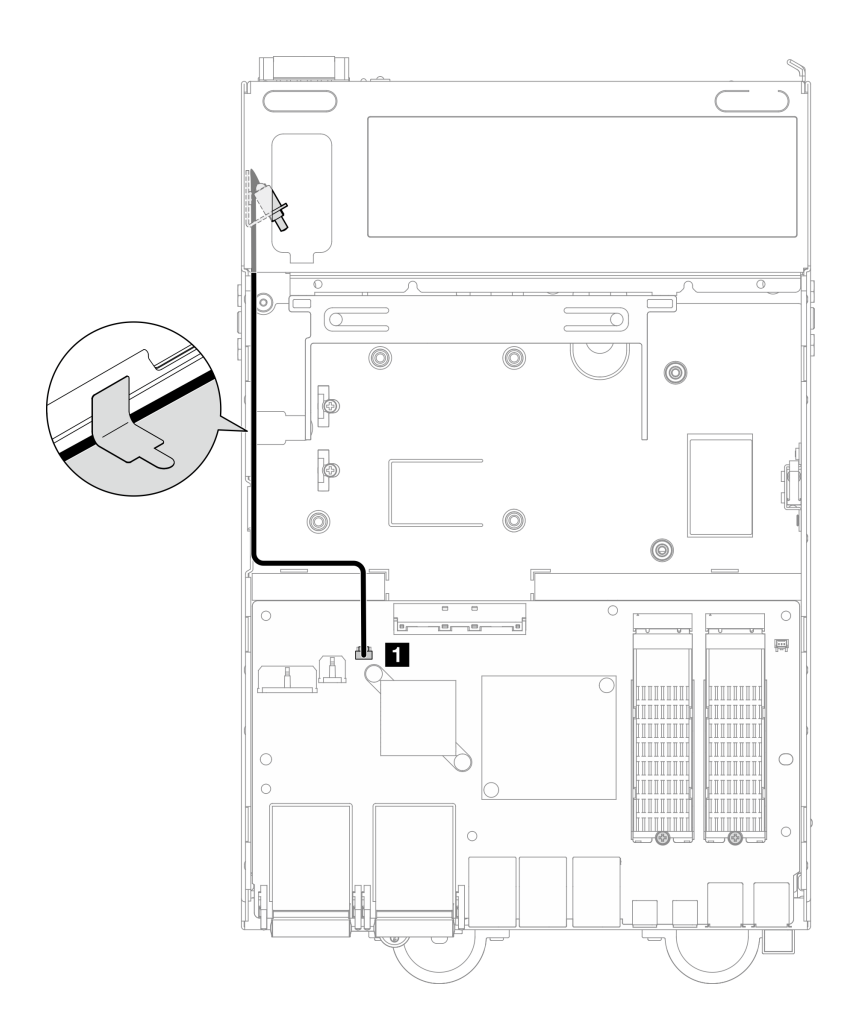

<sup>図</sup> 190. ロック位置スイッチのケーブル配線

**1** I/O モジュール・ボード上の ロック位置スイッチ・コネクター

ステップ 3. キーロック・ブラケットのタブをシャーシ上のスロットに挿入した後、キーロック・ブラ ケットを所定の位置に収まるまで下げます。

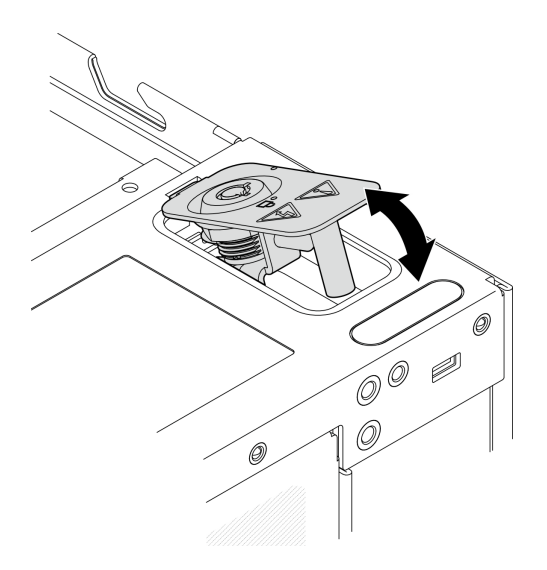

図 191. システム・セキュリティー・キーロックの取り付け

ステップ 4. ノードの上面を上向きにします。 ステップ 5. 1 本のねじを使用したシステム・セキュリティー・キーロックの固定

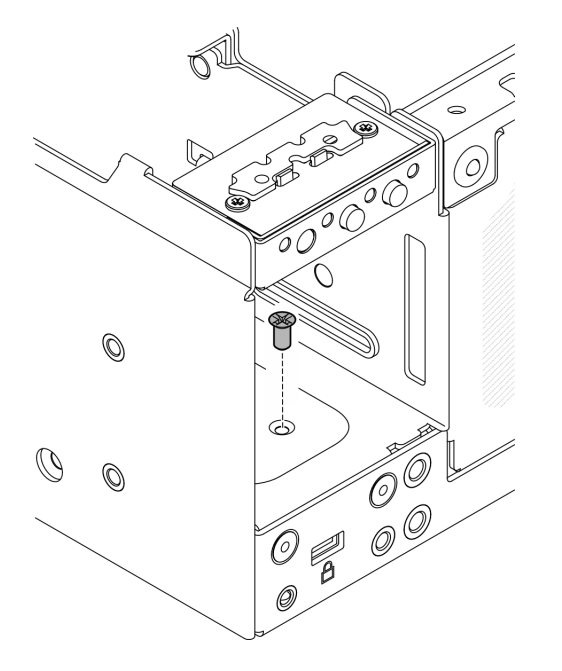

図 192. ねじを締める

# このタスクの完了後

1. 部品交換を完了します。[340](#page-349-0) ページの 「[部品交換の完了](#page-349-0)」 を参照してください。

# デモ・ビデオ

[YouTube で手順を参照](https://www.youtube.com/watch?v=rBmsUg3DaCI)

# <span id="page-206-0"></span>M.2 ヒートシンクの交換

このセクションの指示に従って、M.2 ヒートシンクの取り外しと取り付けを行います。

### M.2 ヒートシンクの取り外し

このセクションの手順に従って、M.2 ヒートシンクを取り外します。

# このタスクについて

注意:

• 安全に作業を行うために[、49](#page-58-0) ページの 「[取り付けのガイドライン](#page-58-0)」および [50](#page-59-0) ページの 「[安全検査の](#page-59-0) [チェックリスト](#page-59-0)」をお読みください。

#### ⼿順

ステップ 1. ヒートシンク・トレイのタブを押して、M.2 ヒートシンクを外します。

注:必要に応じて、マイナス・ドライバーでタブを押します。 ステップ 2. 2 M.2 ヒートシンクをトレイから持ち上げます。 ステップ 3. 3 M.2 ドライブを外側にスライドさせてトレイから取り外します。

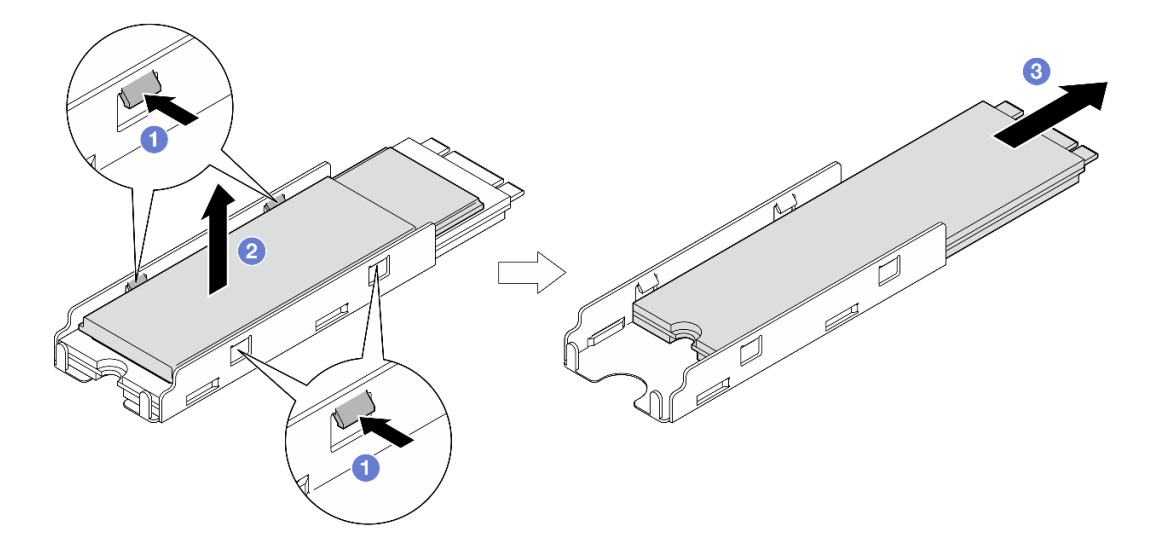

図 193. M.2 ヒートシンクの取り外し

# このタスクの完了後

- 交換用ユニットを取り付けます。197ページの「M.2 ヒートシンクの取り付け」を参照してください。
- コンポーネントまたはオプション装置を返却するよう指示された場合は、すべての梱包上の指示に従 い、提供された配送用の梱包材がある場合はそれを使用してください。

# M.2 ヒートシンクの取り付け

M.2 ヒートシンクを取り付けるには、このセクションの説明に従ってください。

### このタスクについて

注意:

• 安全に作業を行うために[、49](#page-58-0) ページの 「[取り付けのガイドライン](#page-58-0)」および [50](#page-59-0) ページの 「[安全検査の](#page-59-0) [チェックリスト](#page-59-0)」をお読みください。

# 手順

ステップ 1. M.2 ドライブをヒートシンク・トレイに取り付けます。

- a. **0** フィルムをヒートシンク・トレイからはがします。
- b. <sup>●</sup>M.2 ドライブのラベルが上向きになるように M.2 ドライブの切り欠きをトレイの切り欠 きの位置と合わせた後、M.2 ドライブをトレイの奥までスライドさせます。

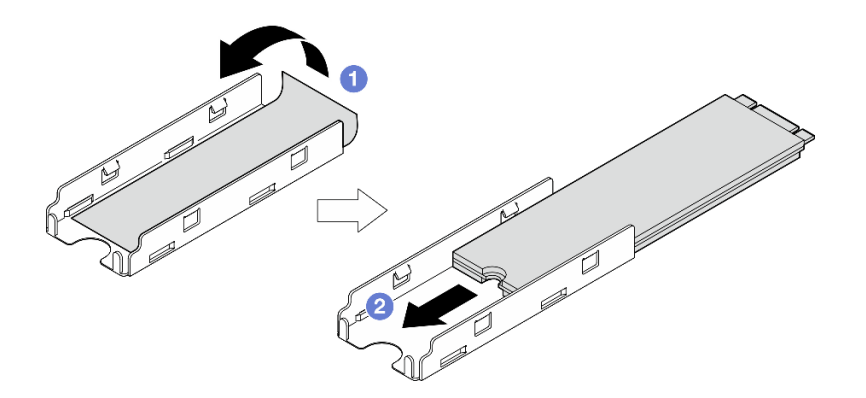

<sup>図</sup> 194. M.2 ドライブの取り付け

- ステップ 2. M.2 ヒートシンクをヒートシンク・トレイに取り付けます。
	- a. <sup>1</sup>フィルムを M.2 ヒートシンクからはがします。
	- b. M.2 ヒートシンクの端にある切り欠きとトレイのタブの位置を合わせた後、M.2 ヒート シンクを、所定の位置にカチッと音がして収まるまでトレイまで下に押します。

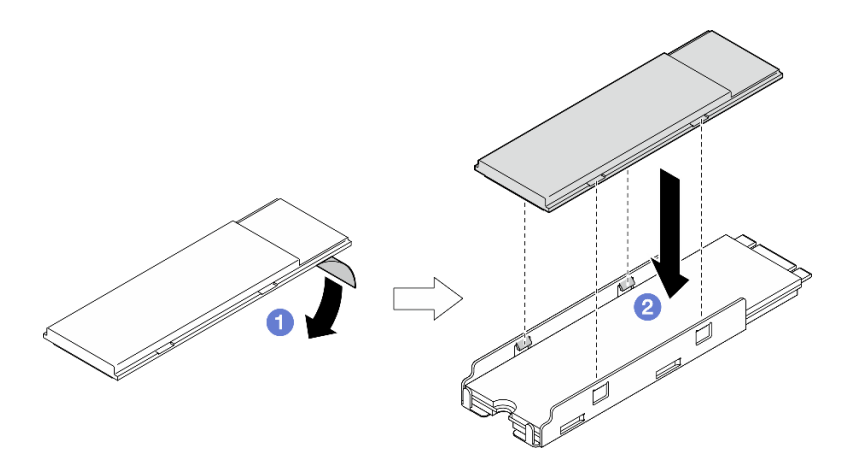

図 195. M.2 ヒートシンクの取り付け

# このタスクの完了後

部品交換を完了します。[340](#page-349-0) ページの 「[部品交換の完了](#page-349-0)」 を参照してください。

# メモリー・モジュールの交換

このセクションの手順に従って、メモリー・モジュールを取り外しおよび取り付けます。

メモリー・モジュールの取り外し このセクションの手順に従って、メモリー・モジュールを取り外します。

# このタスクについて

S002

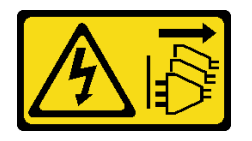

警告:

装置の電源制御ボタンおよびパワー・サプライの電源スイッチは、装置に供給されている電流をオフにす るものではありません。デバイスには 2 本以上の電源コードが使われている場合があります。デバイスか ら完全に電気を取り除くには電源からすべての電源コードを切り離してください。

注意:

- 安全に作業を行うために[、49](#page-58-0) ページの 「[取り付けのガイドライン](#page-58-0)」および [50](#page-59-0) ページの 「[安全検査の](#page-59-0) [チェックリスト](#page-59-0)」をお読みください。
- サーバーと周辺機器の電源をオフにし、電源コードとすべての外部ケーブルを取り外します。[56 ペー](#page-65-0) ジの 「[サーバーの電源をオフにする](#page-65-0)」を参照してください。
- ノードがエンクロージャーに取り付けられているかマウントされている場合は、エンクロージャーまた はマウントからノードを取り外します[。57](#page-66-0) ページの 「[構成ガイド](#page-66-0)」を参照してください。
- メモリー・モジュールは静電気放電の影響を受けやすく、特別な取り扱いが必要です。[52 ページの](#page-61-0) 「[静電気の影響を受けやすいデバイスの取り扱い](#page-61-0)」の標準のガイドラインを参照してください。
	- メモリー・モジュールの取り外しまたは取り付けの際には、必ず静電放電ストラップを着用してく ださい。静電気放電グローブも使用できます。
	- 2 つ以上のメモリー・モジュールを互いに接触させないでください。保管中にメモリー・モジュール を直接重ねて積み重ねないでください。
	- 金色のメモリー・モジュール・コネクターの接点に触れたり、これらの接点をメモリー・モジュー ル・コネクターのエンクロージャーの外側に接触させたりしないでください。
	- メモリー・モジュールを慎重に扱ってください。メモリー・モジュールを曲げたり、ねじった り、落としたりしないでください。
	- メモリー・モジュールを取り扱う際に金属製の工具 (治具やクランプなど) を使用しないでくださ い。固い金属によりメモリー・モジュールが傷つく恐れがあります。
	- パッケージまたは受動部品を持ってメモリー・モジュールを挿入しないでください。挿入時に力を かけることでパッケージに亀裂が入ったり受動部品が外れたりする恐れがあります。

### ⼿順

ステップ 1. このタスクの準備をします。

- a. 必要に応じて、すべての WLAN アンテナを取り外します[。313](#page-322-0) ページの 「[WLAN アン](#page-322-0) [テナの取り外し](#page-322-0)」を参照してください。
- b. トップ・カバーを取り外します。[209](#page-218-0) ページの 「[トップ・カバーの取り外し](#page-218-0)」を参 照してください。
- c. PMB エアー・バッフルを取り外します。[116](#page-125-0) ページの 「[PMB エアー・バッフルの取](#page-125-0) [り外し](#page-125-0)」を参照してください。
- d. ライザー・アセンブリーをノードから持ち上げます。 [241](#page-250-0) ページの 「[ライザー・アセン](#page-250-0) [ブリーのノードからの取り外し](#page-250-0)」を参照してください。

e. プロセッサー・エアー・バッフルを取り外します。[118](#page-127-0) ページの 「[プロセッサー・エ](#page-127-0) [アー・バッフルと通気センサー・ボードの取り外し](#page-127-0)」を参照してください。

ステップ2. システム・ボードで、取り外すメモリー・モジュールの位置を確認します。

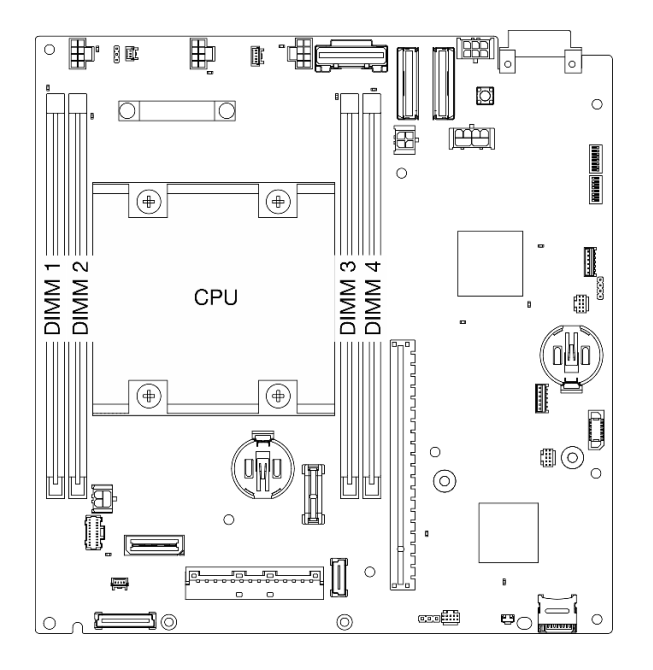

<sup>図</sup> 196. メモリー・モジュールおよびプロセッサーのレイアウト

重要:DIMM 1 を取り外す前に、まず DIMM 2 を取り外します。

ステップ 3. メモリー・モジュール・ツールを使用して保持クリップを開きます。

注意:

- スペースに制約があるため、メモリー・モジュール・ツールを使用して保持クリップを開 きます。鉛筆などの壊れやすいツールを使用しないでください。サーバーを受け取ったと きに、メモリー・モジュール・ツールは資料ボックスに入っています。
- 保持クリップの破損やメモリー・モジュール・スロットの損傷を防止するために、 クリップは慎重に取り扱ってください。
- a. 1ツールの先端を保持クリップ上部のくぼみに差し込みます。
- b. ❷慎重に保持クリップを回転させて DIMM スロットから外し、メモリー・モジュール・ を外します。モジュールの一方の端が他の端より少し高くなります。

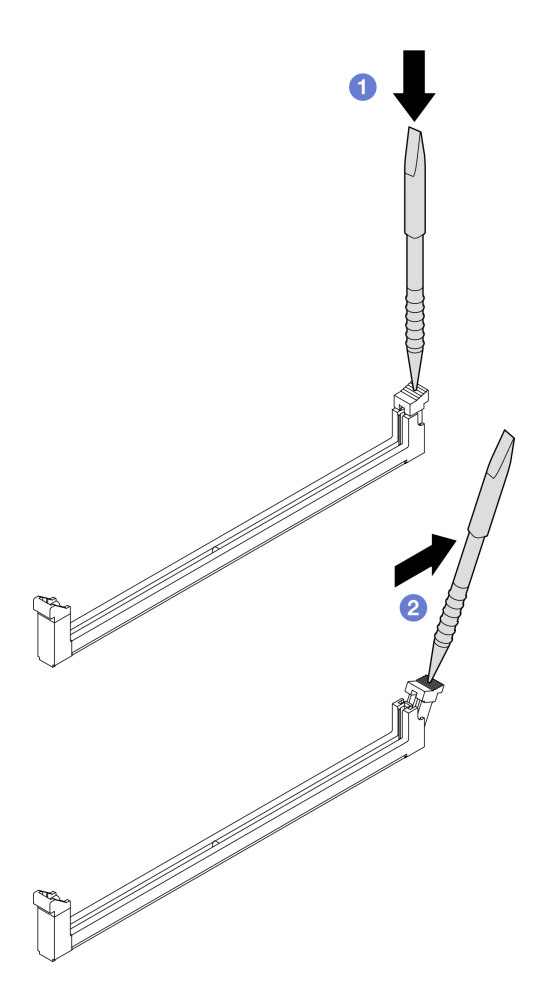

<sup>図</sup> 197. 保持クリップを開<sup>く</sup>

- ステップ 4. メモリー・モジュールを取り外します。
	- a. 1ツールを使用してメモリー·モジュールの高い方の側面を持ち上げ、メモリー· モジュールを持ちます。
	- b. 2 メモリー・モジュールを慎重に持ち上げてスロットから取り外します。

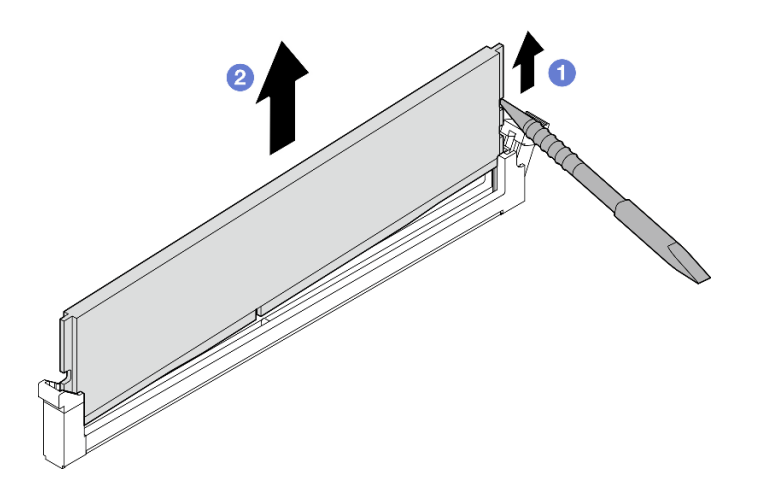

図 198. メモリー・モジュールの取り外し

注意:メモリー・モジュールを DIMM スロット1から取り外すときは、メモリー・モ ジュールが周辺のコンポーネントに触れないように、メモリー・モジュールをまっすぐ持 ち上げないでください。周辺のコンポーネントに触れると、メモリー・モジュールが損傷 する可能性があります。

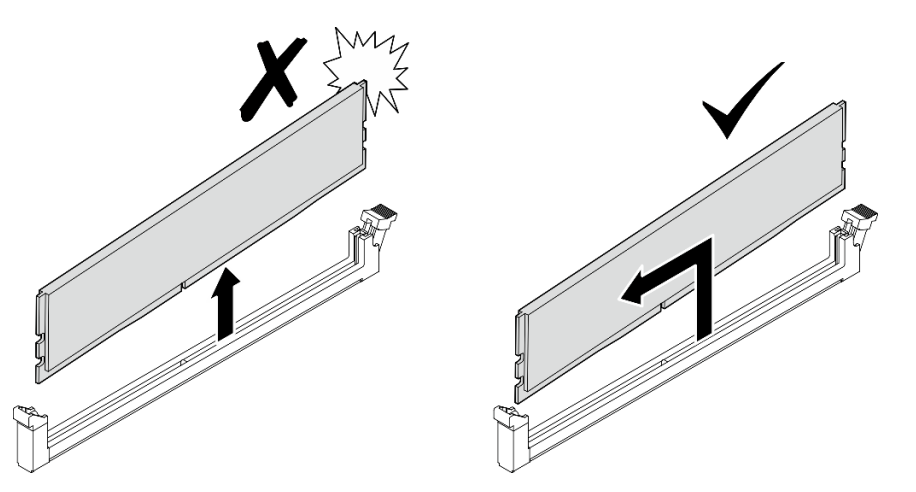

# このタスクの完了後

- 今後の使用に備えてメモリー・モジュール・ツールを保管します。
- 交換用ユニットを取り付けます。202 ページの 「メモリー・モジュールの取り付け」を参照して ください。
- コンポーネントまたはオプション装置を返却するよう指示された場合は、すべての梱包上の指示に従 い、提供された配送用の梱包材がある場合はそれを使用してください。

### デモ・ビデオ

#### [YouTube で手順を参照](https://www.youtube.com/watch?v=2L7u3XoiTXM)

### メモリー・モジュールの取り付け

このセクションの手順に従って、メモリー・モジュールを取り付けます。

このタスクについて

S002

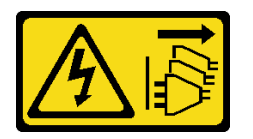

警告:

装置の電源制御ボタンおよびパワー・サプライの電源スイッチは、装置に供給されている電流をオフにす るものではありません。デバイスには 2 本以上の電源コードが使われている場合があります。デバイスか ら完全に電気を取り除くには電源からすべての電源コードを切り離してください。

メモリー構成とセットアップについて詳しくは[、53](#page-62-0) ページの 「[メモリー・モジュールの取り付けの規則](#page-61-0) [および順序](#page-61-0)」を参照してください。

注意:

- 安全に作業を行うために[、49](#page-58-0) ページの 「[取り付けのガイドライン](#page-58-0)」および [50](#page-59-0) ページの 「[安全検査の](#page-59-0) [チェックリスト](#page-59-0)」をお読みください。
- サーバーと周辺機器の電源をオフにし、電源コードとすべての外部ケーブルを取り外します。[56 ペー](#page-65-0) ジの 「[サーバーの電源をオフにする](#page-65-0)」を参照してください。
- ノードがエンクロージャーに取り付けられているかマウントされている場合は、エンクロージャーまた はマウントからノードを取り外します[。57](#page-66-0) ページの 「[構成ガイド](#page-66-0)」を参照してください。
- [53](#page-62-0) ページの 「[メモリー・モジュールの取り付けの規則および順序](#page-61-0)」に記載されているサポートされて いる構成のいずれかを選択するようにしてください。
- メモリー・モジュールは静電気放電の影響を受けやすく、特別な取り扱いが必要です。[52 ページの](#page-61-0) 「[静電気の影響を受けやすいデバイスの取り扱い](#page-61-0)」の標準のガイドラインを参照してください。
	- メモリー・モジュールの取り外しまたは取り付けの際には、必ず静電放電ストラップを着用してく ださい。静電気放電グローブも使用できます。
	- 2 つ以上のメモリー・モジュールを互いに接触させないでください。保管中にメモリー・モジュール を直接重ねて積み重ねないでください。
	- 金色のメモリー・モジュール・コネクターの接点に触れたり、これらの接点をメモリー・モジュー ル・コネクターのエンクロージャーの外側に接触させたりしないでください。
	- メモリー・モジュールを慎重に扱ってください。メモリー・モジュールを曲げたり、ねじった り、落としたりしないでください。
	- メモリー・モジュールを取り扱う際に金属製の工具 (治具やクランプなど) を使用しないでくださ い。固い金属によりメモリー・モジュールが傷つく恐れがあります。
	- パッケージまたは受動部品を持ってメモリー・モジュールを挿入しないでください。挿入時に力を かけることでパッケージに亀裂が入ったり受動部品が外れたりする恐れがあります。

#### 手順

ステップ 1. このタスクの準備をします。

- a. トップ・カバーを取り外します。[209](#page-218-0) ページの 「[トップ・カバーの取り外し](#page-218-0)」を参 照してください。
- b. PMB エアー・バッフルを取り外します。[116](#page-125-0) ページの 「[PMB エアー・バッフルの取](#page-125-0) [り外し](#page-125-0)」を参照してください。
- c. ライザー・アセンブリーをノードから持ち上げます。 [241](#page-250-0) ページの 「[ライザー・アセン](#page-250-0) [ブリーのノードからの取り外し](#page-250-0)」を参照してください。
- d. プロセッサー・エアー・バッフルを取り外します。[118](#page-127-0) ページの 「[プロセッサー・エ](#page-127-0) [アー・バッフルと通気センサー・ボードの取り外し](#page-127-0)」を参照してください。
- ステップ 2. メモリー・モジュールが入っている帯電防止パッケージを、サーバーの外側の塗装されて いない面に接触させます。次に、メモリー・モジュールをパッケージから取り出し、帯電 防止面の上に置きます。
- ステップ 3. システム・ボード上の必要なメモリー・モジュール・スロットを見つけます。

注:必ず [53](#page-62-0) ページの 「[メモリー・モジュールの取り付けの規則および順序](#page-61-0)」でファンの取り 付けの規則と順序を確認してください。

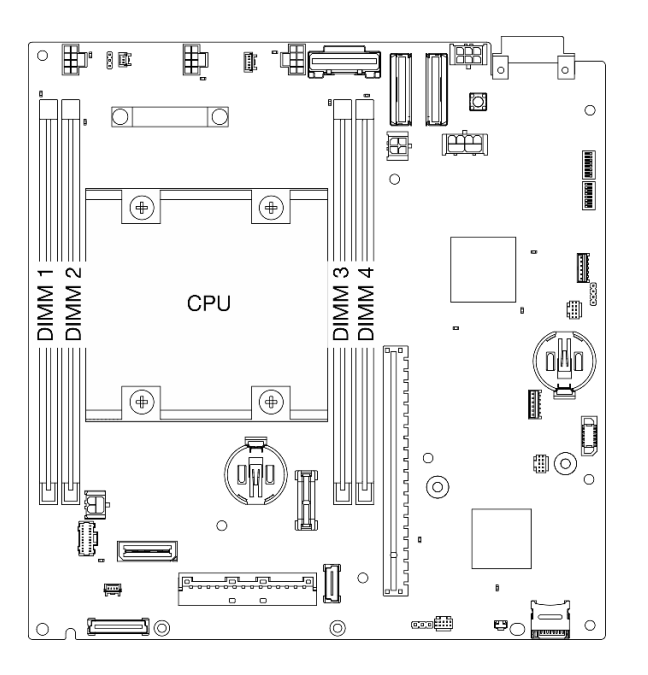

<sup>図</sup> 199. メモリー・モジュールおよびプロセッサーのレイアウト

ステップ 4. メモリー・モジュール・ツールを使用して保持クリップを開きます。

注意:

- スペースに制約があるため、メモリー・モジュール・ツールを使用して保持クリップを開 きます。鉛筆などの壊れやすいツールを使用しないでください。サーバーを受け取ったと きに、メモリー・モジュール・ツールは資料ボックスに入っています。
- 保持クリップの破損やメモリー・モジュール・スロットの損傷を防止するために、 クリップは慎重に取り扱ってください。
- a. 1ツールの先端を保持クリップ上部のくぼみに差し込みます。
- b. @慎重に保持クリップを回転させ、メモリー・モジュール・スロットから外します。

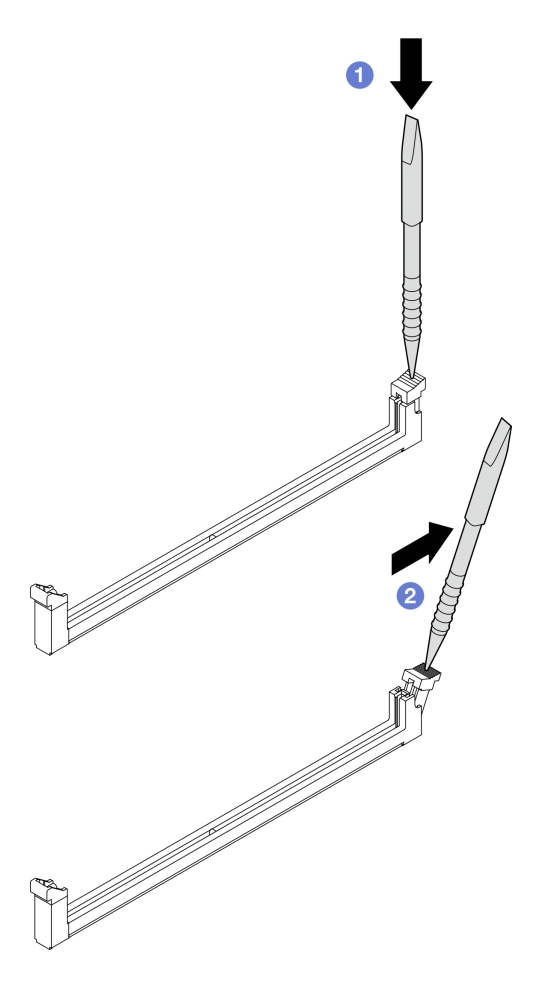

<sup>図</sup> 200. 保持クリップを開<sup>く</sup>

ステップ 5. メモリー・モジュールを取り付けます。

- a. **O**メモリー・モジュールをスロットに揃えます。
- b. 2 固定クリップがロック位置にはまるまで、メモリー・モジュールの両端を強く真っすぐ に押し下げます。

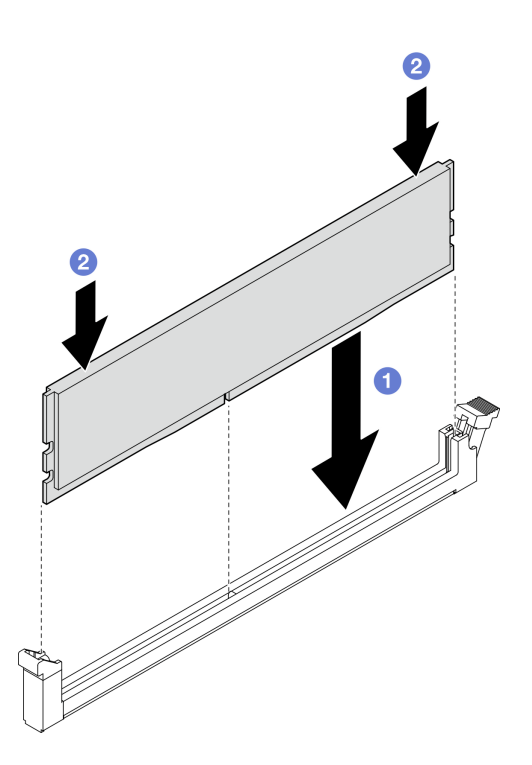

図 201. メモリー・モジュールの取り付け

注意:メモリー・モジュールを DIMM スロット1に取り付けるときは注意してください。メ モリー・モジュールが周辺のコンポーネントに触れないようにしてください。周辺のコン ポーネントに触れると、メモリー・モジュールが損傷する可能性があります。

注:メモリー・モジュールと保持クリップの間にすき間がある場合、メモリー・モジュー ルは挿入されていません。この場合、保持クリップを開いてメモリー・モジュールを取り 外し、挿入し直してください。

# このタスクの完了後

- 今後の使用に備えてメモリー・モジュール・ツールを保管します。
- 部品交換を完了します[。340](#page-349-0) ページの 「[部品交換の完了](#page-349-0)」 を参照してください。

#### デモ・ビデオ

[YouTube で手順を参照](https://www.youtube.com/watch?v=eMATNwPowLc)

# MicroSD カードの交換

このセクションの説明に従って、MicroSD カードの取り外し、取り付けを行います。

#### MicroSD カードの取り外し

このセクションの手順に従って、MicroSD カードを取り外します。

### このタスクについて

S002
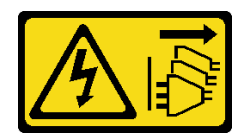

#### 警告:

装置の電源制御ボタンおよびパワー・サプライの電源スイッチは、装置に供給されている電流をオフにす るものではありません。デバイスには 2 本以上の電源コードが使われている場合があります。デバイスか ら完全に電気を取り除くには電源からすべての電源コードを切り離してください。

注意:

- 安全に作業を行うために[、49](#page-58-0) ページの 「[取り付けのガイドライン](#page-58-0)」および [50](#page-59-0) ページの 「[安全検査の](#page-59-0) [チェックリスト](#page-59-0)」をお読みください。
- サーバーと周辺機器の電源をオフにし、電源コードとすべての外部ケーブルを取り外します。[56 ペー](#page-65-0) ジの 「[サーバーの電源をオフにする](#page-65-0)」を参照してください。
- ノードがエンクロージャーに取り付けられているかマウントされている場合は、エンクロージャーまた はマウントからノードを取り外します[。57](#page-66-0) ページの 「[構成ガイド](#page-66-0)」を参照してください。

#### 手順

ステップ 1. このタスクの準備をします。

- a. 必要に応じて、すべての WLAN アンテナを取り外します[。313](#page-322-0) ページの 「[WLAN アン](#page-322-0) [テナの取り外し](#page-322-0)」を参照してください。
- b. トップ・カバーを取り外します。[209](#page-218-0) ページの 「[トップ・カバーの取り外し](#page-218-0)」を参 照してください。
- c. PMB エアー・バッフルを取り外します。[116](#page-125-0) ページの 「[PMB エアー・バッフルの取](#page-125-0) [り外し](#page-125-0)」を参照してください。
- d. ライザー・アセンブリーをノードから持ち上げます。 [241](#page-250-0) ページの 「[ライザー・アセン](#page-250-0) [ブリーのノードからの取り外し](#page-250-0)」を参照してください。
- ステップ 2. MicroSD ソケットをシステム・ボード上に設置します。[29](#page-38-0) ページの 「[システム・ボー](#page-38-0) [ド・コネクター](#page-38-0)」を参照してください。
- ステップ 3. MicroSD カードを取り外します。
	- a. <sup>●</sup> ソケットのふたをオープン位置にスライドさせます。
	- b. 2 ソケットのふたを持ち上げて開きます。
	- c. <sup>●</sup> MicroSD カードをソケットから取り外します。

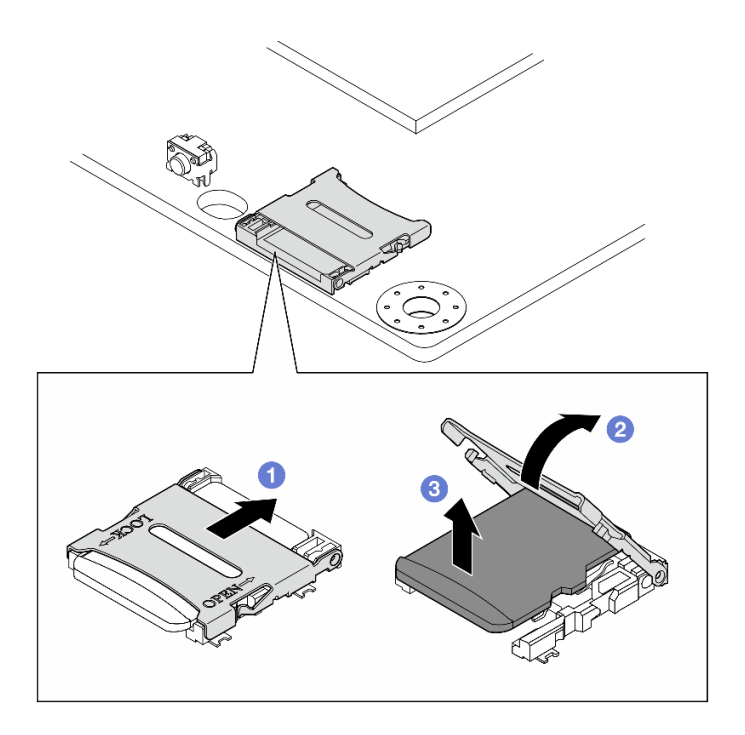

図 202. MicroSD カードの取り外し

# このタスクの完了後

- 交換用ユニットを取り付けます。 208 ページの 「MicroSD カードの取り付け」を参照してください。
- コンポーネントまたはオプション装置を返却するよう指示された場合は、すべての梱包上の指示に従 い、提供された配送用の梱包材がある場合はそれを使用してください。

# デモ・ビデオ

#### [YouTube で手順を参照](https://www.youtube.com/watch?v=iqRNu2CuDN8)

### MicroSD カードの取り付け

このセクションの手順に従って、MicroSD カードを取り付けます。

# このタスクについて

S002

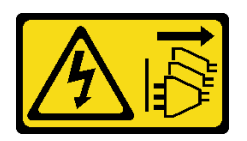

警告:

装置の電源制御ボタンおよびパワー・サプライの電源スイッチは、装置に供給されている電流をオフにす るものではありません。デバイスには 2 本以上の電源コードが使われている場合があります。デバイスか ら完全に電気を取り除くには電源からすべての電源コードを切り離してください。

注意:

● 安全に作業を行うために[、49](#page-58-0) ページの「[取り付けのガイドライン](#page-58-0)」および [50](#page-59-0) ページの「[安全検査の](#page-59-0) [チェックリスト](#page-59-0)」をお読みください。

<span id="page-218-0"></span>• コンポーネントが入っている帯電防止パッケージをサーバーの塗装されていない金属面に接触させてか ら、コンポーネントをパッケージから取り出し、帯電防止面の上に置きます。

# 手順

- ステップ 1. MicroSD ソケットをシステム・ボード上に設置します。[29](#page-38-0) ページの 「[システム・ボー](#page-38-0) [ド・コネクター](#page-38-0)」を参照してください。
- ステップ 2. MicroSD カードを取り付けます。
	- a. MicroSD カードをソケットに入れます。
	- b. 2 ソケットのふたを閉じます。
	- c. <sup>3</sup>ソケットのふたをロック位置にスライドさせます。

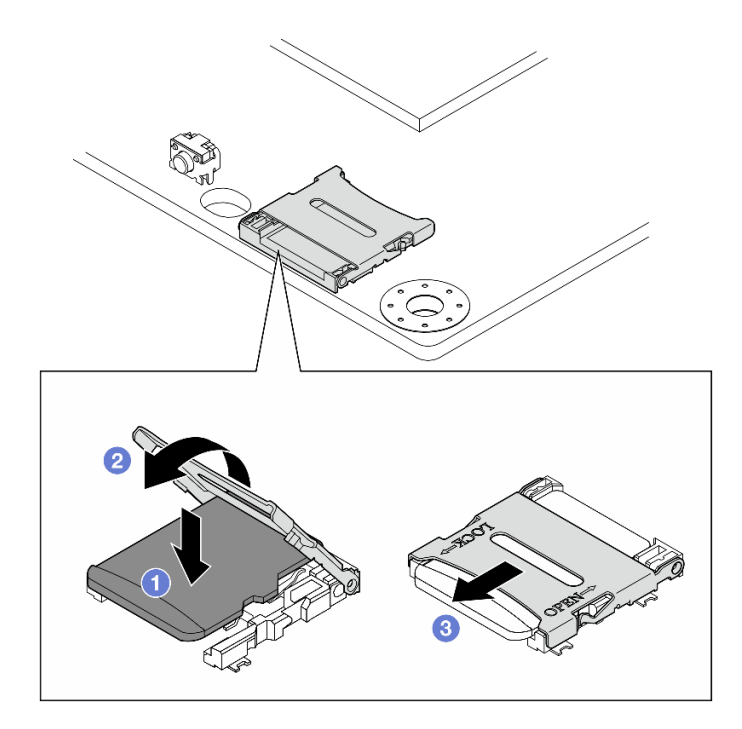

図 203. MicroSD カードの取り付け

### このタスクの完了後

部品交換を完了します[。340](#page-349-0) ページの 「[部品交換の完了](#page-349-0)」 を参照してください。

#### デモ・ビデオ

[YouTube で手順を参照](https://www.youtube.com/watch?v=bOfJmBXJ08U)

# ノード・カバーの交換

ノード・カバーの取り外しと取り付けを行うには、このセクションの説明に従ってください。

# トップ・カバーの取り外し

トップ・カバーを取り外すには、このセクションの説明に従ってください。

#### S014

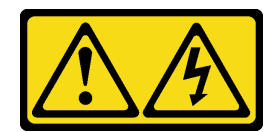

警告:

危険な電圧、電流、エネルギー・レベルが存在する可能性があります。ラベルが貼られている場所のカ バーを外すことが許されるのはトレーニングを受けたサービス技術員だけです。

S033

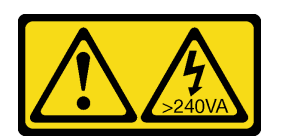

警告:

危険な電力が存在します。金属とショートさせると熱を発生し、金属の飛散、やけど、またはその両方を 引き起こす可能性のある危険な電力の電圧です。

# このタスクについて

注意:

- 安全に作業を行うために[、49](#page-58-0) ページの 「[取り付けのガイドライン](#page-58-0)」および [50](#page-59-0) ページの 「[安全検査の](#page-59-0) [チェックリスト](#page-59-0)」をお読みください。
- サーバーと周辺機器の電源をオフにし、電源コードとすべての外部ケーブルを取り外します[。56 ペー](#page-65-0) ジの 「[サーバーの電源をオフにする](#page-65-0)」を参照してください。
- ノードがエンクロージャーに取り付けられているかマウントされている場合は、エンクロージャーまた はマウントからノードを取り外します。[57](#page-66-0) ページの 「[構成ガイド](#page-66-0)」を参照してください。

#### 手順

- ステップ 1. 必要に応じて、すべての WLAN アンテナを取り外します。[313](#page-322-0) ページの 「[WLAN アン](#page-322-0) [テナの取り外し](#page-322-0)」を参照してください。
- ステップ 2. キーを使用してキーロックをロック解除位置に回します。次に、キーロックからキーを取り 出し、ノードを逆さまにして上面を上向きにします。

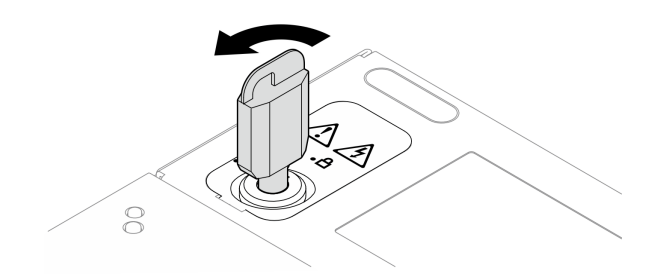

<sup>図</sup> 204. キーロックのロック解除

- ステップ 3. トップ・カバーを取り外します。
	- a. **0** ボタンを押したままカバーを外します。
	- b. 2 カバーをスライドさせ、持ち上げてシャーシから取り外した後、きれいで平らな 表面に置きます。

注意:

- システムを十分に冷却するため、トップ・カバーと下部カバーの両方をサーバーの電源を オンにする前に取り付けてください。カバーを取り外したままサーバーを作動させると、 サーバーのコンポーネントが損傷する可能性があります。
- サービス・ラベルは、カバーの内側にあります。

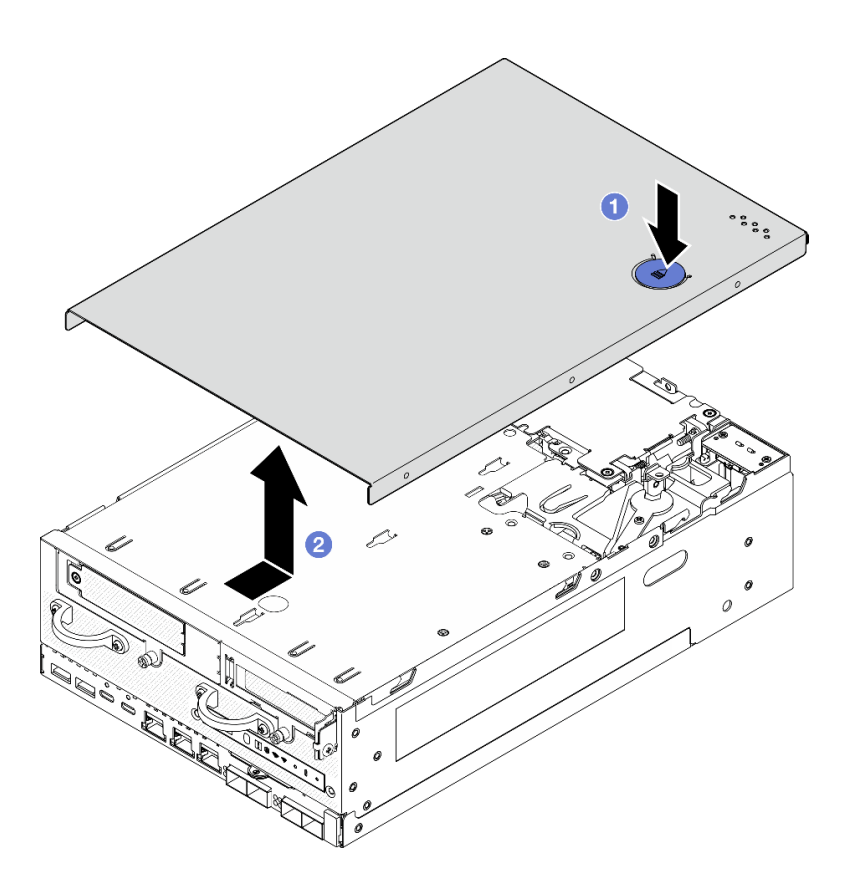

<sup>図</sup> 205. トップ・カバーの取り外し

ステップ 4. ノードの底面を上向きにします。 キーを使用してキーロックをロック位置まで回し、後で使 用できるようにキーを保管してください。

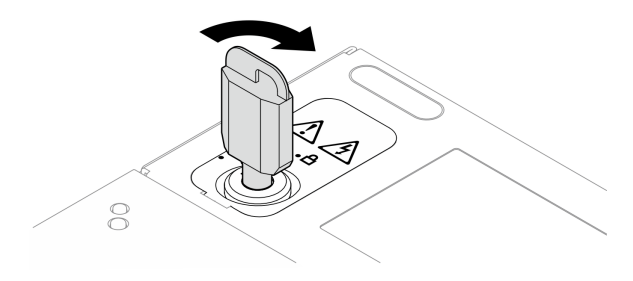

図 206. キーロックのロック

# このタスクの完了後

コンポーネントまたはオプション装置を返却するよう指示された場合は、すべての梱包上の指示に従い、 提供された配送用の梱包材がある場合はそれを使用してください。

デモ・ビデオ

[YouTube で手順を参照](https://www.youtube.com/watch?v=pxqwkSaZp6k)

トップ・カバーの取り付け

トップ・カバーを取り付けるには、このセクションの説明に従ってください。

S014

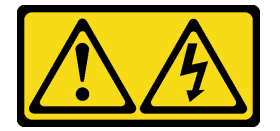

警告:

危険な電圧、電流、エネルギー・レベルが存在する可能性があります。ラベルが貼られている場所のカ バーを外すことが許されるのはトレーニングを受けたサービス技術員だけです。

S033

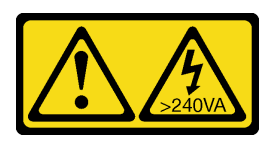

警告:

危険な電力が存在します。金属とショートさせると熱を発生し、金属の飛散、やけど、またはその両方を 引き起こす可能性のある危険な電力の電圧です。

# このタスクについて

注意:

- 安全に作業を行うために[、49](#page-58-0) ページの 「[取り付けのガイドライン](#page-58-0)」および [50](#page-59-0) ページの 「[安全検査の](#page-59-0) [チェックリスト](#page-59-0)」をお読みください。
- すべての構成部品が正しく再配置されており、サーバーの内部に工具が残されていたり、ねじが緩 んだままになっていないことを確認します。
- すべての内部ケーブルが正しく配線されていることを確認します。343 ページの 第6章「内部ケー [ブルの配線](#page-352-0)」を参照してください。

## ⼿順

ステップ 1. キーを使用してキーロックをロック解除位置に回します。次に、キーロックからキーを取り 出し、ノードを逆さまにして上面を上向きにします。

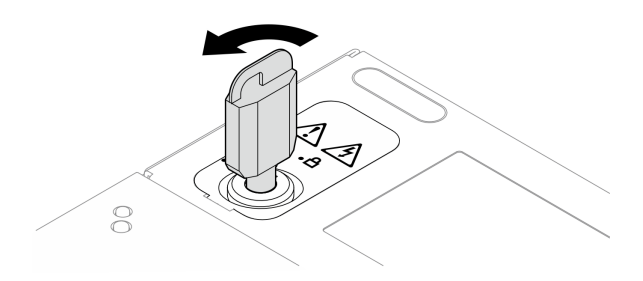

<sup>図</sup> 207. キーロックのロック解除

ステップ 2. トップ・カバーをシャーシ両側のガイド・スロットに位置合わせした後、しっかり固定され るまで前方にスライドさせます。

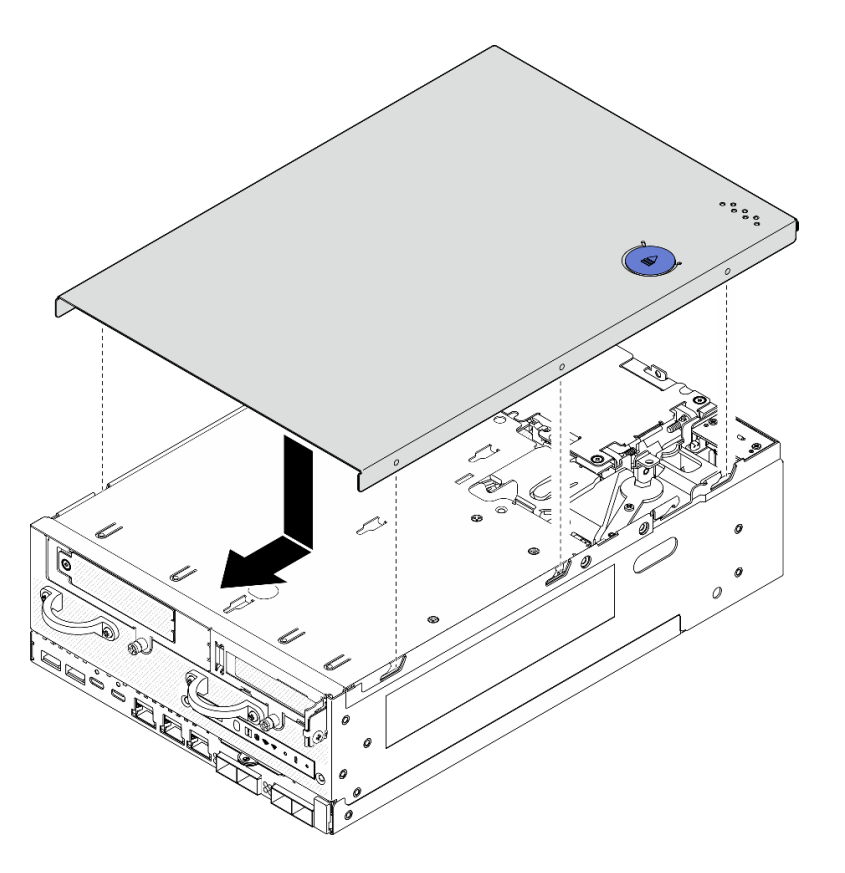

<sup>図</sup> 208. トップ・カバーの取り付け

ステップ 3. ノードの底面を上向きにします。 キーを使用してキーロックをロック位置まで回し、後で使 用できるようにキーを保管してください。

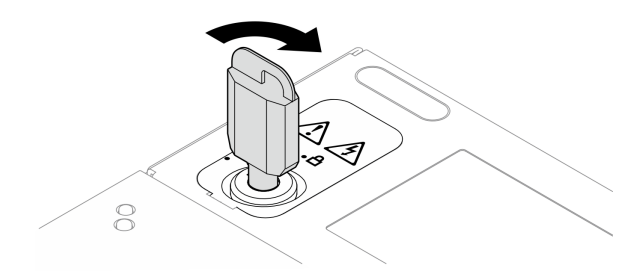

図 209. キーロックのロック

このタスクの完了後

部品交換を完了します[。340](#page-349-0) ページの 「[部品交換の完了](#page-349-0)」 を参照してください。

デモ・ビデオ

[YouTube で手順を参照](https://www.youtube.com/watch?v=TWV_CB9trz4)

# 下部カバーの取り外し

下部カバーを取り外すには、このセクションの説明に従ってください。

S014

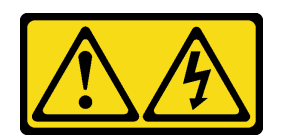

警告:

危険な電圧、電流、エネルギー・レベルが存在する可能性があります。ラベルが貼られている場所のカ バーを外すことが許されるのはトレーニングを受けたサービス技術員だけです。

S033

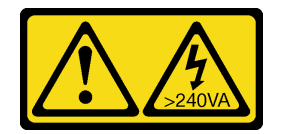

警告:

危険な電力が存在します。金属とショートさせると熱を発生し、金属の飛散、やけど、またはその両方を 引き起こす可能性のある危険な電力の電圧です。

このタスクについて

注意:

- 安全に作業を行うために[、49](#page-58-0) ページの 「[取り付けのガイドライン](#page-58-0)」および [50](#page-59-0) ページの 「[安全検査の](#page-59-0) [チェックリスト](#page-59-0)」をお読みください。
- サーバーと周辺機器の電源をオフにし、電源コードとすべての外部ケーブルを取り外します[。56 ペー](#page-65-0) ジの 「[サーバーの電源をオフにする](#page-65-0)」を参照してください。
- ノードがエンクロージャーに取り付けられているかマウントされている場合は、エンクロージャーまた はマウントからノードを取り外します。[57](#page-66-0) ページの 「[構成ガイド](#page-66-0)」を参照してください。

### 手順

ステップ 1. キーを使用してキーロックをロック解除位置に回します。

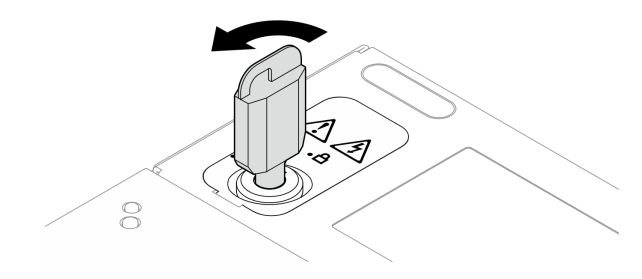

<sup>図</sup> 210. キーロックのロック解除

ステップ 2. 下部カバーを取り外します。

a. **0** ボタンを押したままカバーを外します。

b. 2 カバーをスライドさせ、持ち上げてシャーシから取り外した後、きれいで平らな 表面に置きます。

注意:システムを十分に冷却するため、トップ・カバーと下部カバーの両方をサーバーの電 源をオンにする前に取り付けてください。カバーを取り外したままサーバーを作動させる と、サーバーのコンポーネントが損傷する可能性があります。

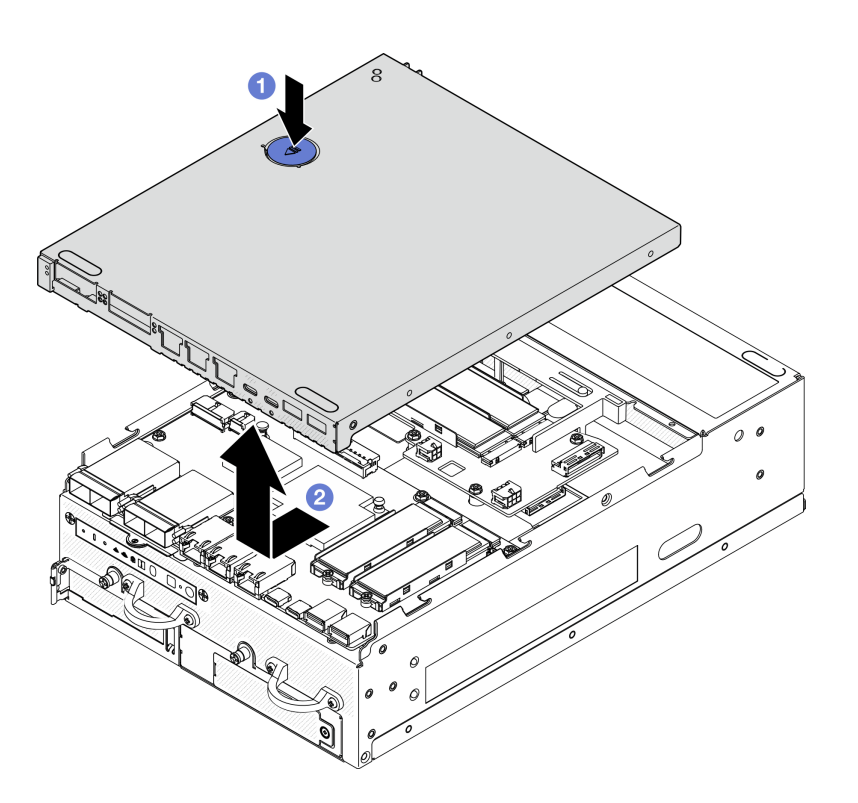

図 211. <sup>下</sup>部カバーの取り外し

ステップ 3. キーを使用してキーロックをロック位置まで回し、後で使用できるようにキーを保管し てください。

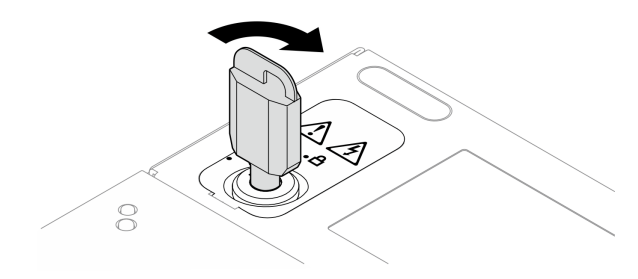

図 212. キーロックのロック

# このタスクの完了後

コンポーネントまたはオプション装置を返却するよう指示された場合は、すべての梱包上の指示に従い、 提供された配送用の梱包材がある場合はそれを使用してください。

### デモ・ビデオ

#### [YouTube で手順を参照](https://www.youtube.com/watch?v=gr3EAkqMaxY)

#### 下部カバーの取り付け

このセクションの手順に従って、下部カバーを取り付けます。

S014

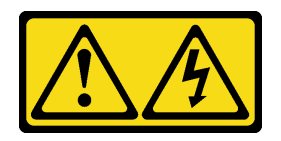

警告:

危険な電圧、電流、エネルギー・レベルが存在する可能性があります。ラベルが貼られている場所のカ バーを外すことが許されるのはトレーニングを受けたサービス技術員だけです。

S033

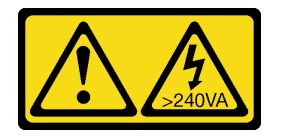

警告:

危険な電力が存在します。金属とショートさせると熱を発生し、金属の飛散、やけど、またはその両方を 引き起こす可能性のある危険な電力の電圧です。

このタスクについて

注意:

- 安全に作業を行うために[、49](#page-58-0) ページの 「[取り付けのガイドライン](#page-58-0)」および [50](#page-59-0) ページの 「[安全検査の](#page-59-0) [チェックリスト](#page-59-0)」をお読みください。
- すべての構成部品が正しく再配置されており、サーバーの内部に工具が残されていたり、ねじが緩 んだままになっていないことを確認します。
- すべての内部ケーブルが正しく配線されていることを確認します。343 ページの 第6章「内部ケー [ブルの配線](#page-352-0)」を参照してください。

⼿順

ステップ 1. キーを使用してキーロックをロック解除位置に回します。

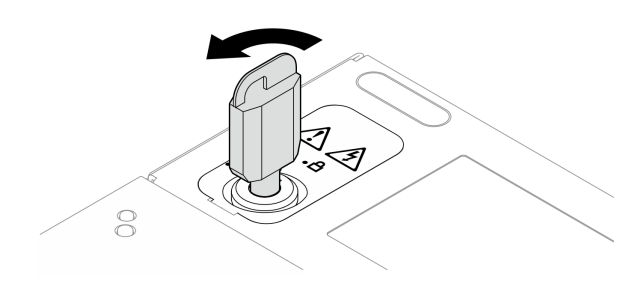

<sup>図</sup> 213. キーロックのロック解除

ステップ 2. 下部カバーをシャーシ両側のガイド・スロットに位置合わせします。次に、カバーの両側面 を持ち、しっかり固定されるまで前方にスライドさせます。

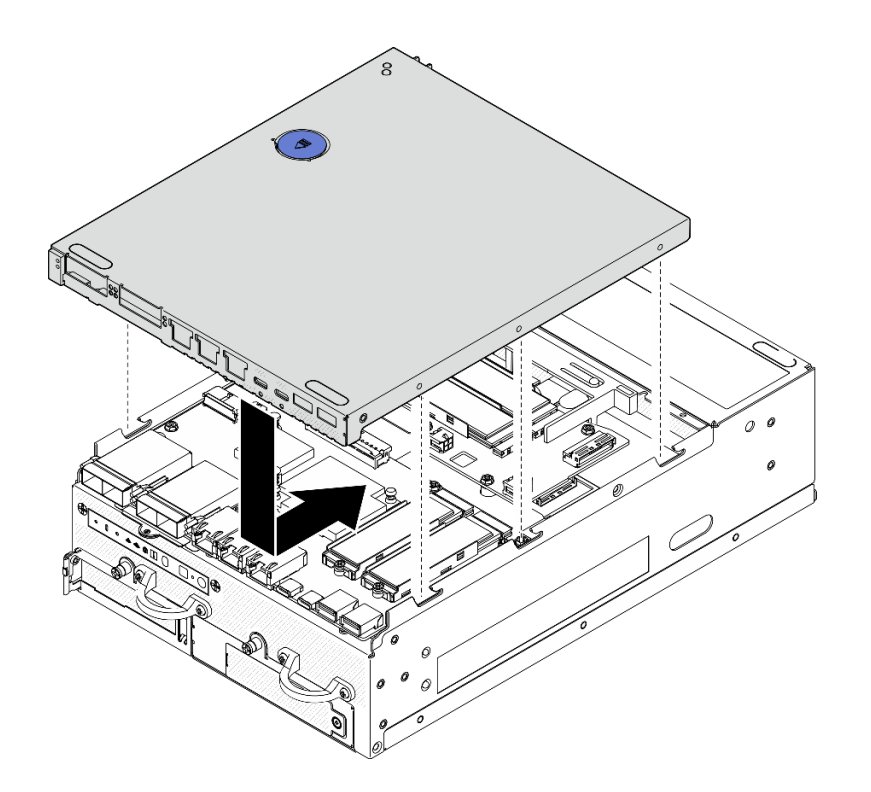

図 214. <sup>下</sup>部カバーの取り付け

ステップ 3. キーを使用してキーロックをロック位置まで回し、後で使用できるようにキーを保管し てください。

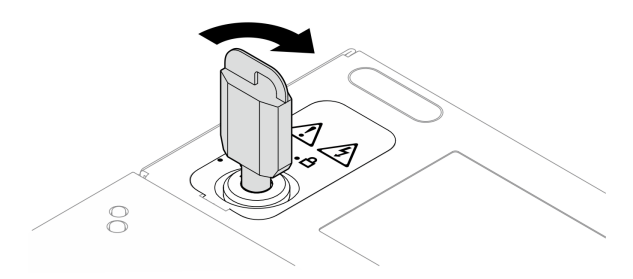

図 215. キーロックのロック

# このタスクの完了後

部品交換を完了します[。340](#page-349-0) ページの 「[部品交換の完了](#page-349-0)」 を参照してください。

#### デモ・ビデオ

[YouTube で手順を参照](https://www.youtube.com/watch?v=boC76l98eeE)

# PMB ステータス LED ケーブルの交換

PMB ステータス LED ケーブルの取り外しと取り付けを行うには、このセクションの説明に従って ください。

# PMB ステータス LED ケーブルの取り外し

PMB ステータス LED ケーブルを取り外すには、このセクションの説明に従ってください。

### このタスクについて

S002

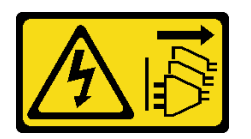

警告:

装置の電源制御ボタンおよびパワー・サプライの電源スイッチは、装置に供給されている電流をオフにす るものではありません。デバイスには 2 本以上の電源コードが使われている場合があります。デバイスか ら完全に電気を取り除くには電源からすべての電源コードを切り離してください。

注意:

- 安全に作業を行うために[、49](#page-58-0) ページの 「[取り付けのガイドライン](#page-58-0)」および [50](#page-59-0) ページの 「[安全検査の](#page-59-0) [チェックリスト](#page-59-0)」をお読みください。
- サーバーと周辺機器の電源をオフにし、電源コードとすべての外部ケーブルを取り外します[。56 ペー](#page-65-0) ジの 「[サーバーの電源をオフにする](#page-65-0)」を参照してください。
- ノードがエンクロージャーに取り付けられているかマウントされている場合は、エンクロージャーまた はマウントからノードを取り外します。[57](#page-66-0) ページの 「[構成ガイド](#page-66-0)」を参照してください。

#### ⼿順

ステップ 1. このタスクの準備をします。

- a. 必要に応じて、すべての WLAN アンテナを取り外します。[313](#page-322-0) ページの 「[WLAN アン](#page-322-0) [テナの取り外し](#page-322-0)」を参照してください。
- b. トップ・カバーを取り外します[。209](#page-218-0) ページの 「[トップ・カバーの取り外し](#page-218-0)」を参 照してください。
- c. PMB エアー・バッフルを取り外します。[116](#page-125-0) ページの 「[PMB エアー・バッフルの取](#page-125-0) [り外し](#page-125-0)」を参照してください。
- d. ライザー・アセンブリーをノードから持ち上げます。 [241](#page-250-0) ページの 「[ライザー・アセン](#page-250-0) [ブリーのノードからの取り外し](#page-250-0)」を参照してください。
- e. プロセッサー・エアー・バッフルを取り外します。[118](#page-127-0) ページの 「[プロセッサー・エ](#page-127-0) [アー・バッフルと通気センサー・ボードの取り外し](#page-127-0)」を参照してください。
- f. ファン 2 を取り外します。[153](#page-162-0) ページの 「[ファン・モジュールの取り外し](#page-162-0)」を参照し てください。
- g. 背面防塵フィルターを取り外します[。105](#page-114-0) ページの 「[背面防塵フィルターの取り外](#page-114-0) [し](#page-114-0)」を参照してください。

注:必要に応じて、操作をしやすくするために、背面オペレーター・パネルを取り外しま す。[238](#page-247-0) ページの 「[背面オペレーター・パネルの取り外し](#page-247-0)」を参照してください。

ステップ 2. PMB ステータス LED ケーブルを電源モジュール・ボードから取り外した後、ケーブルをケー ブル・クリップからゆっくり取り外します。

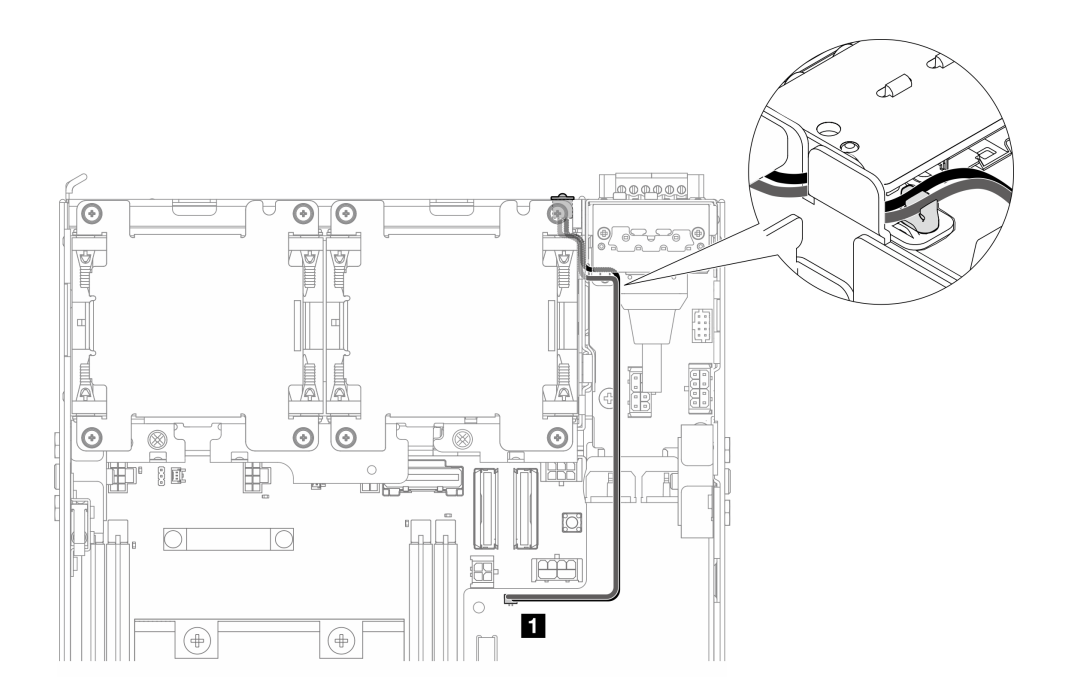

<sup>図</sup> 216. DC <sup>電</sup>源モジュール・ボード (DC PMB) に接続する PMB 状況 LED ケーブル

**1** DC 電源モジュール・ボード (DC PMB) 上の PMB ステータス LED コネクター

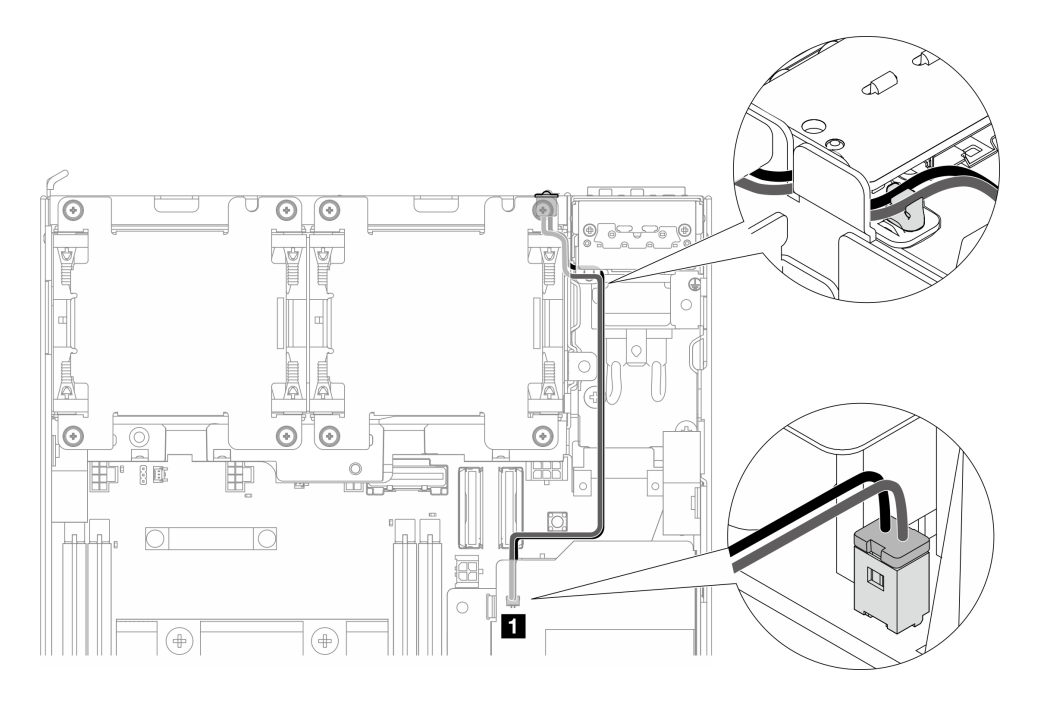

<sup>図</sup> 217. <sup>内</sup>部パワー・サプライ・ユニット (AC PMB) に接続する PMB 状況 LED ケーブル

**1** 内部パワー・サプライ・ユニット (AC PMB) 上の PMB ステータス LED コネクター

ステップ 3. 先のとがった工具で PMB ステータス LED ケーブルのスリーブを刺し、ケーブルをシャー シから取り外します。同時に、PMB ステータス LED ケーブルの前端をつまみ、外側に引 いて取り外します。

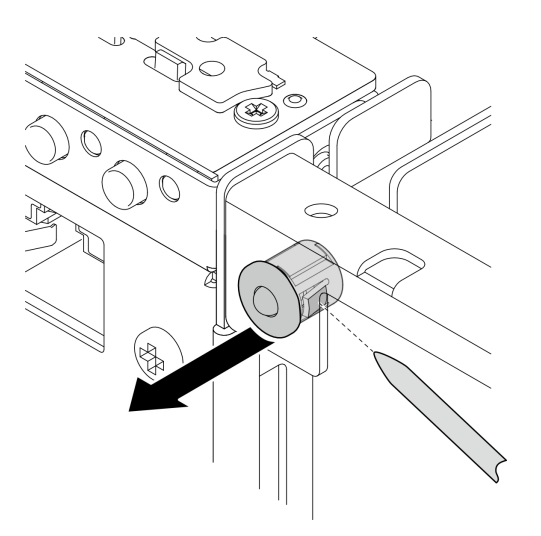

<sup>図</sup> 218. PMB ステータス LED ケーブルの取り外し

# このタスクの完了後

- 交換用ユニットを取り付けます。 220 ページの 「PMB ステータス LED ケーブルの取り付け」を 参照してください。
- コンポーネントまたはオプション装置を返却するよう指示された場合は、すべての梱包上の指示に従 い、提供された配送用の梱包材がある場合はそれを使用してください。

### デモ・ビデオ

#### [YouTube で手順を参照](https://www.youtube.com/watch?v=YAV4RNgBCDg)

#### PMB ステータス LED ケーブルの取り付け

PMB ステータス LED ケーブルを取り付けるには、このセクションの説明に従ってください。

# このタスクについて

S002

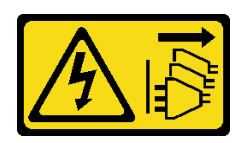

警告:

装置の電源制御ボタンおよびパワー・サプライの電源スイッチは、装置に供給されている電流をオフにす るものではありません。デバイスには 2 本以上の電源コードが使われている場合があります。デバイスか ら完全に電気を取り除くには電源からすべての電源コードを切り離してください。

注意:

• 安全に作業を行うために[、49](#page-58-0) ページの 「[取り付けのガイドライン](#page-58-0)」および [50](#page-59-0) ページの 「[安全検査の](#page-59-0) [チェックリスト](#page-59-0)」をお読みください。

• コンポーネントが入っている帯電防止パッケージをサーバーの塗装されていない金属面に接触させてか ら、コンポーネントをパッケージから取り出し、帯電防止面の上に置きます。

# 手順

ステップ 1. PMB ステータス LED ケーブルを取り付けます。

a. PMB ステータス LED ケーブルをシャーシの穴を通して配線した後、PMB ステータス LED ケーブルの前端を、しっかり固定されるまでスロットに挿入します。

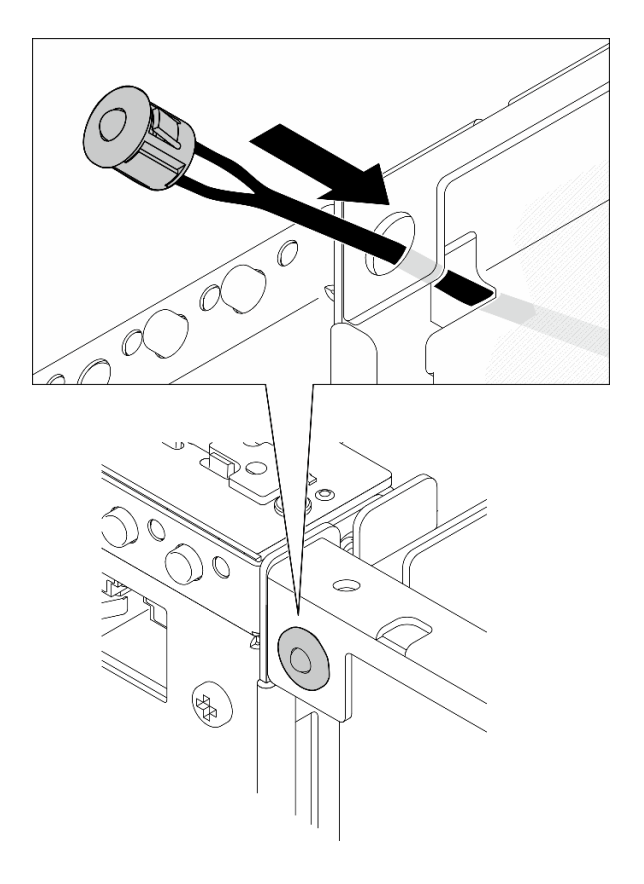

<sup>図</sup> 219. PMB ステータス LED ケーブルの取り付け

ステップ 2. PMB ステータス LED ケーブルをケーブル・クリップ内に配線した後、ケーブルを電源モ ジュール・ボードに接続します。

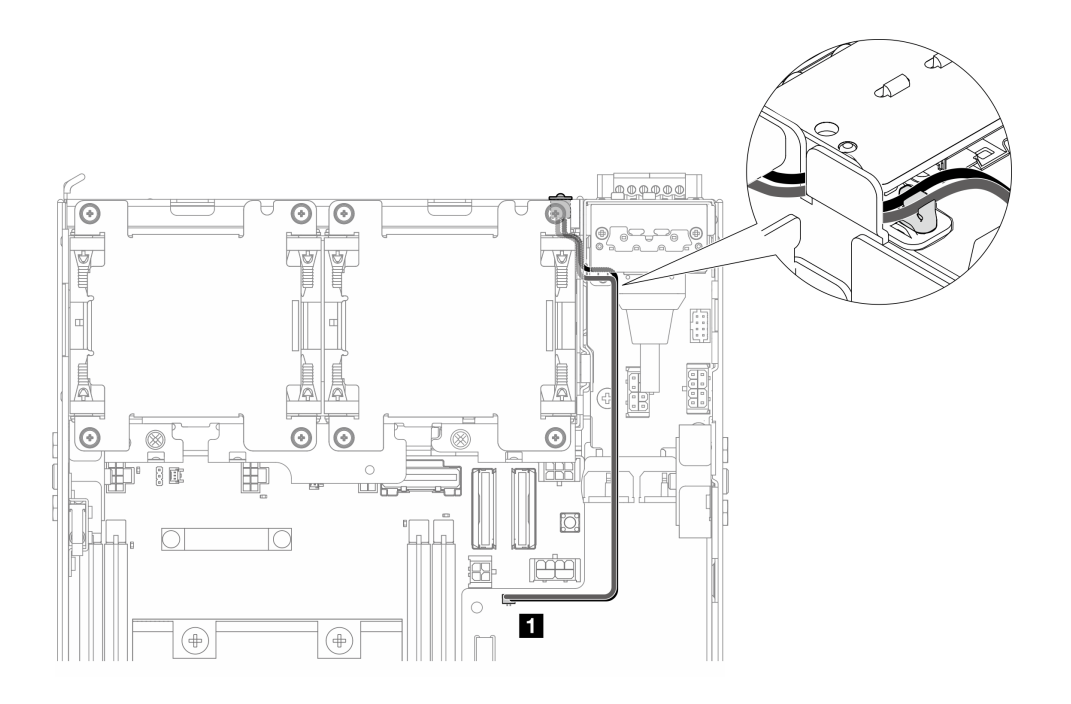

<sup>図</sup> 220. DC <sup>電</sup>源モジュール・ボード (DC PMB) に接続する PMB 状況 LED ケーブル

**1** DC 電源モジュール・ボード (DC PMB) 上の PMB ステータス LED コネクター

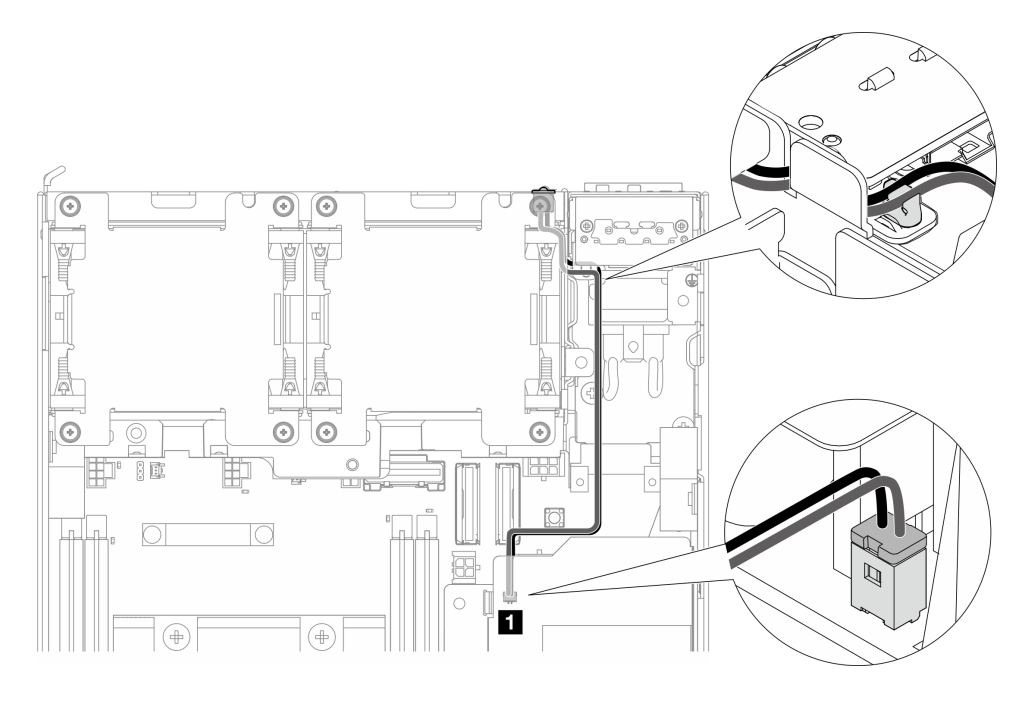

<sup>図</sup> 221. <sup>内</sup>部パワー・サプライ・ユニット (AC PMB) に接続する PMB 状況 LED ケーブル

**1** 内部パワー・サプライ・ユニット (AC PMB) 上の PMB ステータス LED コネクター

このタスクの完了後

部品交換を完了します[。340](#page-349-0) ページの 「[部品交換の完了](#page-349-0)」 を参照してください。

デモ・ビデオ

[YouTube で手順を参照](https://www.youtube.com/watch?v=fahI6N33FCc)

# 電源入力ボード (PIB) モジュールの交換

このセクションの手順に従って、電源入力ボード (PIB) モジュールを取り外しおよび取り付けます。

#### PIB モジュールの取り外し

このセクションの手順に従って、電源入力ボード (PIB) モジュールを取り外します。

#### このタスクについて

S002

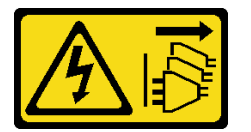

警告:

装置の電源制御ボタンおよびパワー・サプライの電源スイッチは、装置に供給されている電流をオフにす るものではありません。デバイスには 2 本以上の電源コードが使われている場合があります。デバイスか ら完全に電気を取り除くには電源からすべての電源コードを切り離してください。

注意:

- 安全に作業を行うために[、49](#page-58-0) ページの「[取り付けのガイドライン](#page-58-0)」および [50](#page-59-0) ページの「[安全検査の](#page-59-0) [チェックリスト](#page-59-0)」をお読みください。
- サーバーと周辺機器の電源をオフにし、電源コードとすべての外部ケーブルを取り外します。[56 ペー](#page-65-0) ジの 「[サーバーの電源をオフにする](#page-65-0)」を参照してください。
- ノードがエンクロージャーに取り付けられているかマウントされている場合は、エンクロージャーまた はマウントからノードを取り外します[。57](#page-66-0) ページの 「[構成ガイド](#page-66-0)」を参照してください。

### ⼿順

ステップ 1. このタスクの準備をします。

- a. 必要に応じて、すべての WLAN アンテナを取り外します[。313](#page-322-0) ページの 「[WLAN アン](#page-322-0) [テナの取り外し](#page-322-0)」を参照してください。
- b. トップ・カバーを取り外します。[209](#page-218-0) ページの 「[トップ・カバーの取り外し](#page-218-0)」を参 照してください。
- c. PMB エアー・バッフルを取り外します。[116](#page-125-0) ページの 「[PMB エアー・バッフルの取](#page-125-0) [り外し](#page-125-0)」を参照してください。
- d. ライザー・アセンブリーをノードから持ち上げます。 [241](#page-250-0) ページの 「[ライザー・アセン](#page-250-0) [ブリーのノードからの取り外し](#page-250-0)」を参照してください。
- e. 構成に応じて、電源モジュール・ボードまたは内部パワー・サプライ・ユニットを取り外 します。[227](#page-236-0) ページの 「[電源モジュール・ボード \(PMB\) の取り外し](#page-236-0)」または [161 ページの](#page-170-0) 「[内部パワー・サプライ・ユニット \(AC PMB\) の取り外し](#page-170-0)」を参照してください。
- ステップ 2. 取り外す PIB モジュールに対応するセクションに進みます。
	- [224](#page-233-0) ページの 「[DC PIB モジュールの取り外し](#page-233-0)」
	- [224](#page-233-0) ページの 「[AC PIB モジュールの取り外し](#page-233-0)」

### <span id="page-233-0"></span>DC PIB モジュールの取り外し 手順

ステップ 1. PIB モジュールを固定しているねじを緩めます。

ステップ 2. RJ-45 UART ケーブルのコネクターを静かにつまんだ状態を維持します。次に、PIB モジュー ルを外側に押してシャーシから取り外します。

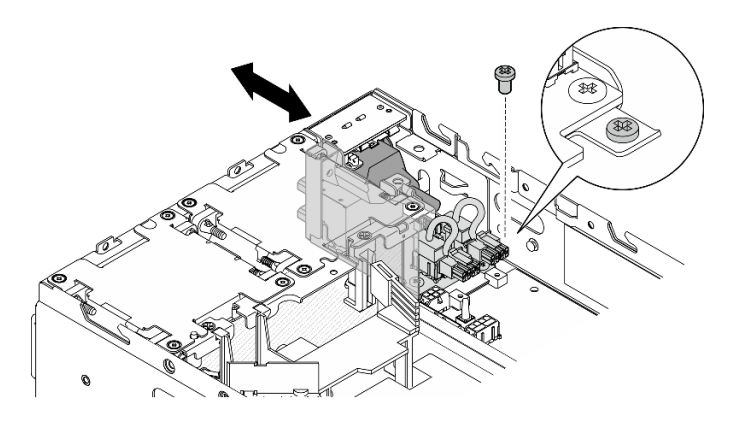

図 222. DC PIB モジュールの取り外し

# このタスクの完了後

- 交換用ユニットを取り付けます。[225](#page-234-0) ページの「[PIB モジュールの取り付け](#page-234-0)」を参照してください。
- コンポーネントまたはオプション装置を返却するよう指示された場合は、すべての梱包上の指示に従 い、提供された配送用の梱包材がある場合はそれを使用してください。

デモ・ビデオ

[YouTube で手順を参照](https://www.youtube.com/watch?v=7jUsayHJlkM)

AC PIB モジュールの取り外し

# ⼿順

ステップ 1. PIB モジュールを固定しているねじを緩めます。

ステップ 2. 電源コネクターを静かにつまんだ状態を維持します。次に、PIB モジュールを外側に押し てシャーシから取り外します。

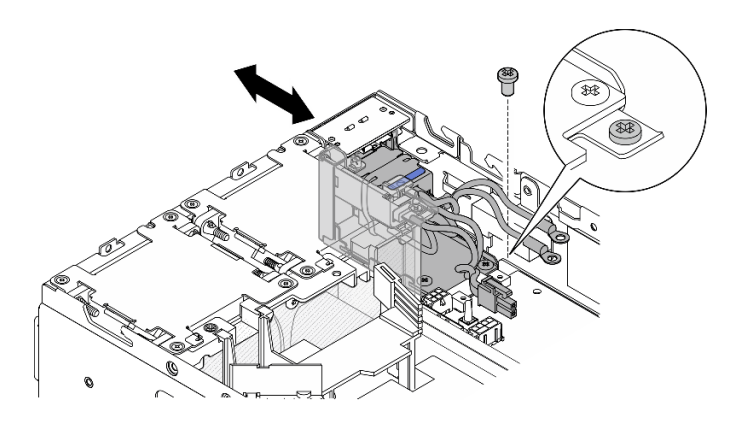

図 223. AC PIB モジュールの取り外し

# <span id="page-234-0"></span>このタスクの完了後

- 交換用ユニットを取り付けます。225 ページの「PIB モジュールの取り付け」を参照してください。
- コンポーネントまたはオプション装置を返却するよう指示された場合は、すべての梱包上の指示に従 い、提供された配送用の梱包材がある場合はそれを使用してください。

#### デモ・ビデオ

[YouTube で手順を参照](https://www.youtube.com/watch?v=5jBS8mvYZic)

### PIB モジュールの取り付け

このセクションの手順に従って、電源入力ボード (PIB) モジュールを取り付けます。

#### このタスクについて

S002

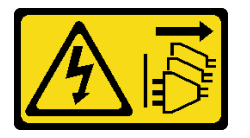

警告:

装置の電源制御ボタンおよびパワー・サプライの電源スイッチは、装置に供給されている電流をオフにす るものではありません。デバイスには 2 本以上の電源コードが使われている場合があります。デバイスか ら完全に電気を取り除くには電源からすべての電源コードを切り離してください。

注意:

- 安全に作業を行うために[、49](#page-58-0) ページの 「[取り付けのガイドライン](#page-58-0)」および [50](#page-59-0) ページの 「[安全検査の](#page-59-0) [チェックリスト](#page-59-0)」をお読みください。
- コンポーネントが入っている帯電防止パッケージをサーバーの塗装されていない金属面に接触させてか ら、コンポーネントをパッケージから取り出し、帯電防止面の上に置きます。

取り付ける PIB モジュールに対応するセクションに進みます。

- 225 ページの 「DC PIB モジュールの取り付け」
- [227](#page-236-0) ページの 「[AC PIB モジュールの取り付け](#page-236-0)」

#### DC PIB モジュールの取り付け

⼿順

ステップ 1. PIB モジュールを、しっかりと取り付けられるまでスロットに挿入します。 ステップ 2. PIB モジュールを 1 本のねじで固定します。

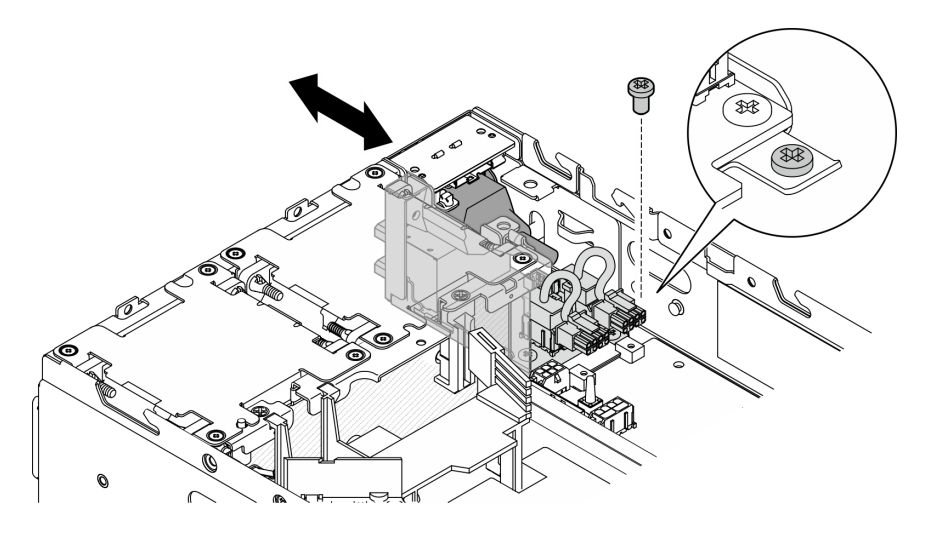

図 224. PIB モジュールの取り付け

# このタスクの完了後

- 1. 電源モジュール・ボードを再取り付けします。[230](#page-239-0) ページの 「[電源モジュール・ボード \(PMB\)](#page-239-0) [の取り付け](#page-239-0)」を参照してください。
- 2. 部品交換を完了します。[340](#page-349-0) ページの 「[部品交換の完了](#page-349-0)」 を参照してください。
- 3. 該当する場合は、DC 電源をサーバーに接続する前に、対応する電源コネクターからヘッダーを 取り外します。
	- a. ヘッダーを固定している 2 本の拘束ねじを緩めます。次に、電源コネクターからヘッダーを 取り外します。

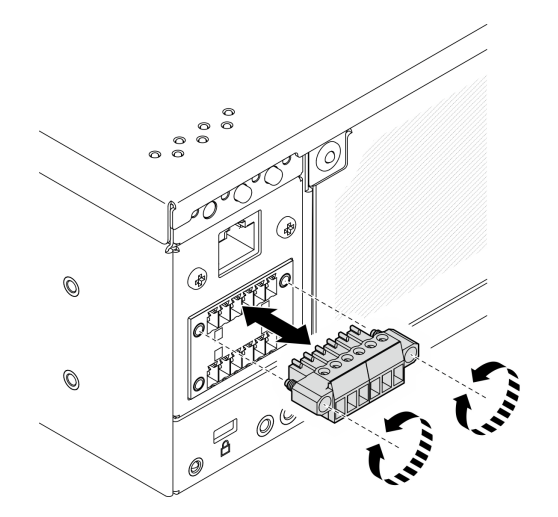

<sup>図</sup> 225. ヘッダーの取り外し

b. ヘッダーは今後の使用に備えて保管しておいてください。

注:電源コネクターを使用しない場合はヘッダーを取り付けます。適切に保護しないと、コネク ターが破損する場合があります。

#### デモ・ビデオ

#### <span id="page-236-0"></span>[YouTube で手順を参照](https://www.youtube.com/watch?v=3qA9jtSlNSY)

AC PIB モジュールの取り付け ⼿順

ステップ 1. PIB モジュールを、しっかりと取り付けられるまでスロットに挿入します。 ステップ 2. PIB モジュールを 1 本のねじで固定します。

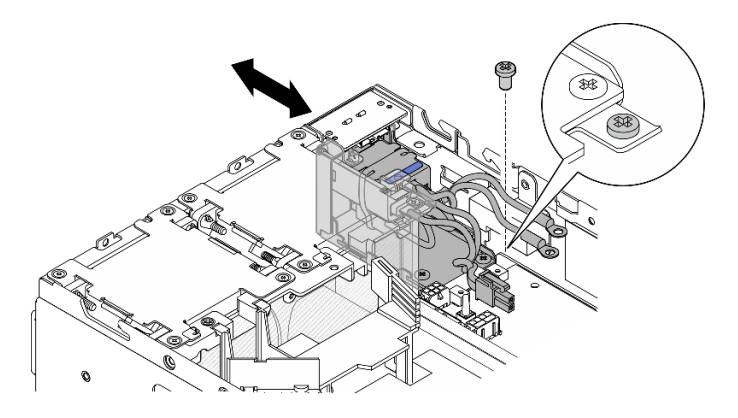

図 226. PIB モジュールの取り付け

#### このタスクの完了後

- 1. 内部パワー・サプライ・ユニットを再取り付けします。[165](#page-174-0) ページの 「[内部パワー・サプライ・ユ](#page-174-0) [ニット \(AC PMB\) の取り付け](#page-174-0)」を参照してください。
- 2. 部品交換を完了します。[340](#page-349-0) ページの 「[部品交換の完了](#page-349-0)」 を参照してください。

## デモ・ビデオ

[YouTube で手順を参照](https://www.youtube.com/watch?v=7WY3racT-GM)

# 電源モジュール・ボード (PMB) の交換

電源モジュール・ボード (PMB) の取り外しと取り付けを行うには、このセクションの手順に従って ください。

# 電源モジュール・ボード (PMB) の取り外し

このセクションの手順に従って、電源モジュール・ボード (PMB) を取り外します。

このタスクについて

S002

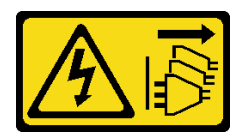

警告:

装置の電源制御ボタンおよびパワー・サプライの電源スイッチは、装置に供給されている電流をオフにす るものではありません。デバイスには 2 本以上の電源コードが使われている場合があります。デバイスか ら完全に電気を取り除くには電源からすべての電源コードを切り離してください。

注意:

- 安全に作業を行うために[、49](#page-58-0) ページの 「[取り付けのガイドライン](#page-58-0)」および [50](#page-59-0) ページの 「[安全検査の](#page-59-0) [チェックリスト](#page-59-0)」をお読みください。
- サーバーと周辺機器の電源をオフにし、電源コードとすべての外部ケーブルを取り外します[。56 ペー](#page-65-0) ジの 「[サーバーの電源をオフにする](#page-65-0)」を参照してください。
- ノードがエンクロージャーに取り付けられているかマウントされている場合は、エンクロージャーまた はマウントからノードを取り外します。[57](#page-66-0) ページの 「[構成ガイド](#page-66-0)」を参照してください。

#### ⼿順

ステップ 1. このタスクの準備をします。

- a. 必要に応じて、すべての WLAN アンテナを取り外します。[313](#page-322-0) ページの 「[WLAN アン](#page-322-0) [テナの取り外し](#page-322-0)」を参照してください。
- b. トップ・カバーを取り外します[。209](#page-218-0) ページの 「[トップ・カバーの取り外し](#page-218-0)」を参 照してください。
- c. PMB エアー・バッフルを取り外します。[116](#page-125-0) ページの 「[PMB エアー・バッフルの取](#page-125-0) [り外し](#page-125-0)」を参照してください。
- d. ライザー・アセンブリーをノードから持ち上げます。 [241](#page-250-0) ページの 「[ライザー・アセン](#page-250-0) [ブリーのノードからの取り外し](#page-250-0)」を参照してください。
- e. モデルに応じて、PMB 側 SMA アセンブリーまたは SMA フィラーを取り外します[。314](#page-323-0) ページの 「[SMA アセンブリーの取り外し](#page-323-0)」を参照してください。
- f. このタスクに必要なスペースを確保するため、前面オペレーター・パネルと背面オペレー ター・パネルを接続している信号ケーブルをシャーシの外側に配置してください。

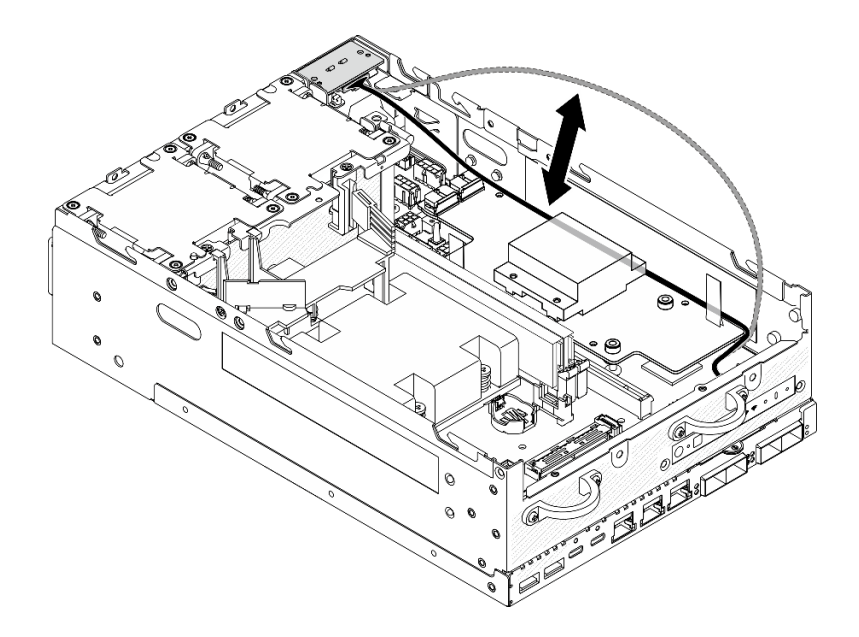

<sup>図</sup> 227. 信号ケーブルの配置

ステップ 2. 電源モジュール・ボードから PMB LED ケーブルを切り離します。

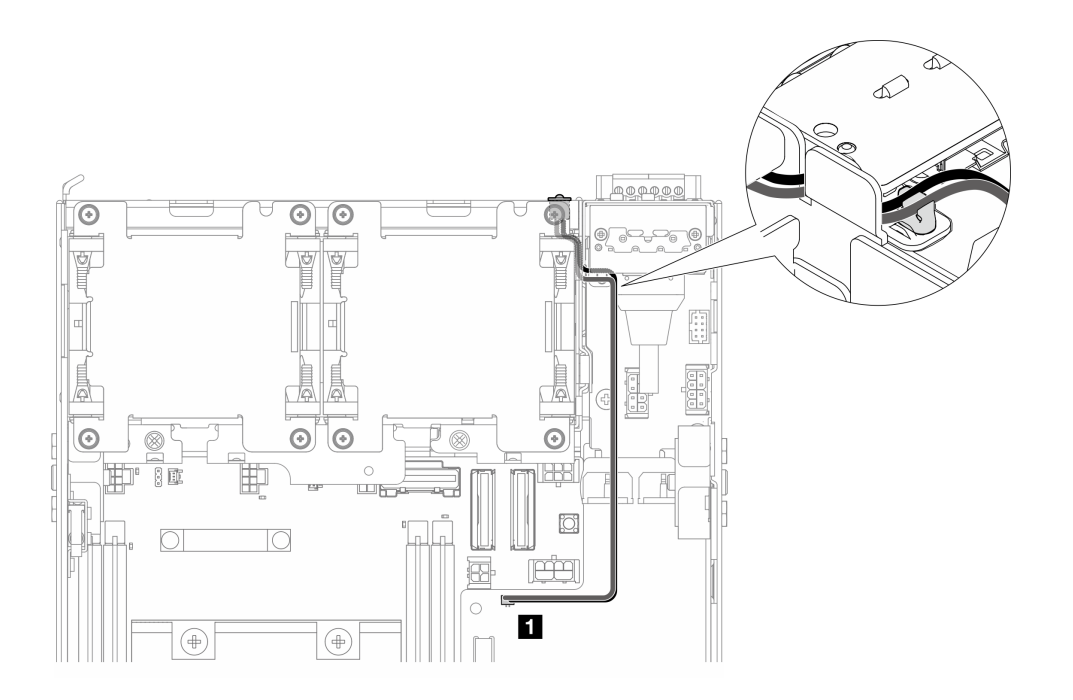

<sup>図</sup> 228. PMB LED ケーブル

**1** 電源モジュール・ボード上の PMB ステータス LED コネクター

ステップ 3. 電源モジュール・ボードを固定している 3 本のねじを緩めます。

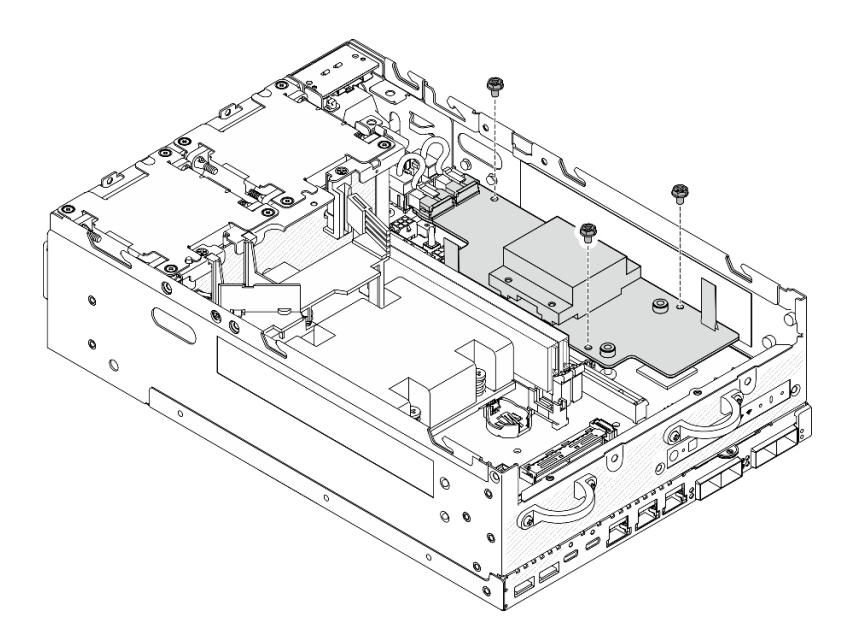

### 図 229. ねじを緩める

- ステップ 4. 電源モジュール・ボードを取り外します。
	- a. <sup>1</sup>プル・テープをつまんで電源モジュール・ボードを少し持ち上げた後、電源モジュー ル・ボードの端をつまんで持ち上げ、シャーシから外します。

<span id="page-239-0"></span>b. 2 すべてのケーブルを電源モジュール・ボードから取り外し、電源モジュール・ボード をシャーシから取り外します。

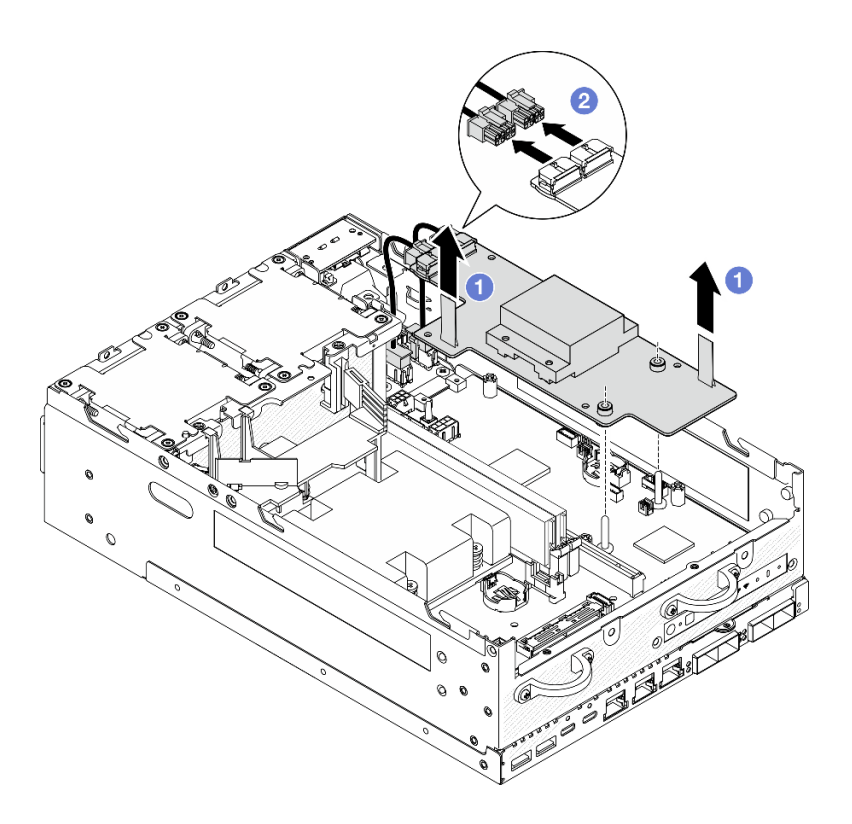

<sup>図</sup> 230. <sup>電</sup>源モジュール・ボードの取り外し

# このタスクの完了後

- 交換用ユニットを取り付けます。 230 ページの 「電源モジュール・ボード (PMB) の取り付け」を 参照してください。
- コンポーネントまたはオプション装置を返却するよう指示された場合は、すべての梱包上の指示に従 い、提供された配送用の梱包材がある場合はそれを使用してください。

# デモ・ビデオ

[YouTube で手順を参照](https://www.youtube.com/watch?v=fpUmiWHcUTQ)

# 電源モジュール・ボード (PMB) の取り付け

このセクションの手順に従って、電源モジュール・モード (PMB) を取り付けます。

S002

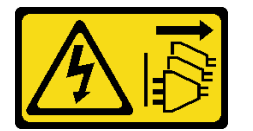

警告:

装置の電源制御ボタンおよびパワー・サプライの電源スイッチは、装置に供給されている電流をオフにす るものではありません。デバイスには 2 本以上の電源コードが使われている場合があります。デバイスか ら完全に電気を取り除くには電源からすべての電源コードを切り離してください。

# このタスクについて

注意:

- 安全に作業を行うために[、49](#page-58-0) ページの「[取り付けのガイドライン](#page-58-0)」および [50](#page-59-0) ページの 「[安全検査の](#page-59-0) [チェックリスト](#page-59-0)」をお読みください。
- コンポーネントが入っている帯電防止パッケージをサーバーの塗装されていない金属面に接触させてか ら、コンポーネントをパッケージから取り出し、帯電防止面の上に置きます。

#### 手順

ステップ 1. 前面オペレーター・パネルと背面オペレーター・パネルの間の信号ケーブルは、必ずシャー シの外側に配置してください。

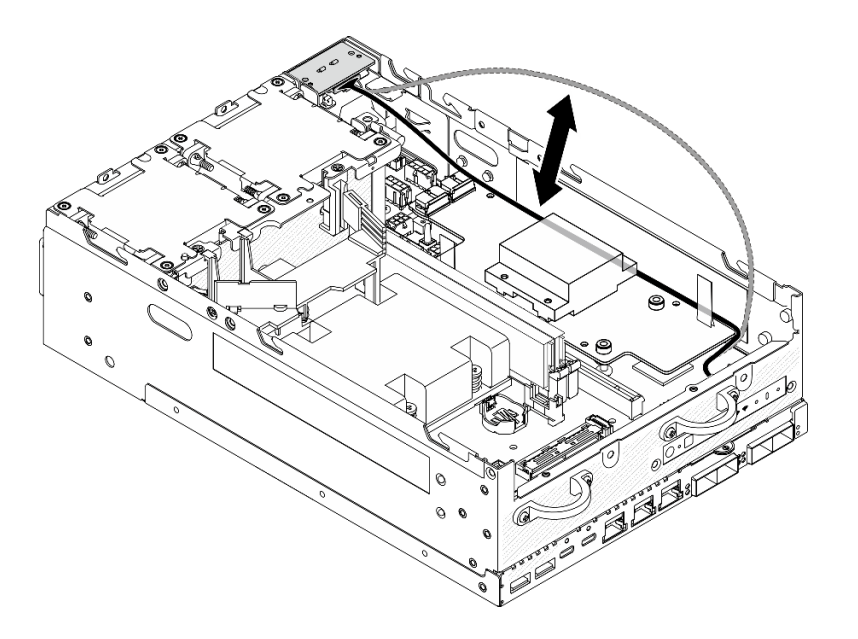

<sup>図</sup> 231. 信号ケーブルの配置

- ステップ 2. 電源モジュール・ボードを取り付けます。
	- a. PIB モジュールの電源ケーブルを電源モジュール・ボードに接続します。
	- b. 2 電源モジュール・ボードをシステム・ボード上のバスバーの位置に合わせた後、電源モ ジュール・ボードをしっかり固定されるまで下ろします。

重要:図に示されているように、バスバーが電源モジュール・ボードの穴に固定されて いることを確認します。

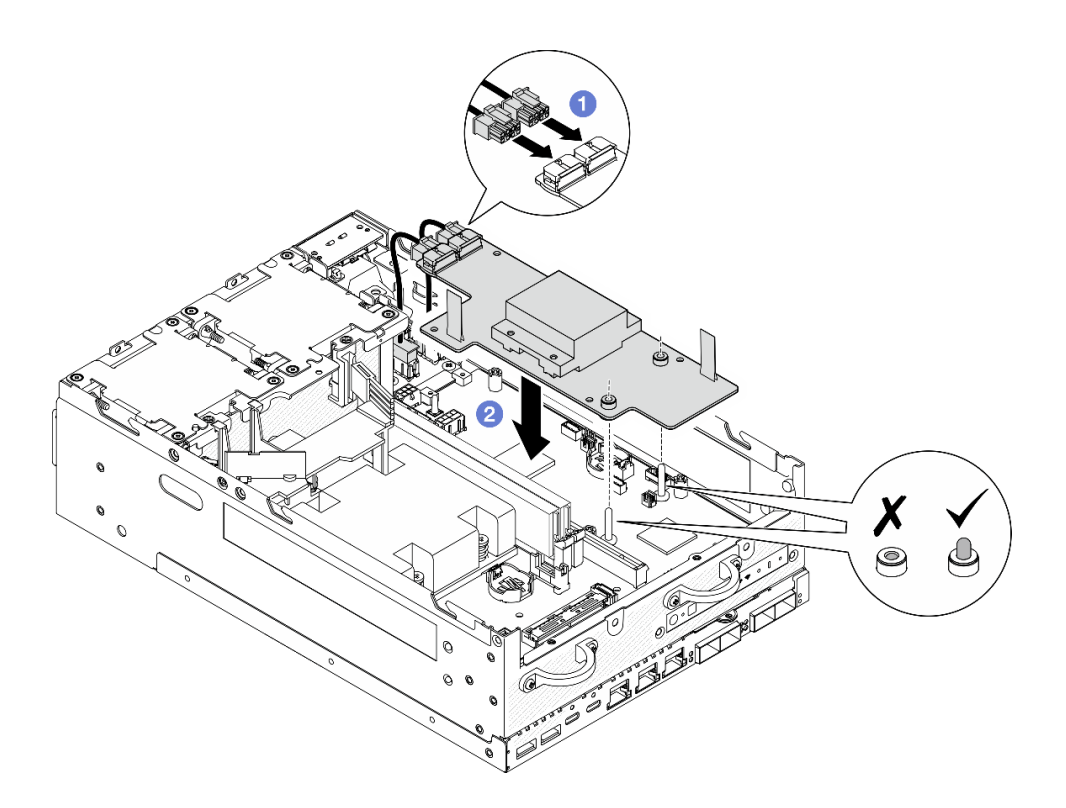

<sup>図</sup> 232. <sup>電</sup>源モジュール・ボードの取り付け

注:

- プル・テープが曲がったり覆われたりしないようにしてください。プル・テープが電 源モジュール・ボードの上側にあることを確認します。
- PMB エアー・バッフルのスロットが、電源モジュール・ボードと PIB モジュールの間の ケーブルによって妨げられていないことを確認します。

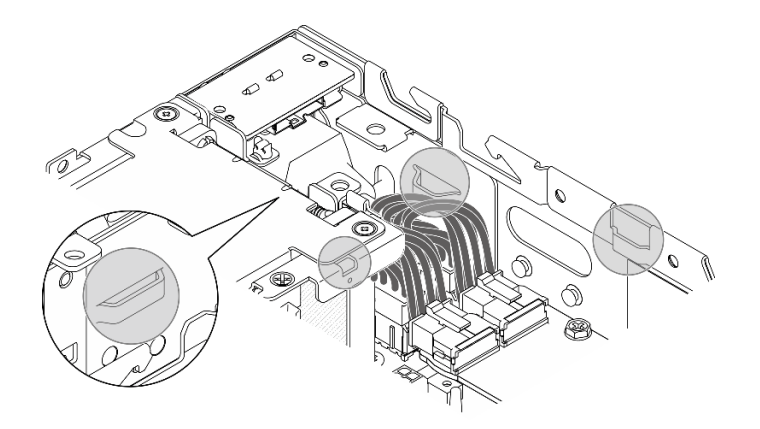

図 233. PMB エアー・バッフル用のスロット

ステップ 3. 電源モジュール・ボードを 3 本のねじで固定します。

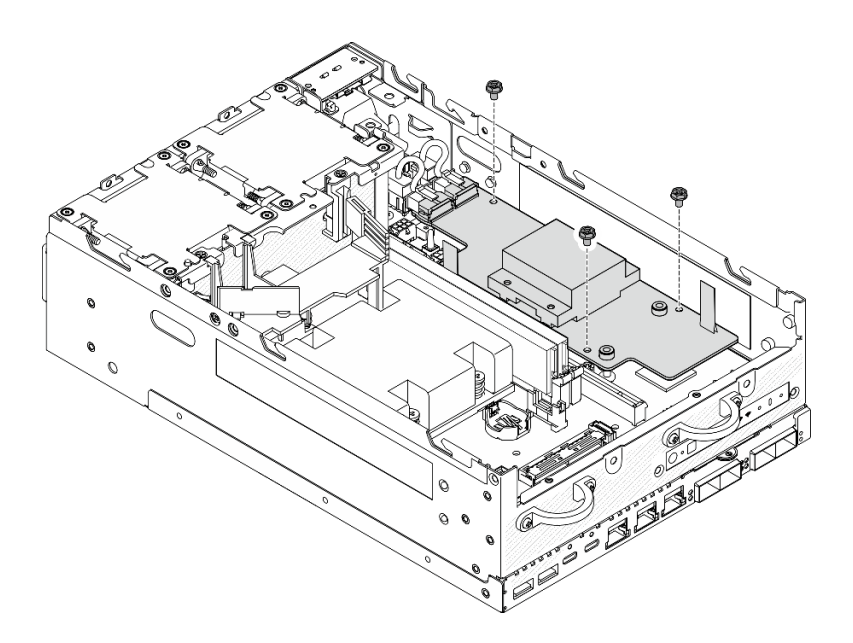

<sup>図</sup> 234. <sup>電</sup>源モジュール・ボードの固定

ステップ 4. PMB LED ケーブルを電源モジュール・ボードに接続します。

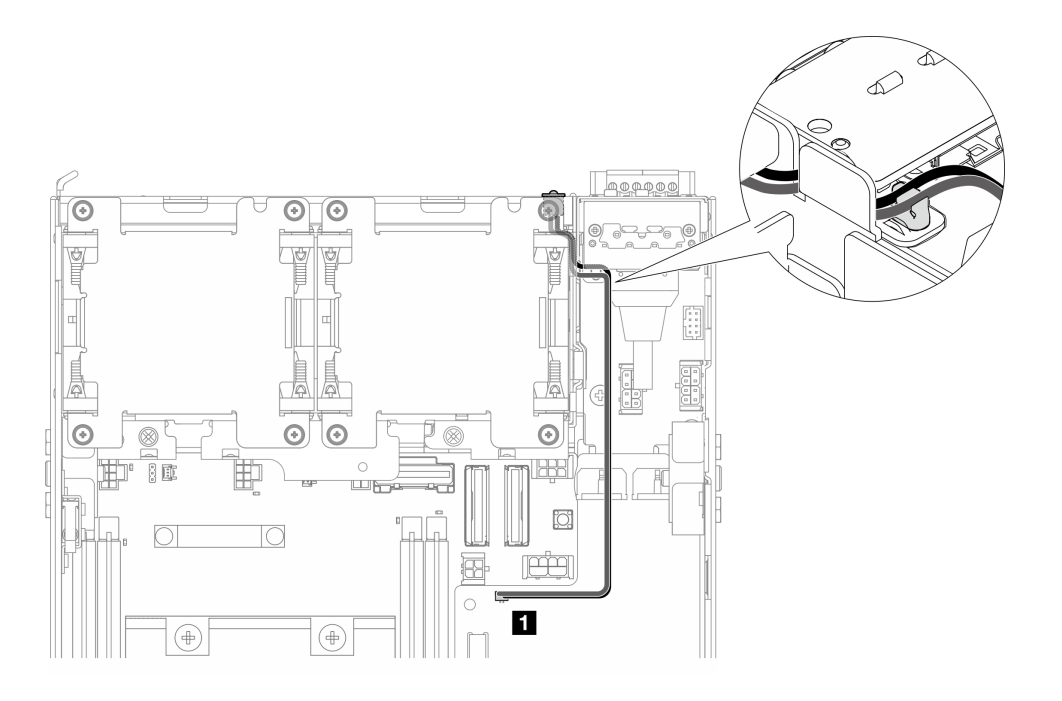

# <sup>図</sup> 235. PMB LED ケーブル

**1** 電源モジュール・ボード上の PMB ステータス LED コネクター

# このタスクの完了後

1. 前面オペレーター・パネルと背面オペレーター・パネルの間の信号ケーブルをシャーシに戻します。

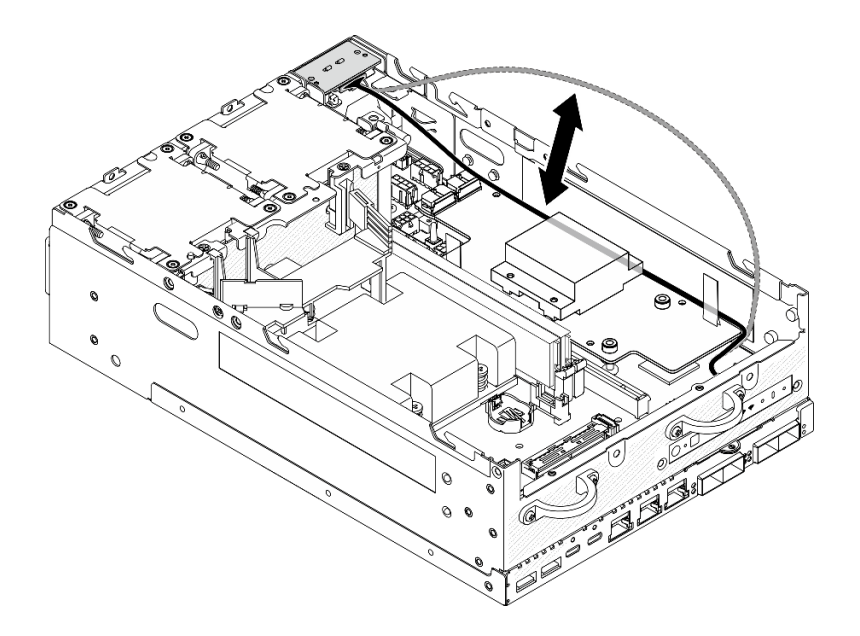

<sup>図</sup> 236. 信号ケーブルの配置

2. 部品交換を完了します。[340](#page-349-0) ページの 「[部品交換の完了](#page-349-0)」 を参照してください。

デモ・ビデオ

[YouTube で手順を参照](https://www.youtube.com/watch?v=6-jA0m-XfnA)

# プロセッサー・ヒートシンクの交換

このセクションの指示に従って、プロセッサー・ヒートシンクの取り外しと取り付けを行います。

注意:プロセッサーまたはヒートシンクを再利用する前に、Lenovo で実証済みのアルコール・クリーニン グ・パッドおよび熱伝導グリースを使用してください。

重要:サーバーのプロセッサーは、温度の状態に応じて、発熱を軽減するためにスロットルして一時 的に速度を落とす場合があります。いくつかのプロセッサー・コアが非常に短時間 (100 ミリ秒以下) スロットルする場合、オペレーティング・システム・イベント・ログにのみ記録され、システム XCC のイベント・ログには対応するエントリーがない場合があります。この場合、イベントは無視して 構いません。プロセッサーの交換は不要です。

# プロセッサー・ヒートシンクの取り外し

このセクションの手順に従って、プロセッサー・ヒートシンクを取り外します。この手順は、トレー ニングを受けた技術者が行う必要があります。

#### S002

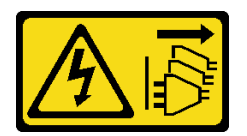

警告:

装置の電源制御ボタンおよびパワー・サプライの電源スイッチは、装置に供給されている電流をオフにす

るものではありません。デバイスには 2 本以上の電源コードが使われている場合があります。デバイスか ら完全に電気を取り除くには電源からすべての電源コードを切り離してください。

S012

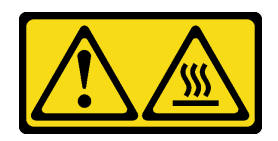

警告: 高温の面が近くにあります。

このタスクについて

注意:

- 安全に作業を行うために[、49](#page-58-0) ページの 「[取り付けのガイドライン](#page-58-0)」および [50](#page-59-0) ページの 「[安全検査の](#page-59-0) [チェックリスト](#page-59-0)」をお読みください。
- サーバーと周辺機器の電源をオフにし、電源コードとすべての外部ケーブルを取り外します。56ペー ジの 「[サーバーの電源をオフにする](#page-65-0)」を参照してください。
- 静電気の影響を受けやすいコンポーネントは取り付け時まで帯電防止パッケージに収め、システム停止 やデータの消失を招く恐れのある静電気にさらされないようにしてください。また、このようなデバイ スを取り扱う際は静電気放電用リスト・ストラップや接地システムなどを使用してください。
- プロセッサーまたはヒートシンクの熱伝導グリースが、何かと接触することのないようにしてくだ さい。何らかの面に接触すると、熱伝導グリースが劣化し、効果がなくなるおそれがあります。熱 伝導グリースは、プロセッサー・ソケットにある電気コネクターなどのコンポーネントを損傷する 可能性があります。
- ノードがエンクロージャーに取り付けられているかマウントされている場合は、エンクロージャーまた はマウントからノードを取り外します[。57](#page-66-0) ページの 「[構成ガイド](#page-66-0)」を参照してください。

#### ⼿順

ステップ 1. このタスクの準備をします。

- a. 必要に応じて、すべての WLAN アンテナを取り外します[。313](#page-322-0) ページの 「[WLAN アン](#page-322-0) [テナの取り外し](#page-322-0)」を参照してください。
- b. トップ・カバーを取り外します。[209](#page-218-0) ページの 「[トップ・カバーの取り外し](#page-218-0)」を参 照してください。
- c. PMB エアー・バッフルを取り外します。[116](#page-125-0) ページの 「[PMB エアー・バッフルの取](#page-125-0) [り外し](#page-125-0)」を参照してください。
- d. ライザー・アセンブリーをノードから持ち上げます。 [241](#page-250-0) ページの 「[ライザー・アセン](#page-250-0) [ブリーのノードからの取り外し](#page-250-0)」を参照してください。
- e. プロセッサー・エアー・バッフルを取り外します。[118](#page-127-0) ページの 「[プロセッサー・エ](#page-127-0) [アー・バッフルと通気センサー・ボードの取り外し](#page-127-0)」を参照してください。
- f. すべてのメモリー・モジュールを取り外します。[199](#page-208-0) ページの 「[メモリー・モジュールの](#page-208-0) [取り外し](#page-208-0)」を参照してください。
- ステップ 2. プロセッサー・ヒートシンクを取り外します。
	- a. ●ヒートシンク・ラベルに*示されている取り外し順序で*ヒートシンクの4本の拘束 ねじを完全に緩めます。
	- b. 2 ヒートシンクを平らに持ち上げて、サーバーから取り外します。

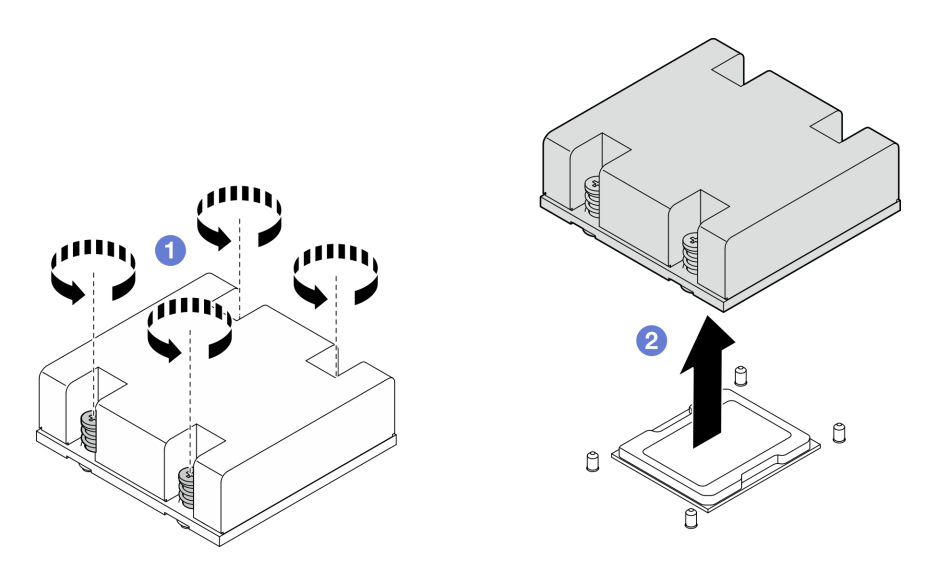

<sup>図</sup> 237. プロセッサー・ヒートシンクの取り外し

このタスクの完了後

- 交換用ユニットを取り付けます。236 ページの「プロセッサー・ヒートシンクの取り付け」を 参照してください。
- コンポーネントまたはオプション装置を返却するよう指示された場合は、すべての梱包上の指示に従 い、提供された配送用の梱包材がある場合はそれを使用してください。

デモ・ビデオ

[YouTube で手順を参照](https://www.youtube.com/watch?v=EBW9ZQeSvg8)

#### プロセッサー・ヒートシンクの取り付け

このセクションの手順に従って、プロセッサー・ヒートシンクを取り付けます。この手順は、トレー ニングを受けた技術者が行う必要があります。

S002

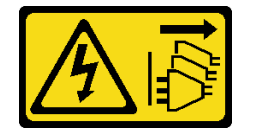

警告:

装置の電源制御ボタンおよびパワー・サプライの電源スイッチは、装置に供給されている電流をオフにす るものではありません。デバイスには 2 本以上の電源コードが使われている場合があります。デバイスか ら完全に電気を取り除くには電源からすべての電源コードを切り離してください。

S012

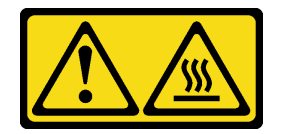

警告: 高温の面が近くにあります。

このタスクについて

注意:

- 安全に作業を行うために[、49](#page-58-0) ページの 「[取り付けのガイドライン](#page-58-0)」および [50](#page-59-0) ページの 「[安全検査の](#page-59-0) [チェックリスト](#page-59-0)」をお読みください。
- サーバーと周辺機器の電源をオフにし、電源コードとすべての外部ケーブルを取り外します。[56 ペー](#page-65-0) ジの 「[サーバーの電源をオフにする](#page-65-0)」を参照してください。
- 静電気の影響を受けやすいコンポーネントは取り付け時まで帯電防止パッケージに収め、システム停止 やデータの消失を招く恐れのある静電気にさらされないようにしてください。また、このようなデバイ スを取り扱う際は静電気放電用リスト・ストラップや接地システムなどを使用してください。
- プロセッサーまたはヒートシンクの熱伝導グリースが、何かと接触することのないようにしてくだ さい。何らかの面に接触すると、熱伝導グリースが劣化し、効果がなくなるおそれがあります。熱 伝導グリースは、プロセッサー・ソケットにある電気コネクターなどのコンポーネントを損傷する 可能性があります。

#### ⼿順

ステップ 1. このタスクの準備をします。

a. プロセッサー上に古い熱伝導グリースがついている場合は、アルコール・クリーニング・ パッドを使用して、慎重にプロセッサーの上部をクリーニングします。クリーニング・ パッドは、熱伝導グリースをすべて拭き取ったら廃棄してください。

注:新しい熱伝導グリースを適用する前に、アルコールが完全に蒸発していることを確 認してください。

- b. 最適なパフォーマンスを確保するために、新しいヒートシンクの製造日を確認し、2 年を 超えていないことを確認してください。超えていなければ、新しいヒートシンクから 既に塗られている熱伝導グリースを拭き取り、プロセッサーの上部に新しいグリース を塗って、熱伝導パフォーマンスを最大限に高めます。
- c. 注射器を使用してプロセッサーの上部に熱伝導グリースを塗布します。等間隔で 4 つの点 を描くようにし、それぞれの点が熱伝導グリース約 0.1 ml です。

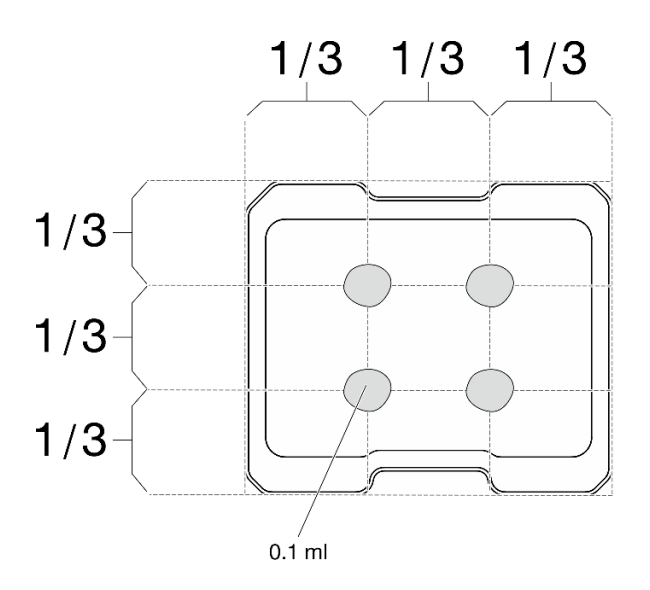

図 238. 熱伝導グリースの適切な形

<span id="page-247-0"></span>ステップ 2. プロセッサー・ヒートシンクを取り付けます。

- a. <sup>1</sup> ヒートシンクをシステム・ボード上のガイド・ピンの位置に合わせた後、ヒートシンク をしっかりと固定されるまで下に押します。
- b. 2 ヒートシンク・ラベルで、説明されている取り付け順序に従って4本の拘束ねじを完全 に締めます。ねじが止まるまで締め、次に、ヒートシンクとシステム・ボードの下のねじ の肩にすき間がないことを目視で確認します。(参考までに、きつく締めるために拘束ねじ に必要なトルクは 1.4 から 1.6 ニュートン・メーター、12 から 14 インチ・ポンドです)。

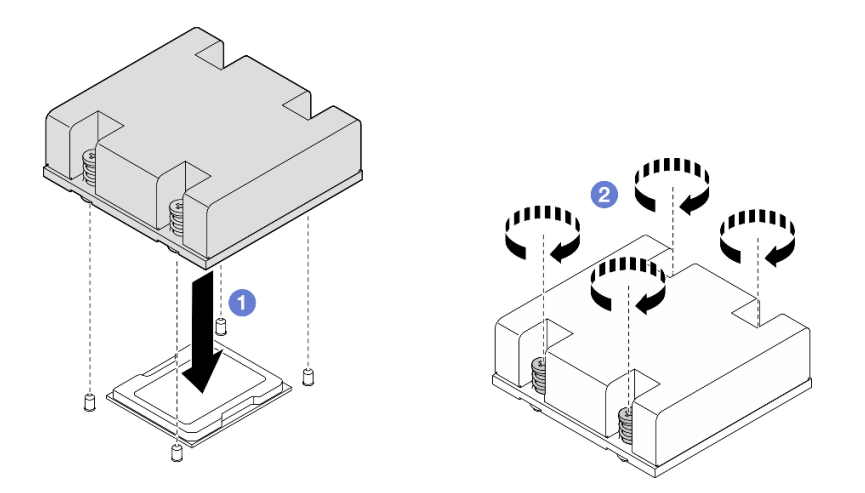

<sup>図</sup> 239. プロセッサー・ヒートシンクの取り付け

# このタスクの完了後

部品交換を完了します。[340](#page-349-0) ページの 「[部品交換の完了](#page-349-0)」 を参照してください。

#### デモ・ビデオ

[YouTube で手順を参照](https://www.youtube.com/watch?v=trX1qtKdJgY)

# 背面オペレーター・パネルの交換

背面オペレーター・パネルの取り外しおよび取り付けを行うには、このセクションの手順に従って ください。

背面オペレーター・パネルの取り外し 背面オペレーター・パネルを取り外すには、このセクションの説明に従ってください。

このタスクについて

S002

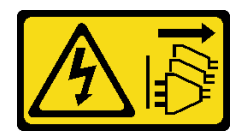

警告:

装置の電源制御ボタンおよびパワー・サプライの電源スイッチは、装置に供給されている電流をオフにす

るものではありません。デバイスには 2 本以上の電源コードが使われている場合があります。デバイスか ら完全に電気を取り除くには電源からすべての電源コードを切り離してください。

#### 注意:

- 安全に作業を行うために[、49](#page-58-0) ページの 「[取り付けのガイドライン](#page-58-0)」および [50](#page-59-0) ページの 「[安全検査の](#page-59-0) [チェックリスト](#page-59-0)」をお読みください。
- サーバーと周辺機器の電源をオフにし、電源コードとすべての外部ケーブルを取り外します。[56 ペー](#page-65-0) ジの 「[サーバーの電源をオフにする](#page-65-0)」を参照してください。
- ノードがエンクロージャーに取り付けられているかマウントされている場合は、エンクロージャーまた はマウントからノードを取り外します[。57](#page-66-0) ページの 「[構成ガイド](#page-66-0)」を参照してください。

#### 手順

ステップ 1. このタスクの準備をします。

- a. 必要に応じて、すべての WLAN アンテナを取り外します[。313](#page-322-0) ページの 「[WLAN アン](#page-322-0) [テナの取り外し](#page-322-0)」を参照してください。
- b. トップ・カバーを取り外します。[209](#page-218-0) ページの 「[トップ・カバーの取り外し](#page-218-0)」を参 照してください。
- c. PMB エアー・バッフルを取り外します。[116](#page-125-0) ページの 「[PMB エアー・バッフルの取](#page-125-0) [り外し](#page-125-0)」を参照してください。
- ステップ 2. 背面オペレーター・パネルを固定している 2 本のねじを緩めた後、背面オペレーター・パネ ルをシャーシから取り外します。

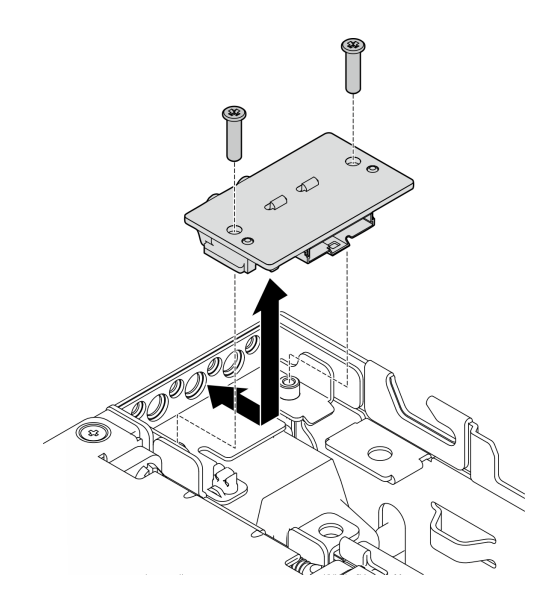

図 240. 背面オペレーター・パネルの取り外し

ステップ 3. ケーブルを背面オペレーター・パネルから切り離します。

### このタスクの完了後

- 交換用ユニットを取り付けます。[240](#page-249-0) ページの 「[背面オペレーター・パネルの取り付け](#page-249-0)」をご覧 ください。
- コンポーネントまたはオプション装置を返却するよう指示された場合は、すべての梱包上の指示に従 い、提供された配送用の梱包材がある場合はそれを使用してください。

<span id="page-249-0"></span>デモ・ビデオ

[YouTube で手順を参照](https://www.youtube.com/watch?v=cOFKUPfgJC8)

背面オペレーター・パネルの取り付け

背面オペレーター・パネルの取り付けを行うには、このセクションの手順に従ってください。

S002

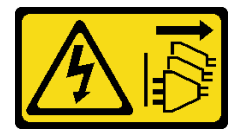

警告:

装置の電源制御ボタンおよびパワー・サプライの電源スイッチは、装置に供給されている電流をオフにす るものではありません。デバイスには 2 本以上の電源コードが使われている場合があります。デバイスか ら完全に電気を取り除くには電源からすべての電源コードを切り離してください。

# このタスクについて

注意:

- 安全に作業を行うために[、49](#page-58-0) ページの「[取り付けのガイドライン](#page-58-0)」および [50](#page-59-0) ページの「[安全検査の](#page-59-0) [チェックリスト](#page-59-0)」をお読みください。
- コンポーネントが入っている帯電防止パッケージをサーバーの塗装されていない金属面に接触させてか ら、コンポーネントをパッケージから取り出し、帯電防止面の上に置きます。

#### 手順

ステップ 1. 前面オペレーター・パネルのケーブルを背面オペレーター・パネルに接続します。

ステップ 2. 背面オペレーター・パネルをシャーシに挿入します。

ステップ 3. 背面オペレーター・パネルを 2 本のねじで固定します。

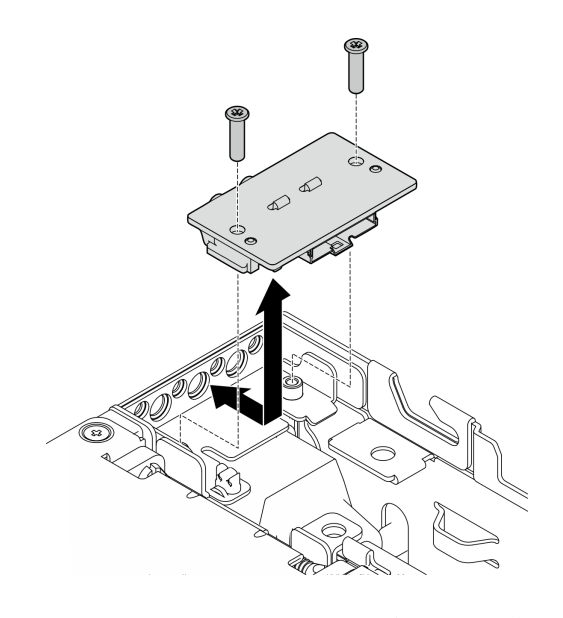

図 241. 背面オペレーター・パネルの取り付け

# <span id="page-250-0"></span>このタスクの完了後

部品交換を完了します[。340](#page-349-0) ページの 「[部品交換の完了](#page-349-0)」 を参照してください。

デモ・ビデオ

[YouTube で手順を参照](https://www.youtube.com/watch?v=YCroxjkx6Pk)

# ライザー・アセンブリーの交換

このセクションの手順に従って、ライザー・アセンブリーの取り外しおよび取り付けを行います。

# ライザー・アセンブリーのノードからの取り外し このセクションの手順に従って、ライザー・アセンブリーをノードから取り外します。

このタスクについて

S002

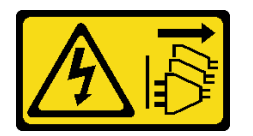

警告:

装置の電源制御ボタンおよびパワー・サプライの電源スイッチは、装置に供給されている電流をオフにす るものではありません。デバイスには 2 本以上の電源コードが使われている場合があります。デバイスか ら完全に電気を取り除くには電源からすべての電源コードを切り離してください。

注意:

- 安全に作業を行うために[、49](#page-58-0) ページの 「[取り付けのガイドライン](#page-58-0)」および [50](#page-59-0) ページの 「[安全検査の](#page-59-0) [チェックリスト](#page-59-0)」をお読みください。
- サーバーと周辺機器の電源をオフにし、電源コードとすべての外部ケーブルを取り外します。[56 ペー](#page-65-0) ジの 「[サーバーの電源をオフにする](#page-65-0)」を参照してください。
- ノードがエンクロージャーに取り付けられているかマウントされている場合は、エンクロージャーまた はマウントからノードを取り外します[。57](#page-66-0) ページの 「[構成ガイド](#page-66-0)」を参照してください。

### ⼿順

ステップ 1. このタスクの準備をします。

- a. 該当する場合は、7 mm ドライブを取り外します[。108](#page-117-0) ページの 「[7 mm ホット・スワッ](#page-117-0) [プ・ドライブの取り外し](#page-117-0)」を参照してください。
- b. 必要に応じて、すべての WLAN アンテナを取り外します[。313](#page-322-0) ページの 「[WLAN アン](#page-322-0) [テナの取り外し](#page-322-0)」を参照してください。
- c. トップ・カバーを取り外します。[209](#page-218-0) ページの 「[トップ・カバーの取り外し](#page-218-0)」を参 照してください。
- d. PMB エアー・バッフルを取り外します。[116](#page-125-0) ページの 「[PMB エアー・バッフルの取](#page-125-0) [り外し](#page-125-0)」を参照してください。

ステップ 2. ライザー・アセンブリーをノードから取り外します。

- a. ❶ ライザー・アセンブリーの前面にある 2 本のつまみねじを緩めます。
- b. 2 ノードの両側にある 3 本のねじを緩めます。
- c. ライザー・アセンブリーの上部にある 3 本の拘束ねじを緩めます。

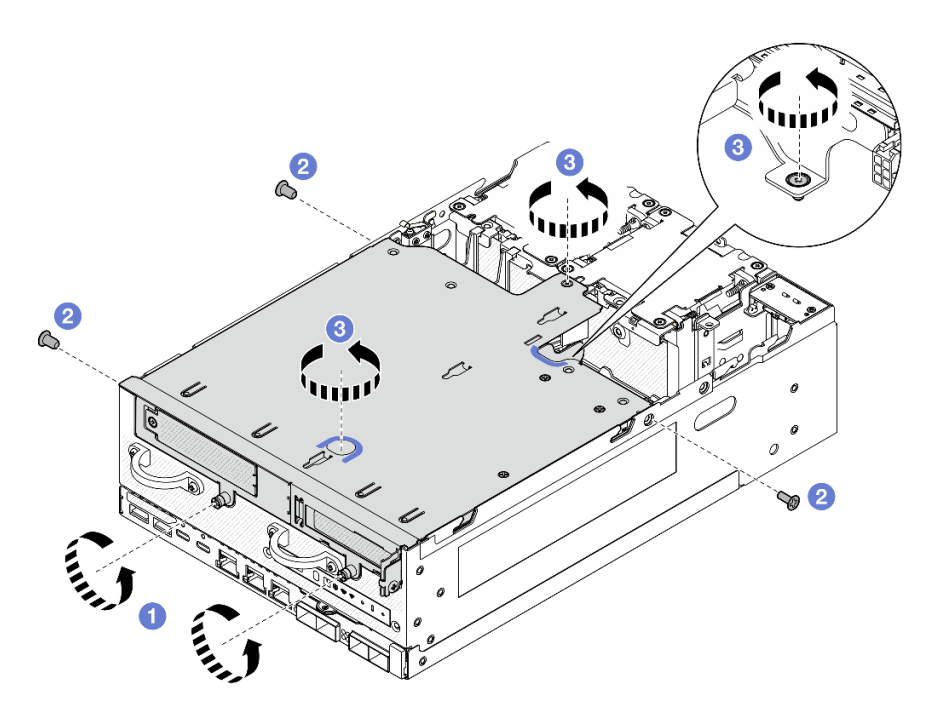

<sup>図</sup> 242. ライザー・アセンブリーの取り外し

ステップ 3. ライザー・アセンブリーをノードから持ち上げます。

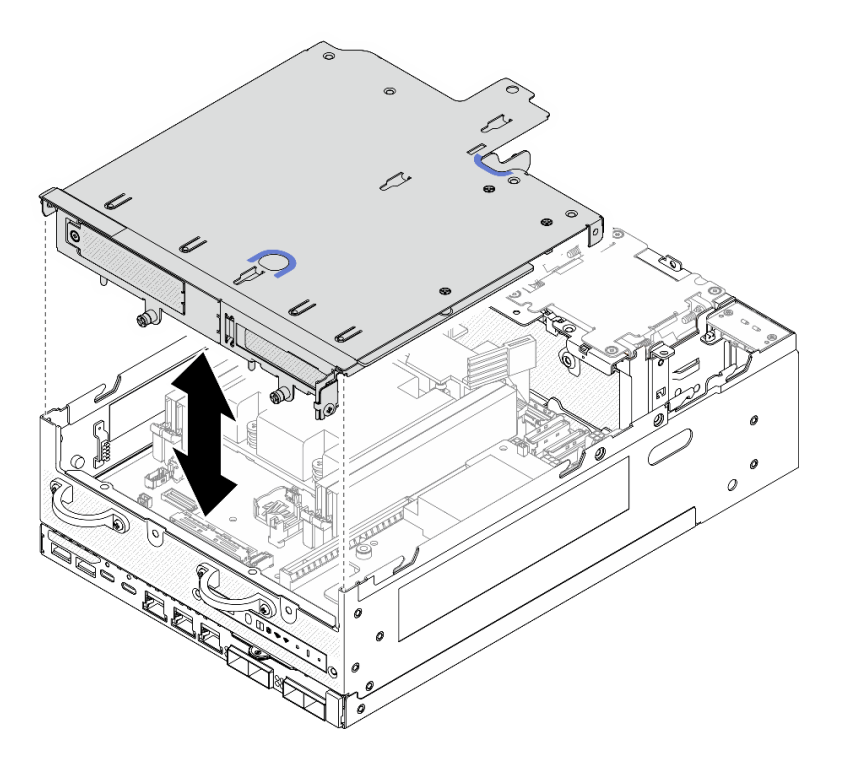

<sup>図</sup> 243. ライザー・アセンブリーの持ち上げ

注:必要に応じて、ライザー・アセンブリーを持ち上げた後、操作をしやすくするために、 アセンブリーをファン・モジュールの上部に置きます。
- ステップ 4. プロセッサー・エアー・バッフルを取り外します[。118](#page-127-0) ページの 「[プロセッサー・エアー・](#page-127-0) [バッフルと通気センサー・ボードの取り外し](#page-127-0)」を参照してください。
- ステップ 5. 必要に応じて、ライザー・アセンブリーのケーブルを外し、ノードからライザー・アセン ブリーを取り外します。
	- a. ドライブ・バックプレーンが取り付けられた構成の場合、電源ケーブルをバックプレー ン 1 から切り離します。
	- b. ケーブルをシステム・ボードから切り離した後、ライザー・アセンブリーをノードか ら取り外します。

このタスクの完了後

• ライザー・アセンブリーのコンポーネントを取り外するには、取り外すコンポーネントに対応す るセクションに進みます。

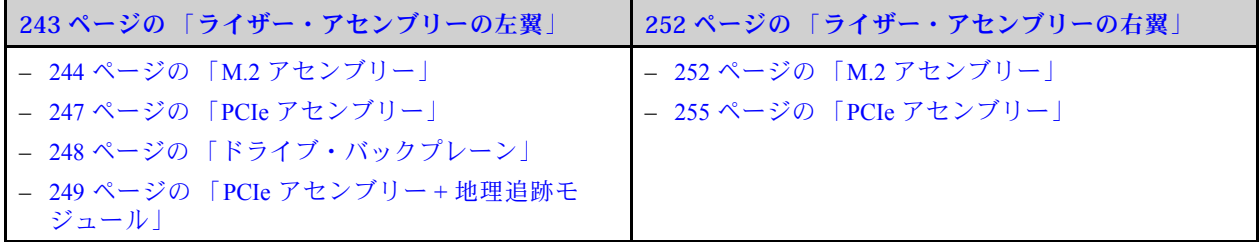

- ライザー・アセンブリーをノードに再取り付けするには[、273](#page-282-0) ページの 「[ライザー・アセンブリーの](#page-282-0) [ノードへの取り付け](#page-282-0)」を参照してください。
- コンポーネントまたはオプション装置を返却するよう指示された場合は、すべての梱包上の指示に従 い、提供された配送用の梱包材がある場合はそれを使用してください。

デモ・ビデオ

[YouTube で手順を参照](https://www.youtube.com/watch?v=AXCyDPznCDI)

#### ライザー・アセンブリーの左翼からのコンポーネントの取り外し

このセクションの手順に従って、ライザー・アセンブリーの左翼からコンポーネントを取り外します。

#### このタスクについて

S002

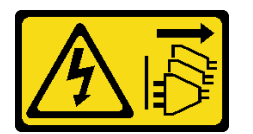

警告:

装置の電源制御ボタンおよびパワー・サプライの電源スイッチは、装置に供給されている電流をオフにす るものではありません。デバイスには 2 本以上の電源コードが使われている場合があります。デバイスか ら完全に電気を取り除くには電源からすべての電源コードを切り離してください。

注意:

- 安全に作業を行うために[、49](#page-58-0) ページの「[取り付けのガイドライン](#page-58-0)」および [50](#page-59-0) ページの 「[安全検査の](#page-59-0) [チェックリスト](#page-59-0)」をお読みください。
- サーバーと周辺機器の電源をオフにし、電源コードとすべての外部ケーブルを取り外します。[56 ペー](#page-65-0) ジの 「[サーバーの電源をオフにする](#page-65-0)」を参照してください。

<span id="page-253-0"></span>• ノードがエンクロージャーに取り付けられているかマウントされている場合は、エンクロージャーまた はマウントからノードを取り外します。[57](#page-66-0) ページの 「[構成ガイド](#page-66-0)」を参照してください。

### ⼿順

ステップ 1. このタスクの準備をします。

- a. 該当する場合は、7 mm ドライブを取り外します[。108](#page-117-0) ページの 「[7 mm ホット・スワッ](#page-117-0) [プ・ドライブの取り外し](#page-117-0)」を参照してください。
- b. 必要に応じて、すべての WLAN アンテナを取り外します。[313](#page-322-0) ページの 「[WLAN アン](#page-322-0) [テナの取り外し](#page-322-0)」を参照してください。
- c. トップ・カバーを取り外します[。209](#page-218-0) ページの 「[トップ・カバーの取り外し](#page-218-0)」を参 照してください。
- d. PMB エアー・バッフルを取り外します。[116](#page-125-0) ページの 「[PMB エアー・バッフルの取](#page-125-0) [り外し](#page-125-0)」を参照してください。
- e. ライザー・アセンブリーを取り外します(ライザー・アセンブリーのケーブルを取り外す 前に、プロセッサー・エアー・バッフルを取り外してください)。[241 ページの](#page-250-0) 「ライ [ザー・アセンブリーのノードからの取り外し](#page-250-0)」および [118](#page-127-0) ページの 「[プロセッサー・エ](#page-127-0) [アー・バッフルと通気センサー・ボードの取り外し](#page-127-0)」を参照してください。

ステップ 2. 取り外すコンポーネントに対応するセクションに進みます。

- 244 ページの 「M.2 アセンブリー」
- [247](#page-256-0) ページの 「[PCIe アセンブリー](#page-256-0)」
- [248](#page-257-0) ページの 「[ドライブ・バックプレーン](#page-257-0)」
- [249](#page-258-0) ページの 「[PCIe アセンブリー + 地理追跡モジュール](#page-258-0)」

#### M.2 アセンブリーの取り外し

#### ⼿順

ステップ 1. ライザー・ケージから M.2 ケーブル接続アダプターを取り外します。

a. 信号ケーブルを M.2 ケーブル接続アダプターから取り外します。 **2** MCIO 2 コネクターを 外してから、 **1** MCIO 1 コネクターを外します

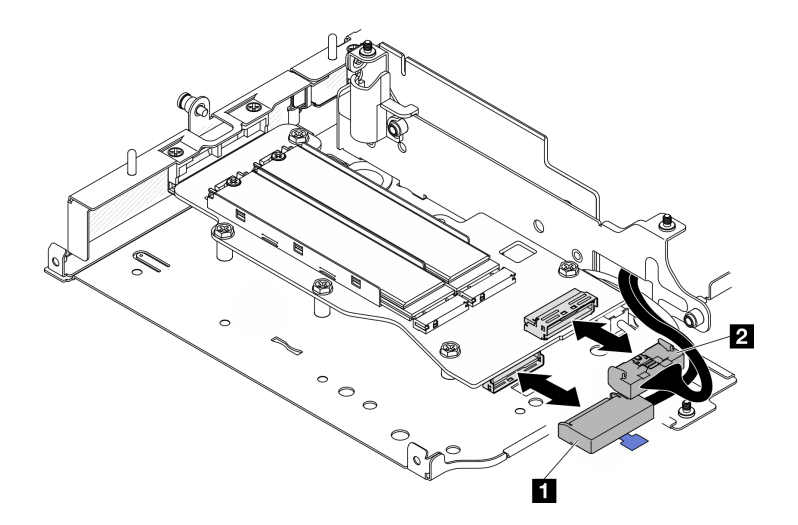

<sup>図</sup> 244. 信号ケーブルの取り外し

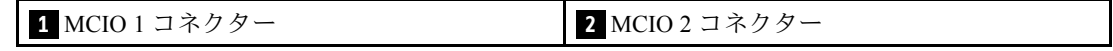

b. M.2 ケーブル接続アダプターを固定している 6 本のねじを緩めます。次に、アダプターを 外側にスライドさせてライザー・ケージから取り外します。

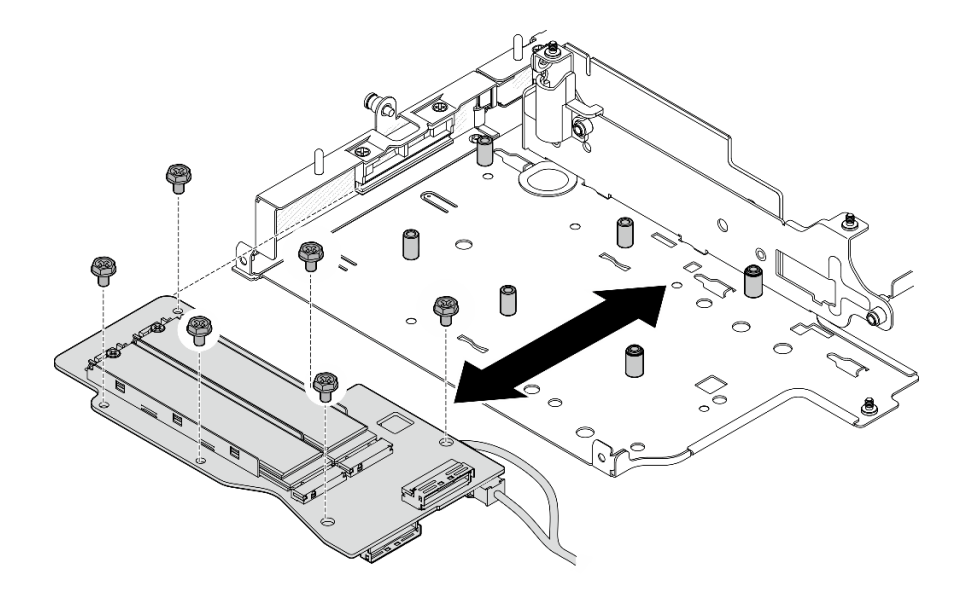

<sup>図</sup> 245. M.2 ケーブル接続アダプターの取り外し

c. M.2 ケーブル接続アダプターの **2** 電源コネクター 1 および **3** 電源コネクター 2 から電 源ケーブルを外します。

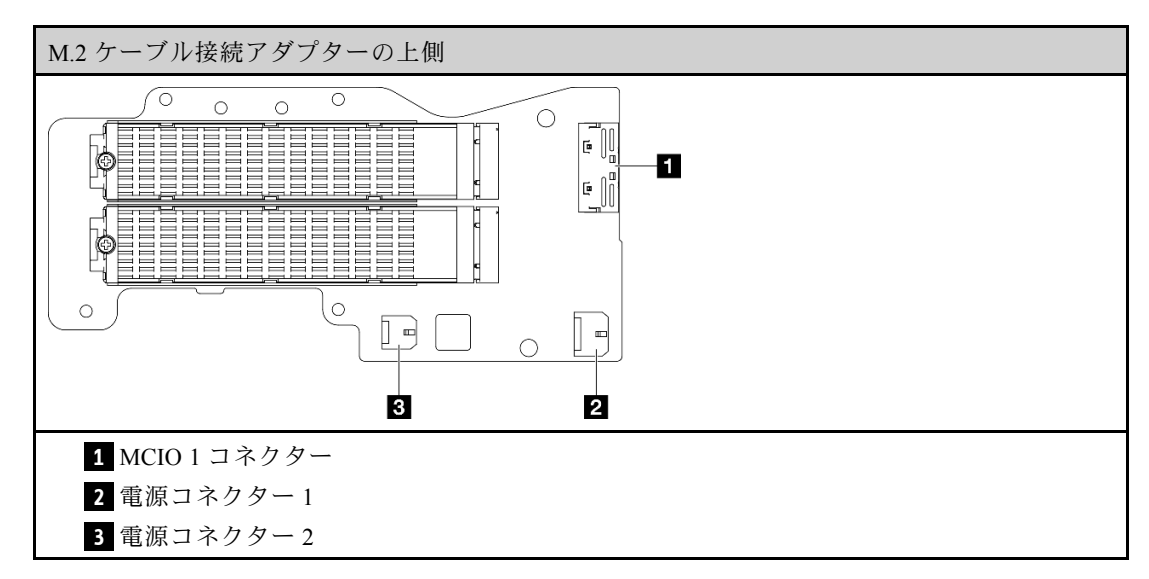

- ステップ 2. M.2 ケーブル接続アダプターから M.2 ドライブを取り外します。
	- a. 取り外す M.2 ドライブの位置を確認します。

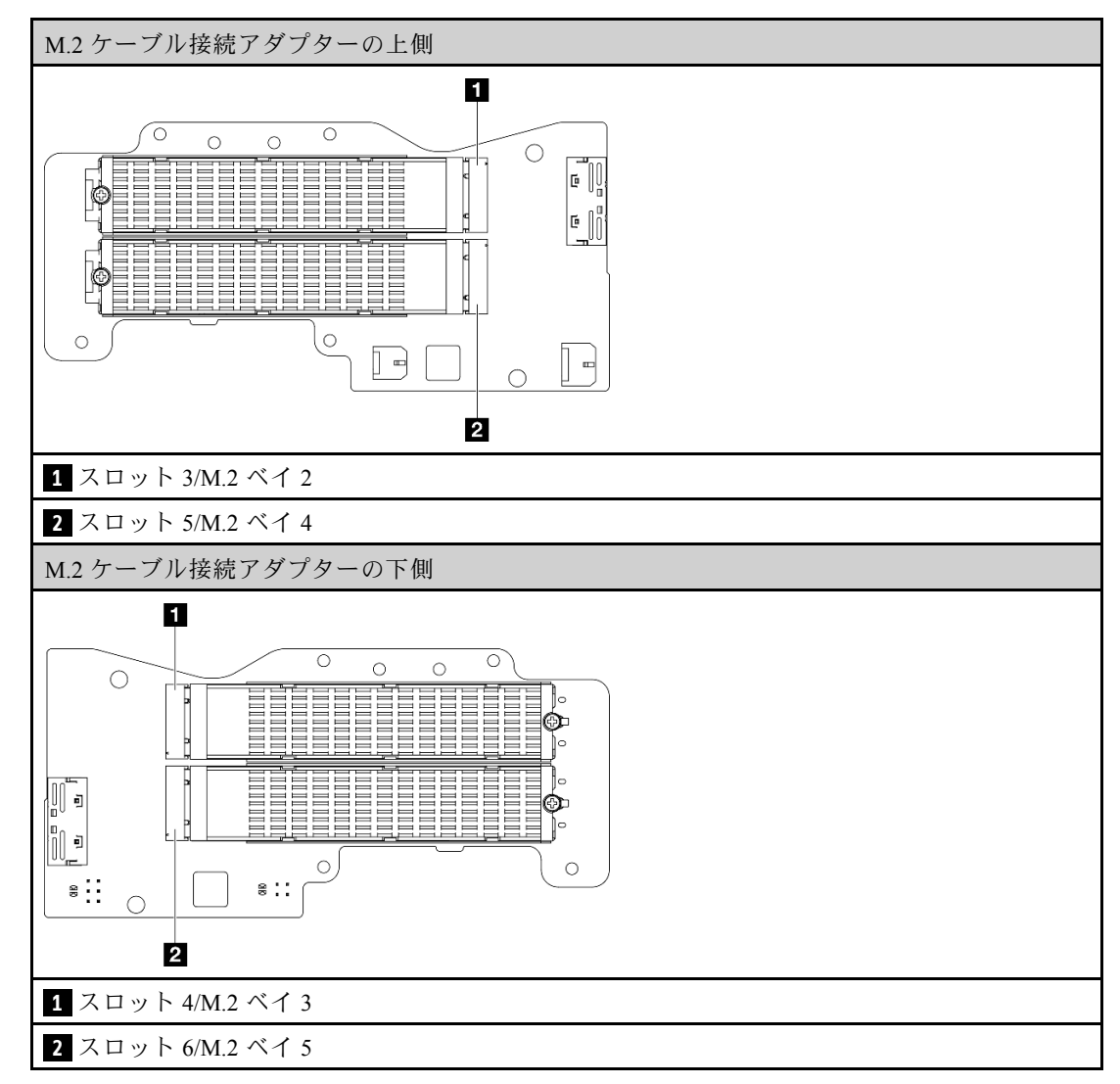

b. 1M.2 ドライブを固定しているねじを緩めます。

c. 2 M.2 ドライブの背面を M.2 アダプターから離す方向に回転させます。

d. <sup>●</sup>M.2 ドライブをスロットから取り外します。

<span id="page-256-0"></span>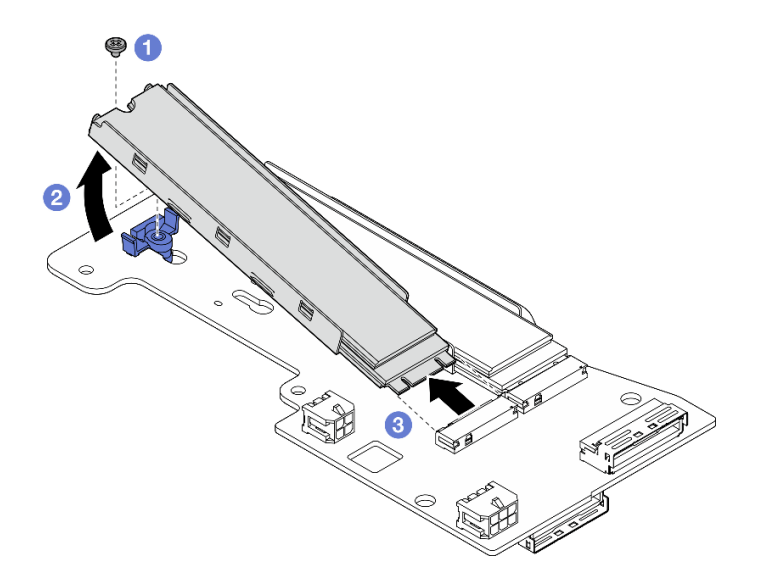

<sup>図</sup> 246. M.2 ドライブの取り外し

注:必要に応じて、取り外す他の M.2 ドライブでこの手順を繰り返します。

# このタスクの完了後

- 交換用ユニットを取り付けます。 [261](#page-270-0) ページの 「[ライザー・アセンブリーの左翼へのコンポーネント](#page-270-0) [の取り付け](#page-270-0)」を参照してください。
- コンポーネントまたはオプション装置を返却するよう指示された場合は、すべての梱包上の指示に従 い、提供された配送用の梱包材がある場合はそれを使用してください。

### PCIe アセンブリーの取り外し ⼿順

- ステップ 1. ライザー・ケージから PCIe アダプターを取り外します。
	- a. ●ホルダーを固定しているねじを緩め、ホルダーを取り外します。
	- b. PCIe アダプターを固定しているねじを緩めます。
	- c. <sup>●</sup> PCIe アダプターを外側にスライドさせて取り外します。

注:

- このスロットに PCIe アダプターを取り付けない場合、PCIe フィラーを挿入して 1 本のね じで固定します。
- このスロットに PCIe アダプターを取り付けない場合、後で使用できるようにホルダー を保管するには、ホルダーをライザー・ケージのスロットに挿入して、ホルダーを 1 本のねじで固定します。

<span id="page-257-0"></span>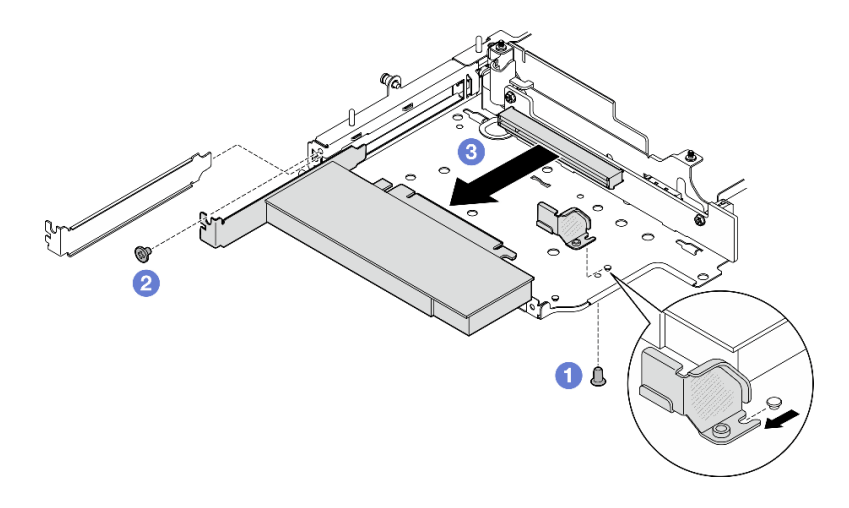

<sup>図</sup> 247. PCIe アダプターの取り外し

ステップ 2. すべてのケーブルを PCIe ケーブル接続ライザー・カードから切り離します。 ステップ 3. PCIe ケーブル接続ライザー・カードをライザー・ケージから取り外します。

- a. ライザー・カードを固定している 2 本のねじを緩めます。
- b. ライザー・カードを取り外します。

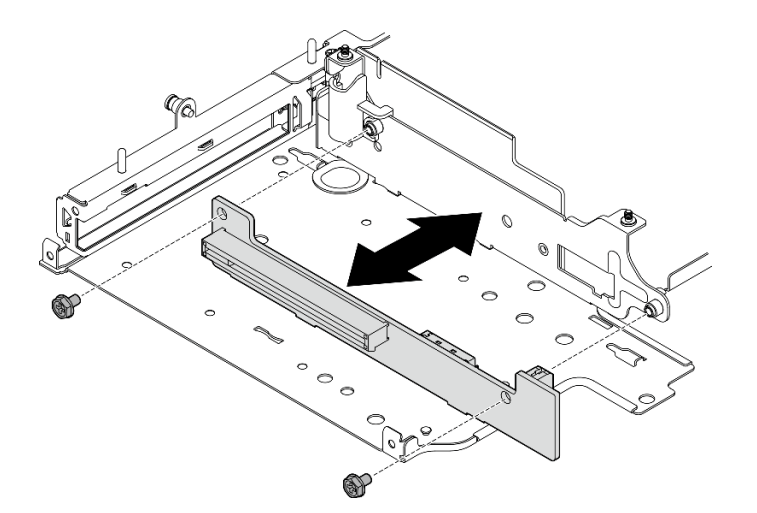

<sup>図</sup> 248. ライザー・カードの取り外し

### このタスクの完了後

- 交換用ユニットを取り付けます。 [261](#page-270-0) ページの「[ライザー・アセンブリーの左翼へのコンポーネント](#page-270-0) [の取り付け](#page-270-0)」を参照してください。
- コンポーネントまたはオプション装置を返却するよう指示された場合は、すべての梱包上の指示に従 い、提供された配送用の梱包材がある場合はそれを使用してください。

## ドライブ・バックプレーンの取り外し ⼿順

ステップ 1. すべてのケーブルをバックプレーンから切り離します。

<span id="page-258-0"></span>ステップ 2. バックプレーン 2 を固定している 4 本のねじを緩めた後、バックプレーン 2 を持ち上げて取 り外します。

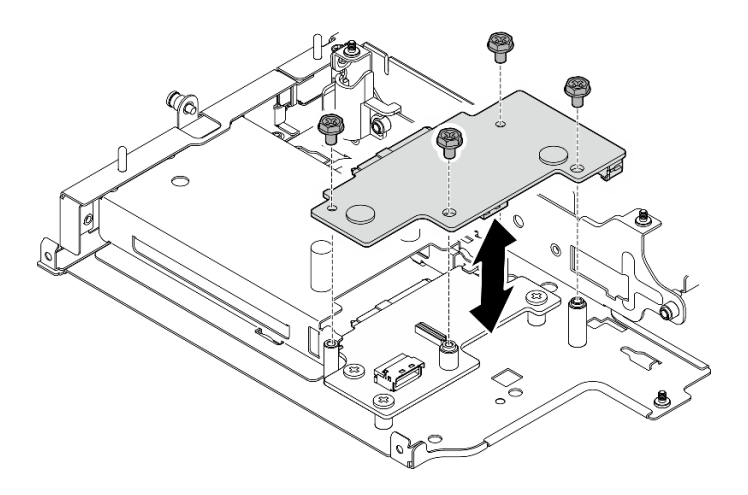

<sup>図</sup> 249. バックプレーン <sup>2</sup> の取り外し

ステップ 3. バックプレーン 1 を固定している 3 本のねじを緩めた後、バックプレーン 1 を持ち上げて取 り外します。

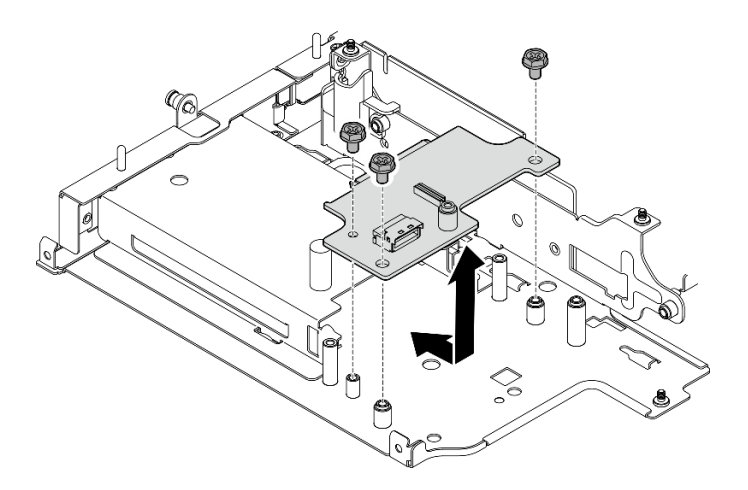

<sup>図</sup> 250. バックプレーン <sup>1</sup> の取り外し

### このタスクの完了後

- 交換用ユニットを取り付けます。 [261](#page-270-0) ページの「[ライザー・アセンブリーの左翼へのコンポーネント](#page-270-0) [の取り付け](#page-270-0)」を参照してください。
- コンポーネントまたはオプション装置を返却するよう指示された場合は、すべての梱包上の指示に従 い、提供された配送用の梱包材がある場合はそれを使用してください。

#### PCIe アセンブリーの取り外し + 地理追跡モジュール

重要:地理追跡モジュール はサード・パーティーのデバイスです。そのため、サード・パーティーのオプ ションは、Lenovo 保証の内容と制限から除外されます。サポートについてサード・パーティーに連絡して ください。詳しくは、ThinkEdge SE360 V2 製品ガイド (<https://lenovopress.lenovo.com/>) を参照してください。

手順

ステップ 1. 地理追跡モジュール を取り外します。

- a. **0**ラッチを押して、地理追跡モジュールを外します。
- b. 2地理追跡モジュールをケージから持ち上げます。

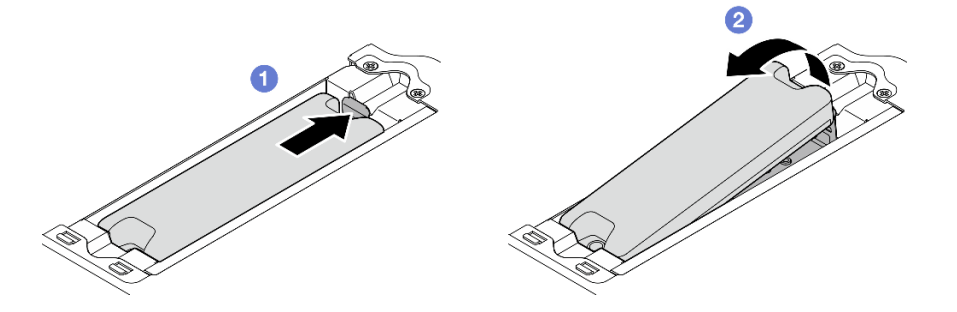

図 251. 地理追跡モジュールの取り外し

ステップ 2. 地理追跡モジュール・ケージ を取り外します。 a. 地理追跡モジュール・ケージ を固定している 2 本のねじを緩めます。

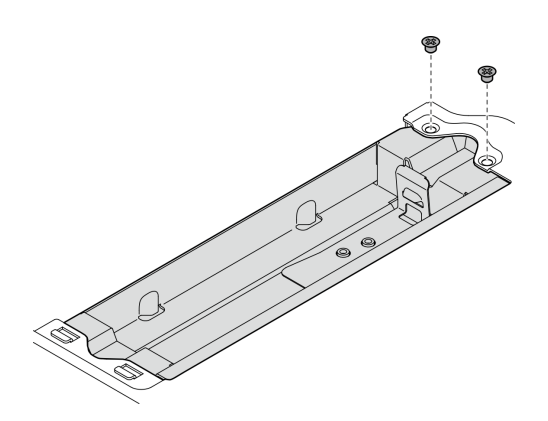

図 252. 地理追跡モジュール・ケージの取り外し

- b. <sup>●地理追跡モジュール・ケージを図のように押して、スロットからタブを取り外します。</sup>
- c. 2 地理追跡モジュール・ケージを外側にスライドさせてライザー・ケージから取り外 します。

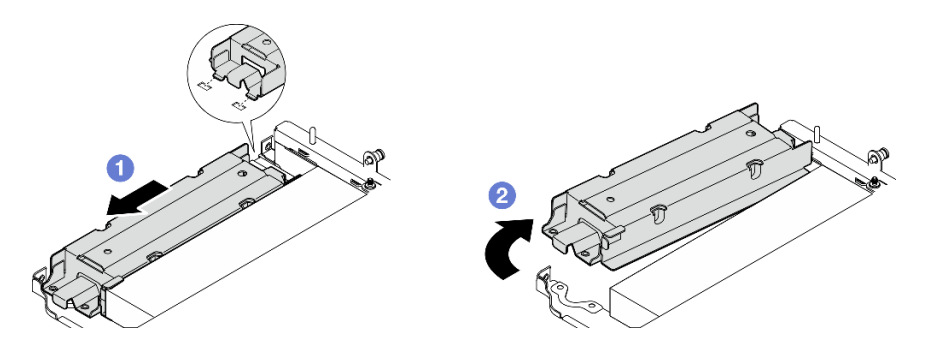

図 253. 地理追跡モジュール・ケージの取り外し

ステップ 3. ライザー・ケージから PCIe アダプターを取り外します。

a. PCIe アダプターを固定しているねじを緩めます。

b. PCIe アダプターを外側にスライドさせて取り外します。

注:このスロットに PCIe アダプターを取り付けない場合、PCIe フィラーを挿入して 1 本のねじで固定します。

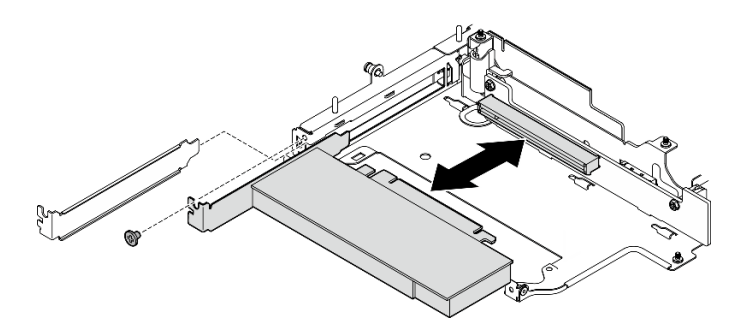

<sup>図</sup> 254. PCIe アダプターの取り外し

ステップ 4. すべてのケーブルを PCIe ケーブル接続ライザー・カードから切り離します。 ステップ 5. PCIe ケーブル接続ライザー・カードをライザー・ケージから取り外します。

- a. ライザー・カードを固定している 2 本のねじを緩めます。
- b. ライザー・カードを取り外します。

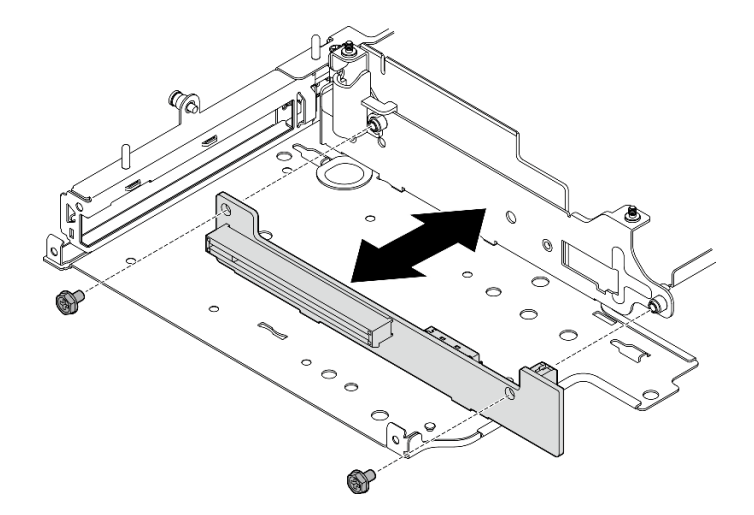

<sup>図</sup> 255. ライザー・カードの取り外し

# このタスクの完了後

- 交換用ユニットを取り付けます。 [261](#page-270-0) ページの「[ライザー・アセンブリーの左翼へのコンポーネント](#page-270-0) [の取り付け](#page-270-0)」を参照してください。
- コンポーネントまたはオプション装置を返却するよう指示された場合は、すべての梱包上の指示に従 い、提供された配送用の梱包材がある場合はそれを使用してください。

#### デモ・ビデオ

<span id="page-261-0"></span>[YouTube で手順を参照](https://www.youtube.com/watch?v=AXCyDPznCDI)

#### ライザー・アセンブリーの右翼からのコンポーネントの取り外し

このセクションの手順に従って、ライザー・アセンブリーの右翼からコンポーネントを取り外します。

このタスクについて

S002

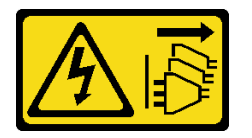

警告:

装置の電源制御ボタンおよびパワー・サプライの電源スイッチは、装置に供給されている電流をオフにす るものではありません。デバイスには 2 本以上の電源コードが使われている場合があります。デバイスか ら完全に電気を取り除くには電源からすべての電源コードを切り離してください。

注意:

- 安全に作業を行うために[、49](#page-58-0) ページの 「[取り付けのガイドライン](#page-58-0)」および [50](#page-59-0) ページの 「[安全検査の](#page-59-0) [チェックリスト](#page-59-0)」をお読みください。
- サーバーと周辺機器の電源をオフにし、電源コードとすべての外部ケーブルを取り外します[。56 ペー](#page-65-0) ジの 「[サーバーの電源をオフにする](#page-65-0)」を参照してください。
- ノードがエンクロージャーに取り付けられているかマウントされている場合は、エンクロージャーまた はマウントからノードを取り外します。[57](#page-66-0) ページの 「[構成ガイド](#page-66-0)」を参照してください。

手順

ステップ 1. このタスクの準備をします。

- a. 該当する場合は、7 mm ドライブを取り外します[。108](#page-117-0) ページの 「[7 mm ホット・スワッ](#page-117-0) [プ・ドライブの取り外し](#page-117-0)」を参照してください。
- b. 必要に応じて、すべての WLAN アンテナを取り外します。[313](#page-322-0) ページの 「[WLAN アン](#page-322-0) [テナの取り外し](#page-322-0)」を参照してください。
- c. トップ・カバーを取り外します[。209](#page-218-0) ページの 「[トップ・カバーの取り外し](#page-218-0)」を参 照してください。
- d. PMB エアー・バッフルを取り外します。[116](#page-125-0) ページの 「[PMB エアー・バッフルの取](#page-125-0) [り外し](#page-125-0)」を参照してください。
- e. ライザー・アセンブリーを取り外します(ライザー・アセンブリーのケーブルを取り外す 前に、プロセッサー・エアー・バッフルを取り外してください)。[241 ページの](#page-250-0) 「ライ [ザー・アセンブリーのノードからの取り外し](#page-250-0)」および [118](#page-127-0) ページの 「[プロセッサー・エ](#page-127-0) [アー・バッフルと通気センサー・ボードの取り外し](#page-127-0)」を参照してください。

ステップ 2. 取り外すコンポーネントに対応するセクションに進みます。

- 252 ページの 「M.2 アセンブリー」
- [255](#page-264-0) ページの 「[PCIe アセンブリー](#page-264-0)」

#### M.2 アセンブリーの取り外し

手順

ステップ 1. ライザー・ケージから M.2 アダプターを取り外します。

a. ● M.2 アダプターの底面にあるねじを緩めます。

- b. M.2 アダプターの上面にある 2 本のねじを緩めます。
- c. <sup>●</sup> M.2 アダプターを外側にスライドさせて取り外します。

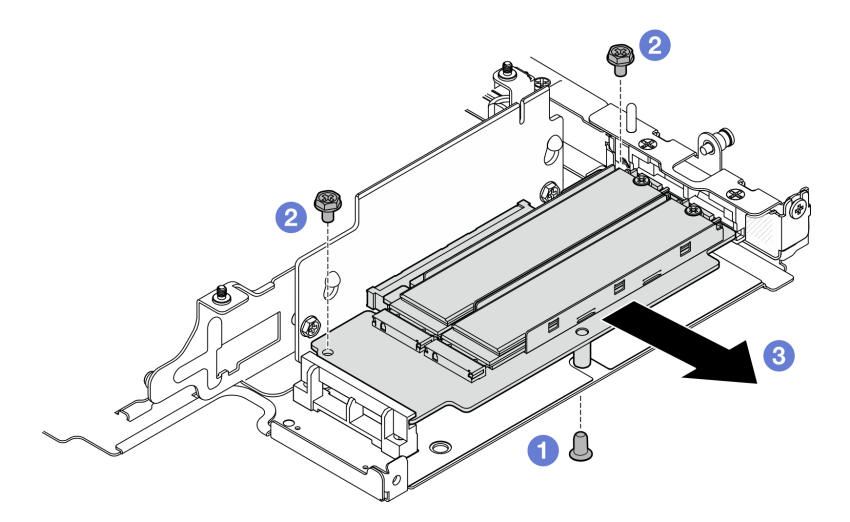

<sup>図</sup> 256. M.2 アダプターの取り外し

- ステップ 2. M.2 ライザー・カードをライザー・ケージから取り外します。
	- a. ライザー・カードを固定している 2 本のねじを緩めます。
	- b. ガイド・ピンが大きく開いた鍵穴に固定されるまで、ライザー・カードを上方向にスライ ドさせます。次に、ライザー・カードをライザー・ケージから取り外します。

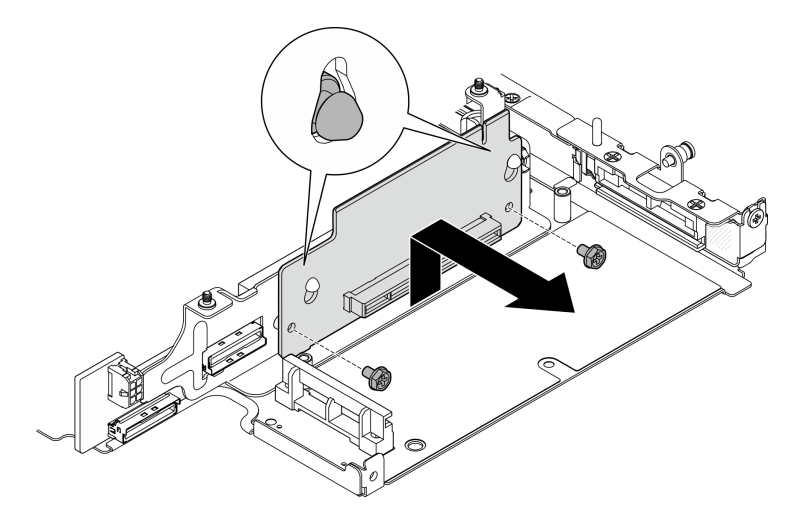

<sup>図</sup> 257. ライザー・カードの取り外し

- ステップ 3. M.2 アダプターから M.2 ドライブを取り外します。
	- a. 取り外す M.2 ドライブの位置を確認します。

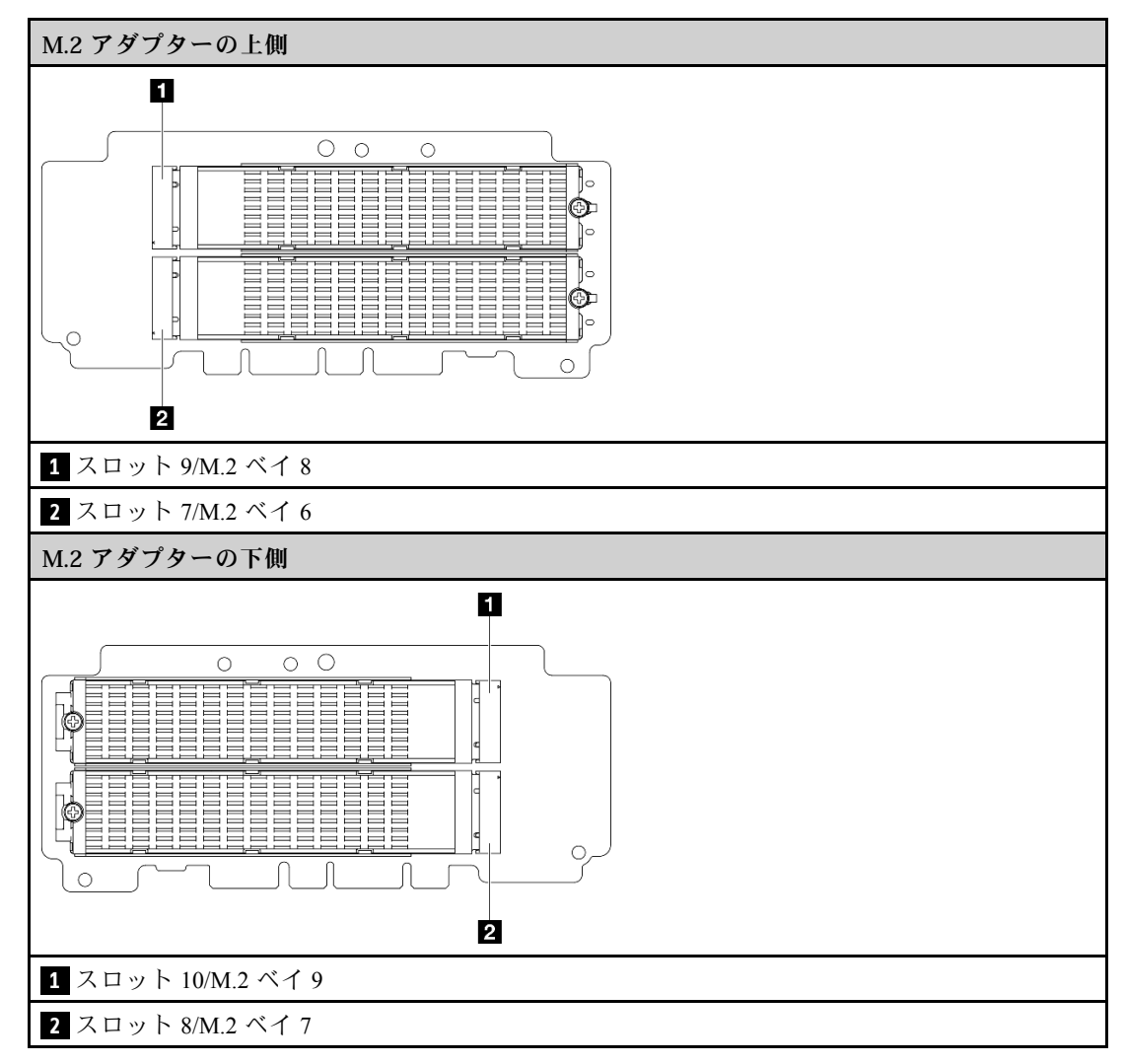

- b. M.2 ドライブを固定しているねじを緩めます。
- c. 2 M.2 ドライブの背面を M.2 アダプターから離す方向に回転させます。
- d. <sup>●</sup>M.2 ドライブをスロットから取り外します。

<span id="page-264-0"></span>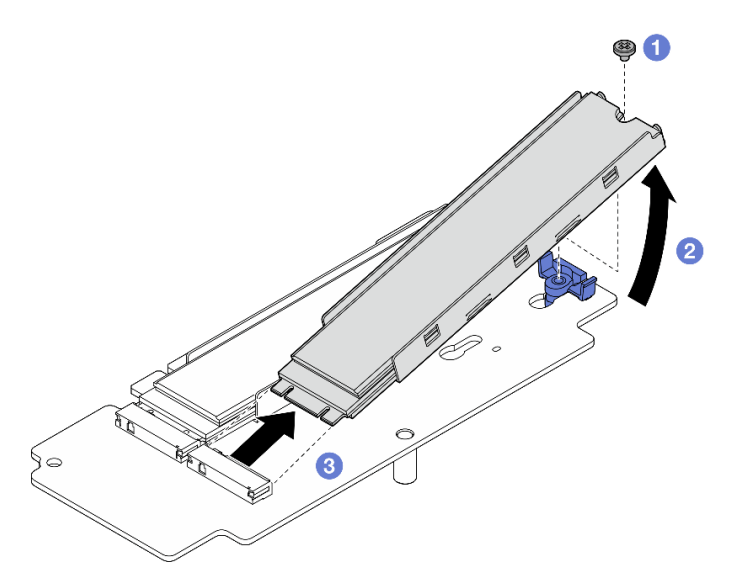

<sup>図</sup> 258. M.2 ドライブの取り外し

注:必要に応じて、取り外す他の M.2 ドライブでこの手順を繰り返します。

## このタスクの完了後

- 交換用ユニットを取り付けます。 [256](#page-265-0) ページの 「[ライザー・アセンブリーの右翼へのコンポーネント](#page-265-0) [の取り付け](#page-265-0)」を参照してください。
- コンポーネントまたはオプション装置を返却するよう指示された場合は、すべての梱包上の指示に従 い、提供された配送用の梱包材がある場合はそれを使用してください。

# PCIe アセンブリーの取り外し ⼿順

- ステップ 1. ライザー・ケージから PCIe アダプターを取り外します。
	- a. PCIe アダプターを固定しているねじを緩めます。
	- b. PCIe アダプターを外側にスライドさせて取り外します。

注:このスロットに PCIe アダプターを取り付けない場合、PCIe フィラーを挿入して 1 本のねじで固定します。

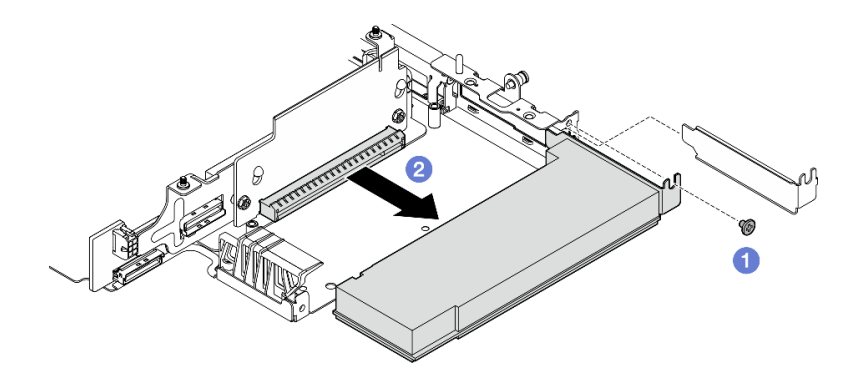

<sup>図</sup> 259. PCIe アダプターの取り外し

<span id="page-265-0"></span>ステップ 2. PCIe ライザー・カードをライザー・ケージから取り外します。

- a. ライザー・カードを固定している 2 本のねじを緩めます。
- b. ガイド・ピンが大きく開いた鍵穴に固定されるまで、ライザー・カードを上方向にスライ ドさせます。次に、ライザー・カードをライザー・ケージから取り外します。

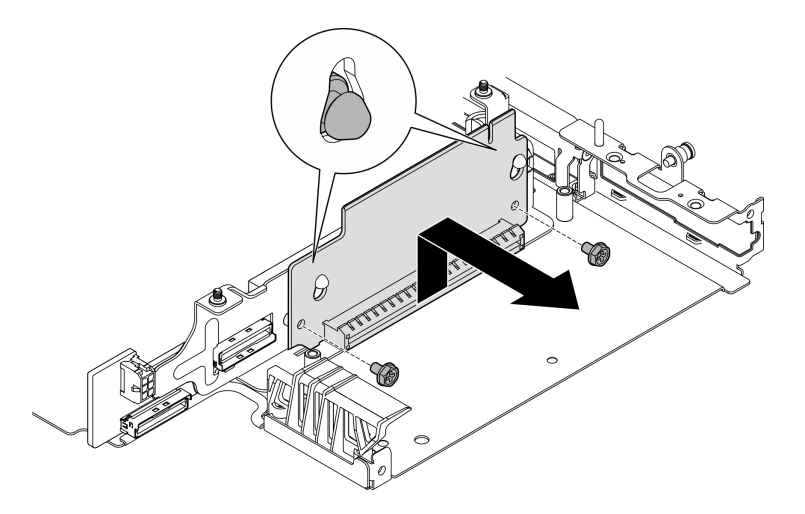

<sup>図</sup> 260. ライザー・カードの取り外し

### このタスクの完了後

- 交換用ユニットを取り付けます。 256 ページの 「ライザー・アセンブリーの右翼へのコンポーネント の取り付け」を参照してください。
- コンポーネントまたはオプション装置を返却するよう指示された場合は、すべての梱包上の指示に従 い、提供された配送用の梱包材がある場合はそれを使用してください。

#### デモ・ビデオ

#### [YouTube で手順を参照](https://www.youtube.com/watch?v=AXCyDPznCDI)

# ライザー・アセンブリーの右翼へのコンポーネントの取り付け

このセクションの手順に従って、ライザー・アセンブリーの右翼にコンポーネントを取り付けます。

このタスクについて

S002

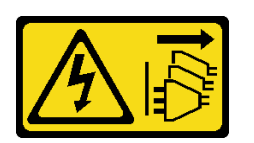

警告:

装置の電源制御ボタンおよびパワー・サプライの電源スイッチは、装置に供給されている電流をオフにす るものではありません。デバイスには 2 本以上の電源コードが使われている場合があります。デバイスか ら完全に電気を取り除くには電源からすべての電源コードを切り離してください。

注意:

● 安全に作業を行うために[、49](#page-58-0) ページの 「[取り付けのガイドライン](#page-58-0)」および [50](#page-59-0) ページの 「[安全検査の](#page-59-0) [チェックリスト](#page-59-0)」をお読みください。

- サーバーと周辺機器の電源をオフにし、電源コードとすべての外部ケーブルを取り外します。[56 ペー](#page-65-0) ジの 「[サーバーの電源をオフにする](#page-65-0)」を参照してください。
- コンポーネントが入っている帯電防止パッケージをサーバーの塗装されていない金属面に接触させてか ら、コンポーネントをパッケージから取り出し、帯電防止面の上に置きます。

取り付けるコンポーネントに対応するセクションに進みます。

- 257 ページの 「M.2 アセンブリー」
- [259](#page-268-0) ページの 「[PCIe アセンブリー](#page-268-0)」

#### M.2 アセンブリーの取り付け

注:[55](#page-64-0) ページの 「[M.2 ストレージ・ドライブの取り付けの規則および順序](#page-64-0)」 の取り付け規則と順番をか ならず確認してください。

### ⼿順

ステップ 1. M.2 ドライブを M.2 アダプターに取り付けます。

a. M.2 ドライブを取り付けるスロットの位置を確認します。

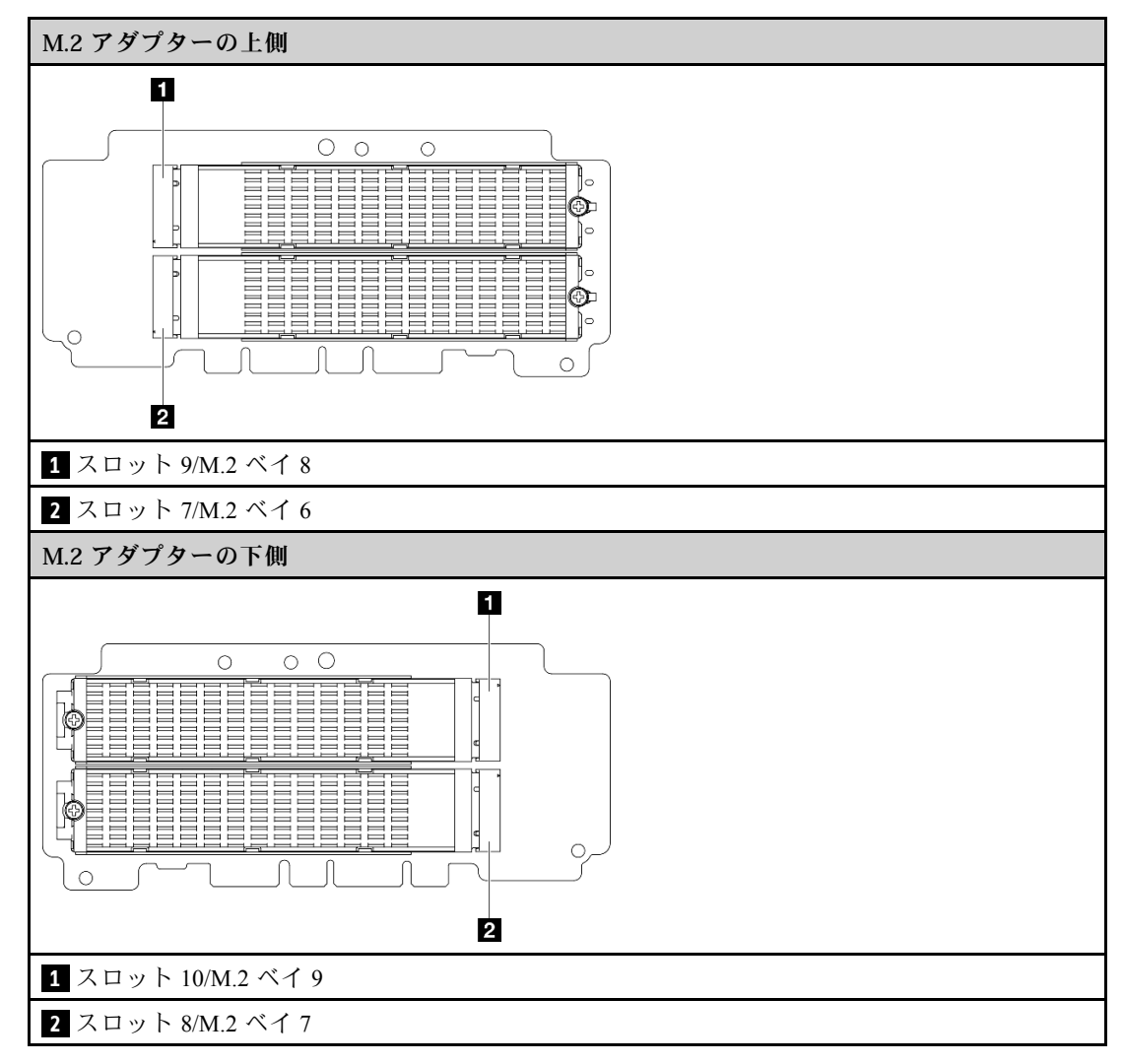

b. 必要に応じて、取り付ける M.2 ドライブに M.2 ヒートシンクを取り付けます[。197 ページ](#page-206-0) の 「[M.2 ヒートシンクの取り付け](#page-206-0)」を参照してください。

- c. 必要に応じて、取り付ける M.2 ドライブのサイズに合わせて保持器具を調整します。[139](#page-148-0) ページの 「[M.2 アダプターの保持器具の調整方法](#page-148-0)」を参照してください。
- d. M.2 ドライブを一定の角度にし、ドライブを M.2 スロットに挿入します。
- e. 2 M.2 ドライブの背面を M.2 アダプターまで下げます。
- f. <sup>●</sup>1 本のねじを使用して M.2 ドライブを固定します。

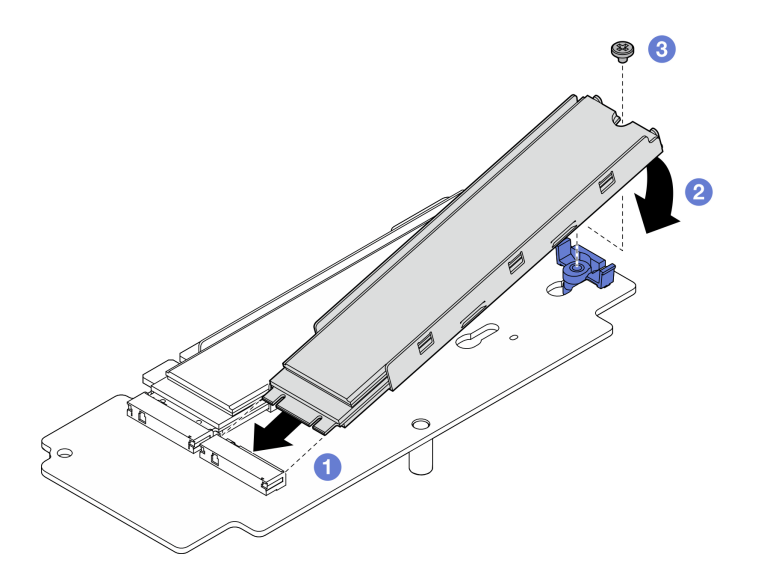

<sup>図</sup> 261. M.2 ドライブの取り付け

注:必要に応じて、取り付ける他の M.2 ドライブでこの手順を繰り返します。 ステップ 2. M.2 ライザーをライザー・ケージに取り付けます。

- a. ライザー・カードをライザー・ケージ上のガイド・ピンに合わせた後、ガイド・ピンが小 さく開いた鍵穴に固定されるまでライザー・カードを挿入してスライドさせます。
- b. 2 本のねじでライザー・カードを固定します。

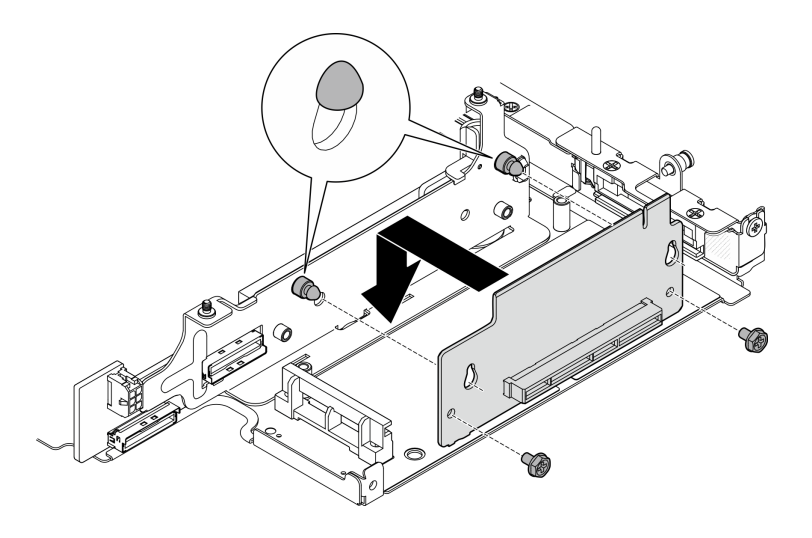

<sup>図</sup> 262. ライザー・カードの取り付け

ステップ 3. ライザー・ケージに M.2 アダプターを取り付けます。

- <span id="page-268-0"></span>a. ●M.2 アダプターをスロットの位置に合わせ、スロットにアダプターをしっかり固定 されるまでスライドさせます。
- b. 2 本のねじを M.2 アダプターの上面に締め付けます。
- c. 31 本のねじを M.2 アダプターの底面に締め付けます。

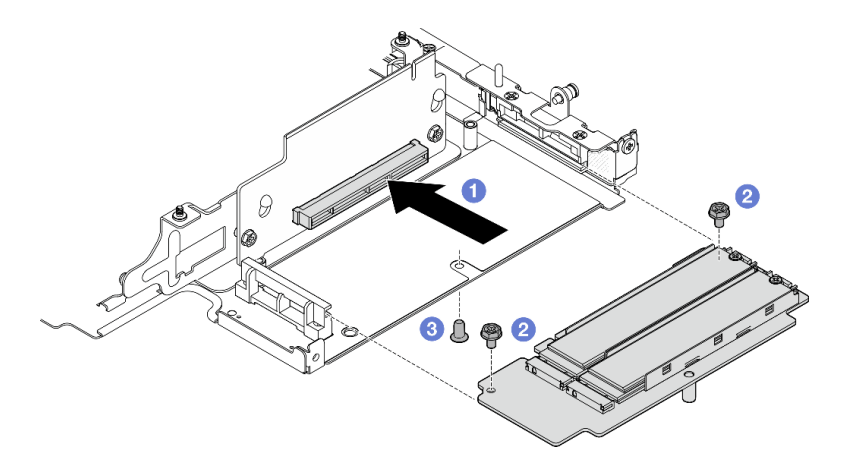

<sup>図</sup> 263. M.2 アダプターの取り付け

## このタスクの完了後

- ライザー・アセンブリーをノードに再取り付けします。[273](#page-282-0) ページの 「[ライザー・アセンブリーの](#page-282-0) [ノードへの取り付け](#page-282-0)」を参照してください。
- コンポーネントまたはオプション装置を返却するよう指示された場合は、すべての梱包上の指示に従 い、提供された配送用の梱包材がある場合はそれを使用してください。

### デモ・ビデオ

[YouTube で手順を参照](https://www.youtube.com/watch?v=cxGKZ3loCvY)

### PCIe アセンブリーの取り付け 手順

- ステップ 1. PCIe ライザー・カードをライザー・ケージに取り付けます。
	- a. ライザー・カードをライザー・ケージ上のガイド・ピンに合わせた後、ガイド・ピンが小 さく開いた鍵穴に固定されるまでライザー・カードを挿入してスライドさせます。
	- b. 2 本のねじでライザー・カードを固定します。

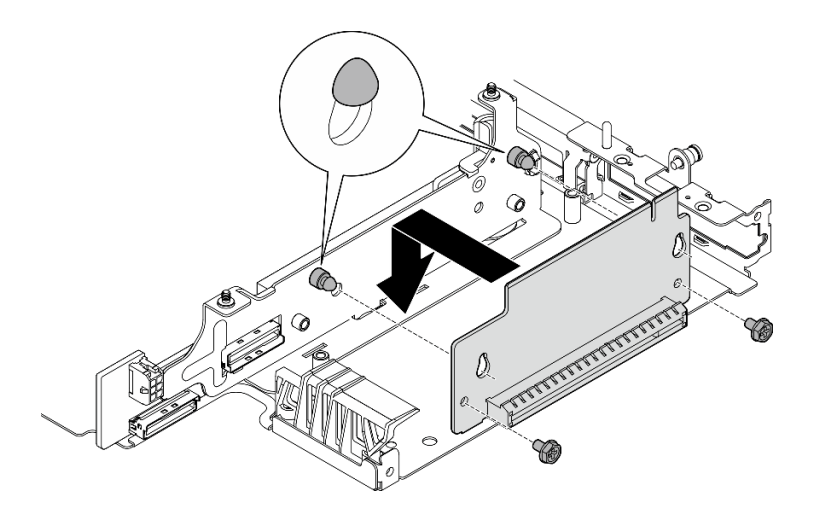

<sup>図</sup> 264. ライザー・カードの取り付け

- ステップ 2. PCIe アダプターをライザー・ケージに取り付けます。
	- a. (オプション) スロットに PCIe フィラーが取り付けられている場合は、フィラーを固定し ているねじを緩めた後、フィラーを取り外します。フィラーは今後の使用に備えて保 管しておいてください。
	- b. PCIe アダプターをスロットの位置に合わせます。次に、アダプターをしっかりい装着 されるまでスロットにゆっくりスライドさせます。
	- c. 2PCIe アダプターを1本のねじで固定します。

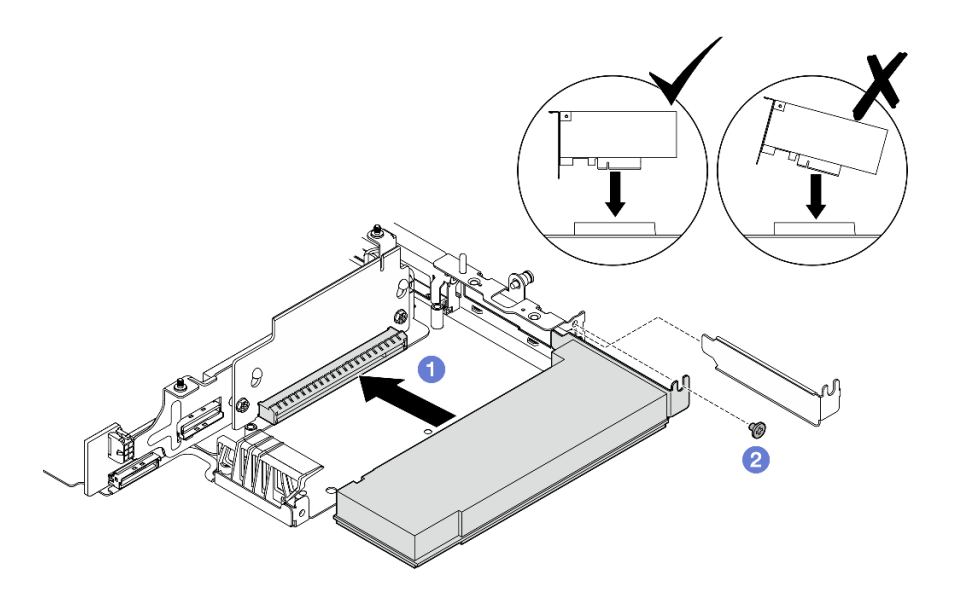

<sup>図</sup> 265. PCIe アダプターの取り付け

# このタスクの完了後

- ライザー・アセンブリーをノードに再取り付けします。[273](#page-282-0) ページの「[ライザー・アセンブリーの](#page-282-0) [ノードへの取り付け](#page-282-0)」を参照してください。
- コンポーネントまたはオプション装置を返却するよう指示された場合は、すべての梱包上の指示に従 い、提供された配送用の梱包材がある場合はそれを使用してください。

<span id="page-270-0"></span>デモ・ビデオ

[YouTube で手順を参照](https://www.youtube.com/watch?v=cxGKZ3loCvY)

#### ライザー・アセンブリーの左翼へのコンポーネントの取り付け

このセクションの手順に従って、ライザー・アセンブリーの左翼にコンポーネントを取り付けます。

#### このタスクについて

S002

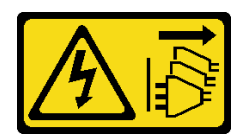

警告:

装置の電源制御ボタンおよびパワー・サプライの電源スイッチは、装置に供給されている電流をオフにす るものではありません。デバイスには 2 本以上の電源コードが使われている場合があります。デバイスか ら完全に電気を取り除くには電源からすべての電源コードを切り離してください。

注意:

- 安全に作業を行うために[、49](#page-58-0) ページの 「[取り付けのガイドライン](#page-58-0)」および [50](#page-59-0) ページの 「[安全検査の](#page-59-0) [チェックリスト](#page-59-0)」をお読みください。
- サーバーと周辺機器の電源をオフにし、電源コードとすべての外部ケーブルを取り外します。[56 ペー](#page-65-0) ジの 「[サーバーの電源をオフにする](#page-65-0)」を参照してください。
- コンポーネントが入っている帯電防止パッケージをサーバーの塗装されていない金属面に接触させてか ら、コンポーネントをパッケージから取り出し、帯電防止面の上に置きます。

取り付けるコンポーネントに対応するセクションに進みます。

- 261 ページの 「M.2 アセンブリー」
- [265](#page-274-0) ページの 「[PCIe アセンブリー](#page-274-0)」
- [267](#page-276-0) ページの 「[ドライブ・バックプレーン](#page-276-0)」
- [270](#page-279-0) ページの 「[PCIe アセンブリー + 地理追跡モジュール](#page-279-0)」

#### M.2 アセンブリーの取り付け

注:[55](#page-64-0) ページの 「[M.2 ストレージ・ドライブの取り付けの規則および順序](#page-64-0)」 の取り付け規則と順番をか ならず確認してください。

### ⼿順

ステップ 1. M.2 ドライブを M.2 ケーブル接続アダプターに取り付けます。

a. M.2 ドライブを取り付けるスロットの位置を確認します。

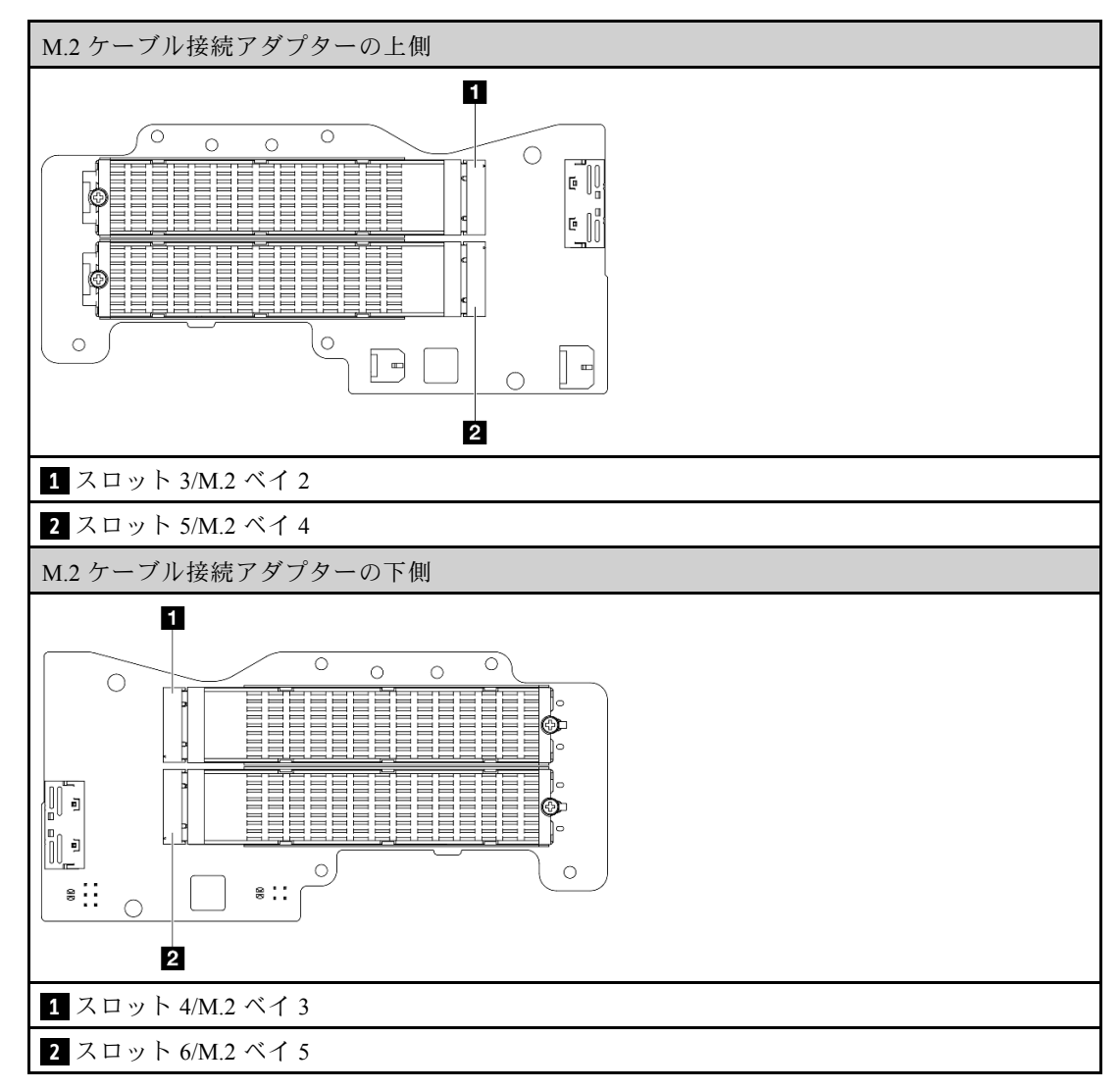

- b. 必要に応じて、取り付ける M.2 ドライブに M.2 ヒートシンクを取り付けます。[197 ページ](#page-206-0) の 「[M.2 ヒートシンクの取り付け](#page-206-0)」を参照してください。
- c. 必要に応じて、取り付ける M.2 ドライブのサイズに合わせて保持器具を調整します。[139](#page-148-0) ページの 「[M.2 アダプターの保持器具の調整方法](#page-148-0)」を参照してください。
- d. ●M.2 ドライブを一定の角度にし、ドライブを M.2 スロットに挿入します。
- e. 2 M.2 ドライブの背面を M.2 アダプターまで下げます。
- f. <sup>3</sup> 1 本のねじを使用して M.2 ドライブを固定します。

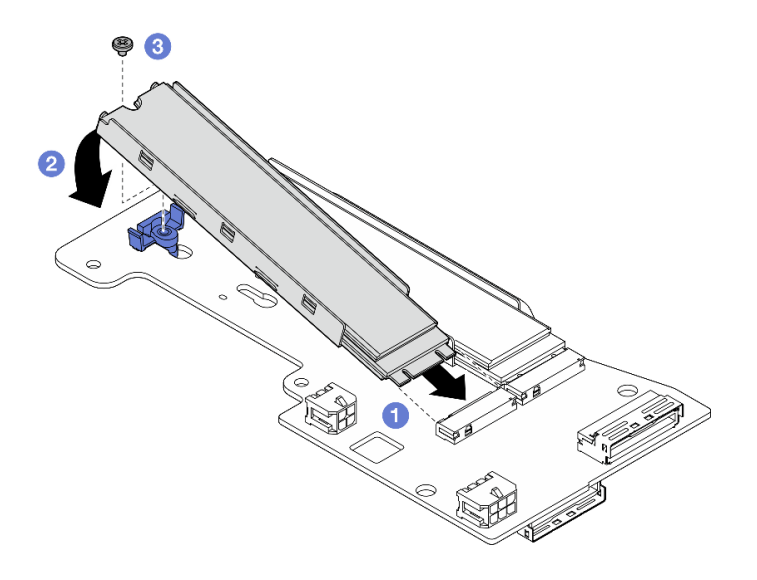

<sup>図</sup> 266. M.2 ドライブの取り付け

注:必要に応じて、取り付ける他の M.2 ドライブでこの手順を繰り返します。

- ステップ 2. ライザー・ケージに M.2 ケーブル接続アダプターを取り付けます。
	- a. M.2 ケーブル接続アダプター信号ケーブルをライザー・ケージの中央の穴に通して 配線します。

注:操作をしやすくするために、最初に MCIO 1 コネクターのブランチを配線してから、 MCIO 2 コネクターのブランチを配線します。

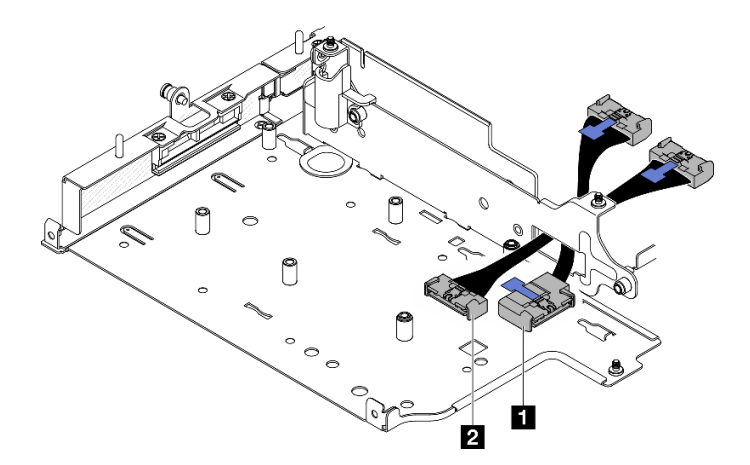

<sup>図</sup> 267. M.2 ケーブル接続アダプター信号ケーブル

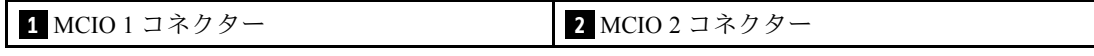

b. M.2 ケーブル接続アダプターの **2** 電源コネクター 1 および **3** 電源コネクター 2 に電源 ケーブルを接続します。

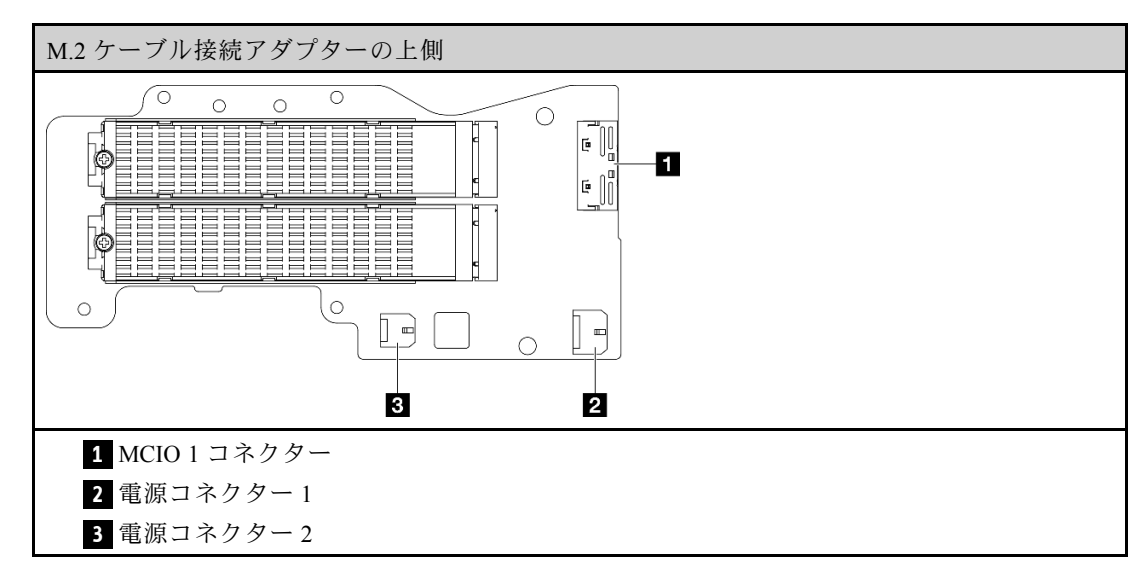

- c. M.2 ケーブル接続アダプターをライザー・ケージ上のスロットと合わせて挿入します。次 に、アダプターを完全に装着されるまでスロットにスライドさせます。
- d. M.2 ケーブル接続アダプターを 6 本のねじで固定します。

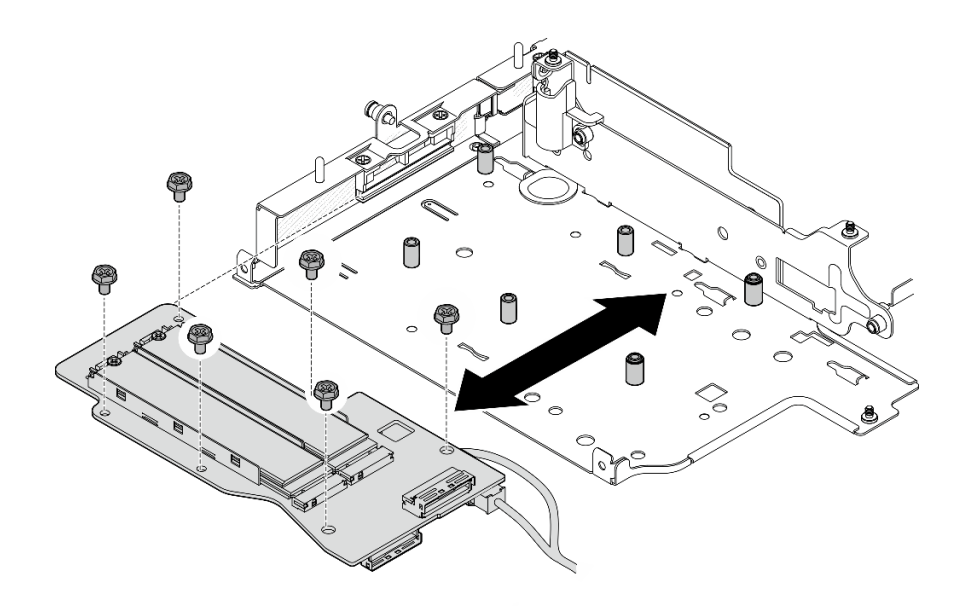

<sup>図</sup> 268. M.2 アダプターの取り付け

e. 信号ケーブルを M.2 ケーブル接続アダプターに接続します。 **1** MCIO 1 コネクターを接続 してから、 **2** MCIO 2 コネクターを接続します。

<span id="page-274-0"></span>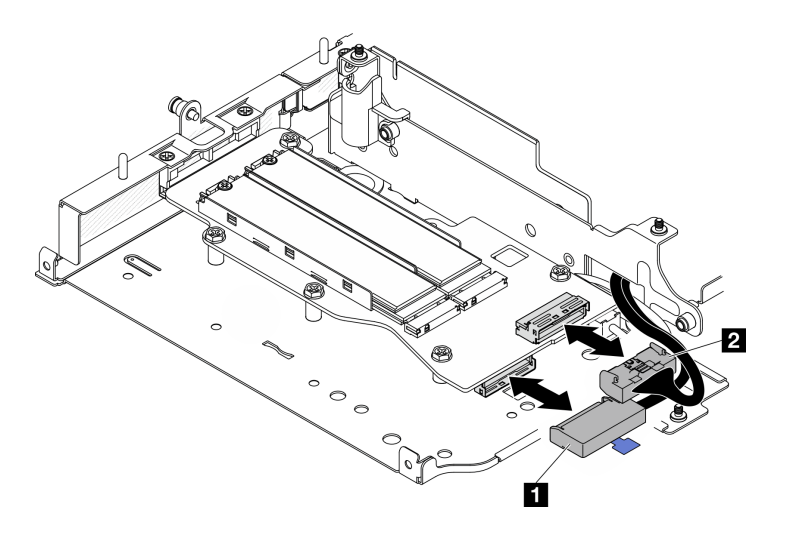

<sup>図</sup> 269. 信号ケーブルの取り外し

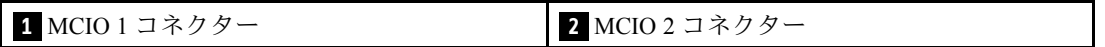

## このタスクの完了後

- ライザー・アセンブリーをノードに再取り付けします。[273](#page-282-0) ページの「[ライザー・アセンブリーの](#page-282-0) [ノードへの取り付け](#page-282-0)」を参照してください。
- コンポーネントまたはオプション装置を返却するよう指示された場合は、すべての梱包上の指示に従 い、提供された配送用の梱包材がある場合はそれを使用してください。

#### デモ・ビデオ

#### [YouTube で手順を参照](https://www.youtube.com/watch?v=cxGKZ3loCvY)

### PCIe アセンブリーの取り付け

### 手順

- ステップ 1. PCIe ケーブル接続ライザー・カードをライザー・ケージに取り付けます。
	- a. ライザー・カードをライザー・ケージ上のガイド・ピンの位置に合わせた後、ライザー・ カードをライザー・ケージの方向にしっかりと固定されるまで押し込みます。
	- b. 2 本のねじでライザー・カードを固定します。

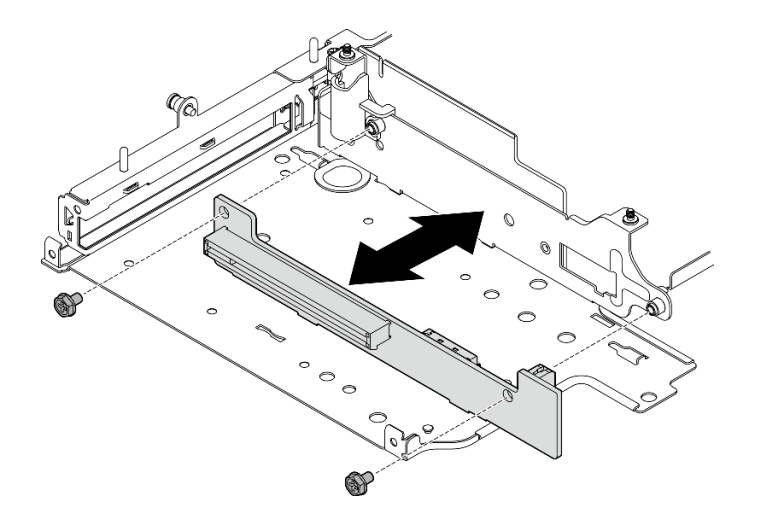

<sup>図</sup> 270. ライザー・カードの取り付け

- ステップ 2. PCIe アダプターをライザー・ケージに取り付けます。
	- a. (オプション) スロットに PCIe フィラーが取り付けられている場合は、フィラーを固定し ているねじを緩めた後、フィラーを取り外します。フィラーは今後の使用に備えて保 管しておいてください。
	- b. (オプション) ホルダーがライザー・ケージに固定されている場合、ホルダーを固定してい るねじを緩めた後、ホルダーを取り外して、後で使用できるように保管します。
	- c. ●PCIe アダプターをスロットの位置に合わせます。次に、アダプターをしっかりい装着 されるまでスロットにゆっくりスライドさせます。

注:アダプターがライザー・ケージの端に触れないようにしてください。

- d. 2 PCIe アダプターを1本のねじで固定します。
- e. <sup>3</sup>ホルダーを対応するスロットに挿入し、PCIe アダプターの隅を覆います。次に、ホル ダーをねじ 1 本で固定します。

<span id="page-276-0"></span>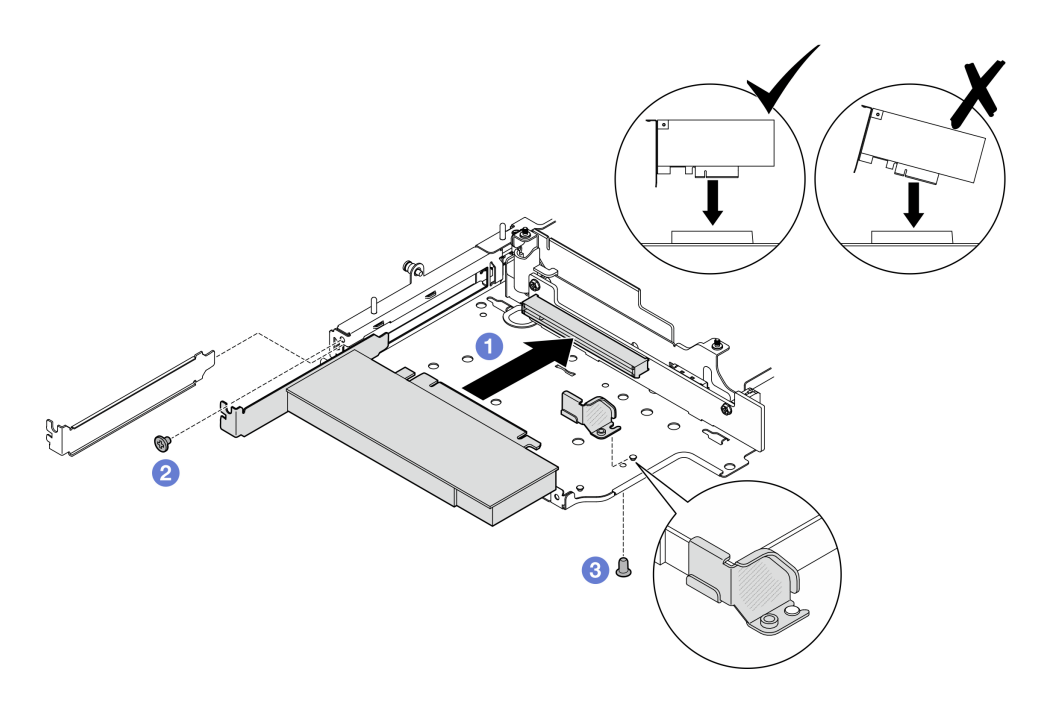

<sup>図</sup> 271. PCIe アダプターの取り付け

ステップ 3. ケーブルを PCIe ケーブル接続ライザー・カードに接続します。

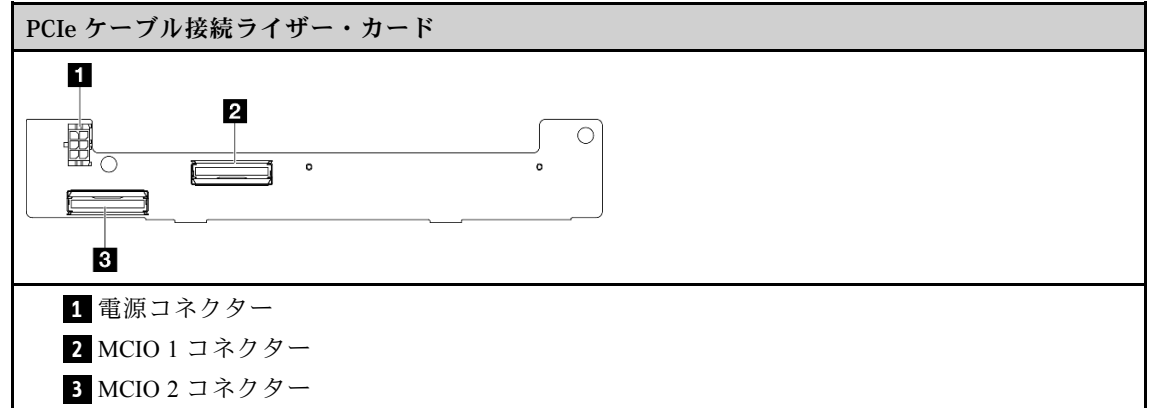

# このタスクの完了後

- ライザー・アセンブリーをノードに再取り付けします。[273](#page-282-0) ページの「[ライザー・アセンブリーの](#page-282-0) [ノードへの取り付け](#page-282-0)」を参照してください。
- コンポーネントまたはオプション装置を返却するよう指示された場合は、すべての梱包上の指示に従 い、提供された配送用の梱包材がある場合はそれを使用してください。

# デモ・ビデオ

#### [YouTube で手順を参照](https://www.youtube.com/watch?v=cxGKZ3loCvY)

# ドライブ・バックプレーンの取り付け

### ⼿順

ステップ 1. バックプレーン 1 を取り付けます。

- a. バックプレーン1をライザー・ケージのガイド・ピンの位置に合わせます。次に、バック プレーン 1 をしっかり固定されるまでライザー・ケージの方向に下げます。
- b. バックプレーン 1 を 3 本のねじで固定します。

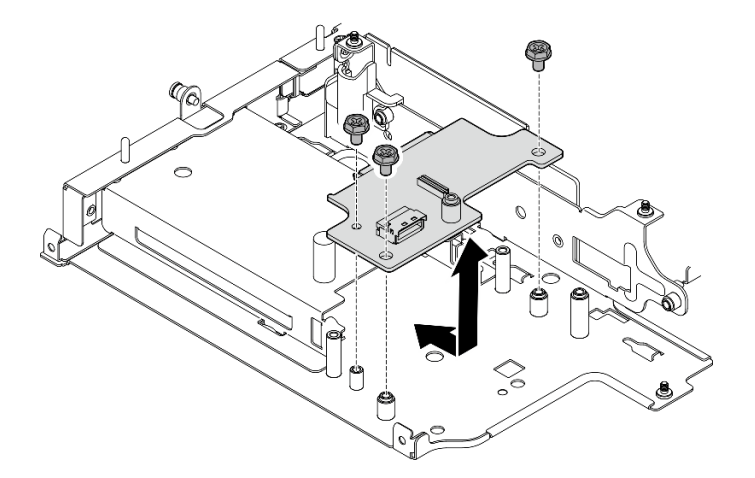

<sup>図</sup> 272. バックプレーン <sup>1</sup> の取り付け

ステップ 2. 信号ケーブルをバックプレーンに接続します。

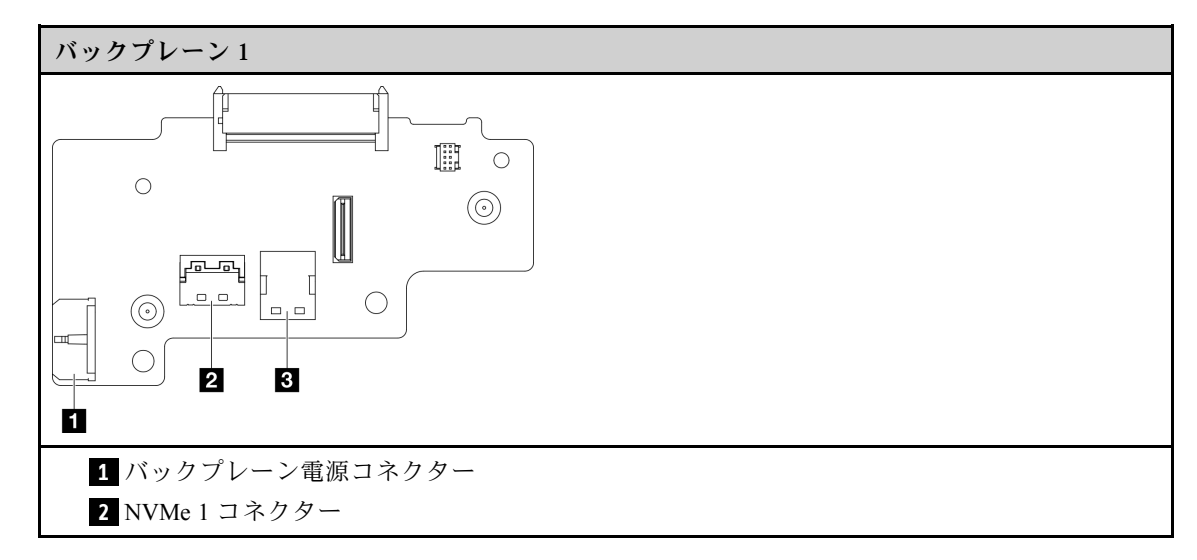

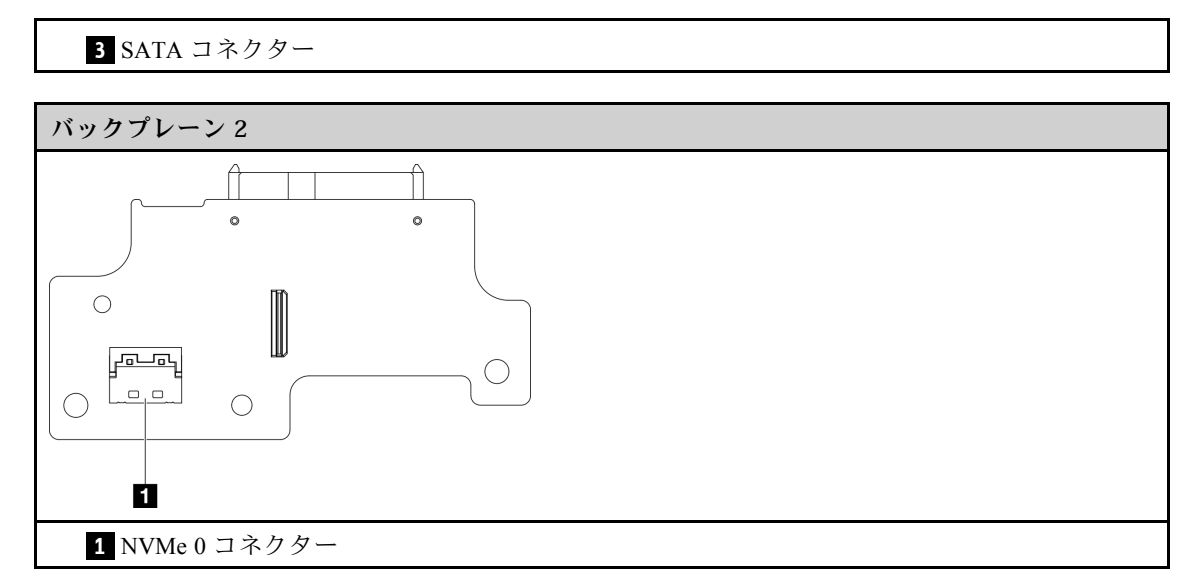

- ステップ 3. バックプレーン 2 を取り付けます。
	- a. バックプレーン 2 をガイド・ピンの位置に合わせます。次に、バックプレーン 2 をしっか り固定されるまでライザー・ケージの方向に下げます。
	- b. バックプレーン 2 を 4 本のねじで固定します。

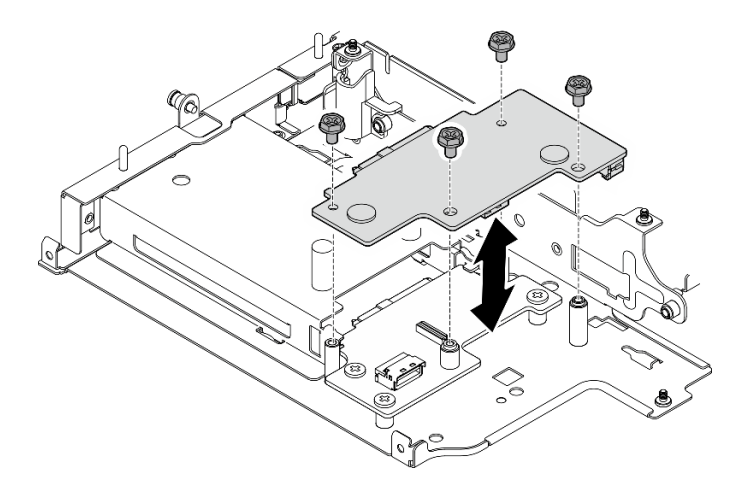

<sup>図</sup> 273. バックプレーン <sup>2</sup> の取り付け

# このタスクの完了後

- ライザー・アセンブリーをノードに再取り付けします。[273](#page-282-0) ページの 「[ライザー・アセンブリーの](#page-282-0) [ノードへの取り付け](#page-282-0)」を参照してください。
- コンポーネントまたはオプション装置を返却するよう指示された場合は、すべての梱包上の指示に従 い、提供された配送用の梱包材がある場合はそれを使用してください。

# デモ・ビデオ

[YouTube で手順を参照](https://www.youtube.com/watch?v=cxGKZ3loCvY)

#### <span id="page-279-0"></span>PCIe アセンブリーの取り付け + 地理追跡モジュール

重要:地理追跡モジュール はサード・パーティーのデバイスです。そのため、サード・パーティーのオプ ションは、Lenovo 保証の内容と制限から除外されます。サポートについてサード・パーティーに連絡して ください。詳しくは、ThinkEdge SE360 V2 製品ガイド(<https://lenovopress.lenovo.com/>) を参照してください。

### 手順

- ステップ 1. PCIe ケーブル接続ライザー・カードをライザー・ケージに取り付けます。
	- a. ライザー・カードをライザー・ケージ上のガイド・ピンの位置に合わせた後、ライザー・ カードをライザー・ケージの方向にしっかりと固定されるまで押し込みます。
	- b. 2 本のねじでライザー・カードを固定します。

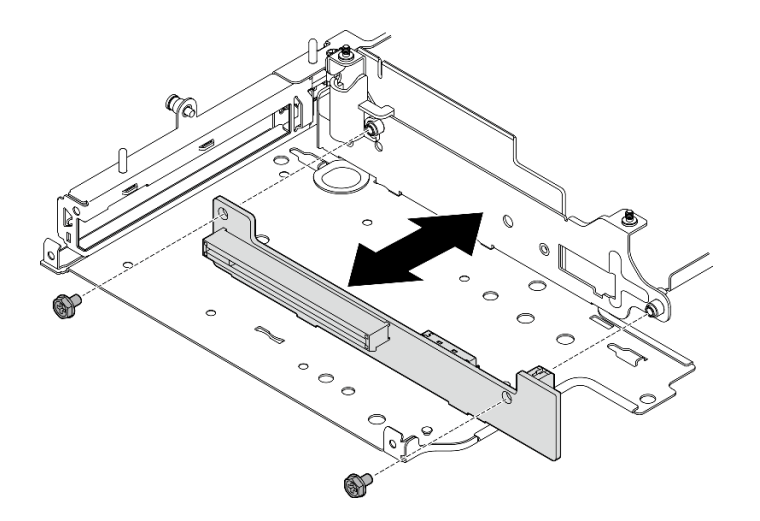

<sup>図</sup> 274. ライザー・カードの取り付け

- ステップ 2. PCIe アダプターをライザー・ケージに取り付けます。
	- a. (オプション) スロットに PCIe フィラーが取り付けられている場合は、フィラーを固定し ているねじを緩めた後、フィラーを取り外します。フィラーは今後の使用に備えて保 管しておいてください。
	- b. ●PCIe アダプターをスロットの位置に合わせます。次に、アダプターをしっかりい装着 されるまでスロットにゆっくりスライドさせます。

注:アダプターがライザー・ケージの端に触れないようにしてください。

c. 2 PCIe アダプターを 1 本のねじで固定します。

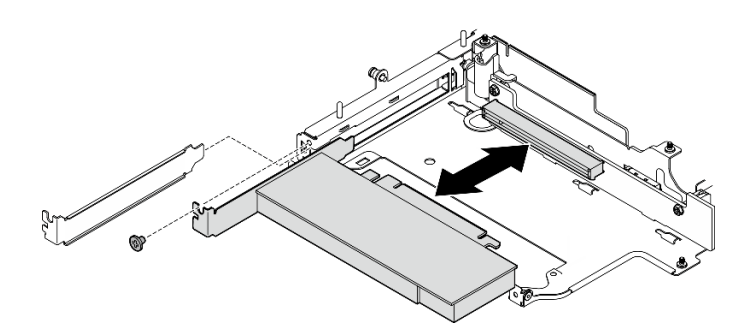

<sup>図</sup> 275. PCIe アダプターの取り付け

- ステップ 3. 地理追跡モジュール・ケージを取り付けます。
	- a. 地理追跡モジュール・ケージの 2 つのタブをライザー・ケージ上のスロットの位置と 合わせ、地理追跡モジュール・ケージを所定の位置に収まるまでライザー・ケージの 方向に押します。地理追跡モジュール・ケージの端を PCIe アダプターとライザー・ ケージの間に挿入する必要があります。

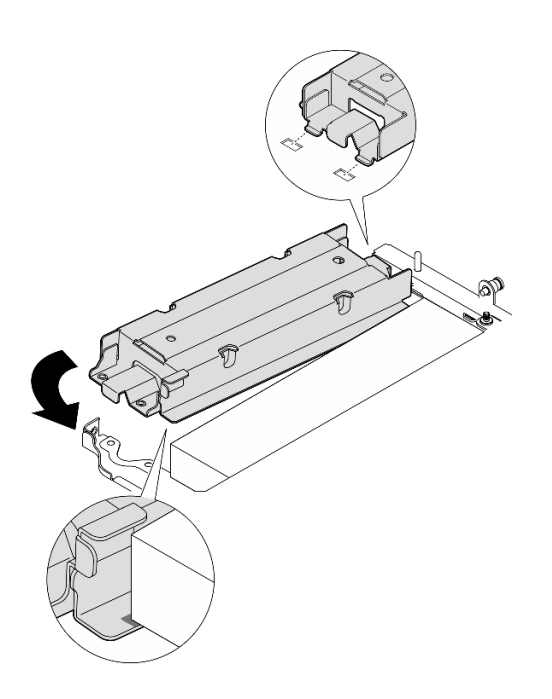

図 276. 地理追跡モジュール・ケージの取り付け

b. 2 つのタブがスロットにしっかり固定されるまで、地理追跡モジュール・ケージを図の ように押します。

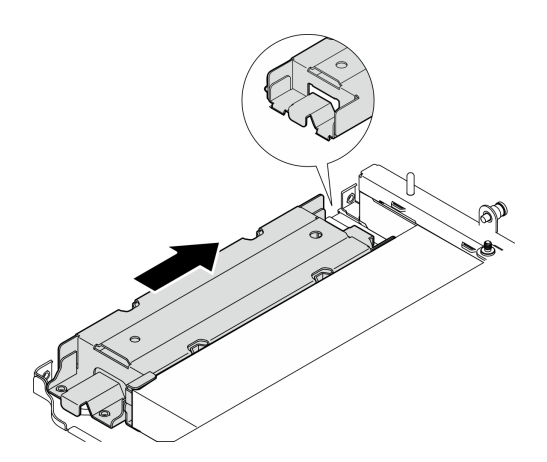

図 277. 地理追跡モジュール・ケージの取り付け

c. 地理追跡モジュール・ケージを 2 本のねじで固定します。

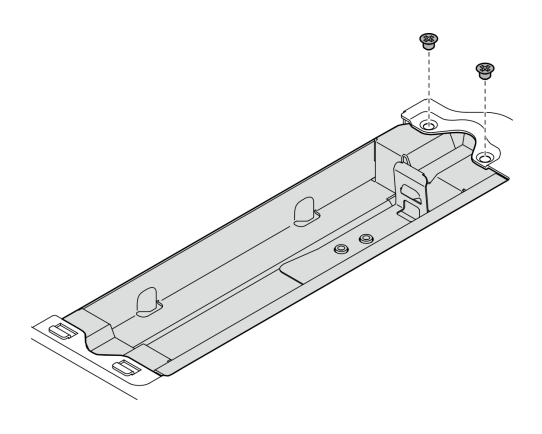

図 278. 地理追跡モジュール・ケージの取り付け

- ステップ 4. 地理追跡モジュールを取り付けます。
	- a. 1 地理追跡モジュールの一方の端を地理追跡モジュール·ケージに置きます。
	- b. 2地理追跡モジュールのもう一方の端を、所定の位置にカチッと音がして収まるまで地 理追跡モジュール・ケージに下げます。

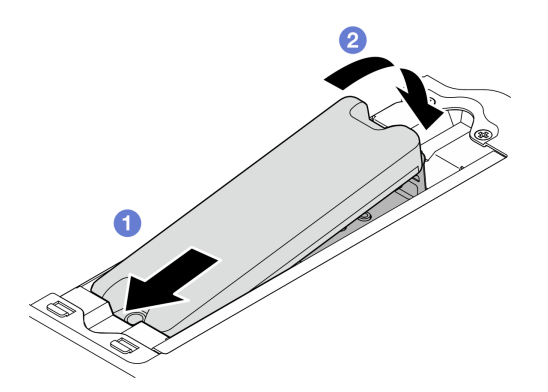

図 279. 地理追跡モジュールの取り付け

ステップ 5. ケーブルを PCIe ケーブル接続ライザー・カードに接続します。

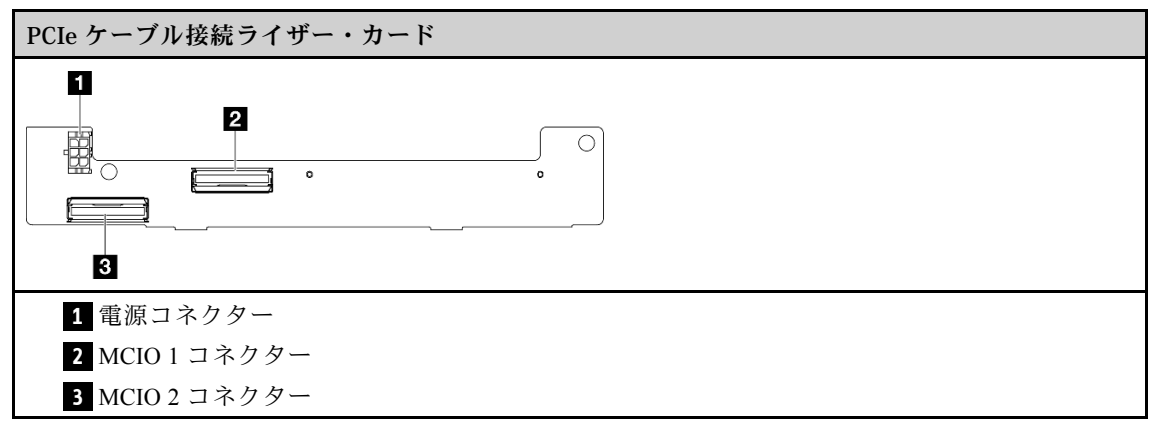

# このタスクの完了後

- <span id="page-282-0"></span>• ライザー・アセンブリーをノードに再取り付けします。273 ページの 「ライザー・アセンブリーの ノードへの取り付け」を参照してください。
- コンポーネントまたはオプション装置を返却するよう指示された場合は、すべての梱包上の指示に従 い、提供された配送用の梱包材がある場合はそれを使用してください。

#### デモ・ビデオ

[YouTube で手順を参照](https://www.youtube.com/watch?v=cxGKZ3loCvY)

### ライザー・アセンブリーのノードへの取り付け

このセクションの手順に従って、ライザー・アセンブリーをノードに取り付けます。

このタスクについて

S002

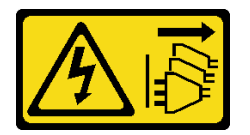

警告:

装置の電源制御ボタンおよびパワー・サプライの電源スイッチは、装置に供給されている電流をオフにす るものではありません。デバイスには 2 本以上の電源コードが使われている場合があります。デバイスか ら完全に電気を取り除くには電源からすべての電源コードを切り離してください。

注意:

- 安全に作業を行うために[、49](#page-58-0) ページの 「[取り付けのガイドライン](#page-58-0)」および [50](#page-59-0) ページの 「[安全検査の](#page-59-0) [チェックリスト](#page-59-0)」をお読みください。
- サーバーと周辺機器の電源をオフにし、電源コードとすべての外部ケーブルを取り外します。56ペー ジの 「[サーバーの電源をオフにする](#page-65-0)」を参照してください。
- コンポーネントが入っている帯電防止パッケージをサーバーの塗装されていない金属面に接触させてか ら、コンポーネントをパッケージから取り出し、帯電防止面の上に置きます。

ライザー・アセンブリーの左翼で選択した構成に対応するセクションに進みます。

- 273 ページの 「PCIe アセンブリー構成」
- [277](#page-286-0) ページの 「[7mm ドライブ・バックプレーンの構成](#page-286-0)」
- [280](#page-289-0) ページの 「[M.2 アセンブリー構成](#page-289-0)」

#### PCIe アセンブリー構成

⼿順

- ステップ 1. 下部の M.2 ケーブル接続アダプターが取り付けられている場合は、下部の M.2 ケーブル接続 アダプターのケーブルがシステム・ボードに正しく接続されていることを確認してくださ い[。下部の M.2 ケーブル接続アダプターのケーブル配線](#page-367-0)を参照してください。
- ステップ 2. ライザー・アセンブリーのケーブルを接続します。

注:必要に応じて、操作をしやすくするために、DIMM スロット 3 および 4 からメモリー・ モジュールを取り外します[。199](#page-208-0) ページの 「[メモリー・モジュールの取り外し](#page-208-0)」を参照し てください。

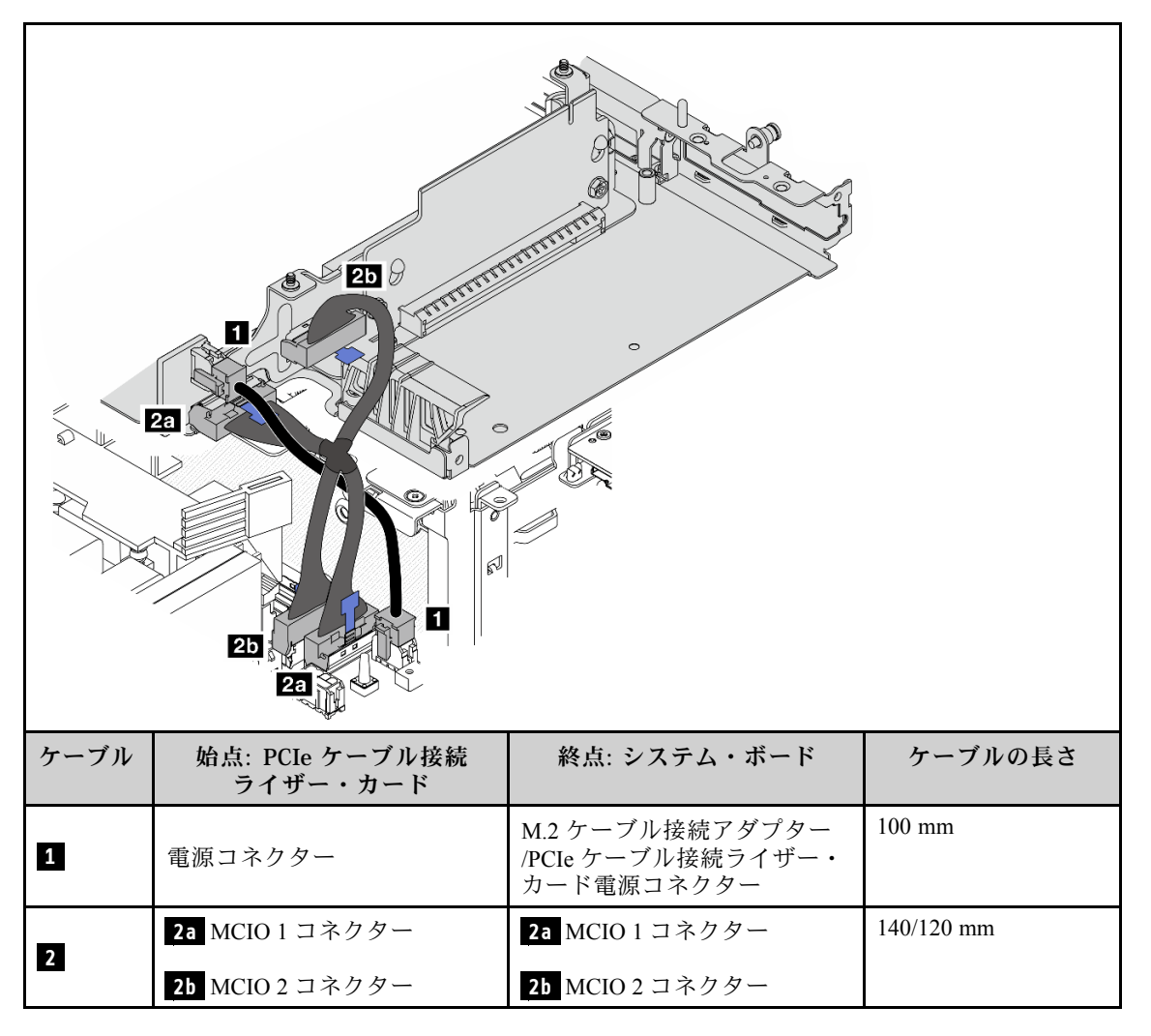

注:必ず、図に示されているようにケーブルを配線してください。

- a. **1** 電源ケーブルをシステム・ボードに接続します。
- b. **2a** ライザー・カード信号ケーブルの MCIO2 ブランチをシステム・ボードに接続します。
- c. **2b** ライザー・カード信号ケーブルの MCIO1 ブランチをシステム・ボードに接続します。
- ステップ 3. プロセッサー・エアー・バッフルを再取り付けします。[122](#page-131-0) ページの 「[プロセッサー・エ](#page-131-0) [アー・バッフルと通気センサー・ボードの取り付け](#page-131-0)」を参照してください。

注:必ず、構成に従ってプロセッサー・エアー・バッフルを調整してください。

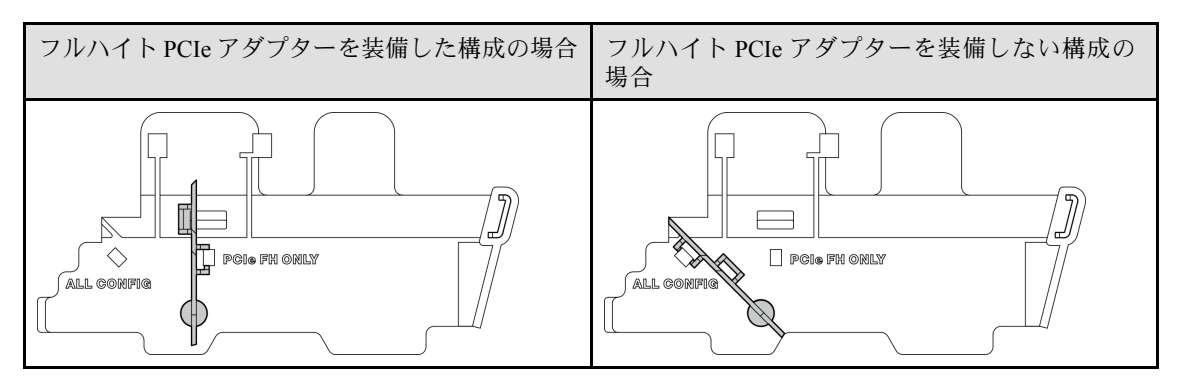

ステップ 4. ライザー・アセンブリーの前面をシャーシの端の位置に合わせた後、ライザー・アセンブ リーをノードまで下ろします。

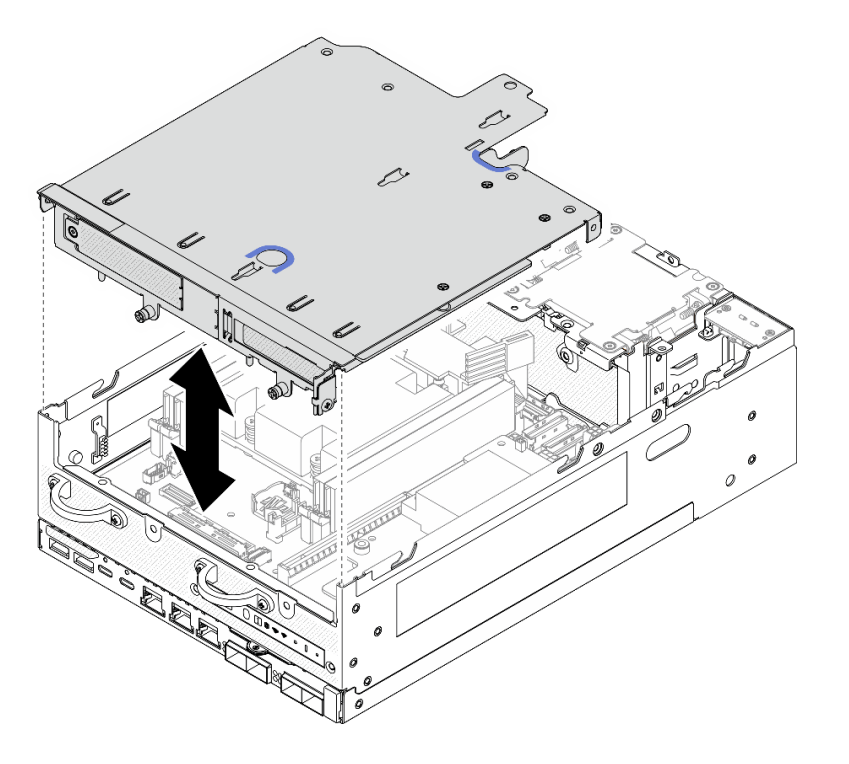

<sup>図</sup> 280. ライザー・アセンブリーを下げる

- ステップ 5. ライザー・アセンブリーをノードに固定します。
	- a. ●ライザー・アセンブリーの上部にある3本の拘束ねじを締めます。
	- b. 2 ノードの両側にある3本のねじを締めます。
	- c. 3 ライザー・アセンブリーの前面にある 2 本のつまみねじを締めます。

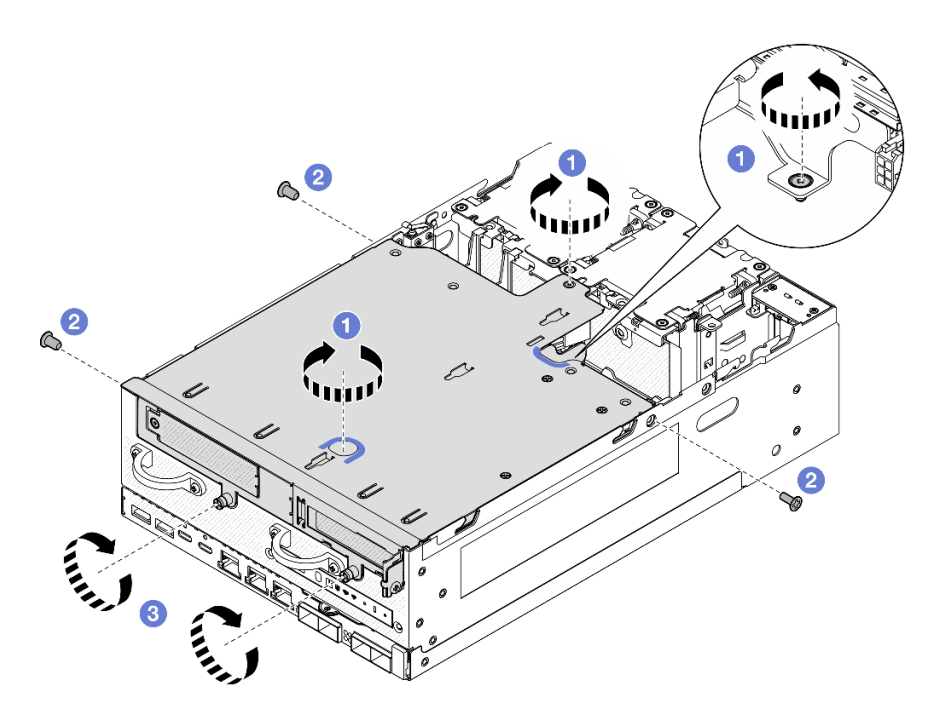

<sup>図</sup> 281. ライザー・アセンブリーの固定

ステップ 6. ライザー・アセンブリーのケーブルをベルクロ・ストラップで束ねます。次に、束ねたケー ブルをライザー・カードに向かって押します。

> 注:システムが十分に冷却されるように、ケーブルは PMB エアー・バッフルのスペース から離して配線してください。

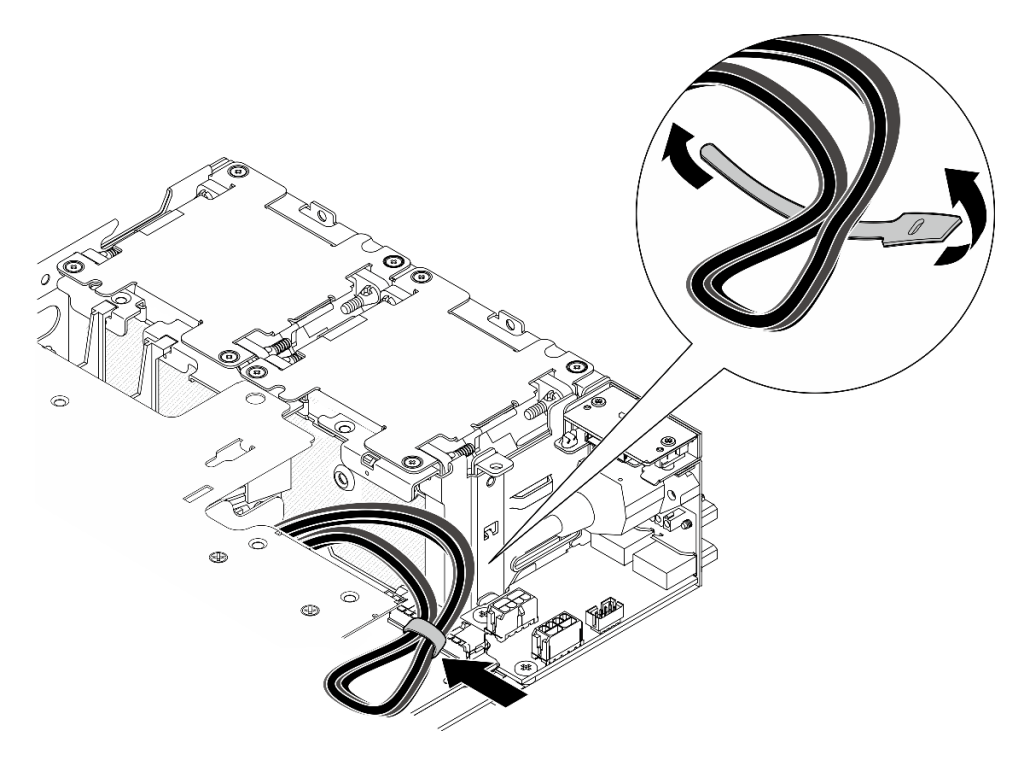

<sup>図</sup> 282. ライザー・アセンブリーのケーブル配線

# <span id="page-286-0"></span>このタスクの完了後

部品交換を完了します[。340](#page-349-0) ページの 「[部品交換の完了](#page-349-0)」 を参照してください。

デモ・ビデオ

[YouTube で手順を参照](https://www.youtube.com/watch?v=cxGKZ3loCvY)

7mm ドライブ・バックプレーンの構成

手順

ステップ 1. ライザー・アセンブリーのケーブルを接続します。

注:必要に応じて、操作をしやすくするために、DIMM スロット 3 および 4 からメモリー・ モジュールを取り外します[。199](#page-208-0) ページの 「[メモリー・モジュールの取り外し](#page-208-0)」を参照し てください。

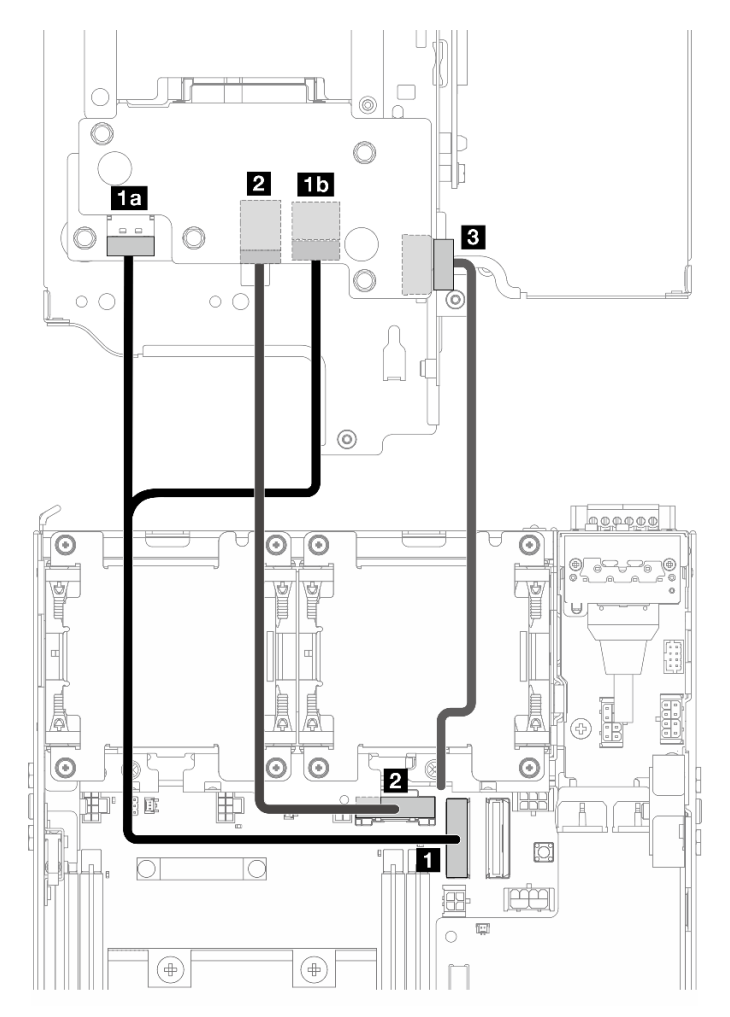

- a. NVMe 信号ケーブルをシステム・ボード上の **1** PCIe Gen 4 MCIO 1 コネクターに接続 します。
- b. SATA 信号ケーブルをシステム・ボード上の **2** PCIe Gen 3/SATA コネクターに接続します。
- c. 電源ケーブルをバックプレーン 1 上の **3** バックプレーン電源コネクターに接続します。
- ステップ 2. プロセッサー・エアー・バッフルを再取り付けします[。122](#page-131-0) ページの 「[プロセッサー・エ](#page-131-0) [アー・バッフルと通気センサー・ボードの取り付け](#page-131-0)」を参照してください。

注:必ず、構成に従ってプロセッサー・エアー・バッフルを調整してください。

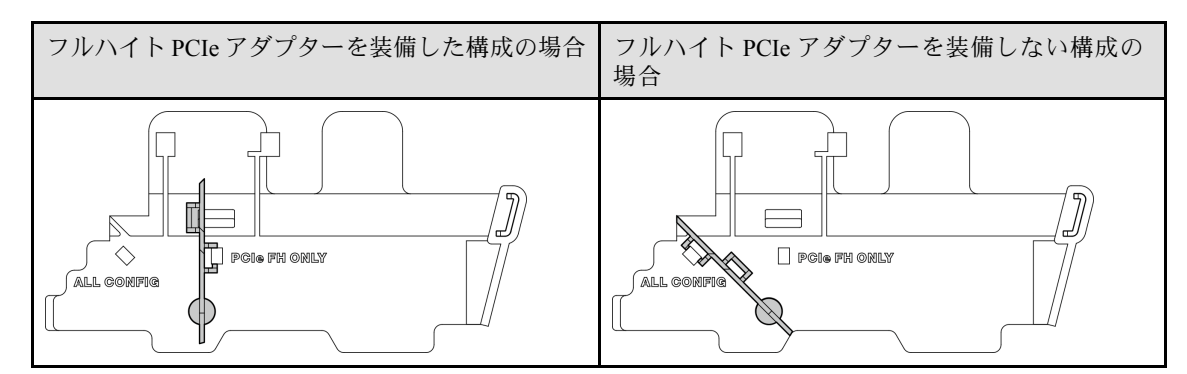

ステップ 3. ライザー・アセンブリーの前面をシャーシの端の位置に合わせた後、ライザー・アセンブ リーをノードまで下ろします。

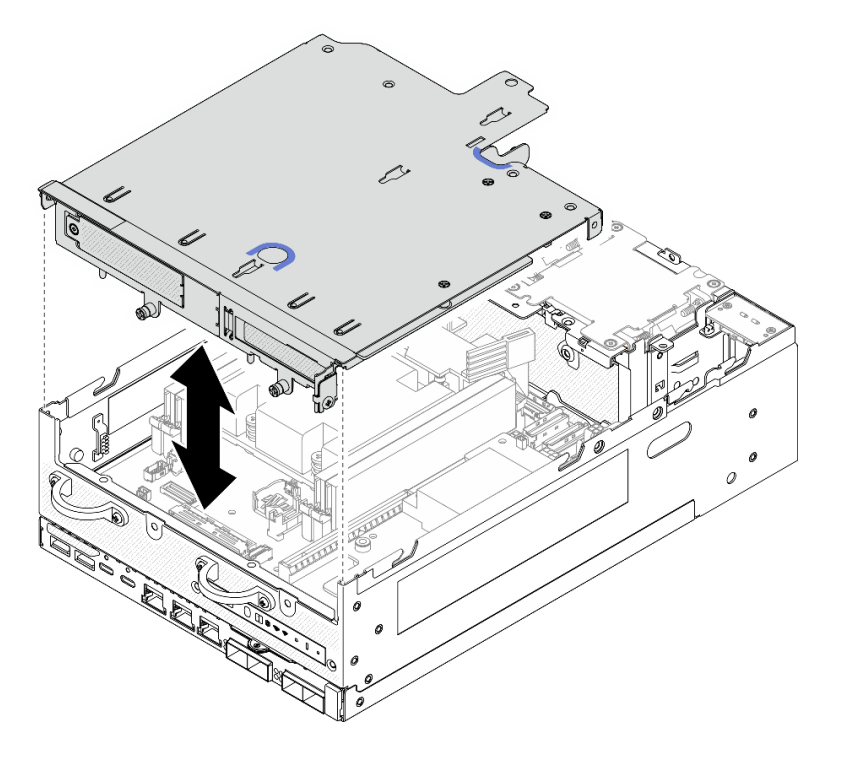

<sup>図</sup> 283. ライザー・アセンブリーを下げる

ステップ 4. ライザー・ケージとプロセッサー・エアー・バッフルの間にケーブルを配線します。

- a. ケーブルがライザー・ケージの切り欠きに収まるまで、ケーブルをライザー・ケー ジに向かって押します。
- b. プロセッサー・エアー・バッフルのゴムの部分を押して、ケーブルに当たるまで曲げます。
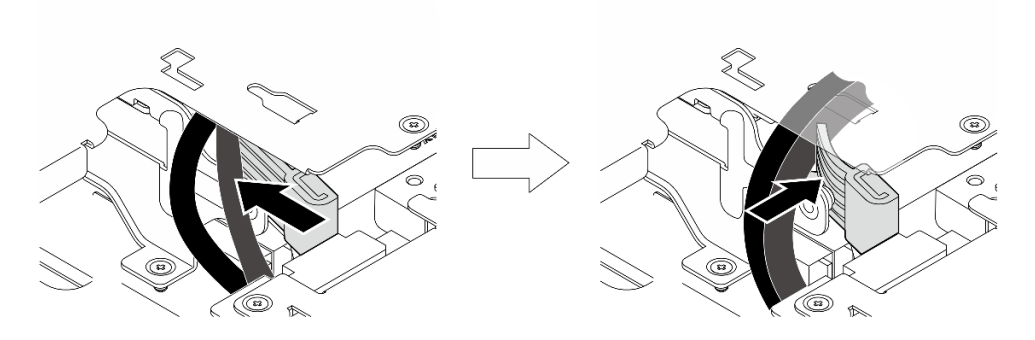

#### <sup>図</sup> 284. ケーブルの配線

ステップ 5. ライザー・アセンブリーをノードに固定します。

- a. ●ライザー・アセンブリーの上部にある3本の拘束ねじを締めます。
- b. 2 ノードの両側にある3本のねじを締めます。
- c. 3 ライザー・アセンブリーの前面にある2本のつまみねじを締めます。

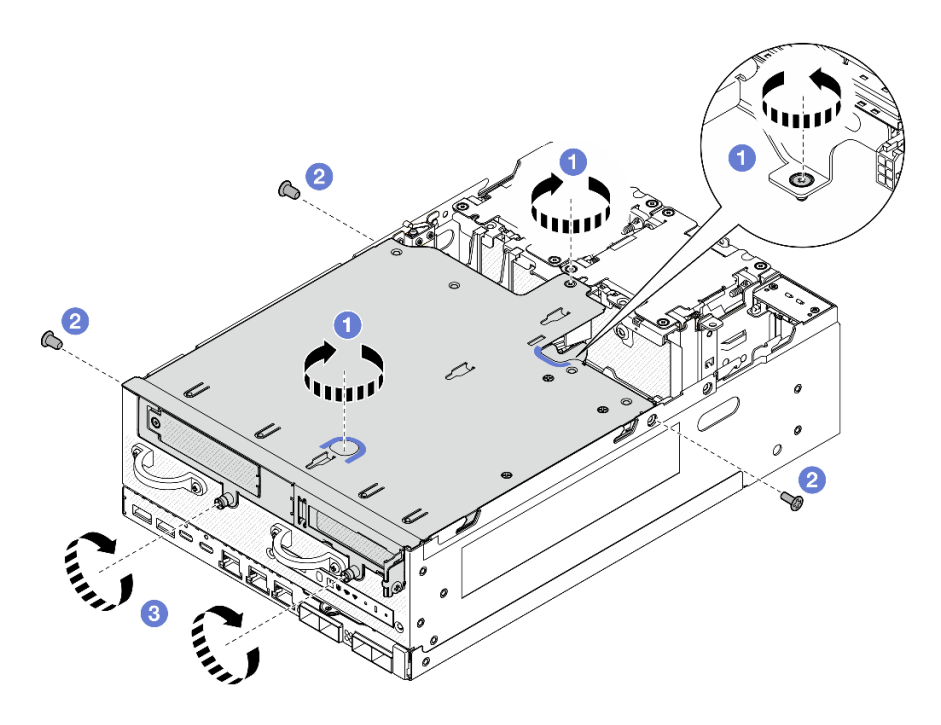

<sup>図</sup> 285. ライザー・アセンブリーの固定

ステップ 6. バックプレーン 1 電源ケーブルを電源モジュール・ボードの方向に押します。

注:システムが十分に冷却されるように、ケーブルは PMB エアー・バッフルのスペース から離して配線してください。

# このタスクの完了後

部品交換を完了します[。340](#page-349-0) ページの 「[部品交換の完了](#page-349-0)」 を参照してください。

### デモ・ビデオ

#### [YouTube で手順を参照](https://www.youtube.com/watch?v=cxGKZ3loCvY)

# M.2 アセンブリー構成

# 手順

ステップ 1. ライザー・アセンブリーのケーブルを接続します。

注:必要に応じて、操作をしやすくするために、DIMM スロット 3 および 4 からメモリー・ モジュールを取り外します。[199](#page-208-0) ページの 「[メモリー・モジュールの取り外し](#page-208-0)」を参照し てください。

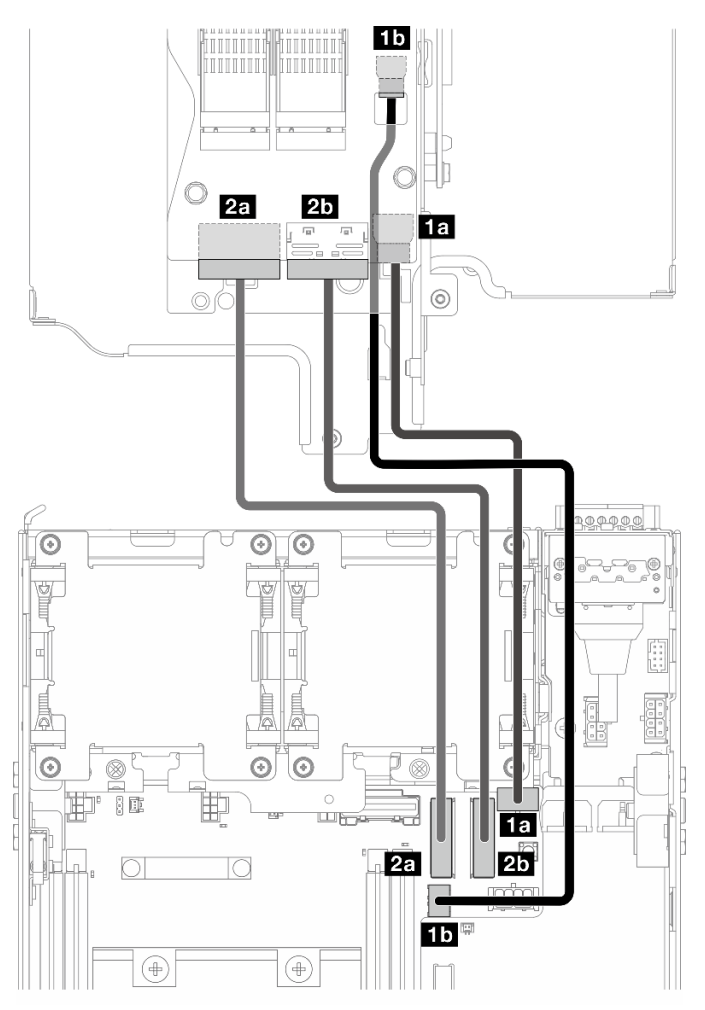

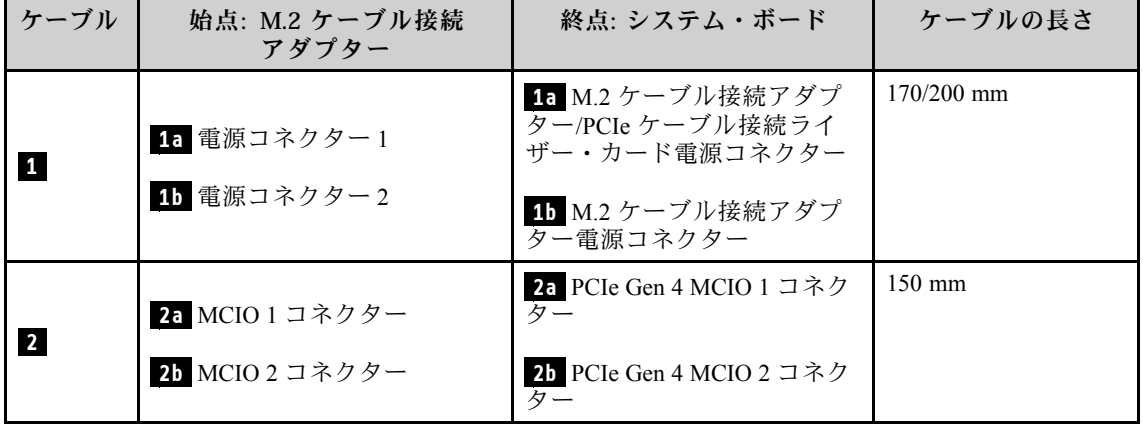

- a. 電源ケーブルをシステム・ボード上の **1a** M.2 ケーブル接続アダプター/PCIe ケーブル 接続ライザー・カード電源コネクターおよび **1b** M.2 ケーブル接続アダプター電源コ ネクターに接続します。
- b. 信号ケーブルをシステム・ボード上の **2a** PCIe Gen 4 MCIO 1 コネクターに接続します。
- c. 信号ケーブルをシステム・ボード上の **2b** PCIe Gen 4 MCIO 2 コネクターに接続します。
- ステップ 2. プロセッサー・エアー・バッフルを再取り付けします[。122](#page-131-0) ページの 「[プロセッサー・エ](#page-131-0) [アー・バッフルと通気センサー・ボードの取り付け](#page-131-0)」を参照してください。

注:必ず、構成に従ってプロセッサー・エアー・バッフルを調整してください。

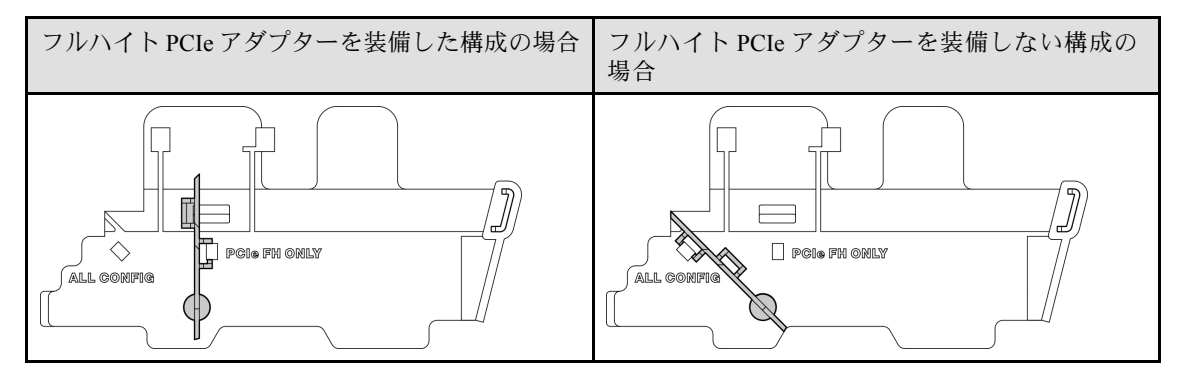

ステップ 3. ライザー・アセンブリーの前面をシャーシの端の位置に合わせた後、ライザー・アセンブ リーをノードまで下ろします。

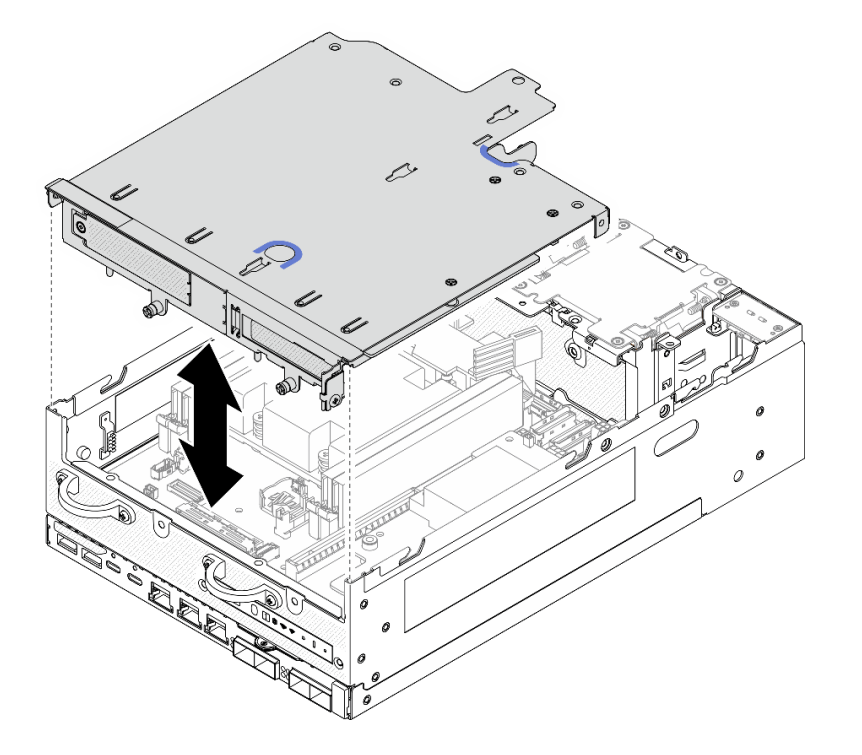

<sup>図</sup> 286. ライザー・アセンブリーを下げる

ステップ 4. ライザー・ケージとプロセッサー・エアー・バッフルの間にケーブルを配線します。

a. ケーブルがライザー・ケージの切り欠きに収まるまで、ケーブルをライザー・ケー ジに向かって押します。

b. プロセッサー・エアー・バッフルのゴムの部分を押して、ケーブルに当たるまで曲げます。

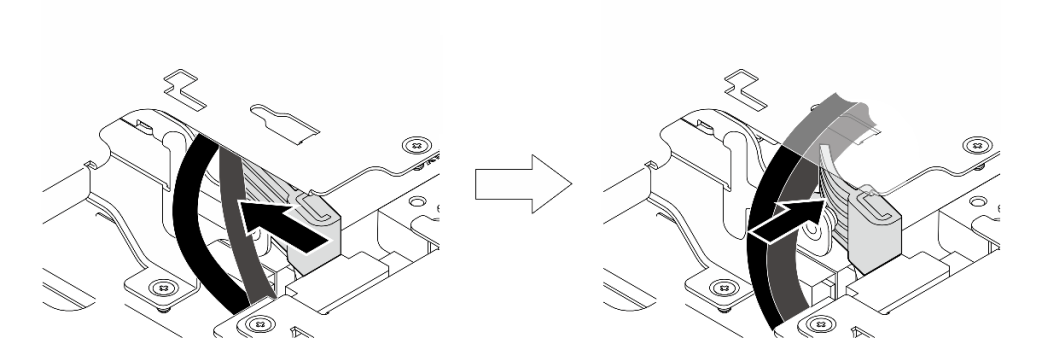

<sup>図</sup> 287. ケーブルの配線

ステップ 5. ライザー・アセンブリーをノードに固定します。

- a. **0** ライザー・アセンブリーの上部にある3本の拘束ねじを締めます。
- b. 2 ノードの両側にある3本のねじを締めます。
- c. 3 ライザー・アセンブリーの前面にある 2 本のつまみねじを締めます。

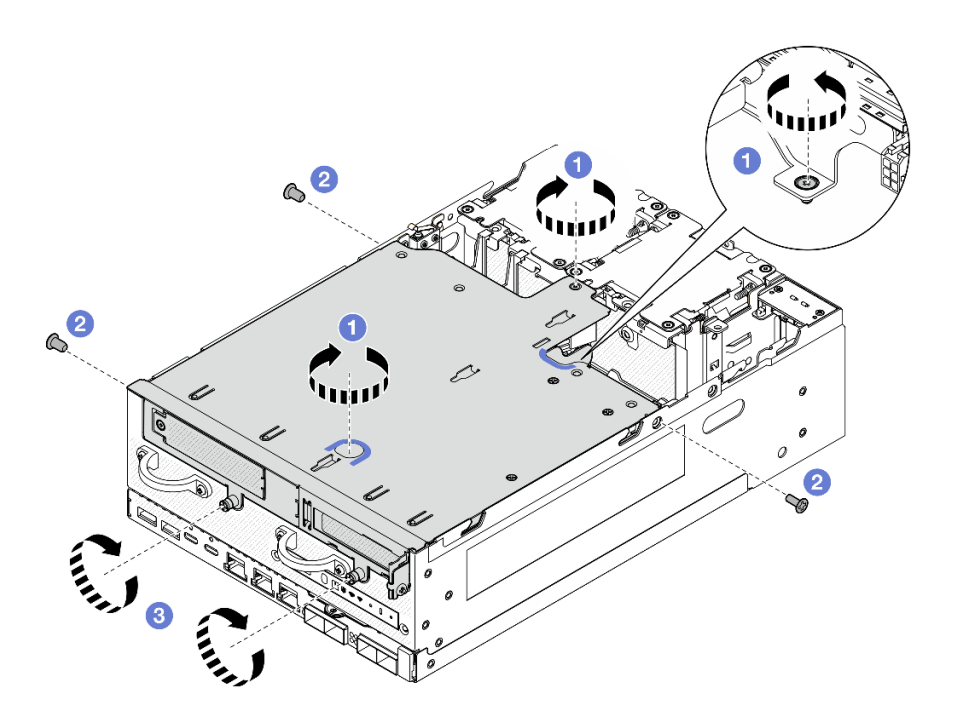

<sup>図</sup> 288. ライザー・アセンブリーの固定

ステップ 6. ライザー・アセンブリーのケーブルをベルクロ・ストラップで束ねます。次に、束ねたケー ブルをライザー・カードに向かって押します。

> 注:システムが十分に冷却されるように、ケーブルは PMB エアー・バッフルのスペース から離して配線してください。

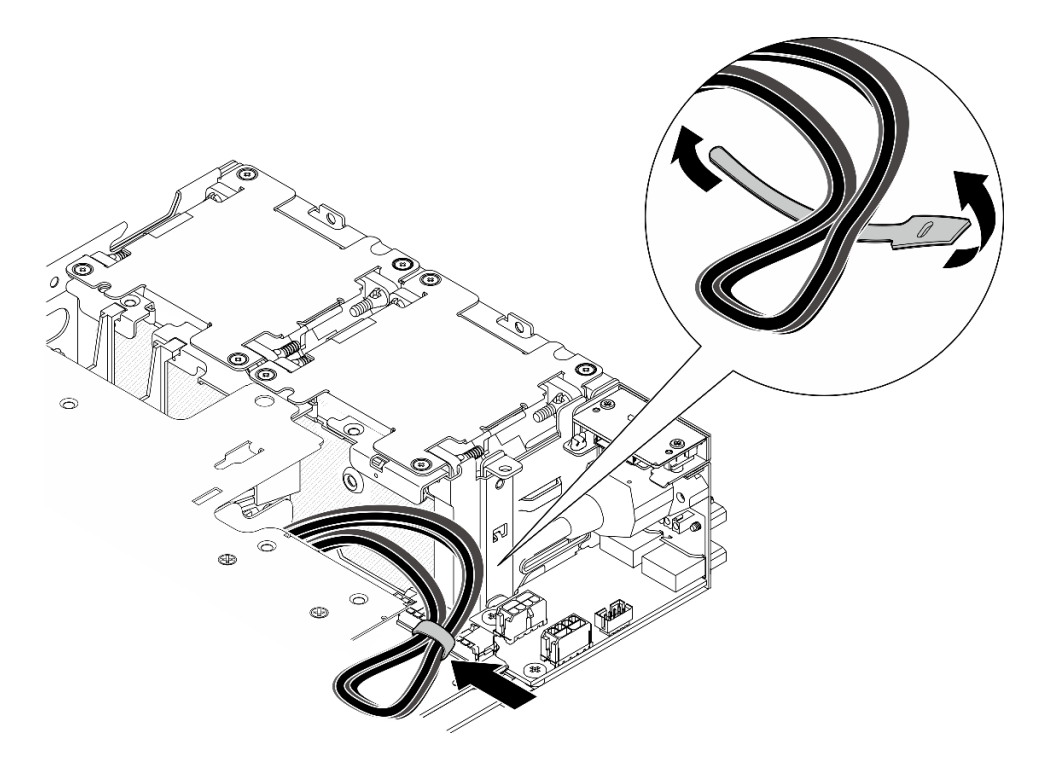

<sup>図</sup> 289. ライザー・アセンブリーのケーブル配線

# このタスクの完了後

部品交換を完了します[。340](#page-349-0) ページの 「[部品交換の完了](#page-349-0)」 を参照してください。

### デモ・ビデオ

[YouTube で手順を参照](https://www.youtube.com/watch?v=cxGKZ3loCvY)

# ラバー・フィートの交換

ラバー・フィートの取り外しと取り付けを行うには、このセクションの説明に従ってください。

ラバー・フィートの取り外し ラバー・フィートを取り外すには、このセクションの説明に従ってください。

# このタスクについて

注意:

• 安全に作業を行うために[、49](#page-58-0) ページの 「[取り付けのガイドライン](#page-58-0)」および [50](#page-59-0) ページの 「[安全検査の](#page-59-0) [チェックリスト](#page-59-0)」をお読みください。

# 手順

ステップ 1. ノードの底面を上向きにします。 ステップ2. ラバー・フィートを引いて取り外します。

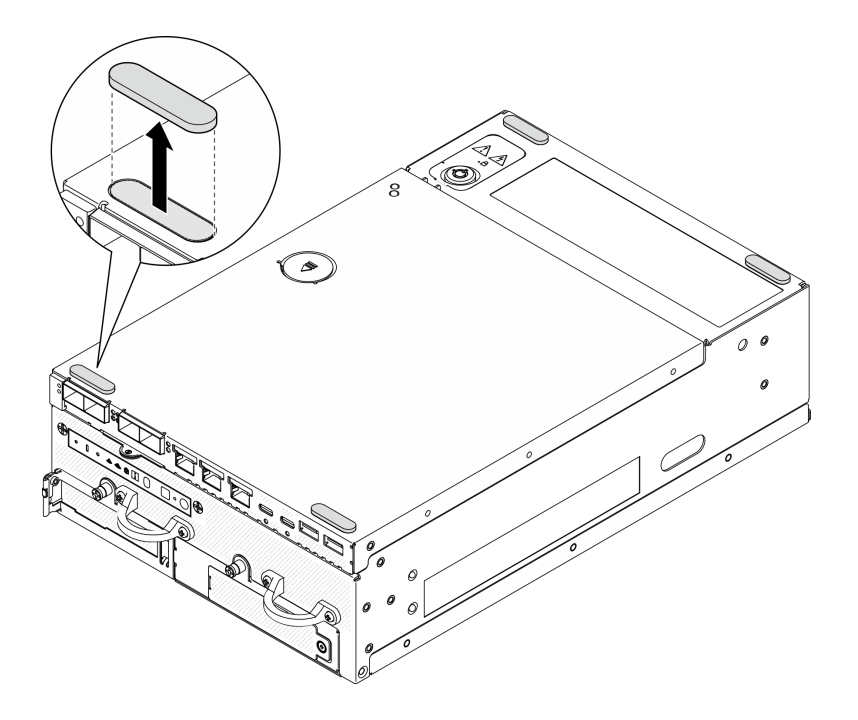

図 290. ラバー・フィートの取り外し

# このタスクの完了後

- 交換用ユニットを取り付けます。284ページの「ラバー・フィートの取り付け」を参照してください。
- コンポーネントまたはオプション装置を返却するよう指示された場合は、すべての梱包上の指示に従 い、提供された配送用の梱包材がある場合はそれを使用してください。

#### デモ・ビデオ

[YouTube で手順を参照](https://www.youtube.com/watch?v=SHkTTpVzPHs)

## ラバー・フィートの取り付け

ラバー・フィートを取り付けるには、このセクションの説明に従ってください。

# このタスクについて

注意:

• 安全に作業を行うために[、49](#page-58-0) ページの 「[取り付けのガイドライン](#page-58-0)」および [50](#page-59-0) ページの 「[安全検査の](#page-59-0) [チェックリスト](#page-59-0)」をお読みください。

# 手順

ステップ 1. ノードの底面を上向きにします。 ステップ2. ラバー・フィート上のフィルムを取り外します。 ステップ 3. 図に示すように、ラバー・フィートをノードに貼り付けます。

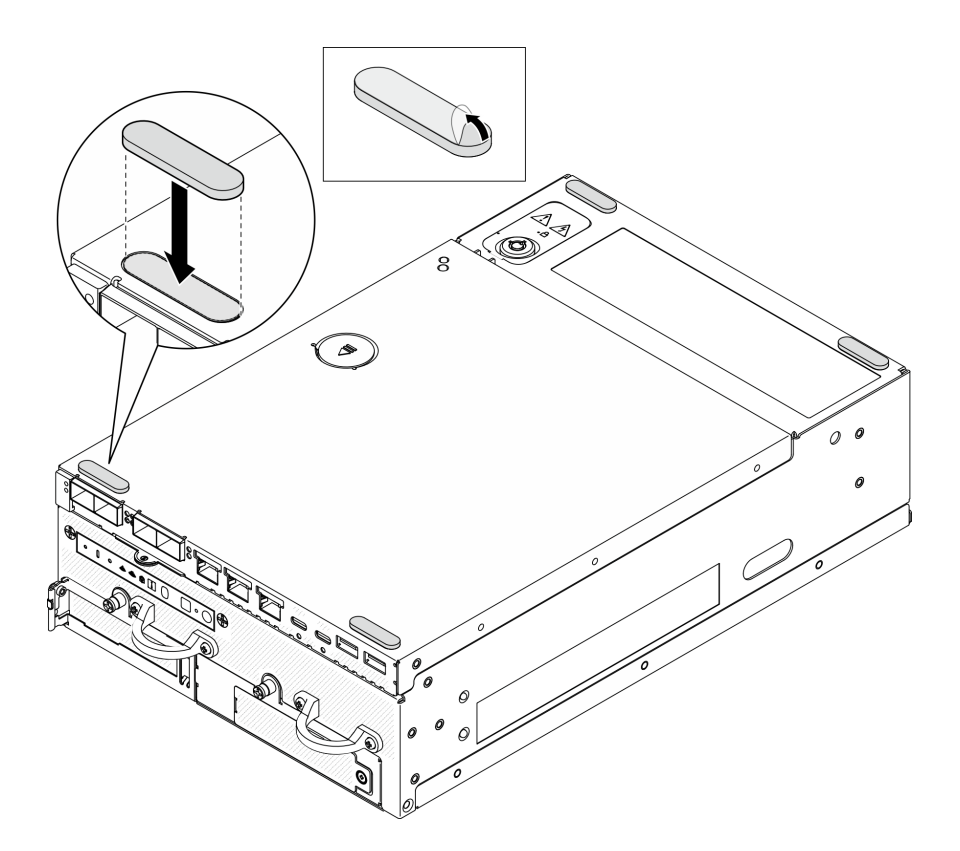

図 291. ラバー・フィートの取り付け

# このタスクの完了後

部品交換を完了します[。340](#page-349-0) ページの 「[部品交換の完了](#page-349-0)」 を参照してください。

デモ・ビデオ

[YouTube で手順を参照](https://www.youtube.com/watch?v=AQPNpRVkW2I)

# システム・ボードの交換 (トレーニングを受けた技術員のみ)

システム・ボードを取り外しと取り付けを行うには、このセクションの説明に従ってください。

重要:このタスクは、トレーニングを受けた技術員が操作する必要があります。

警告: 危険な稼働部品指や体の他の部分を触れないようにしてください。

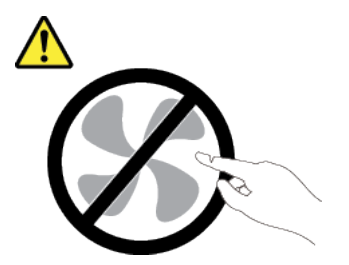

<span id="page-295-0"></span>警告:

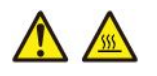

ヒートシンクおよびプロセッサーは、⾼温になる場合があります。サーバー・カバーを取り外す前に、 サーバーの電源をオフにし、サーバーが冷えるまで数分間待ちます。

## 自己暗号化ドライブ認証キー (SED AK) の管理

ThinkEdge SE360 V2 に SED が取り付けられている場合、SED AK は Lenovo XClarity Controller で管理できま す。サーバーをセットアップするか、構成を変更した後、ハードウェア障害が発生した場合のデータ損失 を防ぐために、SED AK のバックアップが必要な作業となります。

#### SED 認証キー (AK) マネージャー

Lenovo XClarity Controller Web インターフェースにログインし、BMC 構成 ➙ セキュリティー ➙ SED 認証 キー (AK) マネージャーに移動して、サーバーの SED AK を管理します。

注:次の条件下では、SED AK マネージャーの操作は許可されません。

- システム・ロックダウン・モードはアクティブ状態です。SED AK は、システムがアクティブ化または ロック解除されるまでロックされます。[374](#page-383-0) ページの 「[システムのアクティブ化またはロック解除](#page-383-0)」 を参照してシステムをアクティブ化またはロック解除します。
- 現在のユーザーに SED AK を管理する権限がない。
	- パスフレーズまたはバックアップ・ファイルを使用して SED AK を生成、バックアップ、およびリ カバリーするには、XCC ユーザーのロールが管理者である必要があります。
	- 自動バックアップから SED AK をリカバリーするには、XCC ユーザーのロールは管理者+ であ る必要があります。

#### SED 暗号化

SED 暗号化のステータスを「無効」から「有効」に変更できます。SED 暗号化を有効にするには、以 下のプロセスに従います。

- 1. 有効ボタンを押します。
- 2. SED AK 生成方式を選択します:
	- パスフレーズを使用してキーを生成する: パスワードを設定し、確認のためにもう一度入力します。
	- キーをランダムに生成する: ランダムな SED AK が生成されます。
- 3. 適用ボタンを押します。

注意:

- SED 暗号化を有効にした後、無効に戻すことはできません。
- SED 暗号化が有効な場合、ドライブの取り付け後にシステムのリブートが必要です。リブートしない と、ドライブがホスト OS により認識されません。

#### SED AK の変更

- パスフレーズを使用してキーを生成する: パスワードを設定し、確認のためにもう一度入力します。 「再生成」をクリックして、新しい SED AK を取得します。
- キーをランダムに生成する: 再生成をクリックして、ランダム SED AK を取得します。

#### SED AK のバックアップ

パスワードを設定し、確認のためにもう一度入力します。「 Start Backup (バックアップの開始)」を クリックして SED AK をバックアップします。次に、SED AK ファイルをダウンロードして、今後 の使用に備えて安全に保管します。

注:バックアップ SED AK ファイルを使用して構成を復元する場合、システムはここで設定したパス ワードを要求します。

#### SED AK のリカバリー

- パスフレーズを使用して SED AK をリカバリーする: パスフレーズを使用してキーを生成するで設定 されたパスワードを使用して、SED AK をリカバリーします。
- バックアップ・ファイルから SED AK をリカバリーする: SED AK のバックアップ・モードで生成され たバックアップファイルをアップロードし、対応するバックアップ・ファイルのパスワードを入力 して、SED AK リカバリーします。
- 自動バックアップから SED AK をリカバリーする: システム・ボードの交換後、自動バックアップ を使用して取り付け済み SED の SED AK をリカバリーします。

注:自動バックアップから SED AK をリカバリーするには、XCC ユーザーのロールは管理者+ であ る必要があります。

## システム・ボードの取り外し

このセクションの手順に従って、システム・ボードを取り外します。

#### このタスクについて

#### 重要:

- このコンポーネントの取り外しと取り付けは、トレーニングを受けた技術員が行う必要があります。適 切なトレーニングを受けずに取り外しまたは取り付けを⾏わないでください。
- システム・ボードを交換する際は、常にサーバーを最新のファームウェアに更新するか、既存のファー ムウェアを復元する必要があります。最新のファームウェアまたは既存のファームウェアのコピーが手 元にあることを確認してから、先に進んでください。
- メモリー・モジュールを取り外すときは、各メモリー・モジュールにスロット番号のラベルを付け て、システム・ボードからすべてのメモリー・モジュールを取り外し、再取り付け用に静電防止 板の上に置きます。
- ケーブルを切り離すときは、各ケーブルのリストを作成し、ケーブルが接続されているコネクター を記録してください。また、新しいシステム・ボードを取り付けた後に、その記録をケーブル配 線チェックリストとして使⽤してください。

注意:

- 安全に作業を行うために[、49](#page-58-0) ページの 「[取り付けのガイドライン](#page-58-0)」および [50](#page-59-0) ページの 「[安全検査の](#page-59-0) [チェックリスト](#page-59-0)」をお読みください。
- サーバーと周辺機器の電源をオフにし、電源コードとすべての外部ケーブルを取り外します。[56 ペー](#page-65-0) ジの 「[サーバーの電源をオフにする](#page-65-0)」を参照してください。
- ノードがエンクロージャーに取り付けられているかマウントされている場合は、エンクロージャーまた はマウントからノードを取り外します[。57](#page-66-0) ページの 「[構成ガイド](#page-66-0)」を参照してください。

#### ⼿順

ステップ 1. このタスクの準備をします。

- a. Lenovo XClarity Controller IP アドレス、重要プロダクト・データ、およびサーバーのマ シン・タイプ、型式番号、シリアル番号、固有 ID、資産タグなどのすべてのシステム 構成情報を記録します。
- b. SED 暗号化が有効な場合は、SED AK のバックアップを保持します[。286 ページの](#page-295-0) 「自己 [暗号化ドライブ認証キー \(SED AK\) の管理](#page-295-0)」を参照してください。
- c. 該当する場合は、Lenovo Features on Demand アクティベーション・キーをエクスポートし ます。<https://pubs.lenovo.com/lxcc-overview/> でサーバーと互換性のある XCC に関する資料 の「ライセンス管理」セクションを参照してください。
- d. Lenovo XClarity Essentials を使用して、システム構成を外部デバイスに保存します。
- e. システム・イベント・ログを外部メディアに保存します。
- f. サーバーと周辺機器の電源をオフにし、電源コードとすべての外部ケーブルを取り外しま す。[56](#page-65-0) ページの 「[サーバーの電源をオフにする](#page-65-0)」を参照してください。
- ステップ 2. 下記の手順で次のコンポーネントを取り外します。
	- a. 該当する場合は、WLAN アンテナを取り外します[。313](#page-322-0) ページの 「[WLAN アンテナの取](#page-322-0) [り外し](#page-322-0)」を参照してください。
	- b. トップ・カバーを取り外します[。209](#page-218-0) ページの 「[トップ・カバーの取り外し](#page-218-0)」を参 照してください。
	- c. PMB エアー・バッフルを取り外します。[116](#page-125-0) ページの 「[PMB エアー・バッフルの取](#page-125-0) [り外し](#page-125-0)」を参照してください。
	- d. ライザー・アセンブリーを取り外します(ライザー・アセンブリーのケーブルを取り外す 前に、プロセッサー・エアー・バッフルを取り外してください)。[241 ページの](#page-250-0) 「ライ [ザー・アセンブリーのノードからの取り外し](#page-250-0)」および [118](#page-127-0) ページの 「[プロセッサー・エ](#page-127-0) [アー・バッフルと通気センサー・ボードの取り外し](#page-127-0)」を参照してください。
	- e. モデルに応じて、SMA アセンブリーまたは SMA フィラーを取り外します。[314 ページの](#page-323-0) 「[SMA アセンブリーの取り外し](#page-323-0)」を参照してください。
	- f. 構成に応じて、電源モジュール・ボードまたは内部パワー・サプライ・ユニットを取り外 します[。227](#page-236-0) ページの 「[電源モジュール・ボード \(PMB\) の取り外し](#page-236-0)」または [161 ページの](#page-170-0) 「[内部パワー・サプライ・ユニット \(AC PMB\) の取り外し](#page-170-0)」を参照してください。
	- g. 電源入力ボード (PIB) モジュールを取り外します[。223](#page-232-0) ページの 「[PIB モジュールの取](#page-232-0) [り外し](#page-232-0)」を参照してください。
	- h. ケーブル付き上部侵入検出スイッチを取り外します[。170](#page-179-0) ページの 「[ケーブル付き上](#page-179-0) [部侵入検出スイッチの取り外し](#page-179-0)」を参照してください。
	- i. すべてのメモリー・モジュールを取り外します。[199](#page-208-0) ページの 「[メモリー・モジュールの](#page-208-0) [取り外し](#page-208-0)」を参照してください。
	- j. 該当する場合は、ワイヤレス・アダプターを取り外します[。304](#page-313-0) ページの 「[ワイヤレス・](#page-313-0) [アダプターの取り外し](#page-313-0)」を参照してください。
	- k. 該当する場合、MicroSD カードをシステム・ボードから取り外し、新しいシステム・ボー ドに取り付けます。[206](#page-215-0) ページの 「[MicroSD カードの取り外し](#page-215-0)」を参照してください。
- ステップ 3. システム・ボードからすべてのケーブルを切り離します。ケーブルを切り離すときは、各 ケーブルのリストを作成し、ケーブルが接続されているコネクターを記録してください。 また、新しいシステム・ボードを取り付けた後に、その記録をケーブル配線チェックリ ストとして使用してください。
- ステップ 4. 7 個のスタンドオフとシステム・ボードを固定している 2 本のねじを緩めます。

注:プラス・ドライバーまたはマイナス・ドライバーを使用してスタンドオフを緩めます。

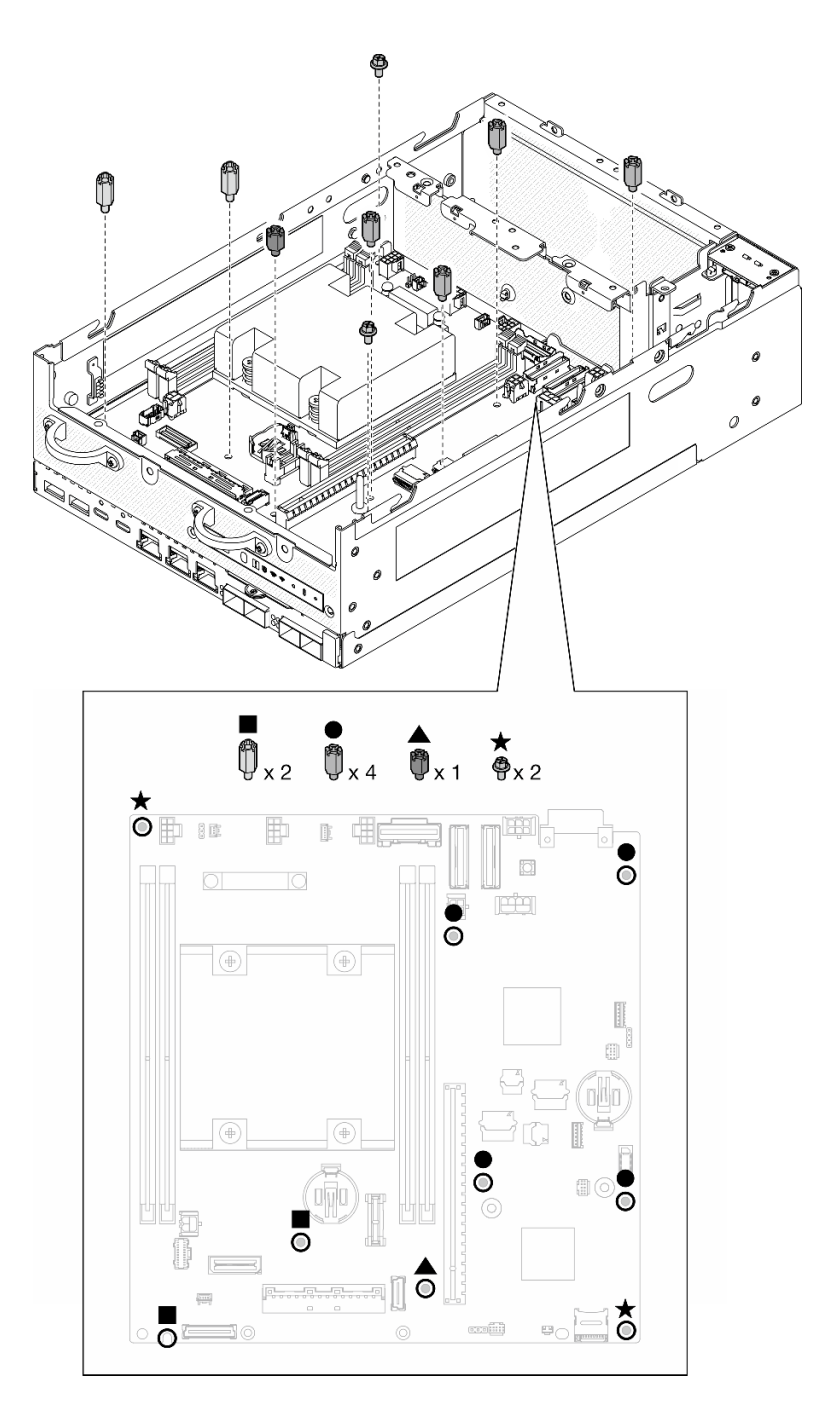

<sup>図</sup> 292. システム・ボード上のねじとスタンドオフ

ステップ 5. システム・ボードの右端を持ち上げた後、システム・ボードをシャーシから取り外します。

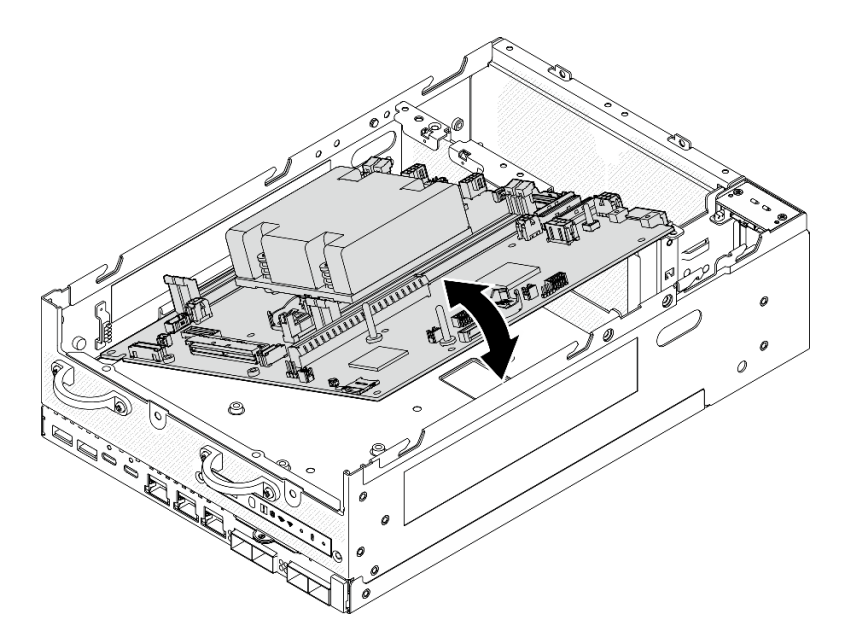

<sup>図</sup> 293. システム・ボードの取り外し

# このタスクの完了後

- 交換用ユニットを取り付けます。290ページの「システム・ボードの取り付け」を参照してください。
- コンポーネントまたはオプション装置を返却するよう指示された場合は、すべての梱包上の指示に従 い、提供された配送用の梱包材がある場合はそれを使用してください。

### デモ・ビデオ

#### [YouTube で手順を参照](https://www.youtube.com/watch?v=ZNP1F0QyoDI)

## システム・ボードの取り付け

このセクションの手順に従って、システム・ボードを取り付けます。

## このタスクについて

重要:このコンポーネントの取り外しと取り付けは、トレーニングを受けた技術員が行う必要がありま す。適切なトレーニングを受けずに取り外しまたは取り付けを⾏わないでください。

## 注意:

- 安全に作業を行うために[、49](#page-58-0) ページの 「[取り付けのガイドライン](#page-58-0)」および [50](#page-59-0) ページの 「[安全検査の](#page-59-0) [チェックリスト](#page-59-0)」をお読みください。
- ドライブを収納している帯電防止パッケージを、サーバーの塗装されていない金属面に接触させてか ら、パッケージからドライブを取り出し、帯電防止面にそれを置きます。

ファームウェアとドライバーのダウンロード: コンポーネントの交換後、ファームウェアまたはド ライバーの更新が必要になる場合があります。

- ご使用のサーバーでのファームウェアとドライバーの最新の更新を確認するには、 <https://datacentersupport.lenovo.com/products/servers/thinkedge/se360v2/7dam/downloads/driver-list/> を参照して ください。
- ファームウェア更新ツールについては[、366](#page-375-0) ページの 「[ファームウェアの更新](#page-375-0)」を参照してください。

手順

ステップ 1. システム・ボードの左端をシャーシ内に配置した後、右端を下げてシャーシに挿入します。

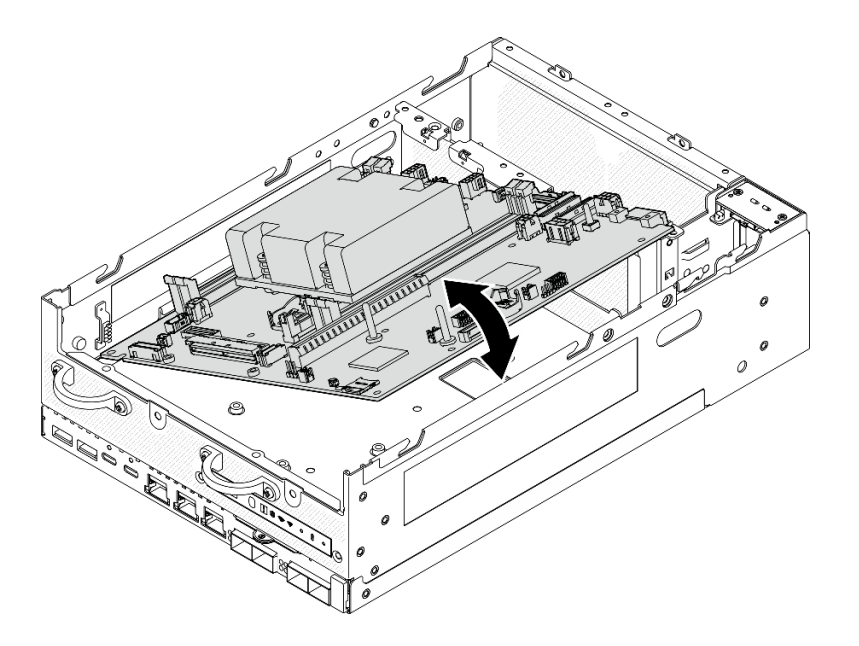

<sup>図</sup> 294. システム・ボードの取り付け

ステップ 2. システム・ボードを 2 本のねじと 7 個のスタンドオフで固定します。

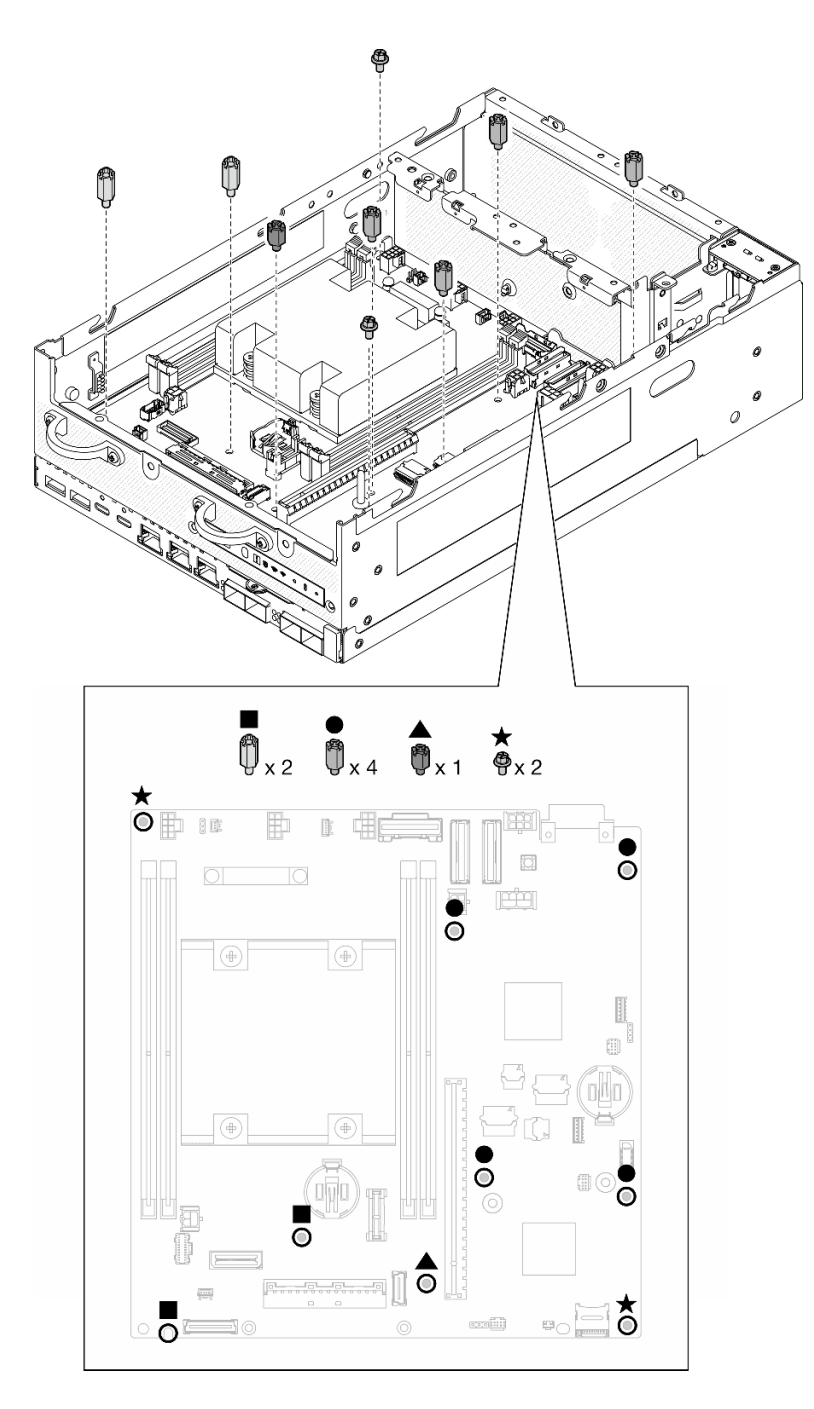

<sup>図</sup> 295. システム・ボード上のねじとスタンドオフ

注:

• 図では、スタンドオフが長さの順にリストされています。(左が一番長くなっています。)

• スタンドオフをプラス・ドライバーまたはマイナス・ドライバーで固定します。

ステップ 3. I/O ボード電源ケーブルと信号ケーブルをシステム・ボードに接続します。

注:図のように、I/O ボード電源ケーブルは必ずスタンドオフとシャーシの間に配線し てください。

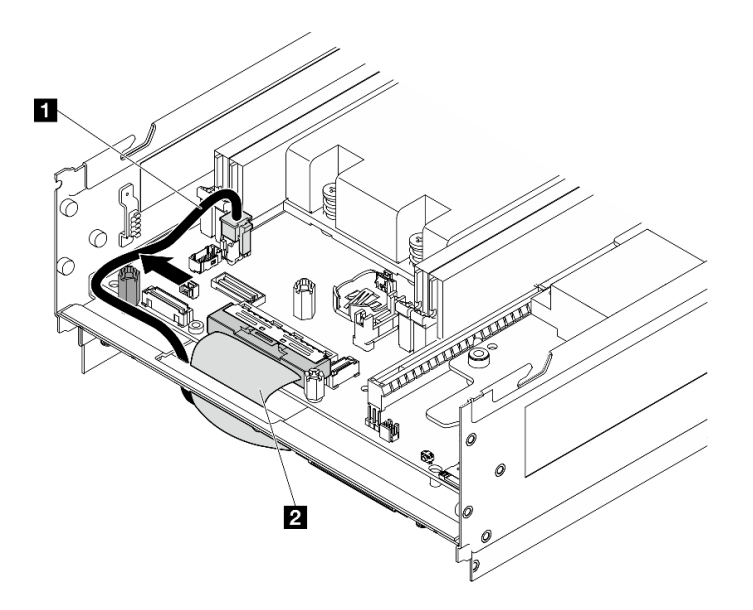

<sup>図</sup> 296. I/O ボードのケーブル配線

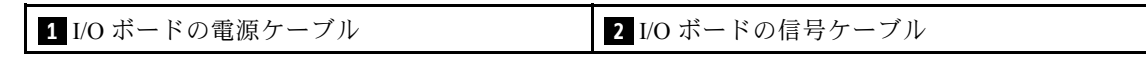

ステップ 4. プロセッサー・ヒートシンクの XClarity Controller ネットワーク・アクセス・ラベルをはが し、サーバー前面のネットワーク・アクセス・タグに取り付けます。

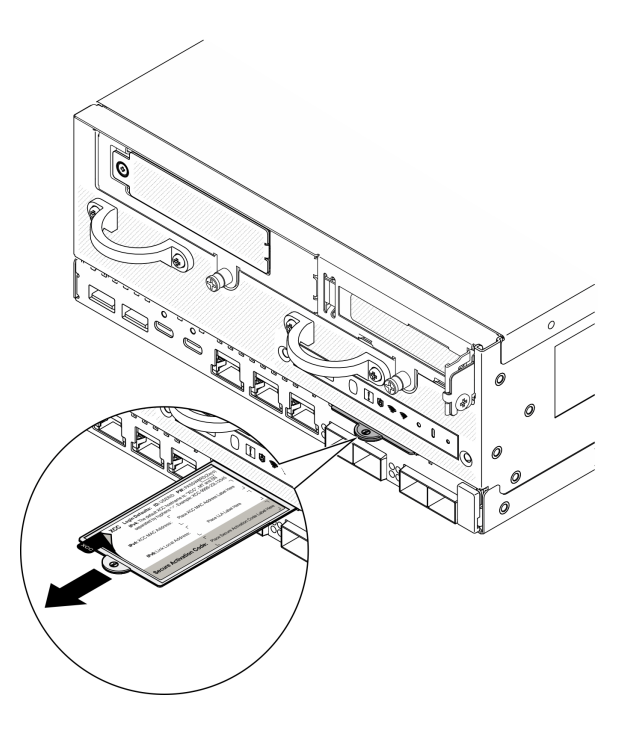

<sup>図</sup> 297. 引き出し式情報タブにある Lenovo XClarity Controller のネットワーク・アクセス・ラベル

このタスクの完了後

- 1. I/O ボードの電源ケーブルと信号ケーブルは、ノードの下部に配線し、I/O モジュール・ボードに接 続する必要があります[。183](#page-192-0) ページの 「[I/O モジュール・ボードと M.2 ブート・ドライブの取り付](#page-192-0) け[」](#page-192-0)を参照してください。
- 2. 必要なケーブルを、問題のあるシステム・ボードと同じコネクターに再接続します。
- 3. 該当する場合、古いシステム I/O ボードから取り外した MicroSD カードを新しいシステム・ボードに 取り付けます。[208](#page-217-0) ページの 「[MicroSD カードの取り付け](#page-217-0)」 を参照してください。
- 4. すべてのメモリー・モジュールを再び取り付けます。[202](#page-211-0) ページの 「[メモリー・モジュールの取り付](#page-211-0) け[」](#page-211-0)を参照してください。
- 5. すべての構成部品が正しく再配置されており、サーバーの内部に工具が残されていたり、ねじが緩 んだままになっていないことを確認します。
- 6. ノード・カバーを再び取り付けます。[209](#page-218-0) ページの 「[ノード・カバーの交換](#page-218-0)」を参照してください。
- 7. 必要に応じて、ノードをエンクロージャーまたはマウントに再取り付けします[。57 ページの](#page-66-0) 「構成 [ガイド](#page-66-0)」を参照してください。
- 8. 取り外した電源コードおよびすべてのケーブルを再接続します。
- 9. システムの日付と時刻をリセットします。
- 10. マシン・タイプとシリアル番号を新しい重要プロダクト・データ (VPD) で更新します。マシン・タイ プとシリアル番号を更新するには、Lenovo XClarity Provisioning Managerを使用します。[295 ページの](#page-304-0) 「[重要プロダクト・データ \(VPD\) の更新](#page-304-0)」を参照してください。

注:ノードを ThinkEdge SE360 V2 2U2N エンクロージャーに取り付ける場合、適切に動作させるには マシン・タイプを変更してください[。296](#page-305-0) ページの 「[エンクロージャーで動作するマシン・タイプの](#page-305-0) [変更 \(トレーニングを受けた技術員のみ\)](#page-305-0)」を参照してください。

- 11. UEFI、XCC および LXPM ファームウェアを、サーバーがサポートする特定のバージョンに更新しま す[。366](#page-375-0) ページの 「[ファームウェアの更新](#page-375-0)」を参照してください。
- 12. 該当する場合は、Lenovo Features on Demand アクティベーション・キーをインストールします。 <https://pubs.lenovo.com/lxcc-overview/> でサーバーと互換性のある XCC に関する資料の「ライセンス管 理」セクションを参照してください。
- 13. 公開鍵を更新します。詳しくは、 [https://download.lenovo.com/servers\\_pdf/thinkshield-web-application-user-guide-v2.pdf](https://download.lenovo.com/servers_pdf/thinkshield-web-application-user-guide-v2.pdf) の「キーの更新」セク ションを参照してください。

注:

- Lenovo ID のロールは、ThinkShield Key Vault Portal Web インターフェイスまたはThinkShield モバイ ル・アプリで公開鍵を更新する Maintenance User である必要があります。
- (Lenovo サービス専用) 詳しくは、 [https://glosse4lenovo.lenovo.com/wiki/glosse4lenovo/view/How%20To/System%20related/](https://glosse4lenovo.lenovo.com/wiki/glosse4lenovo/view/How To/System related/ThinkEdge/HowTo_update_PublicKey_after_board_replacement/) [ThinkEdge/HowTo\\_update\\_PublicKey\\_after\\_board\\_replacement/を](https://glosse4lenovo.lenovo.com/wiki/glosse4lenovo/view/How To/System related/ThinkEdge/HowTo_update_PublicKey_after_board_replacement/)参照してください。
- 14. TPM ポリシーの設定[。297](#page-306-0) ページの 「[TPM ポリシーの設定](#page-306-0)」を参照してください。
- 15. (オプション) UEFI セキュア・ブートを有効にします[。298](#page-307-0) ページの 「[UEFI セキュア・ブートの有効](#page-307-0) 化[」](#page-307-0)を参照してください。
- 16. 必要に応じて、次の ThinkEdge セキュリティー機能を再構成します。
	- a. システム ロックダウン モード制御のステータスを ThinkShield Portal に変更します。[374 ページの](#page-383-0) 「[システムのアクティブ化またはロック解除](#page-383-0)」
	- b. SED 暗号化を有効にします[。286](#page-295-0) ページの 「[自己暗号化ドライブ認証キー \(SED AK\) の管理](#page-295-0)」を 参照してください。
	- c. SED AK をリカバリーします。[286](#page-295-0) ページの 「[自己暗号化ドライブ認証キー \(SED AK\) の管](#page-295-0) 理[」](#page-295-0)を参照してください。

<span id="page-304-0"></span>d. セキュリティー機能を有効にします。[377](#page-386-0) ページの 「[システム ロックダウン モード](#page-386-0)」を参照 してください。

## デモ・ビデオ

[YouTube で手順を参照](https://www.youtube.com/watch?v=axG4SItWoRE)

# 重要プロダクト・データ (VPD) の更新

重要プロダクト・データ (VPD) を更新するには、このトピックを使用します。

- (必須) マシン・タイプ
- (必須) シリアル番号
- (オプション) 資産タグ
- (オプション) UUID

## 推奨ツール:

- Lenovo XClarity Provisioning Manager
- Lenovo XClarity Essentials OneCLI コマンド

#### Lenovo XClarity Provisioning Manager の使用

#### 手順:

- 1. サーバーを起動して画面の指示に従ってキーを押します。デフォルトでは、Lenovo XClarity Provisioning Manager インターフェースが表示されます。
- 2. 「システム概要」を選択します。「システムの要約」タブが表示されます。
- 3. 「VPD の更新」をクリックし、画面の指示に従って VPD を更新します。

#### Lenovo XClarity Essentials OneCLI コマンドを使⽤する場合

- マシン・タイプの更新 onecli config set SYSTEM\_PROD\_DATA.SysInfoProdName <m/t\_model> [access\_method]
- シリアル番号の更新 onecli config set SYSTEM\_PROD\_DATA.SysInfoSerialNum <s/n> [access\_method]
- システム・モデルの更新 onecli config set SYSTEM\_PROD\_DATA.SysInfoProdIdentifier <system model> [access\_method] onecli config set SYSTEM\_PROD\_DATA.SysInfoProdIdentifierEx <system model> --override [access\_method]
- 資産タグの更新 onecli config set SYSTEM\_PROD\_DATA.SysEncloseAssetTag <asset\_tag> [access\_method]
- UUID の更新 onecli config createuuid SYSTEM\_PROD\_DATA.SysInfoUUID [access\_method]

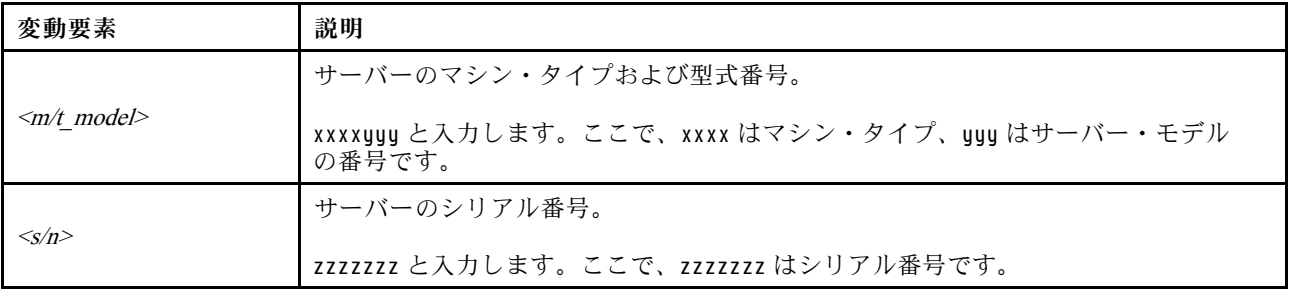

<span id="page-305-0"></span>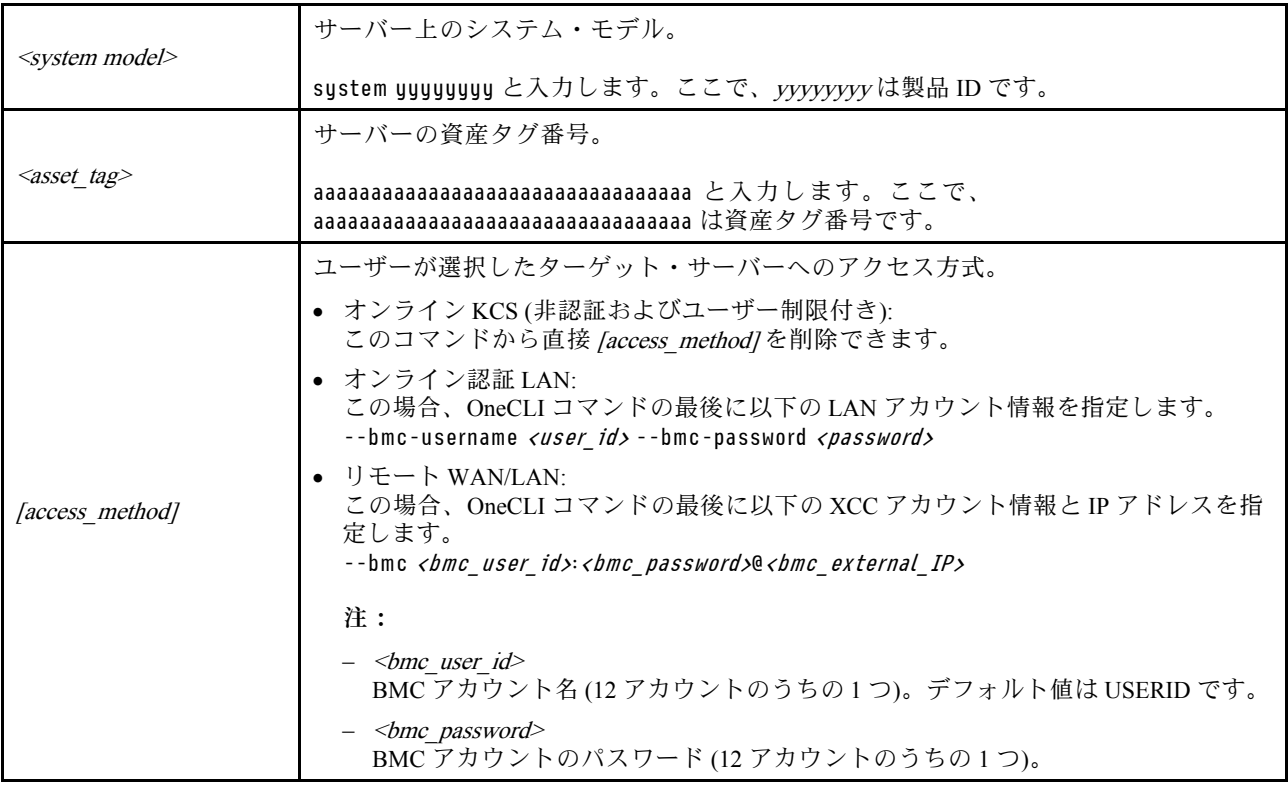

エンクロージャーで動作するマシン・タイプの変更 (トレーニングを受けた技術員のみ) エンクロージャー内で動作するマシン・タイプを変更するには、次の情報を使用します。

- 296 ページの 「エンクロージャーに取り付けるノードの場合」
- 296 ページの 「エンクロージャーに再取り付けしないノードの場合」

重要:このタスクは、トレーニングを受けた技術員が操作する必要があります。

#### エンクロージャーに取り付けるノード

ノードを2U2N エンクロージャーに取り付ける場合、適切に動作させるにはマシン・タイプを変更します。

2U2N エンクロージャー 構成で動作するようにマシン・タイプを変更するには、次の手順を実行します。

- 1. Lenovo XClarity Controller Web インターフェースまたは Lenovo XClarity Essentials OneCLI で IPMI を 有効にします。
- 2. 次の IPMI コマンドを実装します。

ipmitool raw 0x3a 0x0c 0xE9 0x01 0x10 0x37 0x44 0x42 0x4E 0x43 0x54 0x4F 0x31 0x57 0x57

3. データ・セキュリティーを確保するため、必ず Lenovo XClarity Controller Web インターフェースまた は Lenovo XClarity Essentials OneCLI で IPMI を再度無効にします。

## エンクロージャーに再取り付けしないノード

ノードを 2U2N エンクロージャー から取り外した場合や、2U2N エンクロージャーに再取り付けしていな い場合、適切に動作させるには、マシン・タイプをデフォルト・モードに変更します。

マシン・タイプをデフォルト・モードに変更するには、次の手順を実行します。

1. Lenovo XClarity Controller Web インターフェースまたは Lenovo XClarity Essentials OneCLI で IPMI を 有効にします。

<span id="page-306-0"></span>2. 次の IPMI コマンドを実装します。

ipmitool raw 0x3a 0x0c 0xE9 0x01 0x10 0x37 0x44 0x41 0x4D 0x43 0x54 0x4F 0x31 0x57 0x57

3. データ・セキュリティーを確保するため、必ず Lenovo XClarity Controller Web インターフェースまた は Lenovo XClarity Essentials OneCLI で IPMI を再度無効にします。

## TPM ポリシーの設定

デフォルトでは、交換用システム・ボードは TPM ポリシーが未定義に設定された状態で出荷されます。 この設定を、交換するシステム・ボードの設定と一致するように変更する必要があります。

TPM ポリシーを設定する方法は 2 つあります。

• Lenovo XClarity Provisioning Manager から

Lenovo XClarity Provisioning Manager から TPM ポリシーを設定するには、次の手順を実行します。

- 1. サーバーを起動し、画面の指示で指定されたキーを押して Lenovo XClarity Provisioning Manager イン ターフェースを表示します(詳しくは、<https://pubs.lenovo.com/lxpm-overview/> にあるご使用のサーバー と互換性のある LXPM 資料の「スタートアップ」セクションを参照してください)。
- 2. 始動管理者パスワードが必要な場合は、パスワードを入力します。
- 3. 「システムの要約」ページで「VPD の更新」をクリックします。
- 4. ポリシーを以下の設定のいずれかに設定します。
	- NationZ TPM 2.0 有効 中国のみ。中国本土のお客さまは、NationZ TPM 2.0 アダプターを取り付 ける場合はこの設定を選択する必要があります。
	- TPM 有効 ROW。中国本土以外のお客様はこの設定を選択する必要があります。
	- 永続的に無効。中国本土にお住みのお客さまは、TPM アダプターが取り付けられていない場合 は、この設定を使用する必要があります。

注:ポリシー設定で未定義という設定は使用可能ですが、使用されることはありません。

• Lenovo XClarity Essentials OneCLI から

注:ターゲット・システムにリモート・アクセスするには、Lenovo XClarity Controller で、ローカル IPMI ユーザーとパスワードがセットアップされている必要があることにご注意ください。

Lenovo XClarity Essentials OneCLI から TPM ポリシーを設定するには、次の手順を実行します。

1. TpmTcmPolicyLock を読んで、TPM\_TCM\_ポリシーがロックされているかどうかを確認してくださ い。

OneCli.exe config show imm.TpmTcmPolicyLock --override --imm <userid>:<password>@<ip\_address>

注:imm.TpmTcmPolicyLock 値は「無効」でなくてはなりません。これは、TPM\_TCM\_POLICY が ロックされておらず、TPM TCM POLICY への変更が許可されることを意味します。戻りコードが 「有効」の場合、ポリシーへの変更は許可されません。希望の設定が交換されるシステムに対して 正しい場合は、プレーナーがまだ使用されている可能性があります。

- 2. TPM TCM POLICY を XCC に構成します。
	- TPM のない中国本土のお客様、または TPM を無効にする必要があるお客様の場合: OneCli.exe config set imm.TpmTcmPolicy "NeitherTpmNorTcm" --override --imm <userid>:<password>@<ip\_ address>
	- TPM を有効にする必要がある中国本土のお客様: OneCli.exe config set imm.TpmTcmPolicy "NationZTPM20Only" --override --imm <userid>:<password>@<ip\_ address>
	- TPM を有効にする必要がある中国本土以外のお客様: OneCli.exe config set imm.TpmTcmPolicy "TpmOnly" b --imm <userid>:<password>@<ip\_address>
- <span id="page-307-0"></span>3. reset コマンドを発行して、システムをリセットします。 OneCli.exe misc ospower reboot --imm <userid>:<password>@<ip\_address>
- 4. 値をリードバックして、変更が承認されたかどうかを確認してください。 OneCli.exe config show imm.TpmTcmPolicy --override --imm <userid>:<password>@<ip\_address>

注:

- リードバック値が一致した場合、TPM\_TCM\_POLICY が正しく設定されたことを意味します。 imm.TpmTcmPolicy は、以下のとおり定義されます。
	- 値 0 はストリング「Undefined」を使用します。これは UNDEFINED ポリシーを意味します。
	- 値 1 はストリング「NeitherTpmNorTcm」を使用します。これは TPM\_PERM\_DISABLED を 意味します。
	- 値 2 はストリング「TpmOnly」を使用します。これは TPM\_ALLOWED を意味します。
	- 値 4 はストリング「NationZTPM20Only」を使用します。これは NationZ\_TPM20\_ALLOWED を意味します。
- OneCli/ASU コマンドを使用するとき、以下の 4 つの手順も使用して、TPM\_TCM\_POLICY を 「ロック」する必要があります。
- 5. TpmTcmPolicyLock を読んで、TPM\_TCM\_POLICY がロックされているかどうかを確認してくださ い。コマンドは以下のとおりです。 OneCli.exe config show imm.TpmTcmPolicyLock --override --imm <userid>:<password>@<ip\_address>

値は「Disabled」でなければなりません。これは TPM\_TCM\_POLICY がロックされておらず、設定 する必要があることを意味します。

- 6. TPM\_TCM\_POLICY をロックします。 OneCli.exe config set imm.TpmTcmPolicyLock "Enabled"--override --imm <userid>:<password>@<ip\_address>
- 7. reset コマンドを発行して、システムをリセットします。コマンドは以下のとおりです。 OneCli.exe misc ospower reboot --imm <userid>:<password>@<ip\_address>

リセット時に、UEFI は imm.TpmTcmPolicyLock から値を読み込みます。値が「Enabled」で imm.TpmTcmPolicy 値が有効な場合、UEFI は TPM\_TCM\_POLICY 設定をロックします。

注:imm.TpmTcmPolicy の有効な値には、「NeitherTpmNorTcm」、「TpmOnly」および 「NationZTPM20Only」が含まれます。

imm.TpmTcmPolicyLock が「Enabled」に設定されていても、imm.TpmTcmPolicy 値が無効な場合、 UEFI は、「ロック」要求を拒否し、imm.TpmTcmPolicyLock を「Disabled」に戻します。

8. 値をリードバックして、「ロック」が承認されたか拒否されたかを確認します。コマンドは以下の とおりです。

OneCli.exe config show imm.TpmTcmPolicy --override --imm <userid>:<password>@<ip\_address>

注:リードバック値が「Disabled」から「Enabled」に変更された場合、TPM\_TCM\_POLICY が適切 にロックされていることを意味します。ポリシーがいったんロックされると、システム・ボードの 交換以外にロックを解除する方法はありません。

imm.TpmTcmPolicyLock は、以下のとおり定義されます。

値 1 はストリング「Enabled」を使用します。これはポリシーのロックを意味します。その他の 値は受け入れられません。

## UEFI セキュア・ブートの有効化

オプションで、UEFI セキュア・ブートを有効にできます。

UEFI セキュア・ブートを有効にする方法は 2 つあります。

• Lenovo XClarity Provisioning Manager から

<span id="page-308-0"></span>Lenovo XClarity Provisioning Manager から UEFI セキュア・ブートを有効にするには、次の手順を実 行します。

- 1. サーバーを起動し、画面の指示で指定されたキーを押して Lenovo XClarity Provisioning Manager イン ターフェースを表示します(詳しくは、<https://pubs.lenovo.com/lxpm-overview/> にあるご使用のサーバー と互換性のある LXPM 資料の「スタートアップ」セクションを参照してください)。
- 2. 始動管理者パスワードが必要な場合は、パスワードを入力します。
- 3. UEFI セットアップのページから、「システム設定」 ➙ 「セキュリティー」 ➙ 「セキュア・ ブート」の順にクリックします。
- 4. セキュア・ブートを有効にし、設定を保存します。

注:UEFI セキュア・ブートを無効にする必要がある場合は、手順 4 で「無効」を選択します。

• Lenovo XClarity Essentials OneCLI から

Lenovo XClarity Essentials OneCLI から UEFI セキュア・ブートを有効にするには、次の手順を実行し ます。

- 1. Lenovo XClarity Essentials OneCLI をダウンロードしてインストールします。 Lenovo XClarity Essentials OneCLI をダウンロードするには、次のサイトにアクセスします。 <https://datacentersupport.lenovo.com/solutions/HT116433>
- 2. セキュア・ブートを有効にするには、次のコマンドを実行します。 OneCli.exe config set SecureBootConfiguration.SecureBootSetting Enabled --bmc <userid>:<password>@<ip address>
	- ここで、それぞれ以下の意味があります。
	- <userid>:<password> はサーバーの BMC (Lenovo XClarity Controller インターフェース) にアクセス するために使用する資格情報です。デフォルトのユーザー ID は USERID、デフォルトのパス ワードは PASSW0RD (大文字の o ではなくゼロ) です。
	- <ip\_address>は BMC の IP アドレスです。

Lenovo XClarity Essentials OneCLI set コマンドについて詳しくは、以下を参照してください。

[https://pubs.lenovo.com/lxce-onecli/onecli\\_r\\_set\\_command](https://pubs.lenovo.com/lxce-onecli/onecli_r_set_command)

注:UEFI セキュア・ブートを無効にする必要がある場合は、次のコマンドを実行します。 OneCli.exe config set SecureBootConfiguration.SecureBootSetting Disabled --bmc <userid>:<password>@<ip\_address>

# ワイヤレス・アダプターおよび WLAN/Bluetooth モジュールの交換

ワイヤレス・アダプターおよび WLAN/Bluetooth モジュールの取り外しと取り付けを行うには、このセ クションの説明に従ってください。

## WLAN/Bluetooth モジュールの取り外し

WLAN/Bluetooth モジュールを取り外すには、このセクションの説明に従ってください。

S002

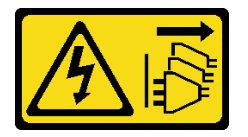

警告:

装置の電源制御ボタンおよびパワー・サプライの電源スイッチは、装置に供給されている電流をオフにす るものではありません。デバイスには 2 本以上の電源コードが使われている場合があります。デバイスか ら完全に電気を取り除くには電源からすべての電源コードを切り離してください。

このタスクについて

注意:

- 安全に作業を行うために[、49](#page-58-0) ページの 「[取り付けのガイドライン](#page-58-0)」および [50](#page-59-0) ページの 「[安全検査の](#page-59-0) [チェックリスト](#page-59-0)」をお読みください。
- サーバーと周辺機器の電源をオフにし、電源コードとすべての外部ケーブルを取り外します[。56 ペー](#page-65-0) ジの 「[サーバーの電源をオフにする](#page-65-0)」を参照してください。
- ノードがエンクロージャーに取り付けられているかマウントされている場合は、エンクロージャーまた はマウントからノードを取り外します。[57](#page-66-0) ページの 「[構成ガイド](#page-66-0)」を参照してください。

## ⼿順

ステップ 1. このタスクの準備をします。

- a. 該当する場合は、WLAN アンテナを取り外します[。313](#page-322-0) ページの 「[WLAN アンテナの取](#page-322-0) [り外し](#page-322-0)」を参照してください。
- b. トップ・カバーを取り外します[。209](#page-218-0) ページの 「[トップ・カバーの取り外し](#page-218-0)」を参 照してください。
- c. PMB エアー・バッフルを取り外します。[116](#page-125-0) ページの 「[PMB エアー・バッフルの取](#page-125-0) [り外し](#page-125-0)」を参照してください。
- d. ライザー・アセンブリーをノードから持ち上げます。 [241](#page-250-0) ページの 「[ライザー・アセン](#page-250-0) [ブリーのノードからの取り外し](#page-250-0)」を参照してください。

ステップ 2. 取り外す WLAN/Bluetooth モジュールを見つけます。

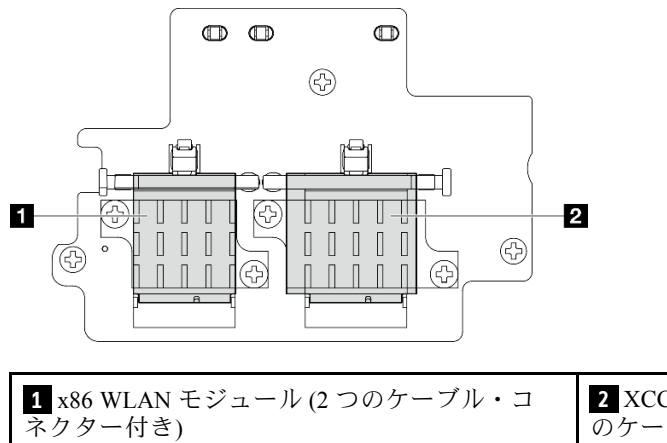

**2** XCC WLAN および Bluetooth モジュール (3 つ のケーブル・コネクター付き)

- ステップ 3. WLAN/Bluetooth モジュールからケーブルを外します。
	- a. ケーブル・ホルダーの側面をつまんで押します。次に、ケーブル・ホルダーの一方の端を ワイヤレス・アダプターから持ち上げます。

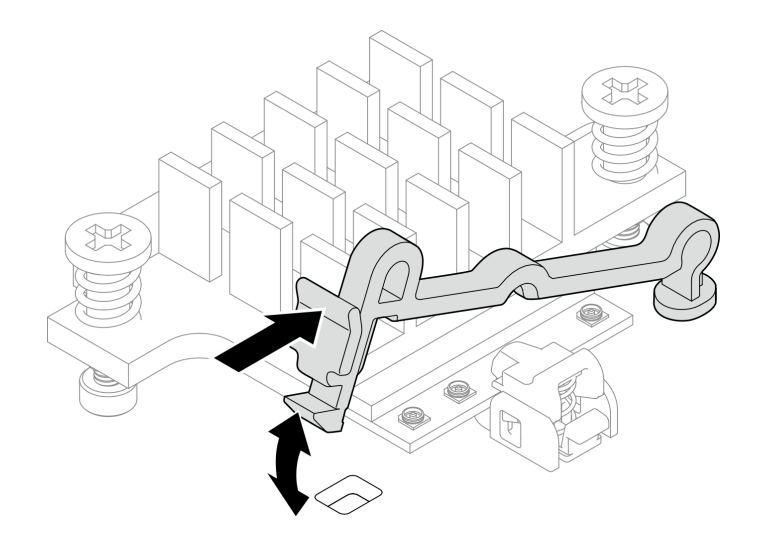

<sup>図</sup> 298. ケーブル・ホルダーの持ち上げ

b. ケーブル・ホルダーを **2** ロック解除位置に回転させます。

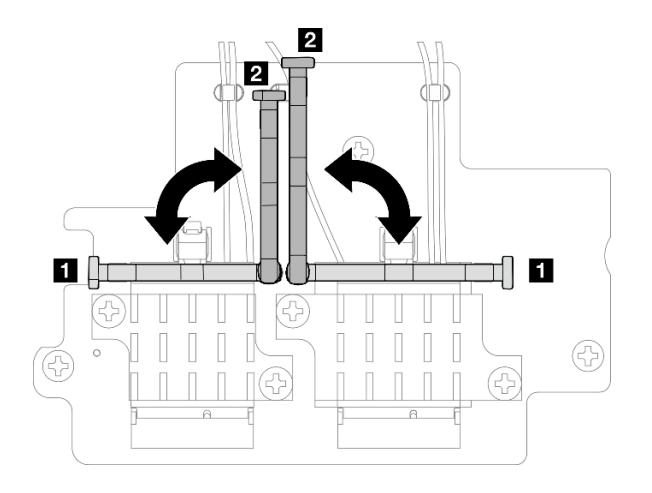

<sup>図</sup> 299. ケーブル・ホルダーの回転

c. 図のようにレンチでケーブルを接続し、コネクターとケーブル・クリップからケー ブルをゆっくり取り外します。

注:すべてのケーブルが WLAN/Bluetooth モジュールから取り外されるまで、この手順 を繰り返します。

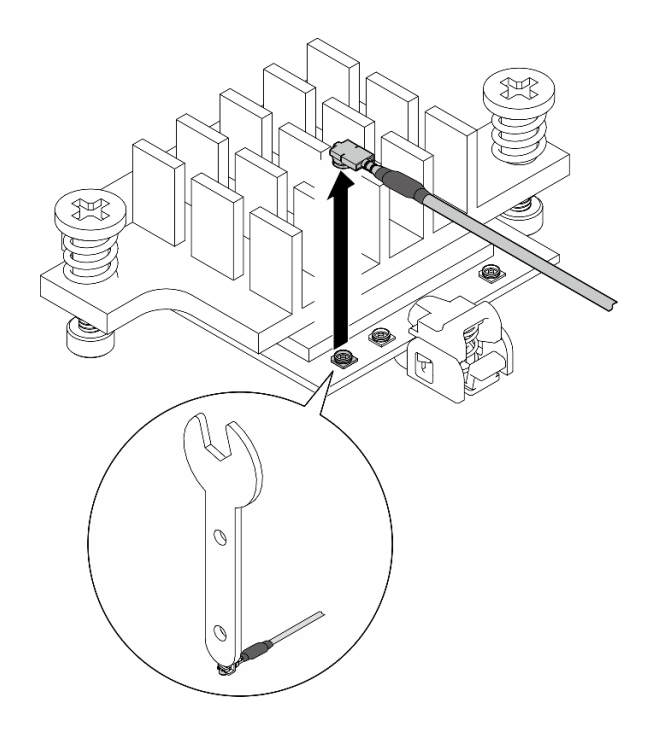

<sup>図</sup> 300. ケーブルの取り外し

- ステップ 4. WLAN/Bluetooth モジュール・ヒートシンクを取り外します。
	- a. ヒートシンクを固定している 2 本の拘束ねじを緩めます。
	- b. ヒートシンクを持ち上げて取り外します。

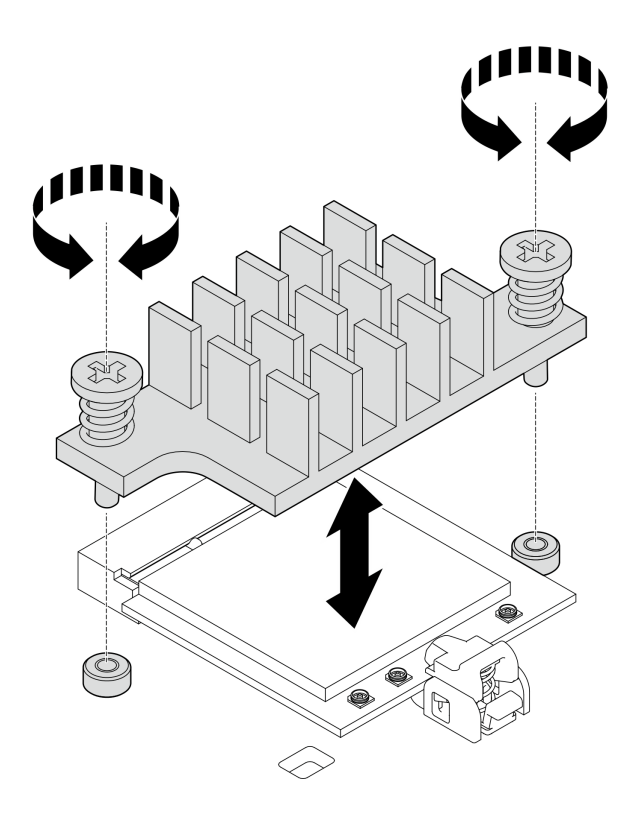

図 301. WLAN/Bluetooth モジュール・ヒートシンクの取り外し

ステップ 5. WLAN/Bluetooth モジュールを取り外します。

- a. **●保持具を押して、WLAN/Bluetooth モジュールを外します。**
- b. 2 WLAN/Bluetooth モジュールの前端を斜めに持ち上げます。
- c. O WLAN/Bluetooth モジュールをスロットから取り外します。

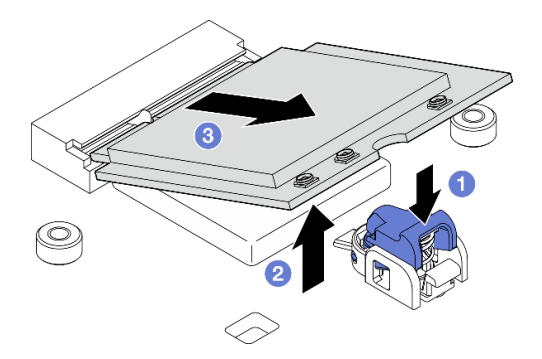

図 302. WLAN/Bluetooth モジュールの取り外し

# このタスクの完了後

- 交換用ユニットを取り付けます。 [306](#page-315-0) ページの 「[WLAN/Bluetooth モジュールの取り付け](#page-315-0)」を参照 してください。
- コンポーネントまたはオプション装置を返却するよう指示された場合は、すべての梱包上の指示に従 い、提供された配送用の梱包材がある場合はそれを使用してください。

<span id="page-313-0"></span>デモ・ビデオ

[YouTube で手順を参照](https://www.youtube.com/watch?v=G5qPrK4Fzmk)

ワイヤレス・アダプターの取り外し

ワイヤレス・アダプターを取り外すには、このセクションの説明に従ってください。

S002

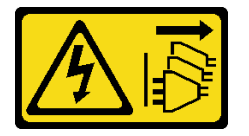

警告:

装置の電源制御ボタンおよびパワー・サプライの電源スイッチは、装置に供給されている電流をオフにす るものではありません。デバイスには 2 本以上の電源コードが使われている場合があります。デバイスか ら完全に電気を取り除くには電源からすべての電源コードを切り離してください。

# このタスクについて

注意:

- 安全に作業を行うために[、49](#page-58-0) ページの 「[取り付けのガイドライン](#page-58-0)」および [50](#page-59-0) ページの 「[安全検査の](#page-59-0) [チェックリスト](#page-59-0)」をお読みください。
- サーバーと周辺機器の電源をオフにし、電源コードとすべての外部ケーブルを取り外します[。56 ペー](#page-65-0) ジの 「[サーバーの電源をオフにする](#page-65-0)」を参照してください。
- ノードがエンクロージャーに取り付けられているかマウントされている場合は、エンクロージャーまた はマウントからノードを取り外します。[57](#page-66-0) ページの 「[構成ガイド](#page-66-0)」を参照してください。

## 手順

ステップ 1. このタスクの準備をします。

- a. 該当する場合は、WLAN アンテナを取り外します[。313](#page-322-0) ページの 「[WLAN アンテナの取](#page-322-0) [り外し](#page-322-0)」を参照してください。
- b. トップ・カバーを取り外します[。209](#page-218-0) ページの 「[トップ・カバーの取り外し](#page-218-0)」を参 照してください。
- c. PMB エアー・バッフルを取り外します。[116](#page-125-0) ページの 「[PMB エアー・バッフルの取](#page-125-0) [り外し](#page-125-0)」を参照してください。
- d. ライザー・アセンブリーをノードから持ち上げます。 [241](#page-250-0) ページの 「[ライザー・アセン](#page-250-0) [ブリーのノードからの取り外し](#page-250-0)」を参照してください。
- e. WLAN/Bluetooth モジュールを取り外します。[299](#page-308-0) ページの 「[WLAN/Bluetooth モジュール](#page-308-0) [の取り外し](#page-308-0)」を参照してください。
- ステップ 2. ワイヤレス・アダプターを取り外します。
	- a. ワイヤレス・アダプターを固定している 3 本のねじを緩めます。
	- b. ワイヤレス・アダプターを持ち上げて取り外します。

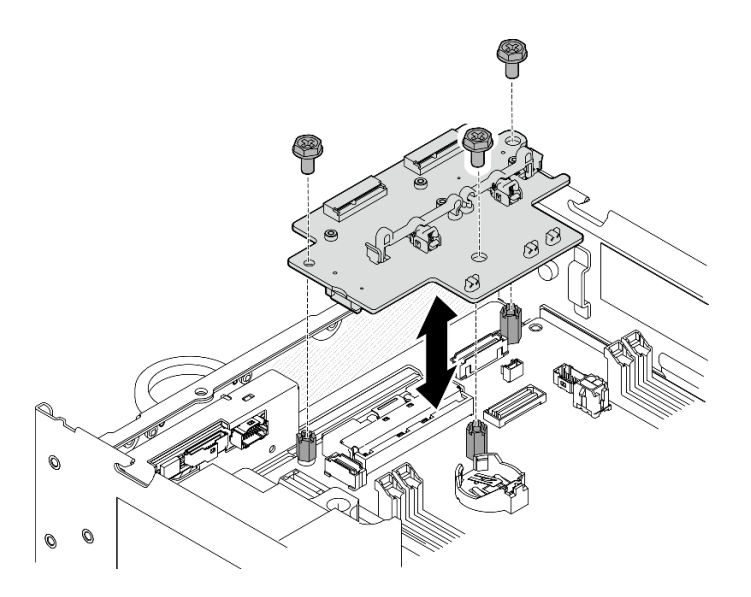

<sup>図</sup> 303. ワイヤレス・アダプターの取り外し

# このタスクの完了後

- 交換用ユニットを取り付けます。 305 ページの 「ワイヤレス・アダプターの取り付け」を参照 してください。
- コンポーネントまたはオプション装置を返却するよう指示された場合は、すべての梱包上の指示に従 い、提供された配送用の梱包材がある場合はそれを使用してください。

デモ・ビデオ

[YouTube で手順を参照](https://www.youtube.com/watch?v=G5qPrK4Fzmk)

## ワイヤレス・アダプターの取り付け

ワイヤレス・アダプターを取り付けるには、このセクションの説明に従ってください。

S002

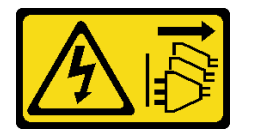

警告:

装置の電源制御ボタンおよびパワー・サプライの電源スイッチは、装置に供給されている電流をオフにす るものではありません。デバイスには 2 本以上の電源コードが使われている場合があります。デバイスか ら完全に電気を取り除くには電源からすべての電源コードを切り離してください。

このタスクについて

注意:

- 安全に作業を行うために[、49](#page-58-0) ページの 「[取り付けのガイドライン](#page-58-0)」および [50](#page-59-0) ページの 「[安全検査の](#page-59-0) [チェックリスト](#page-59-0)」をお読みください。
- コンポーネントが入っている帯電防止パッケージをサーバーの塗装されていない金属面に接触させてか ら、コンポーネントをパッケージから取り出し、帯電防止面の上に置きます。

# <span id="page-315-0"></span>手順

- ステップ 1. ワイヤレス・アダプターを取り付けます。
	- a. ワイヤレス・アダプターをシステム・ボード上のスタンドオフと位置合わせします。次 に、ワイヤレス・アダプターをしっかり固定されるまで下げます。
	- b. ワイヤレス・アダプターを 3 本のねじで固定します。

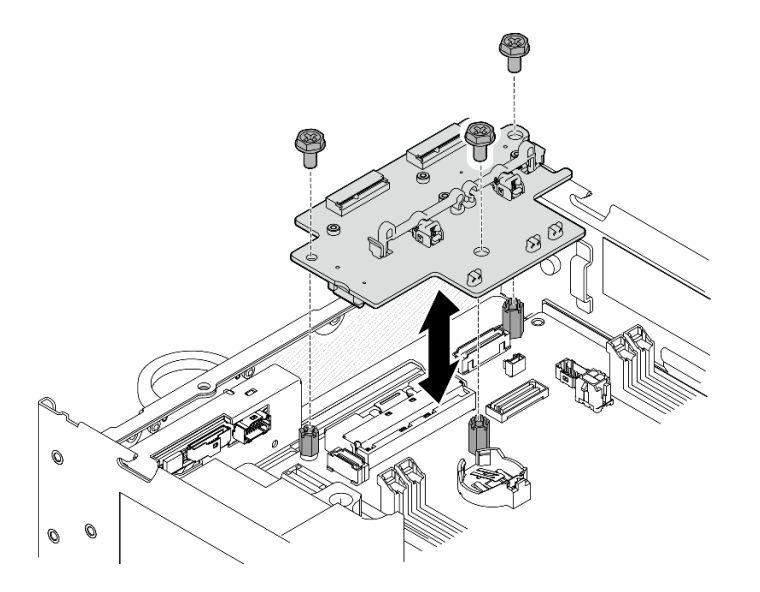

<sup>図</sup> 304. ワイヤレス・アダプターの取り付け

# このタスクの完了後

- 1. WLAN/Bluetooth モジュールの取り付けに進みます。306 ページの 「WLAN/Bluetooth モジュール の取り付け」を参照してください。
- 2. 部品交換を完了します。[340](#page-349-0) ページの 「[部品交換の完了](#page-349-0)」 を参照してください。
- 3. ファームウェア情報は、Lenovo XClarity Controllerに記載されています。ファームウェア更新ツールに ついて詳しくは[、366](#page-375-0) ページの 「[ファームウェアの更新](#page-375-0)」を参照してください。

# デモ・ビデオ

#### [YouTube で手順を参照](https://www.youtube.com/watch?v=7dDMXik4_4s)

# WLAN/Bluetooth モジュールの取り付け

WLAN/Bluetooth モジュールを取り付けるには、このセクションの説明に従ってください。

S002

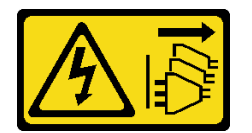

警告:

装置の電源制御ボタンおよびパワー・サプライの電源スイッチは、装置に供給されている電流をオフにす るものではありません。デバイスには 2 本以上の電源コードが使われている場合があります。デバイスか ら完全に電気を取り除くには電源からすべての電源コードを切り離してください。

# このタスクについて

注意:

- 安全に作業を行うために[、49](#page-58-0) ページの「[取り付けのガイドライン](#page-58-0)」および [50](#page-59-0) ページの 「[安全検査の](#page-59-0) [チェックリスト](#page-59-0)」をお読みください。
- コンポーネントが入っている帯電防止パッケージをサーバーの塗装されていない金属面に接触させてか ら、コンポーネントをパッケージから取り出し、帯電防止面の上に置きます。

## 手順

ステップ 1. WLAN/Bluetooth モジュールを取り付けるために、ワイヤレス・アダプターのスロットの 位置を確認します。

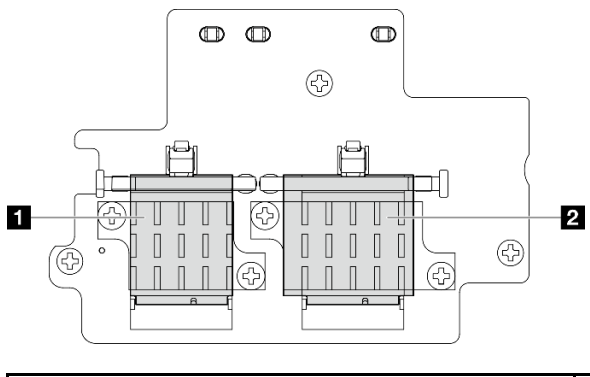

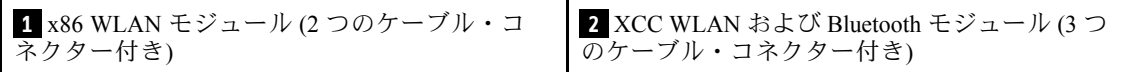

- ステップ 2. 該当する場合は、WLAN/Bluetooth モジュール・スロットからダミー・カバーを取り外します。
	- a. **●保持具を押してカバーを外します。**
	- b. 2 カバーの前端を斜めに持ち上げます。
	- c. 3 スロットからカバーを取り外します。

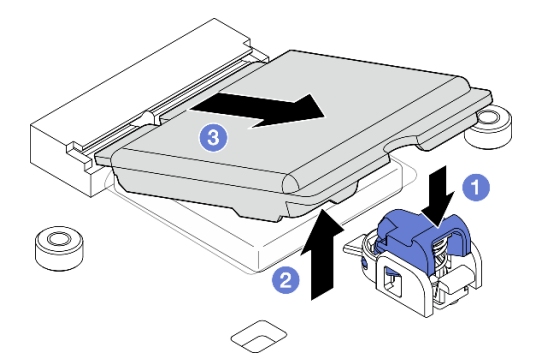

<sup>図</sup> 305. ダミー・カバーの取り外し

ステップ 3. 該当する場合は、ワイヤレス・アダプターのサーマル・パッドからフィルムを取り外します。

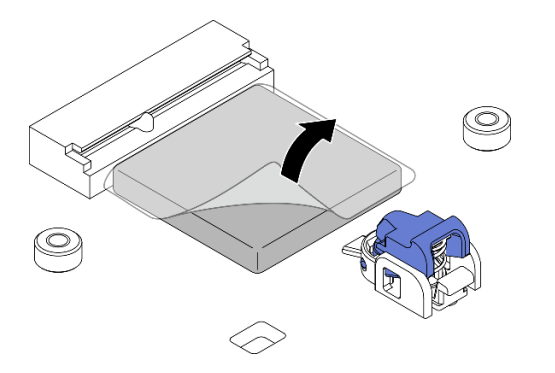

図 306. サーマル・パッドからのフィルムの取り外し

- ステップ 4. WLAN/Bluetooth モジュールを取り付けます。
	- a. WLAN/Bluetooth モジュールをスロットに斜めに挿入します。
	- b. 2 WLAN/Bluetooth モジュールを所定の位置にカチッと音がして収まるまで押し下げます。

注:WLAN/Bluetooth モジュールが保持具でしっかり固定されていることを確認します。 保持具がモジュールにかみ合わない場合は、モジュールがしっかり固定されるまで保 持具を押してモジュールを調整します。

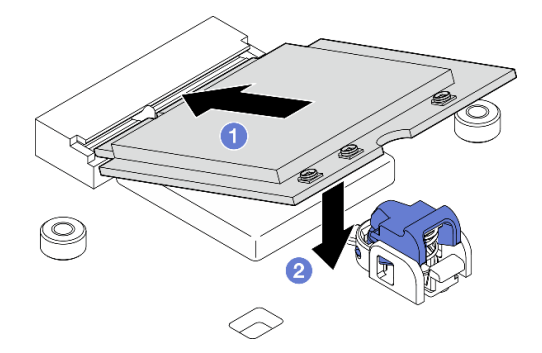

図 307. WLAN/Bluetooth モジュールの取り付け

- ステップ 5. WLAN/Bluetooth モジュール・ヒートシンクを取り付けます。
	- a. ヒートシンクのサーマル・パッドからフィルムを取り外します。

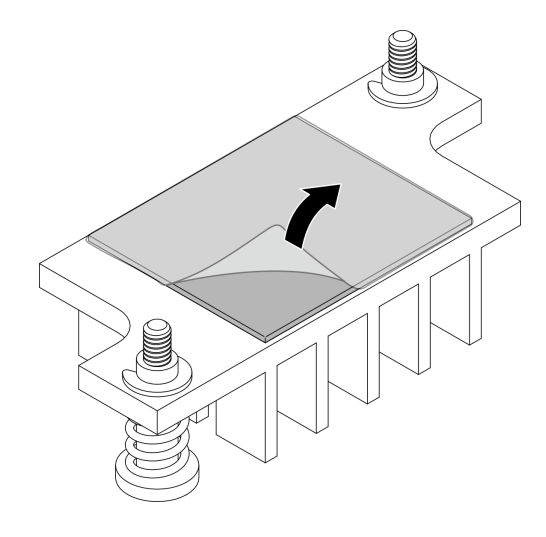

図 308. サーマル・パッドからのフィルムの取り外し

- b. ヒートシンクをワイヤレス・アダプターのスロットと位置合わせします。次に、ヒートシ ンクをしっかり固定されるまで下げます。
- c. 2 本の拘束ねじを締めてヒートシンクを固定します。

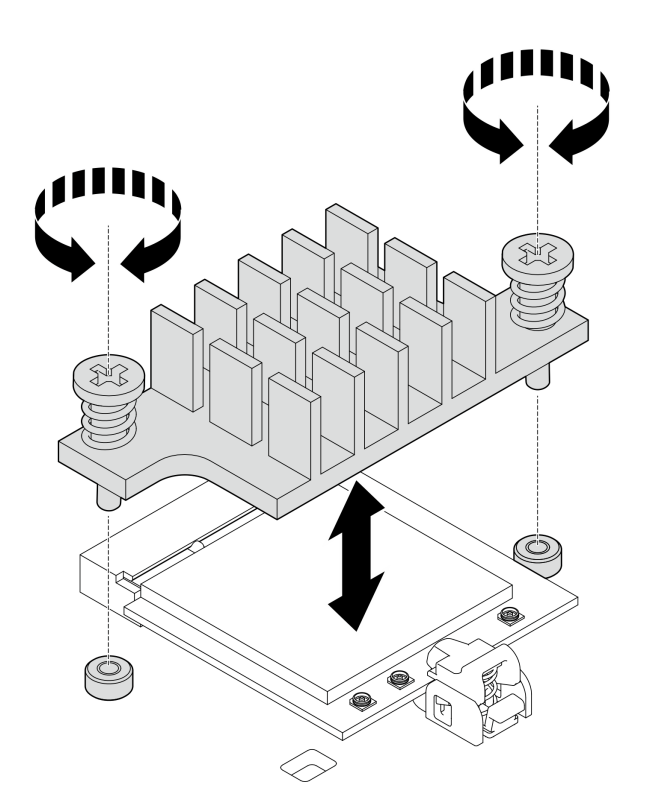

図 309. WLAN/Bluetooth モジュール・ヒートシンクの取り付け

ステップ 6. WLAN ケーブルと Bluetooth アンテナ・ケーブルを WLAN/Bluetooth モジュールに接続します。 a. 対応するコネクターの位置を確認します。

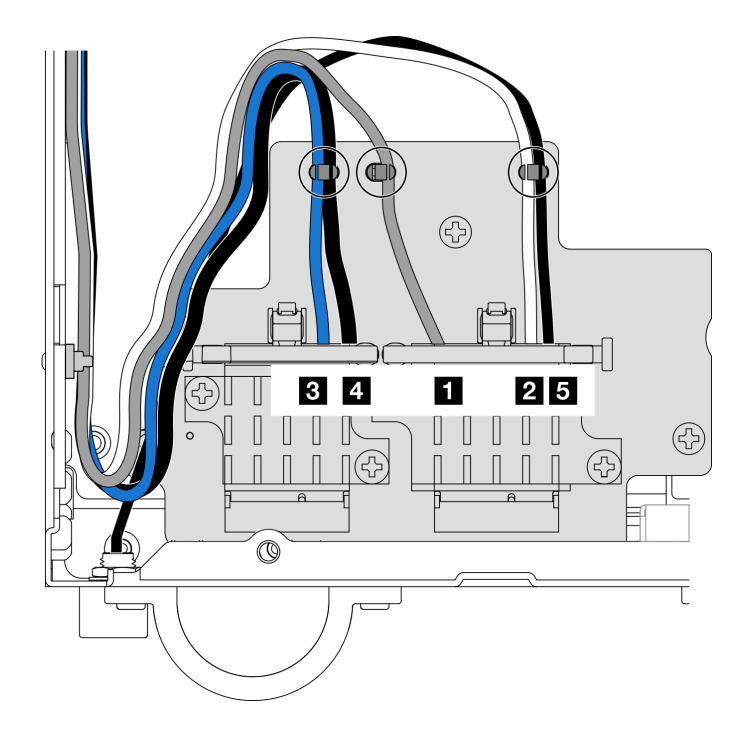

<sup>図</sup> 310. ワイヤレス・アダプターのケーブル配線

注:次の表の向きは、上記の図と一致しています。

| ケーブル | 3 x86 WLAN<br>#3                     | 4 x86 WLAN<br>#4                     | 1 XCC<br>WLAN#1                                      | 2 XCC<br>WLAN#2                                                  | $\overline{\phantom{1}}$ Bluetooth #5                |
|------|--------------------------------------|--------------------------------------|------------------------------------------------------|------------------------------------------------------------------|------------------------------------------------------|
| 色    | 青色                                   | 黒色                                   | 灰色                                                   | 白色                                                               | 黒色                                                   |
| 始点   | SMA コネク<br>$\overline{y}-3$          | SMA コネク<br>$\zeta - 4$               | SMA コネク<br>$5 - 1$                                   | SMA コネク<br>$\zeta$ - 2                                           | Bluetooth $\mathcal{F}$ $\mathcal{V}$<br>テナ          |
| 終点   | $x86$ WLAN $\pm$<br>ジュール のコ<br>ネクター1 | $x86$ WLAN $\pm$<br>ジュール のコ<br>ネクター2 | XCC WLAN お<br>よび Bluetooth<br>モジュールの<br>左側のコネク<br>ター | XCC WLAN お<br>よび Bluetooth<br>モジュールの<br>中央のコネク<br>$\overline{z}$ | XCC WLAN お<br>よび Bluetooth<br>モジュールの<br>右側のコネク<br>ター |

- b. 該当する場合は、ケーブルから保護カバーを取り外します。
- c. WLAN モジュールのコネクターにカチッと音がして収まるまで、ケーブル・コネク ターをゆっくり押し込みます。

注:この手順を繰り返して、必要なすべてのケーブルを WLAN/Bluetooth モジュールに 接続します。

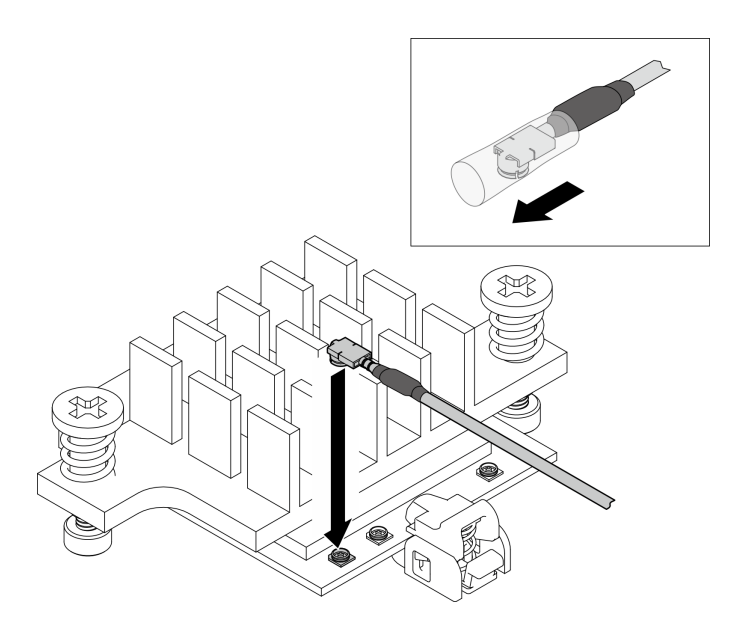

<sup>図</sup> 311. ケーブルの接続

d. ケーブル・ホルダーを **1** ロック位置に回転させます。

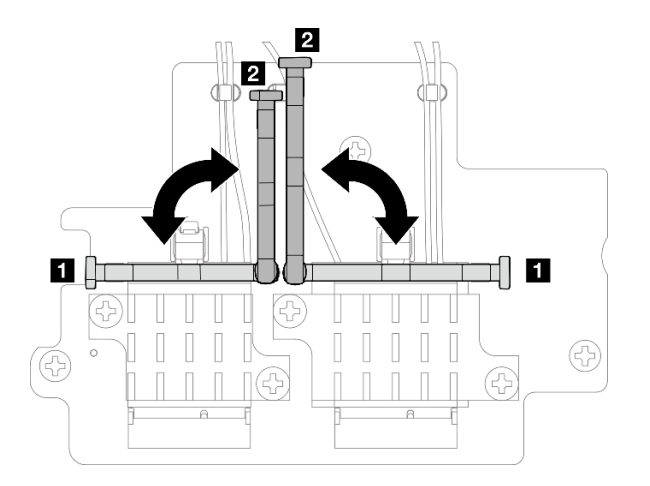

<sup>図</sup> 312. ケーブル・ホルダーの回転

e. ケーブル・ホルダーの側面を押し、ケーブル・ホルダーをワイヤレス・アダプターの スロットに挿入します。ケーブルがケーブル・ホルダーで固定されていることを確認 します。

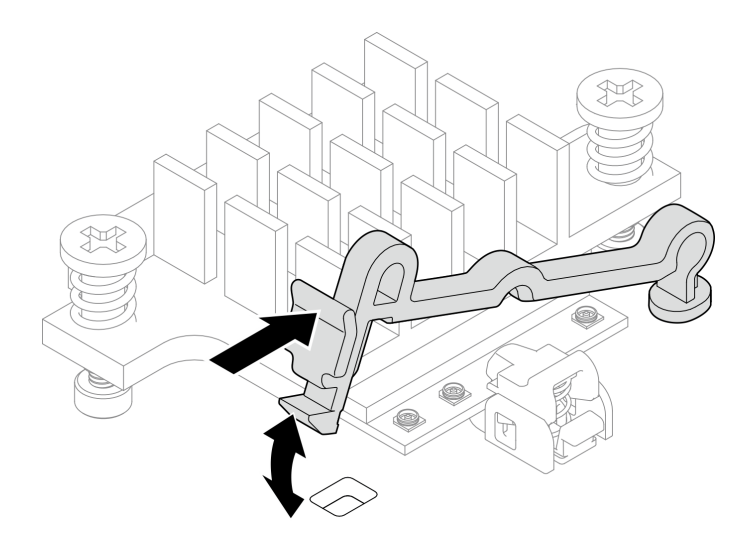

<sup>図</sup> 313. ケーブル・ホルダーの挿入

f. ケーブルをワイヤレス・アダプターのケーブル・クリップに固定します。次に、ケーブル をシャーシの角に配線します。

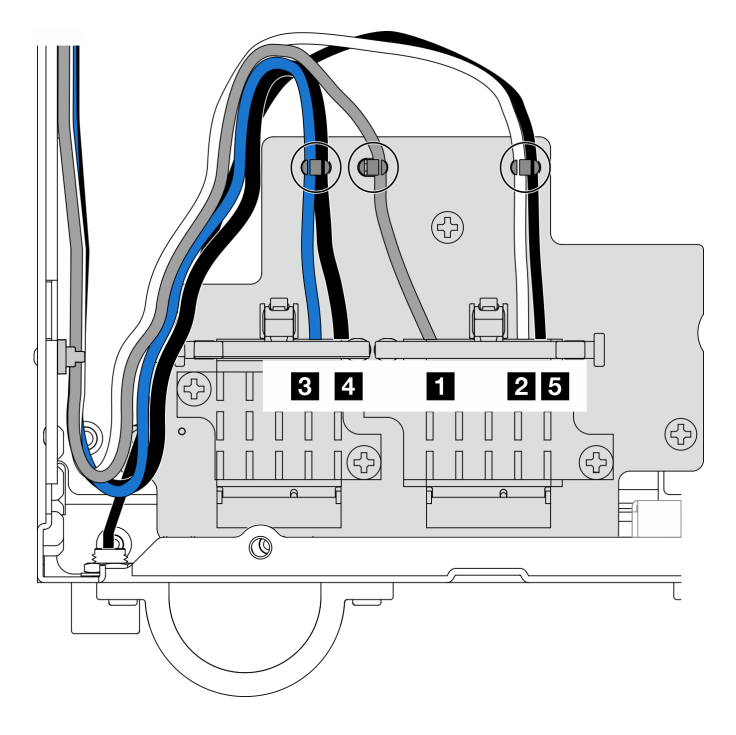

<sup>図</sup> 314. ワイヤレス・アダプターのケーブル配線

# このタスクの完了後

部品交換を完了します。[340](#page-349-0) ページの 「[部品交換の完了](#page-349-0)」 を参照してください。

## デモ・ビデオ

[YouTube で手順を参照](https://www.youtube.com/watch?v=7dDMXik4_4s)

# <span id="page-322-0"></span>WLAN アンテナおよび SMA アセンブリーの交換

WLAN アンテナおよび SMA アセンブリーの取り外しと取り付けを行うには、このセクションの説 明に従ってください。

# WLAN アンテナの取り外し

WLAN アンテナを取り外すには、このセクションの説明に従ってください。

# このタスクについて

注意:

● 安全に作業を行うために[、49](#page-58-0) ページの「[取り付けのガイドライン](#page-58-0)」および [50](#page-59-0) ページの「[安全検査の](#page-59-0) [チェックリスト](#page-59-0)」をお読みください。

# 手順

ステップ 1. 取り外す WLAN アンテナの位置を確認します。

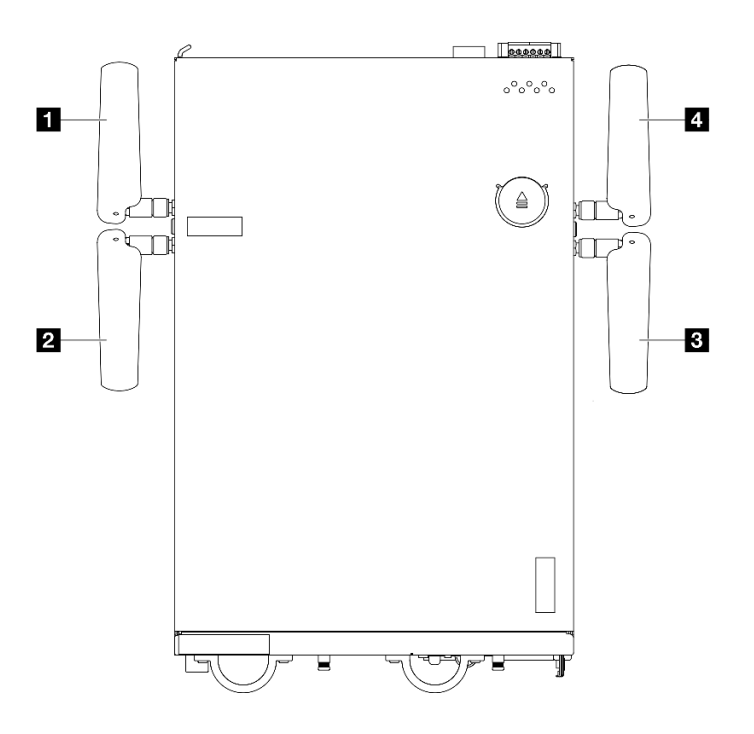

図 315. WLAN アンテナの位置

注:次の表の向きは、上記の図と一致しています。

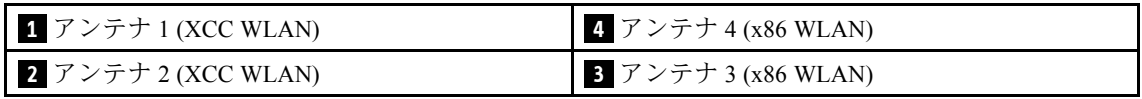

ステップ 2. アンテナを反時計回りに回転させて、ノードから取り外します。

<span id="page-323-0"></span>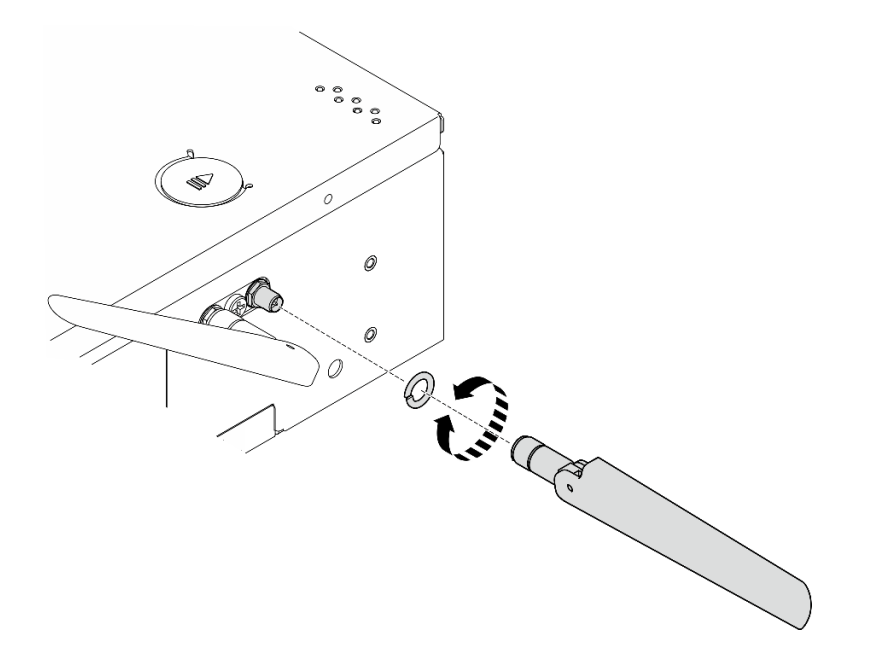

図 316. WLAN アンテナの取り外し

# このタスクの完了後

- 交換用ユニットを取り付けます。[337](#page-346-0) ページの「[WLAN アンテナの取り付け](#page-346-0)」を参照してください。
- コンポーネントまたはオプション装置を返却するよう指示された場合は、すべての梱包上の指示に従 い、提供された配送用の梱包材がある場合はそれを使用してください。

デモ・ビデオ

#### [YouTube で手順を参照](https://www.youtube.com/watch?v=cs3OUPFNIjw)

# SMA アセンブリーの取り外し

SMA アセンブリーまたは SMA フィラーを取り外すには、このセクションの説明に従ってください。

S002

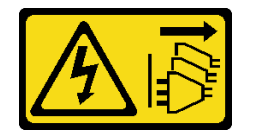

警告:

装置の電源制御ボタンおよびパワー・サプライの電源スイッチは、装置に供給されている電流をオフにす るものではありません。デバイスには 2 本以上の電源コードが使われている場合があります。デバイスか ら完全に電気を取り除くには電源からすべての電源コードを切り離してください。

## このタスクについて

注意:

• 安全に作業を行うために[、49](#page-58-0) ページの 「[取り付けのガイドライン](#page-58-0)」および [50](#page-59-0) ページの 「[安全検査の](#page-59-0) [チェックリスト](#page-59-0)」をお読みください。
- サーバーと周辺機器の電源をオフにし、電源コードとすべての外部ケーブルを取り外します。[56 ペー](#page-65-0) ジの 「[サーバーの電源をオフにする](#page-65-0)」を参照してください。
- ノードがエンクロージャーに取り付けられているかマウントされている場合は、エンクロージャーまた はマウントからノードを取り外します[。57](#page-66-0) ページの 「[構成ガイド](#page-66-0)」を参照してください。

取り外す SMA アセンブリーまたは SMA フィラーに対応するセクションを参照してください。

- [316](#page-325-0)ページの「[PMB 側 SMA アセンブリーまたは SMA フィラーの取り外し](#page-325-0)」
- [321](#page-330-0) ページの 「[プロセッサー側 SMA アセンブリー または SMA フィラーの取り外し](#page-330-0)」

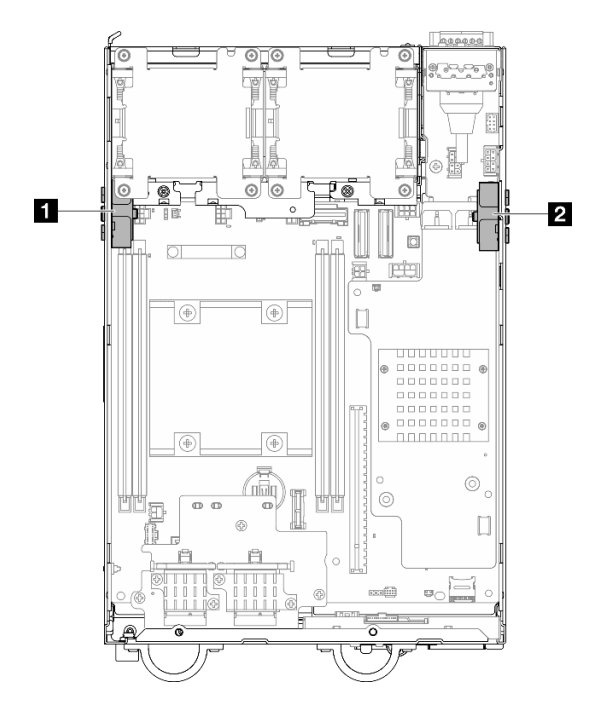

<sup>図</sup> 317. SMA アセンブリーの位置

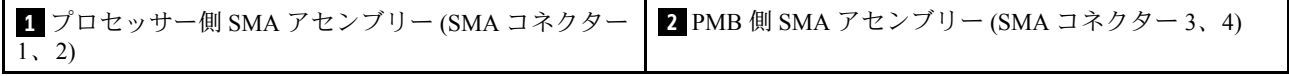

注:このタスクにはレンチが必要です。必要に応じて、PMB エアー・バッフルに付属するレンチを使用 します。レンチを固定しているねじを緩め、レンチをエアー・バッフルから外します。

<span id="page-325-0"></span>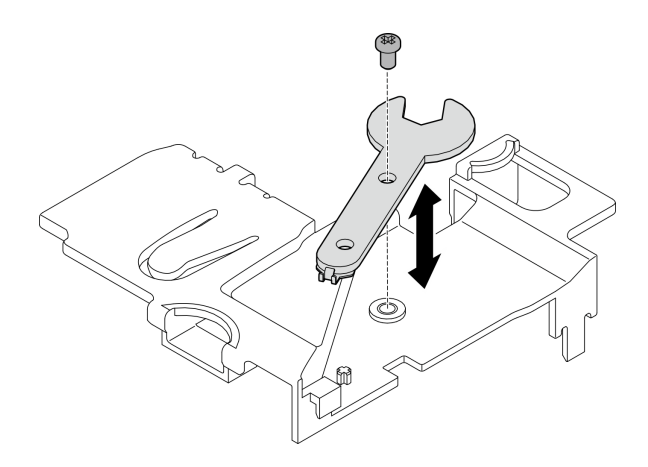

図 318. レンチの取り外し

## PMB 側 SMA アセンブリーまたは SMA フィラーの取り外し 手順

ステップ 1. このタスクの準備をします。

- a. 該当する場合は、WLAN アンテナを取り外します[。313](#page-322-0) ページの 「[WLAN アンテナの取](#page-322-0) [り外し](#page-322-0)」を参照してください。
- b. 該当する場合は、2 つの SMA コネクター間のねじを時計回りに回し、コネクターを短 くしてシャーシに挿入します。

注:SMA コネクターを短くしてシャーシに挿入していることを確認してください。SMA コネクターがシャーシからはみ出していると、SMA アセンブリーを正常に取り外すこ とができません。

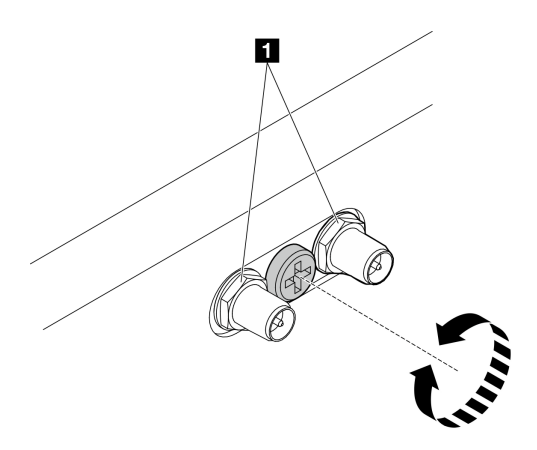

図 319. SMA コネクターの短縮

**1** SMA コネクター

- c. トップ・カバーを取り外します[。209](#page-218-0) ページの 「[トップ・カバーの取り外し](#page-218-0)」を参 照してください。
- d. PMB エアー・バッフルを取り外します。[116](#page-125-0) ページの 「[PMB エアー・バッフルの取](#page-125-0) [り外し](#page-125-0)」を参照してください。
- e. ライザー・アセンブリーをノードから持ち上げます。 [241](#page-250-0) ページの 「[ライザー・アセン](#page-250-0) [ブリーのノードからの取り外し](#page-250-0)」を参照してください。
- ステップ 2. モデルに応じて、SMA アセンブリーまたは SMA フィラーを取り外します。
	- a. ワイヤレス・モジュールが搭載されていないモデルの場合は、SMAフィラーを取り外 します。
		- 1. SMA フィラーを固定しているねじを緩めます。
		- 2. 2 SMA フィラーを持ち上げて取り外します。

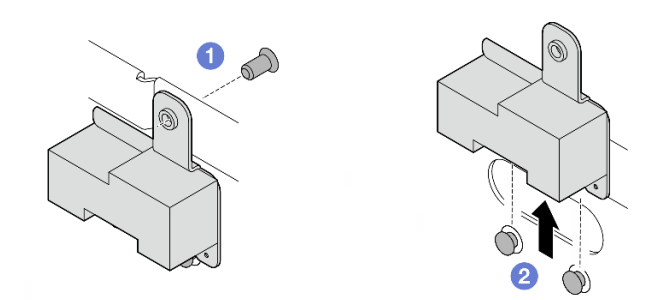

図 320. SMA フィラーの取り外し

b. ワイヤレス・モジュールが搭載されたモデルの場合は、317 ページの ステップ 3に移動 し、SMA アセンブリーを取り外します。

ステップ 3. ワイヤレス・アダプターの PMB 側 SMA アセンブリー のケーブルの位置を確認します。

- ステップ 4. WLAN/Bluetooth モジュールからケーブルを外します。
	- a. ケーブル・ホルダーの側面をつまんで押します。次に、ケーブル・ホルダーの一方の端を ワイヤレス・アダプターから持ち上げます。

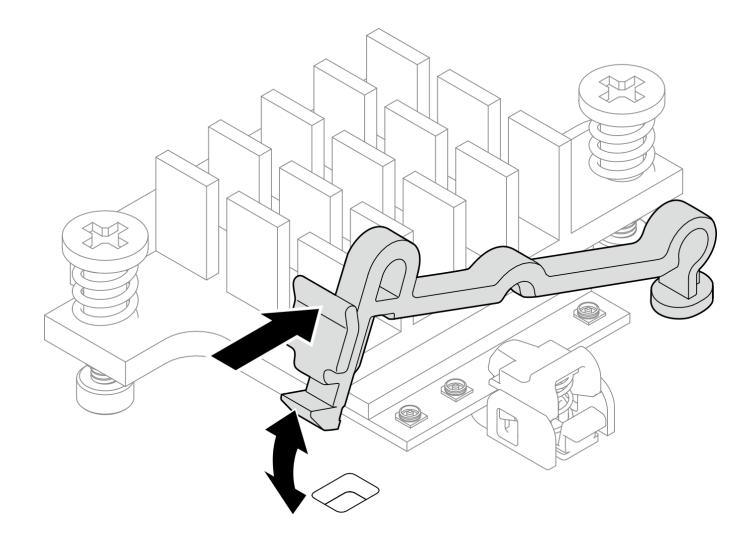

<sup>図</sup> 321. ケーブル・ホルダーの持ち上げ

b. ケーブル・ホルダーを **2** ロック解除位置に回転させます。

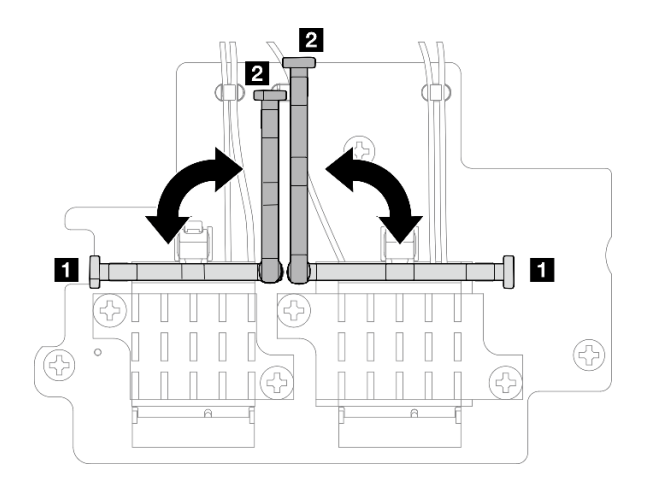

<sup>図</sup> 322. ケーブル・ホルダーの回転

c. 図のようにレンチでケーブルを接続し、コネクターとケーブル・クリップからケー ブルをゆっくり取り外します。

注:この手順を繰り返して、ワイヤレス・アダプターから PMB 側 SMA アセンブリー のもう一方のケーブルを取り外します。

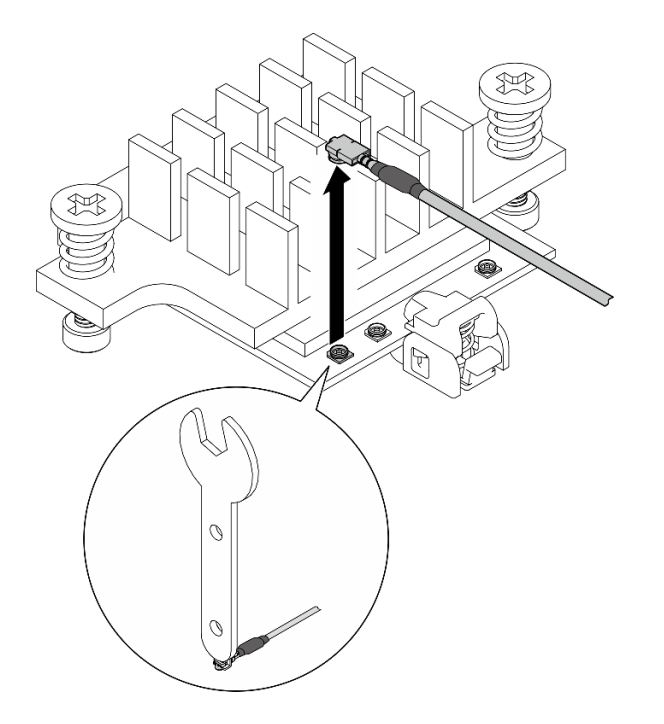

<sup>図</sup> 323. ケーブルの取り外し

d. ケーブル・ホルダーを **1** ロック位置に回転させます。

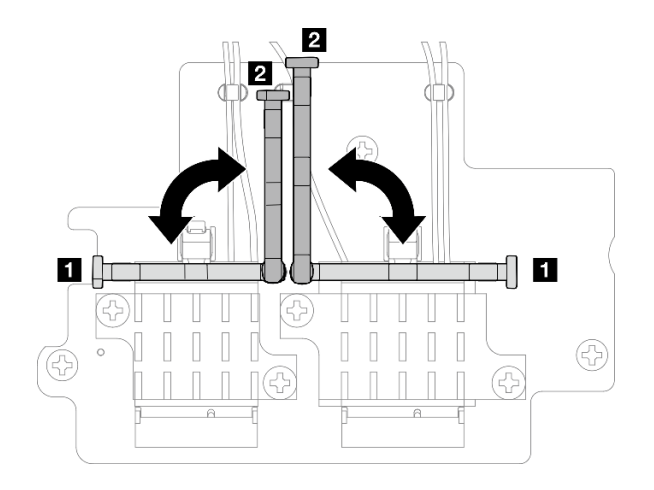

<sup>図</sup> 324. ケーブル・ホルダーの回転

e. ケーブル・ホルダーの側面を押し、ケーブル・ホルダーをワイヤレス・アダプターの スロットに挿入します。

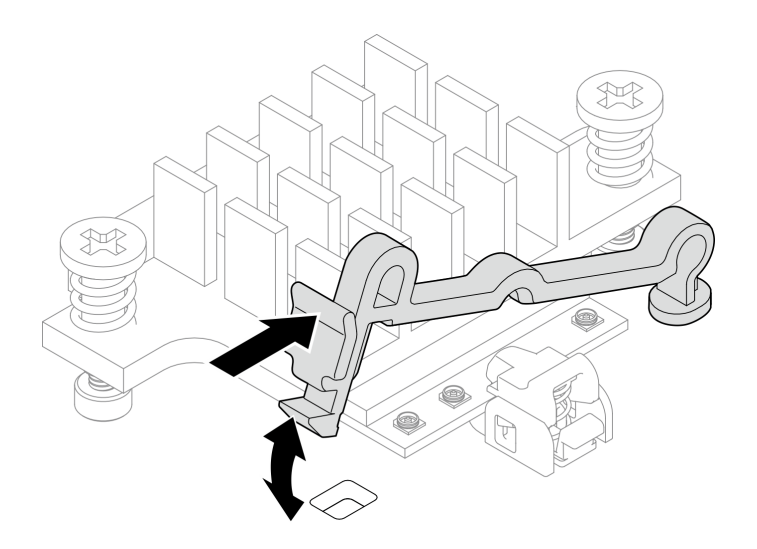

<sup>図</sup> 325. ケーブル・ホルダーの挿入

ステップ 5. シャーシのケーブル・ガイドとケーブル・クリップからケーブルをゆっくり取り外します。 注:必要に応じて、操作をしやすくするために、次のケーブルをシステム・ボードから外 します。

- ファン・ケーブル
- ファン方向スイッチ・ケーブル
- 侵入検出スイッチ・ケーブル
- ステップ 6. ノードから SMA アセンブリーを取り外します。
	- a. SMA アセンブリーを固定しているねじを緩めます。
	- b. 2 SMA アセンブリーを持ち上げて取り外します。

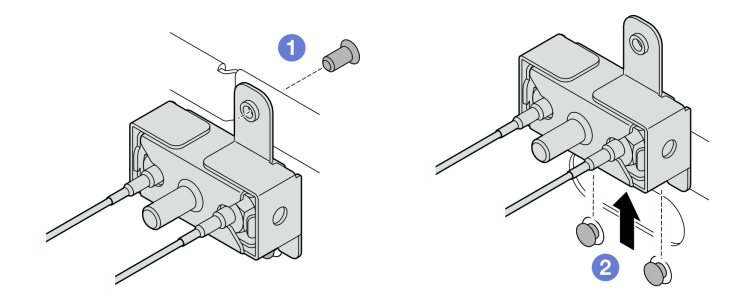

<sup>図</sup> 326. SMA アセンブリーの取り外し

ステップ 7. ブラケットを固定しているねじを緩めます。次に、SMA アセンブリーからブラケット を外します。

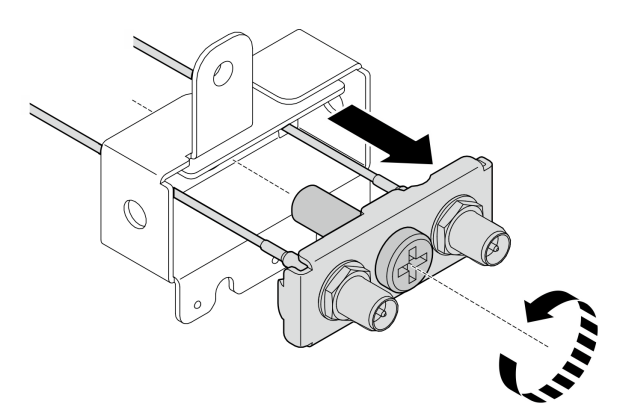

<sup>図</sup> 327. ブラケットの取り外し

ステップ 8. レンチを使ってケーブルを緩め、ブラケットからケーブルを取り外します。

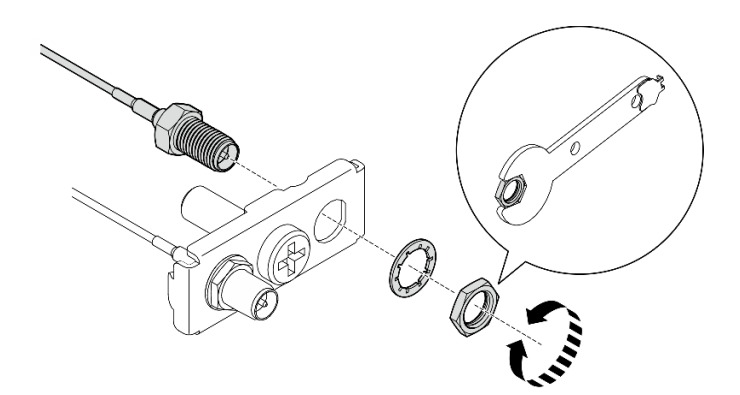

<sup>図</sup> 328. ブラケットからケーブルを緩める

# このタスクの完了後

- 交換用ユニットを取り付けます。 [327](#page-336-0) ページの「[SMA アセンブリーの取り付け](#page-336-0)」を参照してください。
- PMB エアー・バッフルに付属するレンチを使用してタスクを完了したら、今後の使用に備えてレンチ を PMB エアー・バッフルに戻し、レンチを 1 本のねじで固定します。

<span id="page-330-0"></span>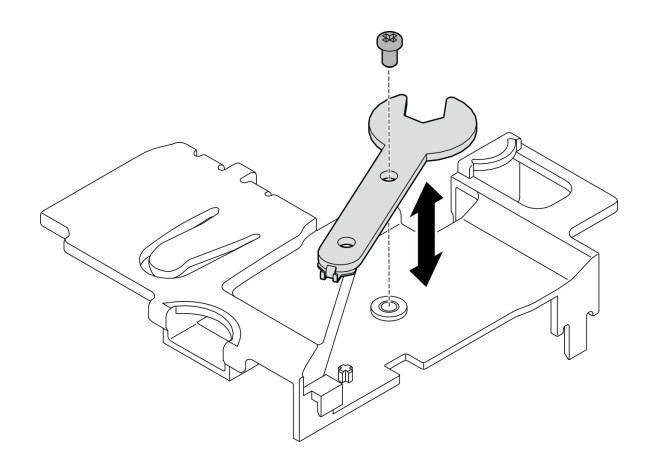

#### 図 329. レンチの保管

• コンポーネントまたはオプション装置を返却するよう指示された場合は、すべての梱包上の指示に従 い、提供された配送用の梱包材がある場合はそれを使用してください。

## デモ・ビデオ

#### [YouTube で手順を参照](https://www.youtube.com/watch?v=cs3OUPFNIjw)

## プロセッサー側 SMA アセンブリー または SMA フィラーの取り外し 手順

ステップ 1. このタスクの準備をします。

- a. 該当する場合は、WLAN アンテナを取り外します。[313](#page-322-0) ページの 「[WLAN アンテナの取](#page-322-0) [り外し](#page-322-0)」を参照してください。
- b. 該当する場合は、2 つの SMA コネクター間のねじを時計回りに回し、コネクターを短 くしてシャーシに挿入します。

注:SMA コネクターを短くしてシャーシに挿入していることを確認してください。SMA コネクターがシャーシからはみ出していると、SMA アセンブリーを正常に取り外すこ とができません。

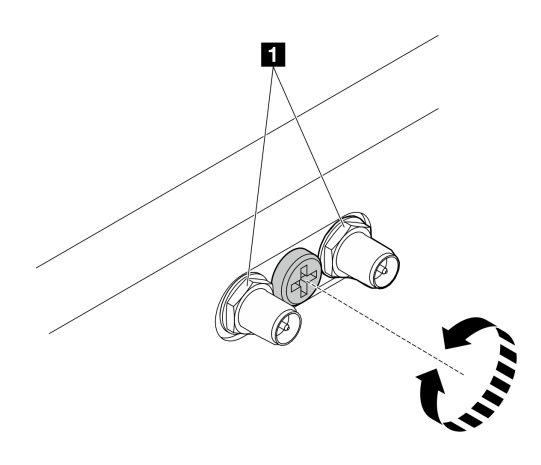

図 330. SMA コネクターの短縮

**1** SMA コネクター

- c. トップ・カバーを取り外します[。209](#page-218-0) ページの 「[トップ・カバーの取り外し](#page-218-0)」を参 照してください。
- d. PMB エアー・バッフルを取り外します。[116](#page-125-0) ページの 「[PMB エアー・バッフルの取](#page-125-0) [り外し](#page-125-0)」を参照してください。
- e. ライザー・アセンブリーをノードから持ち上げます。 [241](#page-250-0) ページの 「[ライザー・アセン](#page-250-0) [ブリーのノードからの取り外し](#page-250-0)」を参照してください。
- f. プロセッサー・エアー・バッフルを取り外します。[118](#page-127-0) ページの 「[プロセッサー・エ](#page-127-0) [アー・バッフルと通気センサー・ボードの取り外し](#page-127-0)」を参照してください。
- g. ケーブル付き上部侵入検出スイッチを取り外します[。170](#page-179-0) ページの 「[ケーブル付き上](#page-179-0) [部侵入検出スイッチの取り外し](#page-179-0)」を参照してください。
- h. DIMM スロット 1 および DIMM スロット 2 からメモリー・モジュールを取り外しま す。[199](#page-208-0) ページの 「[メモリー・モジュールの取り外し](#page-208-0)」を参照してください。
- ステップ 2. モデルに応じて、SMA アセンブリーまたは SMA フィラーを取り外します。
	- a. ワイヤレス・モジュールが搭載されていないモデルの場合は、SMAフィラーを取り外 します。
		- 1.  **SMA フィラーを固定しているねじを緩めます。**
		- 2. 2 SMA フィラーを持ち上げて取り外します。

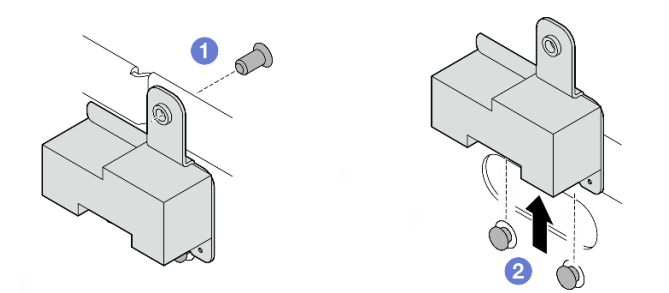

図 331. SMA フィラーの取り外し

- b. ワイヤレス・モジュールが搭載されたモデルの場合は、322 ページの ステップ 3に移動 し、SMA アセンブリーを取り外します。
- ステップ 3. ワイヤレス・アダプターの プロセッサー側 SMA アセンブリー のケーブルの位置を確認 します。
- ステップ 4. WLAN/Bluetooth モジュールからケーブルを外します。
	- a. ケーブル・ホルダーの側面をつまんで押します。次に、ケーブル・ホルダーの一方の端を ワイヤレス・アダプターから持ち上げます。

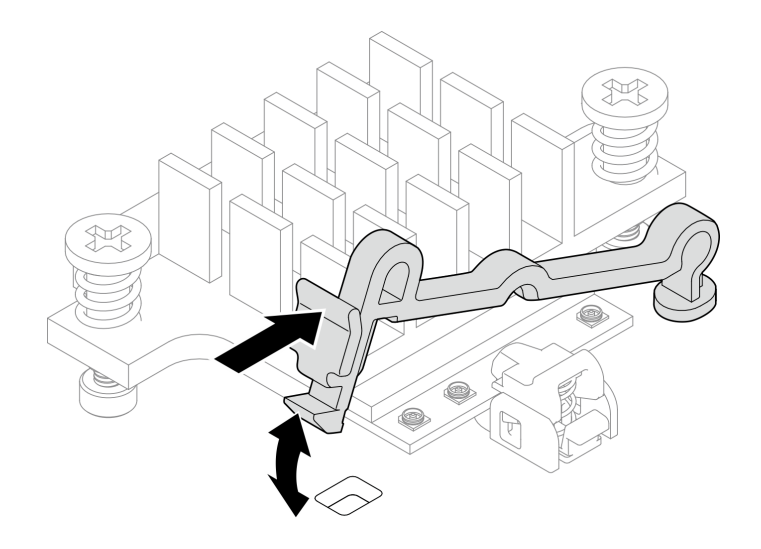

<sup>図</sup> 332. ケーブル・ホルダーの持ち上げ

b. ケーブル・ホルダーを **2** ロック解除位置に回転させます。

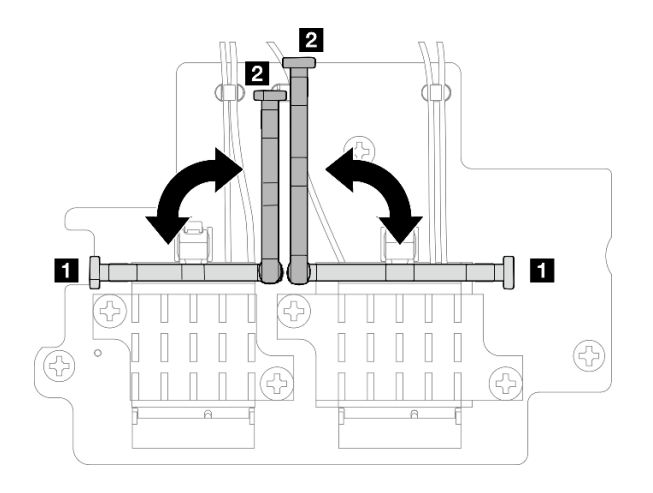

<sup>図</sup> 333. ケーブル・ホルダーの回転

c. 図のようにレンチでケーブルを接続し、コネクターとケーブル・クリップからケー ブルをゆっくり取り外します。

注:この手順を繰り返して、ワイヤレス・アダプターから プロセッサー側 SMA アセンブ リー のもう一方のケーブルを取り外します。

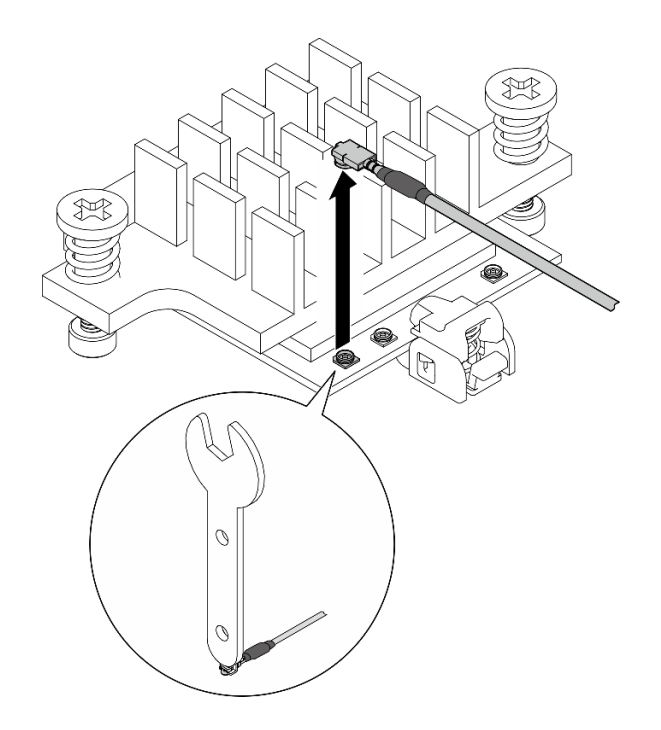

<sup>図</sup> 334. ケーブルの取り外し

d. ケーブル・ホルダーを **1** ロック位置に回転させます。

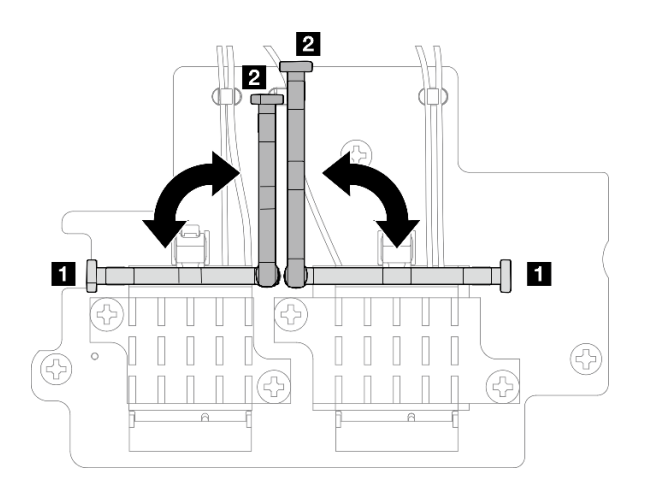

<sup>図</sup> 335. ケーブル・ホルダーの回転

e. ケーブル・ホルダーの側面を押し、ケーブル・ホルダーをワイヤレス・アダプターの スロットに挿入します。

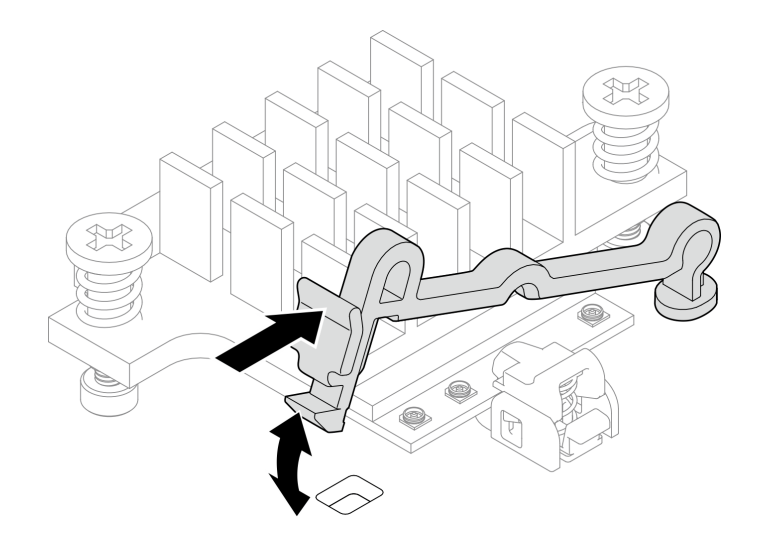

<sup>図</sup> 336. ケーブル・ホルダーの挿入

ステップ 5. シャーシのケーブル・ガイドとケーブル・クリップからケーブルをゆっくり取り外します。 ステップ 6. ノードから SMA アセンブリーを取り外します。

- a. SMA アセンブリーを固定しているねじを緩めます。
- b. 2 SMA アセンブリーを持ち上げて取り外します。

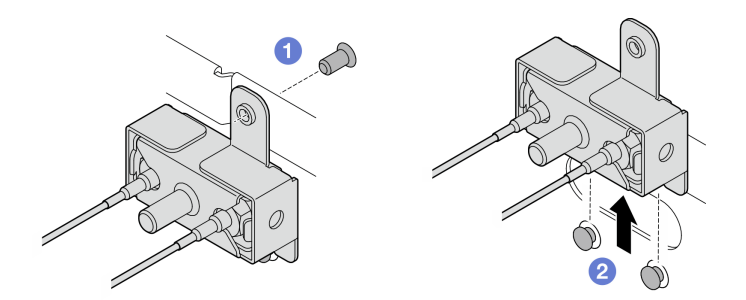

<sup>図</sup> 337. SMA アセンブリーの取り外し

ステップ 7. ブラケットを固定しているねじを緩めます。次に、SMA アセンブリーからブラケット を外します。

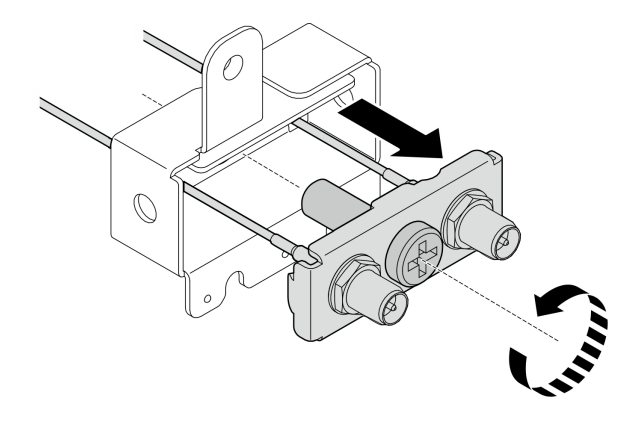

<sup>図</sup> 338. ブラケットの取り外し

ステップ 8. レンチを使ってケーブルを緩め、ブラケットからケーブルを取り外します。

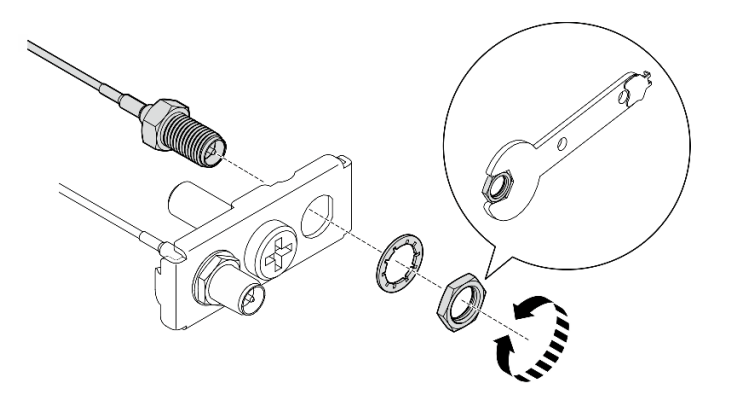

<sup>図</sup> 339. ブラケットからケーブルを緩める

## このタスクの完了後

- 交換用ユニットを取り付けます。 [327](#page-336-0) ページの 「[SMA アセンブリーの取り付け](#page-336-0)」を参照してください。
- PMB エアー・バッフルに付属するレンチを使用してタスクを完了したら、今後の使用に備えてレンチ を PMB エアー・バッフルに戻し、レンチを 1 本のねじで固定します。

<span id="page-336-0"></span>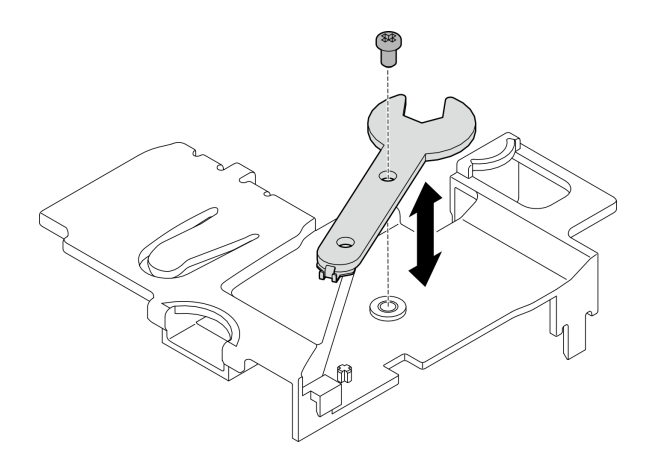

#### 図 340. レンチの保管

• コンポーネントまたはオプション装置を返却するよう指示された場合は、すべての梱包上の指示に従 い、提供された配送用の梱包材がある場合はそれを使用してください。

#### デモ・ビデオ

#### [YouTube で手順を参照](https://www.youtube.com/watch?v=cs3OUPFNIjw)

#### SMA アセンブリーの取り付け

SMA アセンブリーまたは SMA フィラーの取り付けを行うには、このセクションの説明に従ってください。

#### S002

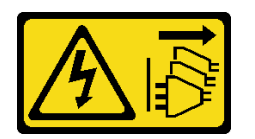

警告:

装置の電源制御ボタンおよびパワー・サプライの電源スイッチは、装置に供給されている電流をオフにす るものではありません。デバイスには 2 本以上の電源コードが使われている場合があります。デバイスか ら完全に電気を取り除くには電源からすべての電源コードを切り離してください。

### このタスクについて

注意:

- 安全に作業を行うために[、49](#page-58-0) ページの「[取り付けのガイドライン](#page-58-0)」および [50](#page-59-0) ページの「[安全検査の](#page-59-0) [チェックリスト](#page-59-0)」をお読みください。
- コンポーネントが入っている帯電防止パッケージをサーバーの塗装されていない金属面に接触させてか ら、コンポーネントをパッケージから取り出し、帯電防止面の上に置きます。

### 手順

ステップ 1. モデルに応じて、SMA アセンブリーまたは SMA フィラーを取り付けます。

- a. ワイヤレス・モジュールが搭載されていないモデルの場合は、SMA フィラーを取り付 けます。
	- 1. SMA フィラーの切り欠きをシャーシのガイド・ピンと位置合わせします。次に、 しっかり固定されるまで SMA フィラーを慎重に下ろします。

2. 2 SMA フィラーを1本のねじで固定します。

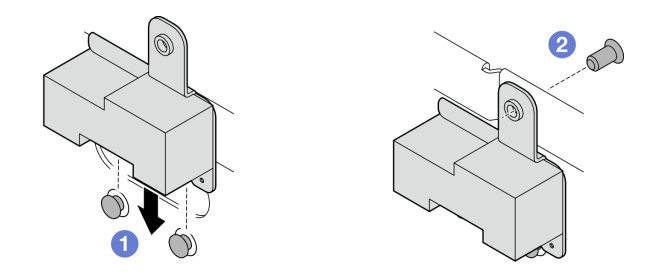

図 341. SMA フィラーの取り付け

a. ワイヤレス・モジュールを備えたモデルの場合は、次の手順を実行して SMA アセン ブリーを取り付けます。

注:このタスクにはレンチが必要です。必要に応じて、PMB エアー・バッフルに付属す るレンチを使用します。レンチを固定しているねじを緩め、レンチをエアー・バッフ ルから外します。

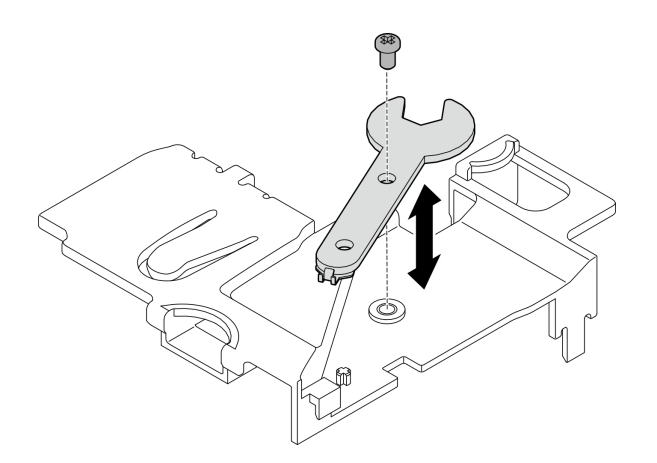

図 342. レンチの取り外し

ステップ 2. 取り付ける SMA アセンブリーの位置を確認します。

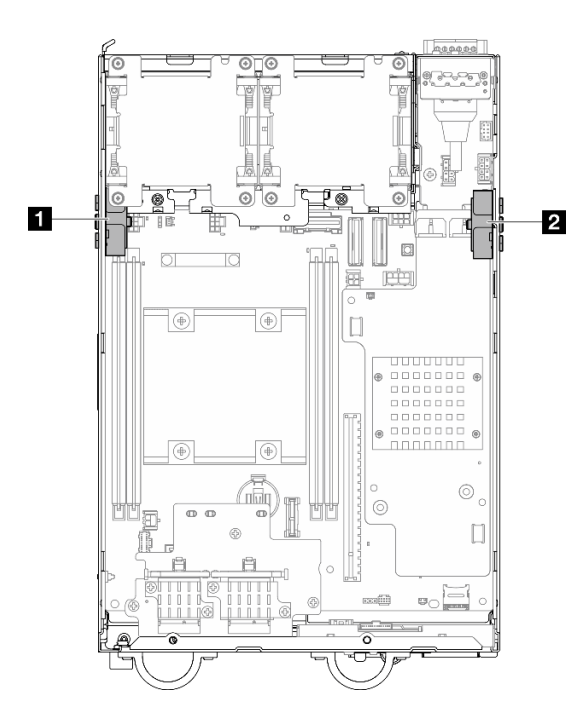

<sup>図</sup> 343. SMA アセンブリーの位置

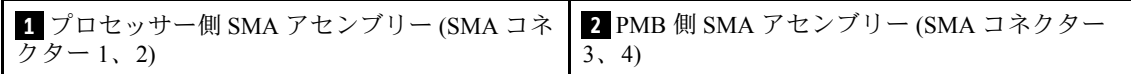

ステップ 3. ブラケットが SMA アセンブリーに固定されている場合は、ブラケットを固定しているねじを 緩めます。次に、ブラケットを SMA アセンブリーから外します。

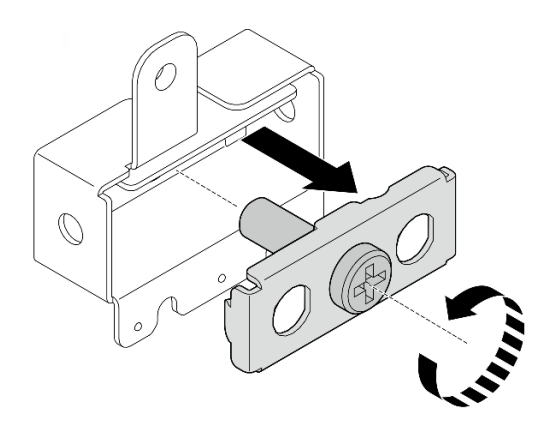

<sup>図</sup> 344. ブラケットの取り外し

- ステップ 4. レンチを使用してケーブルをブラケットに締め付けます。
	- プロセッサー側 SMA アセンブリー の場合: 灰色のケーブル (XCC WLAN #1) および白色の ケーブル (XCC WLAN #2) を締めます。
	- PMB 側 SMA アセンブリー の場合: 青色のケーブル (x86 WLAN #3) および黒色のケーブ ル (x86 WLAN #4) を締めます。

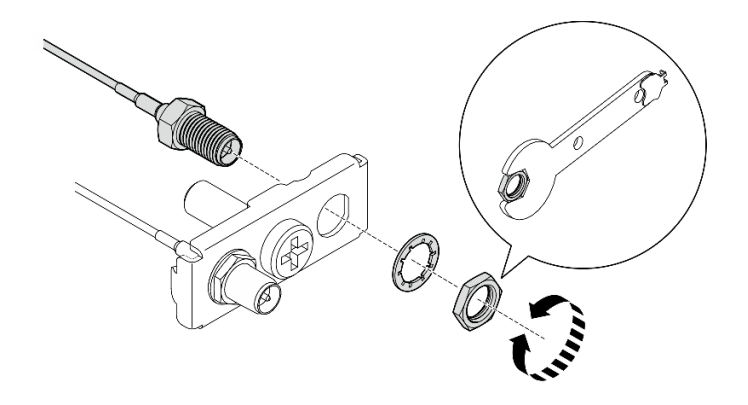

<sup>図</sup> 345. ブラケットへのケーブルの固定

ステップ 5. ブラケットがしっかり固定されるまで SMA アセンブリーに挿入します。次に、ブラケッ トを 1 本のねじで固定します。

重要:

- SMA コネクターが SMA アセンブリー内に収まるまで、ねじを完全に締めます。SMA コ ネクターが SMA アセンブリーから外れている場合、SMA アセンブリーを正常に取り付 けることはできません。
- ケーブルの順序が次の図に示されているとおりであることを確認してください。

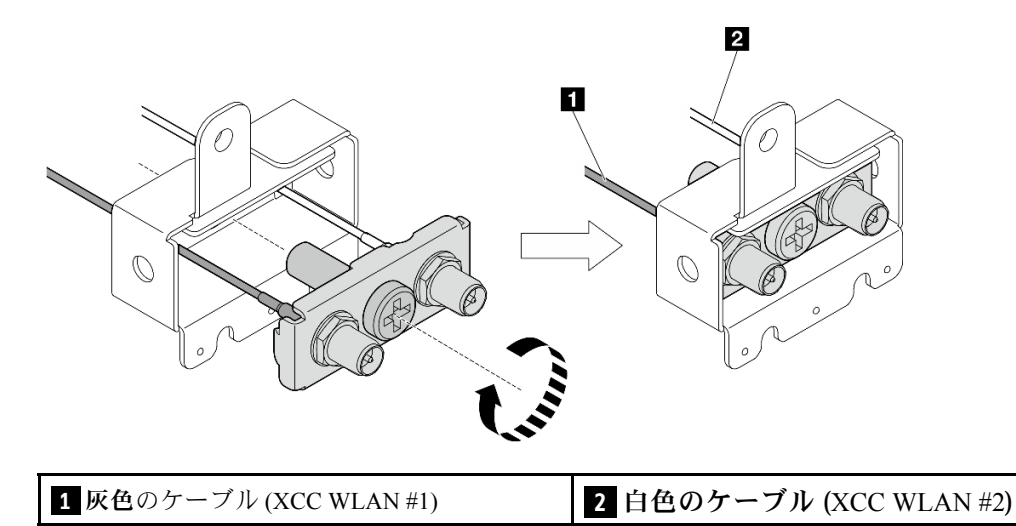

– プロセッサー側 SMA アセンブリー の場合:

– PMB 側 SMA アセンブリー の場合:

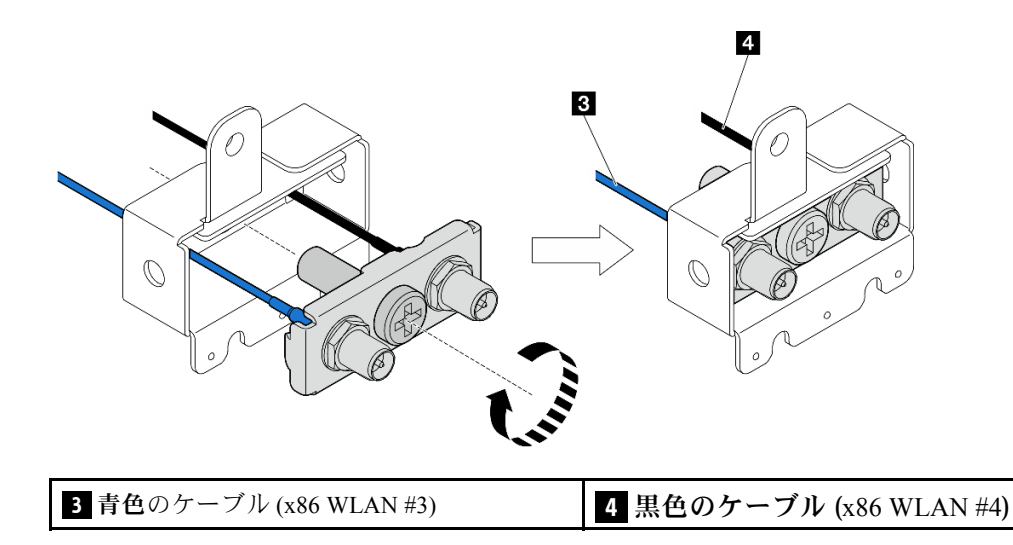

- ステップ 6. SMA アセンブリーを取り付けます。
	- a. SMA アセンブリーのノッチをシャーシのガイド·ピンと位置合わせします。次に、 しっかり固定されるまで SMA アセンブリーを慎重に下げます。
	- **b.** 2 SMA アセンブリーを1本のねじで固定します。

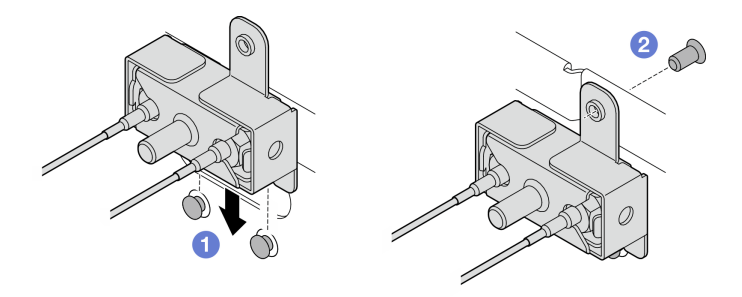

<sup>図</sup> 346. SMA アセンブリーの取り付け

- ステップ 7. ケーブルを配線します。
	- a. PMB 側 SMA アセンブリー のケーブルの場合は、シャーシのケーブル・クリップに ケーブルを固定します。次に、ケーブルをシャーシの側面にあるケーブル・ガイドに 配線します。

注:必要に応じて、操作をしやすくするために、次のケーブルをシステム・ボードか ら外します。

- ファン・ケーブル
- ファン方向スイッチ・ケーブル
- 侵入検出スイッチ・ケーブル
- b. プロセッサー側 SMA アセンブリー のケーブルの場合は、ケーブルをシャーシの側面 にあるケーブル・ガイドに配線します。
- c. ケーブルをワイヤレス・アダプターの近くのケーブル・クリップに固定します。

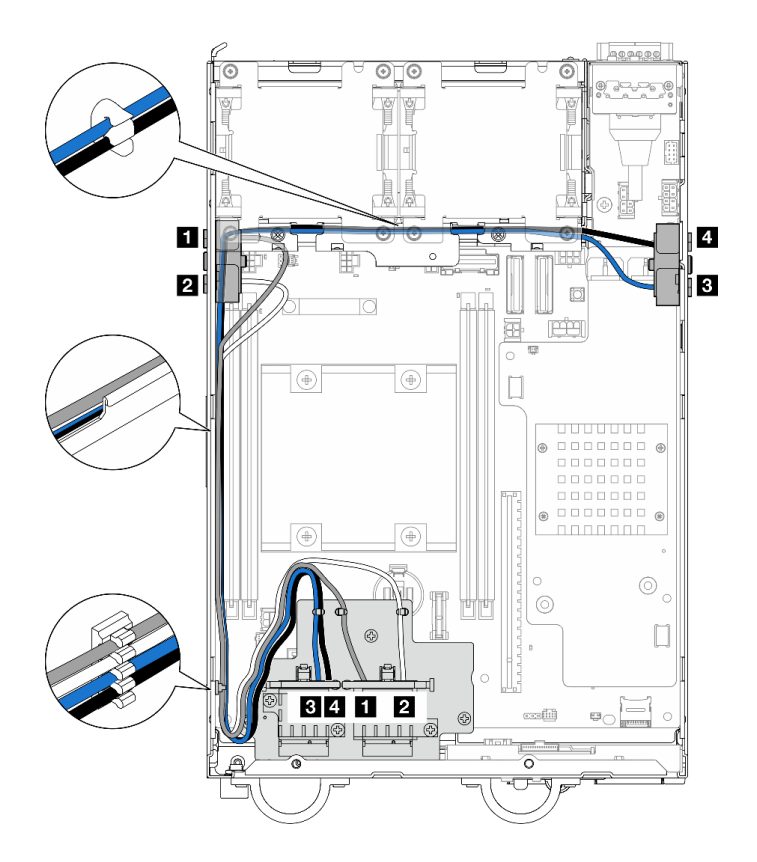

<sup>図</sup> 347. SMA アセンブリーのケーブル配線

注:次の表の向きは、上記の図と一致しています。

| ケーブル | 3 x86 WLAN #3                        | 4 x86 WLAN #4                           | 1 XCC WLAN #1                                      | 2 XCC WLAN #2                                      |
|------|--------------------------------------|-----------------------------------------|----------------------------------------------------|----------------------------------------------------|
| 色    | 青色                                   | 黒色                                      | 灰色                                                 | 白色                                                 |
| 始点   |                                      | SMA コネクター 3   SMA コネクター 4   SMA コネクター 1 |                                                    | SMA コネクター2                                         |
| 終点   | $x86$ WLAN $\pm$<br>ジュール のコ<br>ネクター1 | $x86$ WLAN $\pm$<br>ジュール のコ<br>ネクター2    | XCC WLAN お<br>よび Bluetooth モ<br>ジュール の左側の<br>コネクター | XCC WLAN お<br>よび Bluetooth モ<br>ジュール の中央の<br>コネクター |

- ステップ 8. ケーブルをワイヤレス・アダプターに接続します。
	- a. ケーブル・ホルダーの側面をつまんで押します。次に、ケーブル・ホルダーの一方の端を ワイヤレス・アダプターから持ち上げます。

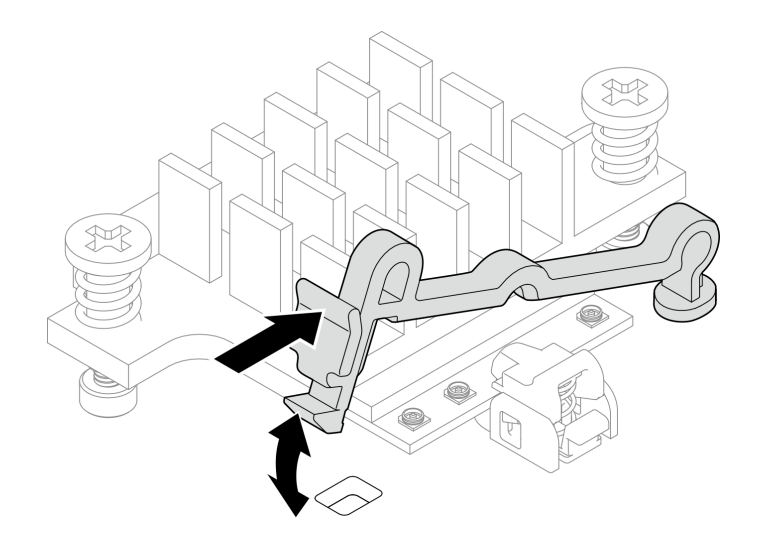

<sup>図</sup> 348. ケーブル・ホルダーの持ち上げ

b. ケーブル・ホルダーを **2** ロック解除位置に回転させます。

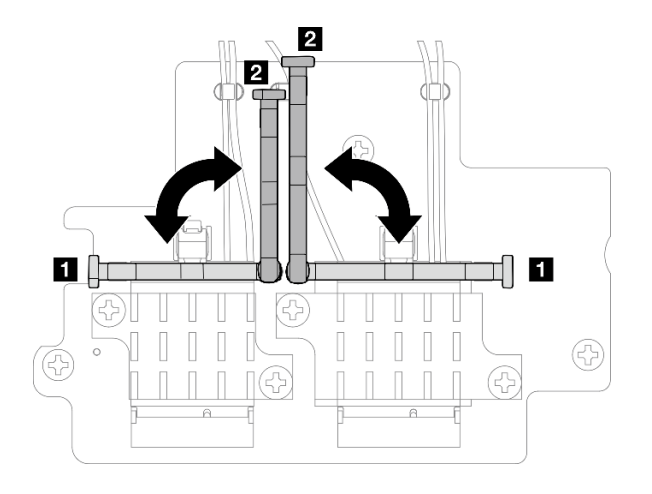

<sup>図</sup> 349. ケーブル・ホルダーの回転

c. 対応するコネクターの位置を確認します。

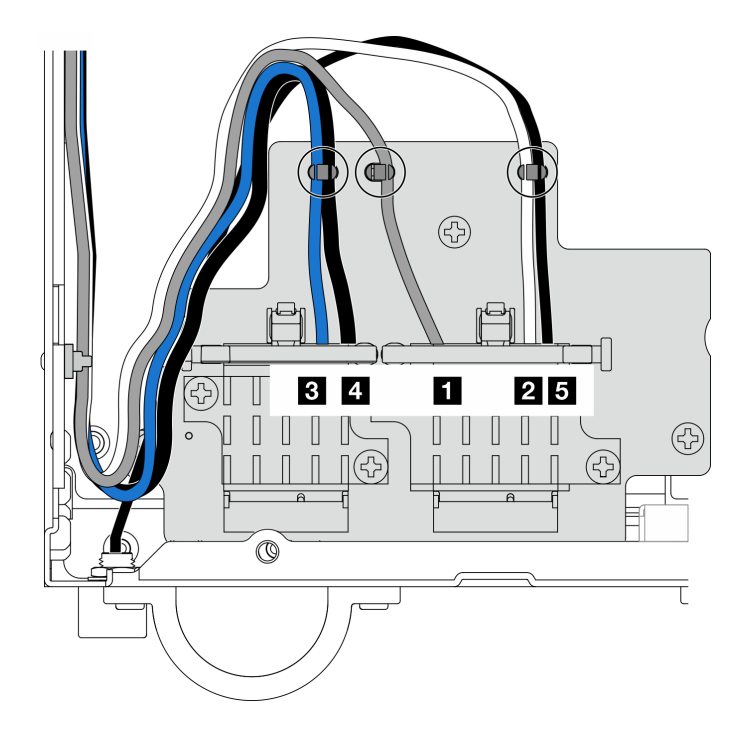

<sup>図</sup> 350. ワイヤレス・アダプターのケーブル配線

注:次の表の向きは、上記の図と一致しています。

| ケーブル | 3 x86 WLAN<br>#3                         | 4 x86 WLAN<br>#4                     | 1 XCC<br>WLAN#1                                      | 2 XCC<br>WLAN #2                                                 | $\overline{\phantom{1}}$ Bluetooth #5                |
|------|------------------------------------------|--------------------------------------|------------------------------------------------------|------------------------------------------------------------------|------------------------------------------------------|
| 色    | 青色                                       | 黒色                                   | 灰色                                                   | 白色                                                               | 黒色                                                   |
| 始点   | SMA コネク<br>$\overline{z}$ $\overline{z}$ | SMA コネク<br>$\zeta - 4$               | SMA コネク<br>$5 - 1$                                   | SMA コネク<br>$\overline{z}$ $\overline{z}$                         | Bluetooth $\mathcal{F}$ $\mathcal{L}$<br>テナ          |
| 終点   | $x86$ WLAN $\pm$<br>ジュール のコ<br>ネクター1     | $x86$ WLAN $\pm$<br>ジュール のコ<br>ネクター2 | XCC WLAN お<br>よび Bluetooth<br>モジュールの<br>左側のコネク<br>ター | XCC WLAN お<br>よび Bluetooth<br>モジュールの<br>中央のコネク<br>$\overline{z}$ | XCC WLAN お<br>よび Bluetooth<br>モジュールの<br>右側のコネク<br>ター |

- d. 該当する場合は、ケーブルから保護カバーを取り外します。
- e. WLAN モジュールのコネクターにカチッと音がして収まるまで、ケーブル・コネク ターをゆっくり押し込みます。

注:この手順を繰り返して、必要なすべてのケーブルを WLAN/Bluetooth モジュールに 接続します。

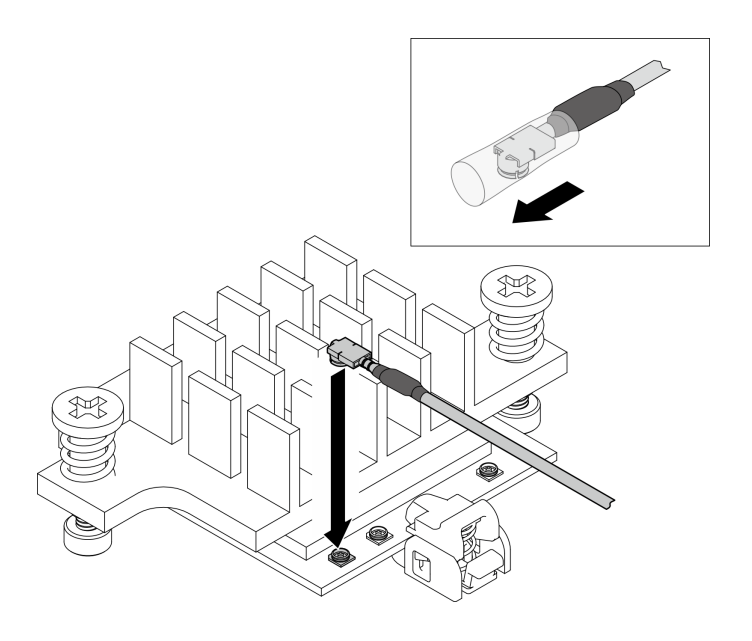

<sup>図</sup> 351. ケーブルの接続

f. ケーブル・ホルダーを **1** ロック位置に回転させます。

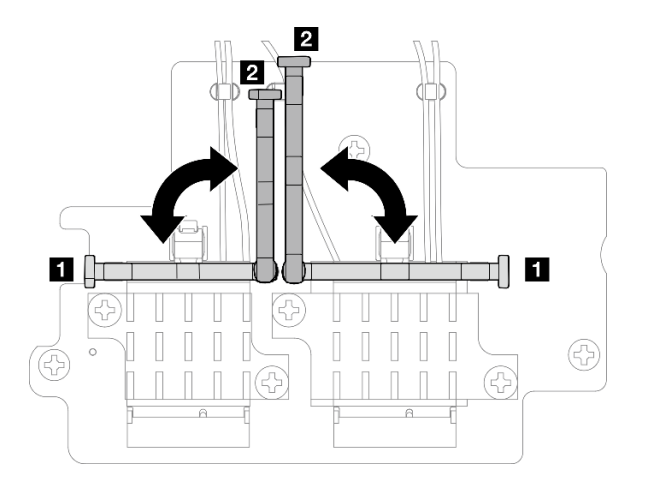

<sup>図</sup> 352. ケーブル・ホルダーの回転

g. ケーブル・ホルダーの側面を押し、ケーブル・ホルダーをワイヤレス・アダプターの スロットに挿入します。ケーブルがケーブル・ホルダーで固定されていることを確認 します。

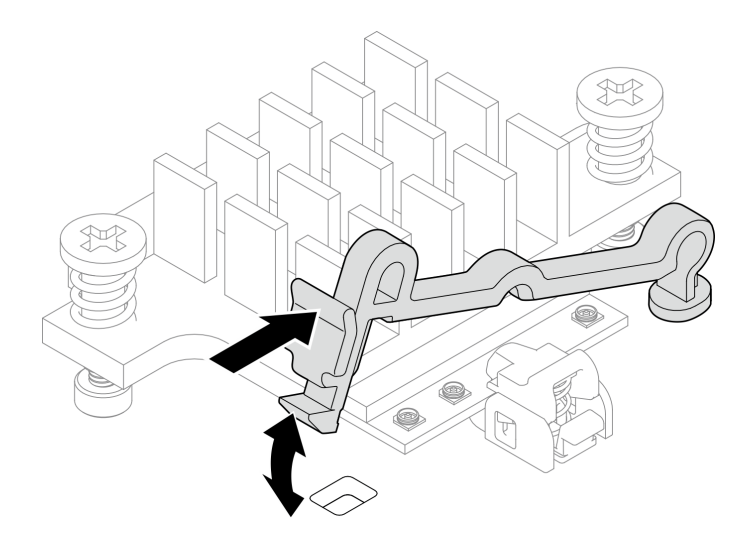

<sup>図</sup> 353. ケーブル・ホルダーの挿入

h. ケーブルをワイヤレス・アダプターのケーブル・クリップに固定します。次に、ケーブル をシャーシの角に配線します。

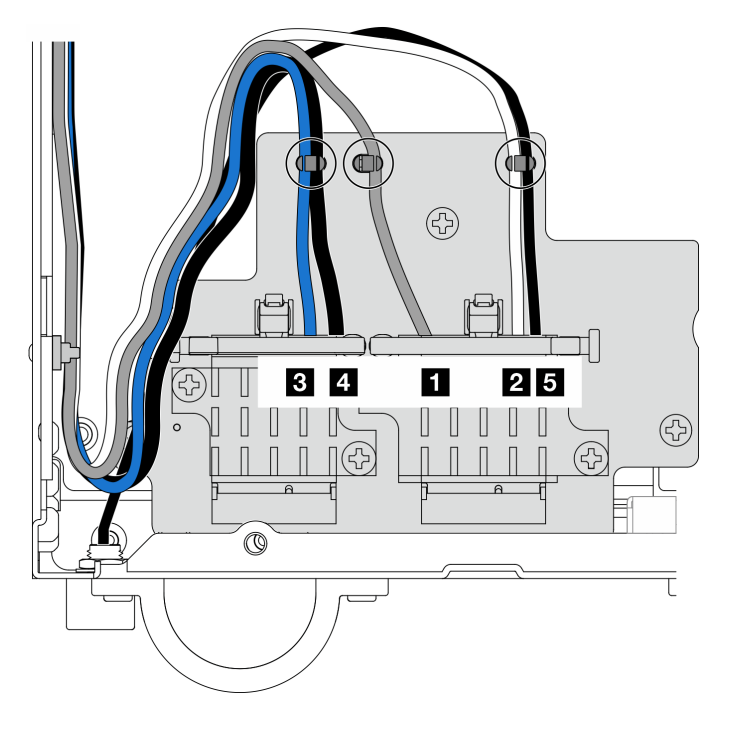

<sup>図</sup> 354. ワイヤレス・アダプターのケーブル配線

# このタスクの完了後

• PMB エアー・バッフルに付属するレンチを使用してタスクを完了したら、今後の使用に備えてレンチ を PMB エアー・バッフルに戻し、レンチを 1 本のねじで固定します。

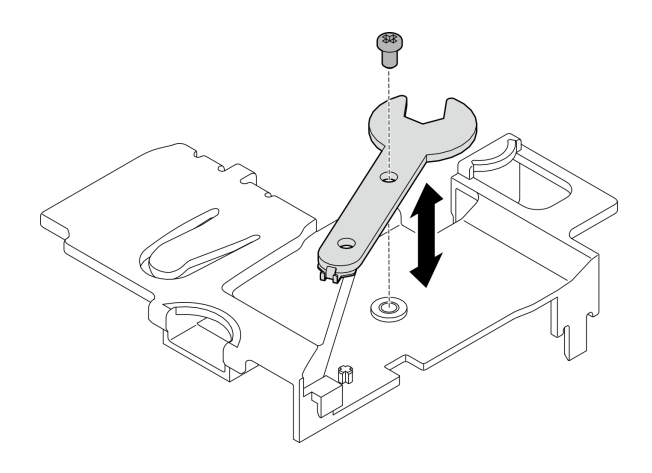

## 図 355. レンチの保管

- 該当する場合は、次のケーブルを再接続します。
	- ファン・ケーブル
	- ファン方向スイッチ・ケーブル
	- 侵入検出スイッチ・ケーブル
- 部品交換を完了します[。340](#page-349-0) ページの「[部品交換の完了](#page-349-0)」を参照してください。

### デモ・ビデオ

#### [YouTube で手順を参照](https://www.youtube.com/watch?v=MCmyjNBcICI)

## WLAN アンテナの取り付け

WLAN アンテナを取り付けるには、このセクションの説明に従ってください。

### このタスクについて

注意:

- 安全に作業を行うために[、49](#page-58-0) ページの「[取り付けのガイドライン](#page-58-0)」および [50](#page-59-0) ページの「[安全検査の](#page-59-0) [チェックリスト](#page-59-0)」をお読みください。
- コンポーネントが入っている帯電防止パッケージをサーバーの塗装されていない金属面に接触させてか ら、コンポーネントをパッケージから取り出し、帯電防止面の上に置きます。

### 手順

ステップ 1. WLAN アンテナを取り付けるために、対応するコネクターの位置を確認します。

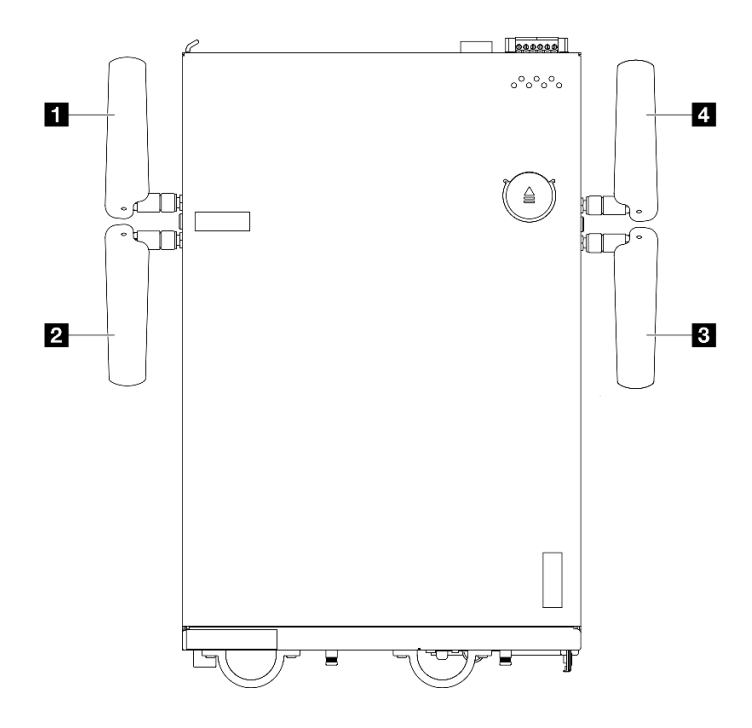

図 356. WLAN アンテナの位置

注:次の表の向きは、上記の図と一致しています。

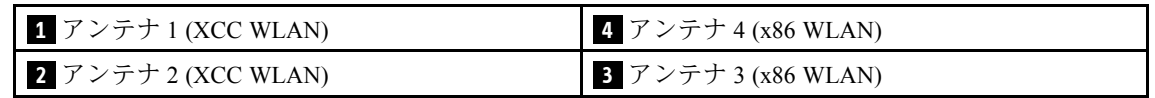

- ステップ 2. 対応する SMA アセンブリーが正しく取り付けられていることを確認します[。327 ページの](#page-336-0) 「[SMA アセンブリーの取り付け](#page-336-0)」を参照してください。
- ステップ 3. SMA コネクターが完全に伸びていることを確認します。必要に応じて、2 つの SMA コネク ター間のねじを反時計回りに回して、SMA コネクターを伸ばします。

重要:次の図に示すように、SMA コネクターが完全に伸びたら、ねじを反時計回りに回すの を停⽌します。ねじを回しすぎると、部品が損傷する可能性があります。

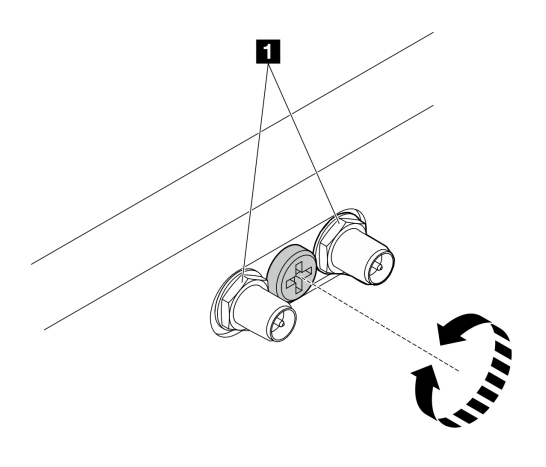

図 357. SMA コネクターの延長

ステップ 4. 必要に応じて、アンテナとサーバーの間にワッシャーを配置します。次に、シャーシにしっ かり固定されるまでアンテナを右回りに回転させます。

注:推奨される締め付けトルクは 3.5 Kgf-cm です。

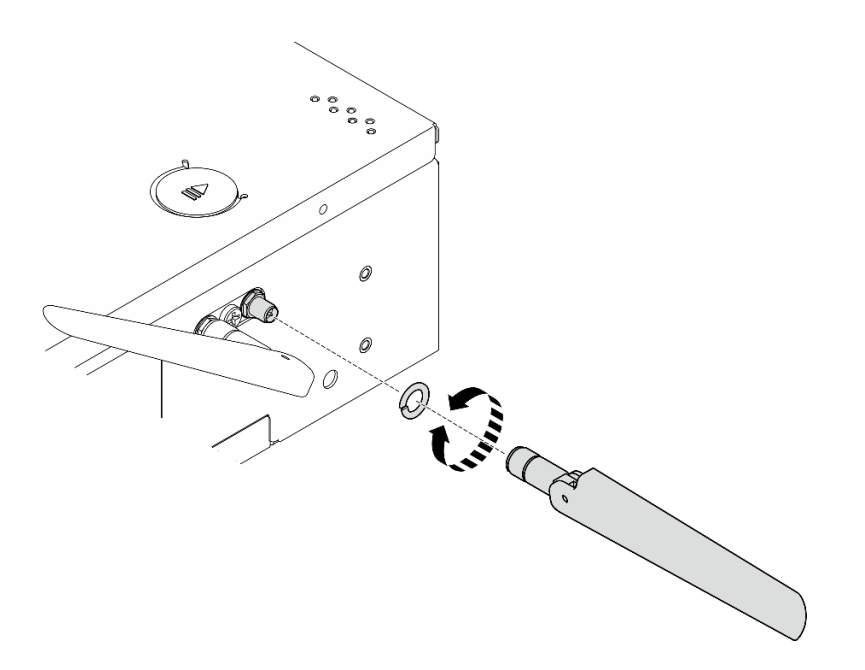

図 358. WLAN アンテナの取り付け

注:オプションのアンテナ・キットにはワッシャーが付属しています。ただし、ワッシャー は摩擦を高めるオプション部品であり、一般的なシナリオでは必要ありません。必要に応 じて利用を検討してください。

## このタスクの完了後

• パフォーマンスを向上させるために、動作環境に応じてアンテナの角度を調整します。

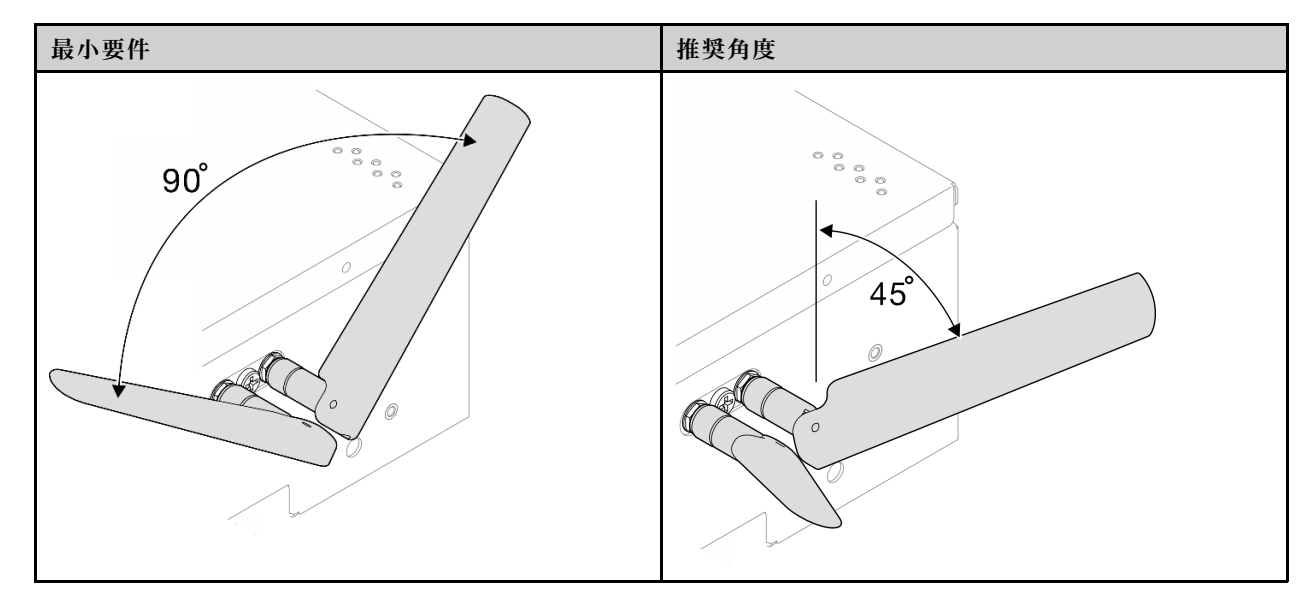

<span id="page-349-0"></span>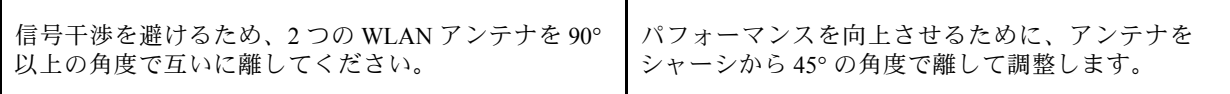

● 部品交換を完了します。340 ページの 「部品交換の完了」 を参照してください。

#### デモ・ビデオ

[YouTube で手順を参照](https://www.youtube.com/watch?v=MCmyjNBcICI)

## 部品交換の完了

チェックリストを見ながら、部品交換を完了します

部品交換を完了させるには、以下を行います。

- 1. すべての構成部品が正しく再配置されており、サーバーの内部に工具が残されていたり、ねじが緩 んだままになっていないことを確認します。
- 2. サーバーのケーブルを正しく配線し、固定します。各コンポーネントのケーブルの接続と配線 情報を参照してください。
- 3. エアー・バッフルを再取り付けします。[113](#page-122-0) ページの 「[エアー・バッフルと通気センサー・ボードの](#page-122-0) [交換](#page-122-0)」を参照してください。

注:適切な冷却と空気の流れを確保するために、エアー・バッフルを再度取り付けてからサーバーの 電源をオンにしてください。エアー・バッフルを取り外したままサーバーを作動させると、サーバー のコンポーネントが損傷する可能性があります。

- 4. トップ・カバーを再取り付けします。[212](#page-221-0) ページの 「[トップ・カバーの取り付け](#page-221-0)」 を参照して ください。
- 5. 下部カバーを再び取り付けます[。216](#page-225-0) ページの 「[下部カバーの取り付け](#page-225-0)」を参照してください。
- 6. 必要に応じて、ノードをエンクロージャーまたはマウントに再取り付けします[。57 ページの](#page-66-0) 「構成 [ガイド](#page-66-0)」を参照してください。
- 7. 取り外した電源コードおよびすべてのケーブルを再接続します。
- 8. コネクターが使用されていない場合は、I/O フィラーを取り付けます。フィラーを適切に保護しない と、コネクターが破損する場合があります。 [22](#page-31-0) ページの 「[前面 I/O フィラー](#page-31-0)」 および [26 ページの](#page-35-0) 「[背面 I/O フィラー](#page-35-0)」を参照してください。
- 9. 該当する場合、電源コネクターを使用しない場合はヘッダーを取り付けます。適切に保護しない と、コネクターが破損する場合があります。
	- a. 電源コネクターの位置を確認します[。23 ページの](#page-32-0) 「背面図」を参照してください。
	- b. ヘッダーは使用していない電源コネクターに挿入します。
	- c. 2 本の拘束ねじを締めてヘッダーを固定します。

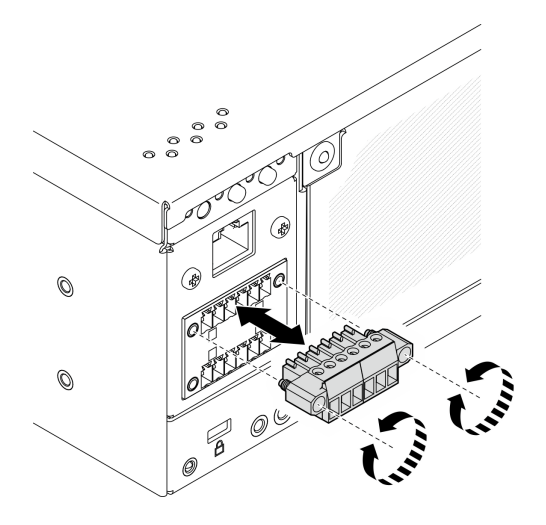

<sup>図</sup> 359. ヘッダーの取り付け

- 10. サーバーの セキュリティー LED が点滅している場合は、システムをアクティブ化またはロック解除 します。[374](#page-383-0) ページの 「[システムのアクティブ化またはロック解除](#page-383-0)」を参照してください。
- 11. サーバーおよび周辺機器の電源をオンにします[。56](#page-65-0) ページの 「[サーバーの電源をオンにする](#page-65-0)」を 参照してください。
- 12. サーバー構成を更新します。
	- <http://datacentersupport.lenovo.com> から、最新のデバイス・ドライバーをダウンロードしてインス トールします。
	- システム・ファームウェアを更新します。[366](#page-375-0) ページの 「[ファームウェアの更新](#page-375-0)」を参照してく ださい。
	- UEFI 構成を更新します。<https://pubs.lenovo.com/uefi-overview/> を参照してください。
	- ホット・スワップ・ドライブまたは RAID アダプターを取り付けまたは取り外した場合は、ディス ク・アレイを再構成します。<https://pubs.lenovo.com/lxpm-overview/> で、ご使用のサーバーと互換性の ある LXPM に関する資料を参照してください。

# <span id="page-352-0"></span>第6章 内部ケーブルの配線

特定のコンポーネントのケーブル配線を行うには、このセクションを参照してください。

注:ケーブルをシステム・ボードから切り離す場合は、ケーブル・コネクターのすべてのラッチ、リ リース・タブ、あるいはロックを解放します。ケーブルを取り外す前にそれらを解除しないと、システ ム・ボード上のケーブル・ソケット (壊れやすいものです) が損傷します。ケーブル・ソケットが損傷 すると、システム・ボードの交換が必要になる場合があります。

# コネクターの識別

電気ボードのコネクターを取り付け、識別するには、このセクションを参照してください。

# ケーブル配線用のシステム・ボード・コネクター

以下の図は、内部ケーブルの配線に使用するシステム・ボード上の内部コネクターを示しています。

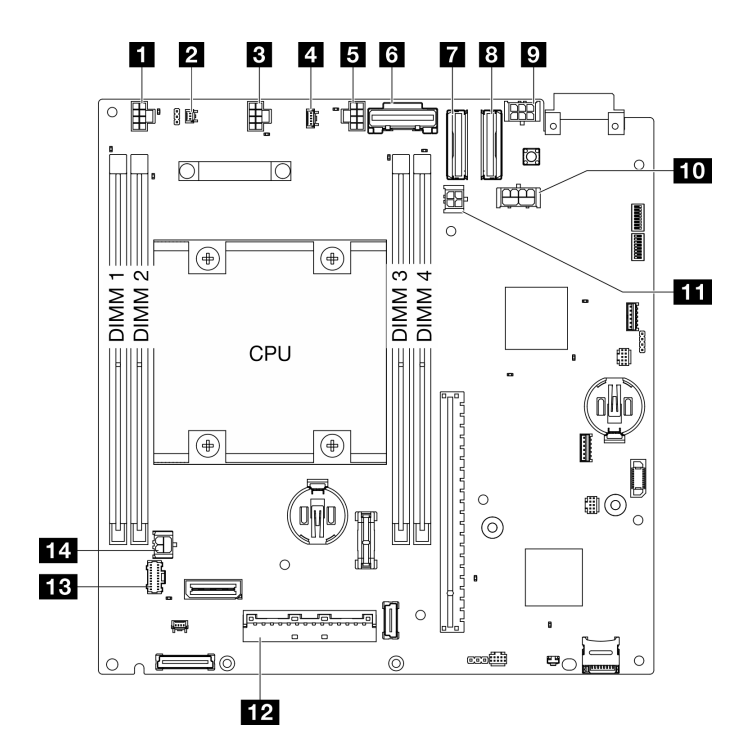

<sup>図</sup> 360. システム・ボード・コネクター

表 18. システム・ボード・コネクター

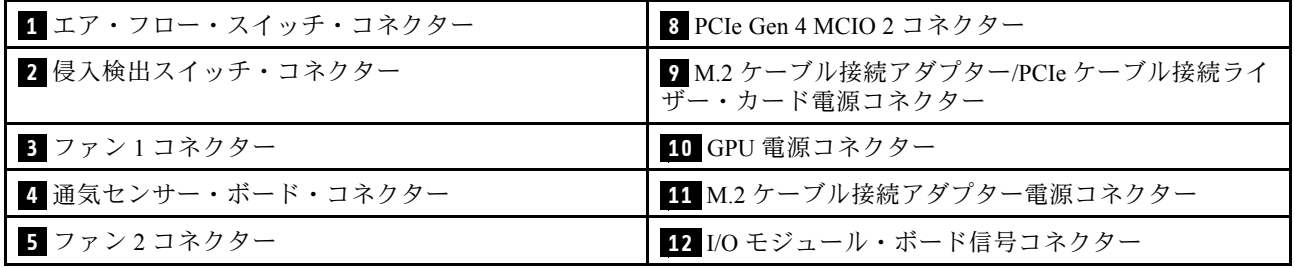

表 18. システム・ボード・コネクター (続き)

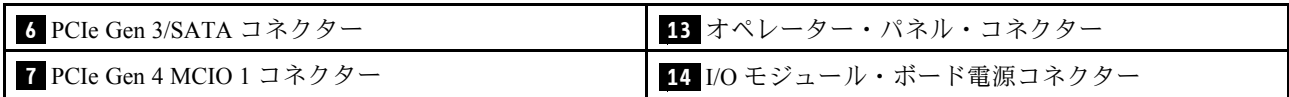

# ドライブ・バックプレーン・コネクター

ドライブ・バックレーンのコネクターの位置を確認するには、このセクションを参照してください。

- 344 ページの 「バックプレーン 1」
- 344 ページの 「バックプレーン 2」

## バックプレーン 1

バックプレーン 1 のコネクターの位置を確認するには、このセクションを参照してください。

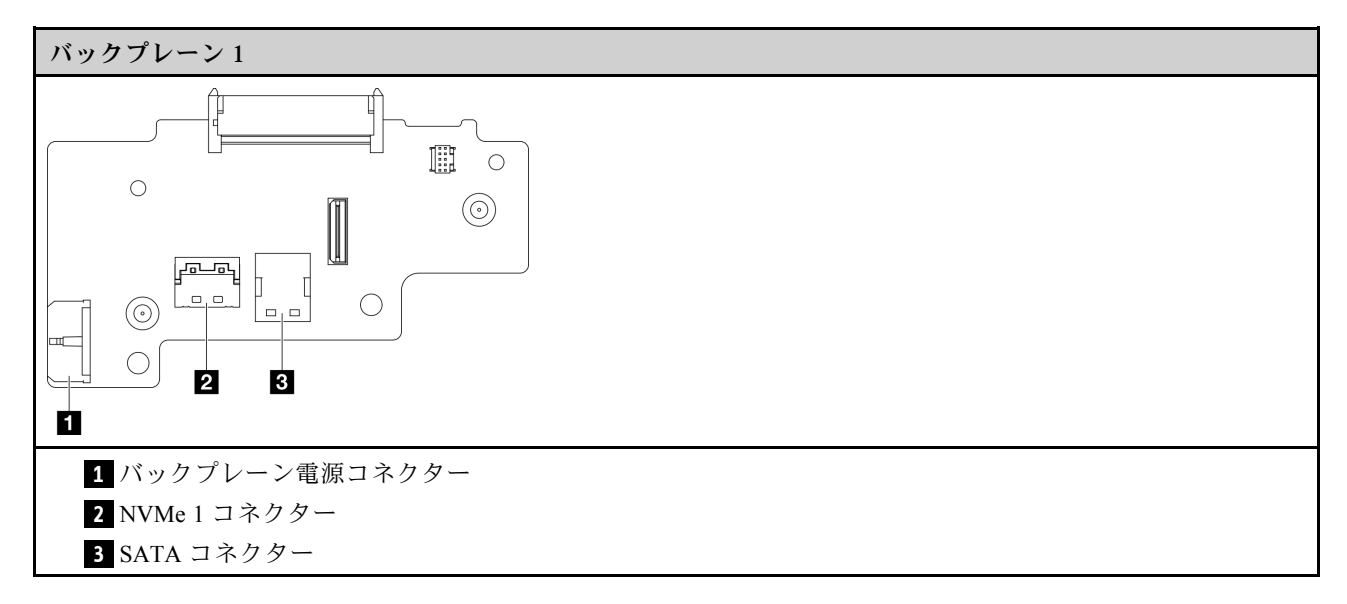

## バックプレーン 2

バックプレーン 2 のコネクターの位置を確認するには、このセクションを参照してください。

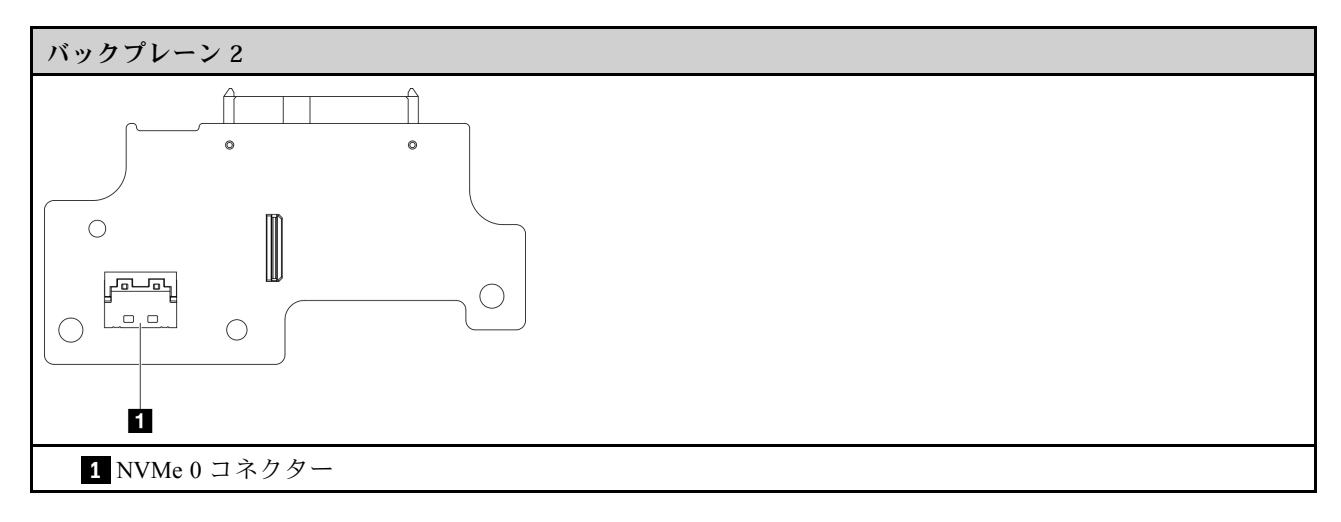

# I/O モジュール・ボード・コネクター

I/O モジュール・ボードのコネクタの位置を確認するには、このセクションを参照してください。

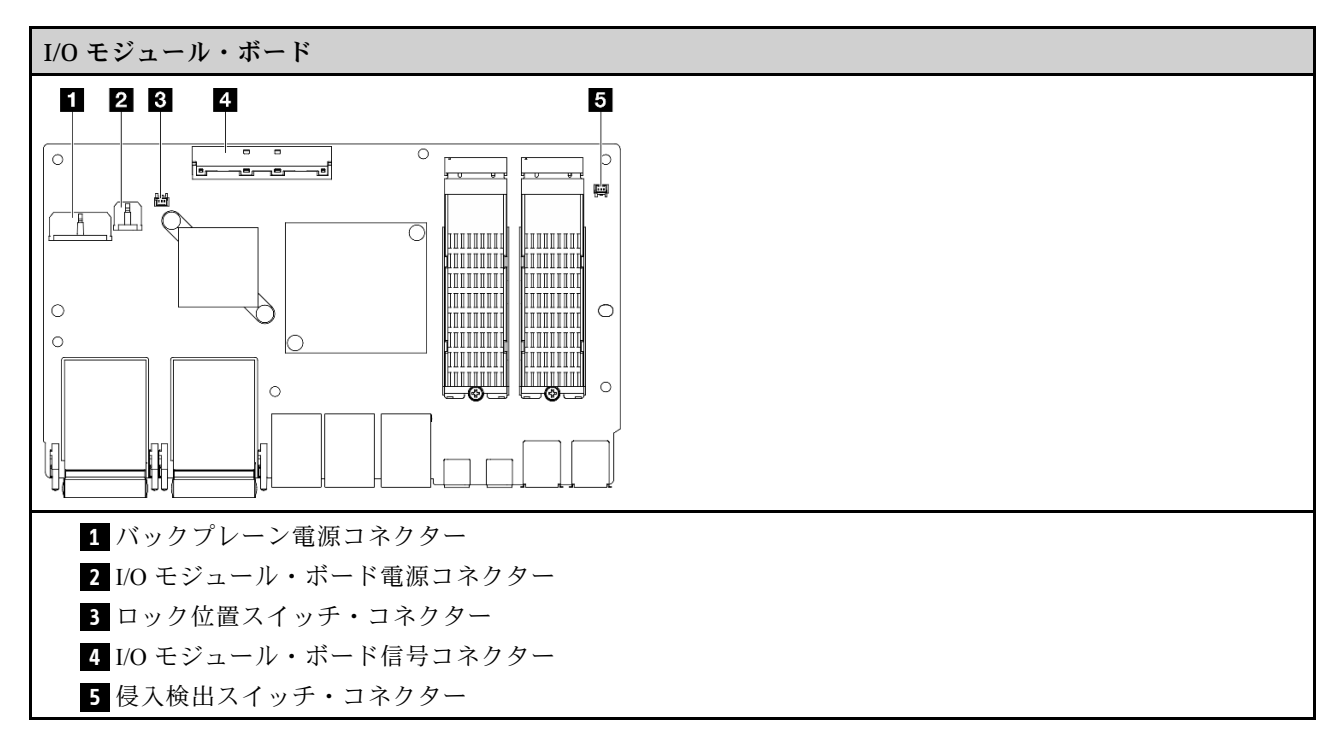

# M.2 ケーブル接続アダプター・コネクター

M.2 ケーブル接続アダプターのコネクタの位置を確認するには、このセクションを参照してください。

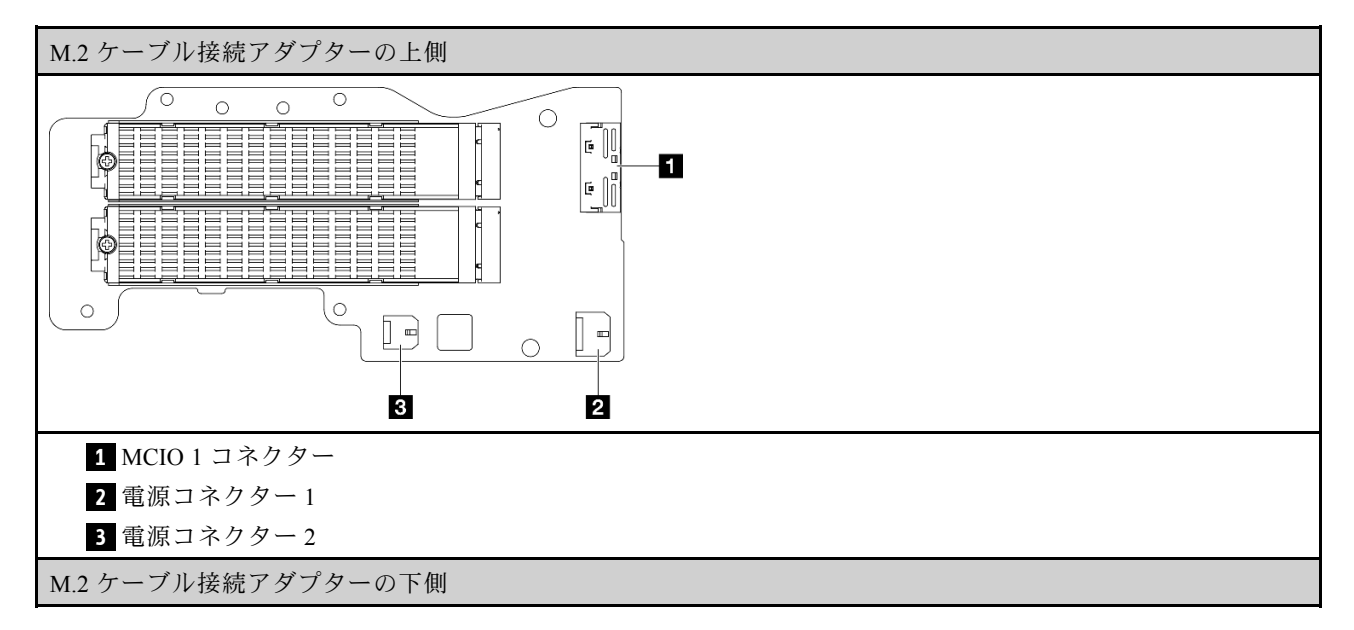

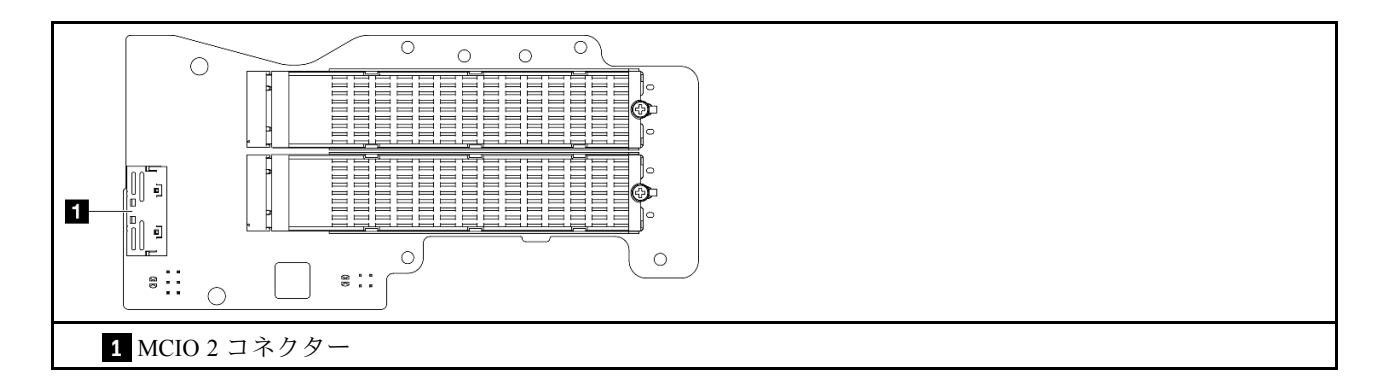

# PCIe ケーブル接続ライザー・カード・コネクター

PCIe ケーブル接続ライザー・カードのコネクタの位置を確認するには、このセクションを参照して ください。

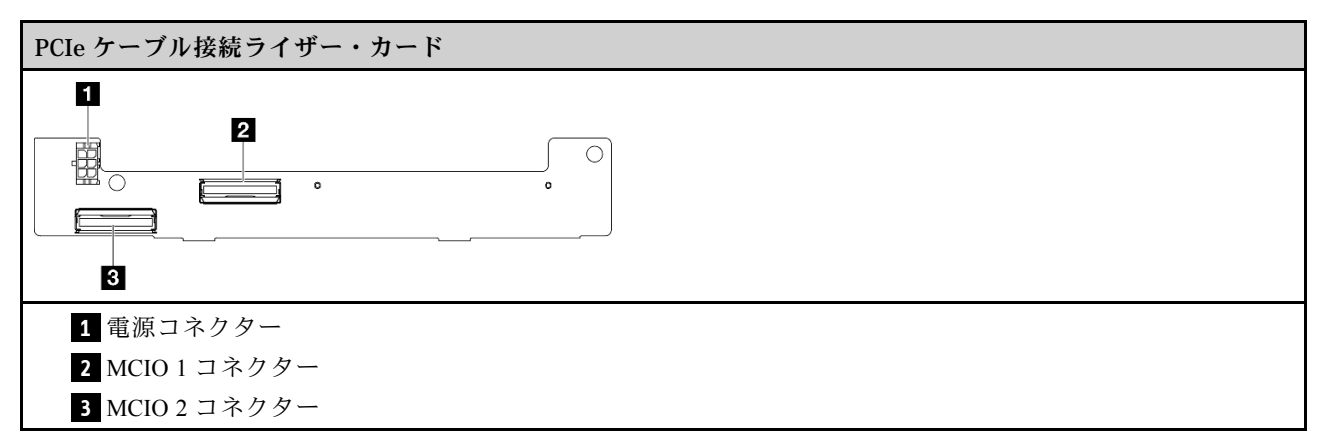

# 電源モジュール・ボード (PMB) コネクター

電源モジュール・ボードの位置を確認するには、このセクションを参照してください。

- [347](#page-356-0) ページの 「[DC 電源モジュール・ボード \(DC PMB\)](#page-356-0)」
- [347](#page-356-0) ページの 「[内部パワー・サプライ \(AC PMB\)](#page-356-0)」

<span id="page-356-0"></span>DC 電源モジュール・ボード (DC PMB)

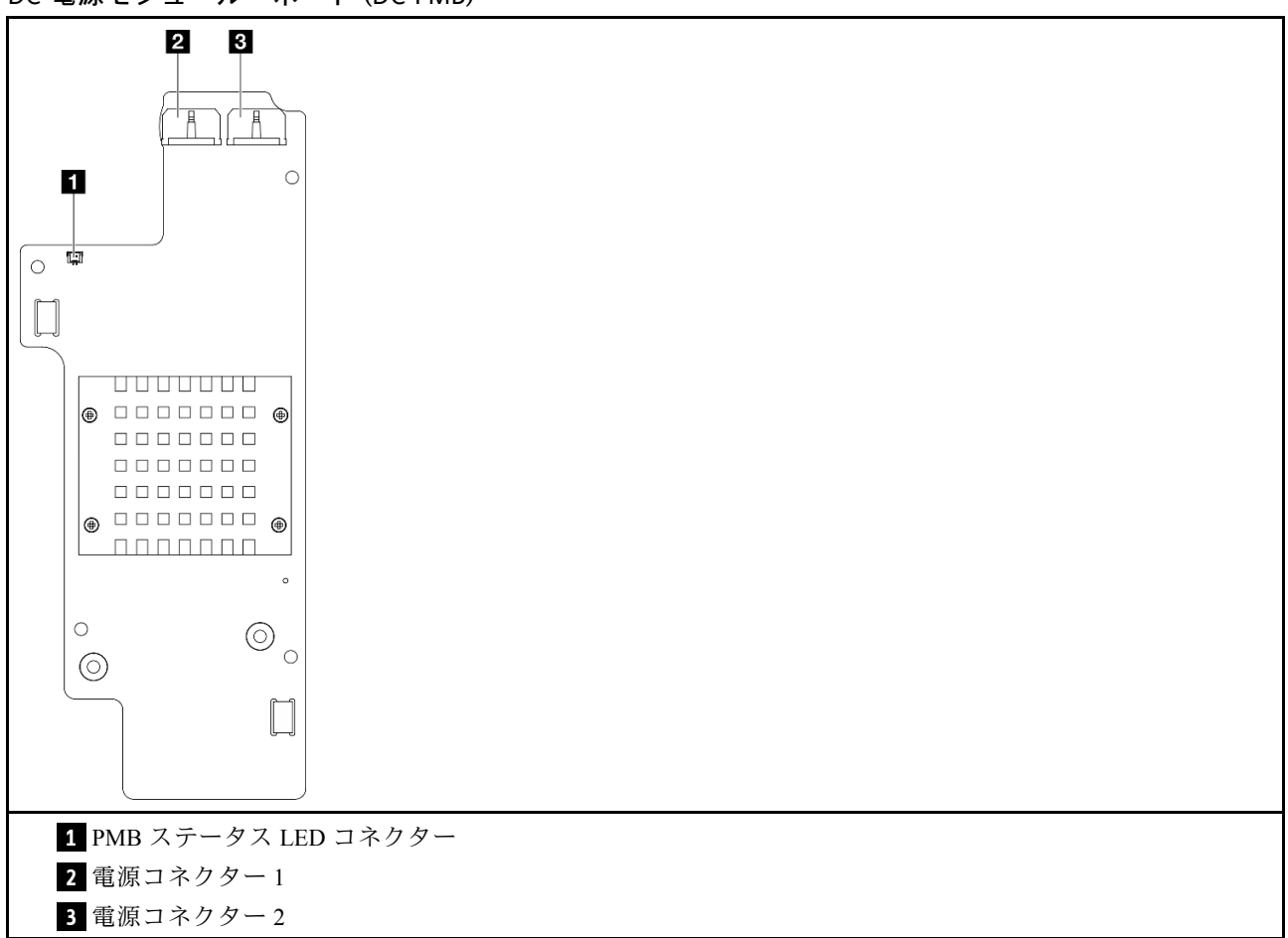

### 内部パワー・サプライ・ユニット (AC PMB)

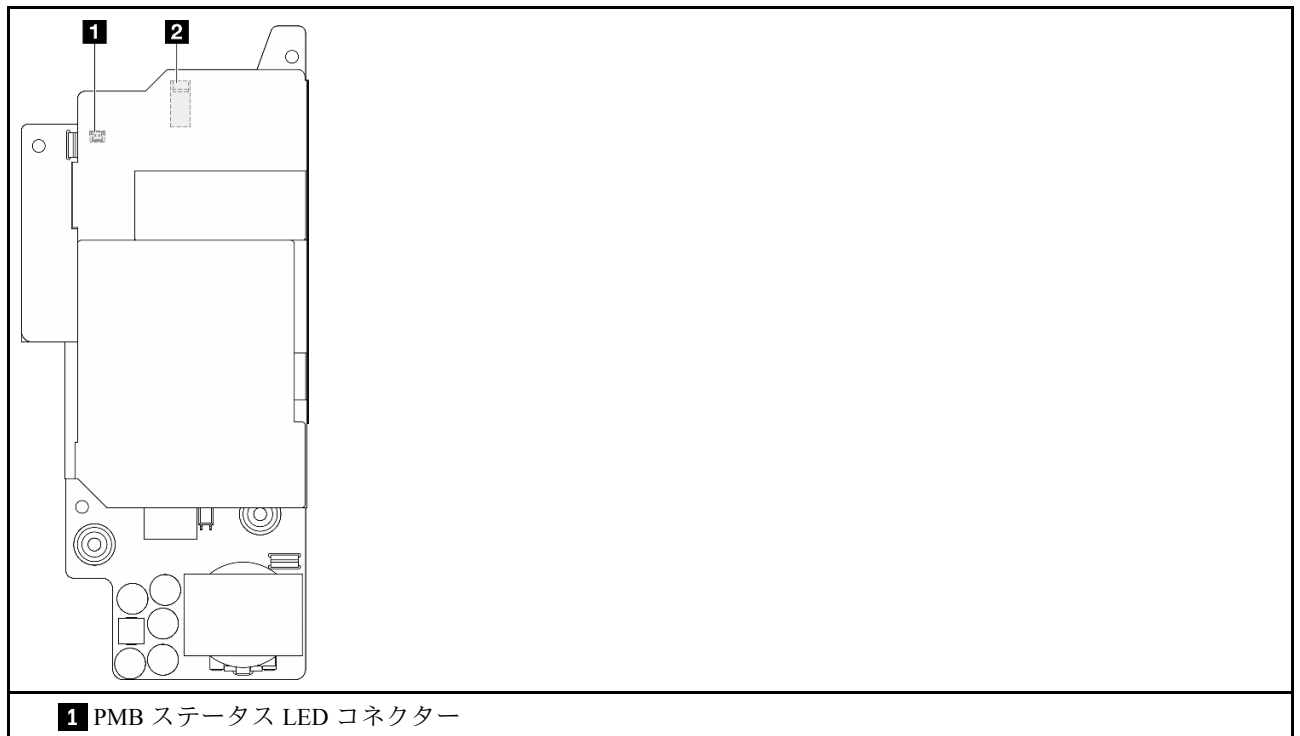

**2** 電源コネクター

# DC 電源入力ボード (PIB) モジュール・コネクター

DC PIB モジュールのコネクターの位置を確認するには、このセクションを参照してください。

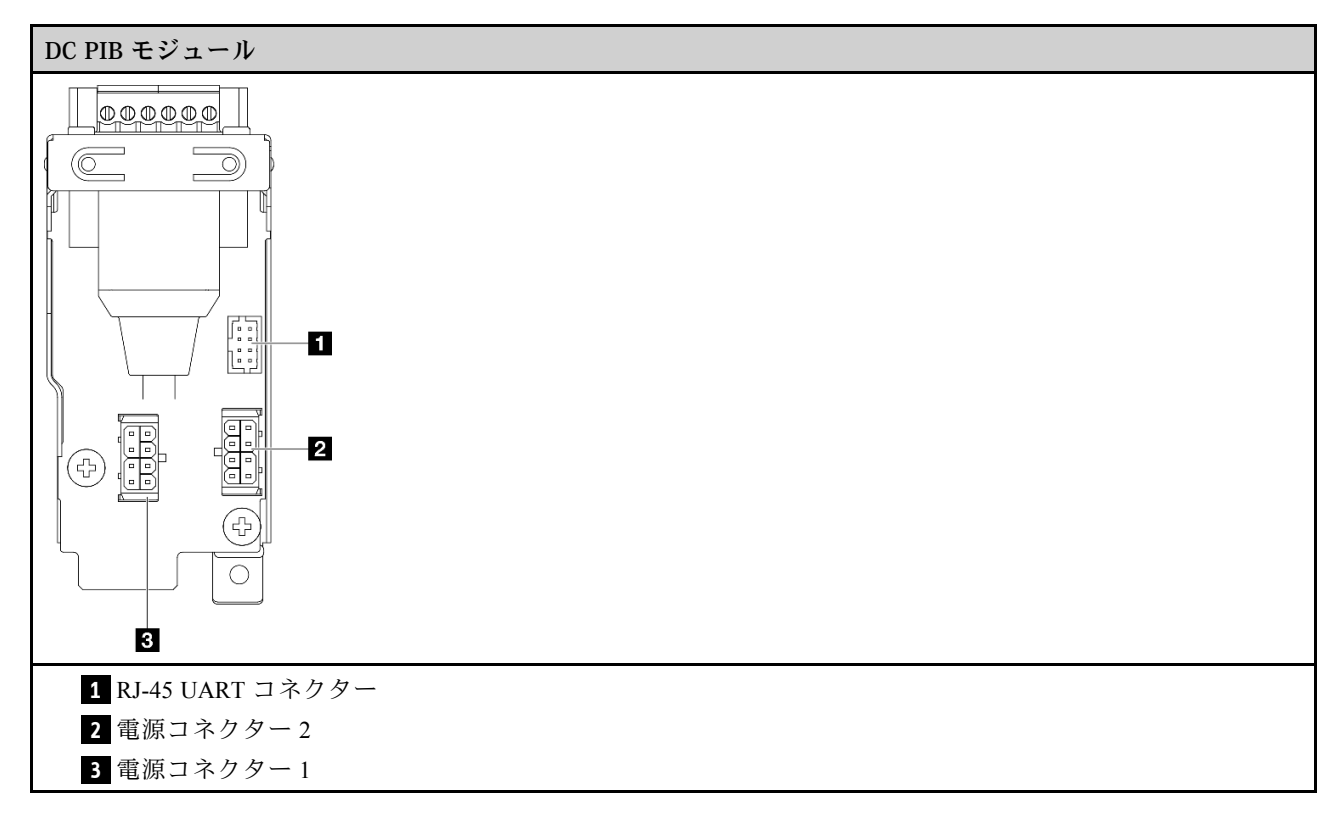

# 通気センサー・ボードとファン方向スイッチのケーブル配線

通気センサー・ボードとファン方向スイッチのケーブル配線を行う方法については、このセクション を参照してください。

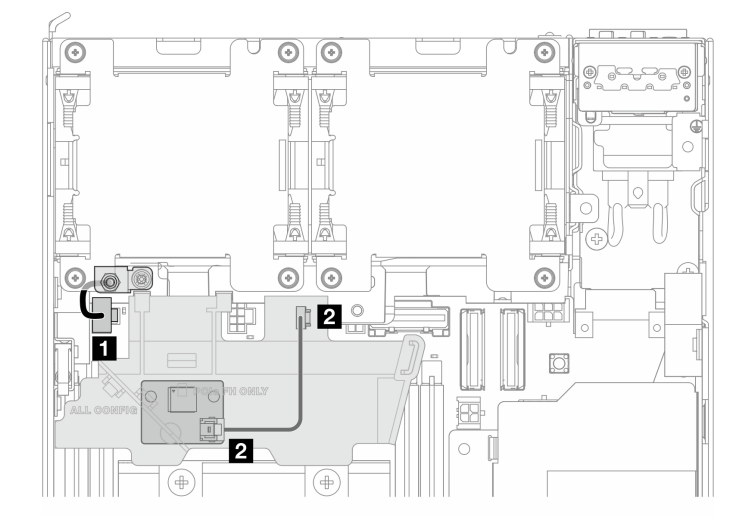

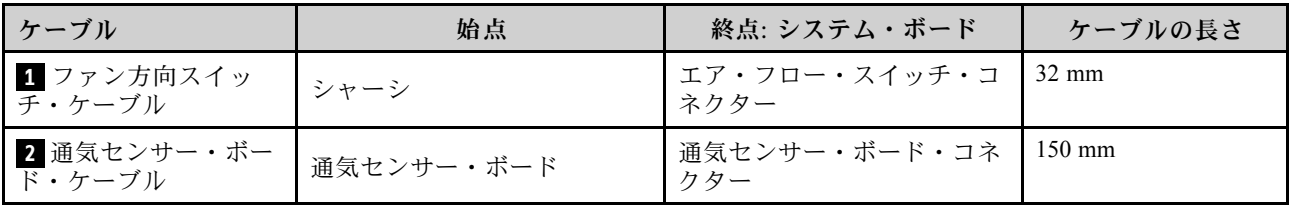

# ファン・モジュールのケーブル配線

ファン・モジュールのケーブル配線を行う方法については、このセクションを参照してください。

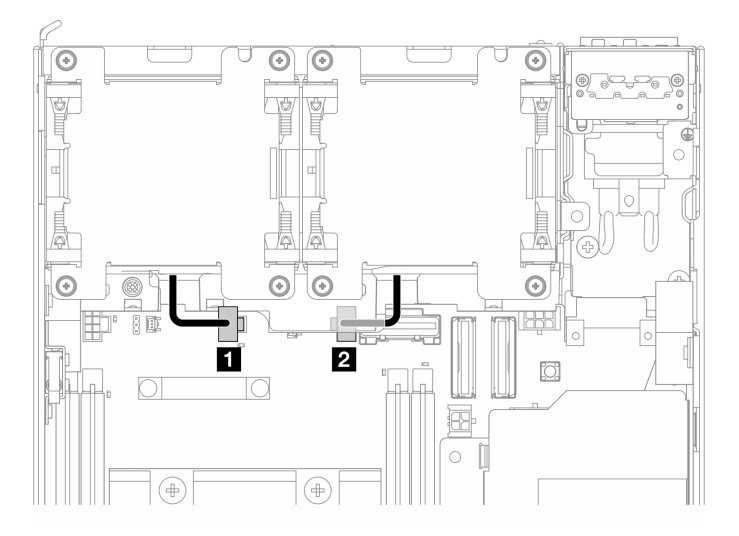

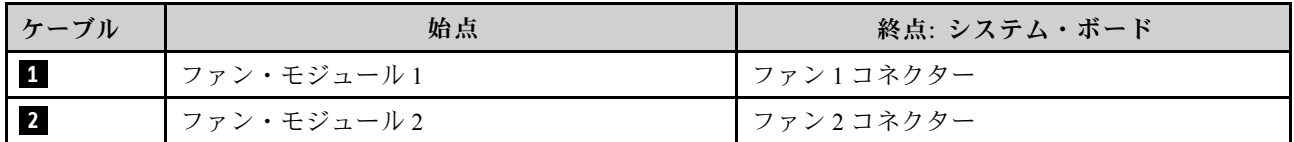

# 侵入検出スイッチ・ケーブルの配線

侵入検出スイッチのケーブル配線を行う方法については、このセクションを参照してください。

- [350](#page-359-0) ページの 「[上部侵入検出スイッチ](#page-359-0)」
- [350](#page-359-0) ページの 「[下部侵入検出スイッチ](#page-359-0)」

## <span id="page-359-0"></span>上部侵⼊検出スイッチ

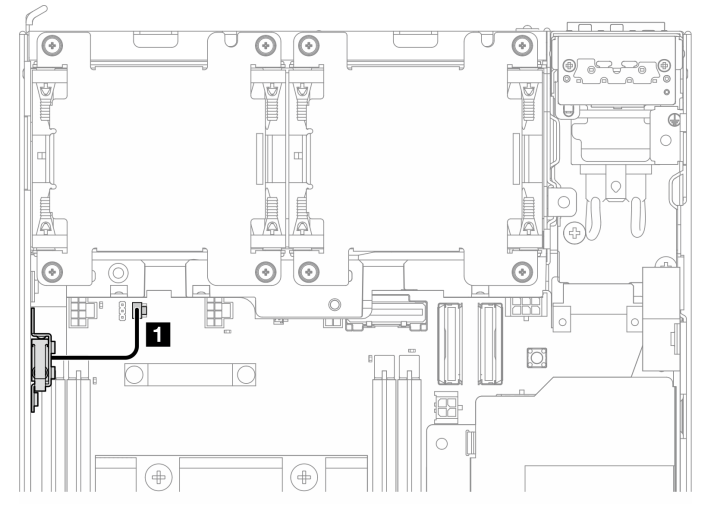

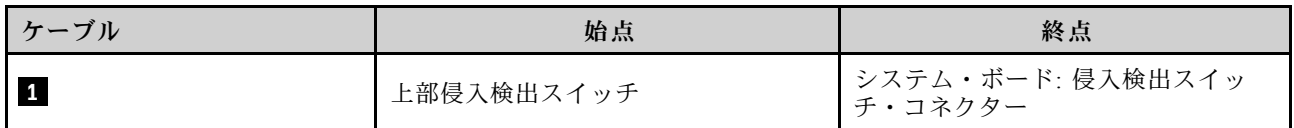

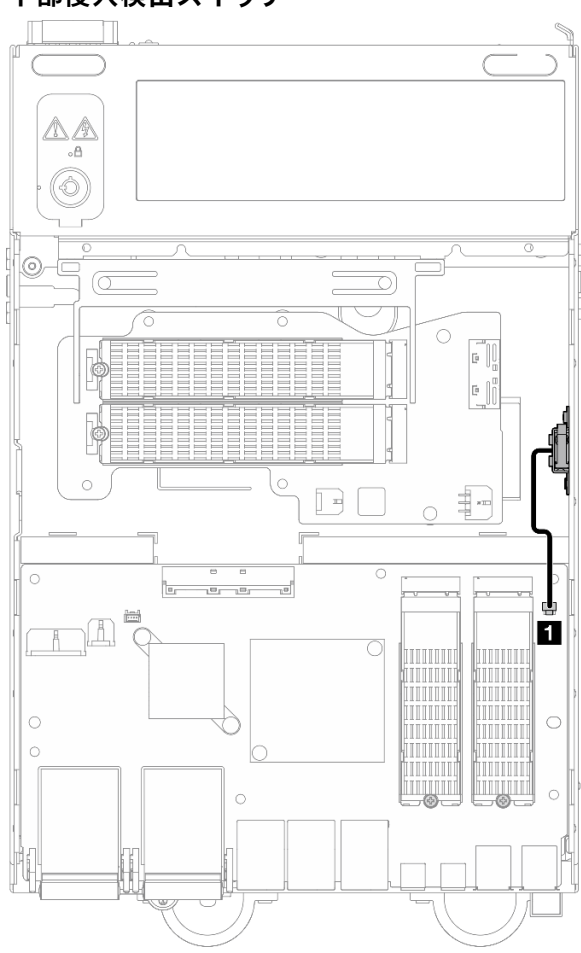

#### 下部侵⼊検出スイッチ
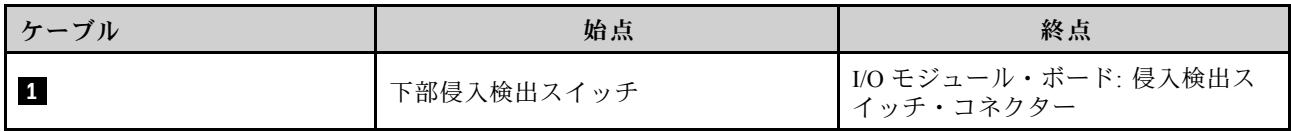

# I/O モジュール・ボードのケーブル配線

I/O ボードのケーブル配線を行う方法については、このセクションを参照してください

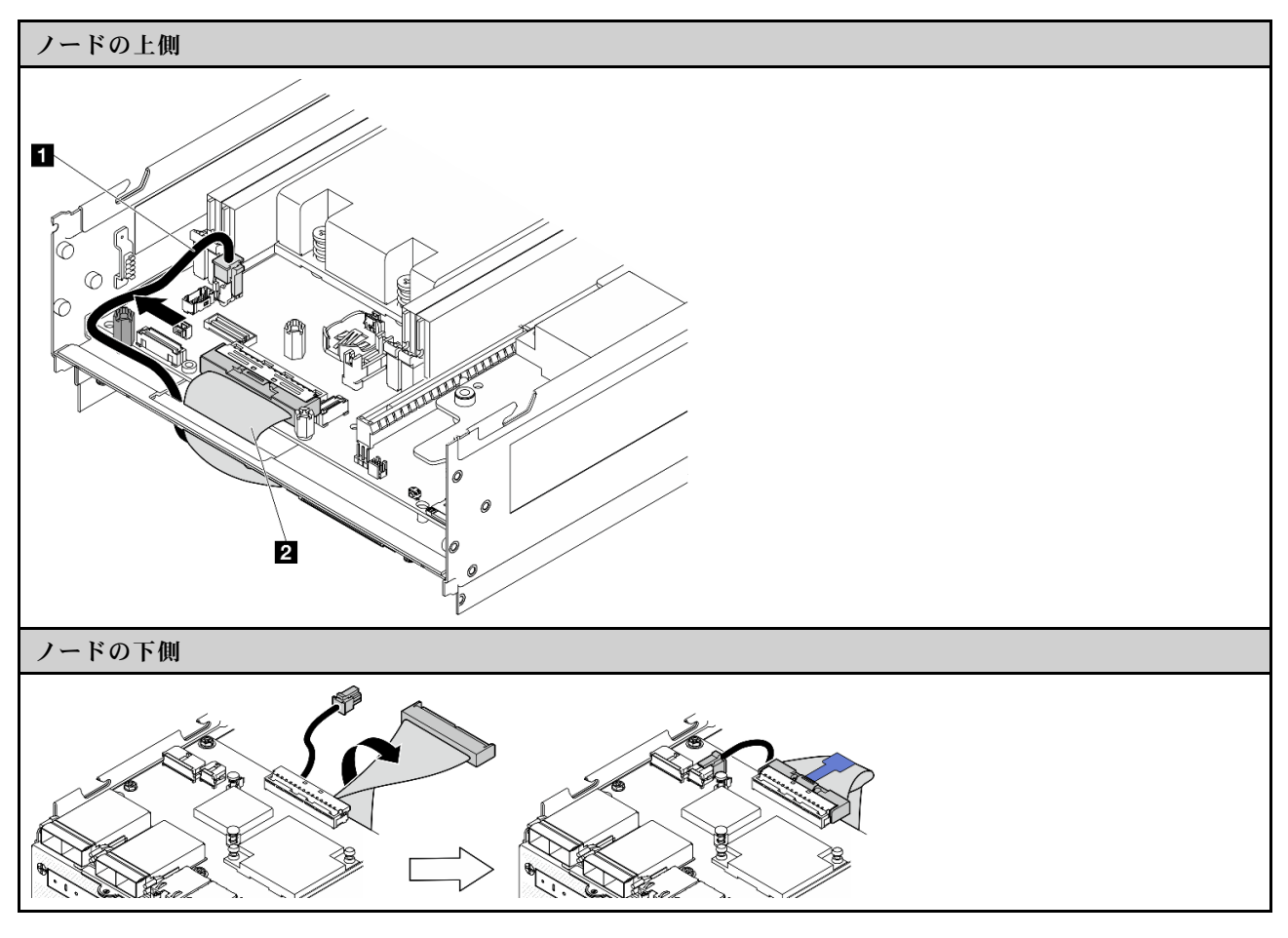

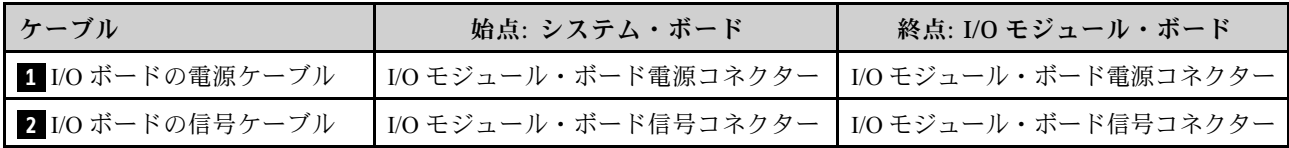

注:I/O モジュール・ボードのケーブル配線の詳しい手順については、[183](#page-192-0) ページの 「[I/O モジュール・](#page-192-0) [ボードと M.2 ブート・ドライブの取り付け](#page-192-0)」を参照してください。

# ロック位置スイッチのケーブル配線

ロック位置スイッチ・ケーブルのケーブル配線を行う方法については、このセクションを参照して ください。

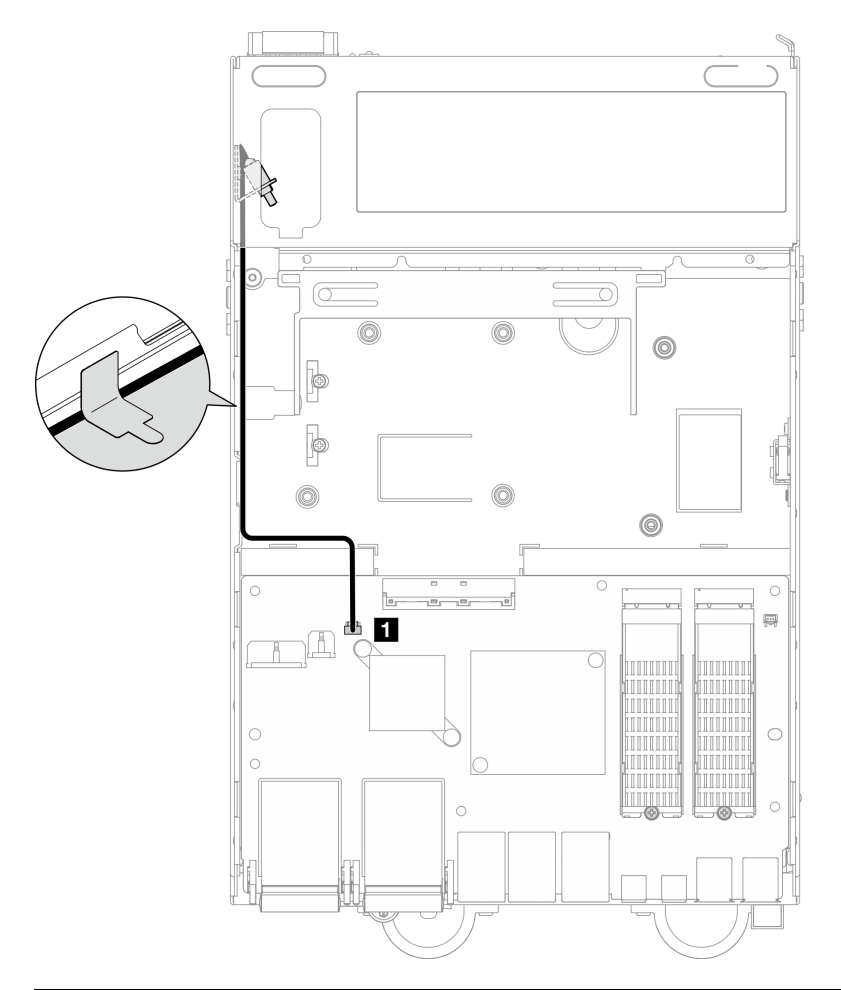

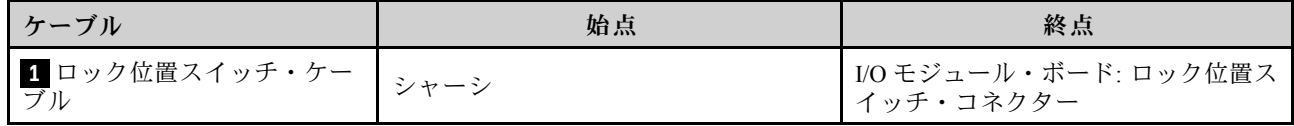

# オペレーター・パネルのケーブル配線

前面オペレーター・パネルと背面オペレーター・パネルのケーブル配線の方法については、このセク ションを参照してください。

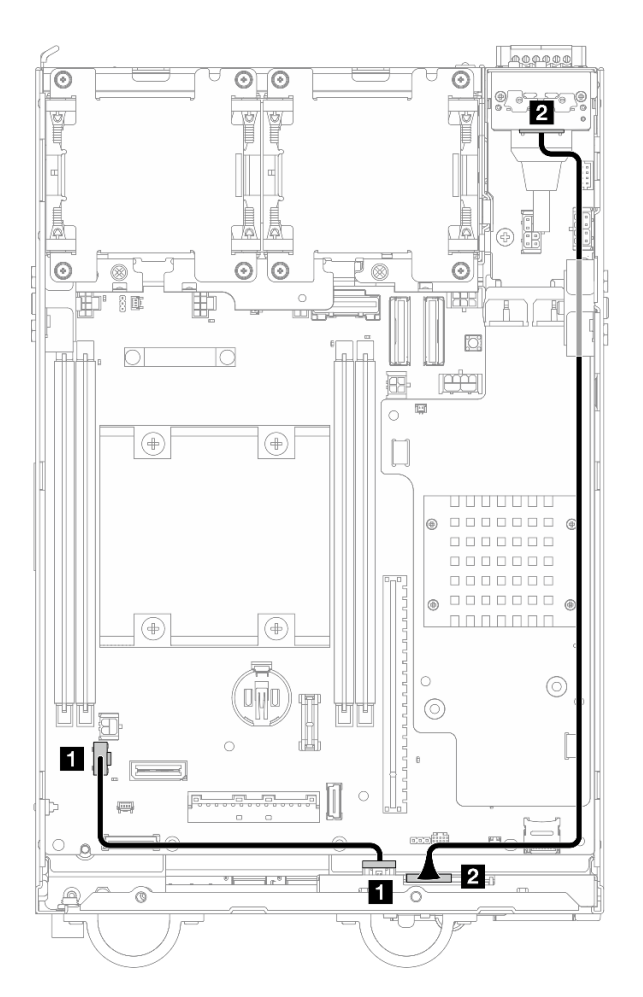

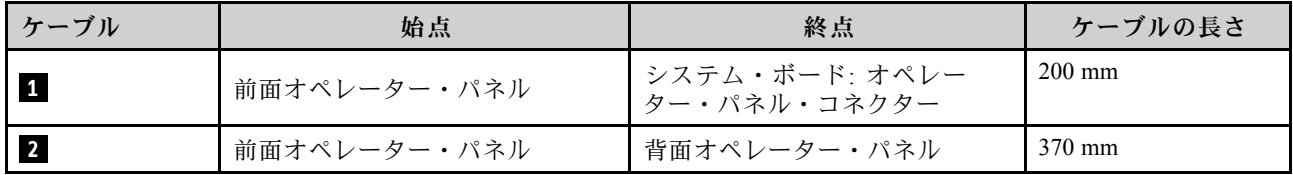

注:ケーブル **1** をスタンドオフとシャーシの間のスペースに押し込み、図のようにシャーシに沿っ てケーブルを配線します。

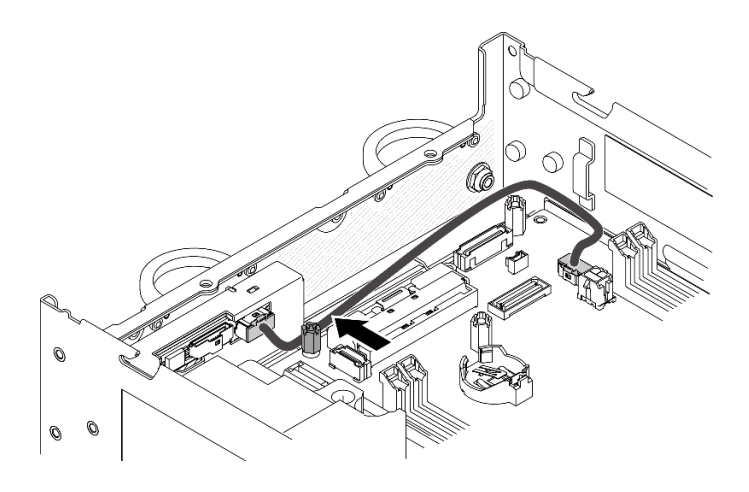

<sup>図</sup> 361. 前面オペレーター・パネルのケーブル配線

## 電源モジュール・ボードと電源入力ボード・モジュールのケーブル配線

電源モジュール・ボード (PMB) モジュールと電源入力ボード (PIB) モジュールのケーブル配線方法につ いては、このセクションを参照してください。

# DC PIB モジュールおよび DC 電源モジュール・ボード (DC PMB)

- 354 ページの 「PIB モジュール・ケーブル」
- [355](#page-364-0) ページの 「[PMB ステータス LED ケーブル](#page-364-0)」

## PIB モジュール・ケーブル

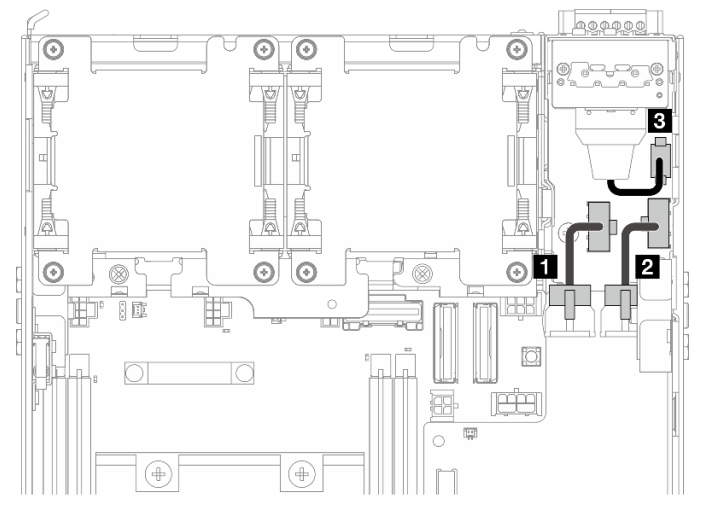

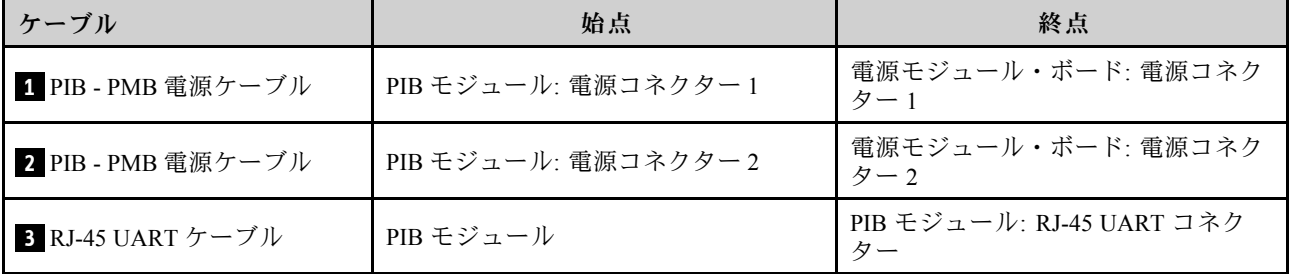

## <span id="page-364-0"></span>PMB ステータス LED ケーブル

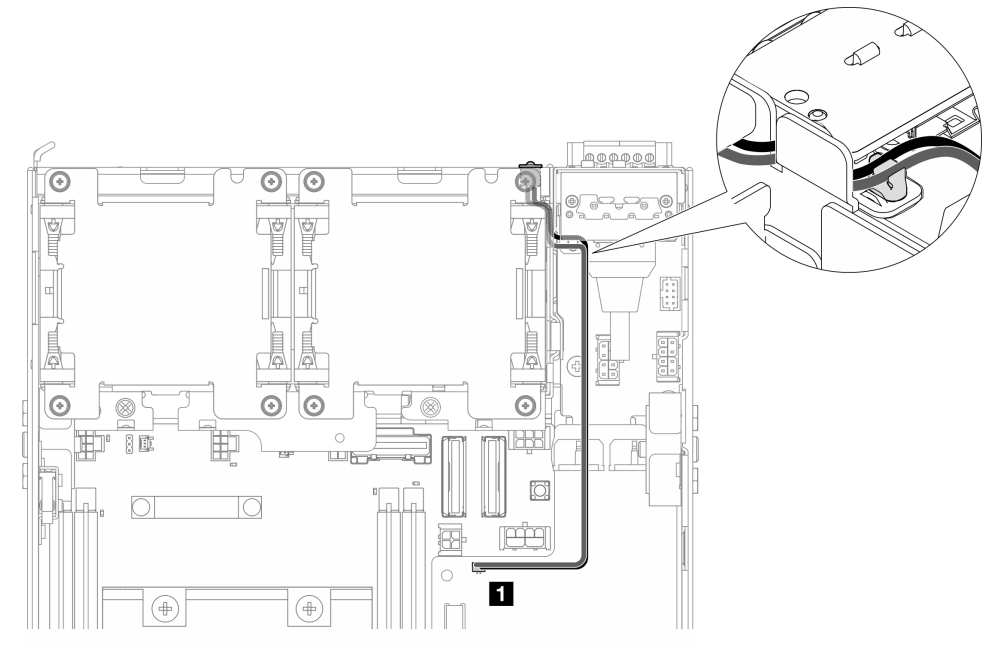

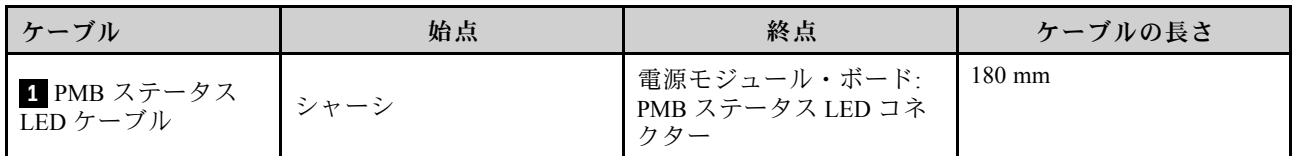

## AC PIB モジュールおよび内部パワー・サプライ・ユニット (AC PMB)

- 355 ページの 「AC PIB モジュールの接地用ケーブル」
- [356](#page-365-0) ページの 「[電源ケーブル](#page-365-0)」
- [356](#page-365-0) ページの 「[PMB ステータス LED ケーブル](#page-365-0)」

AC PIB モジュールの接地用ケーブル

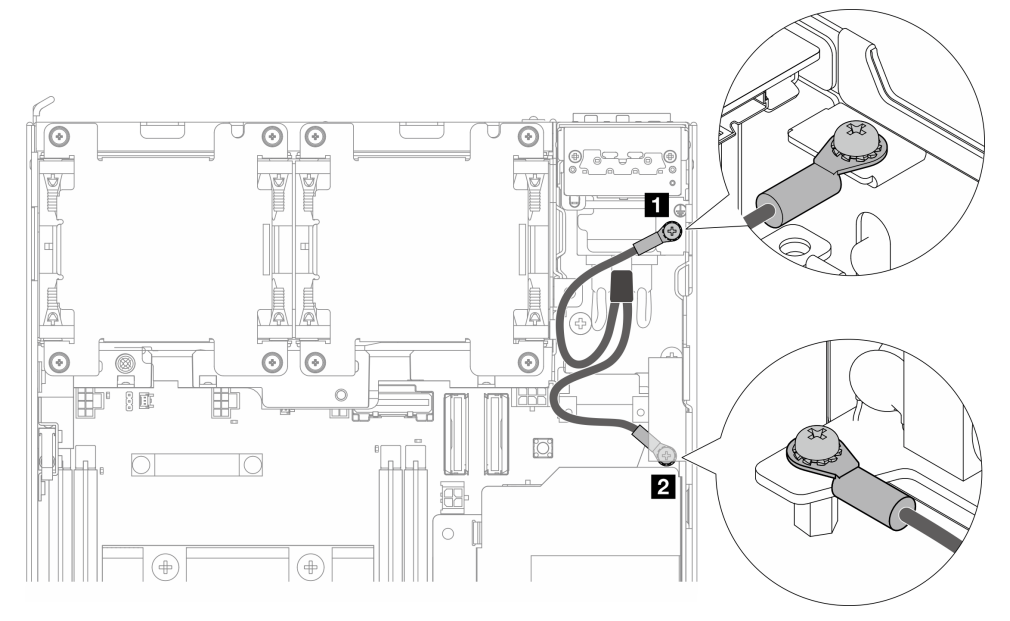

<span id="page-365-0"></span>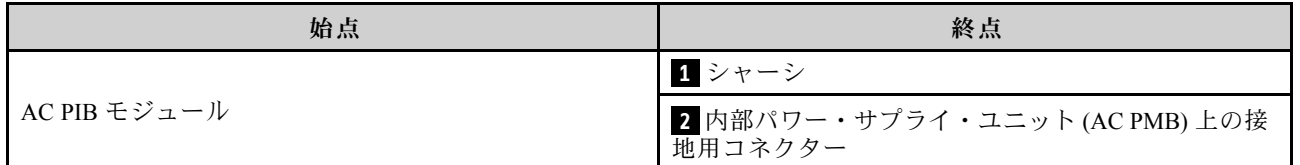

## 電源ケーブル

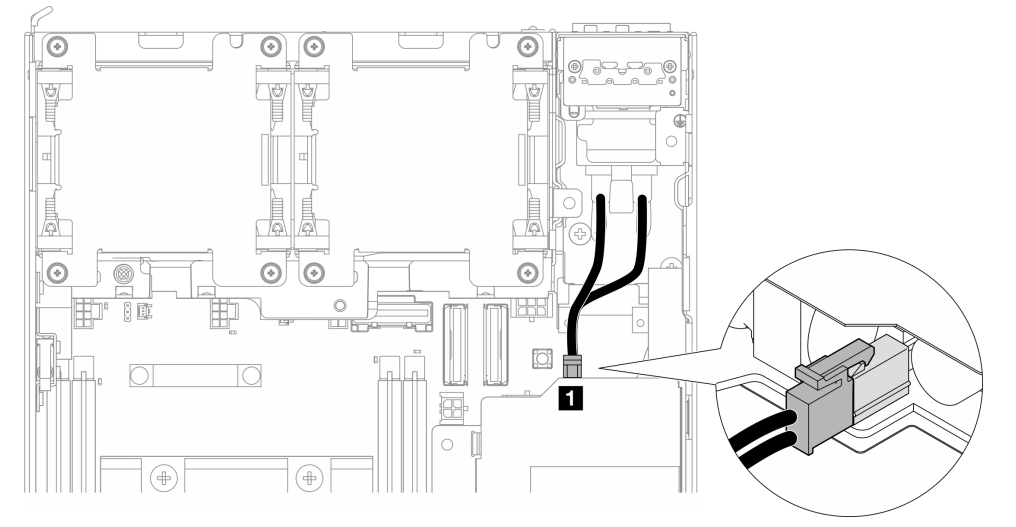

| 始点           | 終点                                       |
|--------------|------------------------------------------|
| AC PIB モジュール | ┃ 内部パワー・サプライ・ユニット (AC PMB) 上の<br>電源コネクター |

PMB ステータス LED ケーブル

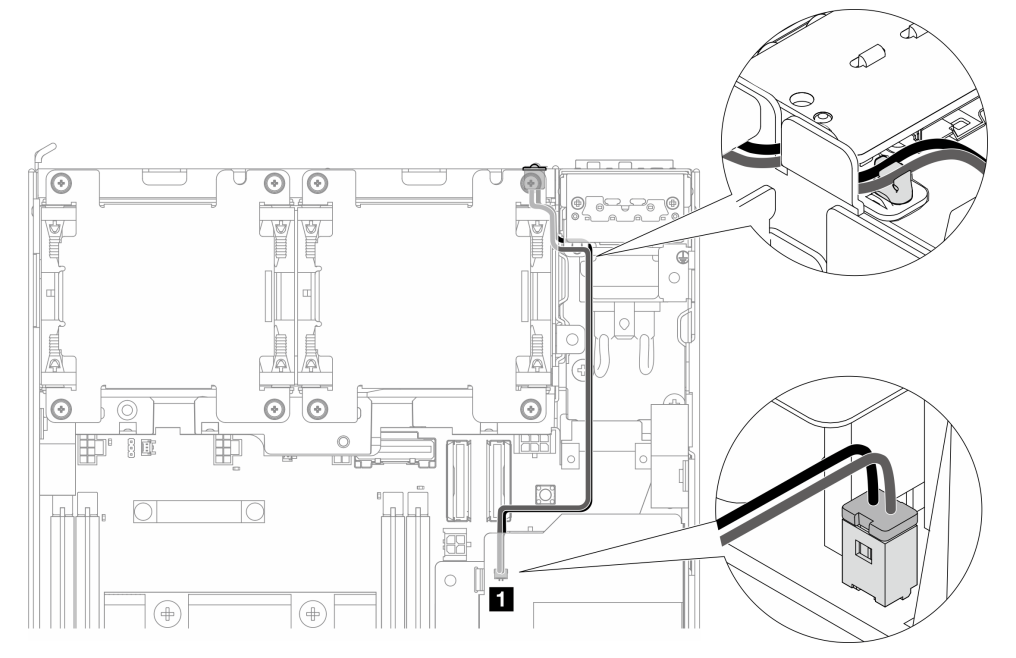

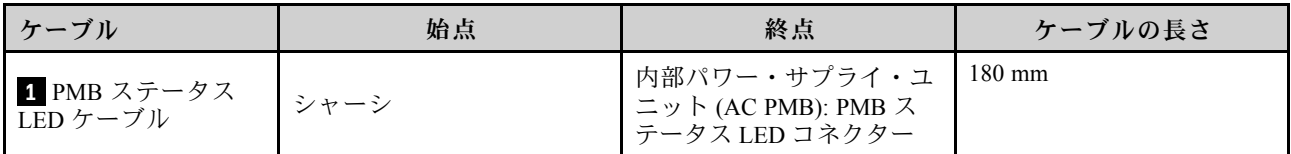

## ライザー・アセンブリーと下部の M.2 ケーブル接続アダプターのケー ブル配線

ライザー・アセンブリーと下部の M.2 ケーブル接続アダプターのケーブル配線方法については、こ のセクションを参照してください。

ライザー・アセンブリーの左翼で選択した構成に対応するセクションに進みます。

- 357 ページの 「PCIe アセンブリー構成」
- [359](#page-368-0) ページの 「[7mm ドライブ・バックプレーン構成](#page-368-0)」
- [361](#page-370-0) ページの 「[M.2 アセンブリー構成](#page-370-0)」

## PCIe アセンブリー構成

ライザー・アセンブリーからシステム・ボード

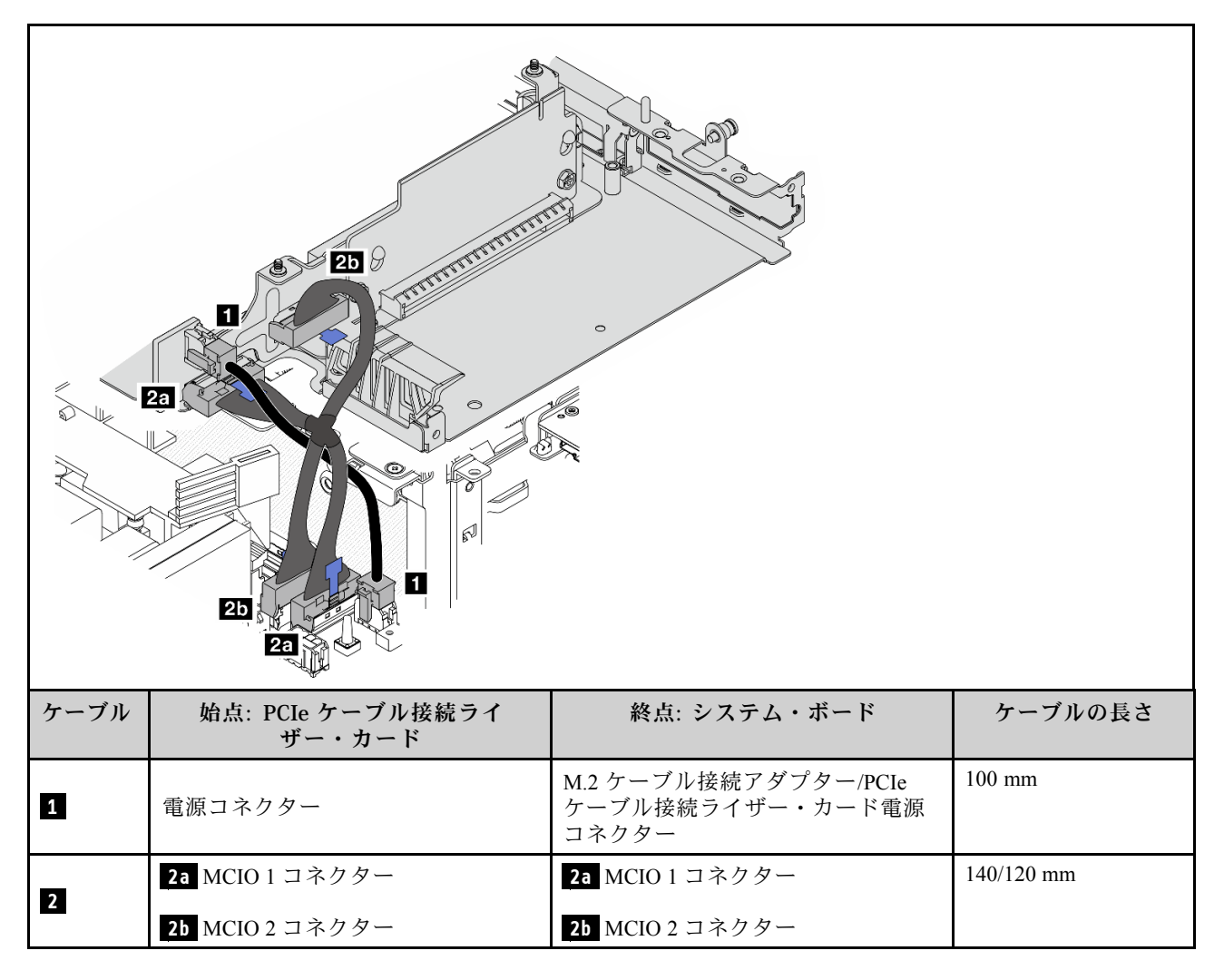

## システム・ボードから下部の M.2 ケーブル接続アダプター

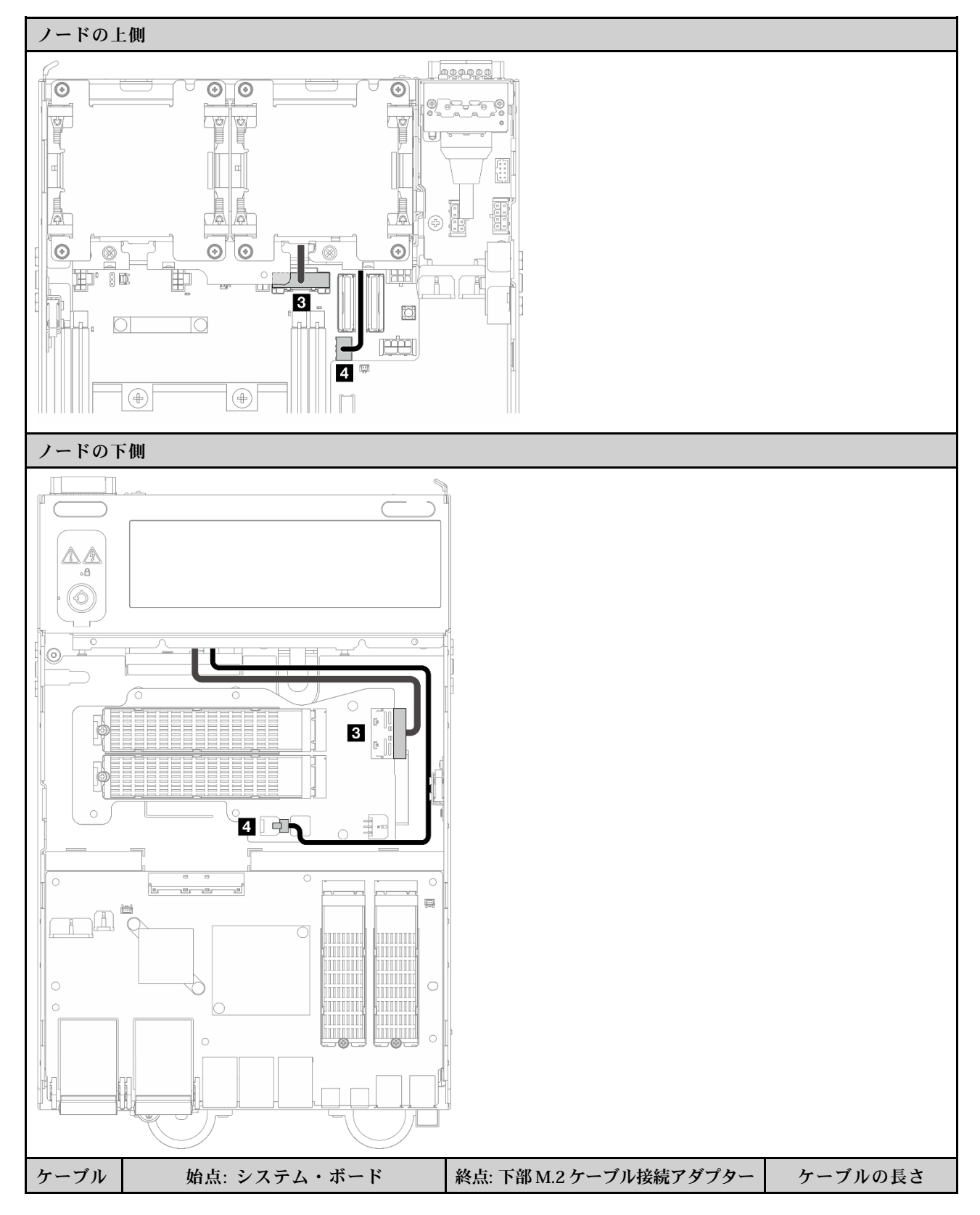

<span id="page-368-0"></span>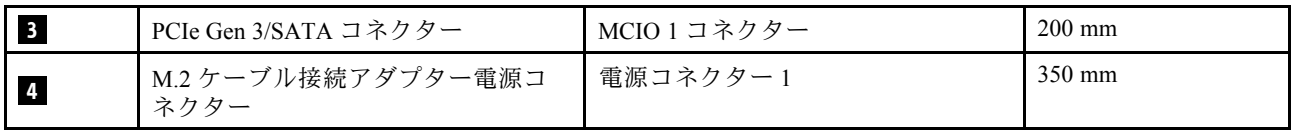

## 7mm ドライブ・バックプレーン構成

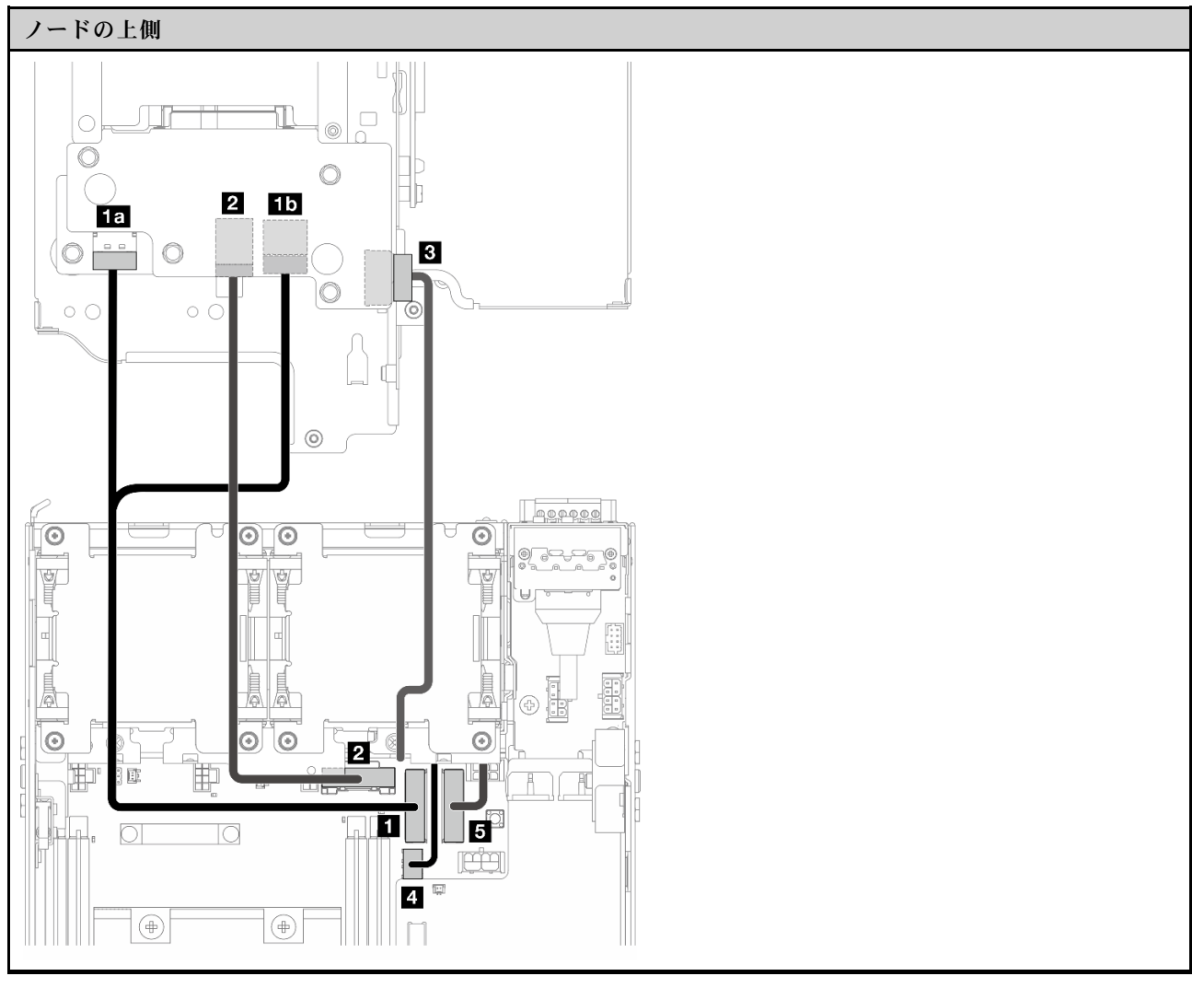

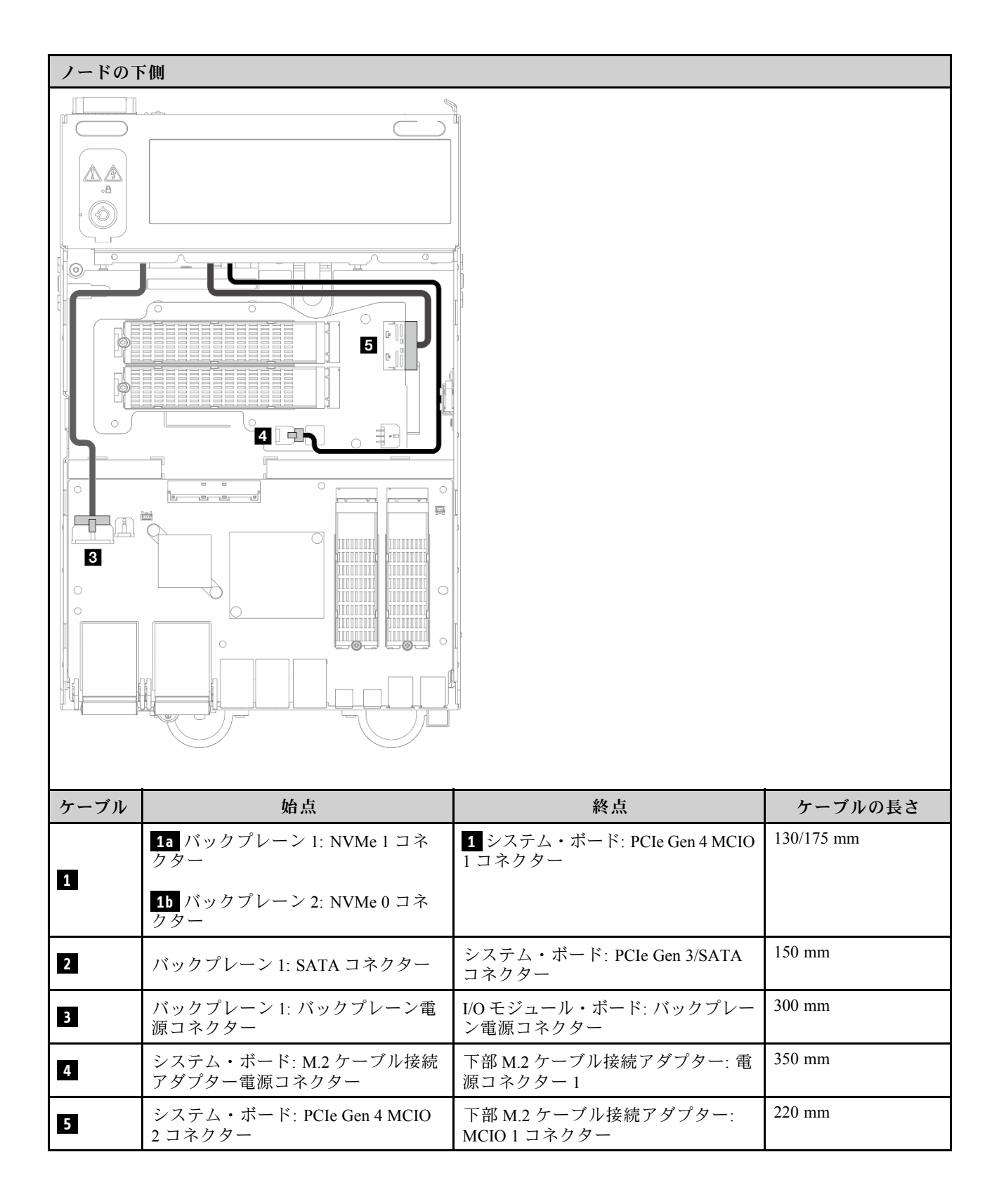

<span id="page-370-0"></span>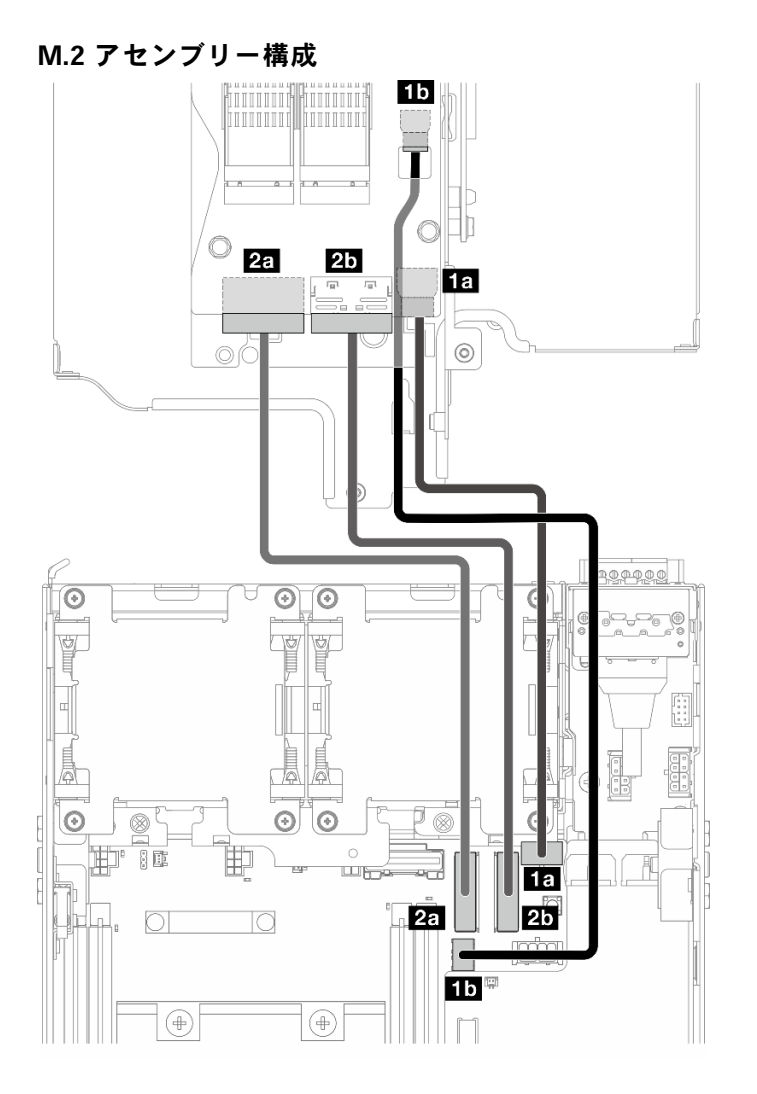

注:ケーブル **2** を M.2 ケーブル接続アダプターに接続する場合は、[261](#page-270-0) ページの 「[M.2 アセンブリーの取](#page-270-0) ーング<br>[り付け](#page-270-0)」の手順を実行し、ケーブルを適切に配線します。

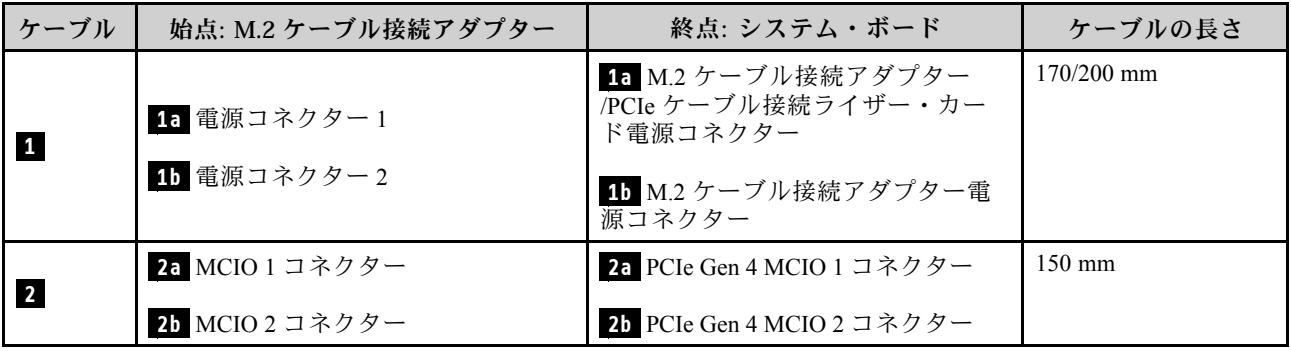

## WLAN アンテナおよび Bluetooth アンテナのケーブル配線

WLAN アンテナおよび Bluetooth アンテナのケーブル配線を行う方法については、このセクション を参照してください。

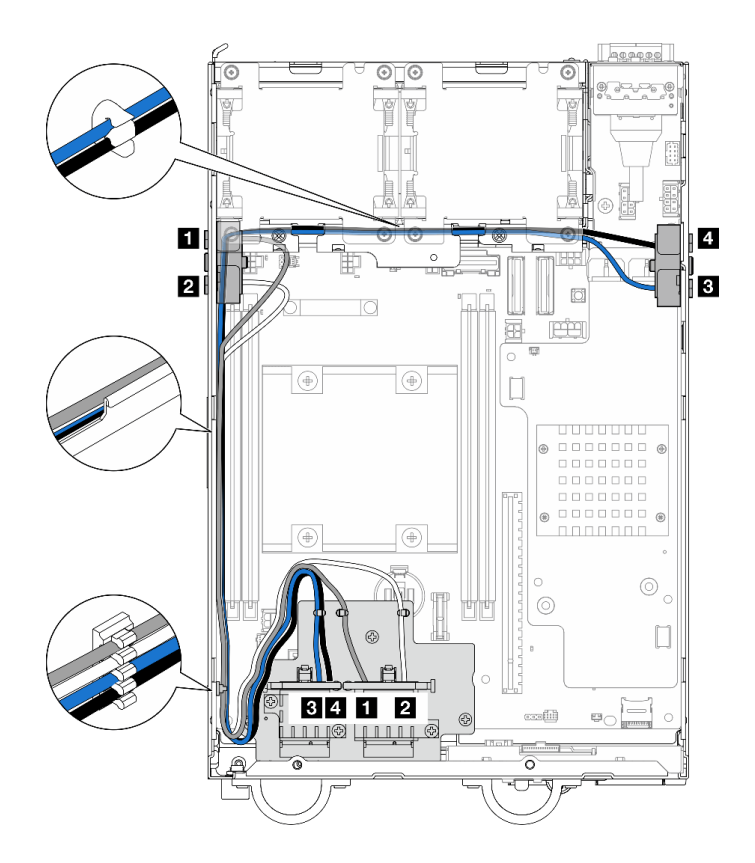

<sup>図</sup> 362. WLAN アンテナのケーブル配線

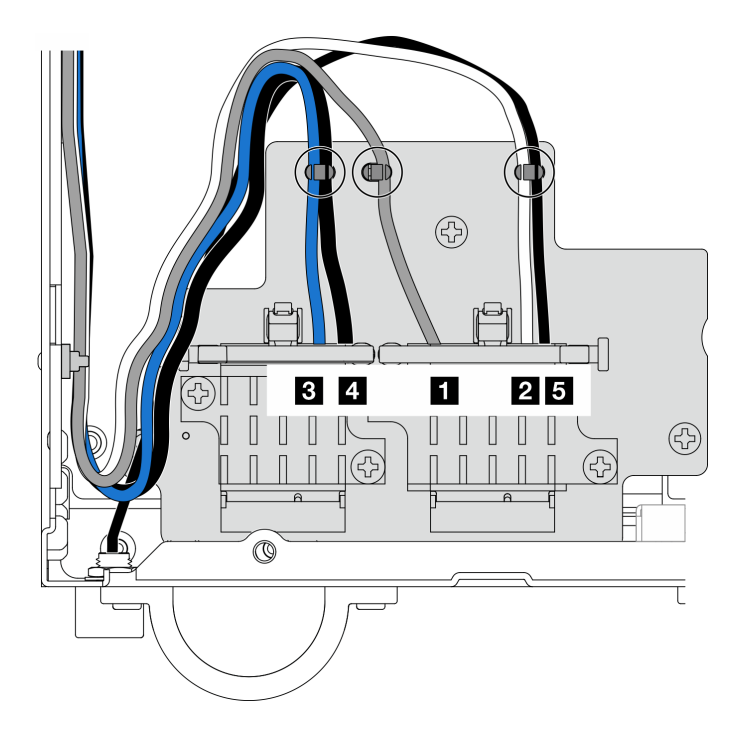

<sup>図</sup> 363. WLAN アンテナおよび Bluetooth アンテナのケーブル配線

注:次の表の向きは、上記の図と一致しています。

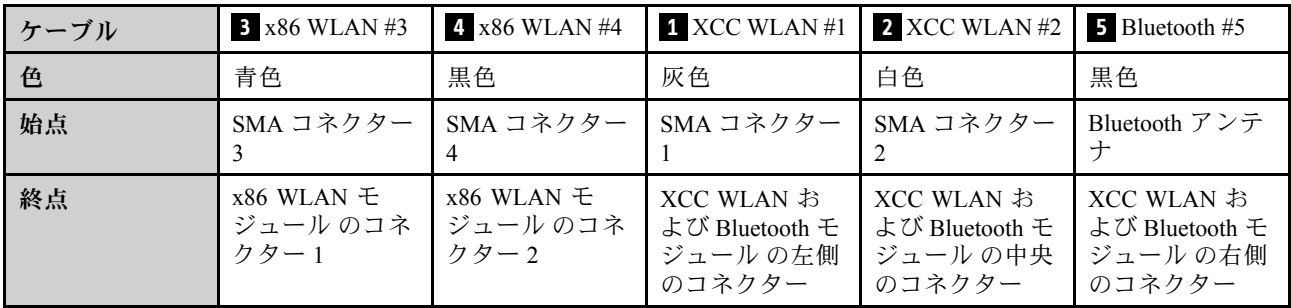

# <span id="page-374-0"></span>第7章 システム構成

システムを構成するには、以下の手順を実行します。

## Lenovo XClarity Controller のネットワーク接続の設定

ネットワーク経由で Lenovo XClarity Controller にアクセスする前に、Lenovo XClarity Controller がネット ワークに接続する方法を指定する必要があります。ネットワーク接続の実装方法によっては、静的 IP ア ドレスも指定する必要がある場合があります。

DHCP を使用しない場合、Lenovo XClarity Controller のネットワーク接続の設定に次の方法を使用できます。

• モニターがサーバーに接続されている場合、 Lenovo XClarity Provisioning Managerを使用してネット ワーク接続を設定できます。

Lenovo XClarity Provisioning Manager を使用して Lenovo XClarity Controller をネットワークに接続す るには、以下の手順を実行します。

- 1. サーバーを起動します。
- 2. 画面の指示に従って指定されたキーを押し、Lenovo XClarity Provisioning Manager インターフェース を表示します。(詳しくは、<https://pubs.lenovo.com/lxpm-overview/> にあるご使用のサーバーと互換性の ある LXPM 資料の「スタートアップ」セクションを参照してください)
- 3. LXPM → 「UEFI セットアップ」→ 「BMC 設定」に移動し、Lenovo XClarity Controller がネット ワークに接続する方法を指定します。
	- 静的 IP 接続を選択する場合は、ネットワークで使用できる IPv4 アドレスまたは IPv6 アドレ スを指定してください。
	- DHCP 接続を選択する場合は、サーバーの MAC アドレスが DHCP サーバーで構成されて いることを確認します。
- 4. 「OK」をクリックして設定を適用し、2 分から 3 分待ちます。
- 5. IPv4 または IPv6 アドレス使用して、Lenovo XClarity Controllerに接続します。

重要:Lenovo XClarity Controller は、最初はユーザー名 USERID とパスワード PASSW0RD (英字の O でなくゼロ) を使用して設定されます。このデフォルトのユーザー設定では、Supervisor アク セス権があります。拡張セキュリティーを使用するには、初期構成時にこのユーザー名とパス ワードを変更する必要があります。

• モニターがサーバーに接続されていない場合は、Lenovo XClarity Controller インターフェースを経由し てネットワーク接続を設定できます。ラップトップからご使用のサーバーの XCC システム管理ポート コネクターにイーサネット・ケーブルを接続します。XCC システム管理ポートの位置については[、19](#page-28-0) ページの 第 2 章「[サーバー・コンポーネント](#page-28-0)」を参照してください。

注:サーバーのデフォルト設定と同じネットワークになるように、ラップトップの IP 設定を変更 してください。

デフォルトの IPv4 アドレスおよび IPv6 リンク・ローカル・アドレス (LLA) は、引き出し式情報タブに 貼付されている Lenovo XClarity Controller ネットワーク・アクセス・ラベルに記載されています[。43](#page-52-0) ページの 「[サーバーを識別し、Lenovo XClarity Controller にアクセスする](#page-52-0)」を参照してください。

• モバイル・デバイスから Lenovo XClarity Administrator モバイル・アプリを使用している場合、サー バーの Lenovo XClarity Controller USB コネクターを介して Lenovo XClarity Controller に接続できます。 Lenovo XClarity Controller USB コネクターの位置については[、19 ページの 第 2 章](#page-28-0)「サーバー・コン [ポーネント](#page-28-0)」を参照してください。

注:Lenovo XClarity ControllerUSB コネクター・モードは、(標準 USB モードではなく) Lenovo XClarity Controller を管理できるように設定する必要があります。標準モードから Lenovo XClarity Controller

管理モードに切り替えるには、サーバーの ID ボタンを、LED がゆっくりと (2 秒に 1 回) 点滅する まで、3 秒以上押し続けます。ID ボタンの場所については、19 ページの 第2 章「サーバー・コン [ポーネント](#page-28-0)」を参照してください。

Lenovo XClarity Administrator モバイル・アプリを使用して接続するには:

- 1. モバイル・デバイスの USB ケーブルをサーバーの Lenovo XClarity Controller USB コネクター に接続します。
- 2. モバイル・デバイスで、USB テザリングを有効にします。
- 3. モバイル・デバイスで、Lenovo XClarity Administrator モバイル・アプリを起動します。
- 4. 自動検出が無効になっている場合は、USB 検出ページで「検出」をクリックして Lenovo XClarity Controller に接続します。

Lenovo XClarity Administrator モバイル・アプリの使用法についての詳細は、以下を参照してください。 [http://sysmgt.lenovofiles.com/help/topic/com.lenovo.lxca.doc/lxca\\_usemobileapp.html](http://sysmgt.lenovofiles.com/help/topic/com.lenovo.lxca.doc/lxca_usemobileapp.html)

## ファームウェアの更新

サーバーのファームウェア更新には、いくつかのオプションを使用できます。

以下にリストされているツールを使用してご使用のサーバーの最新のファームウェアおよびサーバーに 取り付けられているデバイスを更新できます。

注:x86 WLAN モジュール のドライバーをインストールまたは更新するには、[x86 WLAN モジュール](#page-379-0) [\(Intel AX210\) のドライバーのインストールおよび更新](#page-379-0)を参照してください。

- ファームウェアの更新に関するベスト・プラクティスは、以下のサイトで入手できます。
	- <https://lenovopress.lenovo.com/lp0656-lenovo-thinksystem-firmware-and-driver-update-best-practices>
- 最新のファームウェアは、以下のサイトにあります。
	- <https://datacentersupport.lenovo.com/products/servers/thinkedge/se360v2/7dam/downloads/driver-list/>
- 製品に関する通知を購読して、ファームウェア更新を最新の状態に保つことができます。
	- <https://datacentersupport.lenovo.com/solutions/ht509500>

### 更新バンドル (サービス・パック)

Lenovo は通常、更新バンドル (サービス・パック) と呼ばれるバンドルでファームウェアをリリースして います。すべてのファームウェア更新に互換性を持たせるために、すべてのファームウェアを同時に更新 する必要があります。Lenovo XClarity Controller と UEFI の両方のファームウェアを更新する場合は、最初 に Lenovo XClarity Controller のファームウェアを更新してください。

### 更新方法の用語

- インバンド更新。サーバーのコア CPU で稼働するオペレーティング・システム内のツールまたはアプ リケーションを使用してインストールまたは更新が実行されます。
- アウト・オブ・バンド更新。Lenovo XClarity Controller が更新を収集してから、ターゲット・サブシス テムまたはデバイスに更新を指示することで、インストールまたは更新が実行されます。アウト・オ ブ・バンド更新では、コア CPU で稼働するオペレーティング・システムに依存しません。ただし、ほ とんどのアウト・オブ・バンド操作では、サーバーが S0 (稼働) 電源状態である必要があります。
- オン・ターゲット更新。ターゲット・サーバー自体で実行されているインストール済みのオペレーティ ング・システムからインストールまたは更新が実行されます。
- オフ・ターゲット更新。サーバーの Lenovo XClarity Controller と直接やり取りするコンピューティ ング・デバイスからインストールまたは更新が実行されます。

• 更新バンドル (サービス・パック)。更新バンドル (サービス・パック) は、互いに依存するレベルの機 能、パフォーマンス、互換性を提供するように設計されテストされたバンドル更新です。更新バン ドル (サービス・パック) は、サーバーのマシン・タイプ固有であり、特定の Windows Server、Red Hat Enterprise Linux (RHEL) および SUSE Linux Enterprise Server (SLES) オペレーティング・システム・ ディストリビューションをサポートするように (ファームウェアおよびデバイス・ドライバーの更 新で) 作成されています。マシン・タイプ固有のファームウェア専用更新バンドル (サービス・パッ ク) も用意されています。

### ファームウェア更新ツール

ファームウェアのインストールとセットアップに使用する最適な Lenovo ツールを判別するには、次 の表を参照してください。

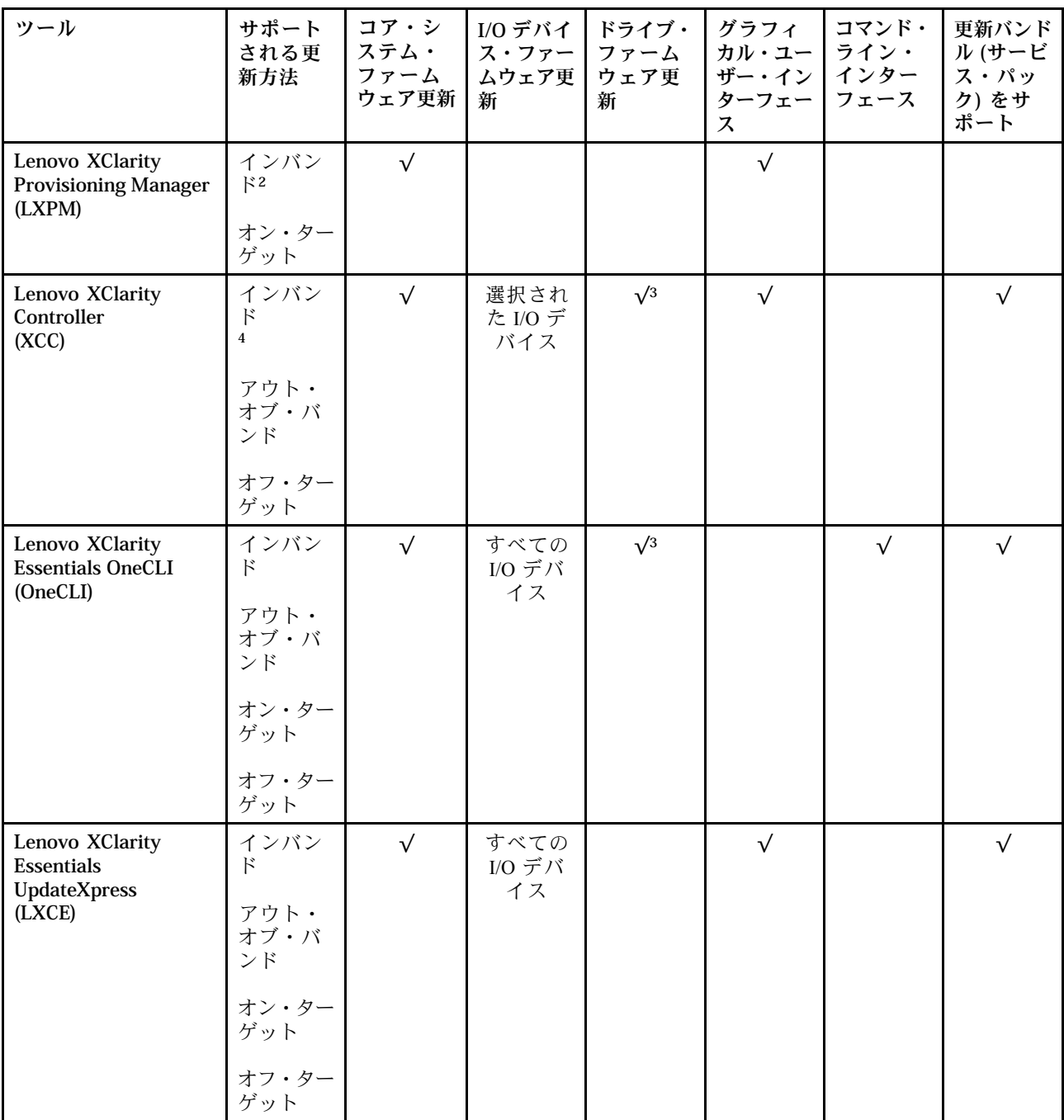

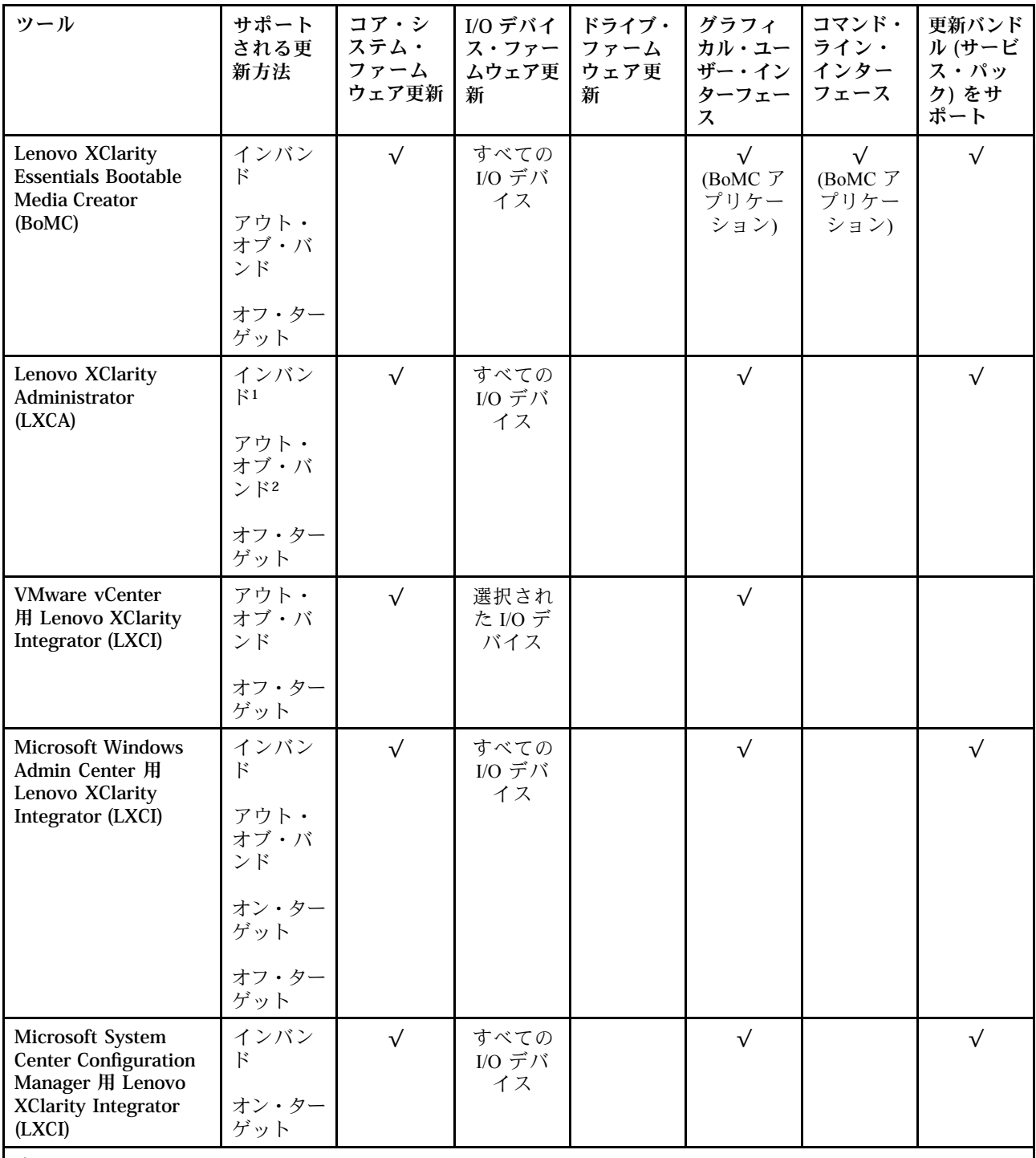

注:

1. I/O ファームウェア更新の場合。

2. BMC および UEFI ファームウェア更新の場合。

3. ドライブ・ファームウェア更新は、以下のツールおよび方法でのみサポートされています。

- XCC ベア・メタル更新 (BMU): インバンド。システムのリブートが必要です。
- Lenovo XClarity Essentials OneCLI:

– ThinkSystem V2 および V3 製品によってサポートされるドライブ (レガシー・ドライブ): インバンド。シス テムのリブートは必要ありません。

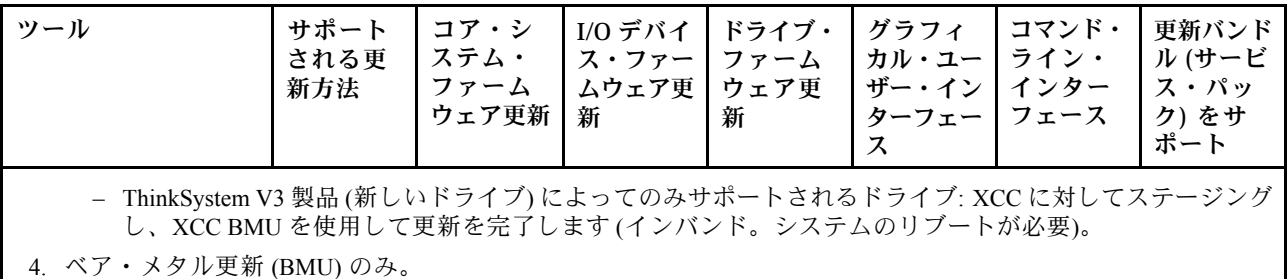

#### • Lenovo XClarity Provisioning Manager

Lenovo XClarity Provisioning Manager から、Lenovo XClarity Controller ファームウェア、UEFI ファーム ウェア、Lenovo XClarity Provisioning Manager ソフトウェアを更新できます。

注:サーバーを起動して画面の指示に従って指定されたキーを押すと、デフォルトでは、Lenovo XClarity Provisioning Manager グラフィカル・ユーザー・インターフェースが表示されます。このデフォ ルトをテキスト・ベースのシステム・セットアップに変更した場合は、テキスト・ベースのシステム・ セットアップ・インターフェースからグラフィカル・ユーザー・インターフェースを起動できます。

Lenovo XClarity Provisioning Manager を使用したファームウェアの更新に関する追加情報については、 以下を参照してください。

<https://pubs.lenovo.com/lxpm-overview/> にある、ご使用のサーバーと互換性のある LXPM に関する資料の 「ファームウェア更新」セクション

#### • Lenovo XClarity Controller

特定の更新をインストールする必要がある場合、特定のサーバーに Lenovo XClarity Controller インター フェースを使用できます。

注:

– Windows または Linux でインバンド更新を実行するには、オペレーティング・システム・ドライバー がインストールされており、Ethernet-over-USB (LAN over USB と呼ばれることもあります) インター フェースが有効になっている必要があります。

Ethernet over USB の構成に関する追加情報については、以下を参照してください。

<https://pubs.lenovo.com/lxcc-overview/> にある、ご使用のサーバーと互換性のある XCC に関する資料の バージョンの「Ethernet over USB の構成」セクション

– Lenovo XClarity Controller を経由してファームウェアを更新する場合は、サーバーで実行されている オペレーティング・システム用の最新のデバイス・ドライバーがダウンロードおよびインス トールされていることを確認してください。

Lenovo XClarity Controller を使用したファームウェアの更新に関する追加情報については、以下を 参照してください。

<https://pubs.lenovo.com/lxcc-overview/> にある、ご使用のサーバーと互換性のある XCC に関する資料の 「サーバー・ファームウェアの更新」セクション

### • Lenovo XClarity Essentials OneCLI

Lenovo XClarity Essentials OneCLI は、Lenovo サーバーの管理に使用できる複数のコマンド・ライン・ア プリケーションのコレクションです。これの更新アプリケーションを使用して、サーバーのファー ムウェアおよびデバイス・ドライバーを更新できます。更新は、サーバー (インバンド) のホス ト・オペレーティング・システム内で、またはサーバー (アウト・オブ・バンド) の BMC を介して リモートで実行できます。

Lenovo XClarity Essentials OneCLI を使用したファームウェアの更新に関する追加情報については、 以下を参照してください。

[https://pubs.lenovo.com/lxce-onecli/onecli\\_c\\_update](https://pubs.lenovo.com/lxce-onecli/onecli_c_update)

#### <span id="page-379-0"></span>• Lenovo XClarity Essentials UpdateXpress

Lenovo XClarity Essentials UpdateXpress は、グラフィカル・ユーザー・インターフェース (GUI) を介して OneCLI のほとんどの更新機能を提供します。これを使用して、更新バンドル (サービス・パック) 更新 パッケージおよび個別の更新を取得してデプロイします。更新バンドル (サービス・パック) には、 Microsoft Windows と Linux のファームウェアおよびデバイス・ドライバーの更新が含まれます。

Lenovo XClarity Essentials UpdateXpress は、次の場所から入手できます。

<https://datacentersupport.lenovo.com/solutions/lnvo-xpress>

#### • Lenovo XClarity Essentials Bootable Media Creator

Lenovo XClarity Essentials Bootable Media Creator を使用して、ファームウェア更新の適用、VPD の更新、 インベントリーおよび FFDC 収集、高度なシステム構成、FoD キー管理、安全な消去、RAID 構成、サ ポートされるサーバーでの診断に適したブート可能メディアを作成することができます。

Lenovo XClarity Essentials BoMC は、以下の場所から入手できます。

<https://datacentersupport.lenovo.com/solutions/lnvo-bomc>

#### • Lenovo XClarity Administrator

Lenovo XClarity Administrator を使用して複数のサーバーを管理している場合は、このインターフェース を使用してすべての管理対象サーバーでファームウェアを更新できます。ファームウェア管理は管理対 象エンドポイントに対してファームウェア・コンプライアンス・ポリシーを割り当てることによって簡 略化されます。コンプライアンス・ポリシーを作成して管理対象エンドポイントに割り当てると、 Lenovo XClarity Administrator はこれらのエンドポイントに対するインベントリーの変更を監視し、 コンプライアンス違反のエンドポイントにフラグを付けます。

Lenovo XClarity Administrator を使用したファームウェアの更新に関する追加情報については、以下を 参照してください。

[http://sysmgt.lenovofiles.com/help/topic/com.lenovo.lxca.doc/update\\_fw.html](http://sysmgt.lenovofiles.com/help/topic/com.lenovo.lxca.doc/update_fw.html)

#### • Lenovo XClarity Integrator 製品

Lenovo XClarity Integrator 製品は、VMware vCenter、Microsoft Admin Center、または Microsoft System Center などの特定のデプロイメントインフラで使用されるソフトウェアに、Lenovo XClarity Administrator およびお使いのサーバーの管理機能を統合することができます。

Lenovo XClarity Integrator を使用したファームウェアの更新に関する追加情報については、以下を 参照してください。

<https://pubs.lenovo.com/lxci-overview/>

## x86 WLAN モジュール (Intel AX210) のドライバーのインストールおよび更新

x86 WLAN モジュール (Intel AX210) のドライバーのインストール、ドライバーのバージョンの確認、ドラ イバーの更新を行うには、次の情報を使用します。

注:x86 WLAN モジュール (Intel AX210) は、Microsoft Windows Server オペレーティング・システム を正式にサポートします。

- 370 ページの 「ドライバーのインストール」
- [371](#page-380-0) ページの 「[ドライバーのバージョンの確認](#page-380-0)」
- [372](#page-381-0) ページの 「[ドライバーの更新](#page-381-0)」

## ドライバーのインストール

以下の手順に従って、x86 WLAN モジュール (Intel AX210) のドライバーをサーバーにインストールします。

ステップ 1. <https://datacentersupport.lenovo.com/products/servers/thinkedge/se360v2/7dam/downloads/driver-list/>に移 動し、Intel マザーボード・チップセット・デバイスおよび Intel AX210 の最新ドライバー をダウンロードします。

- <span id="page-380-0"></span>ステップ 2. ダウンロードしたファイルを使用して、Intel マザーボード・チップセット・デバイス 用のドライバーをインストールします。
- ステップ 3. 以下のいずれかの方法を使用して、Windows Powershell を管理者として実行します。
	- 「スタート」画面で、「Windows Powershell」を右クリックし、「管理者として実 ⾏」をクリックします。
	- タスクバーで「Windows Powershell」を右クリックし、「管理者として実⾏」をク リックします。
- ステップ 4. 次のコマンドを実装します。 Add-WindowsFeature -Name Wireless-Networking
- ステップ 5. ダウンロードしたファイルを使用して、Intel AX210 用のドライバーをインストールします。
- ステップ 6. Microsoft WLAN AutoConfig サービスを有効にするには、Windows Powershell を管理者とし て実行し、次のコマンドを実装します。 net start WlanSvcサービスが有効になると、タスクバーの通知領域に WLAN アイコンが表 示されます。

ステップ 7. サーバーを再起動します。

### ドライバーのバージョンの確認

以下の手順に従って、サーバー上の x86 WLAN モジュール (Intel AX210) のドライバーのバージョン を確認します。

- ステップ 1. 以下のいずれかの方法を使用して、デバイス・マネージャーを開きます。
	- 検索バーから「デバイス・マネージャー」を検索します。
	- 「WIN+X」 ➙ 「デバイス・マネージャー」に移動します。
- ステップ 2. 「ネットワーク・アダプター」に移動し、Intel AX210 を見つけます。

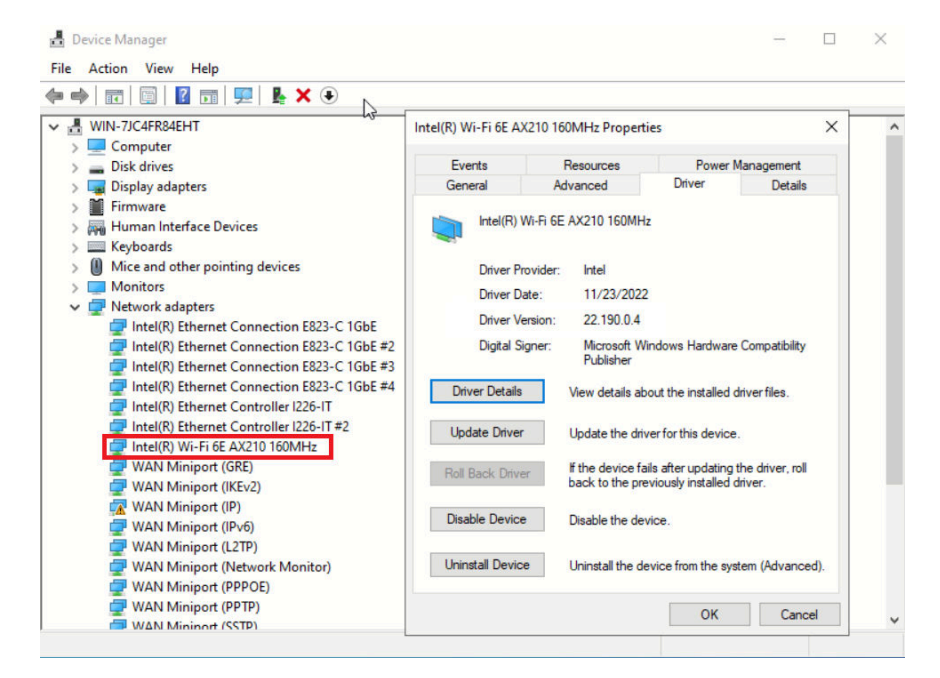

ステップ 3. 「ドライバー」タグに移動し、表示されるドライバーのバージョンを確認します。

<span id="page-381-0"></span>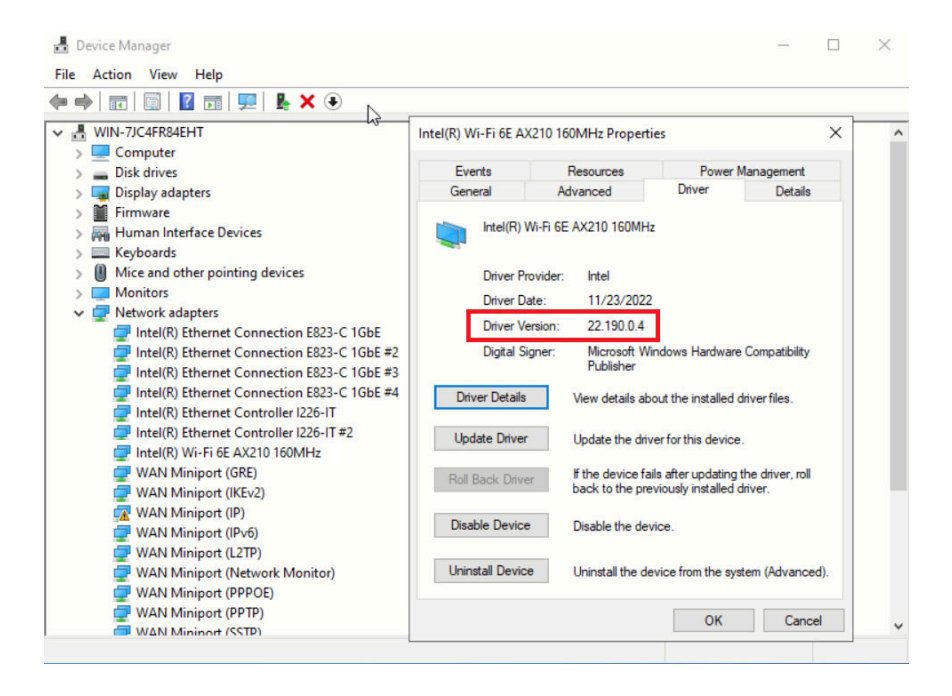

## ドライバーの更新

以下の手順に従って、サーバー上の x86 WLAN モジュール (Intel AX210) のドライバーを更新します。

ステップ 1. 以下のいずれかの方法を使用して、Windows Powershell を管理者として実行します。

- 「スタート」画面で、「Windows Powershell」を右クリックし、「管理者として実 ⾏」をクリックします。
- タスクバーで「Windows Powershell」を右クリックし、「管理者として実⾏」をク リックします。
- ステップ 2. 次のコマンドを実装します。 Add-WindowsFeature -Name Wireless-Networking
- ステップ 3. 以下のいずれかの方法を使用して、デバイス・マネージャーを開きます。
	- 検索バーから「デバイス・マネージャー」を検索します。
	- 「WIN+X」 ➙ 「デバイス・マネージャー」に移動します。
- ステップ 4. 「ネットワーク・アダプター」に移動し、Intel AX210 を見つけます。

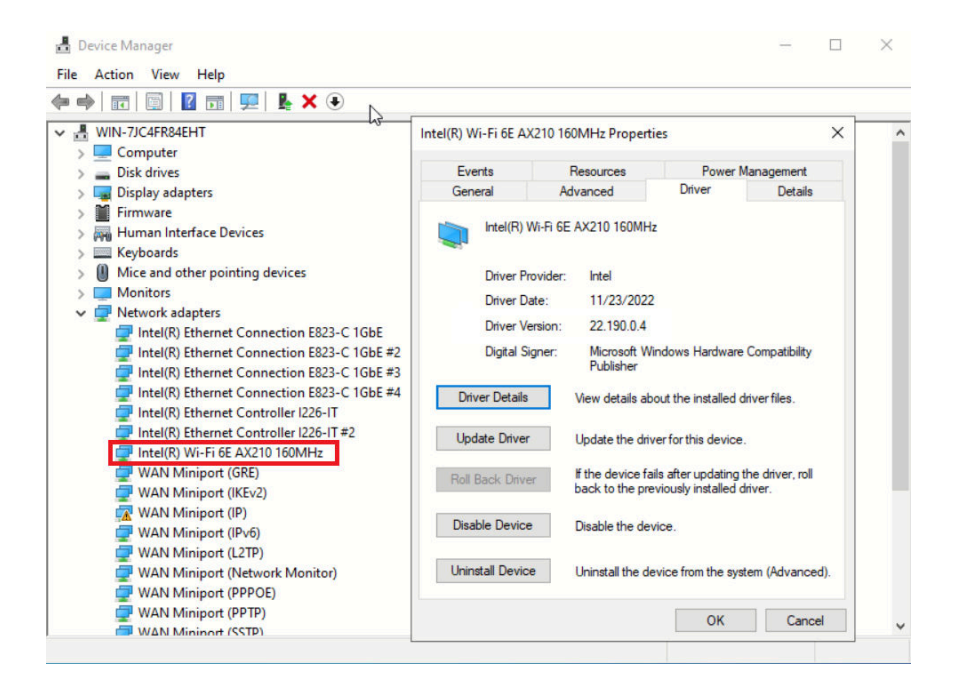

ステップ 5. 「ドライバー」タグに移動し、「ドライバーの更新」をクリックしてドライバーを更新 します。

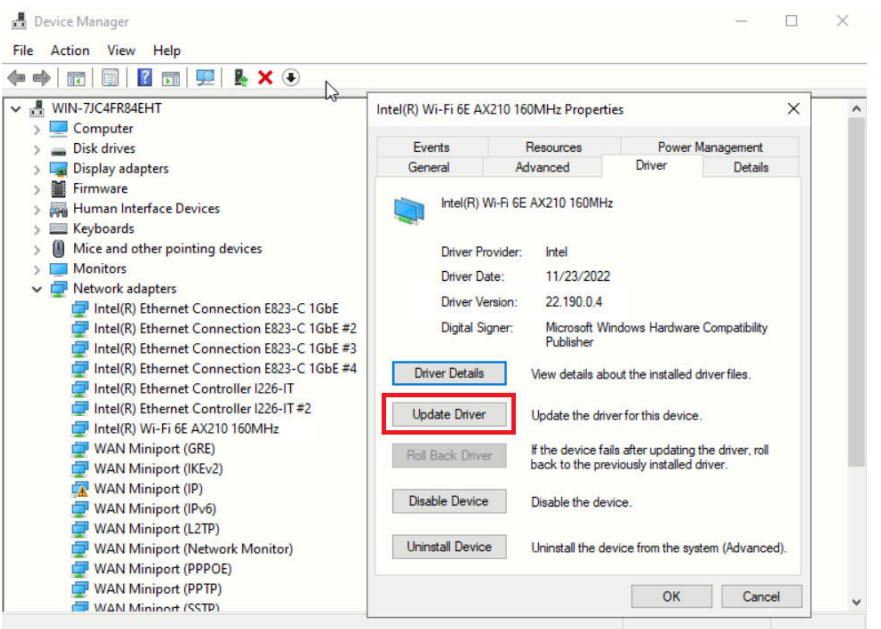

ステップ 6. サーバーを再起動します。

## システムをアクティブ化/ロック解除し、ThinkEdge のセキュリティー 機能を構成する

ThinkEdge SE360 V2 は ThinkEdge 独自のセキュリティー機能をサポートしています。セキュリティー機能 が有効になっている場合、不正なイベントが発生するとシステムはシステムロックダウン・モードに入 り、システムのアクティブ化またはロック解除前に暗号化されたデータにはアクセスすることはできませ ん。ThinkEdge 独自のセキュリティー機能のステータスは、Lenovo XClarity Controller で変更できます。

<span id="page-383-0"></span>重要:サーバーの Lenovo XClarity Controller Web インターフェースがこのセクションの情報と異なる場合 は、サーバーのファームウェアを更新してください。

### セキュリティー機能のセットアップ

セキュリティー機能をセットアップするには、以下の手順に従います。

- 1. サーバーの セキュリティー LED が点滅している場合、サーバーはシステム・ロックダウン・モード です。システムをアクティブ化またはロック解除して操作します。 374 ページの 「システムのアク ティブ化またはロック解除」を参照してください。
- 2. SED AK のバックアップを管理します[。378](#page-387-0) ページの 「[自己暗号化ドライブ認証キー \(SED AK\) の管](#page-387-0) 理[」](#page-387-0)を参照してください。
- 3. Lenovo XClarity Controller でセキュリティー機能を構成します。セキュリティー機能のステータスを変 更するには[、377](#page-386-0) ページの 「[システム ロックダウン モード](#page-386-0)」 を参照してください。

注:以下のセクションには、Lenovo XClarity Controller Web インターフェースで ThinkEdge セキュリティー機能を構成する手順についての情報があります。詳しくは、 <https://lenovopress.lenovo.com/lp1725-thinkedge-security> を参照してください。

### お客様の責任:

- セキュア・アクティベーション・コード (チラシで提供) を保持します。
- ThinkShield Edge Mobile Management アプリ を使用するには、必要に応じて、適切な携帯電話用の USB ケーブルを準備します。
- SED AK のバックアップを管理します[。378](#page-387-0) ページの 「[自己暗号化ドライブ認証キー \(SED AK\) の管](#page-387-0) 理[」](#page-387-0)を参照してください。
	- 後で SED AK を復元するために、SED AK バックアップ・ファイルのパスワードを設定して覚え ておいてください。
- 必要に応じてデバイスを登録したりアクティブにしたりできるように、IT 部門に協力を要請します。
- SE360 V2 システムが組織によって登録されているかどうかを確認します。登録されていない場合 は、IT 部門と協力してデバイスを登録します。
- ワイヤレス (ネットワーク) 接続が機能していることを確認します。サービス技術員は、デバイスの ネットワーク接続を調べることができません。
- SE360 V2 システムを安全な作業場所に移動して、サービスを利用できるようにします。
- サービスの後で、SE360 V2 システムを作業場所に戻します。

## システムのアクティブ化またはロック解除

配送中または不正のイベントが発生すると、サーバーはセキュリティーのためにシステム・ロックダ ウン・モードになります。操作前に、起動し完全に機能させるには、サーバーをアクティブ化または ロック解除する必要があります。システムをアクティブ化またはロック解除するには、このトピックに 記載されている手順を実行します。

サーバーの セキュリティー LED が点滅している場合、サーバーはシステム・ロックダウン・モードで す。システムをアクティブ化またはロック解除して操作します。 セキュリティー LED の位置を確認する には[、前面オペレーター・パネル LED](#page-400-0)および [背面オペレーター・パネル LED](#page-403-0)を参照してください。

### システム ロックダウン モード制御

システムがアクティブ化またはロック解除のどちらを必要としているか判別するには、Lenovo XClarity Controller Web インターフェースのホーム・ページの システム ロックダウン モード制御のステータスを参 照してください。システム ロックダウン モード制御のステータスは、次のいずれかになります。

• ThinkShield Portal: システムは、ThinkShield Key Vault Portal を介してアクティブ化できます。システム をアクティブ化するには、[375](#page-384-0) ページの 「[システムをアクティブにする](#page-384-0)」 を参照してください。

<span id="page-384-0"></span>• XClarity Controller: システムは、Lenovo XClarity Controller を介してロック解除できます。システムを ロック解除するには、[377](#page-386-0) ページの 「[システムのロック解除](#page-386-0)」 を参照してください。

### 重要:

- システム ロックダウン モード制御のステータスが XClarity Controller のときに、XClarity Controller がデ フォルトにリセットされている場合、デフォルトの資格情報を使用して XClarity Controller にログイ ンし、システムをロック解除できます。UEFI PAP などのセキュリティ制御を使用して、権限のな いユーザーが XClarity Controller のデフォルトへのリセットを実行できないようにすることが重要で す。最高レベルのセキュリティーを実現するには、システム ロックダウン モード制御をThinkShield Portalに設定することをお勧めします。
- システム ロックダウン モード制御のステータスが ThinkShield Portalに変更されると、XClarity Controller に戻すことはできません。
- システム ロックダウン モード制御を ThinkShield Portalに設定するには、Lenovo XClarity Essentials UpdateXpress を使用します。詳しくは[、https://pubs.lenovo.com/lxce-ux/](https://pubs.lenovo.com/lxce-ux/) の「ロックダウン制御モードの アップグレード」セクションを参照してください。

## システムをアクティブにする

ThinkShield Key Vault Portal を介してシステムを有効化するには、次の手順に従います。

#### 適切な許可を持つ Lenovo ID を用意する

システムを初めてアクティブ化する前に、ThinkShield Key Vault Portal Web インターフェースまたは ThinkShield モバイル・アプリにログインするための適切な権限を持つ Lenovo ID があることを確認します。

注:Lenovo ID のロールは、組織管理者、保守ユーザー、または Edge User である必要があります。

- Lenovo ID のセットアップについては、<https://passport.lenovo.com> を参照してください。
- Lenovo ThinkShield Key Vault Portal にログインするには、<https://portal.thinkshield.lenovo.com> を参照して ください。

## アクティブにする方法

ThinkShield Key Vault Portal を介してシステムをアクティブ化する方法がいくつかあります。サーバーの環 境に応じて、システムをアクティブ化する最適な方法を判断します。

• モバイル・アプリによるアクティベーション

モバイル・アプリのアクティベーション方式では、モバイル・データ接続機能がある Android または iOS ベースのスマートフォンが必要です。モバイル・アプリによるアクティベーションを完了する には、以下のいずれかの手順を実行します。

- スマートフォンに付属の USB ケーブルによる接続
- [Bluetooth による接続](#page-385-0)

### スマートフォンに付属の USB ケーブルによる接続

- 1. お使いの ThinkEdge SE360 V2 に電源ケーブルを接続します。
- 2. Android または iOS ベースのスマートフォンに Google Play ストアまたは Apple App Store から ThinkShield Edge Mobile Management アプリ をダウンロードします (検索用語:「ThinkShield Edge」)。
- 3. 組織で登録した ID を使用して ThinkShield Edge Mobile Management アプリ にログインします。
- 4. アプリの指示に従って、USB ケーブルと USB 携帯電話充電ケーブルをセキュリティー・パック 付きの ThinkEdge SE360 V2 に接続します。

注:スマートフォンが USB ケーブルを接続する目的を入力するよう指示した場合、データ 転送を選択します。

- <span id="page-385-0"></span>5. 画面の「デバイスのアクティブ化」の指示に従って、システムのセキュアなアクティベーション を完了します。
- 6. 正常にアクティブ化されると、ThinkShield Edge Mobile Management アプリ に「デバイスがアク ティブ化」画面が表示されます。

注:手順について詳しくは <https://lenovopress.lenovo.com/lp1725-thinkedge-security> で「ThinkShield Edge Mobile Management モバイル・アプリケーション・ユーザー・ガイド」を参照してください。

### Bluetooth による接続

注:SE360 V2 には、LED を備えた 2 つの Bluetooth ボタンがあります (1 つはノードの前面、もう 1 つは ノードの背面にあります)。Bluetooth ボタンの位置を確認するには[、391](#page-400-0) ページの 「[前面オペレー](#page-400-0) [ター・パネル LED](#page-400-0)」および [394](#page-403-0) ページの 「[背面オペレーター・パネル LED](#page-403-0)」を参照してください。

- 1. お使いの ThinkEdge SE360 V2 に電源ケーブルを接続します。
- 2. Android または iOS ベースのスマートフォンに Google Play ストアまたは Apple App Store から ThinkShield Edge Mobile Management アプリ をダウンロードします (検索用語:「ThinkShield Edge」)。
- 3. スマートフォンの Bluetooth を必ずオンにしてください。
- 4. いずれかの Bluetooth ボタンを押すと、Bluetooth が有効になります。

注:Bluetooth ボタンを押してから 10 分以内に SE360 V2 がどの Bluetooth デバイスともペアリング されない場合、Bluetooth は自動的に無効になります。 必要に応じて、Bluetooth ボタンをもう一度 押して Bluetooth を有効にします。

- 5. 組織で登録した ID を使用して ThinkShield Edge Mobile Management アプリ にログインします。
- 6. 画面の「デバイスのアクティブ化」の指示に従って、システムのセキュアなアクティベーション を完了します。

注:手順について詳しくは <https://lenovopress.lenovo.com/lp1725-thinkedge-security> で「ThinkShield Edge Mobile Management モバイル・アプリケーション・ユーザー・ガイド」を参照してください。

- 7. 正常にアクティブ化されると、ThinkShield Edge Mobile Management アプリ に「デバイスがアク ティブ化」画面が表示されます。
- 8. システムが正常にアクティブ化されたら、Bluetooth ボタンを無効にします。
	- a. Lenovo XClarity Controller Web インターフェースに移動し、「BMC 構成」 → 「セキュリ ティー」をクリックします。
	- b. Bluetooth ボタンを無効にするには、パネル上の Bluetooth ボタンをクリックします。
- ポータルの⾃動アクティベーション

注:ThinkShield Key Vault Portal を介してシステムをアクティブ化にするには、組織によって システムが登録される必要があります。デバイスの登録には、マシン・タイプ、シリアル番 号、およびアクティベーション・コードが必要です。デバイスの登録について詳しくは、 <https://lenovopress.lenovo.com/lp1725-thinkedge-security> を参照してください。

- 1. お使いの ThinkEdge SE360 V2 に電源ケーブルを接続します。
- 2. XClarity Controller 管理イーサネット・ポートを、インターネットにアクセスできるネットワーク に接続します。

注:アクティベーションを行うには、アウトバウンド TCP ポート 443 (HTTPS) が開いている必 要があります。

- 3. 組織で登録した ID を使用して ThinkShield Key Vault Portal にログインします。
- 4. 組織がサーバーを登録していない場合は、登録します。デバイス・マネージャーでデバイスの登録 ボタンをクリックしてデバイスを追加します。対応するフィールドに、マシン・タイプ、シリアル 番号、セキュア・アクティベーション・コードを入力します。
- <span id="page-386-0"></span>5. デバイス・マネージャーでアクティブにするサーバーを選択して、アクティブ化をクリックし ます。サーバーのステータスが「準備完了」に変わります。
- 6. サーバーが 15 分以内にアクティブになり、自動的に電源がオンになります。正常にアクティブ化 されると、ThinkShield Key Vault Portal でサーバーのステータスが「アクティブ」に変わります。

注:

- 電源ケーブルを差し込んでから 2 時間以内にサーバーのアクティベーションを行っていない場合 は、ThinkEdge SE360 V2 から電源ケーブルを抜いてから、もう一度接続してください。
- 手順について詳しくは <https://lenovopress.lenovo.com/lp1725-thinkedge-security> で「*ThinkShield Key Vault* Portal Web アプリケーション・ユーザー・ガイド」を参照してください。

## システムのロック解除

#### 重要:

• システム ロックダウン モード制御のステータスが XClarity Controller のときに、XClarity Controller がデ フォルトにリセットされている場合、デフォルトの資格情報を使用して XClarity Controller にログイ ンし、システムをロック解除できます。UEFI PAP などのセキュリティ制御を使用して、権限のな いユーザーが XClarity Controller のデフォルトへのリセットを実行できないようにすることが重要で す。最高レベルのセキュリティーを実現するには、システム ロックダウン モード制御をThinkShield Portalに設定することをお勧めします。 詳しくは[、374](#page-383-0) ページの 「[システム ロックダウン モード制](#page-383-0) 御[」](#page-383-0)を参照してください。

Lenovo XClarity Controller Web インターフェースでロック解除するには、以下の手順に従います。

注:システムをロック解除するには、XCC ユーザーのロールを次のいずれかである必要があります。

- 管理者
- 管理者+
- 1. Log in to Lenovo XClarity Controller Web インターフェースにログインし、BMC 構成 ➙ セキュリティー → システム・ロックダウン・モードに移動します。
- 2. アクティブボタンを押してから、適用ボタンを押します。システム・ロックダウン・モードのステー タスが「非アクティブ」に切り替わると、システムがロック解除されます。

## システム ロックダウン モード

Lenovo XClarity Controller のシステム・ロックダウン・モードおよび関連する機能について学習するには、 このトピックを参照してください。

システム・ロックダウン・モードがアクティブな場合、システムをブートアップできません。また、SED AK へのアクセスは許可されません。

Lenovo XClarity Controller Web インターフェースにログインし、BMC 構成 ➙ セキュリティー ➙ システ ム・ロックダウン・モードに移動して、セキュリティー機能を構成します。

注:Lenovo XClarity Controller Web インターフェースのホーム・ページのシステム・ロックダウン・モード 制御がXClarity Controllerの場合、システム・ロックダウン・モードのステータスを XCC で変更できます。 詳しくは、377 ページの 「システムのロック解除」を参照してください。

### 動作の検出

動作検出が有効になっている場合、システムは物理的な動作を検出し、システムが予期せず移動したとき に自動的にシステム ロックダウン モードに入ります。

注:システムがシステム ロックダウン モードに入ると、動作検出は自動的に無効になります。

<span id="page-387-0"></span>動作検出の次のオプションのいずれかを選択して、機能を制御します。

• 無効: 機能は無効になっています。

注:システムが最終的な動作場所に到達したら、動作検出機能を有効にします。動作検出が有効になっ ている場合、セキュリティー・バッテリーが消耗され、セキュリティー・バッテリーを使い果たすとシ ステムはシステム ロックダウン モードに入ります。

- ステップ・カウンター: システムは動作を検出し、ステップをカウントします。カウントされたステッ プがしきい値に達すると、システムはシステム ロックダウン モードに入ります。ステップ・カウン ターをリセットするには、「ステップ・カウンターのリセット」ボタンをクリックします。
- 重大な動作: システムは、システムが動作場所から予期せず移動していることを示す重大な動作を検出 します。重大な動作が検出されると、システムはシステム ロックダウン モードに入ります。

### シャーシ侵入検出

シャーシ侵入検出が有効の場合、システムはノード・カバーの物理的な移動を検出します。いずれかの ノード・カバーが予期せず開いた場合、システムは自動的にシステム ロックダウン モードに入ります。

## 自己暗号化ドライブ認証キー (SED AK) の管理

ThinkEdge SE360 V2 に SED が取り付けられている場合、SED AK は Lenovo XClarity Controller で管理できま す。サーバーをセットアップするか、構成を変更した後、ハードウェア障害が発生した場合のデータ損失 を防ぐために、SED AK のバックアップが必要な作業となります。

### SED 認証キー (AK) マネージャー

Lenovo XClarity Controller Web インターフェースにログインし、BMC 構成 ➙ セキュリティー ➙ SED 認証 キー (AK) マネージャーに移動して、サーバーの SED AK を管理します。

注:次の条件下では、SED AK マネージャーの操作は許可されません。

- システム・ロックダウン・モードはアクティブ状態です。SED AK は、システムがアクティブ化または ロック解除されるまでロックされます。[374](#page-383-0) ページの 「[システムのアクティブ化またはロック解除](#page-383-0)」 を参照してシステムをアクティブ化またはロック解除します。
- 現在のユーザーに SED AK を管理する権限がない。
	- パスフレーズまたはバックアップ・ファイルを使用して SED AK を生成、バックアップ、およびリ カバリーするには、XCC ユーザーのロールが管理者である必要があります。
	- 自動バックアップから SED AK をリカバリーするには、XCC ユーザーのロールは管理者+ であ る必要があります。

#### SED 暗号化

SED 暗号化のステータスを「無効」から「有効」に変更できます。SED 暗号化を有効にするには、以 下のプロセスに従います。

- 1. 有効ボタンを押します。
- 2. SED AK 生成方式を選択します:
	- パスフレーズを使用してキーを生成する: パスワードを設定し、確認のためにもう一度入力します。
	- **キーをランダムに生成する**: ランダムな SED AK が生成されます。
- 3. 適用ボタンを押します。

注意:

- SED 暗号化を有効にした後、無効に戻すことはできません。
- SED 暗号化が有効な場合、ドライブの取り付け後にシステムのリブートが必要です。リブートしない と、ドライブがホスト OS により認識されません。

#### SED AK の変更

- パスフレーズを使用してキーを生成する: パスワードを設定し、確認のためにもう一度入力します。 「再生成」をクリックして、新しい SED AK を取得します。
- キーをランダムに生成する: 再生成をクリックして、ランダム SED AK を取得します。

#### SED AK のバックアップ

パスワードを設定し、確認のためにもう一度入力します。「 Start Backup (バックアップの開始)」を クリックして SED AK をバックアップします。次に、SED AK ファイルをダウンロードして、今後 の使用に備えて安全に保管します。

注:バックアップ SED AK ファイルを使用して構成を復元する場合、システムはここで設定したパス ワードを要求します。

#### SED AK のリカバリー

- パスフレーズを使用して SED AK をリカバリーする: パスフレーズを使用してキーを生成するで設定 されたパスワードを使用して、SED AK をリカバリーします。
- バックアップ・ファイルから SED AK をリカバリーする: SED AK のバックアップ・モードで生成され たバックアップファイルをアップロードし、対応するバックアップ・ファイルのパスワードを入力 して、SED AK リカバリーします。
- 自動バックアップから SED AK をリカバリーする: システム・ボードの交換後、自動バックアップ を使用して取り付け済み SED の SED AK をリカバリーします。

注:自動バックアップから SED AK をリカバリーするには、XCC ユーザーのロールは管理者+ であ る必要があります。

## XCC WLAN 構成

XCC WLAN を構成するには、次の情報を使用します。

ワイヤレス・モジュールが搭載された SE360 V2 は、XCC WLAN をサポートします。XCC WLAN は、STA モードで動作し、機能は Lenovo XClarity Controller で構成できます。

Lenovo XClarity Controller Web インターフェースにログインし、「BMC 構成」 ➙ 「ネットワーク」 ➙ 「WLAN」に移動して XCC WLAN を構成します。

注:

- XCC を WLAN に接続する前に、XCC がアクセスできるようにネットワーク接続を設定し、XCC WLAN 機能を有効にします[。Lenovo XClarity Controller のネットワーク接続の設定](#page-374-0)を参照してください。
- サポートされている WLAN のセキュリティー・タイプは、セキュリティー・モードによっ て異なります。サポートされていないセキュリティー・タイプで WLAN 接続を確立しよう とすると、警告ウィンドウが表示されます。セキュリティー・モードについて詳しくは、 [https://pubs.lenovo.com/xcc2/NN1ia\\_c\\_securitymode](https://pubs.lenovo.com/xcc2/NN1ia_c_securitymode)を参照してください。

## XCC WLAN の有効化

XCC WLAN は、デフォルトでは無効です。WLAN セクションで「無効」をクリックして、XCC WLAN を 有効にします。

ステータスが「有効」に変化すると、利用可能な WLAN がスキャンされ、リストされます。

## 国 / 地域

地域の規制に準拠するために、値が場所と一致していることを確認してください。

### WLAN への接続

#### リスト内の利用可能な WLAN への接続

1. リストで WLAN を選択してクリックします。

注:「自動接続」チェックボックスはデフォルトでオンになっています。チェックボックスをオン にして WLAN 接続が正常に確立されると、接続された WLAN が保存されます。XCC WLAN は保 存された WLAN に自動的に接続します。保存された WLAN のリストを管理するには、[381 ページ](#page-390-0) の 「[自動接続の管理](#page-390-0)」を参照してください。

2. 「セキュリティー・タイプ」を選択します。以下のフィールドは、選択したセキュリティー・ タイプに応じて変更される場合があります。

注:必ず WLAN でサポートされている正しいセキュリティー・タイプを選択してください。

3. 該当する場合、WLAN の「ユーザー」および「パスワード」を入力します。

注:XCC が既に WLAN に接続されている場合、別の WLAN に接続を変更するには、必ず正確な 情報を選択して入力してください。XCC が新しい WLAN 接続を確立しようとして、間違った情 報のために失敗すると、XCC は WLAN 接続を失い、WLAN を再度有効にするために LAN 接続 が必要になります。

4. 「接続」をクリックして WLAN に接続します。接続が正常に確立されると、インターフェースに WLAN の「ステータス」および「切断」ボタンが表示されます。

#### ワイヤレス・ネットワークの⼿動での追加による WLAN への接続

- 1. 「ワイヤレス・ネットワークの追加」をクリックし、必要な情報を入力します。
	- a. SSID を入力します。
	- b. 「セキュリティー・タイプ」を選択します。以下のフィールドは、選択したセキュリティー・タ イプに応じて変更される場合があります。

注:必ず WLAN でサポートされている正しいセキュリティー・タイプを選択してください。 c. 該当する場合、WLAN の「ユーザー」および「パスワード」を入力します。

注:

- XCC が既に WLAN に接続されている場合、別の WLAN に接続を変更するには、必ず正確な情 報を選択して入力してください。XCC が新しい WLAN 接続を確立しようとして、間違った 情報のために失敗すると、XCC は WLAN 接続を失い、WLAN を再度有効にするために LAN 接続が必要になります。
- 「自動接続」チェックボックスはデフォルトでオンになっています。チェックボックスをオン にして WLAN 接続が正常に確立されると、接続された WLAN が保存されます。XCC WLAN は 保存された WLAN に自動的に接続します。保存された WLAN のリストを管理するには、[381](#page-390-0) ページの 「[自動接続の管理](#page-390-0)」を参照してください。
- d. 「接続」をクリックして WLAN に接続します。接続が正常に確立されると、インターフェースに WLAN の「ステータス」および「切断」ボタンが表示されます。

#### WLAN 接続ステータスの確認

「ステータス」ボタンをクリックして、WLAN 接続ステータスを確認します。

状況ウィンドウに、以下の情報が表示されます。

- <span id="page-390-0"></span>• SSID
- セキュリティー・タイプ
- $\bullet$  IPv4
- ネットマスク
- DNS
- ネットワーク帯域
- ネットワーク・チャネル
- リンク速度 (受信/送信)

## WIAN からの切断

WLAN から XCC を切断するには、「切断」ボタンをクリックします。

## 自動接続の管理

- 1. 「既知のワイヤレス・ネットワークの管理」をクリックします。保存されている WLAN 接続のリス トが表示されます。
- 2. リストから WLAN 接続を削除するには、「削除」をクリックします。
- 3. リストを終了するには、「戻る」をクリックします。

## IPv4 設定

必要に応じて、以下のいずれかの方法を選択し、それに応じて設定を調整します。

- DHCP から IP を取得
- 静的 IP アドレスを使用
- DHCP、次に静的 IP アドレス

## 防塵フィルター測定の設定

通気センサー・ボードが取り付けられている場合、SE360 V2 BMC は、背面防塵フィルターのステー タスを確認する防塵フィルター測定機能をサポートしています。

Lenovo XClarity Controller Web インターフェースにログインし、「使用率」→「ファン速度 (RPM)」 → 「防塵フィルター測定」に移動して、「すぐに実行(1回)」を選択するか、定期的なスケジュールを 設定して測定を行います。

注:測定を実行すると、ファンは約 30 秒間フルスピードで動作します。

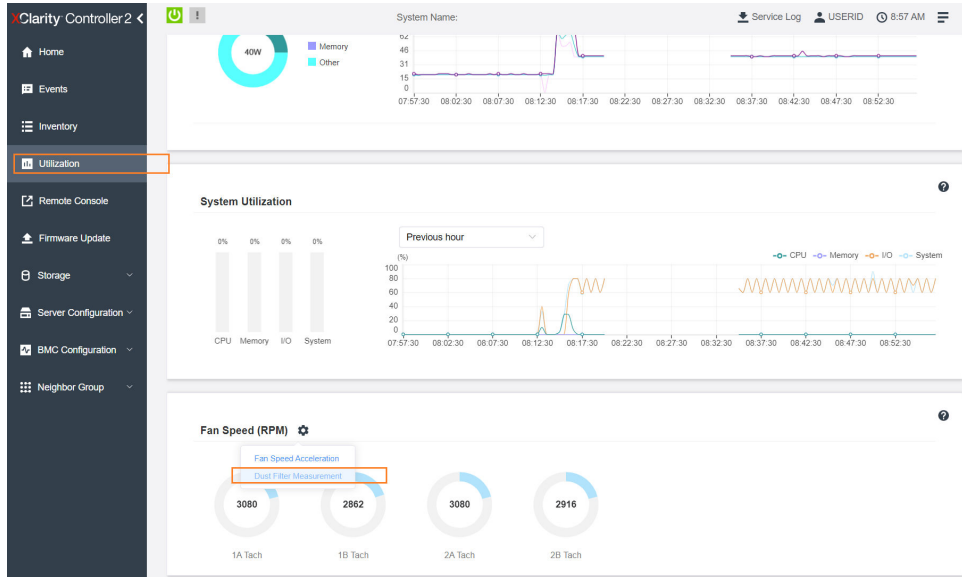

## 図 364. 防塵フィルター測定

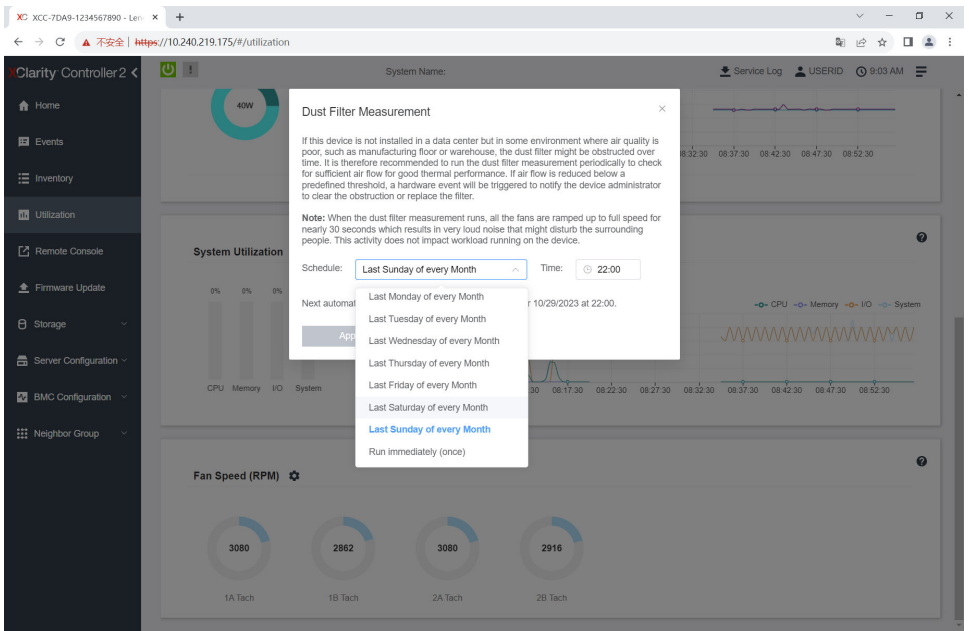

### 図 365. 防塵フィルター測定設定

測定を実行した後、Lenovo XClarity Controller イベント・ログで背面防塵フィルターの状況を確認してくだ さい。適切に動作させるため、生成されたイベントの推奨操作に従って背面防塵フィルターを交換します。

| Clarity Controller 2 <                     | $\mathbf{C}$<br><b>System Name:</b> |                                          |                     |                              |  |                                                                                                    | Lervice Log LUSERID ① 9:07 AM                      |
|--------------------------------------------|-------------------------------------|------------------------------------------|---------------------|------------------------------|--|----------------------------------------------------------------------------------------------------|----------------------------------------------------|
| <b>f</b> Home                              | Event Log                           | Audit Log                                | Maintenance History | <b>Alert Recipients</b>      |  |                                                                                                    | ❼                                                  |
| <b>E</b> Events                            |                                     | Customize Table   Clear Logs   C Refresh |                     |                              |  | Type: <b>8 A FE</b><br>All Event Sources<br>All Dates                                                                                                    | $\alpha$                                           |
| : Inventory                                |                                     |                                          |                     |                              |  |                                                                                                    |                                                    |
| <b>III</b> Utilization                     | Index                               | Severity                                 | 11 Source           | 11 Common ID                 |  | 11 Message                                                                                                    | 11 Date<br>11                                      |
| Remote Console                             | $\circ$                             | п                                        | System              | FQXSPEM4044I                 |  | Dust filter measurement was successfully completed, no action is needed.                                                                                    | October 26, 2023 9:07:0                            |
| Firmware Update                            | 1<br>$\overline{2}$                 | п<br><b>II</b>                           | System<br>System    | FQXSPEM4039L<br>FQXSPEM4000I |  | Attempting to perform an immediate dust filter measurement on server SN# 123456789.<br>The Audit Event Log on system SN# 1234567890 cleared by user USERID. | October 26, 2023 9:05:1<br>October 26, 2023 9:04:4 |
| <b>8</b> Storage<br>$\checkmark$           |                                     |                                          |                     |                              |  |                                                                                                    |                                                    |
| $\blacksquare$ Server Configuration $\vee$ |                                     |                                          |                     |                              |  |                                                                                                    |                                                    |
| $N$ BMC Configuration $\sim$               |                                     |                                          |                     |                              |  |                                                                                                    |                                                    |
| <b>III</b> Neighbor Group<br>$\checkmark$  |                                     |                                          |                     |                              |  |                                                                                                    |                                                    |
|                                            |                                     |                                          |                     |                              |  |                                                                                                    |                                                    |
|                                            |                                     |                                          |                     |                              |  |                                                                                                    |                                                    |

図 366. 防塵フィルター測定イベント

| Clarity Controller 2 <                      | $\cup$ $\top$  |                                        |                     | <b>System Name:</b>     |                                                                                         | Service Log & USERID @ 8:08 AM = |  |  |
|---------------------------------------------|----------------|----------------------------------------|---------------------|-------------------------|-----------------------------------------------------------------------------------------|----------------------------------|--|--|
| <del>n</del> Home                           | Event Log      | Audit Log                              | Maintenance History | <b>Alert Recipients</b> |                                                                                         | 0                                |  |  |
| El Events                                   |                | Customize Table 亩 Clear Logs C Refresh |                     |                         | Type:<br>All Event Sources<br>All Dates                                                 | Q                                |  |  |
| $\equiv$ Inventory                          |                |                                        |                     |                         |                                                                                         |                                  |  |  |
| 11 Utilization                              | Index          | Severity                               | <b>11 Source</b>    | 11 Common ID            | †1 Message                                                                              | <b>11 Date</b><br>$^{\dagger}$   |  |  |
| Remote Console                              | $\circ$        | ▲                                      | System              | FQXSPEM4040I            | Dust filter measurement is completed. The airflow pathway is obstructed, check and rep. | October 27, 2023 8:06:2          |  |  |
| Firmware Update                             | ٠              | $\mathbf{I}$                           | System              | FQXSPEM4039I            | Attempting to perform an immediate dust filter measurement on server SN# 123456789.     | October 27, 2023 8:04:3.         |  |  |
|                                             | $\overline{2}$ | <b>E</b>                               | System              | FQXSPEM40001            | The Audit Event Log on system SN# 1234567890 cleared by user USERID.                    | October 27, 2023 8:04:0          |  |  |
| <b>B</b> Storage<br>$\checkmark$            |                |                                        |                     |                         |                                                                                         |                                  |  |  |
| $\frac{m}{n+1}$ Server Configuration $\vee$ |                |                                        |                     |                         |                                                                                         |                                  |  |  |
| <b>N</b> BMC Configuration                  |                |                                        |                     |                         |                                                                                         |                                  |  |  |
| <b>III</b> Neighbor Group<br>$\checkmark$   |                |                                        |                     |                         |                                                                                         |                                  |  |  |
|                                             |                |                                        |                     |                         |                                                                                         |                                  |  |  |

図 367. 防塵フィルター測定イベント

## ファームウェアの構成

サーバーのファームウェアのインストールとセットアップには、いくつかのオプションを使用できます。

重要:Lenovo では、オプション ROM をレガシーに設定することを推奨しませんが、必要に応じてこの設 定を実行できます。この設定により、スロット・デバイス用の UEFI ドライバーがロードされなくなり、 LXCA、OneCLI や XCC のような Lenovo ソフトウェアに負の副作用を引き起こす可能性があることに注意 してください。これらの影響には、アダプター・カードのモデル名やファームウェア・レベルなどの詳細 の確認が不能になるなどがありますが、これらに限定されません。たとえば、「ThinkSystem RAID 930-16i 4GB フラッシュ」は「アダプター 06:00:00」と表示される場合があります。場合によっては、特定の PCIe アダプターの機能が正しく有効になっていない可能性があります。

#### • Lenovo XClarity Provisioning Manager (LXPM)

Lenovo XClarity Provisioning Manager では、サーバーの UEFI 設定を構成できます。

注:Lenovo XClarity Provisioning Manager には、サーバーを構成するためのグラフィカル・ユーザー・イ ンターフェースが用意されています。システム構成へのテキスト・ベースのインターフェース (Setup Utility) も使用できます。Lenovo XClarity Provisioning Manager で、サーバーを再起動してテキスト・ ベースのインターフェースにアクセスすることを選択できます。さらに、テキスト・ベースのイン ターフェースを、LXPM を起動して表示されるデフォルト・インターフェースにすることも選択で

きます。これを行うには、Lenovo XClarity Provisioning Manager ➙ 「UEFI セットアップ」 ➙ 「シ ステム設定」→ 「<F1> スタート制御」→ 「テキスト・セットアップ」に移動します。グラフィッ ク・ユーザー・インターフェースを使用してサーバーを起動するには、「⾃動」または「ツール・ スイート」を選択します。

詳しくは、次の資料を参照してください。

- <https://pubs.lenovo.com/lxpm-overview/>で、ご使用のサーバーと互換性のある LXPM に関する資料の バージョンを検索します。
- <https://pubs.lenovo.com/uefi-overview/>にあるUEFI ユーザー・ガイド
- Lenovo XClarity Essentials OneCLI

構成アプリケーションおよびコマンドを使用して現在のシステム構成設定を表示し、Lenovo XClarity Controller と UEFI に変更を加えることができます。保存された構成情報は、他のシステムを複製または リストアするために使用できます。

Lenovo XClarity Essentials OneCLI を使用したサーバーの構成については、以下を参照してください。

[https://pubs.lenovo.com/lxce-onecli/onecli\\_c\\_settings\\_info\\_commands](https://pubs.lenovo.com/lxce-onecli/onecli_c_settings_info_commands)

• Lenovo XClarity Administrator

一貫した構成を使用して、すべてのサーバーを簡単にプロビジョニングおよび事前プロビジョニング できます。構成設定 (ローカル・ストレージ、I/O アダプター、ブート設定、ファームウェア、ポー ト、Lenovo XClarity Controller や UEFI の設定など) はサーバー・パターンとして保管され、1 つ以上の 管理対象サーバーに適用できます。サーバー・パターンが更新されると、その変更は適用対象サー バーに自動的にデプロイされます。

Lenovo XClarity Administrator を使用したファームウェアの更新に関する特定の詳細情報は、以下 から入手できます。

[http://sysmgt.lenovofiles.com/help/topic/com.lenovo.lxca.doc/server\\_configuring.html](http://sysmgt.lenovofiles.com/help/topic/com.lenovo.lxca.doc/server_configuring.html)

### • Lenovo XClarity Controller

サーバーの管理プロセッサーは、Lenovo XClarity Controller Web インターフェース、コマンド・ライ ン・インターフェースまたは Redfish API 経由で構成できます。

Lenovo XClarity Controller を使用したサーバーの構成については、以下を参照してください。

<https://pubs.lenovo.com/lxcc-overview/>にある、ご使用のサーバーと互換性のある XCC に関する資料の 「サーバーの構成」セクション

## メモリー・モジュール構成

メモリー・パフォーマンスは、メモリー・モード、メモリー速度、メモリー・ランク、メモリー装着構 成、プロセッサーなど、複数の変動要素よって決まります。

メモリー・パフォーマンスの最適化とメモリーの構成については、Lenovo Press Web サイトを参照 してください。

<https://lenovopress.lenovo.com/servers/options/memory>

さらに、以下のサイトで入手可能なメモリー コンフィギュレーターを活用できます。

[https://dcsc.lenovo.com/#/memory\\_configuration](https://dcsc.lenovo.com/#/memory_configuration)

# ソフトウェア・ガード・エクステンションズ (SGX) を有効にする

Intel® ソフトウェア・ガード・エクステンション (Intel® SGX) は、セキュリティー境界には CPU パッケー ジの内部のみが含まれるという前提で動作し、DRAM は信頼できない状態のままになります。

以下の手順に従って SGX を有効にします。

- ステップ 1. 必ず[53](#page-62-0) ページの 「[メモリー・モジュールの取り付けの規則および順序](#page-61-0)」を参照してくださ い。このセクションでは、サーバーが SGX をサポートするかどうかを指定し、SGX 構成のメ モリー・モジュールの取り付け順序を示しています。(SGX をサポートするには、DIMM 構成 が 4 個の DIMM である必要があります。)
- ステップ 2. システムを再起動します。オペレーティング・システムを起動する前に、画面 の指示で指定されているキーを押して、Setup Utility に移動します。(詳しくは、 <https://pubs.lenovo.com/lxpm-overview/> にあるご使用のサーバーと互換性のある LXPM 資料の「ス タートアップ」セクションを参照してください)
- ステップ 3. 「システム設定」 ➙ 「プロセッサー」 ➙ 「Total Memory Encryption (TME)」に移動し、オ プションを有効にします。
- ステップ 4. 「システム設定」 ➙ 「デバイスおよび I/O ポート」 ➙ 「Intel VT for Directed I/O (VT-d)」 に移動し、オプションを無効にします。
- ステップ 5. LCC および HCC プロセッサーの場合、「システム設定」 ➙ 「メモリー」 ➙ 「パトロール・ スクラブ」に移動し、オプションを無効にします。
- ステップ 6. 変更を保存して、「システム設定」 ➙ 「プロセッサー」 ➙ 「SW Guard Extension (SGX)」 に移動し、オプションを有効にします。

## RAID 構成

RAID (Redundant Array of Independent Disks) を使用したデータの保存は今でも、サーバーのストレージ・パ フォーマンス、可用性、容量を向上するために最もよく利用され、最もコスト効率のいい方法の 1 つです。

RAID は、複数のドライブが I/O 要求を同時に処理できるようにすることによりパフォーマンスを高めま す。さらに、RAID は、障害が発生したドライブの欠落データを残りのドライブのデータを使用して再構 築することにより、ドライブに障害が発生した場合でもデータ損失を防ぐことができます。

RAID アレイ (RAID ドライブ・グループともいいます) は、特定の一般的な方法を使用してドライブ間で データを分散する複数の物理ドライブのグループです。仮想ドライブ (仮想ディスクまたは論理ドライブ ともいいます) は、ドライブ上の連続したデータ・セグメントで構成されるドライブ・グループのパー ティションです。仮想ドライブは、OS 論理ドライブまたはボリュームを作成するために分割できる物理 ディスクとしてホスト・オペレーティング・システムに表示されます。

RAID の概要は、以下の Lenovo Press Web サイトで参照できます。

<https://lenovopress.lenovo.com/lp0578-lenovo-raid-introduction>

RAID の管理ツールおよびリソースに関する詳細情報は、以下の Lenovo Press Web サイトで参照できます。

<https://lenovopress.lenovo.com/lp0579-lenovo-raid-management-tools-and-resources>

#### Intel VROC

#### Intel VROC の有効化

NVMe ドライブの RAID をセットアップする前に、以下の手順に従って VROC を有効にします。

- 1. システムを再起動します。オペレーティング・システムを起動する前に、画面の指示で指定されてい るキーを押して、Setup Utility に移動します。(詳しくは、<https://pubs.lenovo.com/lxpm-overview/> にあるご 使用のサーバーと互換性のある LXPM 資料の「スタートアップ」セクションを参照してください)
- 2. 「システム設定」 → 「デバイスおよび I/O ポート」 → 「Intel® VMD テクノロジー」 → 「Intel® VMD テクノロジーの有効化/無効化」に移動し、オプションを有効にします。
- 3. 変更を保存して、システムをリブートします。

注:

- サポートされる RAID レベルはモデルによって異なります。SE360 V2 によってサポートされる RAID レ ベルについては[、技術仕様](#page-13-0)を参照してください。
- アクティベーション・キーの取得とインストールについて詳しくは、<https://fod.lenovo.com/lkms>を 参照してください。

# オペレーティング・システムのデプロイ

サーバーにオペレーティング・システムをデプロイするには、いくつかのオプションが使用できます。

## 利用可能なオペレーティング・システム

- Microsoft Windows Server
- VMware ESXi
- Red Hat Enterprise Linux
- SUSE Linux Enterprise Server

利用可能なオペレーティング・システムの全リスト: <https://lenovopress.lenovo.com/osig>

## ツール・ベースのデプロイメント

• マルチサーバー

使用可能なツール:

– Lenovo XClarity Administrator

[http://sysmgt.lenovofiles.com/help/topic/com.lenovo.lxca.doc/compute\\_node\\_image\\_deployment.html](http://sysmgt.lenovofiles.com/help/topic/com.lenovo.lxca.doc/compute_node_image_deployment.html)

- Lenovo XClarity Essentials OneCLI
	- [https://pubs.lenovo.com/lxce-onecli/onecli\\_r\\_uxspi\\_proxy\\_tool](https://pubs.lenovo.com/lxce-onecli/onecli_r_uxspi_proxy_tool)
- Lenovo XClarity IntegratorSCCM 向けデプロイメント・パック (Windows オペレーティング・シス テム専用)

[https://pubs.lenovo.com/lxci-deploypack-sccm/dpsccm\\_c\\_endtoend\\_deploy\\_scenario](https://pubs.lenovo.com/lxci-deploypack-sccm/dpsccm_c_endtoend_deploy_scenario)

• シングル・サーバー

使用可能なツール:

– Lenovo XClarity Provisioning Manager

<https://pubs.lenovo.com/lxpm-overview/> にあるご使用のサーバーと互換性のある LXPM に関する資料 の「OS インストール」セクション

– Lenovo XClarity Essentials OneCLI

[https://pubs.lenovo.com/lxce-onecli/onecli\\_r\\_uxspi\\_proxy\\_tool](https://pubs.lenovo.com/lxce-onecli/onecli_r_uxspi_proxy_tool)

– Lenovo XClarity IntegratorSCCM 向けデプロイメント・パック (Windows オペレーティング・シス テム専用)

[https://pubs.lenovo.com/lxci-deploypack-sccm/dpsccm\\_c\\_endtoend\\_deploy\\_scenario](https://pubs.lenovo.com/lxci-deploypack-sccm/dpsccm_c_endtoend_deploy_scenario)

## 手動デプロイメント

上記のツールにアクセスできない場合は、以下の手順に従って、対応する「OS インストール・ガイド」 をダウンロードし、ガイドを参照してオペレーティング・システムを手動でデプロイしてください。

- 1. <https://datacentersupport.lenovo.com/solutions/server-os> へ進んでください。
- 2. ナビゲーション·ウインドウでオペレーティング·システムを選択してResources (リソース)をク リックします。
3. 「OS インストール・ガイド」を見つけ、インストール手順をクリックします。次に、指示に従って 操作システム・デプロイメント・タスクを完了します。

## サーバー構成のバックアップ

サーバーをセットアップしたり、構成に変更を加えたりした後は、サーバー構成の完全なバックアッ プを作成することをお勧めします。

以下のサーバー・コンポーネントのバックアップを作成してください。

• 管理プロセッサー

管理プロセッサー構成は、Lenovo XClarity Controller インターフェースを使用してバックアップするこ とができます。管理プロセッサー構成のバックアップについて詳しくは、以下を参照してください。

<https://pubs.lenovo.com/lxcc-overview/> にあるご使用のサーバーと互換性のある XCC に関する資料の「BMC 構成のバックアップ」セクション。

または、Lenovo XClarity Essentials OneCLI から save コマンドを使用して、すべての構成設定のバック アップを作成することもできます。save コマンドについて詳しくは、以下を参照してください。

[https://pubs.lenovo.com/lxce-onecli/onecli\\_r\\_save\\_command](https://pubs.lenovo.com/lxce-onecli/onecli_r_save_command)

• オペレーティング・システム

サーバーでオペレーティング・システムおよびユーザー・データをバックアップするには、各ユーザー に合わせたバックアップ方式を使用します。

## <span id="page-398-0"></span>第8章 問題判別

サーバーの使用時に生じる可能性のある問題を特定して解決するには、このセクションの情報を使 用します。

Lenovo サーバーを、特定のイベントが生成されると自動的に Lenovo サポートに通知するように構成でき ます。自動通知 (コール・ホームとも呼ばれます) は、Lenovo XClarity Administrator などの管理アプリケー ションから構成できます。自動問題通知を構成している場合、重大な可能性があるイベントがサーバーで 発生するたびに、Lenovo サポートに自動的に警告が送信されます。

問題を切り分けるには、通常、サーバーを管理しているアプリケーションのイベント・ログを確認す ることから始める必要があります。

- Lenovo XClarity Administrator からサーバーを管理している場合、Lenovo XClarity Administrator イベン ト・ログから開始します。
- 他の管理アプリケーションを使用している場合は、Lenovo XClarity Controller イベント・ログから開 始します。

#### Web リソース

• 技術ヒント

Lenovo では、サーバーで発生する可能性がある問題を解決するためにお客様が利用できる最新のヒ ントやテクニックを、サポートの Web サイトで常時更新しています。技術ヒント (RETAIN tip また は Service Bulletin とも呼ばれます) には、サーバーの動作に関する問題を回避または解決する手順 について説明しています。

ご使用のサーバーで利用可能な技術ヒントを検索するには:

- 1. <http://datacentersupport.lenovo.com> にアクセスしてご使用のサーバーのサポート・ページに移動します。
- 2. ナビゲーション・ペインで「How To's(ハウツー)」をクリックします。
- 3. ドロップダウン・メニューから「Article Type(記事タイプ)」 → 「Solution(ソリューショ ン)」をクリックします。

画面に表示される指示に従って、発生している問題のカテゴリーを選択します。

- Lenovo データ・センター・フォーラム
	- [https://forums.lenovo.com/t5/Datacenter-Systems/ct-p/sv\\_eg](https://forums.lenovo.com/t5/Datacenter-Systems/ct-p/sv_eg) で、同様の問題が発生していないかどうかを 確認してください。

## イベント・ログ

アラート は、イベントまたはイベントが発生しようとしていることを通知する、メッセージまたはそ の他の標識です。アラートは Lenovo XClarity Controller またはサーバーの UEFI によって生成されま す。これらのアラートは Lenovo XClarity Controller イベント・ログに保存されます。サーバーがChassis Management Module 2またはLenovo XClarity Administratorによって管理されている場合、アラートはこれら の管理アプリケーションに自動的に転送されます。

注:イベントから回復するために実行する必要があるユーザー操作など、イベントのリストについて は、https://pubs.lenovo.com/se360-v2/pdf files から入手可能な「メッセージとコードのリファレンス」を参照 してください。

#### Lenovo XClarity Administrator のイベント・ログ

Lenovo XClarity Administrator を使用してサーバー、ネットワーク、ストレージ・ハードウェアを管理して いる場合、XClarity Administrator を使用してすべての管理対象デバイスからのイベントを表示できます。

Logs

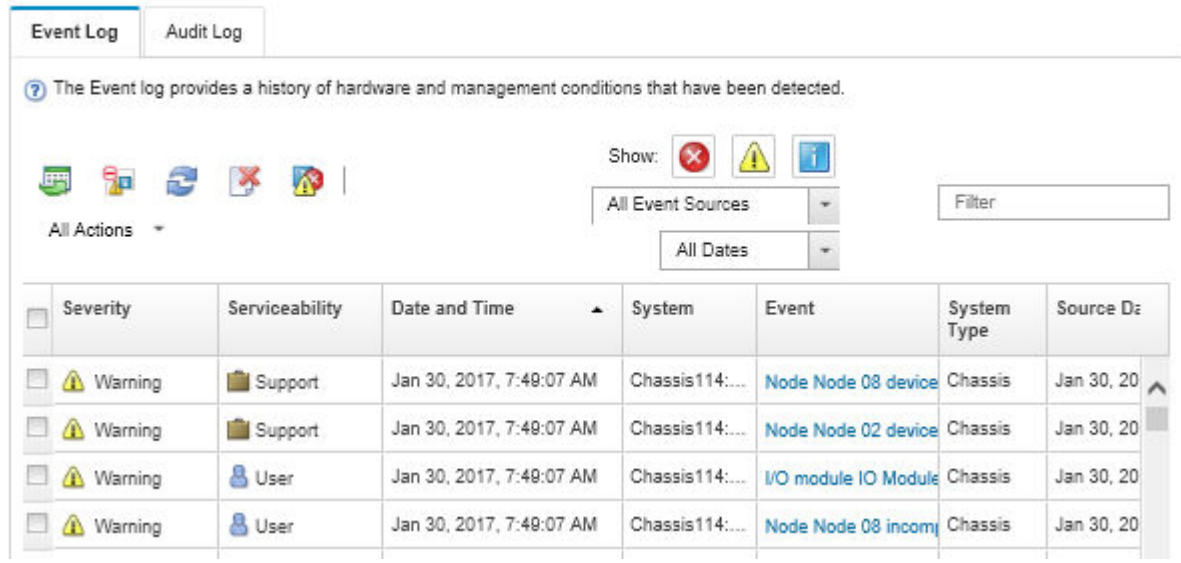

図 368. Lenovo XClarity Administrator のイベント・ログ

XClarity Administrator からのイベントの使用方法について詳しくは、以下を参照してください。

[http://sysmgt.lenovofiles.com/help/topic/com.lenovo.lxca.doc/events\\_vieweventlog.html](http://sysmgt.lenovofiles.com/help/topic/com.lenovo.lxca.doc/events_vieweventlog.html)

#### Lenovo XClarity Controller イベント・ログ

Lenovo XClarity Controller は、温度、パワー・サプライの電圧、ファン速度、コンポーネントの状況など、 内部物理変数を測定するセンサーを使用して、サーバーおよびコンポーネントの物理的な状況を監視しま す。Lenovo XClarity Controller は、システム管理ソフトウェアやシステム管理者用のさまざまなインター フェースを提供し、ユーザーがリモート管理やサーバー制御を実行できるようにします。

Lenovo XClarity Controller は、サーバーのすべてのコンポーネントを監視して、イベントを Lenovo XClarity Controller イベント・ログに送ります。

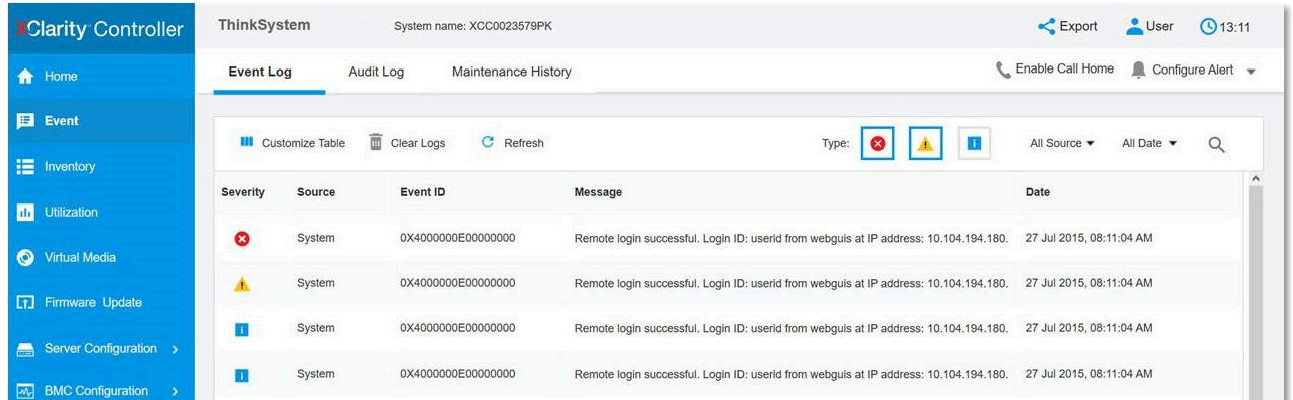

#### 図 369. Lenovo XClarity Controller イベント・ログ

Lenovo XClarity Controller イベント・ログへのアクセスについて詳しくは、以下を参照してください。

<span id="page-400-0"></span><https://pubs.lenovo.com/lxcc-overview/> にあるご使用のサーバーと互換性のある XCC に関する資料の「イベン ト・ログの表示」セクション

# システム LED によるトラブルシューティング

使用可能なシステム LED については、以下のセクションを参照してください。

## ドライブ LED

このトピックでは、ドライブ LED について説明します。

次の表では、ドライブ活動 LED とドライブ状況 LED によって示される問題について説明します。

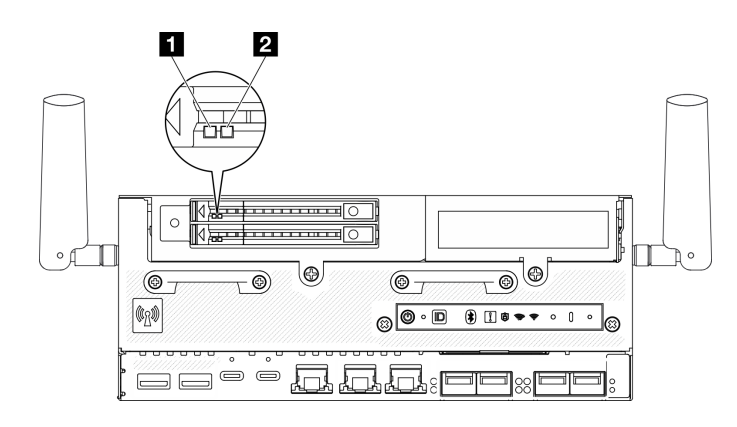

#### <sup>図</sup> 370. ドライブ LED

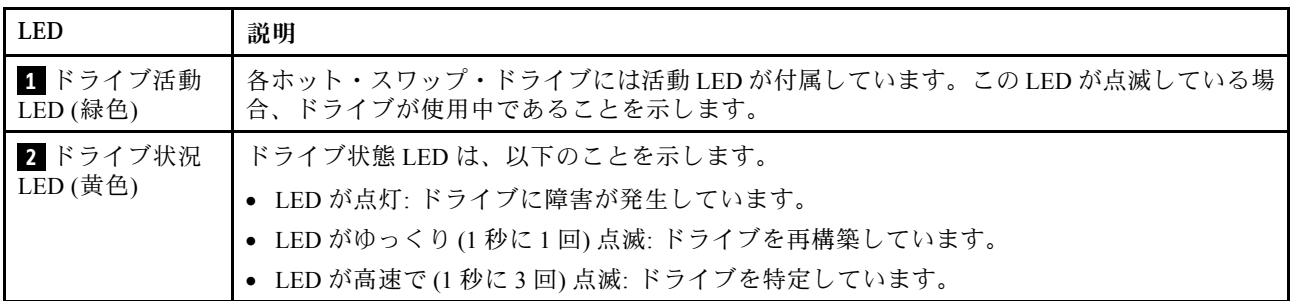

## 前面オペレーター・パネル LED

サーバーの前面オペレーター・パネルには、コントロールと LED があります。

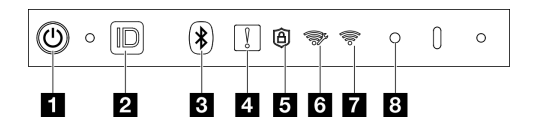

図 371. 前面オペレーター・パネル LED

表 19. 前面オペレーター・パネル LED

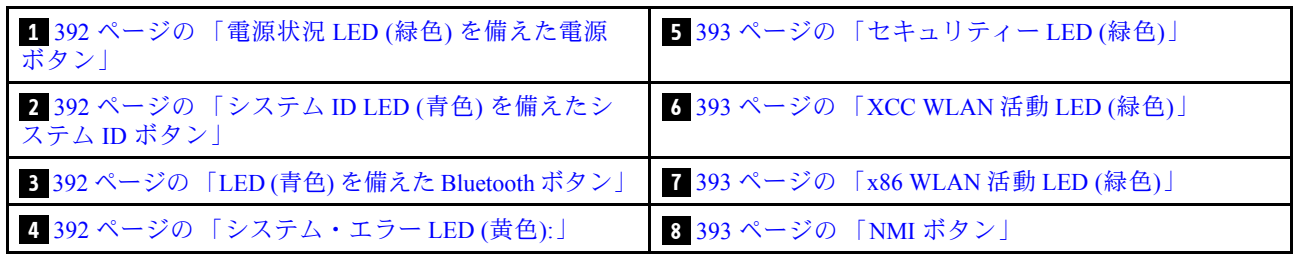

### **1** 電源状況 LED (緑⾊) を備えた電源ボタン

サーバーのセットアップが終了したら、電源ボタンを押してサーバーの電源をオンにします。オペレー ティング・システムからサーバーをシャットダウンできない場合は、電源ボタンを数秒間押したままにし てサーバーの電源をオフにすることもできます。電源 LED の状態は次のとおりです。

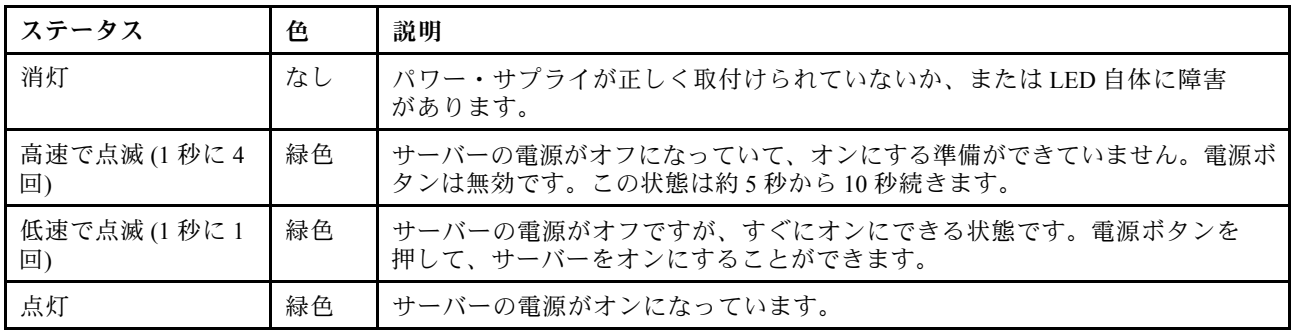

### **2** システム ID LED (⻘⾊) を備えたシステム ID ボタン

システム ID ボタンおよび青色のシステム ID LED は、サーバーの位置を目視で確認するために使用しま す。システム ID ボタンを押すたびに、システム ID LED の状態が変更されます。LED は点灯、点滅、消灯 にできます。また、Lenovo XClarity Controller またはリモート管理プログラムを使用してシステム ID LED の状態を変更し、他のサーバーの中から該当のサーバーを視覚的に見つけることもできます。

#### **3** LED (⻘⾊) を備えた Bluetooth ボタン

Bluetooth ボタンを押すと、Bluetooth が有効になります。Bluetooth ボタンを押してから 10 分以内に SE360 V2 がどの Bluetooth デバイスともペアリングされない場合、Bluetooth は自動的に無効になります。 Bluetooth LED を使用して、Bluetooth のステータスを識別します。

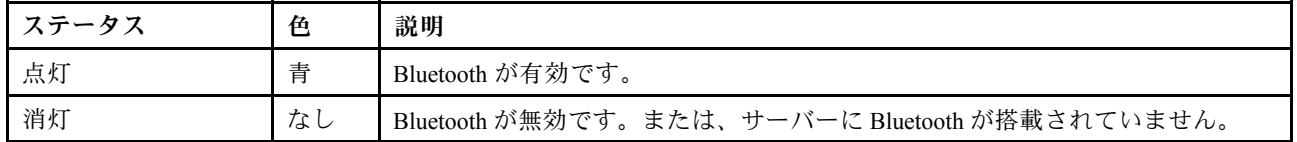

### ■ システム・エラー LED (黄色)

システム・エラー LED は、システム・エラーがあるかどうかを判断する際に役立ちます。

<span id="page-402-0"></span>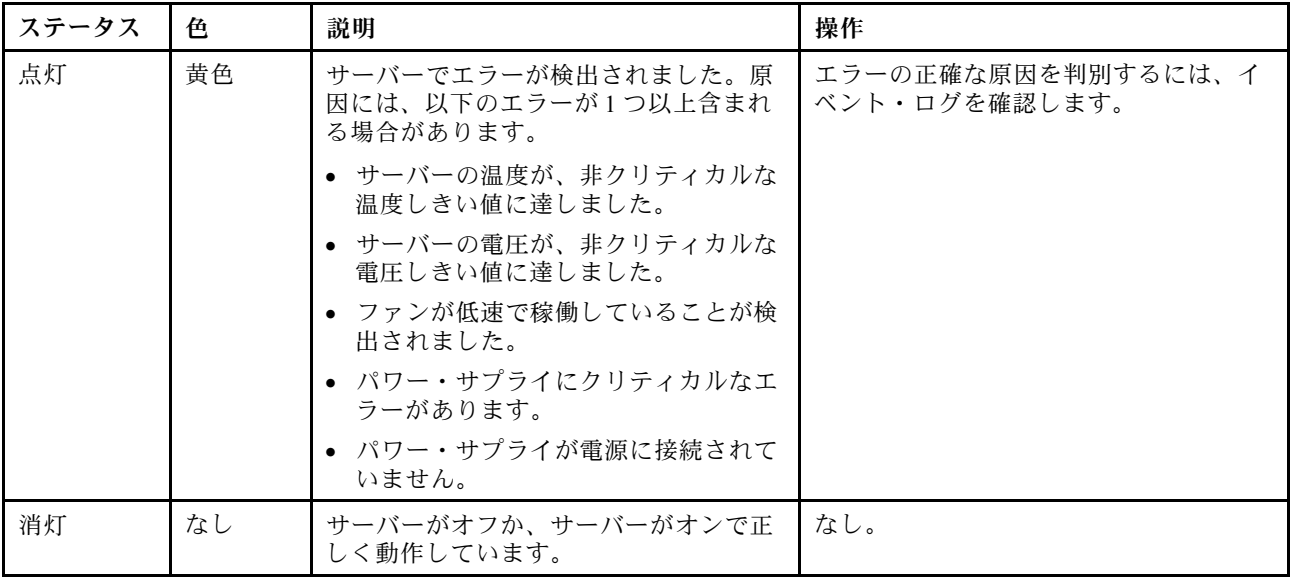

### **5** セキュリティー LED (緑色)

セキュリティー LED の状態は以下を示します。

点灯: サーバーは動作しており、セキュリティー機能は有効です。

点滅: サーバーはシステム・ロックダウン・モードです。システムをアクティブ化またはロック解除し て操作します[。374](#page-383-0) ページの 「[システムのアクティブ化またはロック解除](#page-383-0)」を参照してください。 オフ: サーバーでセキュリティー機能が有効になっていません。

### **6** XCC WLAN 活動 LED (緑色)

WLAN 活動 LED は、WLAN 接続のステータスを識別するのに役立ちます。

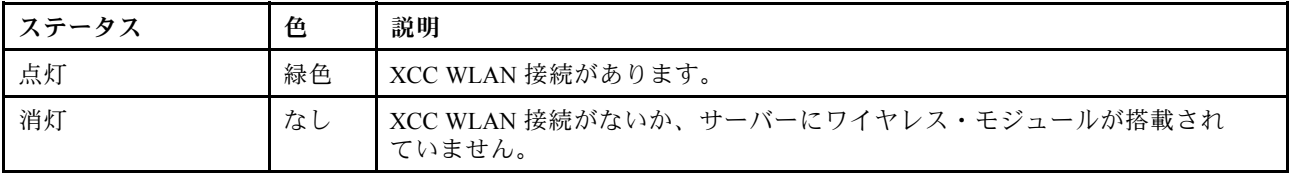

#### **7** x86 WLAN 活動 LED (緑⾊)

WLAN 活動 LED は、WLAN 接続のステータスを識別するのに役立ちます。

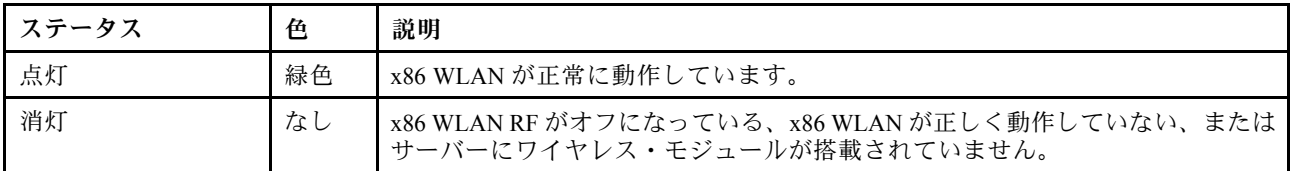

#### **8** NMI ボタン

このボタンを押すと、プロセッサーにマスク不能割り込みを強制します。ボタンを押すには、ペンま たは真っすぐに伸ばしたペーパー・クリップの先を使用することが必要な場合があります。このボタ ンを使用して、ブルー・スクリーン・メモリー・ダンプを強制することも可能です。このボタンは、 Lenovo サポートから指示があった場合にのみ使用してください。

### PMB ステータス LED

このトピックでは、PMB ステータス LED と対応する推奨操作について説明します。

注:モデルによっては、ご使用のサーバーの外観は、図と若干異なる場合があります。

サーバーを起動するために必要な最小構成は、以下のとおりです。

- DIMM スロット 1 に 1 個の DRAM メモリー・モジュール
- モデルに応じて、以下のいずれかの電源:
- 1 個の 300W 外部電源アダプター
- AC 電源入力
- DC 電源入力
- I/O モジュール・ボード上のスロット 1 に 1 個の 2280 NVMe M.2 ドライブ
- 2 個のシステム・ファン

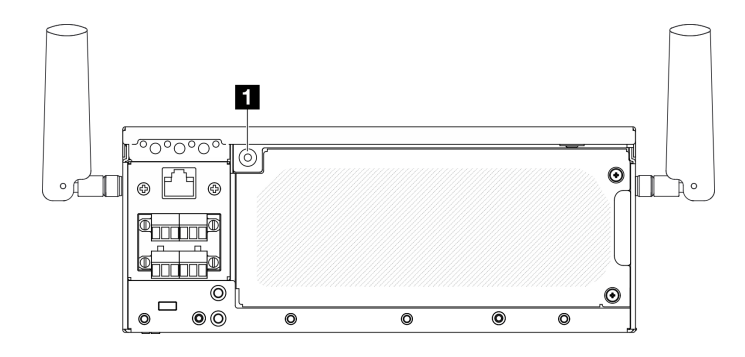

図 372. PMB ステータス LED

#### **1** PMB ステータス LED

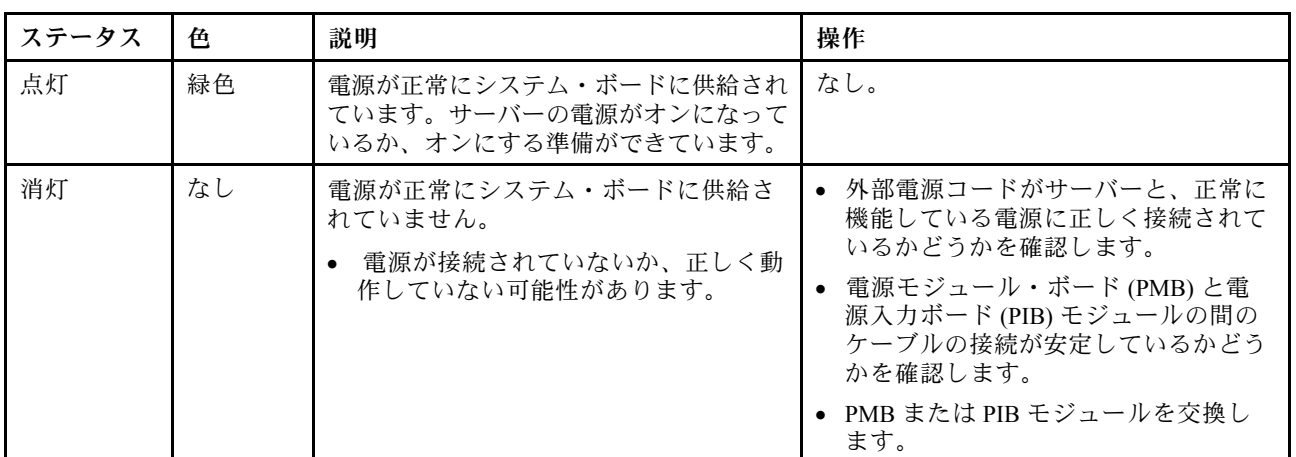

## 背面オペレーター・パネル LED

サーバーの背面オペレーター・パネルには、コントロールおよび LED があります。

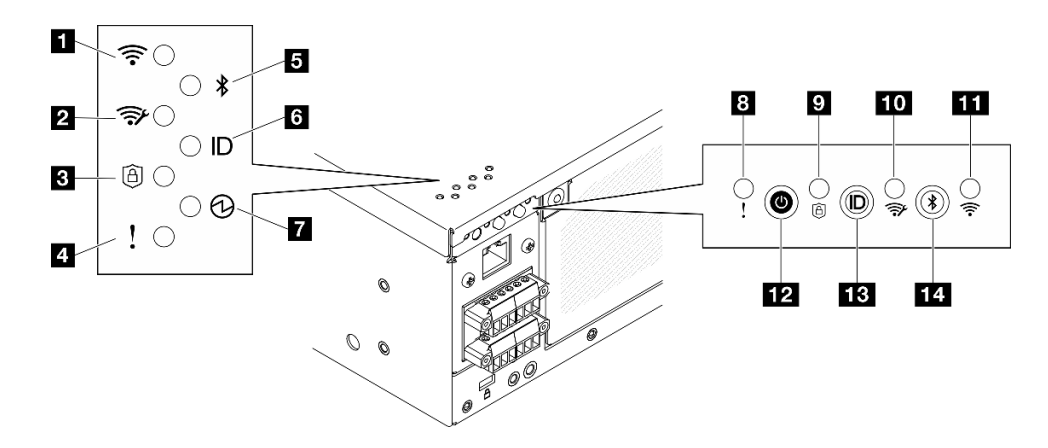

図 373. 背面オペレーター・パネル LED

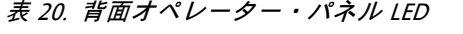

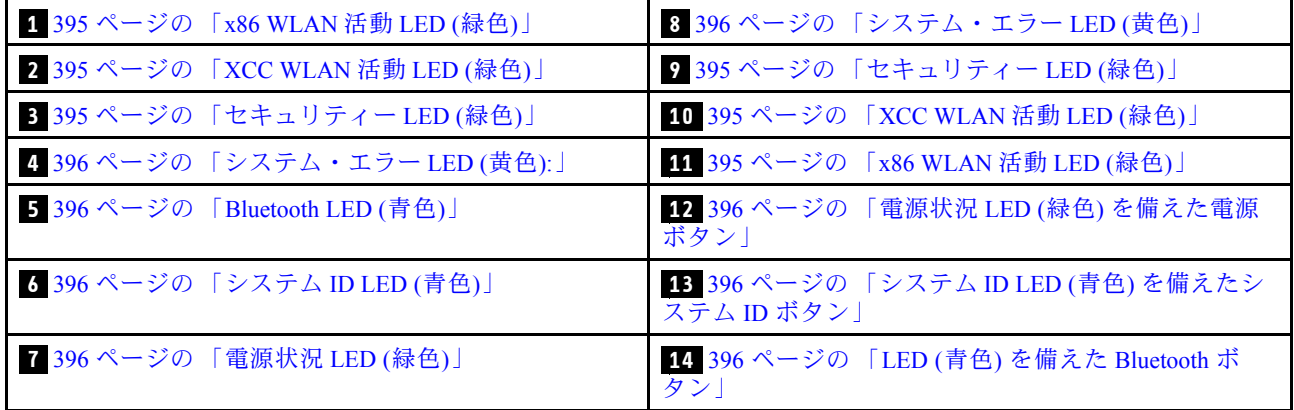

### 1 **11** x86 WLAN 活動 LED (緑色)

WLAN 活動 LED は、WLAN 接続のステータスを識別するのに役立ちます。

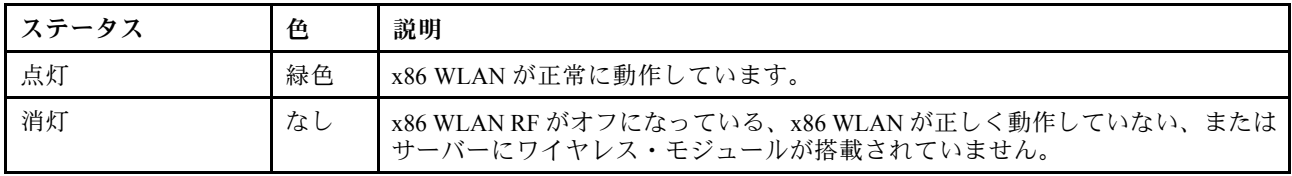

### **2 10** XCC WLAN 活動 LED (緑色)

WLAN 活動 LED は、WLAN 接続のステータスを識別するのに役立ちます。

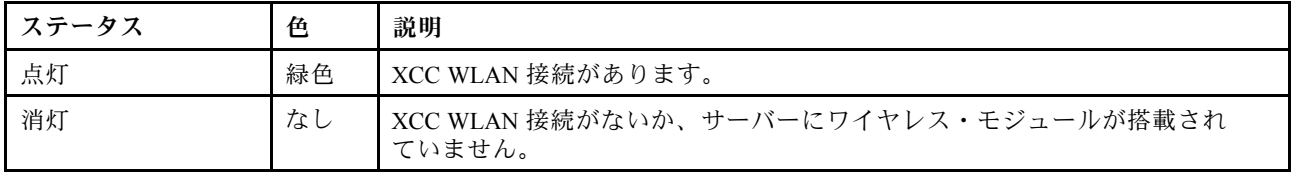

## **3 2 セキュリティー LED (緑色)**

セキュリティー LED の状態は以下を示します。

点灯: サーバーは動作しており、セキュリティー機能は有効です。

<span id="page-405-0"></span>点滅: サーバーはシステム・ロックダウン・モードです。システムをアクティブ化またはロック解除し て操作します。[374](#page-383-0) ページの 「[システムのアクティブ化またはロック解除](#page-383-0)」を参照してください。 オフ: サーバーでセキュリティー機能が有効になっていません。

### **4 8 システム・エラー LED (黄色)**

システム・エラー LED は、システム・エラーがあるかどうかを判断する際に役立ちます。

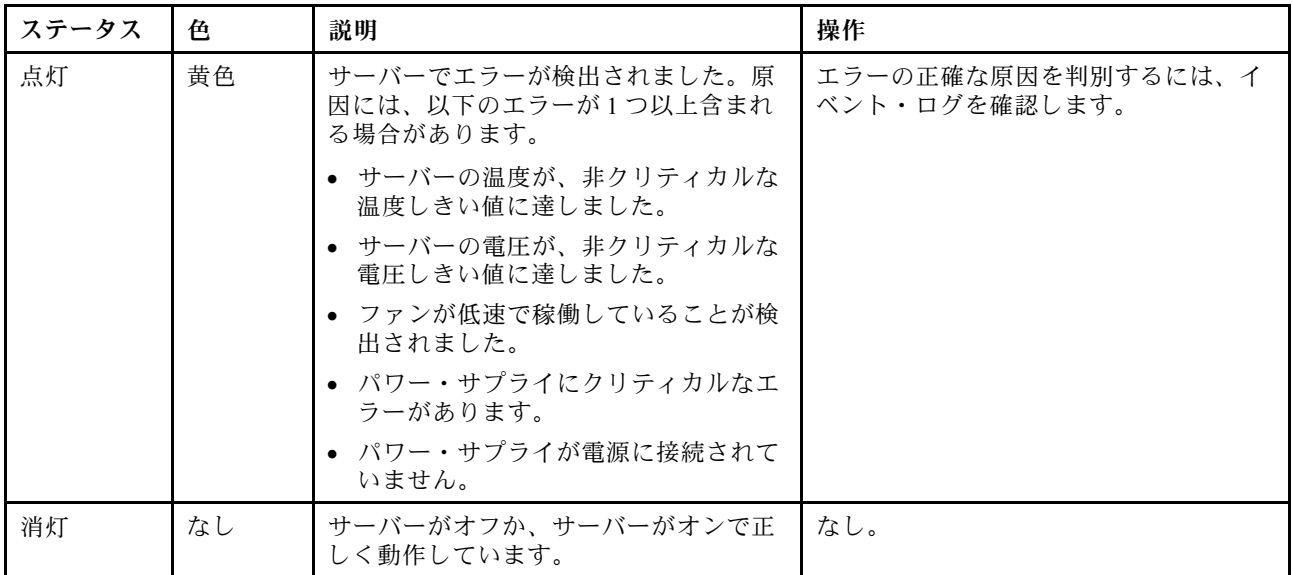

### **5** Bluetooth LED (⻘⾊) **14** LED (⻘⾊) を備えた Bluetooth ボタン

Bluetooth ボタンを押すと、Bluetooth が有効になります。Bluetooth ボタンを押してから 10 分以内に SE360 V2 がどの Bluetooth デバイスともペアリングされない場合、Bluetooth は自動的に無効になります。 Bluetooth LED を使用して、Bluetooth のステータスを識別します。

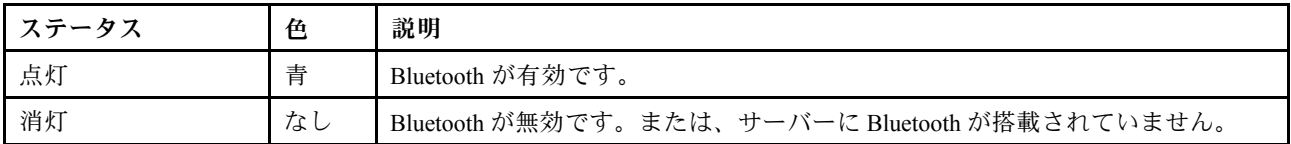

### ■ システム ID LED (青色) ■■ システム ID LED (青色) を備えたシステム ID ボタン

システム ID ボタンおよび青色のシステム ID LED は、サーバーの位置を目視で確認するために使用しま す。システム ID ボタンを押すたびに、システム ID LED の状態が変更されます。LED は点灯、点滅、消灯 にできます。また、Lenovo XClarity Controller またはリモート管理プログラムを使用してシステム ID LED の状態を変更し、他のサーバーの中から該当のサーバーを視覚的に見つけることもできます。

### ■ 電源状況 LED (緑色) ■ 電源状況 LED (緑色) を備えた電源ボタン

サーバーのセットアップが終了したら、電源ボタンを押してサーバーの電源をオンにします。オペレー ティング・システムからサーバーをシャットダウンできない場合は、電源ボタンを数秒間押したままにし てサーバーの電源をオフにすることもできます。電源 LED の状態は次のとおりです。

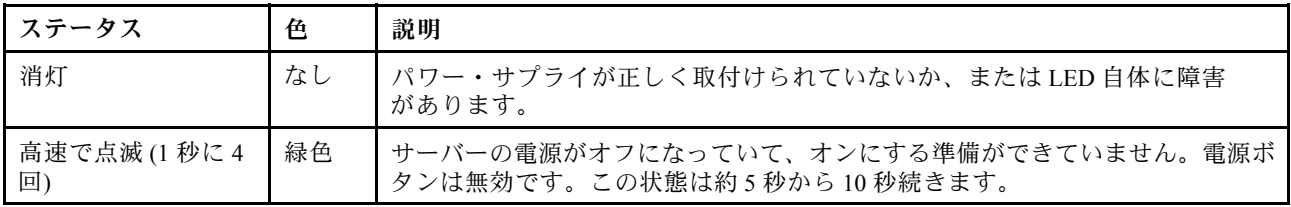

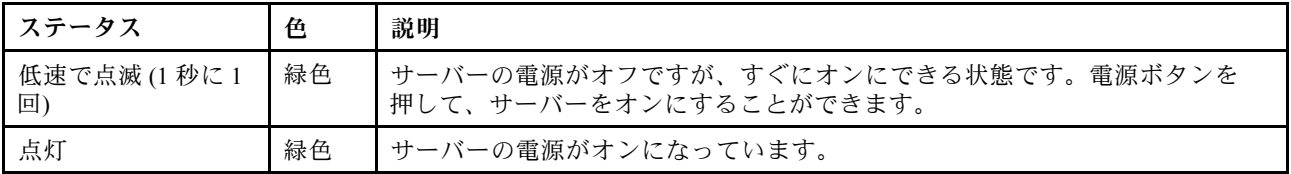

# システム・ボード LED

次の図は、システム・ボード上の発光ダイオード (LED) を示しています。

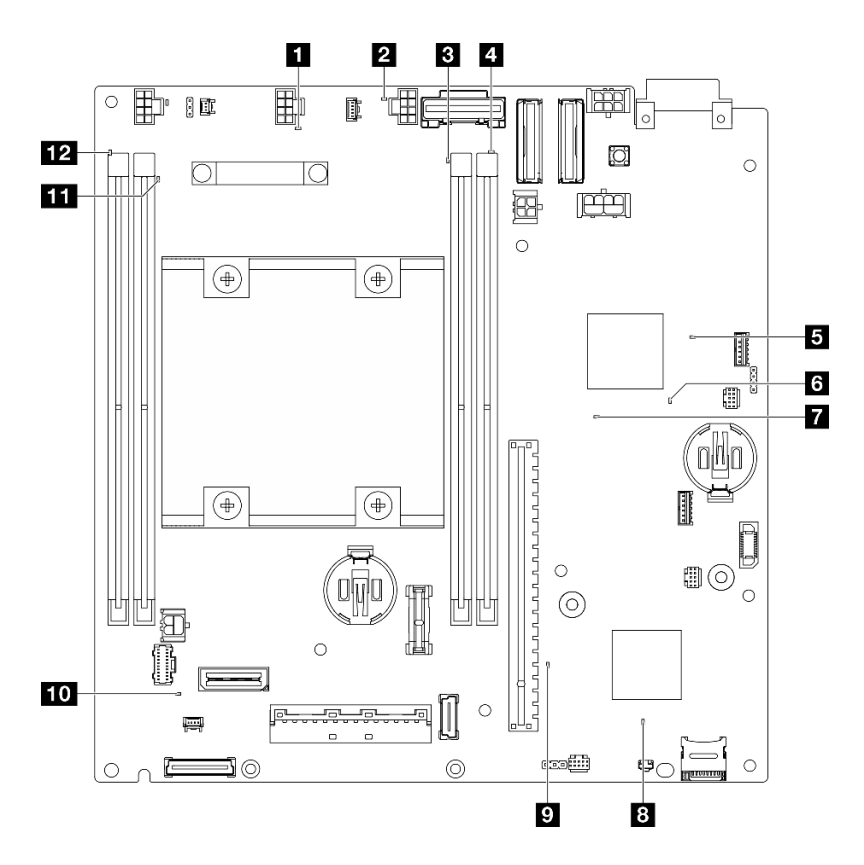

<sup>図</sup> 374. システム・ボード LED

表 21. システム・ボード LED <sup>の</sup>説明と操作

| <b>LED</b>           | 説明と操作                                            |
|----------------------|--------------------------------------------------|
| 1 ファン1エラーLED         | LED が点灯: LED が示すファンにエラーが発生しました。                  |
| 2 ファン2エラーLED         |                                                  |
| 3 DIMM 3 エラー LED     | LED が点灯: LED が示す DIMM にエラーが発生しました。               |
| 4 DIMM 4 エラー LED     |                                                  |
| 5 FPGA 電源状況 LED (緑色) | FPGA 電源 LED は、さまざまな FPGA エラーの識別に役立ちます。           |
|                      | ● LED が高速で(1 秒間に4回)点滅: FPGA 許可が遅延しています。          |
|                      | ● LED がゆっくり点滅 (1 秒間に 1 回): FPGA の電源をオンにでき<br>ます。 |
|                      | • LED が点灯: FPGA 電源がオンです。                         |

### 表 21. システム・ボード LED <sup>の</sup>説明と操作 (続き)

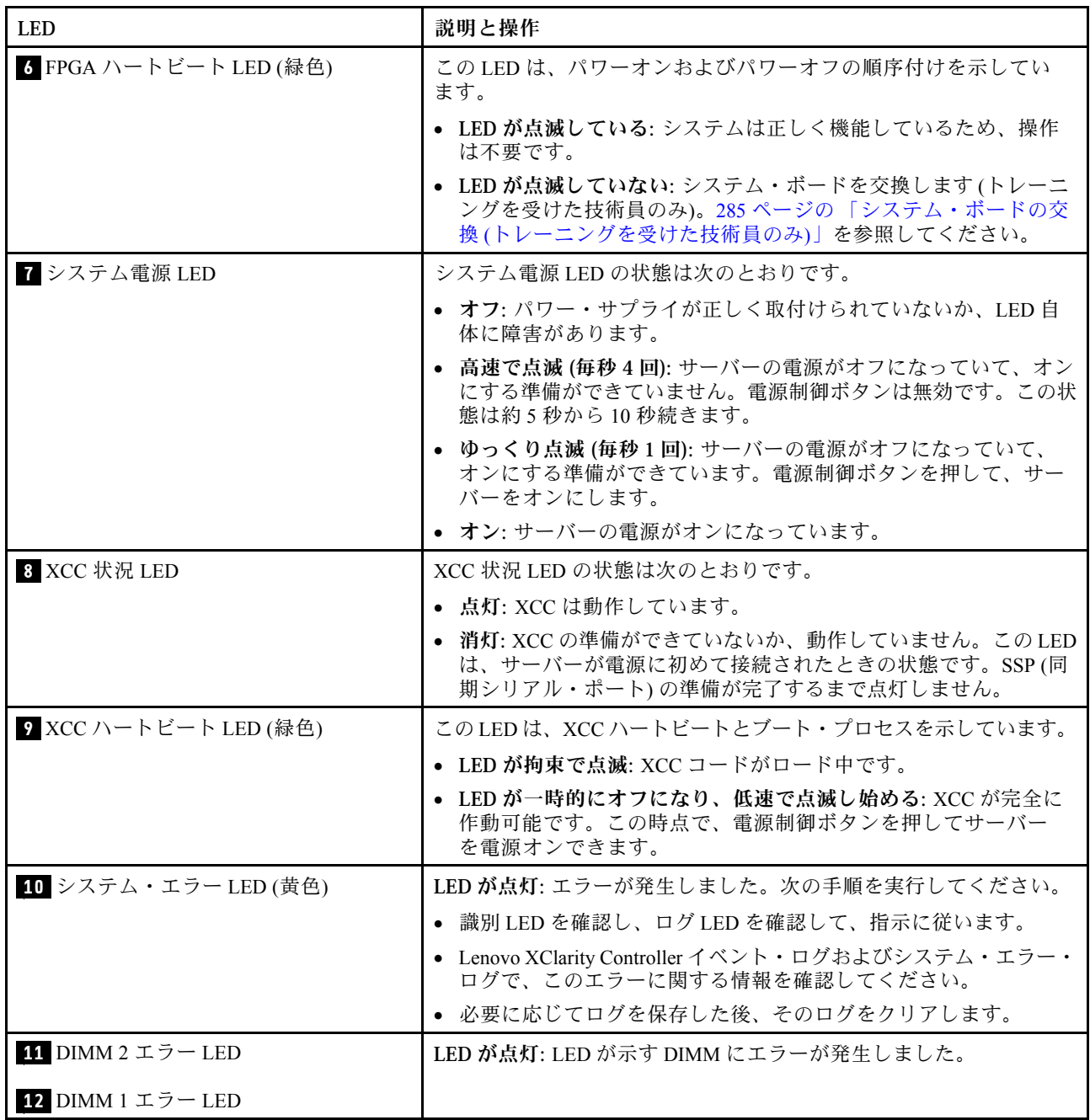

# XCC システム管理ポートおよび LAN ポート LED

このトピックでは、XCC システム管理ポート と LAN ポートの LED について説明します。

ThinkEdge SE360 V2 の LAN ポートはモデルによって異なります。XCC システム管理ポート と LAN ポート の LED の識別については、以下の情報を参照してください。

- [399](#page-408-0) ページの 「[1GbE I/O モジュール・ボード の LAN ポート LED](#page-408-0)」
- [400](#page-409-0) ページの 「[10/25GbE I/O モジュール・ボード の LAN ポート LED](#page-409-0)」

### <span id="page-408-0"></span>1GbE I/O モジュール・ボード の LAN ポート LED

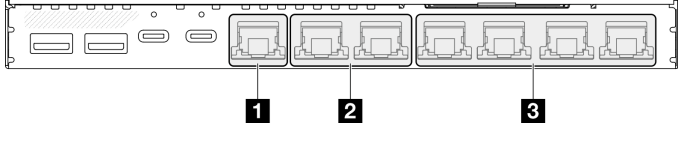

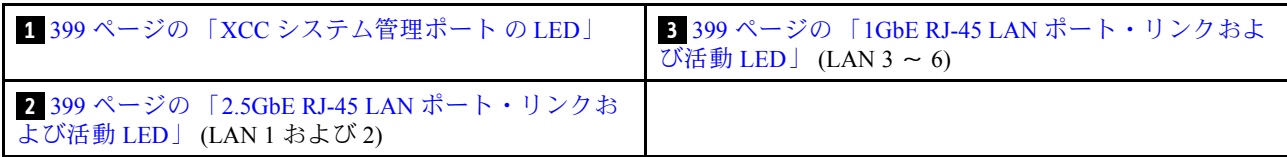

#### **1** XCC システム管理ポート の LED

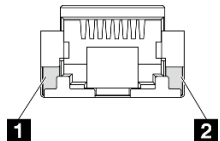

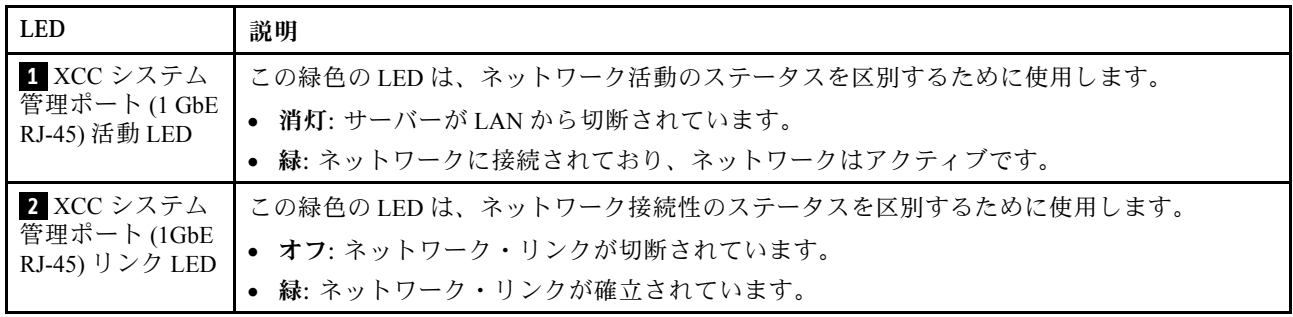

**2** 2.5GbE RJ-45 LAN ポート・リンクおよび活動 LED

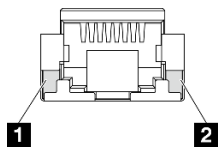

LED 説明 **1** ネットワーク 活動 LED (緑色) 点滅: ネットワークに接続されており、ネットワークはアクティブです。 **2** ネットワーク・ リンク LED (緑色) • 消灯: ステータスが以下のいずれかです。 – ネットワーク・リンクが切断されています。 – ネットワーク・リンクが LAN 速度 100Mbps で接続されています。 • 点灯: ネットワーク・リンクが LAN 速度 2.5G/1Gbps で接続されています。

**3** 1GbE RJ-45 LAN ポート・リンクおよび活動 LED

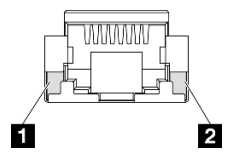

<span id="page-409-0"></span>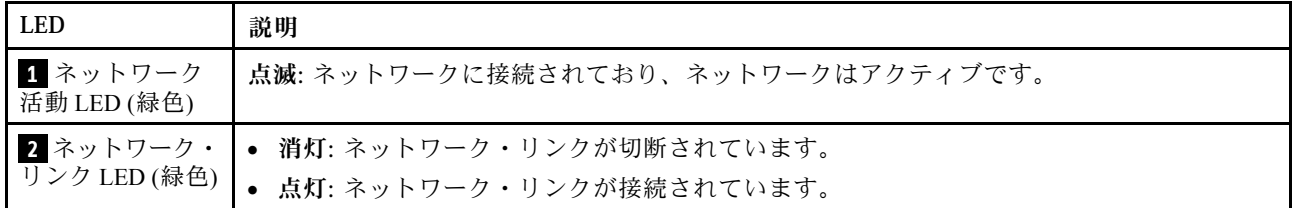

### 10/25GbE I/O モジュール・ボード の LAN ポート LED

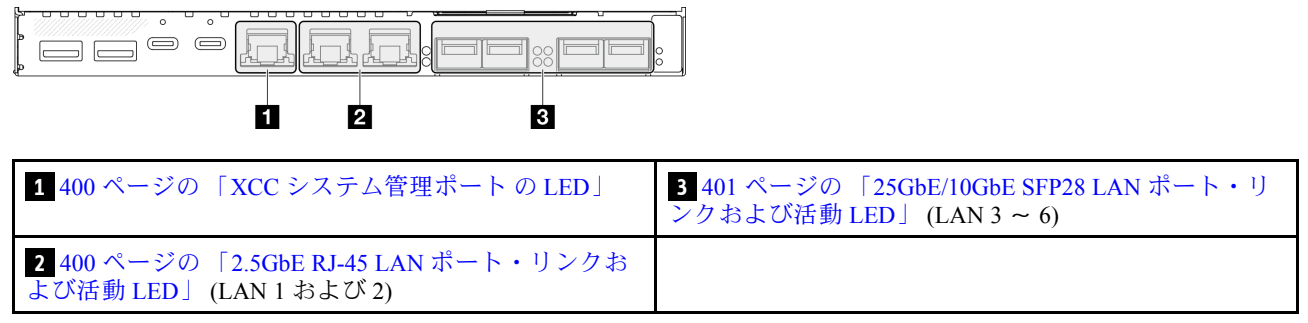

### **1** XCC システム管理ポート の LED

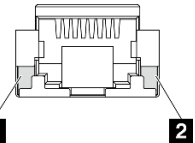

#### Ó

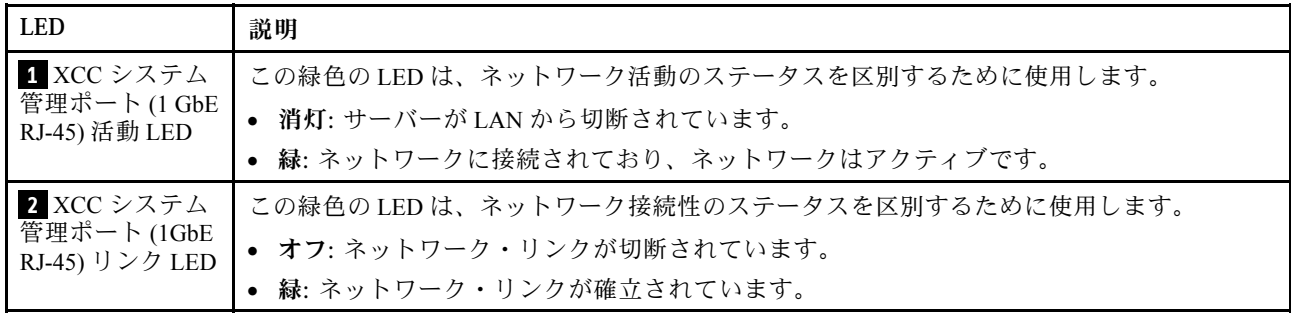

### **2** 2.5GbE RJ-45 LAN ポート・リンクおよび活動 LED

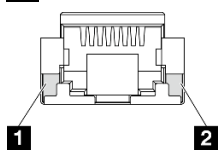

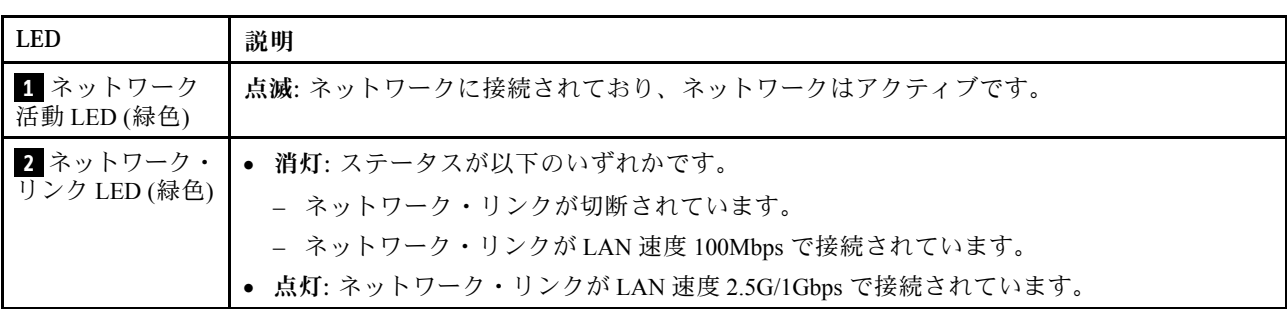

<span id="page-410-0"></span>**3** 25GbE/10GbE SFP28 LAN ポート・リンクおよび活動 LED

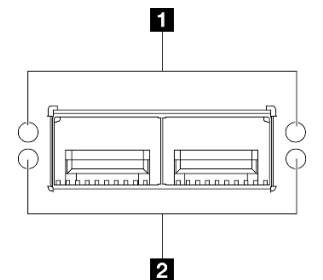

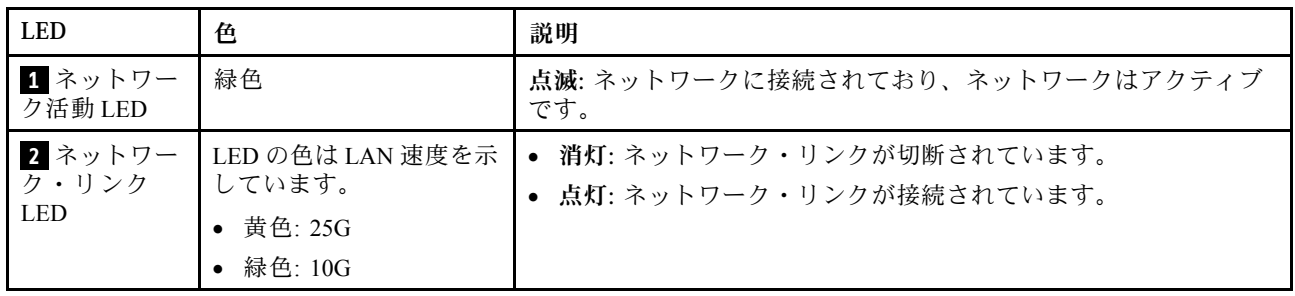

### 一般的な問題判別の手順

イベント・ログに特定のエラーが含まれていない場合、またはサーバーが機能しない場合に、問題を解決 するにはこのセクションの情報を使用します。

問題の原因がはっきりせず、電源が正しく接続されている場合、問題を解決するには、以下のステップ を実行します。

- 1. サーバーの電源をオフにします。
- 2. サーバーのケーブルが正しく接続されていることを確認します。
- 3. 該当する場合は、障害を特定できるまで、以下のデバイスを一度に 1 つずつ、取り外すかまたは切り 離します。デバイスを取り外したり、切り離すたびに、サーバーの電源をオンにして構成します。
	- 外付けデバイス
	- サージ抑制デバイス (サーバー上)
	- プリンター、マウス、および Lenovo 以外のデバイス
	- 各アダプター
	- ハードディスク・ドライブ
	- メモリー・モジュール (サーバーでサポートされているデバッグのための最小構成まで減らします) サーバーの最小構成については[、4 ページの](#page-13-0) 「技術仕様」の「デバッグのための最小構成」を 参照してください。
- 4. サーバーの電源をオンにします。

アダプターをサーバーから取り外すと問題が解消されるが、同じアダプターを再度取り付けると問題 が再発する場合は、アダプターを疑ってください。アダプターを別のものに交換しても問題が再発 する場合は、別の PCIe スロットを試します。

ネットワーキングに問題があると思われるが、サーバーがすべてのシステム・テストに合格した場合は、 サーバーの外部のネットワーク配線に問題がある可能性があります。

### 電源が原因と思われる問題の解決

電源の問題を解決する際に困難が伴う可能性があります。たとえば、短絡がいずれかの配電バスのど こかに存在している可能性があります。通常は、短絡により、過電流状態が原因で電源サブシステム がシャットダウンします。

電源が原因と思われる問題を診断し解決するには、以下のステップを実行します。 ステップ 1. イベント・ログを参照して、電源に関連したエラーがあれば解決します。

> 注:サーバーを管理しているアプリケーションのイベント・ログから始めます。イベント・ ログについての詳細は、[389](#page-398-0) ページの 「[イベント・ログ](#page-398-0)」を参照してください。

- ステップ 2. また、短絡がないか (たとえば、回路ボード上に短絡の原因となる緩んだねじがないか どうか) を確認します。
- ステップ 3. サーバーがサーバーの起動に必要なデバッグのための最小構成になるまで、アダプターを 取り外し、すべての内部デバイスおよび外部デバイスへのケーブルおよび電源コードを切 り離します。サーバーの最小構成については、[4 ページの](#page-13-0) 「技術仕様」の「デバッグの ための最小構成」を参照してください。
- ステップ 4. すべての電源コードを再接続し、サーバーの電源を入れます。サーバーが正常に起動した場合 は、問題が特定されるまで、アダプターおよびデバイスを一度に 1 つずつ取り付け直します。

最小構成でもサーバーが起動しない場合は、問題が特定されるまで、最小構成に含まれるコンポーネ ントを一度に 1 つずつ交換します。

### イーサネット・コントローラーが原因と思われる問題の解決

イーサネット・コントローラーをテストするために使用する方法は、使用しているオペレーティン グ・システムによって異なります。オペレーティング・システムの資料でイーサネット・コントロー ラーに関する情報を調べ、イーサネット・コントローラーのデバイス・ドライバーの readme ファ イルを参照してください。

イーサネット・コントローラーに関する障害が疑われる問題の解決を試行するには、以下のステップ を実行します。

- ステップ 1. サーバーに付属した正しいデバイス・ドライバーがインストール済みであること、およびそ れらが最新レベルのものであることを確認してください。
- ステップ2. イーサネット・ケーブルが正しく取り付けられていることを確認します。
	- ケーブルは、すべての接続部がしっかり接続されていることが必要です。ケーブルが接続さ れているにもかかわらず、問題が解決しない場合は、別のケーブルで試してみてください。
	- イーサネット・コントローラーを 100 Mbps または 1000 Mbps で動作するように設定した場 合は、カテゴリー 5 のケーブルを使用する必要があります。
- ステップ 3. ハブが自動ネゴシエーションをサポートしているかどうかを調べます。サポートしていな い場合は、内蔵イーサネット・コントローラーを、ハブの速度と二重モードに合わせて手 動で構成してください。
- ステップ 4. サーバーにあるイーサネット・コントローラー LED をチェックします。これらの LED は、コ ネクター、ケーブル、またはハブに問題があるかどうかを示します。

イーサネット・コントローラー LED の位置は、[391](#page-400-0) ページの 「[システム LED によるトラブ](#page-400-0) [ルシューティング](#page-400-0)」に示されています。

- イーサネット・コントローラーがハブからリンク・パルスを受信すると、イーサネット・ リンク・状況 LED が点灯します。LED がオフの場合は、コネクターまたはケーブルに欠陥 があるか、またはハブに問題がある可能性があります。
- イーサネット・コントローラーがイーサネット・ネットワークを介してデータを送信また は受信すると、イーサネット送信/受信活動 LED が点灯します。イーサネットの送信/受信 活動がオフの場合は、ハブとネットワークが作動していること、および正しいデバイス・ ドライバーがインストールされていることを確認してください。
- ステップ 5. サーバーのネットワーク活動 LED をチェックしてください。ネットワーク活動 LED は、イー サネット・ネットワーク上でデータがアクティブのときに点灯します。ネットワーク活動

LED がオフの場合は、ハブおよびネットワークが稼働していること、および正しいデバイ ス・ドライバーがインストールされていることを確認してください。

ネットワーク活動 LED の位置は、[391](#page-400-0) ページの 「[システム LED によるトラブルシュー](#page-400-0) [ティング](#page-400-0)」に示されています。

- ステップ 6. 問題を引き起こしているオペレーティング・システム固有の原因がないかどうかをチェッ クし、オペレーティング・システムのドライバーが正しくインストールされていることを 確認します。
- ステップ 7. クライアントとサーバーのデバイス・ドライバーが同じプロトコルを使用していることを 確認します。

ハードウェアが正常に機能しているように見えるのに、イーサネット・コントローラーがネットワー クに接続できない場合は、ネットワーク管理者は、ほかにエラーの原因が考えられないかどうかを調 べる必要があります。

### 症状別トラブルシューティング

この情報を参照して、識別可能な症状がある問題の解決策を見つけてください。

このセクションの現象ベースのトラブルシューティング情報を使用するには、以下のステップを実行 してください。

- 1. サーバーを管理するアプリケーションのイベント・ログを確認し、推奨アクションに従ってイベン ト・コードを解決します。
	- Lenovo XClarity Administrator からサーバーを管理している場合、Lenovo XClarity Administrator イベント・ログから開始します。
	- 他の管理アプリケーションを使用している場合は、Lenovo XClarity Controller イベント・ログか ら開始します。

イベント・ログについての詳細は[、389](#page-398-0) ページの 「[イベント・ログ](#page-398-0)」を参照してください。

- 2. このセクションをチェックして発生している現象を見つけ、推奨アクションに従って問題を解 決します。
- 3. 問題が解決しない場合は、サポートにお問い合わせください [\(425](#page-434-0) ページの 「[サポートへのお問](#page-434-0) [い合わせ](#page-434-0)」を参照)。

### ファンの問題

ファンに関する問題を解決するには、このセクションを参照します。

• 403 ページの 「異常に高い RPM (回転数/分)」

#### 異常に⾼い RPM (回転数/分)

問題が解決するまで、以下のステップを実行します。

- 1. 通気センサー・ボードが取り付けられている場合、SE360 V2 BMC は、背面防塵フィルターのステー タスを確認する防塵フィルター測定機能をサポートしています。Lenovo XClarity Controller Web イン ターフェースにログインし、「使⽤率」 ➙ 「ファン速度 (RPM)」 ➙ 「防塵フィルター測定」に 移動して、「すぐに実行(1回)」を選択するか、定期的なスケジュールを設定して測定を行いま す。 測定を実行すると、ファンは約 30 秒間フルスピードで動作します。高い RPM の原因が防塵 フィルターの測定ではないことを確認します。
- 2. システムの吸気口の穴またはヒートシンクが詰まっていないかを確認します。
- 3. すべてのエアー・バッフルがサーバーに正しく取り付けられていることを確認します。
- 4. プロセッサーの熱伝導グリースをチェックし、汚れていないか確認します。

## 再現性の低い問題

再現性の低い問題を解決するには、この情報を使用します。

- 404 ページの 「再現性の低い外部デバイスの問題」
- 404 ページの 「再現性の低い KVM の問題」
- 404 ページの 「再現性の低い予期しないリブート」

#### 再現性の低い外部デバイスの問題

問題が解決するまで、以下のステップを実行します。

- 1. UEFI および XCC ファームウェアを最新のバージョンに更新します。
- 2. 正しいデバイス・ドライバーがインストールされていることを確認します。資料については、 製造メーカーの Web サイトをご覧ください。
- 3. USB デバイスの場合:
	- a. デバイスが正しく構成されていることを確認します。

サーバーを再起動して、画面の指示に従ってキーを押し、LXPM システム・セットアップ・イン ターフェースを表示します。(詳しくは、<https://pubs.lenovo.com/lxpm-overview/>にあるご使用のサー バーと互換性のある LXPM 資料の「起動」セクションを参照してください。このインターフェー スからハードディスク・ドライブ診断を実行できます。)次に、「システム設定」→「デバイス および I/O ポート」 ➙ 「USB 構成」の順にクリックします。

b. デバイスを別のポートに接続します。USB ハブを使用している場合は、ハブを取り外し、デ バイスをサーバーに直接接続します。デバイスがポートに対して正しく構成されていること を確認します。

#### 再現性の低い KVM の問題

問題が解決するまで、以下のステップを実行します。

#### ビデオの問題:

- 1. すべてのケーブルおよびコンソール・ブレークアウト・ケーブルが正しく接続され、保護され ていることを確認します。
- 2. モニターを別のサーバーでテストして、正常に機能していることを確認します。
- 3. 正常に機能しているサーバーでコンソール・ブレークアウト・ケーブルをテストして、そのケー ブルが正常に機能していることを確認します。コンソール・ブレークアウト・ケーブルに障害 がある場合は交換します。

#### キーボードの問題:

すべてのケーブルおよびコンソール・ブレークアウト・ケーブルが正しく接続され、保護されてい ることを確認します。

#### マウスの問題:

すべてのケーブルおよびコンソール・ブレークアウト・ケーブルが正しく接続され、保護されてい ることを確認します。

#### 再現性の低い予期しないリブート

注: 一部の訂正不能エラーでは、マシンが正常に起動できるようにメモリー DIMM やプロセッサーなど のデバイスを無効にするために、サーバーをリブートする必要があります。

1. POST 中にリセットが発生し、POST ウォッチドック・タイマーが有効な場合、ウォッチドック・タイ ムアウト値 (POST ウォッチドック・タイマー) で十分な時間がとられていることを確認します。

POST ウォッチドックの時間を確認するには、サーバーを再起動して、画面の指示に従って キーを押し、LXPM システム・セットアップ・インターフェースを表示します。(詳しくは、 <https://pubs.lenovo.com/lxpm-overview/>にあるご使用のサーバーと互換性のある LXPM 資料の「起動」セク ションを参照してください。このインターフェースからハードディスク・ドライブ診断を実行できま す。) 次に、「BMC 設定」 ➙ 「POST ウォッチドック・タイマー」の順にクリックします。

- 2. オペレーティング・システムの起動後にリセットが発生する場合は、以下のいずれかを行います。
	- システムが正常に稼働しているときにオペレーティング・システムに入り、オペレーティング・シ ステム・カーネル・ダンプ・プロセスをセットアップします (Windows および Linux ベースのオペ レーティング・システムでは、異なる方法を使用することになります)。UEFI セットアップ・メ ニューに入って機能を無効にするか、以下の OneCli コマンドを使用して無効にします。OneCli.exe config set SystemRecovery.RebootSystemOnNMI Disable --bmc XCC\_USER:XCC\_PASSWORD@XCC\_IPAddress
	- Automatic Server Restart IPMI Application (Windows 用) などの自動サーバー再起動 (ASR) ユーティリ ティー、または取り付けられている ASR デバイスを無効にします。
- 3. リブートを示すイベント・コードを確認するには、管理コントローラー・イベント・ログを参照 してください。イベント・ログの表示については、[389](#page-398-0) ページの 「[イベント・ログ](#page-398-0)」を参照して ください。Linux ベースのオペレーティング・システムを使用している場合は、以降の調査のた めにすべてのログを Lenovo サポートにキャプチャーします。

### キーボード、マウス、KVM スイッチまたは USB デバイスの問題

キーボード、マウス、KVM スイッチまたは USB デバイスに関連した問題を解決するには、この情報 を使用します。

- 405 ページの 「キーボードのすべてのキーまたは一部のキーが機能しない」
- 405 ページの 「マウスが機能しない」
- [406](#page-415-0) ページの 「[KVM スイッチの問題](#page-415-0)」
- [406](#page-415-0) ページの 「[USB デバイスが機能しない](#page-415-0)」

#### キーボードのすべてのキーまたは⼀部のキーが機能しない

- 1. 次の点を確認します。
	- キーボード・ケーブルがしっかりと接続されている。
	- サーバーとモニターの電源がオンになっている。
- 2. USB キーボードを使用している場合は、Setup Utility を実行してキーボードなし操作を有効にします。
- 3. USB キーボードを使用しており、キーボードが USB ハブに接続されている場合、キーボードをハブ から切り離し、直接サーバーに接続します。
- 4. キーボードを交換します。

#### マウスが機能しない

- 1. 次の点を確認します。
	- マウスのケーブルがサーバーにしっかりと接続されている。
	- マウスのデバイス・ドライバーが正しくインストールされている。
	- サーバーとモニターの電源がオンになっている。
	- マウス・オプションが Setup Utility で有効にされている。
- 2. USB マウスを使用していてキーボードが USB ハブに接続されている場合は、マウスをハブから切り 離してサーバーに直接接続します。
- 3. マウスを交換します。

#### <span id="page-415-0"></span>KVM スイッチの問題

- 1. ご使用のサーバーで KVM スイッチがサポートされていることを確認します。
- 2. KVM スイッチの電源が正常にオンになっていることを確認します。
- 3. キーボード、マウス、またはモニターをサーバーに直接接続すれば正常に動作する場合は、KVM ス イッチを交換します。

#### USB デバイスが機能しない

- 1. 次の点を確認します。
	- 正しい USB デバイス・ドライバーがインストールされている。
	- オペレーティング・システムが USB デバイスをサポートしている。
- 2. システム・セットアップで USB 構成オプションが正しく設定されていることを確認します。

サーバーを再起動し、画面の指示に従ってキーを押して、LXPM システム・セットアップ・インター フェースを表示します。(詳しくは、<https://pubs.lenovo.com/lxpm-overview/>にあるご使用のサーバーと互 換性のある LXPM 資料の「起動」セクションを参照してください。このインターフェースからハード ディスク・ドライブ診断を実行できます。) 次に、「システム設定」 ➙ 「デバイスおよび I/O ポー **ト」→「USB 構成」の順にクリックします。** 

3. USB ハブを使用している場合は、USB デバイスをハブから切り離しサーバーに直接接続してみます。

### メモリーの問題

メモリーに関する問題を解決するには、このセクションを参照します。

#### メモリーの一般的な問題

- 406 ページの 「表示されるシステム・メモリーが取り付けられている物理メモリーよりも小さい」
- [407](#page-416-0) ページの 「[無効なメモリー装着が検出された](#page-416-0)」

#### 表示されるシステム・メモリーが取り付けられている物理メモリーよりも小さい

以下の手順に従って、問題を修正します。

注:メモリー・モジュールの取り付けあるいは取り外しを行う場合は、必ずサーバーを電源から切り離す 必要があります。サーバーを再起動する場合は、10 秒間待ってから行ってください。

- 1. 次の点を確認します。
	- エラー LED が点灯していない [\(391](#page-400-0) ページの 「[システム LED によるトラブルシューティング](#page-400-0)」 を参照)。
	- システム・ボード (システム・ボード・アセンブリー) のメモリー・モジュール・エラー LED が何 も点灯していない。
	- メモリー・ミラーリング・チャネルが不一致の原因ではない。
	- メモリー・モジュールが正しく取り付けられている。
	- 正しいタイプのメモリー・モジュールを取り付けている(要件については[53](#page-62-0)ページの「[メモリー・](#page-61-0) [モジュールの取り付けの規則および順序](#page-61-0)」を参照してください)。
	- メモリー・モジュールを変更または交換すると、Setup Utility でメモリー構成がそれに応じて 更新されます。
	- すべてのメモリー・バンクが有効になっている。サーバーが問題を検出したときにメモリー・バン クを自動的に無効にしたか、メモリー・バンクが手動で無効にされた可能性があります。
	- サーバーを最小メモリー構成にしたときに、メモリー・ミスマッチがない。
- 2. メモリー・モジュールを取り付け直し、サーバーを再起動します。
- 3. 以下のようにして、POST エラー・ログをチェックします。
- <span id="page-416-0"></span>• メモリー・モジュールがシステム管理割り込み (SMI) によって無効にされていた場合は、そのメモ リー・モジュールを交換します。
- メモリー・モジュールがユーザーまたは POST によって無効にされた場合は、メモリー・モジュー ルを取り付け直します。その後、Setup Utility を実行して、メモリー・モジュールを有効にします。
- 4. Setup Utility を使用してすべてのメモリー・モジュールを再度使用可能にし、サーバーを再始動し ます。
- 5. (トレーニングを受けた技術員のみ) システム・ボード (システム・ボード・アセンブリー) を交 換します。

#### 無効なメモリー装着が検出された

この警告メッセージが表示された場合は、以下のステップを実行します。

Invalid memory population (unsupported DIMM population) detected. Please verify memory configuration is valid.

- 1. 現在のメモリー・モジュール装着順序がサポートされていることを確認するには、[53](#page-62-0) [ページの](#page-61-0) 「メ [モリー・モジュールの取り付けの規則および順序](#page-61-0)」を参照してください。
- 2. 現在の順序が実際にサポートされている場合は、いずれかのモジュールが Setup Utility で「無 効」と表示されているかどうかを確認します。
- 3. 「無効」と表示されているモジュールを取り付け直してシステムをリブートします。
- 4. 問題が解決しない場合には、メモリー・モジュールを交換します。

### モニターおよびビデオの問題

モニターまたはビデオの問題を解決するには、この情報を使用してください。

- 407 ページの 「誤った文字が表示される」
- 407 ページの 「画面に何も表示されない」
- [408](#page-417-0) ページの 「[一部のアプリケーション・プログラムを起動すると画面に何も表示されなくなる](#page-417-0)」
- [408](#page-417-0) ページの 「[モニターに画面ジッターがあるか、または画面イメージが波打つ、読めない、ローリ](#page-417-0) [ングする、またはゆがむ](#page-417-0)」
- [408](#page-417-0) ページの 「[画面に誤った文字が表示される](#page-417-0)」

#### 誤った文字が表示される

次の手順を実行してください。

- 1. 言語および局所性の設定が、キーボードおよびオペレーティング・システムに対して正しいこと を確認します。
- 2. 誤った言語が表示される場合は、サーバー・ファームウェアを最新レベルに更新します[。366 ページ](#page-375-0) の 「[ファームウェアの更新](#page-375-0)」を参照してください。

#### 画面に何も表示されない

注:目的のブート・モードが UEFI からレガシー、またはその逆に変更されていないか確認します。

- 1. サーバーが KVM スイッチに接続されている場合は、問題の原因を除去するために KVM スイッチを バイパスします。モニター・ケーブルをサーバーの背面にある正しいモニター・コネクターに直 接接続してみます。
- 2. オプションのビデオ・アダプターを取り付けていると、管理コントローラー・リモート・プレゼンス 機能は無効になります。管理コントローラー・リモート・プレゼンス機能を使用するには、オプ ションのビデオ・アダプターを取り外します。
- 3. サーバーの電源をオンにしたときにサーバーにグラフィック・アダプターが取り付けられている場合、 約 3 分後に Lenovo ロゴが画面上に表示されます。これは、システム・ロード中の正常な動作です。
- 4. 次の点を確認します。
- <span id="page-417-0"></span>• サーバーの電源がオンになり、サーバーに電気が供給されている。
- モニター・ケーブルが正しく接続されている。
- モニターの電源が入っていて、輝度とコントラストが正しく調節されている。
- 5. モニターが正しいサーバーで制御されていることを確認します (該当する場合)。
- 6. ビデオ出力が、破損したサーバー・ファームウェアの影響を受けていないことを確認します。[366](#page-375-0) ページの 「[ファームウェアの更新](#page-375-0)」
- 7. 問題が解決しない場合は、Lenovo サポートに連絡してください。

#### 一部のアプリケーション・プログラムを起動すると画面に何も表示されなくなる

1. 次の点を確認します。

- アプリケーション・プログラムが、モニターの能力を超える表示モードを設定していない。
- アプリケーションに必要なデバイス・ドライバーがインストールされている。

#### モニターに画⾯ジッターがあるか、または画⾯イメージが波打つ、読めない、ローリングする、ま たはゆがむ

1. モニターのセルフテストで、モニターが正しく作動していることが示された場合は、モニターの位置 を検討してください。その他のデバイス (変圧器、電気製品、蛍光灯、および他のモニターなど) の周 囲の磁界が、画面のジッターや波打ち、判読 不能、ローリング、あるいは画面のゆがみの原因となる 可能性があります。そのような場合は、モニターの電源をオフにしてください。

注意:電源を入れたままカラー・モニターを移動すると、画面がモノクロになることがあります。 デバイスとモニターの間を 305 mm (12 インチ) 以上離してから、モニターの電源をオンにします。

注:

- a. ディスケット・ドライブの読み取り/書き込みエラーを防ぐため、モニターと外付けディスケッ ト・ドライブの間を 76 mm (3 インチ) 以上にします。
- b. Lenovo 以外のモニター・ケーブルを使用すると、予測不能な問題が発生することがあります。
- 2. モニター・ケーブルを取り付け直します。
- 3. 次のコンポーネントを、リストに示されている順序で一度に 1 つずつ交換し、そのたびにサー バーを再起動します。
	- a. モニター・ケーブル
	- b. モニター
	- c. I/O モジュール・ボードの信号ケーブル
	- d. I/O モジュール・ボード
	- e. (トレーニングを受けた技術員のみ) システム・ボード (システム・ボード・アセンブリー)

#### 画面に誤った文字が表示される

問題が解決するまで、以下のステップを実行します。

- 1. 言語および局所性の設定が、キーボードおよびオペレーティング・システムに対して正しいこと を確認します。
- 2. 誤った言語が表示される場合は、サーバー・ファームウェアを最新レベルに更新します。[366 ページ](#page-375-0) の 「[ファームウェアの更新](#page-375-0)」を参照してください。

### ネットワークの問題

この情報を使用して、ネットワークに関する問題を解決します。

● [409](#page-418-0) ページの 「[Wake on LAN を使用してサーバーを起動できない](#page-418-0)」

- <span id="page-418-0"></span>• 409 ページの 「SSL が有効な状態で LDAP アカウントを使用してログインできない」
- 409 ページの 「一般的な WLAN の問題」
- 409 ページの 「WLAN 接続が不安定」
- [411](#page-420-0) ページの 「[x86 WLAN が機能しない](#page-420-0)」
- [412](#page-421-0) ページの 「[XCC WLAN が機能しない](#page-421-0)」
- [412](#page-421-0) ページの 「[Bluetooth ボタンが機能しない](#page-421-0)」

#### Wake on LAN を使用してサーバーを起動できない

問題が解決するまで、以下のステップを実行します。

- 1. システムのイベント・ログを参照して、関連したエラーがあれば解決します。システム・イベント・ ログを表示するには、「Setup Utility」にアクセスして、「セキュリティー」 ➙ 「システム・イベン ト・ログ」 → 「システム・イベント・ログの表示」を選択します。
- 2. Wake on LAN 設定を変更します。「Setup Utility」に移動して、「電源」 → 「自動電源オン」 → 「Wake on LAN」を選択します。デフォルト設定は自動です。プライマリーに変更します。
- 3. Wake on LAN の使用方法に応じて、I/O モジュール・ボードまたはネットワーク・アダプターを取り 外して再取り付けします。
- 4. サーバーの電源をオフにして電源から切り離します。その後、10 秒間待ってからサーバーを再始 動します。
- 5. 問題が再発する場合、Wake on LAN の使用方法に応じて、I/O モジュール・ボードまたはネット ワーク・アダプターを交換します。

#### SSL が有効な状態で LDAP アカウントを使用してログインできない

問題が解決するまで、以下のステップを実行します。

- 1. ライセンス・キーが有効であることを確認します。
- 2. 新規のライセンス・キーを生成して、再度ログインします。

#### ⼀般的な WLAN の問題

以下では、一般的な WLAN の問題を解決するための役立つヒントを示します。

- [ビデオ] ワイヤレス・ネットワークに接続する方法 <https://support.lenovo.com/videos/vid100761>
- [ビデオ] インターネットまたはワイヤレス・ネットワークへの接続に関する問題 <https://support.lenovo.com/videos/vid100753>
- [ビデオ] ヒントとコツ インターネットが遅い理由<https://support.lenovo.com/videos/vid500118>
- 機内モードのオン/オフの切り替え <https://support.lenovo.com/solutions/msh500061>

#### WLAN 接続が不安定

サーバーを「建物/部署の隅」または「WLAN のノイズが多い」環境に配置すると、WLAN 信号の強度 が弱まる場合があります。

信号強度を改善するには、以下のことを行います。

• x86 WLAN アンテナの方向を調整します。

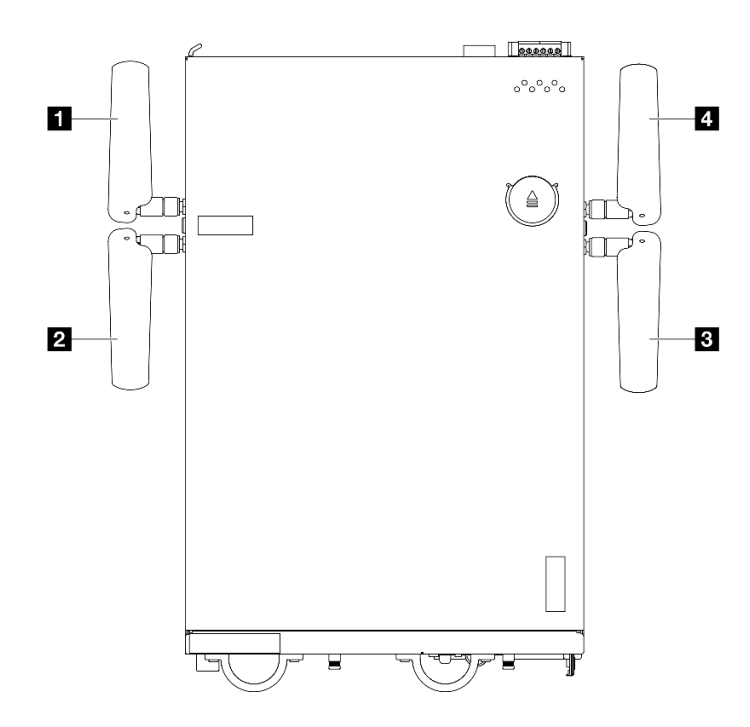

図 375. WLAN アンテナの位置

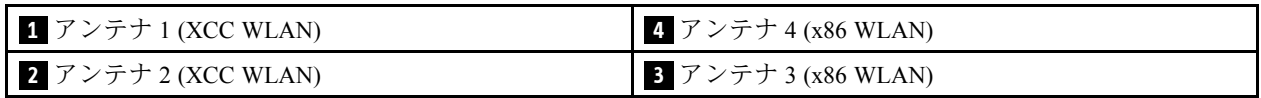

パフォーマンスを向上させるために、動作環境に応じてアンテナの角度を調整します。

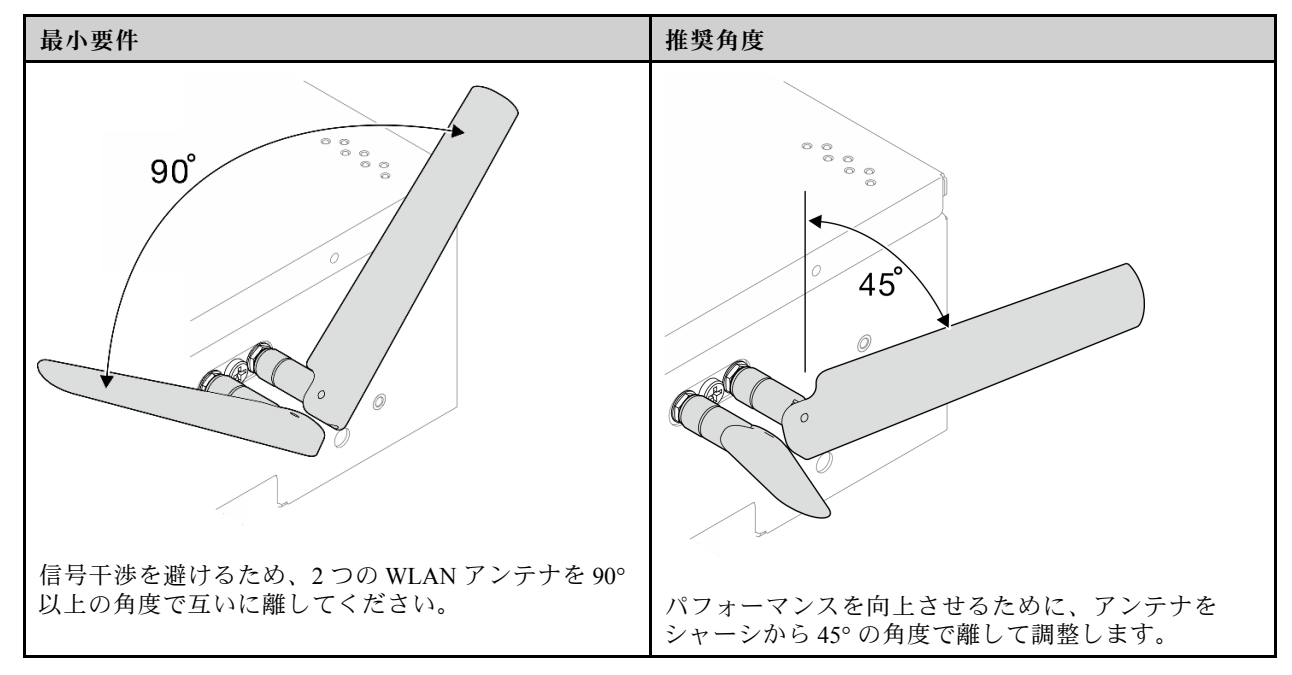

- サーバーを RF ノイズが少ない場所またはシールド (金属部品) がない場所に移動します。
- サーバーを WLAN AP ルーターに近い場所に移動します。
- WLAN ルーターの周波数を RF ノイズの少ないチャネルに調整します。
- <span id="page-420-0"></span>• ルーターのアンテナの向きを一方は垂直、もう一方は水平にします。
- 複数のデバイスが同じチャネルに同時に接続されていると、WLAN ネットワークのパフォーマンス に影響します。WLAN ルーターの周波数やチャネルを変更するか、WLAN 中継器を使用して信号 を中継するか、より信号の強いルーターを使用してください。
- x86 WLAN が安定していない場合は、x86 WLAN モジュール (Intel AX210) のステータスを確認して ください。

注:

- x86 WLAN モジュール (Intel AX210) は、Microsoft Windows Server オペレーティング・システム を正式にサポートします。
- 対応する同梱ドライバーを備えた一部の Windows 以外のオペレーティング・システムでは、x86 WLAN モジュール (Intel AX210) をサポートできる場合があります。Intel AX210 をサポートするオペ レーティング・システムのリストについては、<https://lenovopress.lenovo.com/><sup>の</sup> ThinkEdge SE360 V2 製品ガイドを参照してください。
	- 1. 以下のいずれかの方法を使用して、デバイス・マネージャーを開きます。
		- 検索バーから「デバイス・マネージャー」を検索します。
		- 「WIN+X」 ➙ 「デバイス・マネージャー」に移動します。
	- 2. 「ネットワーク・アダプター」に移動し、Intel AX210 を見つけます。
	- 3. 「ドライバー」タグに移動し、表示されるドライバーのバージョンを確認します。 ドライバー のバージョンが最新でない場合は、ドライバーを更新してください[。372 ページの](#page-381-0) 「ドライ [バーの更新](#page-381-0)」を参照してください。

x86 WLAN のステータスを確認するには、コマンド・プロンプトで次のコマンドを実装します。

- Linux の場合:
	- $-$  ipconfig //\*\*check if WLAN is ready\*\*//
	- $-$  ping  $-I$  wlan0 8.8.8.8 //\*\* check if WLAN connection is functioning \*\*//
- Microsoft Windows の場合:
	- $-$  ping -S x86 WLAN IP address destination IP address  $11^{*}$ For example, ping -S 192.168.7.7 8.8.8.8<sup>\*</sup>//

#### x86 WLAN が機能しない

問題が解決するまで、以下のステップを実行します。

1. x86 WLAN モジュール (Intel AX210) のステータスを確認します。

注:

- x86 WLAN モジュール (Intel AX210) は、Microsoft Windows Server オペレーティング・システム を正式にサポートします。
- 対応する同梱ドライバーを備えた一部の Windows 以外のオペレーティング・システムでは、 x86 WLAN モジュール (Intel AX210) をサポートできる場合があります。Intel AX210 をサポート するオペレーティング・システムのリストについては、<https://lenovopress.lenovo.com/><sup>の</sup> ThinkEdge SE360 V2 製品ガイドを参照してください。
- a. 以下のいずれかの方法を使用して、デバイス・マネージャーを開きます。
	- 検索バーから「デバイス・マネージャー」を検索します。
	- 「WIN+X」 ➙ 「デバイス・マネージャー」に移動します。
- b. 「ネットワーク・アダプター」に移動し、Intel AX210 を見つけます。 Intel AX210 が「ネットワー ク・アダプター」に表示されない場合は、Intel AX210 用のドライバーをインストールします。[370](#page-379-0) ページの 「[ドライバーのインストール](#page-379-0)」を参照してください。
- <span id="page-421-0"></span>c. 「ドライバー」タグに移動し、表示されるドライバーのバージョンを確認します。 ドライバー のバージョンが最新でない場合は、ドライバーを更新してください[。372 ページの](#page-381-0) 「ドライ [バーの更新](#page-381-0)」を参照してください。
- 2. ドライバーをインストールした後も Intel AX210 がデバイス・マネージャーに表示されない場合は、 示されている順序で次のコンポーネントを 1 つずつ取り付け直します。各コンポーネントを取 り付け直した後、サーバーを再起動します。
	- a. ワイヤレス・アダプター
	- b. x86 WLAN モジュール (Intel AX210)
- 3. 問題が解決されない場合は、示されている順序で次のコンポーネントを1つずつ交換します。各コン ポーネントを交換した後、サーバーを再起動します。
	- a. ワイヤレス・アダプター
	- b. x86 WLAN モジュール (Intel AX210)

#### XCC WLAN が機能しない

問題が解決するまで、以下のステップを実行します。

- 1. ワイヤレス AP のステータスを確認します。
	- a. ワイヤレス AP がアクティブで、適切に動作していることを確認します。
	- b. 他のデバイスがワイヤレス AP にアクセスできるかどうかを確認します。
- 2. XCC WLAN 機能のステータスを確認します。
	- a. XCC WLAN 機能が有効になっているかどうかを確認します。
		- 1) XCC を WLAN に接続する前に、XCC がアクセスできるようにネットワーク接続を設定 し、XCC WLAN 機能を有効にします。[Lenovo XClarity Controller のネットワーク接続の設](#page-374-0) [定](#page-374-0)を参照してください。
		- 2) XCC WLAN 機能を有効にするには[、379](#page-388-0) ページの 「[XCC WLAN 構成](#page-388-0)」を参照してください。
	- b. XCC WLAN が WLAN に正常に接続されているかどうかを確認します。接続されていない場合は、 WLAN 接続に必要な情報が正しいかどうかを確認してください。
	- c. WLAN 接続が正常に確立されても問題が解決されない場合は、WLAN 接続ステータスを確認し て考えられる問題を探し、解決します。WLAN 接続ステータスについては、「BMC 構成」 ➙ 「ネットワーク」 ➙ 「WLAN」 ➙ 「ステータス」に移動します。
		- 1) DHCP からの IP 割り当てが成功したかどうかを確認します。
		- 2) IPv4、ネットマスク、ゲートウェイ、DNS などのネットワーク設定を確認します。
		- 3) IP アドレスの競合が発生していないかを確認します。
		- 4) 問題が解決しないのにハードウェアが動作しているように見える場合、ネットワーク管理者 は、ほかに問題の原因が考えられないかどうかを調べる必要があります。

#### Bluetooth ボタンが機能しない

Bluetooth ボタン (1 つはノードの前面、もう 1 つはノードの背面) は、Lenovo XClarity Controller Web イン ターフェースまたは ThinkShield Edge Mobile Management アプリを使用して無効にできます。

Bluetooth ボタンを無効にすると、ボタンは機能しません。

[374](#page-383-0) ページの 「[システムのアクティブ化またはロック解除](#page-383-0)」を参照して、別の方法でシステムをアク ティブ化します。

## 目視で確認できる問題

目視で確認できる問題を解決するには、この情報を使用します。

- 413 ページの 「UEFI ブート・プロセス中にサーバーがハングアップする」
- 413 ページの 「サーバーをオンにすると、すぐに POST イベント・ビューアーが表示される」
- 413 ページの 「サーバーが応答しない (POST が完了し、オペレーティング・システムが稼働している)」
- [414](#page-423-0) ページの 「[サーバーが応答しない \(POST が失敗し、System Setup を起動できない\)](#page-423-0)」
- [414](#page-423-0) ページの 「[電圧プレーナー障害がイベント・ログに表示される](#page-423-0)」
- [414 ページの](#page-423-0) 「異臭」
- [415](#page-424-0) ページの 「[サーバーが高温になっているように見える](#page-424-0)」
- [415](#page-424-0) ページの 「[部品またはシャーシが破損している](#page-424-0)」

#### UEFI ブート・プロセス中にサーバーがハングアップする

UEFI ブート・プロセス中に UEFI: DXE INIT というメッセージがディスプレイに表示されシステムがハング アップする場合は、オプション ROM が「レガシー」の設定を使用して構成されていないことを確認して ください。Lenovo XClarity Essentials OneCLI を使用して次のコマンドを実行することで、オプション ROM の現在の設定をリモート側から表示できます。

onecli config show EnableDisableAdapterOptionROMSupport --bmc xcc\_userid:xcc\_password@xcc\_ipaddress

レガシー・オプション ROM 設定を使用したブート・プロセス中に停止したシステムをリカバリーする には、以下の技術ヒントを参照してください。

#### <https://datacentersupport.lenovo.com/solutions/ht506118>

レガシー・オプション ROM を使用する必要がある場合は、「デバイスおよび I/O ポート」メニューでス ロット・オプション ROM を「レガシー」に設定しないでください。代わりに、スロット・オプション ROM を「自動」 (デフォルト設定) に設定し、システム・ブート・モードを「レガシー・モード」に設定 します。レガシー・オプション ROM はシステムがブートする直前に起動されます。

#### サーバーをオンにすると、すぐに POST イベント・ビューアーが表⽰される

問題が解決するまで、以下のステップを実行します。

- 1. システム LED と診断ディスプレイが示しているエラーを訂正します。
- 2. (トレーニングを受けた技術員のみ) システム・ボード (システム・ボード・アセンブリー) を交換 した後、サーバーを再起動します。

#### サーバーが応答しない (POST が完了し、オペレーティング・システムが稼働している)

問題が解決するまで、以下のステップを実行します。

- 計算ノードの設置場所にいる場合は、以下のステップを実行してください。
	- 1. KVM 接続を使用している場合、その接続が正常に機能していることを確認します。使用していな い場合は、キーボードおよびマウスが正常に機能していることを確認します。
	- 2. 可能な場合、計算ノードにログインし、すべてのアプリケーションが稼働している (ハングしてい るアプリケーションがない) ことを確認します。
	- 3. 計算ノードを再起動します。
	- 4. 問題が解決しない場合は、すべての新規ソフトウェアが正しくインストールおよび構成され ていることを確認します。

5. ソフトウェアの購入先またはソフトウェア・プロバイダーに連絡します。

- リモート・ロケーションから計算ノードにアクセスしている場合は、以下のステップを実行して ください。
	- 1. すべてのアプリケーションが稼働している (ハングしているアプリケーションがない) ことを確認 します。
- <span id="page-423-0"></span>2. システムからログアウトしてから、再度ログインしてみます。
- 3. コマンド・ラインから計算ノードに対して ping または traceroute を実行してネットワーク・アク セスを検証します。
	- a. ping テスト中に応答が得られない場合は、エンクロージャー内の別の計算ノードに ping を試行 し、接続の問題であるのか、計算ノードの問題であるのかを判別します。
	- b. trace route を実行し、接続が切断されている場所を判別します。VPN あるいは接続が切断されて いるポイントの接続の問題の解決を試行します。
- 4. 管理インターフェースから計算ノードをリモートで再起動します。
- 5. 問題が解決しない場合は、すべての新規ソフトウェアが正しくインストールおよび構成され ていることを確認します。
- 6. ソフトウェアの購入先またはソフトウェア・プロバイダーに連絡します。

#### サーバーが応答しない (POST が失敗し、System Setup を起動できない)

デバイスの追加やアダプターのファームウェア更新などの構成変更、およびファームウェアまたはア プリケーションのコードの問題により、サーバーの POST (電源オン・セルフテスト) が失敗するこ とがあります。

これが発生した場合、サーバーは以下のいずれかの方法で応答します。

- サーバーは自動的に再起動し、POST を再試行します。
- サーバーは停止し、ユーザーはサーバーの POST を再試行するために、サーバーを手動で再起動す る必要があります。

指定された回数の連続試行 (自動でも手動でも) の後、サーバーはデフォルトの UEFI 構成に復帰し、 System Setup が開始され、ユーザーが構成に対し必要な修正を加えてサーバーを再起動できるように します。サーバーがデフォルトの構成で POST を正常に完了できない場合、システム・ボード (シス テム・ボード・アセンブリー) に問題がある可能性があります。

System Setup で、再起動の連続試行数を指定できます。サーバーを再起動し、画面の指示に従っ てキーを押して、LXPMシステム・セットアップ・インターフェースを表示します。(詳しくは、 <https://pubs.lenovo.com/lxpm-overview/>にあるご使用のサーバーと互換性のある LXPM 資料の「起動」セク ションを参照してください。このインターフェースからハードディスク・ドライブ診断を実行できま す。) 次に、「システム設定」 → 「リカバリーと RAS」 → 「POST 試行」 → 「POST 試行限度」の順にク リックします。選択可能なオプションは、3、6、9、および無効です。

#### 電圧プレーナー障害がイベント・ログに表示される

問題が解決するまで、以下のステップを実行します。

- 1. システムを最小構成に戻します。最低限必要な DIMM の数については[、3 ページの](#page-12-0) 「仕様」を 参照してください。
- 2. システムを再起動します。
	- システムが再起動する場合は、取り外した部品を一度に 1 つずつ追加して、そのたびにシステムを 再起動し、これをエラーが発生するまで繰り返します。エラーが発生した部品を交換します。
	- システムが再起動しない場合は、システム・ボード (システム・ボード・アセンブリー) が原因の 可能性があります。

#### 異臭

問題が解決するまで、以下のステップを実行します。

- 1. 異臭は、新規に取り付けた装置から発生している可能性があります。
- 2. 問題が解決しない場合は、Lenovo サポートに連絡してください。

#### <span id="page-424-0"></span>サーバーが⾼温になっているように⾒える

問題が解決するまで、以下のステップを実行します。

複数の計算ノードまたはシャーシの場合:

- 1. 室温が指定の範囲内であることを確認します [\(3 ページの](#page-12-0) 「仕様」を参照してください)。
- 2. ファンが正しく取り付けられていることを確認します。
- 3. UEFI および XCC を最新のバージョンに更新します。
- 4. サーバーのフィラーが正しく取り付けられていることを確認します (詳細な取り付け手順につい ては、[49](#page-58-0) ページの 第 5 章「[ハードウェア交換手順](#page-58-0)」を参照)。
- 5. IPMI コマンドを使用して、ファン速度をフルスピードに上げ、問題を解決できるかどうかを確 認します。

注:IPMI raw コマンドは、トレーニングを受けた技術員のみが使用してください。各システムには固 有の PMI raw コマンドがあります。

6. 管理プロセッサーのイベント・ログで、温度上昇イベントがないかを確認します。イベントがない 場合、計算ノードは正常な作動温度内で稼働しています。ある程度の温度変化は予想されるので 注意してください。

#### 部品またはシャーシが破損している

Lenovo サポートに連絡してください。

## オプションのデバイスの問題

オプションのデバイスに関連した問題を解決するには、この情報を使用します。

- 415 ページの 「外部 USB デバイスが認識されない」
- 415 ページの 「PCIe アダプターが認識されない、または機能していない」
- [416](#page-425-0) ページの 「[不十分な PCIe リソースが検出された](#page-425-0)」
- [416](#page-425-0) ページの 「[新たに取り付けられた Lenovo オプション・デバイスが作動しない](#page-425-0)」
- [417](#page-426-0) ページの 「[前に動作していた Lenovo オプション装置が動作しなくなった](#page-426-0)」

#### 外部 USB デバイスが認識されない

問題が解決するまで、以下のステップを実行します。

- 1. UEFI ファームウェアを最新のバージョンに更新します。
- 2. 計算ノードに適切なドライバーがインストールされていることを確認します。デバイス・ドライバー の情報については、USB デバイスの製品資料を参照してください。
- 3. Setup Utility を使用して、デバイスが正しく構成されていることを確認します。
- 4. USB デバイスがハブまたはコンソール・ブレークアウト・ケーブルに差し込まれている場合は、その デバイスを引き抜き、計算ノード前面の USB ポートに直接差し込みます。

#### PCIe アダプターが認識されない、または機能していない

問題が解決するまで、以下のステップを実行します。

- 1. UEFI ファームウェアを最新のバージョンに更新します。
- 2. イベント・ログを確認し、このデバイスに関連する問題をすべて解決します。
- 3. デバイスがサーバーでサポートされていることを検証します (<https://serverproven.lenovo.com> を参 照)。デバイスのファームウェア・レベルがサポートされている最新レベルであることを確認し、 必要に応じてファームウェアを更新します。
- 4. アダプターが正しいスロットに取り付けられていることを確認します。
- <span id="page-425-0"></span>5. そのデバイス用に適切なデバイス・ドライバーがインストールされていることを確認します。
- 6. レガシー・モード (UEFI) を実行中の場合、リソースの競合があれば解決します。Legacy ROM のブー ト順序を確認し、MM 構成ベースの UEFI 設定を変更します。

注:PCIe アダプターに関連付けられた ROM ブート順序を、最初の実行順序に変更します。

- 7. アダプターに関連した技術ヒント (RETAIN tip または Service Bulletin ともいいます) がないか、 <http://datacentersupport.lenovo.com> を確認します。
- 8. すべてのアダプター外部接続が正しいこと、およびコネクターが物理的に損傷していないこと を確認します。
- 9. PCIe アダプターにサポートされているオペレーティング・システムがインストールされている ことを確認します。

#### 不十分な PCIe リソースが検出された

「不十分な PCI リソースが検出されました」というエラー・メッセージが表示された場合は、問題が 解決されるまで以下のステップを実行します。

- 1. Enter キーを押して System Setup Utility にアクセスします。
- 2. 「システム設定」→「デバイスおよび I/O ポート」→「MM 構成ベース」の順に選択して、メモ リー容量を上げるように設定を変更します。たとえば、3 GB から 2 GB に変更したり、2 GB から 1 GB に変更したりします。
- 3. 設定を保存して、システムを再起動します。
- 4. 最も高いデバイス・リソース設定 (1GB) でエラーが再発する場合、システムをシャットダウンして一 部の PCIe デバイスを取り外してから、システムの電源をオンにします。
- 5. リブートが失敗する場合は、ステップ 1 からステップ 4 を繰り返します。
- 6. エラーが再発する場合は、Enter キーを押して System Setup Utility にアクセスします。
- 7. 「システム設定」 ➙ 「デバイスおよび I/O ポート」 ➙ 「PCI 64 ビットのリソース割り振り」 の順に 選択して、設定を「⾃動」から「有効」に変更します。
- 8. ブート・デバイスがレガシー・ブートで 4GB を超える MMIO がサポートしていない場合、UEFI ブー ト・モードを使用するか、一部の PCIe デバイスを取り外すか無効にします。
- 9. システムを DC サイクルし、システムが UEFI ブート・メニューまたはオペレーティング・システム に入ることを確認します。次に、FFDC ログをキャプチャーします。
- 10. Lenovo テクニカル・サポートに連絡してください。

#### 新たに取り付けられた Lenovo オプション・デバイスが作動しない

- 1. 次の点を確認します。
	- デバイスがサーバーでサポートされている (<https://serverproven.lenovo.com> を参照)。
	- デバイスに付属の取り付け手順に従い正しい取り付けがされている。
	- 取り付けた他のデバイスやケーブルを外していない。
	- システム・セットアップで構成情報を更新した。サーバーを起動して画面の指示に従ってキーを押す と、デフォルトでは、Setup Utility が表示されます。(詳しくは、<https://pubs.lenovo.com/lxpm-overview/> にあるご使用のサーバーと互換性のある LXPM 資料の「起動」セクションを参照してください。 このインターフェースからハードディスク・ドライブ診断を実行できます。) メモリーまたは他の デバイスを変更する場合は、必ず構成を更新する必要があります。
- 2. 直前に取り付けたデバイスを取り付け直します。
- 3. 直前に取り付けたデバイスを交換します。
- 4. ケーブルの接続を抜き差しして、ケーブルに物理的損傷がないことを確認します。
- 5. ケーブルに損傷がある場合は、ケーブルを交換します。

#### <span id="page-426-0"></span>前に動作していた Lenovo オプション装置が動作しなくなった

- 1. デバイスのケーブルがすべてしっかりと接続されていることを確認してください。
- 2. デバイスにテスト手順が付属している場合は、その手順を使用してデバイスをテストします。
- 3. ケーブルの接続を抜き差しして、物理部品に損傷がないかどうかを確認します。
- 4. ケーブルを交換します。
- 5. 障害のある装置を取り付け直します。
- 6. 障害のあるデバイスを交換します。

#### パフォーマンスの問題

パフォーマンスの問題を解決するには、この情報を使用します。

- 417 ページの 「ネットワーク・パフォーマンス」
- 417 ページの 「オペレーティング・システムのパフォーマンス」

#### ネットワーク・パフォーマンス

問題が解決するまで、以下のステップを実行します。

- 1. どのネットワーク (ストレージ、データ、管理など) が低速で作動しているかを特定します。ping ツールやオペレーティング・システム・ツール (タスク・マネージャーあるいはリソース・マネー ジャーなど) を使用すると、この特定に役立つ場合があります。
- 2. ネットワークにトラフィック輻輳が生じていないかどうか確認します。
- 3. NIC デバイス・ドライバーまたはストレージ・デバイス・コントローラーのデバイス・ドライ バーを更新します。
- 4. I/O モジュールの製造元が提供するトラフィック診断ツールを使用します。

#### オペレーティング・システムのパフォーマンス

問題が解決するまで、以下のステップを実行します。

- 1. 最近、計算ノードに変更を行った場合 (例えば、デバイス・ドライバーの更新やソフトウェア・アプ リケーションのインストールなど)、それらの変更を元に戻します。
- 2. ネットワーキングの問題がないかを確認します。
- 3. オペレーティング・システム・ログでパフォーマンス関連のエラーがないかを確認します。
- 4. 高温および電源問題に関連するイベントがないかを確認します。これは、計算ノードで冷却を補助す るために、スロットルが発生している可能性があるためです。スロットルが発生している場合は、パ フォーマンスを向上させるために計算ノード上のワークロードを削減してください。
- 5. DIMM の無効化に関連するイベントがないかを確認します。アプリケーション・ワークロードに十分 なメモリーがない場合、オペレーティング・システムのパフォーマンスは低下します。
- 6. 構成に対してワークロードが高すぎないようにする必要があります。

### 電源オンおよび電源オフの問題

サーバーを電源オンまたは電源オフする場合は、この情報を使用して問題を解決します。

- 417 ページの 「電源ボタンが作動しない (サーバーが起動しない)」
- [418](#page-427-0) ページの 「[サーバーの電源がオンにならない](#page-427-0)」

#### 電源ボタンが作動しない (サーバーが起動しない)

注:電源ボタンは、サーバーが電源に接続された後、約 1 分から 3 分経過するまで機能しません。これ は BMC の初期化にかかる時間です。

<span id="page-427-0"></span>問題が解決するまで、以下のステップを実行します。

- 1. サーバーの電源ボタンが正しく機能していることを確認します。
	- a. 背面オペレーター・パネルの電源ボタンが機能しない場合:
		- 1) 前面オペレーター・パネルの電源ボタンも機能しない場合は、418 ページの ステップ b. に進みます。
		- 2) 前面オペレーター・パネルの電源ボタンが正しく機能している場合、背面オペレーター・パ ネルと、前面および背面オペレーター・パネルを接続しているケーブルを再取り付けした 後、サーバー電源コードを再取り付けします。
		- 3) 問題が解決されない場合は、418 ページの ステップ b.に進みます。
	- b. 前面オペレーター・パネルの電源ボタンが機能しない場合、またはステップ a を完了した後も背 面オペレーター・パネルの電源ボタンが機能しない場合:
		- 1) 背面オペレーター・パネルの電源ボタンが正しく機能している場合、前面オペレーター・パ ネルを再取り付けした後、サーバー電源コードを再取り付けします。
		- 2) 前面オペレーター・パネルをシステム・ボードに接続するケーブルを再取り付けした後、 サーバー電源コードを再取り付けします。
		- 3) 問題が解決されない場合、次のコンポーネントを、リストに示されている順序で一度に 1 つずつ交換します。コンポーネントの各グループを交換した後、サーバー電源コードを 再取り付けします。
			- a) 前面オペレーター・パネルと、前面オペレーター・パネルをシステム・ボードに接続し ているケーブル。
			- b) 背面オペレーター・パネルと、前面および背面オペレーター・パネルを接続してい るケーブル。
- 2. 次の点を確認します。
	- 電源コードがサーバーと、通電されている電源コンセントに正しく接続されている。
	- サーバーの背面にある電源状況 LED に問題が示されていない。
	- 電源ボタン LED が点灯しており、ゆっくり点滅している。
	- 押す力が十分でありボタンから手応えが返っている
- 3. 電源ボタン LED が正しく点灯または点滅しなかった場合、すべての電源、電源モジュール・ボード (PMB)、PIB モジュール、PMB および PIB モジュールを接続しているすべてのケーブルを再取り付 けします。その後、電源ボタン LED をもう一度確認します。
- 4. オプション・デバイスを取り付けたばかりの場合は、それを取り外してから、サーバーを再起 動します。
- 5. 問題がまだ発生するか、電源ボタン LED が点灯していない場合は、最小構成を実行して、特定の コンポーネントが電源許可をロックしているかどうかを確認します。電源を一度に 1 つずつ交換 し、電源ボタンの機能を確認します。
- 6. すべて行っても問題を解決できない場合は、Lenovo サポートにキャプチャーされたシステム・ログ を使用して障害情報を収集します。

#### サーバーの電源がオンにならない

問題が解決するまで、以下のステップを実行します。

- 1. 電源を投入していないサーバーに関連するイベントがないか、イベントログをチェックしてください。
- 2. 橙色で点滅している LED がないかチェックしてください。
- 3. システム・ボード (システム・ボード・アセンブリー) 上の電源 LED をチェックしてください。
- 4. サーバーの背面にある電源状況 LED が点灯しているかどうかを確認します。
- 5. システムの AC サイクルを実行します。
- 6. 少なくとも 10 秒間、CMOS バッテリーを取り外してから、CMOS バッテリーを再取り付けします。
- 7. XCC 経由で IPMI コマンドを使用するか電源ボタンを使用して、システムの電源をオンにしてみます。
- 8. 最小構成を実装します。
- 9. すべての電源、電源モジュール・ボード (PMB)、PIB モジュール、PMB および PIB モジュールを接 続しているすべてのケーブルを再取り付けします。次に、サーバーの背面にある電源状況 LED が 点灯しているどうかを確認します。
- 10. 上記の操作を行っても問題が解決しない場合は、サービスに電話して問題の現象を確認してもらい、 システム・ボード (システム・ボード・アセンブリー) を交換する必要があるかどうかを確認します。

### シリアル・デバイスの問題

シリアル・ポートまたはシリアル・デバイスの問題を解決するには、この情報を使用します。

• 419 ページの 「シリアル・デバイスが動作しない」

#### シリアル・デバイスが動作しない

- 1. 次の点を確認します。
	- デバイスはサーバーと互換性がある。
	- シリアル・ポートは有効になっており、固有のアドレスが割り当てられている。
	- ●デバイスが適切なコネクターに接続されている(23ページの「背面図」を参照)。
- 2. 以下のコンポーネントを取り付け直します。
	- a. 障害を起こしているシリアル・デバイス。
	- b. シリアル・ケーブル。
- 3. 次のコンポーネントを交換します。
	- a. 障害を起こしているシリアル・デバイス。
	- b. シリアル・ケーブル。
- 4. (トレーニングを受けた技術員のみ) システム・ボード (システム・ボード・アセンブリー) を交 換します。

### ソフトウェアの問題

ソフトウェアの問題を解決するには、この情報を使用します。

- 1. その問題の原因がソフトウェアであるかを判別するには、以下の点を確認します。
	- サーバーが、ソフトウェアを使用するための必要最小限のメモリーを備えている。メモリー所要量 については、ソフトウェアに付属の情報を参照してください。

注:アダプターまたはメモリーを取り付けた直後の場合は、サーバーでメモリー・アドレスの競合 が生じている可能性があります。

- そのソフトウェアがサーバーに対応しているか。
- 他のソフトウェアがサーバー上で動作するか。
- このソフトウェアが他のサーバー上では作動する。
- 2. ソフトウェアの使用中にエラー・メッセージを受け取った場合は、そのソフトウェアに付属の説明書 を参照して、メッセージの内容と問題の解決方法を調べてください。
- 3. ソフトウェア購入先にお問い合わせください。

### ストレージ・ドライブの問題

ストレージ・ドライブに関連した問題を解決するには、この情報を使用します。

- 420 ページの 「サーバーがハードディスク・ドライブを認識しない」
- [421](#page-430-0) ページの 「[複数のハードディスク・ドライブに障害が発生した](#page-430-0)」
- [421](#page-430-0) ページの 「[複数のハードディスク・ドライブがオフラインである](#page-430-0)」
- [421](#page-430-0) ページの 「[交換したハードディスク・ドライブが再ビルドされない](#page-430-0)」
- [421](#page-430-0) ページの 「[緑色のハードディスク・ドライブ活動 LED が、関連するドライブの実際の状態](#page-430-0) [を表示しない](#page-430-0)」
- [421](#page-430-0) ページの 「[黄色のハードディスク・ドライブ状況 LED が、関連するドライブの実際の状態](#page-430-0) [を表示しない](#page-430-0)」

#### サーバーがハードディスク・ドライブを認識しない

注:SED 暗号化が有効な場合、ドライブの取り付け後にシステムのリブートが必要です。リブートしない と、ドライブがホスト OS により認識されません。

問題が解決するまで、以下のステップを実行します。

- 1. 関連する黄色のハードディスク・ドライブ状況 LED を確認します。LED が点灯している場合、ドラ イブに障害があることを示します。
- 2. 状況 LED が点灯している場合、ベイからドライブを外し、45 秒間待ちます。その後ドライブ・アセ ンブリーがハードディスク・ドライブ・バックプレーンに接続していることを確認して、ドライブを 再度取り付けます。システムで SED 暗号化が有効になっている場合、システムをリブートします。
- 3. 関連する緑色のハードディスク・ドライブ活動 LED および黄色の状況 LED を確認し、以下のよう な状況に応じて操作を実行します。
	- 緑色の活動 LED が点滅していて、黄色の状況 LED が点灯していない場合、コントローラーがドラ イブを認識し、正常に作動していることを示します。ハードディスク・ドライブに対して診断テス トを実行します。サーバーを起動して画面の指示に従ってキーを押すと、デフォルトでは、LXPM が表示されます。(詳しくは、<https://pubs.lenovo.com/lxpm-overview/>にあるご使用のサーバーと互換性 のある LXPM 資料の「起動」セクションを参照してください。このインターフェースからハード ディスク・ドライブ診断を実行できます。)診断ページから、「診断の実⾏」 ➙ 「ディスク・ド ライブ・テスト」の順にクリックします。
	- 緑色の活動 LED が点滅していて、黄色の状況 LED がゆっくり点滅している場合、コントロー ラーがドライブを認識し、再作成していることを示します。
	- いずれの LED も点灯または点滅していない場合は、ハードディスク・ドライブ・バックプ レーンが正しく取り付けられているかどうかを確認します。詳細については、ステップ 4 に進 んでください。
	- 緑色の活動 LED が点滅していて、黄色の状況 LED が点灯している場合、ドライブを交換します。
- 4. ハードディスク・ドライブ・バックプレーンが正しく取り付けられていることを確認します。正しく 取り付けられている場合、バックプレーンを曲げたり、動かすことなく、ドライブ・アセンブリーを バックプレーンに正常に接続することができます。
- 5. バックプレーン電源ケーブルを取り付け直し、ステップ 1 から 3 までを繰り返します。
- 6. バックプレーン信号ケーブルを取り付け直し、ステップ 1 から 3 までを繰り返します。
- 7. バックプレーン信号ケーブルまたはバックプレーンに問題がある可能性があります。
	- 影響を受けたバックプレーン信号ケーブルを交換します。
	- 影響を受けたバックプレーンを交換します。
- 8. ハードディスク・ドライブに対して診断テストを実行します。サーバーを起動して画面 の指示に従ってキーを押すと、デフォルトでは、LXPM が表示されます。(詳しくは、 <https://pubs.lenovo.com/lxpm-overview/>にあるご使用のサーバーと互換性のある LXPM 資料の「起動」セク ションを参照してください。このインターフェースからハードディスク・ドライブ診断を実行できま す。)このインターフェースからハードディスク・ドライブ診断を実行できます。診断ページから、 「診断の実⾏」 ➙ 「ディスク・ドライブ・テスト」の順にクリックします。

<span id="page-430-0"></span>これらのテストに基づいて以下を実行します。

- バックプレーンがテストに合格したがドライブが認識されない場合は、バックプレーン信号ケー ブルを交換してテストを再度実行します。
- バックプレーンを交換します。
- アダプターがテストに失敗する場合は、バックプレーン信号ケーブルをアダプターから切り離し てから再度テストを実行します。
- アダプターがこのテストに失敗する場合は、アダプターを交換します。

#### 複数のハードディスク・ドライブに障害が発生した

問題が解決するまで、以下のステップを実行します。

- Lenovo XClarity Controller イベント・ログを調べて、パワー・サプライまたは振動に関連する他のイベ ントを確認し、それらのイベントを解決します。
- ハードディスク・ドライブとサーバーのデバイス・ドライバーおよびファームウェアが最新レベ ルになっていることを確認します。

重要:一部のクラスター・ソリューションには、特定のコード・レベルまたは調整されたコード更新が必 要です。デバイスがクラスター・ソリューションの一部である場合は、コードをアップデートする前に、 最新レベルのコードがクラスター・ソリューションでサポートされていることを確認してください。

#### 複数のハードディスク・ドライブがオフラインである

問題が解決するまで、以下のステップを実行します。

- Lenovo XClarity Controller イベント・ログを調べて、パワー・サプライまたは振動に関連する他のイベ ントを確認し、それらのイベントを解決します。
- ストレージ・サブシステム・ログを調べて、ストレージ・サブシステムに関連するイベントを確認 し、それらのイベントを解決します。

#### 交換したハードディスク・ドライブが再ビルドされない

問題が解決するまで、以下のステップを実行します。

- 1. ハードディスク・ドライブがアダプターに認識されているか (緑色のハードディスク・ドライ ブ活動 LED が点滅しているか) 確認します。
- 2. RAID の資料を検討して、正しい構成パラメーターおよび設定値か判別します。

#### 緑色のハードディスク・ドライブ活動 LED が、関連するドライブの実際の状態を表示しない

問題が解決するまで、以下のステップを実行します。

- 1. ドライブを使用しているときに緑色のハードディスク・ドライブ活動 LED が点滅しない場合 は、ハードディスク・ドライブに対して診断テストを実行してください。サーバーを起動し て画面の指示に従ってキーを押すと、デフォルトでは、LXPM が表示されます。(詳しくは、 <https://pubs.lenovo.com/lxpm-overview/>にあるご使用のサーバーと互換性のある LXPM 資料の「起動」セク ションを参照してください。このインターフェースからハードディスク・ドライブ診断を実行で きます。)このインターフェースからハードディスク・ドライブ診断を実行できます。診断ページ で、「診断の実⾏」 ➙ 「HDD テスト」の順にクリックします。
- 2. ドライブがテストをパスする場合、バックプレーンを交換します。
- 3. ドライブがテストを失敗する場合、ドライブを交換します。

#### 黄色のハードディスク・ドライブ状況 LED が、関連するドライブの実際の状態を表示しない

問題が解決するまで、以下のステップを実行します。

- 1. サーバーの電源を切ります。
- 2. バックプレーン信号ケーブルおよびバックプレーン電源ケーブルを取り付け直します。

3. ハードディスク・ドライブを取り付け直します。

4. サーバーの電源をオンにして、ハードディスク・ドライブ LED の活動を確認します。
# <span id="page-432-0"></span>付録 A ヘルプおよび技術サポートの入手

ヘルプ、サービス、技術サポート、または Lenovo 製品に関する詳しい情報が必要な場合は、Lenovo がさまざまな形で提供しているサポートをご利用いただけます。

WWW 上の以下の Web サイトで、Lenovo システム、オプション・デバイス、サービス、およびサ ポートについての最新情報が提供されています。

<http://datacentersupport.lenovo.com>

注:IBM は、ThinkSystem に対する Lenovo の優先サービス・プロバイダーです

## 依頼する前に

連絡する前に、以下の手順を実行してお客様自身で問題の解決を試みてください。サポートを受ける ために連絡が必要と判断した場合、問題を迅速に解決するためにサービス技術員が必要とする情報 を収集します。

#### お客様自身での問題の解決

多くの問題は、Lenovo がオンライン・ヘルプまたは Lenovo 製品資料で提供するトラブルシューティング 手順を実行することで、外部の支援なしに解決することができます。オンライン・ヘルプにも、お客様 が実行できる診断テストについての説明が記載されています。ほとんどのシステム、オペレーティン グ・システムおよびプログラムの資料には、トラブルシューティングの手順とエラー・メッセージやエ ラー・コードに関する説明が記載されています。ソフトウェアの問題だと考えられる場合は、オペレー ティング・システムまたはプログラムの資料を参照してください。

ThinkSystem 製品については、以下の場所で製品ドキュメントが見つかります。

#### <https://pubs.lenovo.com/>

以下の手順を実行してお客様自身で問題の解決を試みることができます。

- ケーブルがすべて接続されていることを確認します。
- 電源スイッチをチェックして、システムおよびすべてのオプション・デバイスの電源がオンになっ ていることを確認します。
- ご使用の Lenovo 製品用に更新されたソフトウェア、ファームウェア、およびオペレーティング・シス テム・デバイス・ドライバーがないかを確認します。(以下のリンクを参照してください) Lenovo 保証 規定には、Lenovo 製品の所有者であるお客様の責任で、製品のソフトウェアおよびファームウェアの 保守および更新を行う必要があることが明記されています (追加の保守契約によって保証されていない 場合)。お客様のサービス技術員は、問題の解決策がソフトウェアのアップグレードで文書化されてい る場合、ソフトウェアおよびファームウェアをアップグレードすることを要求します。
	- ドライバーおよびソフトウェアのダウンロード
		- <https://datacentersupport.lenovo.com/products/servers/thinkedge/se360v2/7dam/downloads/driver-list/>
	- オペレーティング・システム・サポート・センター
		- <https://datacentersupport.lenovo.com/solutions/server-os>
	- オペレーティング・システムのインストール手順
		- <https://pubs.lenovo.com/#os-installation>
- ご使用の環境で新しいハードウェアを取り付けたり、新しいソフトウェアをインストールした場 合、<https://serverproven.lenovo.com> でそのハードウェアおよびソフトウェアがご使用の製品によってサ ポートされていることを確認してください。
- 問題の特定と解決の手順については、[389 ページの 第 8 章](#page-398-0)「問題判別」を参照してください。
- <http://datacentersupport.lenovo.com> にアクセスして、問題の解決に役立つ情報があるか確認してください。 ご使用のサーバーで利用可能な技術ヒントを検索するには:
	- 1. <http://datacentersupport.lenovo.com> にアクセスしてご使用のサーバーのサポート・ページに移動します。
	- 2. ナビゲーション・ペインで「How To's(ハウツー)」をクリックします。
	- 3. ドロップダウン・メニューから「Article Type(記事タイプ)」→「Solution(ソリューショ ン)」をクリックします。

画面に表示される指示に従って、発生している問題のカテゴリーを選択します。

• [https://forums.lenovo.com/t5/Datacenter-Systems/ct-p/sv\\_eg](https://forums.lenovo.com/t5/Datacenter-Systems/ct-p/sv_eg) の Lenovo Data Center フォーラムで、同様の問題が 発生していないかどうかを確認してください。

#### サポートへの連絡に必要な情報の収集

ご使用の Lenovo 製品に保証サービスが必要である場合は、依頼する前に適切な情報を準備していただけ ると、サービス技術員がより効果的にお客様を支援することができます。または製品の保証について詳し くは<http://datacentersupport.lenovo.com/warrantylookup>で参照できます。

サービス技術員に提供するために、次の情報を収集します。このデータは、サービス技術員が問題の 解決策を迅速に提供する上で役立ち、お客様が契約された可能性があるレベルのサービスを確実に 受けられるようにします。

- ハードウェアおよびソフトウェアの保守契約番号 (該当する場合)
- マシン・タイプ番号 (Lenovo の 4 桁のマシン識別番号)。マシン・タイプ番号は ID ラベルに記載さ れています。詳しくは[、43](#page-52-0) ページの 「[サーバーを識別し、Lenovo XClarity Controller にアクセスす](#page-52-0) る[」](#page-52-0)を参照してください。
- 型式番号
- シリアル番号
- 現行のシステム UEFI およびファームウェアのレベル
- エラー・メッセージやログなど、その他関連情報

Lenovo サポートに連絡する代わりに、<https://support.lenovo.com/servicerequest> にアクセスして Electronic Service Request を送信することもできます。Electronic Service Request を送信すると、お客様の問題に関 する情報をサービス技術員が迅速に入手できるようになり、問題の解決策を判別するプロセスが開始 されます。Lenovo サービス技術員は、お客様が Electronic Service Request を完了および送信するとす ぐに、解決策の作業を開始します。

## サービス・データの収集

サーバーの問題の根本原因をはっきり特定するため、または Lenovo サポートの依頼によって、詳細な分 析に使用できるサービス・データを収集する必要がある場合があります。サービス・データには、イベン ト・ログやハードウェア・インベントリーなどの情報が含まれます。

サービス・データは以下のツールを使用して収集できます。

#### • Lenovo XClarity Provisioning Manager

Lenovo XClarity Provisioning Manager のサービス・データの収集機能を使用して、システム・サービ ス・データを収集します。既存のシステム・ログ・データを収集するか、新しい診断を実行して新 規データを収集できます。

#### • Lenovo XClarity Controller

Lenovo XClarity Controller Web インターフェースまたは CLI を使用してサーバーのサービス・データを 収集できます。ファイルは保存でき、Lenovo サポートに送信できます。

- Web インターフェースを使用したサービス・データの収集について詳しくは、 <https://pubs.lenovo.com/lxcc-overview/> にあるご使用のサーバーと互換性のある XCC に関する資料の 「BMC 構成のバックアップ」セクションを参照してください。
- CLI を使用したサービス・データの収集について詳しくは、<https://pubs.lenovo.com/lxcc-overview/> に あるご使用のサーバーと互換性のある XCC に関する資料のバージョンの「XCC ffdc コマンド」 セクションを参照してください。
- Lenovo XClarity Administrator

一定の保守可能イベントが Lenovo XClarity Administrator および管理対象エンドポイントで発生した場合 に、診断ファイルを収集し自動的に Lenovo サポートに送信するように Lenovo XClarity Administrator を セットアップできます。Call Homeを使用して診断ファイルを Lenovo サポート に送信するか、SFTP を 使用して別のサービス・プロバイダーに送信するかを選択できます。また、手動で診断ファイルを収集 したり、問題レコードを開いたり、診断ファイルを Lenovo サポート に送信したりもできます。

Lenovo XClarity Administrator 内での自動問題通知のセットアップに関する詳細情報は [http://sysmgt.lenovofiles.com/help/topic/com.lenovo.lxca.doc/admin\\_setupcallhome.html](http://sysmgt.lenovofiles.com/help/topic/com.lenovo.lxca.doc/admin_setupcallhome.html)で参照できます。

#### • Lenovo XClarity Essentials OneCLI

Lenovo XClarity Essentials OneCLI には、サービス・データを収集するインベントリー・アプリケー ションがあります。インバンドとアウト・オブ・バンドの両方で実行できます。サーバーのホス ト・オペレーティング・システムで実行する場合、OneCLI では、ハードウェア・サービス・デー タに加えて、オペレーティング・システム・イベント・ログなどオペレーティング・システムに関 する情報を収集できます。

サービス・データを取得するには、getinfor コマンドを実行できます。getinfor の実行についての詳 細は、[https://pubs.lenovo.com/lxce-onecli/onecli\\_r\\_getinfor\\_command](https://pubs.lenovo.com/lxce-onecli/onecli_r_getinfor_command)を参照してください。

## サポートへのお問い合わせ

サポートに問い合わせて問題に関するヘルプを入手できます。

ハードウェアの保守は、Lenovo 認定サービス・プロバイダーを通じて受けることができ ます。保証サービスを提供する Lenovo 認定サービス・プロバイダーを見つけるには、 <https://datacentersupport.lenovo.com/serviceprovider> にアクセスし、フィルターを使用して国別で検索しま す。Lenovo サポートの電話番号については、<https://datacentersupport.lenovo.com/supportphonelist> で地域のサ ポートの詳細を参照してください。

# 付録 B 資料とサポート

このセクションでは、便利なドキュメント、ドライバーとファームウェアのダウンロード、および サポート・リソースを紹介します。

# 資料のダウンロード

このセクションでは、便利なドキュメントの概要とダウンロード・リンクを示します。

#### 資料

以下の製品ドキュメントは、次の場所からダウンロードできます。

[https://pubs.lenovo.com/se360-v2/pdf\\_files](https://pubs.lenovo.com/se360-v2/pdf_files)

- レール取り付けガイド
	- ラックでのレールの取り付け
- アクティベーション・ガイド

– アクティベーション・プロセスとアクティベーション・コード

- WLAN モジュールが搭載された ThinkEdge SE360 V2 の規制に関する注記
	- 各国における製品の規制
- ユーザー・ガイド
	- 全体的な概要、システム構成、ハードウェア・コンポーネントの交換、トラブルシューティング。 「ユーザー・ガイド」の特定の章が含まれています。
		- システム構成ガイド: サーバーの概要、コンポーネント ID、システム LED と診断ディスプレイ、 製品の開梱、サーバーのセットアップと構成。
		- ハードウェア・メンテナンス・ガイド: ハードウェア・コンポーネントの取り付け、ケーブルの 配線、トラブルシューティング。
- メッセージとコードのリファレンス
	- XClarity Controller、LXPM、uEFI イベント
- UEFI マニュアル
	- UEFI 設定の概要

## サポート Web サイト

このセクションでは、ドライバーとファームウェアのダウンロードおよびサポート・リソースを紹 介します。

### サポートおよびダウンロード

- ThinkEdge SE360 V2 のドライバーおよびソフトウェアのダウンロード Web サイト
	- <https://datacentersupport.lenovo.com/products/servers/thinkedge/se360v2/7dam/downloads/driver-list/>
- Lenovo Data Center フォーラム
	- [https://forums.lenovo.com/t5/Datacenter-Systems/ct-p/sv\\_eg](https://forums.lenovo.com/t5/Datacenter-Systems/ct-p/sv_eg)
- ThinkEdge SE360 V2 の Lenovo データセンターサポート
	- <https://datacentersupport.lenovo.com/products/servers/thinkedge/se360v2/7dam>
- Lenovo ライセンス情報資料
	- <https://datacentersupport.lenovo.com/documents/lnvo-eula>
- Lenovo Press Web サイト (製品ガイド/データシート/ホワイトペーパー)
	- <https://lenovopress.lenovo.com/>
- Lenovo プライバシーに関する声明
	- <https://www.lenovo.com/privacy>
- Lenovo 製品セキュリティー・アドバイザリー
	- [https://datacentersupport.lenovo.com/product\\_security/home](https://datacentersupport.lenovo.com/product_security/home)
- Lenovo 製品保証プラン
	- <http://datacentersupport.lenovo.com/warrantylookup>
- Lenovo サーバー・オペレーティング・システム・サポート・センター Web サイト
	- <https://datacentersupport.lenovo.com/solutions/server-os>
- Lenovo ServerProven Web サイト (オプションの互換性ルックアップ)
	- <https://serverproven.lenovo.com>
- オペレーティング・システムのインストール手順
	- <https://pubs.lenovo.com/#os-installation>
- eTicket (サービス要求) を送信する
	- <https://support.lenovo.com/servicerequest>
- Lenovo Data Center Group の製品に関する通知を購読する (ファームウェア更新を最新の状態に保つ)
	- <https://datacentersupport.lenovo.com/solutions/ht509500>

# <span id="page-438-0"></span>付録 C 注記

本書に記載の製品、サービス、または機能が日本においては提供されていない場合があります。日本で利 用可能な製品、サービス、および機能については、Lenovo の営業担当員にお尋ねください。

La operación de este equipo está sujeta a las siguientes dos condiciones: 1) es posible que este equipo o dispositivo no cause interferencia perjudicial y 2) este equipo debe aceptar cualquier interferencia, incluyendo la que pueda causar su operación no deseada.

本書で Lenovo 製品、プログラム、またはサービスに言及していても、その Lenovo 製品、プログラム、ま たはサービスのみが使用可能であることを意味するものではありません。これらに代えて、Lenovo の知 的所有権を侵害することのない、機能的に同等の製品、プログラム、またはサービスを使用すること ができます。ただし、他の製品とプログラムの操作またはサービスの評価および検証は、お客様の責 任で行っていただきます。

Lenovo は、本書に記載されている内容に関して特許権 (特許出願中のものを含む) を保有している場合が あります。本書の提供は、いかなる特許出願においても実施権を許諾することを意味するものではあり ません。お問い合わせは、書面にて下記宛先にお送りください。

Lenovo (United States), Inc. <sup>8001</sup> Development Drive Morrisville, NC <sup>27560</sup> U.S.A. Attention: Lenovo Director of Licensing

LENOVO は、本書を特定物として「現存するままの状態で」提供し、商品性の保証、特定目的適合性 の保証および法律上の瑕疵担保責任を含むすべての明示もしくは黙示の保証責任を負わないものとし ます。国または地域によっては、法律の強行規定により、保証責任の制限が禁じられる場合、強行 規定の制限を受けるものとします。

この情報には、技術的に不適切な記述や誤植を含む場合があります。本書は定期的に見直され、必要な変 更は本書の次版に組み込まれます。Lenovo は予告なしに、随時、この文書に記載されている製品また はプログラムに対して、改良または変更を行うことがあります。

本書で説明される製品は、誤動作により人的な傷害または死亡を招く可能性のある移植またはその他の生 命維持アプリケーションで使用されることを意図していません。本書に記載される情報が、Lenovo 製品仕 様または保証に影響を与える、またはこれらを変更することはありません。本書の内容は、Lenovo または サード・パーティーの知的所有権のもとで明示または黙示のライセンスまたは損害補償として機能するも のではありません。本書に記載されている情報はすべて特定の環境で得られたものであり、例として提示 されるものです。他の操作環境で得られた結果は、異なる可能性があります。

Lenovo は、お客様が提供するいかなる情報も、お客様に対してなんら義務も負うことのない、自ら適切と 信ずる方法で、使用もしくは配布することができるものとします。

本書において Lenovo 以外の Web サイトに言及している場合がありますが、便宜のため記載しただけであ り、決してそれらの Web サイトを推奨するものではありません。それらの Web サイトにある資料は、こ の Lenovo 製品の資料の一部ではありません。それらの Web サイトは、お客様の責任でご使用ください。

この文書に含まれるいかなるパフォーマンス・データも、管理環境下で決定されたものです。そのため、 他の操作環境で得られた結果は、異なる可能性があります。一部の測定が、開発レベルのシステムで行わ れた可能性がありますが、その測定値が、一般に利用可能なシステムのものと同じである保証はありませ ん。さらに、一部の測定値が、推定値である可能性があります。実際の結果は、異なる可能性がありま す。お客様は、お客様の特定の環境に適したデータを確かめる必要があります。

## 商標

LENOVO および THINKSYSTEM は Lenovo の商標です。

その他すべての商標は、それぞれの所有者の知的財産です。

## 重要事項

プロセッサーの速度とは、プロセッサーの内蔵クロックの速度を意味しますが、他の要因もアプリケー ション・パフォーマンスに影響します。

CD または DVD ドライブの速度は、変わる可能性のある読み取り速度を記載しています。実際の速度は記 載された速度と異なる場合があり、最大可能な速度よりも遅いことがあります。

主記憶装置、実記憶域と仮想記憶域、またはチャネル転送量を表す場合、KB は 1,024 バイト、MB は 1,048,576 バイト、GB は 1,073,741,824 バイトを意味します。

ハードディスク・ドライブの容量、または通信ボリュームを表すとき、MB は 1,000,000 バイトを意味し、 GB は 1,000,000,000 バイトを意味します。ユーザーがアクセス可能な総容量は、オペレーティング環境 によって異なる可能性があります。

内蔵ハードディスク・ドライブの最大容量は、Lenovo から入手可能な現在サポートされている最 大のドライブを標準ハードディスク・ドライブの代わりに使用し、すべてのハードディスク・ドライ ブ・ベイに取り付けることを想定しています。

最大メモリーは標準メモリーをオプション・メモリー・モジュールと取り替える必要があることも あります。

各ソリッド・ステート・メモリー・セルには、そのセルが耐えられる固有の有限数の組み込みサイクル があります。したがって、ソリッド・ステート・デバイスには、可能な書き込みサイクルの最大数が 決められています。これをtotal bytes written (TBW) と呼びます。この制限を超えたデバイスは、シ ステム生成コマンドに応答できなくなる可能性があり、また書き込み不能になる可能性があります。 Lenovo は、正式に公開された仕様に文書化されているプログラム/消去のサイクルの最大保証回数を 超えたデバイスについては責任を負いません。

Lenovo は、他社製品に関して一切の保証責任を負いません。他社製品のサポートがある場合は、Lenovo ではなく第三者によって提供されます。

いくつかのソフトウェアは、その小売り版 (利用可能である場合) とは異なる場合があり、ユーザー・マ ニュアルまたはすべてのプログラム機能が含まれていない場合があります。

### 電波障害自主規制特記事項

このデバイスにモニターを接続する場合は、モニターに付属の指定のモニター・ケーブルおよび電波障害 抑制デバイスを使用してください。

その他の電波障害自主規制特記事項は以下に掲載されています。

[https://pubs.lenovo.com/important\\_notices/](https://pubs.lenovo.com/important_notices/)

# 台湾地域 BSMI RoHS 宣言

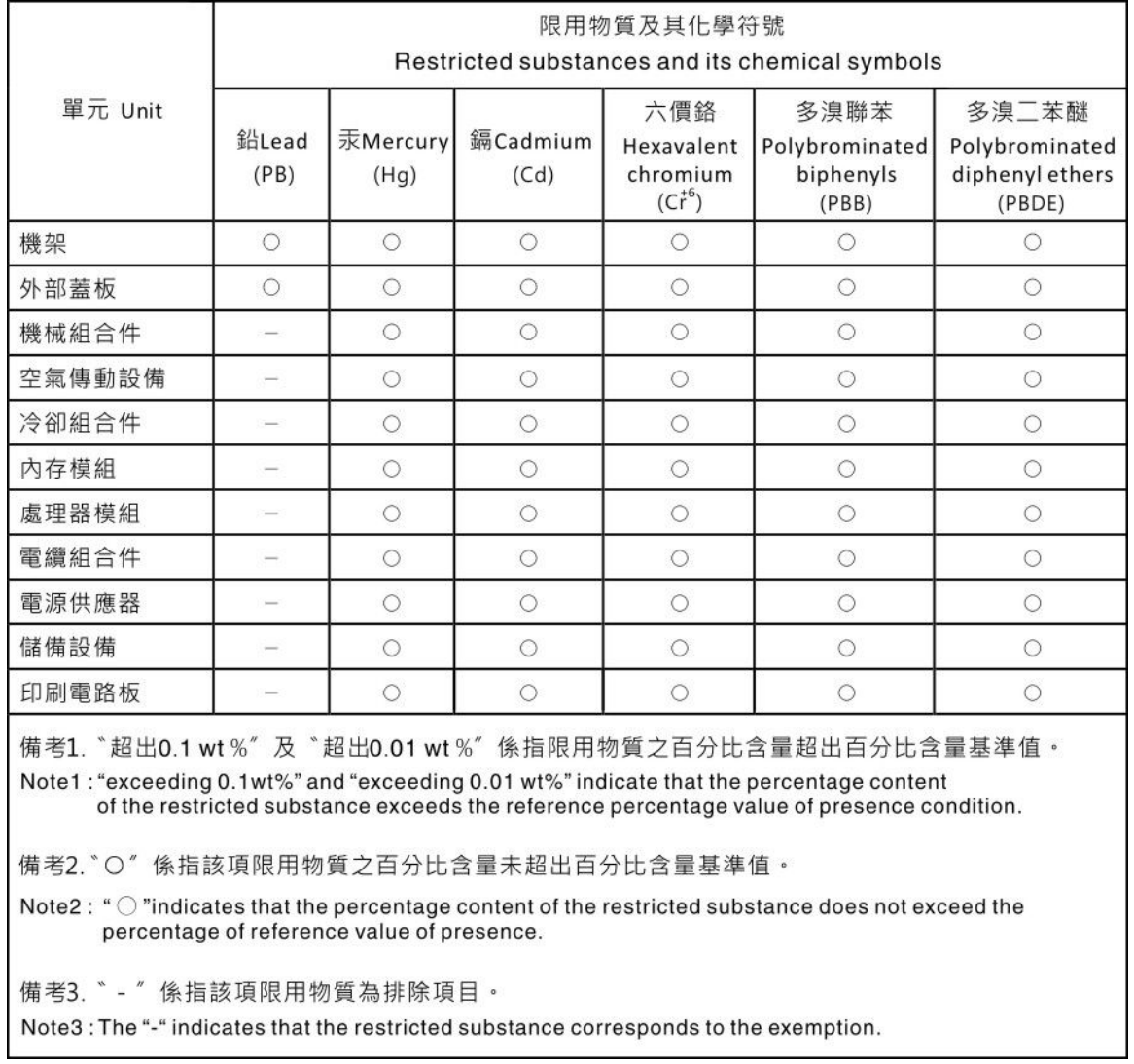

# 台湾地域の輸出入お問い合わせ先情報

台湾地域の輸出入情報に関する連絡先を入手できます。

## 委製商/進口商名稱: 台灣聯想環球科技股份有限公司 進口商地址: 台北市南港區三重路 66 號 8 樓 進口商電話: 0800-000-702

Lenovo.